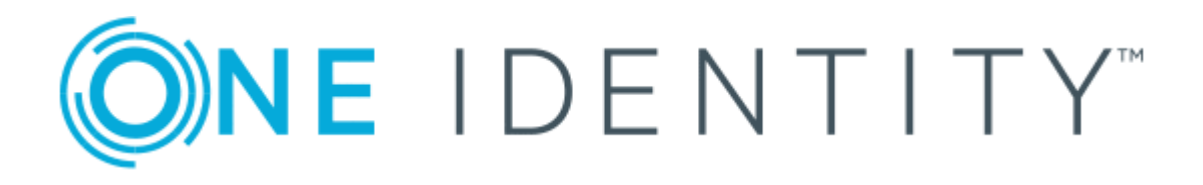

# One Identity Manager 8.1.4

# Konfigurationshandbuch

#### **Copyright 2020 One Identity LLC.**

#### **ALLE RECHTE VORBEHALTEN.**

Diese Anleitung enthält urheberrechtlich geschützte Informationen. Die in dieser Anleitung beschriebene Software wird unter einer Softwarelizenz oder einer Geheimhaltungsvereinbarung bereitgestellt. Diese Software darf nur in Übereinstimmung mit den Bestimmungen der geltenden Vereinbarung verwendet oder kopiert werden. Kein Teil dieser Anleitung darf ohne die schriftliche Erlaubnis von One Identity LLC in irgendeiner Form oder mit irgendwelchen Mitteln, elektronisch oder mechanisch reproduziert oder übertragen werden, einschließlich Fotokopien und Aufzeichnungen für irgendeinen anderen Zweck als den persönlichen Gebrauch des Erwerbers.

Die Informationen in diesem Dokument werden in Verbindung mit One Identity Produkten bereitgestellt. Durch dieses Dokument oder im Zusammenhang mit dem Verkauf von One Identity LLC Produkten wird keine Lizenz, weder ausdrücklich oder stillschweigend, noch durch Duldung oder anderweitig, an jeglichem geistigen Eigentumsrecht eingeräumt. MIT AUSNAHME DER IN DER LIZENZVEREINBARUNG FÜR DIESES PRODUKT GENANNTEN BEDINGUNGEN ÜBERNIMMT ONE IDENTITY KEINERLEI HAFTUNG UND SCHLIESST JEGLICHE AUSDRÜCKLICHE, IMPLIZIERTE ODER GESETZLICHE GEWÄHRLEISTUNG ODER GARANTIE IN BEZUG AUF IHRE PRODUKTE AUS, EINSCHLIESSLICH, ABER NICHT BESCHRÄNKT AUF DIE IMPLIZITE GEWÄHRLEISTUNG DER ALLGEMEINEN GEBRAUCHSTAUGLICHKEIT, EIGNUNG FÜR EINEN BESTIMMTEN ZWECK ODER NICHTVERLETZUNG VON RECHTEN. IN KEINEM FALL HAFTET ONE IDENTITY FÜR JEGLICHE DIREKTE, INDIREKTE, FOLGE-, STÖRUNGS-, SPEZIELLE ODER ZUFÄLLIGE SCHÄDEN (EINSCHLIESSLICH, OHNE EINSCHRÄNKUNG, SCHÄDEN FÜR VERLUST VON GEWINNEN, GESCHÄFTSUNTERBRECHUNGEN ODER VERLUST VON INFORMATIONEN), DIE AUS DER NUTZUNG ODER UNMÖGLICHKEIT DER NUTZUNG DIESES DOKUMENTS RESULTIEREN, SELBST WENN ONE IDENTITY AUF DIE MÖGLICHKEIT SOLCHER SCHÄDEN HINGEWIESEN HAT. One Identity übernimmt keinerlei Zusicherungen oder Garantien hinsichtlich der Richtigkeit und Vollständigkeit des Inhalts dieses Dokuments und behält sich das Recht vor, Änderungen an Spezifikationen und Produktbeschreibungen jederzeit ohne vorherige Ankündigung vorzunehmen. One Identity verpflichtet sich nicht, die in diesem Dokument enthaltenen Informationen zu aktualisieren.

Wenn Sie Fragen zu Ihrer potenziellen Nutzung dieses Materials haben, wenden Sie sich bitte an:

One Identity LLC. Attn: LEGAL Dept 4 Polaris Way Aliso Viejo, CA 92656

Besuchen Sie unsere Website [\(http://www.OneIdentity.com](http://www.oneidentity.com/)) für regionale und internationale Büro-Adressen.

#### **Patente**

One Identity ist stolz auf seine fortschrittliche Technologie. Für dieses Produkt können Patente und anhängige Patente gelten. Für die aktuellsten Informationen über die geltenden Patente für dieses Produkt besuchen Sie bitte unsere Website unter [http://www.OneIdentity.com/legal/patents.aspx.](http://www.oneidentity.com/legal/patents.aspx)

#### **Marken**

One Identity und das One Identity Logo sind Marken und eingetragene Marken von One Identity LLC. in den USA und anderen Ländern. Für eine vollständige Liste der One Identity Marken besuchen Sie bitte unsere Website unter [www.OneIdentity.com/legal](http://www.oneidentity.com/legal). Alle anderen Marken sind Eigentum der jeweiligen Besitzer.

#### **Legende**

- **WARNUNG: Das Symbol WARNUNG weist auf ein potenzielles Risiko von Körperverletzungen oder Sachschäden hin, für das Sicherheitsvorkehrungen nach Industriestandard empfohlen werden. Dieses Symbol ist oft verbunden mit elektrischen Gefahren bezüglich Hardware.**
- **VORSICHT: Das Symbol VORSICHT weist auf eine mögliche Beschädigung von Hardware oder den möglichen Verlust von Daten hin, wenn die Anweisungen nicht befolgt werden.**

One Identity Manager Konfigurationshandbuch Aktualisiert - 19. Oktober 2020, 07:51 Uhr Version - 8.1.4

### **Inhalt**

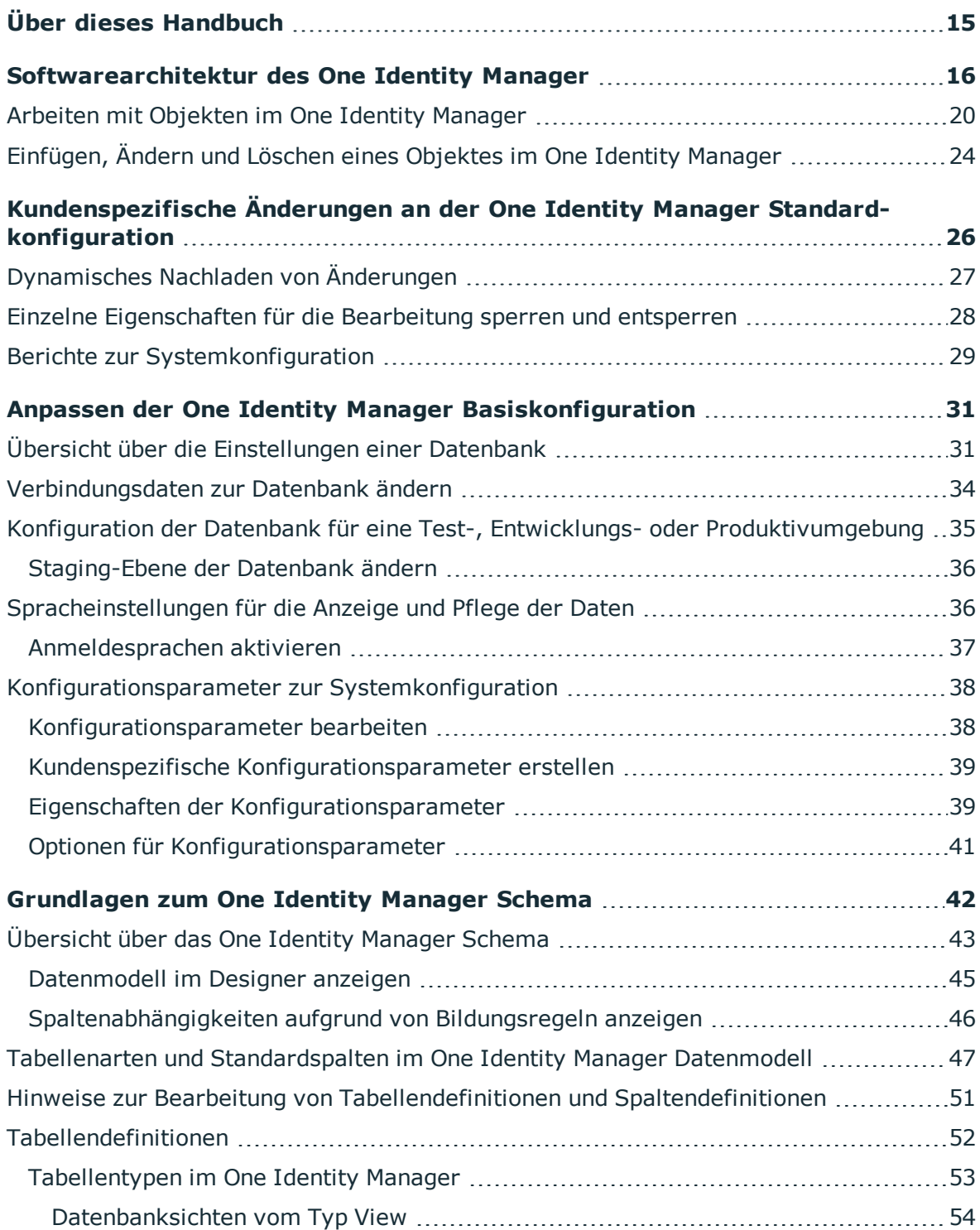

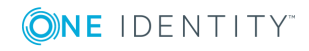

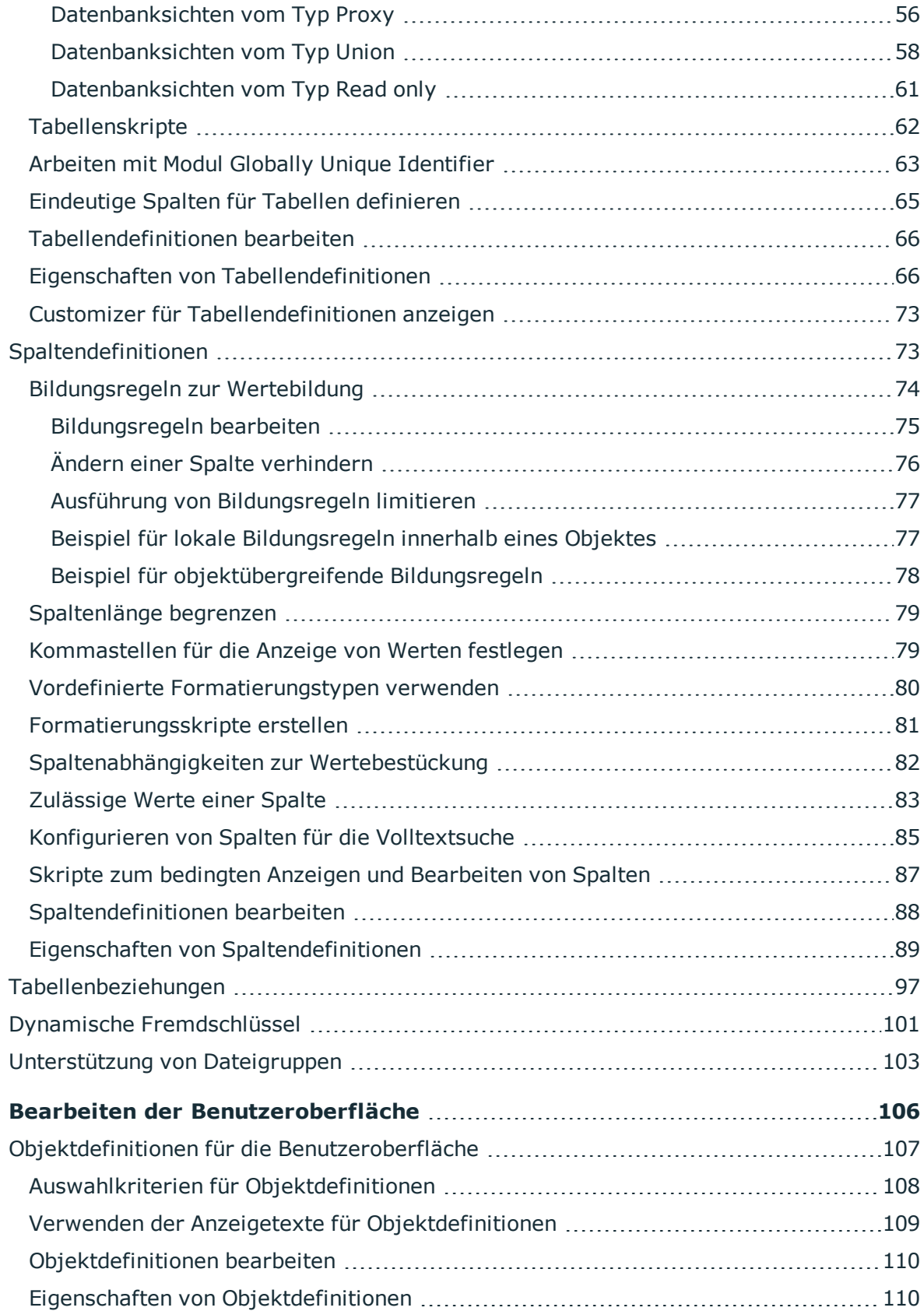

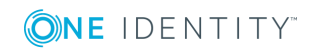

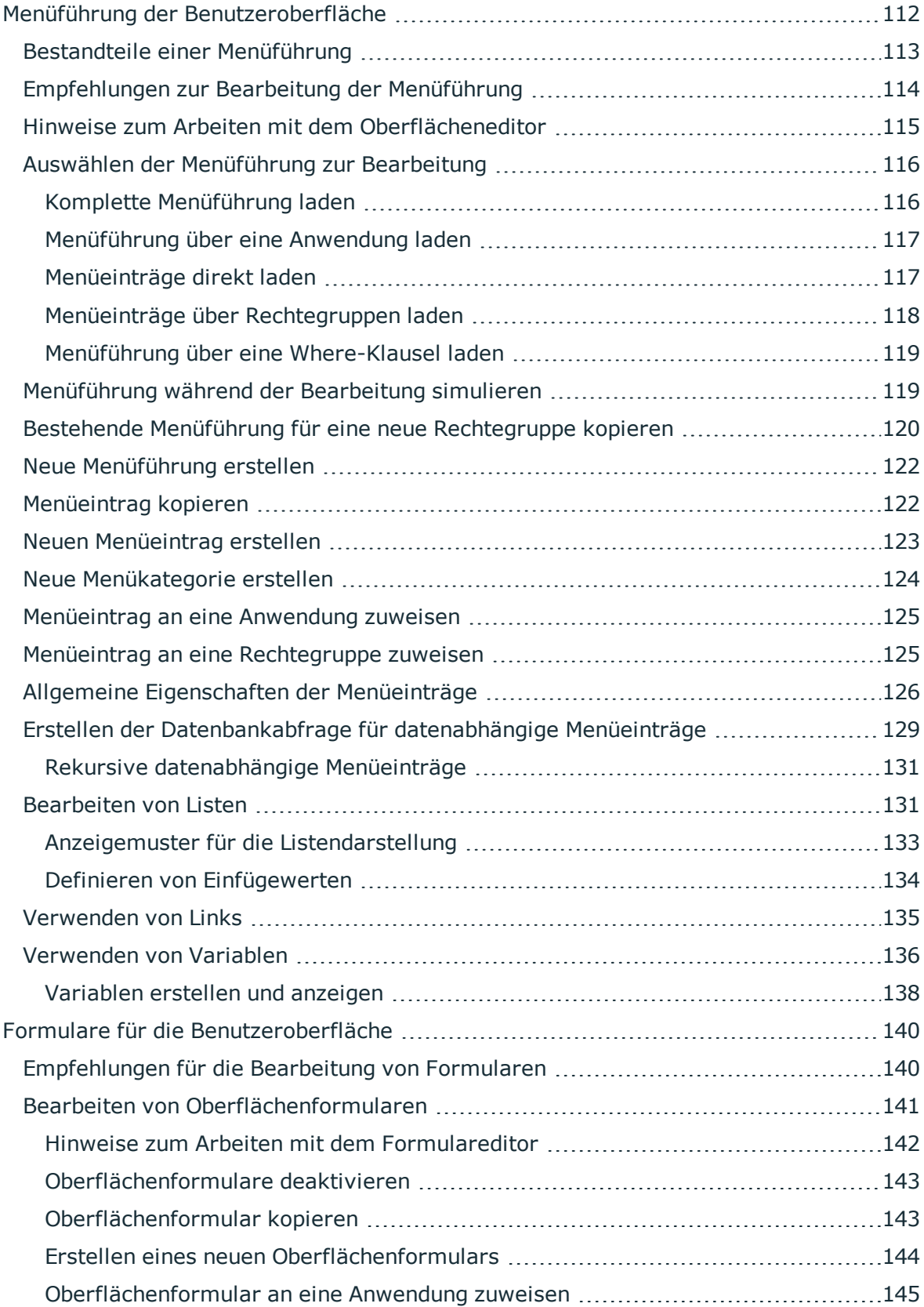

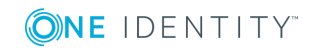

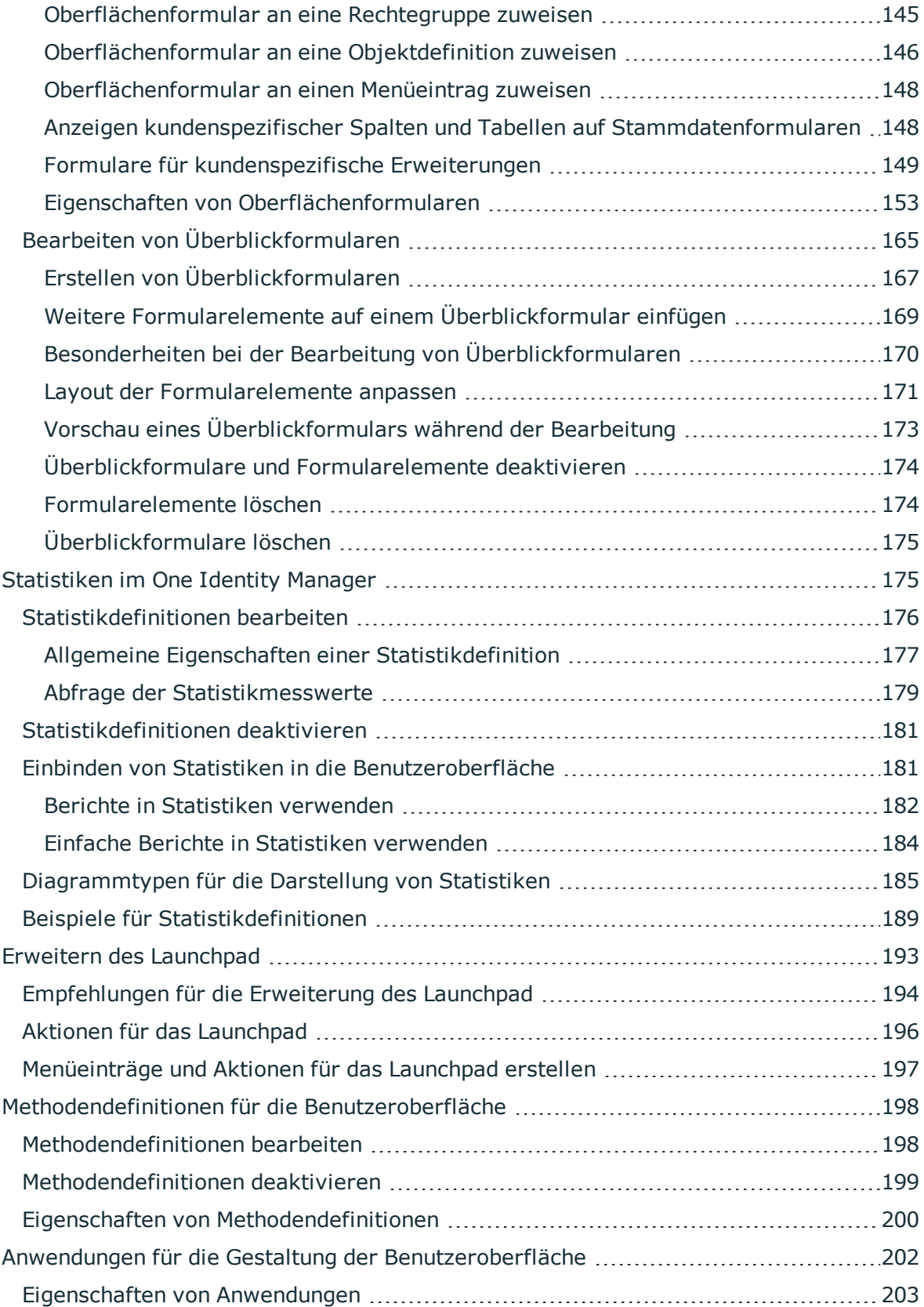

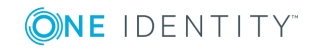

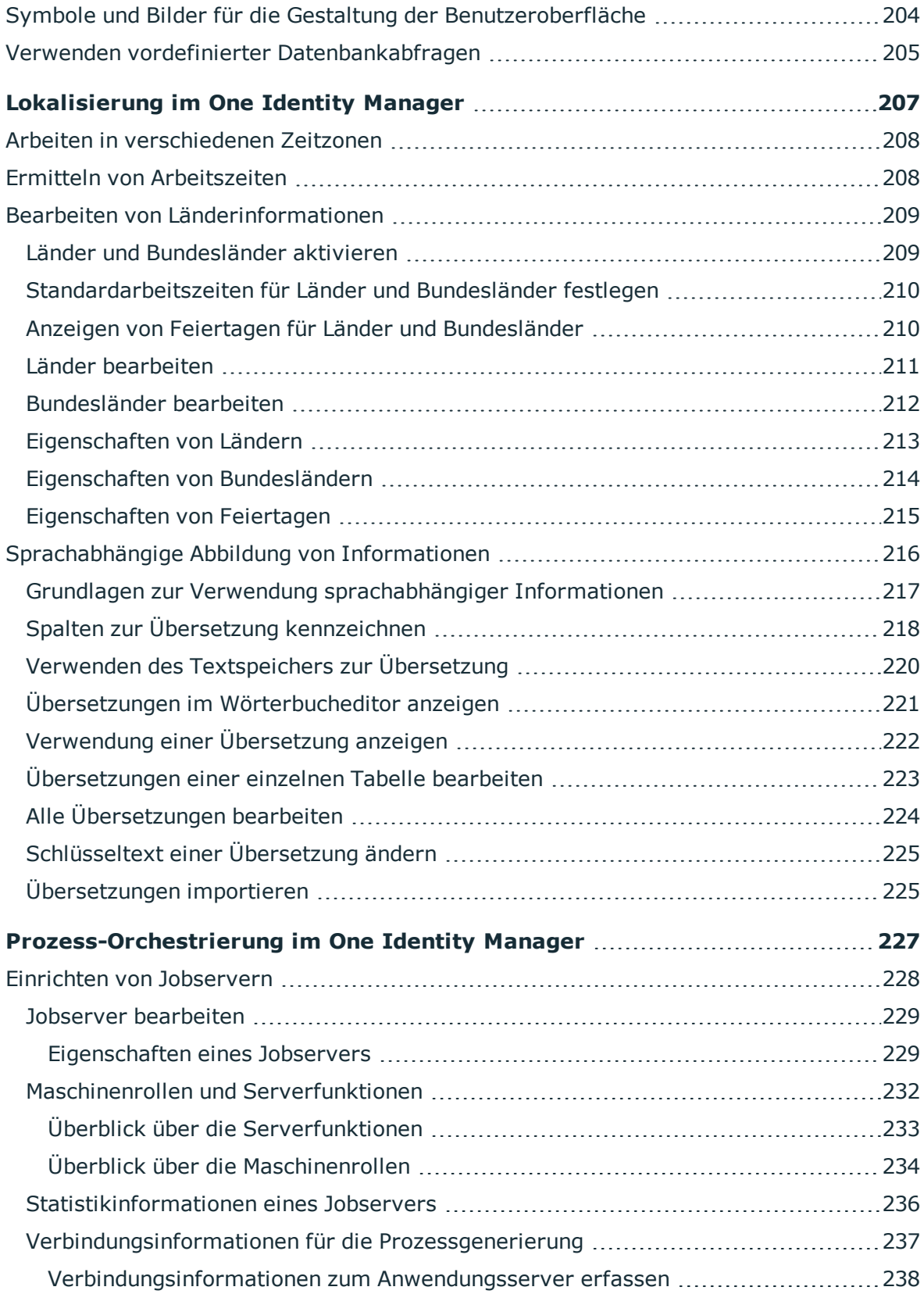

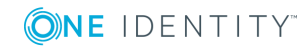

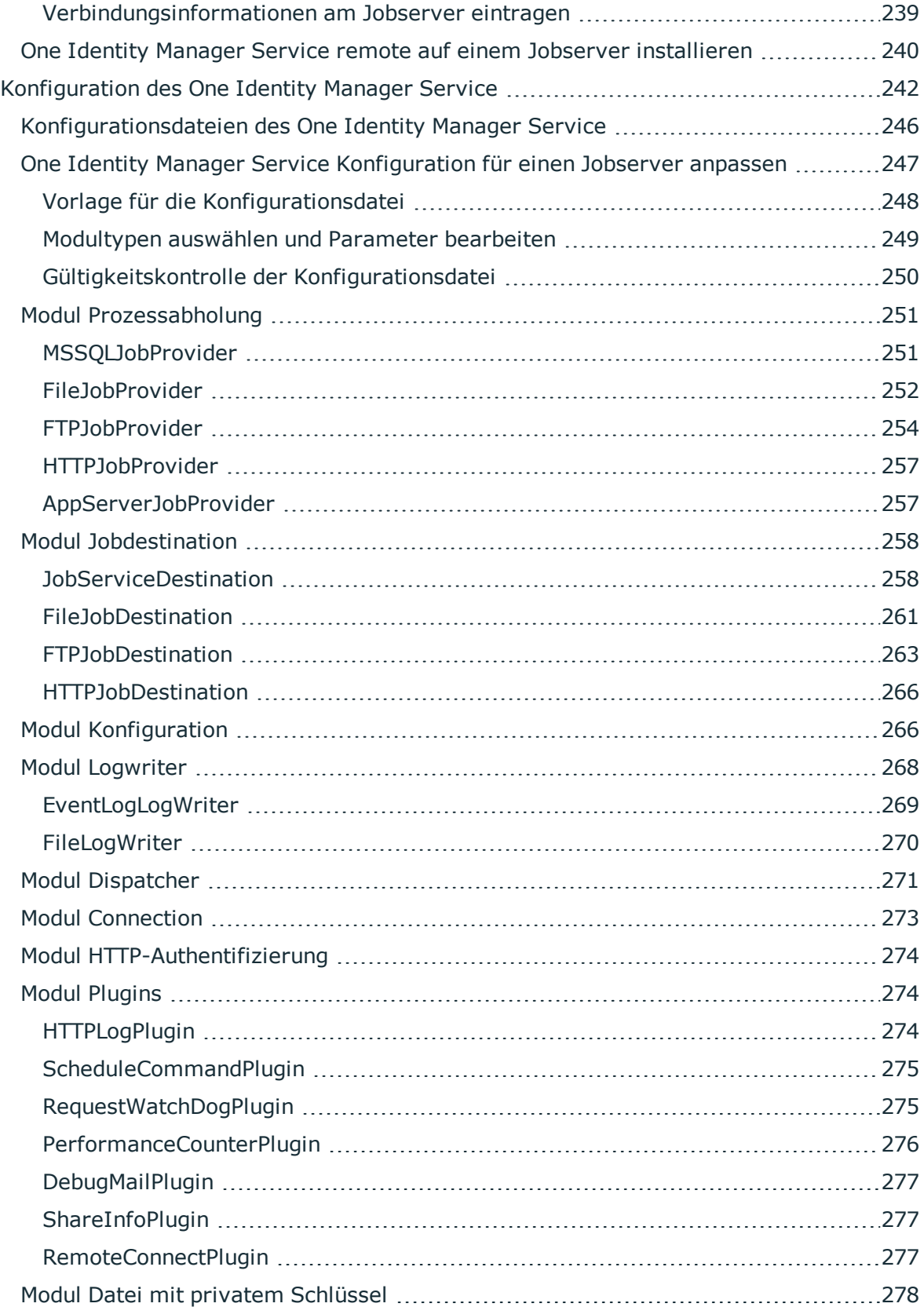

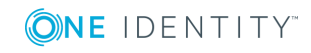

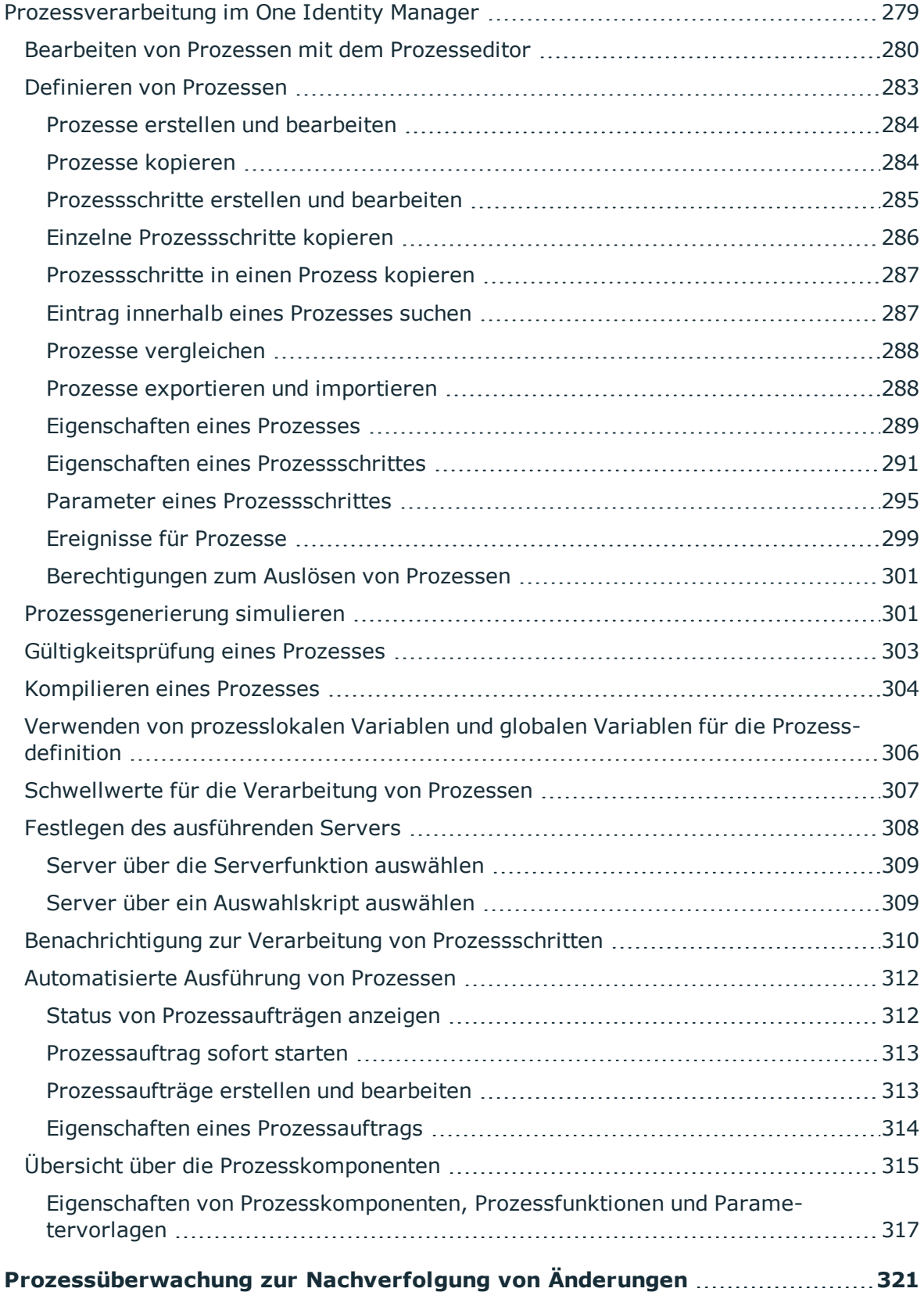

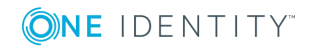

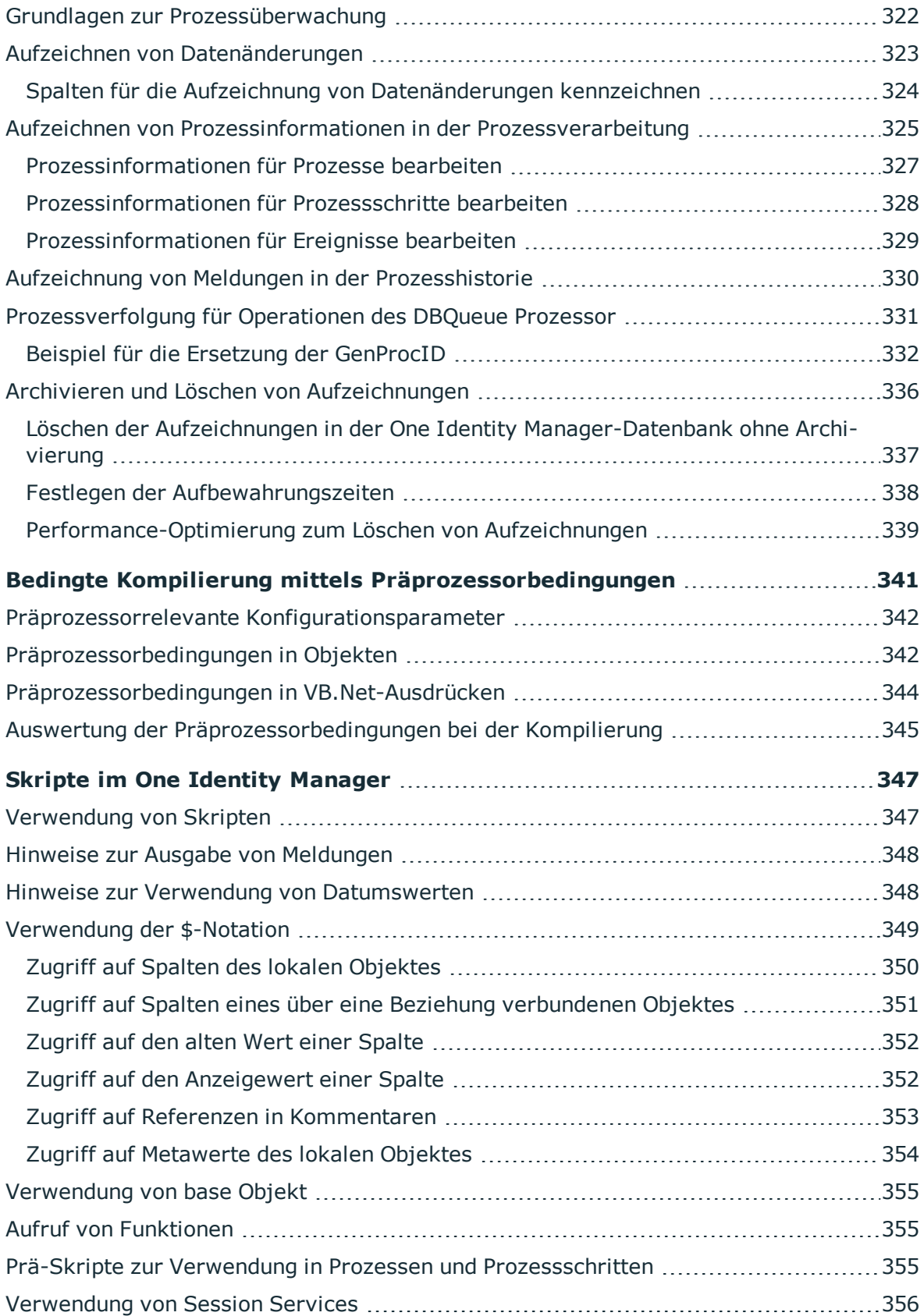

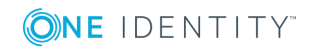

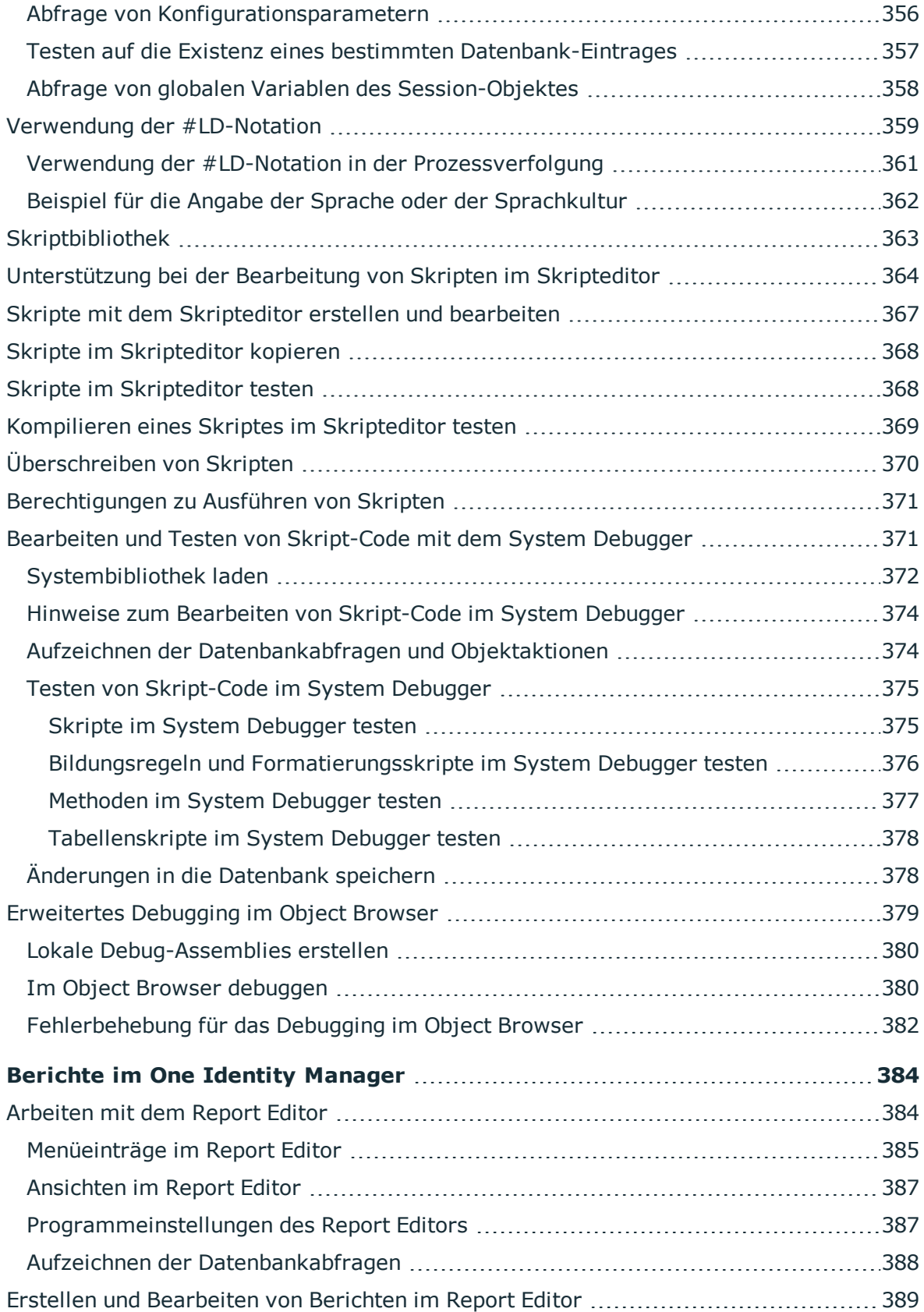

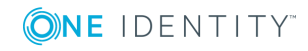

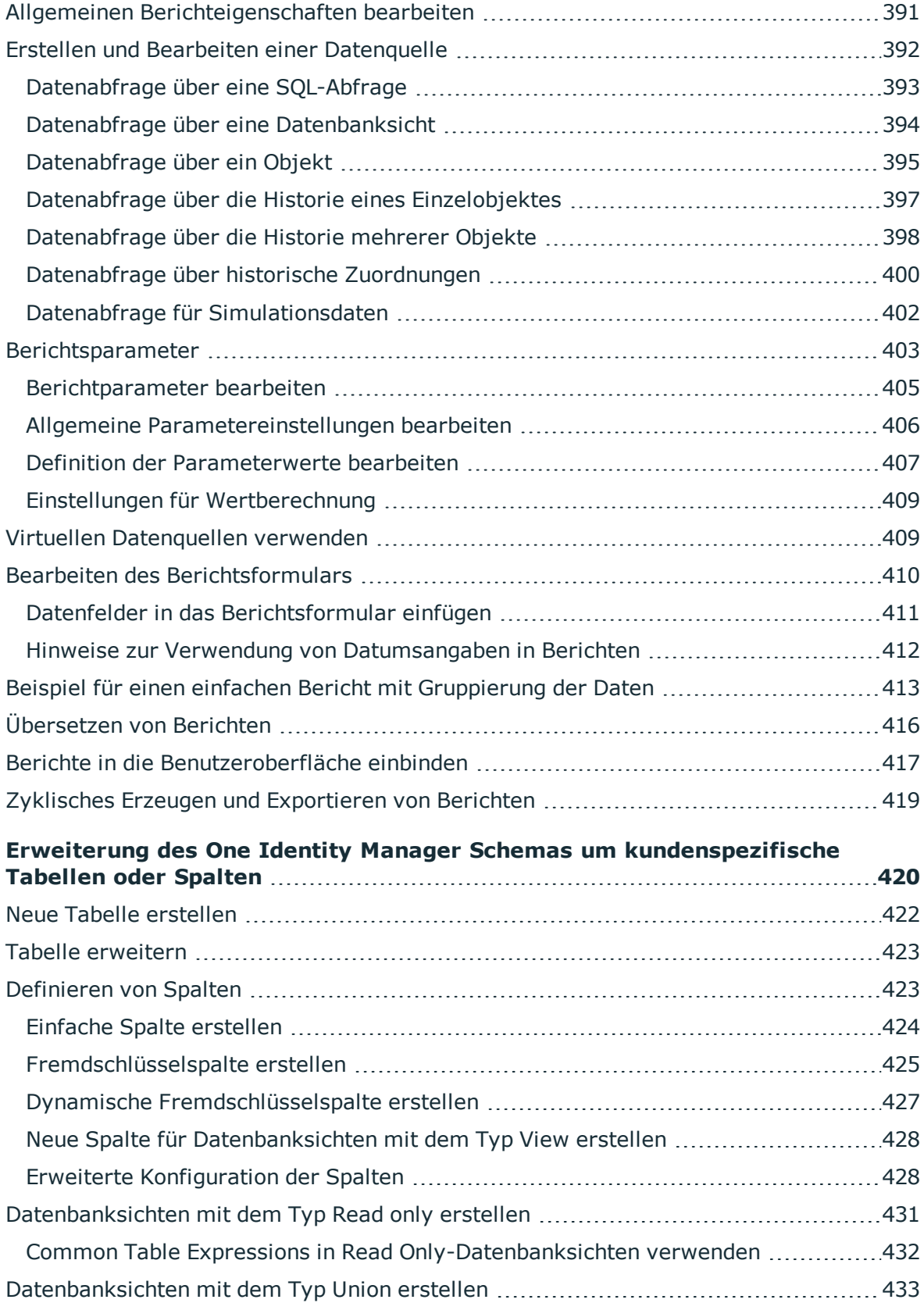

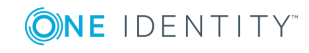

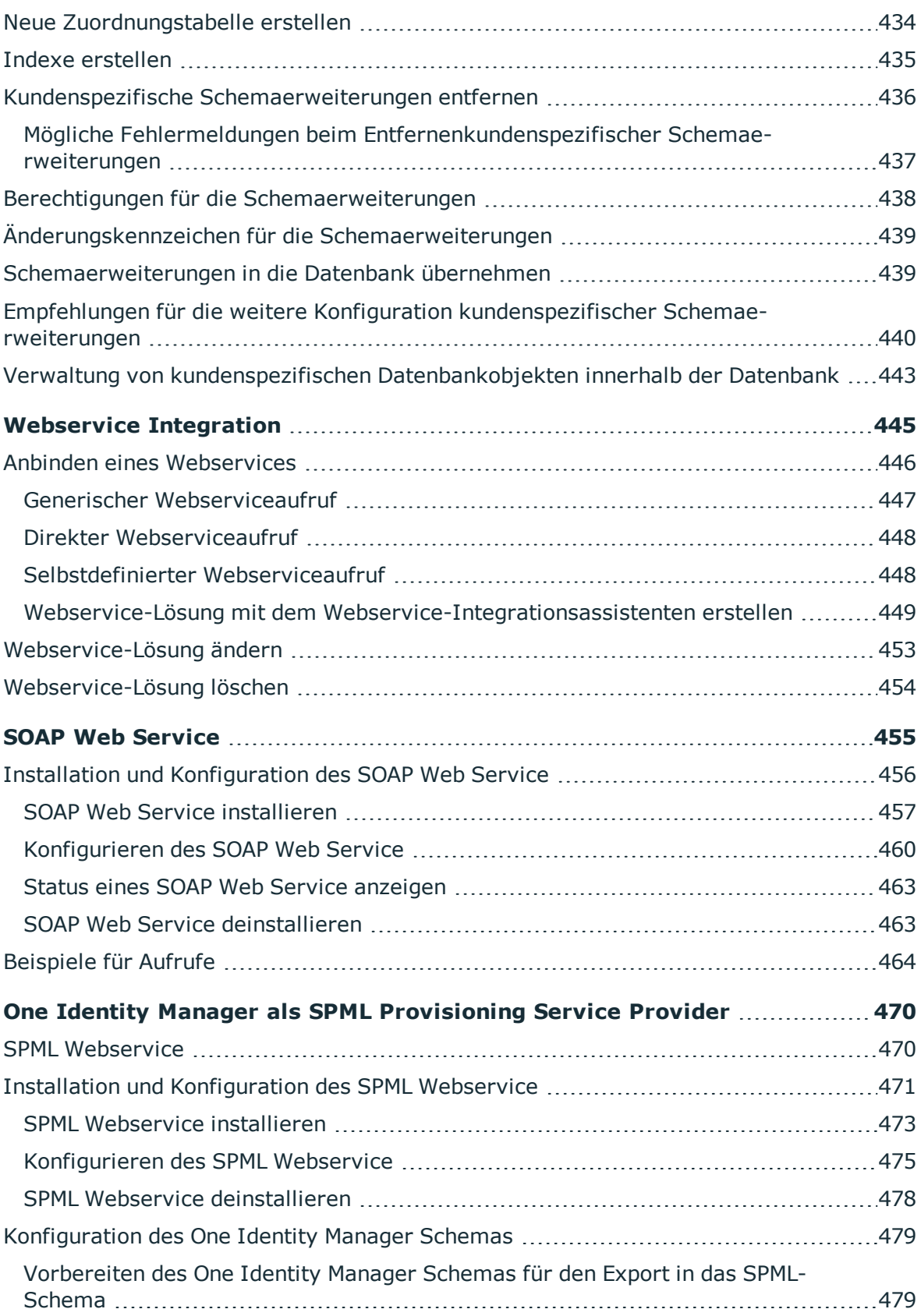

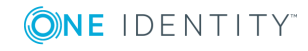

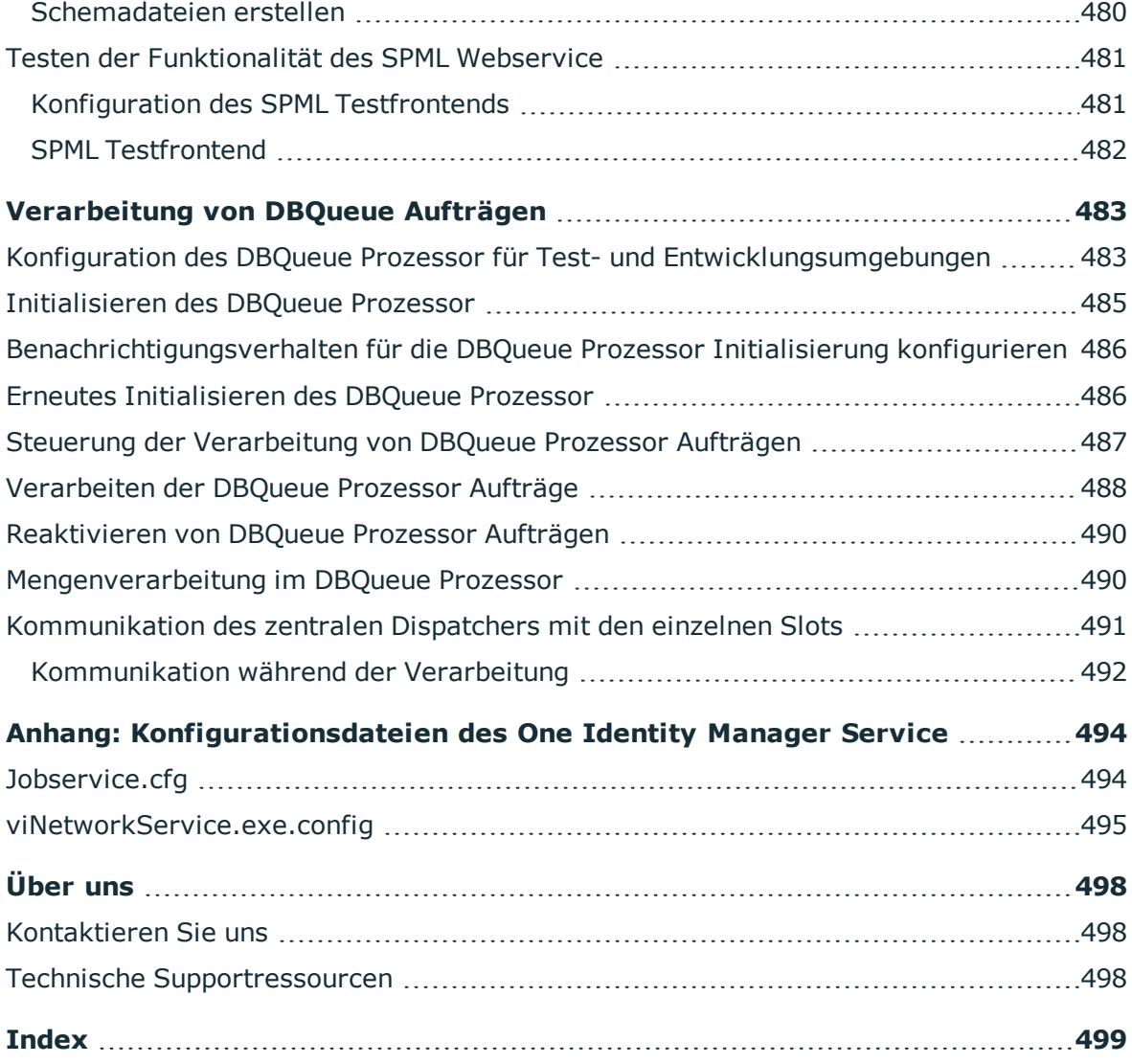

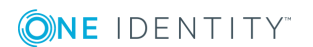

## **Über dieses Handbuch**

<span id="page-14-0"></span>Im One Identity Manager Konfigurationshandbuch erhalten Sie einen Überblick über die Architektur des One Identity Manager und die Grundlagen zum Arbeiten mit Objekten im One Identity Manager. Es wird der Aufbau des One Identity Manager Schemas erläutert und Sie erfahren, wie Sie das One Identity Manager Schema kundenspezifisch anpassen und erweitern.

Es wird der erklärt, wie Sie die Benutzeroberfläche der Administrationswerkzeuge, insbesondere Manager und Launchpad, kundenspezifisch anpassen können. Sie erfahren, wie Sie die Menüführung erweitern, Formulare anpassen, Berichte erstellen oder kundenspezifische Anzeigetexte lokalisieren.

Es werden die Grundlagen der Prozessorchestrierung im One Identity Manager beschrieben. Sie erfahre, wie Sie Prozesse an Ihre Anforderungen anpassen und eigene Prozesse erstellen. Es wird erläutert, wie Sie die Aufzeichnung von Datenänderungen und Informationen aus der Prozessverarbeitung konfigurieren. Die erweiterten Konfigurationseinstellungen der Jobserver und des One Identity Manager Service werden beschrieben. Zusätzlich erhalten Sie Informationen zur Integration von Webservices, zur Anbindung eines SOAP Web Service sowie zum Datenaustausch über SPML.

Dieses Handbuch wurde als Nachschlagewerk für End-Anwender, Systemadministratoren, Berater, Analysten und andere IT-Fachleute entwickelt.

HINWEIS: Dieses Handbuch beschreibt die Funktionen des One Identity Manager, die für den Standardbenutzer verfügbar sind. Abhängig von der Systemkonfiguration und den Berechtigungen stehen Ihnen eventuell nicht alle Funktionen zur Verfügung.

#### **Verfügbare Dokumentation**

Die One Identity Manager Dokumentation erreichen Sie im Manager und im Designer über das Menü **Hilfe** | **Suchen**. Die Online Version der One Identity Manager Dokumentation finden Sie im Support-Portal unter [Online-Dokumentation](https://support.oneidentity.com/identity-manager/technical-documents). Videos mit zusätzlichen Informationen finden Sie unter [www.YouTube.com/OneIdentity.](http://www.youtube.com/OneIdentity)

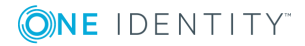

**15**

## <span id="page-15-0"></span>**Softwarearchitektur des One Identity Manager**

Grundlage für den Aufbau des One Identity Manager ist eine klassische 3-Schichten-Architektur. Im One Identity Manager ist jedoch die Objektschicht (die Geschäftslogik) geteilt. Dies ermöglicht einen hohen Performance-Gewinn durch eine räumlich und zeitlich getrennte Verarbeitung.

#### **Datenbankschicht**

Die Datenbank stellt den Kern des One Identity Manager dar. Sie erfüllt die Hauptaufgaben der Datenhaltung und der Berechnung von Vererbungen. Vererbt werden können Eigenschaften von Objekten entlang von hierarchischen Strukturen, wie Abteilungen, Kostenstellen, Standorten oder Geschäftsrollen. Bei der Datenhaltung bildet die Datenbank die zu verwaltenden Zielsysteme, die ERP-Strukturen sowie Regeln zur Compliance und Zugriffsberechtigungen ab.

Logisch ist die Datenbank in die zwei Bereiche der Nutzdaten und der Metadaten geteilt. Die Nutzdaten enthalten alle für die Datenpflege nötigen Informationen wie beispielsweise Informationen über Personen, Benutzerkonten, Gruppen, Mitgliedschaften und Betriebsdaten, Genehmigungsworkflows, Attestierungen, Rezertifizierungen und Complianceregeln.

Die Metadaten enthalten die Beschreibung des Anwendungsdatenmodell sowie Skripte für Format- und Bildungsvorschriften oder bedingte Wechselwirkungen. Die komplette Systemkonfiguration des One Identity Managers, die gesamten Einstellungen zur Steuerung der Frontends und die Queues für asynchrone Verarbeitung der Daten und Prozesse sind ebenfalls Teil der Metadaten.

Die Neuberechnung von Vererbungen wird durch die Triggerlogik der Datenbank ausgelöst. Die Trigger stellen dazu Verarbeitungsaufträge in eine als DBQueue bezeichnete Auftragsliste ein. Der DBQueue Prozessor verarbeitet diese Aufträge und berechnet die Vererbungen der jeweiligen Datenbankobjekte neu. Eine als JobQueue bezeichnete Tabelle dient der Ablage von Verarbeitungsaufträgen, die von der Objektschicht auszuführen sind.

Als Datenbanksystem kommt SQL Server oder eine verwaltete Instanz in Azure SQL-Datenbank zum Einsatz.

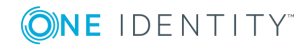

#### **Objektschicht**

Die Objektschicht ermöglicht den objektorientierten Zugriff auf die Daten der Datenbank. Die VI.DB.DLL erzeugt Entitäten für Objekte und Collections. Entitäten nutzen externe Services der Session zum Laden (EntitySource) und Speichern (UnitOfWork) von Datenobjekten. Speicheroperationen werden gruppiert, so dass mehrere Datenobjekte im Bulkverfahren gespeichert werden. Für jedes Objekt stehen die Standardereignisse Insert, Update und Delete zur Verfügung, die nach dem Speichern generiert werden können.

Jeder Entität sind eine oder mehrere Verarbeitungslogiken zugeordnet (EntityLogic). Diese fassen Operationen zusammen, die für eine Entität ausgeführt werden können. Für die unterschiedlichen Entitäten wurden eigene Customizer entwickelt. Ein Customizer ist eine EntityLogic, die ein definiertes Verhalten für eine Entität bereitstellt. Customizer führen Verarbeitungslogiken aus, die üblicherweise im Objektcode selbst implementiert würden, wie beispielsweise den gegenseitigen Ausschluss von Eigenschaften.

Jeder Eigenschaft des generierten Objekts kann eine Bildungsregel zugeordnet werden. Bildungsregeln werden zur Generierung von Nutzdaten oder zur Transformation von Werten eingesetzt. Über Bildungsregeln ist es möglich Eigenschaften von Objekten mit Standardwerten zu belegen oder den Wert einer Eigenschaft aus anderen Eigenschaften desselben oder anderer Objekte zu bilden.

Der One Identity Manager verwendet zur Abbildung von Geschäftsprozessen sogenannte Prozesse. Ein Prozess besteht aus Prozessschritten, die Verarbeitungsaufgaben darstellen und über Vorgänger-Nachfolger-Beziehungen miteinander verbunden sind. Dieses Funktionsprinzip erlaubt es, flexibel Aktionen und Abläufe an die Ereignisse von Objekten zu koppeln. Die Modellierung der Prozesse erfolgt über Prozessvorlagen. Die Umwandlung der als Skript definierten Vorlagen in Prozessen und Prozessschritten in einen konkreten Prozess in der JobQueue übernimmt der Jobgenerator.

Der One Identity Manager Service sorgt für die Verbreitung der in der One Identity Manager-Datenbank verwalteten Informationen im Netzwerk. Der One Identity Manager Service übernimmt die Datensynchronisation zwischen Datenbank und den angebundenen Zielsystemen sowie die Durchführung von Aktionen auf Datenbank- und Dateiebene. Der One Identity Manager Service holt die Prozessschritte aus der JobQueue ab. Die Prozessschritte werden von Prozesskomponenten ausgeführt. Der One Identity Manager Service erzeugt dazu eine Instanz der benötigten Prozesskomponente und übergibt die Parameter des Prozessschrittes. Eine Entscheidungslogik überwacht die Ausführung der Prozessschritte und veranlasst abhängig vom gemeldeten Ausführungsergebnis die weitere Verarbeitung des Prozesses. Der One Identity Manager Service ermöglicht die parallele Verarbeitung von Prozessschritten, da er mehrere Instanzen von Prozesskomponenten erzeugen kann.

Der One Identity Manager Service ist die einzige Komponente des One Identity Manager, die berechtigt ist, Änderungen in den Zielsystemen auszuführen.

Streng betrachtet ist der One Identity Manager Service kein Bestandteil der Objektschicht, da er keine Geschäftslogik enthält. Der One Identity Manager Service stellt ein Hilfsmittel zur Realisierung der asynchronen Verarbeitung dar.

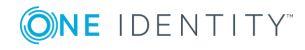

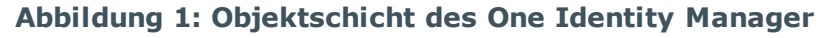

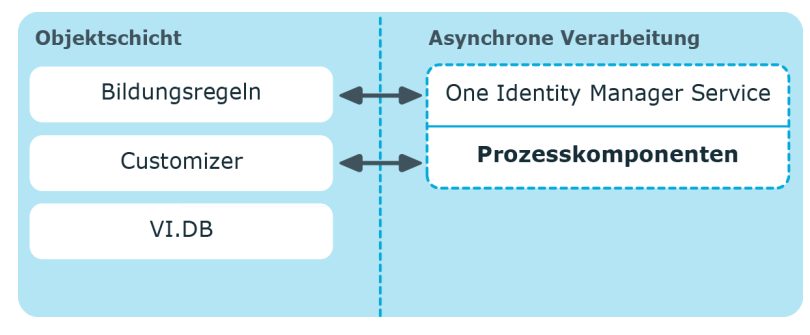

#### **Präsentationsschicht**

Die Präsentationsschicht besteht aus Frontends die zur Eingabe und Ausgaben von Daten dienen. Für unterschiedliche Aufgabenstellungen gibt es verschiedene Frontends. Beispielsweise wird zur Konfiguration des One Identity Manager ein anderes Frontend verwendet als zur Verwaltung von Personendaten. Die darzustellenden Inhalte und ihre Änderbarkeit werden in Abhängigkeit der Zugriffsrechte des jeweiligen Benutzers durch die Objektschicht bestimmt. Als Frontends stehen sowohl Clients als auch eine browserbasierte Lösung zur Verfügung.

Die Clients verbinden sich zu einem Anwendungsserver, der die Geschäftslogik hält. Der Anwendungsserver stellt einen Verbindungspool für den Zugriff auf die Datenbank zur Verfügung und sorgt für eine sichere Verbindung zur Datenbank. Die Clients senden ihre Anfragen an den Anwendungsserver, dieser führt die Verarbeitung der Objekte wie beispielsweise die Bildung von Werten nach definierten Bildungsregeln aus und sendet die Ergebnisse an die Clients zurück. Mit dem Speichern eines Objektes werden die Daten vom Anwendungsserver an die Datenbank übergeben.

Die Clients können alternativ ohne externen Anwendungsserver arbeiten und selbst die Objektschicht halten und direkt auf die Datenbankschicht zugreifen. In den Clients kommt in diesem Fall nur der Teil der Objektschicht zum Einsatz, der die Erfassungsprozesse abbildet.

Für den Einsatz browserbasierter Frontends wird auf einem Webserver eine Applikation betrieben, die aus einer Renderengine für Webseiten besteht. Der Benutzer greift mittels eines Webbrowsers auf die für ihn dynamisch erstellte und angepasste Website zu. Der Austausch zwischen Datenbank und Webserver kann über den Anwendungsserver oder direkt erfolgen.

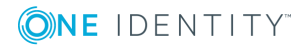

#### **Abbildung 2: Verteilung der Schichten mit Anwendungsserver**

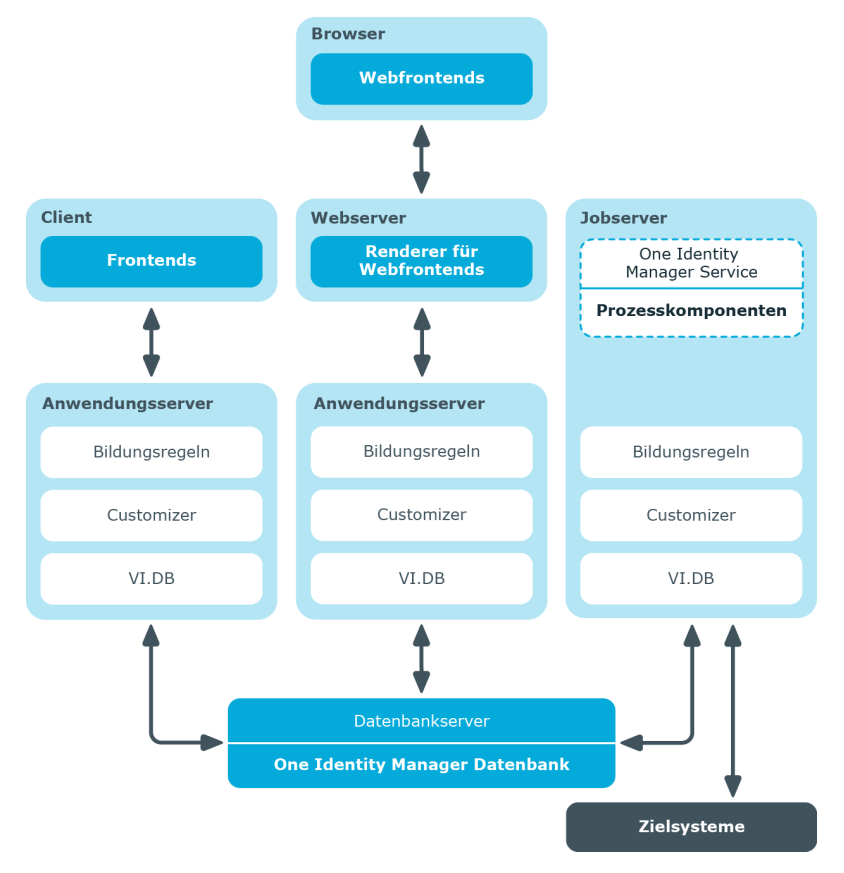

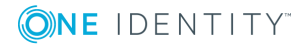

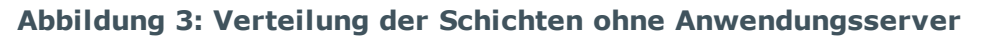

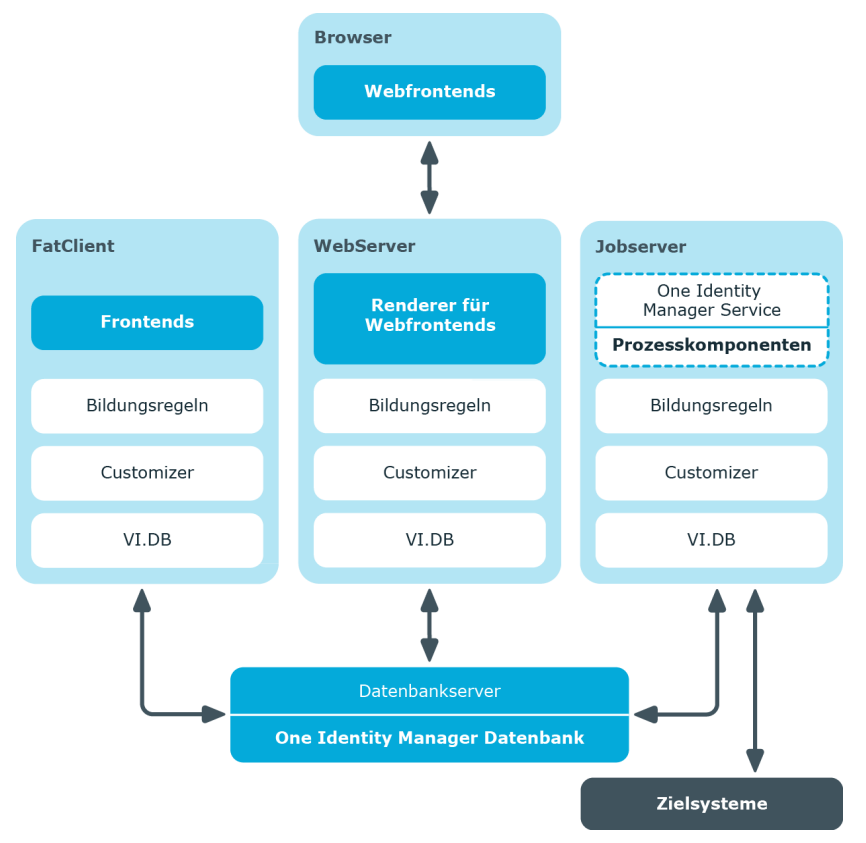

#### **Verwandte Themen**

- Arbeiten mit [Objekten](#page-19-0) im One Identity Manager auf Seite 20
- [Einfügen,](#page-23-0) Ändern und Löschen eines Objektes im One Identity Manager auf Seite 24

### <span id="page-19-0"></span>**Arbeiten mit Objekten im One Identity Manager**

Durch die Objektschicht des One Identity Manager erfolgt der objektorientierte Zugriff auf die Tabellen und Datensätze.

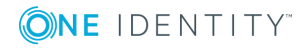

#### **Abbildung 4: Zugriff auf Tabellen und Datensätze**

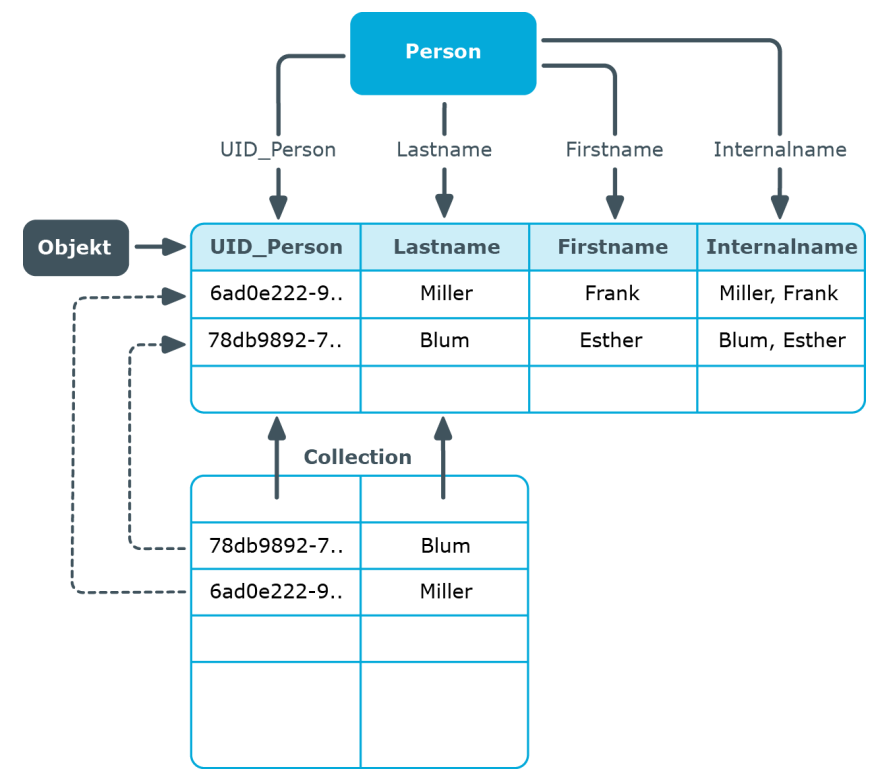

Dabei gelten folgende Abbildungen:

- Objektklasse Tabelle
- Eigenschaften Spalten
- Objekt Zeile
- Collection Anzahl (1-n) Spalten einer Tabelle über mehrere Zeilen

Objekte und Collections werden über Entitäten abgebildet. Entitäten sind die Dateneinheiten, die aus der Datenbank abgerufen und in der Datenbank gespeichert werden können. Eine Entität entspricht einer Zeile einer Tabelle in der Datenbank und enthält Datenspalten und einige Metawerte wie Anzeigewerte und Berechtigungen.

Entitäten können nur einige Spalten oder alle Spalten einer Tabelle enthalten. Im ersten Fall sind sie durch die IsPartial-Eigenschaft gekennzeichnet und können nicht geändert werden.

Es gibt drei Arten von Entitäten:

• Nur Lesen (Read only)

Datenwerte können nur gelesen werden. Die Entitäten können nicht gespeichert werden.

• Verzögerte Logik (Delayed logic)

Die Entitäten können geändert und gespeichert werden. Der verzögerte Logikmodus führt alle Regeln und Methoden der Geschäftslogik beim Speichern der Entität aus.

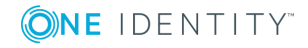

Wenn die Entität gegen einen Anwendungsserver läuft, lebt die Entität auf der Client-Seite und verwendet keine Server-Ressourcen.

• Interaktiv (Interactive)

Die Entitäten können geändert und gespeichert werden. Die zugrundeliegende Logik wird direkt nach der Änderung eines Wertes angewendet. Ihre primäre Anwendung sind Benutzeroberflächen, bei denen die Anwender das Ergebnis der Geschäftslogik direkt sehen wollen. Um die Logik ohne Einschränkung mit den Berechtigungen des Benutzers ausführen zu können, muss die Entität auf dem Anwendungsserver leben, wenn sie nicht direkt gegen eine Datenbank läuft.

Die Entitäten haben die folgenden Standardmethoden zum Ausführen der Datenbankoperationen.

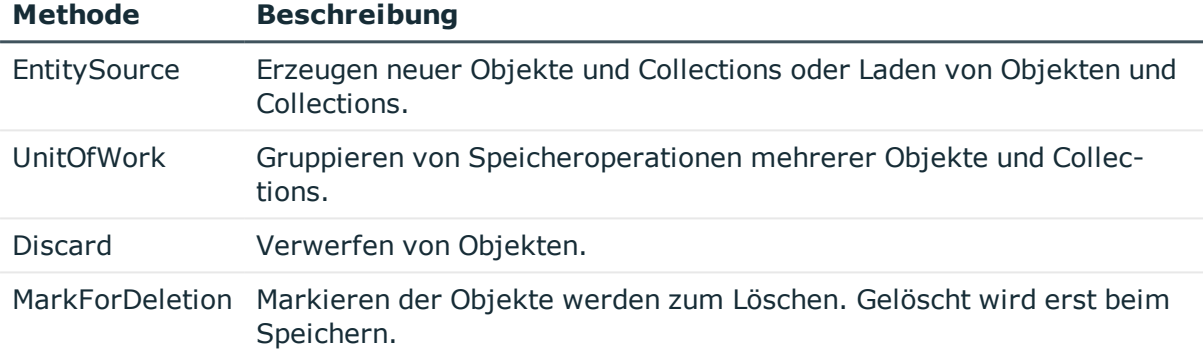

#### **Tabelle 1: Standardmethoden**

Beim Laden einer Objektes werden alle Spalten geladen. Beim Laden einer Collection werden aus Performancegründen nicht alle Spalten geladen, sondern lediglich die Primärschlüssel, alle Spalten, die im Anzeigemuster enthalten sind sowie die Angabe, ob ein Objekt zum Löschen markiert ist. Definierte Anzeigemuster geben an, wie die einzelnen Objekte einer Collection im Frontend angezeigt werden. Die Standards für die Anzeigemuster jeder Tabelle sind im One Identity Manager Schema hinterlegt und können angepasst werden.

Objekte kennen die folgenden Standardereignisse, die als Folge des Speicherns generiert werden können.

#### **Tabelle 2: Standardereignisse der Objekte**

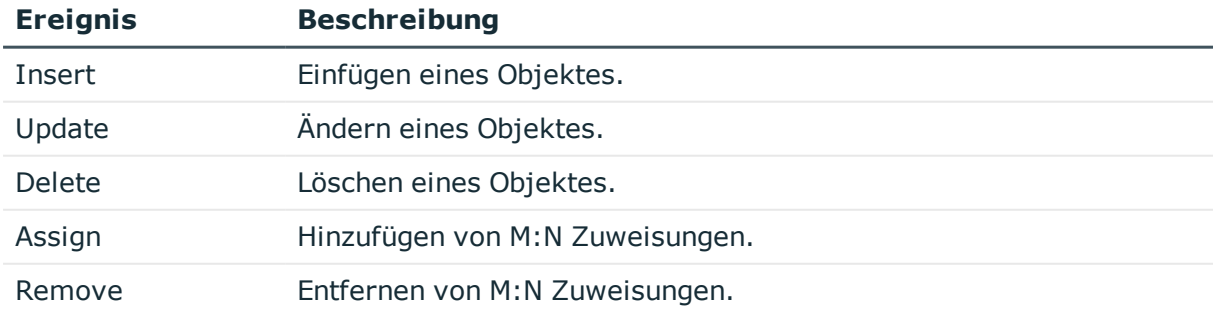

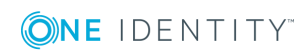

An diese Ereignisse können Prozesse gekoppelt werden, welche Aktionen in den verschiedenen Zielsystemen ausführen, wie beispielsweise Benutzerkonten anlegen, ein Homeverzeichnis auf einem Server anlegen oder Werte in die One Identity Manager-Datenbank schreiben.

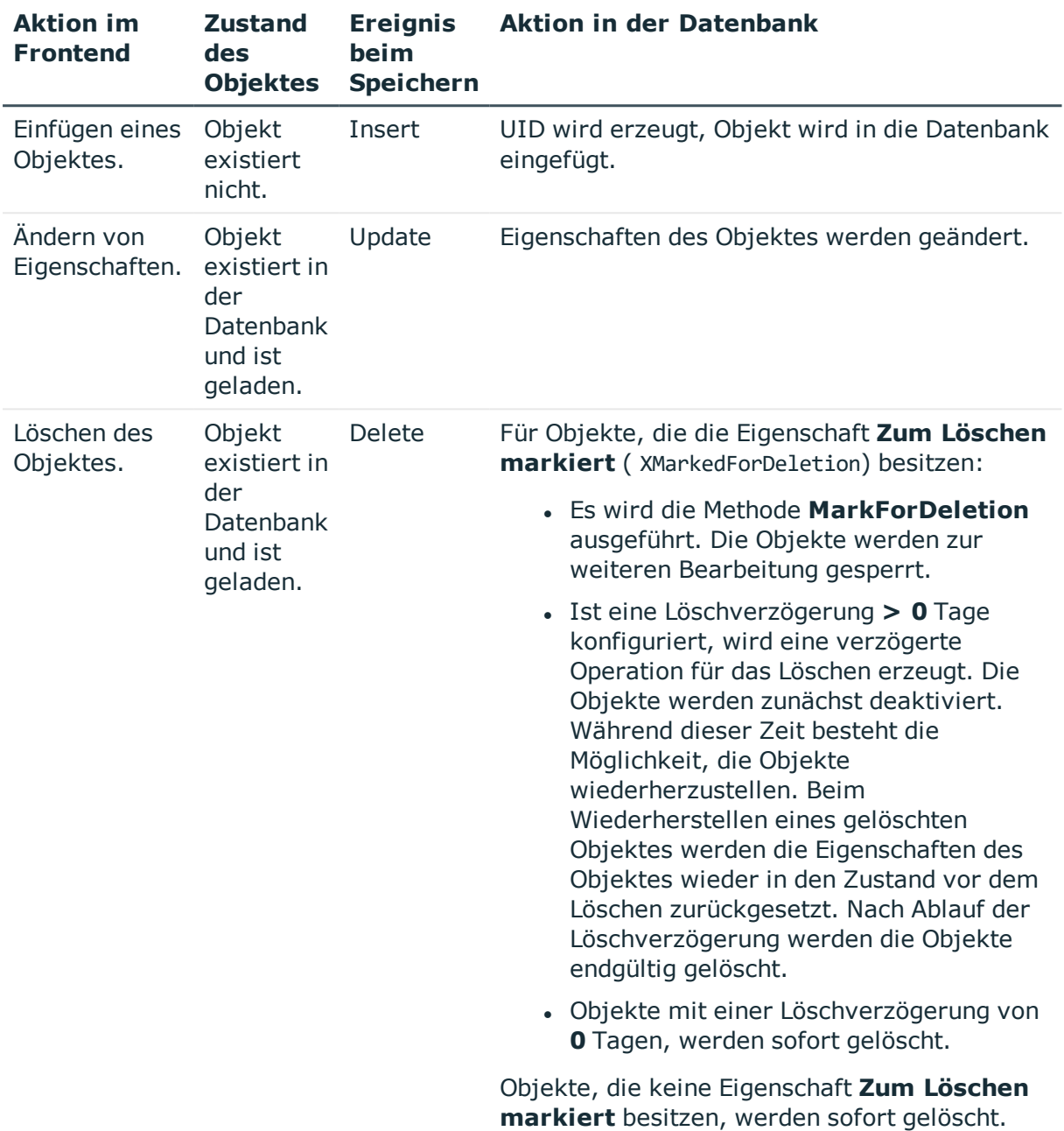

#### **Tabelle 3: Lebenszyklus eines Objektes**

#### **Verwandte Themen**

• [Einfügen,](#page-23-0) Ändern und Löschen eines Objektes im One Identity Manager auf Seite 24

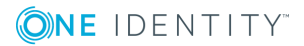

## <span id="page-23-0"></span>**Einfügen, Ändern und Löschen eines Objektes im One Identity Manager**

Alle Aktionen im One Identity Manager werden über die Objektschicht ausgeführt und in der One Identity Manager-Datenbank gespeichert. Jede Veränderung eines Objektes (Einfügen, Ändern und Löschen) wird innerhalb einer Transaktionsklammer ausgeführt. Ebenfalls fester Bestandteil einer solchen Transaktion ist das Erstellen der Verarbeitungsaufträge selbst. Nur wenn sowohl das Speichern der Änderung als auch das Erstellen der Verarbeitungsaufträge erfolgreich waren, wird die Transaktion erfolgreich abgeschlossen. Sollte innerhalb der Transaktion ein Fehler auftreten, erfolgt ein Rollback der gesamten Transaktion.

Nachfolgend wird der Ablauf beispielhaft für das Einfügen eines Objektes im One Identity Manager erläutert.

Folgende Aktionen werden im Frontend ausgeführt:

- Einfügen eines neuen Objektes
- Erfassen der Eigenschaften des Objektes

Abhängige Eigenschaften innerhalb des Objektes werden durch Bildungsregeln erzeugt. Im Customizer implementierte Nebenwirkungen, wie beispielsweise das gegenseitige Ausschließen bestimmter Eigenschaften, werden angewendet.

• Speichern des Objektes

Nach dem Speichern des Objektes im Frontend, werden durch die Objektschicht die folgenden Schritte ausgeführt:

- Starten einer Transaktion (Begin Transaction)
- Parallele Verarbeitung der folgenden Schritte:
	- Speichern des Objektes in der Datenbank
	- Anwenden der Bildungsregeln und Formatierungsskripte für abhängige Objekte
	- Erzeugen der Verarbeitungsaufträge für den One Identity Manager Service in der Jobqueue
	- <sup>l</sup> Erzeugen der Verarbeitungsaufträge für den DBQueue Prozessor in der DBQueue
	- <sup>l</sup> Erzeugen der Einträge zur Aufzeichnung von Änderungen in einer Historie
- Beenden der Transaktion im Erfolgsfall (Commit Transaction) oder Zurückrollen der Änderungen im Fehlerfall (Rollback Transaction)

Nachfolgende Abbildung verdeutlicht den Datenfluss beim Einfügen eines Objektes.

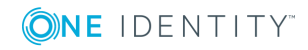

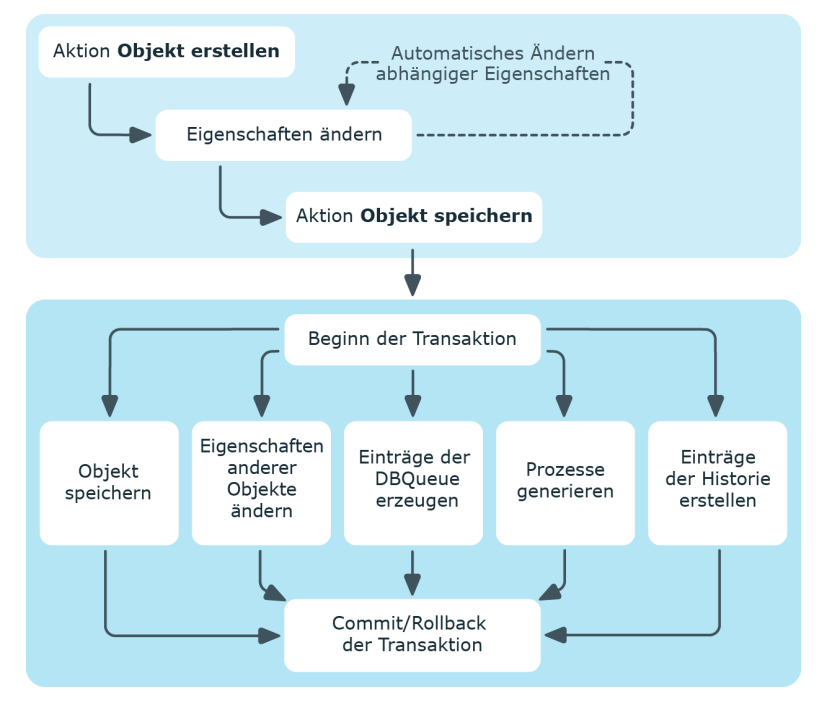

#### **Abbildung 5: Datenfluss für das Einfügen eines Objektes**

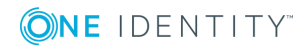

## <span id="page-25-0"></span>**Kundenspezifische Änderungen an der One Identity Manager Standardkonfiguration**

Große Teile der One Identity Manager Standardkonfiguration können Sie kundenspezifisch anpassen. So können Sie beispielsweise eigene Anzeigenamen für Spalten oder Menüeinträge festlegen oder eigene Bildungsregeln und Formatierungsregeln von Spaltenwerten definieren.

Wird eine Standardkonfiguration kundenspezifisch geändert, dann wird die Änderung über Trigger abgefangen und die Standardkonfiguration in einen Konfigurationsspeicher verschoben. Sie können Änderungen aus dem Konfigurationsspeicher zurückholen und somit die Standardkonfiguration wiederherstellen.

- $\cdot$  Änderungen an Daten werden durch das Symbol  $\circ$  vor dem geänderten Wert gekennzeichnet. Solange die Änderungen noch nicht gespeichert sind, können Sie diese mit einem Mausklick auf das Symbol rückgängig machen.
- . Änderungen zur Standardkonfiguration werden im Designer mit dem Symbol gekennzeichnet. Um die Standardkonfiguration wieder herzustellen, klicken Sie auf das Symbol.

Sollte während einer Versionsänderung des One Identity Manager durch ein Service Pack oder eine vollständige Versionsänderung oder beim Einspielen eines Hotfixpaketes eine Änderung an einer Standardkonfiguration vorgenommen werden, so zunächst geprüft, ob es bereits eine kundenspezifische Anpassung gibt. Ist dies der Fall, dann wird die geänderte Standardkonfiguration in den Konfigurationsspeicher installiert. Somit ist sichergestellt, dass kundenspezifische Änderungen erhalten bleiben.

#### **Verwandte Themen**

- [Dynamisches](#page-26-0) Nachladen von Änderungen auf Seite 27
- Einzelne [Eigenschaften](#page-27-0) für die Bearbeitung sperren und entsperren auf Seite 28
- Berichte zur [Systemkonfiguration](#page-28-0) auf Seite 29

One Identity Manager 8.1.4 Konfigurationshandbuch

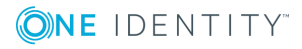

### <span id="page-26-0"></span>**Dynamisches Nachladen von Änderungen**

Gecachte Systemdaten können, wenn sich diese geändert haben, dynamisch nachgeladen werden. Das Nachladen der Änderungen erfolgt automatisch im Hintergrund.

Eine Ausnahme bilden die Änderungen, welche die Gestaltung der Benutzeroberfläche betreffen. Diese Anpassungen werden nur nach Rückfrage beim Benutzer nachgeladen. Der Benutzer kann entscheiden, wann er diese Änderungen übernimmt. In der Statuszeile des Managers wird über das Symbol  $\Box$  angezeigt, dass sich die Benutzeroberfläche geändert hat.

Bei Änderungen werden die Semaphore inkrementiert. Die Berechnung der Semaphore wird durch den DBQueue Prozessor ausgeführt.

#### *Um das Nachladen von Änderungen zu konfigurieren*

- 1. Prüfen Sie im Designer, ob der Konfigurationsparameter **Common | CacheReload** aktiviert ist. Anderenfalls aktivieren Sie den Konfigurationsparameter und kompilieren Sie die Datenbank.
- 2. Legen Sie über den Konfigurationsparameter **Common | CacheReload | Type** das Verfahren fest, nach welchem die Gültigkeit der gecachten Informationen überprüft werden soll. Zulässige Werte sind:
	- **· ALWAYS**: Die Gültigkeit der gecachten Informationen wird bei jedem Zugriff geprüft.
	- <sup>l</sup> **NEVER**: Die Gültigkeit der gecachten Informationen wird nie geprüft.
	- **· TIMER**: Die Gültigkeit der gecachten Informationen wird nach Ablauf des Intervalls geprüft.
- 3. Wenn Sie das Verfahren **TIMER** verwenden, legen Sie im Konfigurationsparameter **Common | CacheReload | Interval** die Zeit in Sekunden an, nach der bei einem Zugriff die Werte zu prüfen sind.

Im Datenmodell ist definiert, welche Spalten ein Nachladen erfordern. Einen Überblick über die Semaphore erhalten Sie im Designer in der Kategorie **Basisdaten | Erweitert | Semaphore**.

- Um bei Änderungen einer Spalte die Daten nachzuladen, muss die Spalte dem Semaphor zugewiesen sein.
- Um beim Einfügen oder Löschen in eine Tabelle die Daten nachzuladen, muss die Primärschlüsselspalte dem Semaphor zugewiesen sein.

#### **Tabelle 4: Nachzuladene Änderungen**

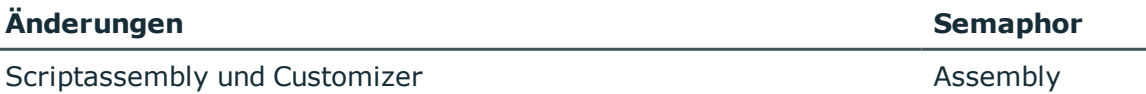

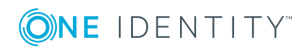

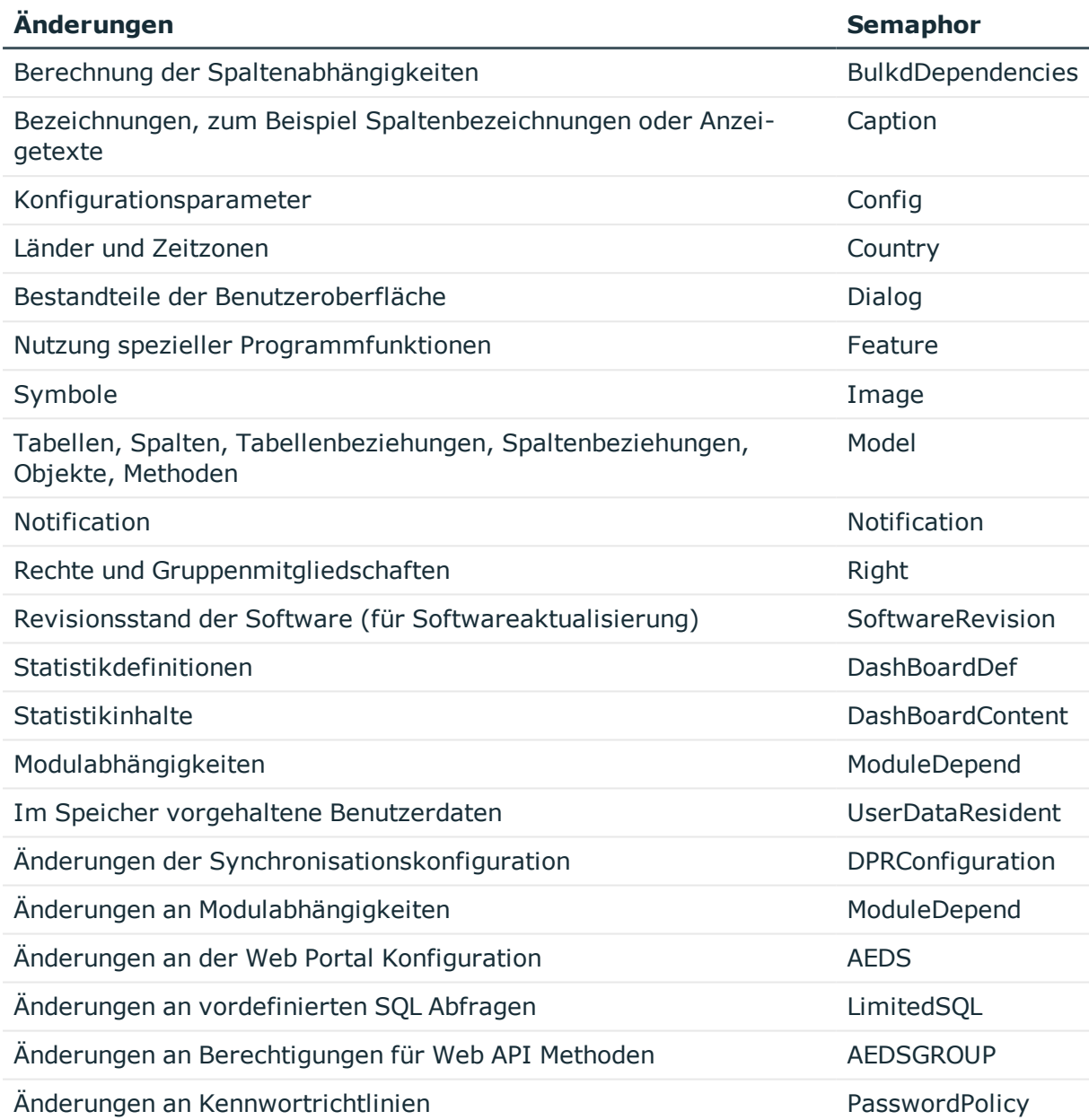

### <span id="page-27-0"></span>**Einzelne Eigenschaften für die Bearbeitung sperren und entsperren**

Einzelne Eigenschaften können gegen Überschreiben durch einen Transport als auch normale Bearbeitung gesperrt werden.

Beispiele, für die eine Bearbeitungssperre erforderlich sein kann:

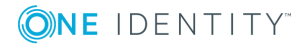

One Identity Manager 8.1.4 Konfigurationshandbuch

Kundenspezifische Änderungen an der One Identity Manager Standardkonfiguration

- Konfigurationsparameter mit ihren Werten sollen während eines Transportes von einer Testumgebung in der Produktivumgebung nicht überschrieben werden.
- Konfigurationen einzelner Server, die sowohl in der Testumgebung als auch in der Produktivumgebung vorhanden sind, sollen bei einem Transport nicht überschrieben werden.

#### *Um eine einzelne Eigenschaft zu sperren und zu entsperren*

- 1. Öffnen Sie im Designer oder Manager das Objekt.
- 2. Klicken Sie auf die Bezeichnung der Eigenschaft und wählen Sie über das Kontextmenü einen der folgenden Einträge:
	- <sup>l</sup> **Bearbeitung sperren**: Die Eigenschaft wird für die Bearbeitung gesperrt. Das Eingabefeld wird gesperrt und grau angezeigt.
	- **· Bearbeitung zulassen:** Die Eigenschaft wird für die Bearbeitung freigeschaltet.

### <span id="page-28-0"></span>**Berichte zur Systemkonfiguration**

In der Kategorie **Dokumentation** werden verschiedene Berichte zur Systemkonfiguration und zu den Kundenanpassungen bereitgestellt. Bei Auswahl eines Eintrages in dieser Kategorie wird der entsprechende Bericht generiert. Je nach Umfang des Berichtes kann die Generierung einige Zeit in Anspruch nehmen.

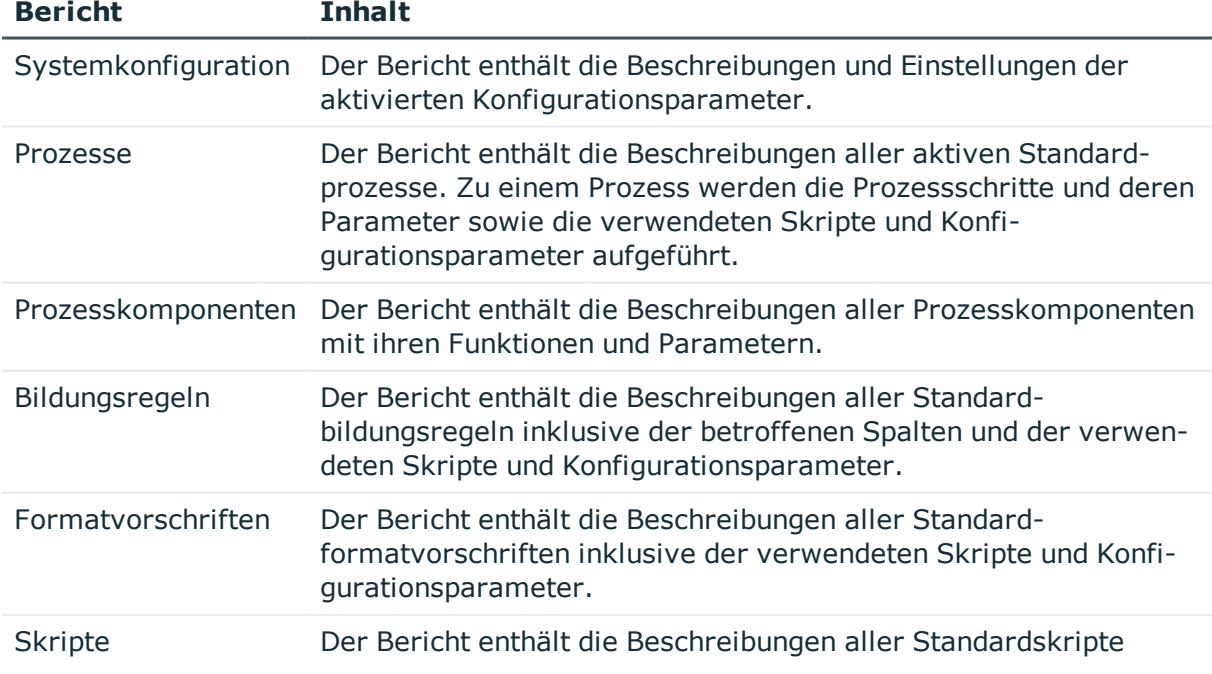

#### **Tabelle 5: Verfügbare Berichte zur Systemkonfiguration**

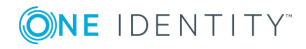

One Identity Manager 8.1.4 Konfigurationshandbuch

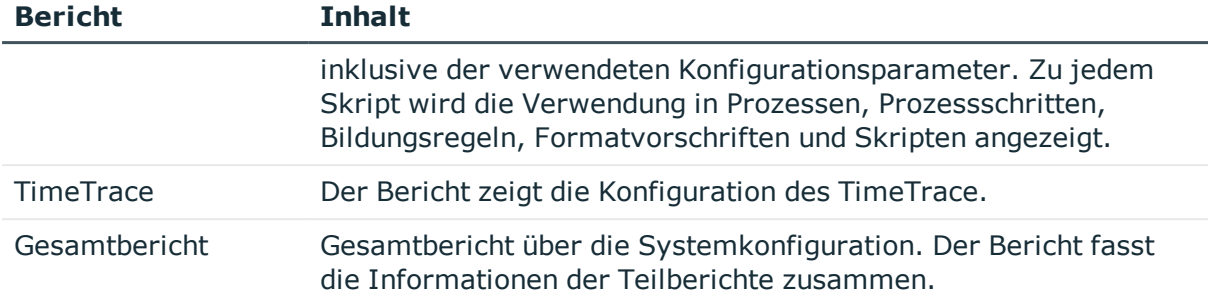

#### **Tabelle 6: Verfügbare Berichte zu Kundenanpassungen**

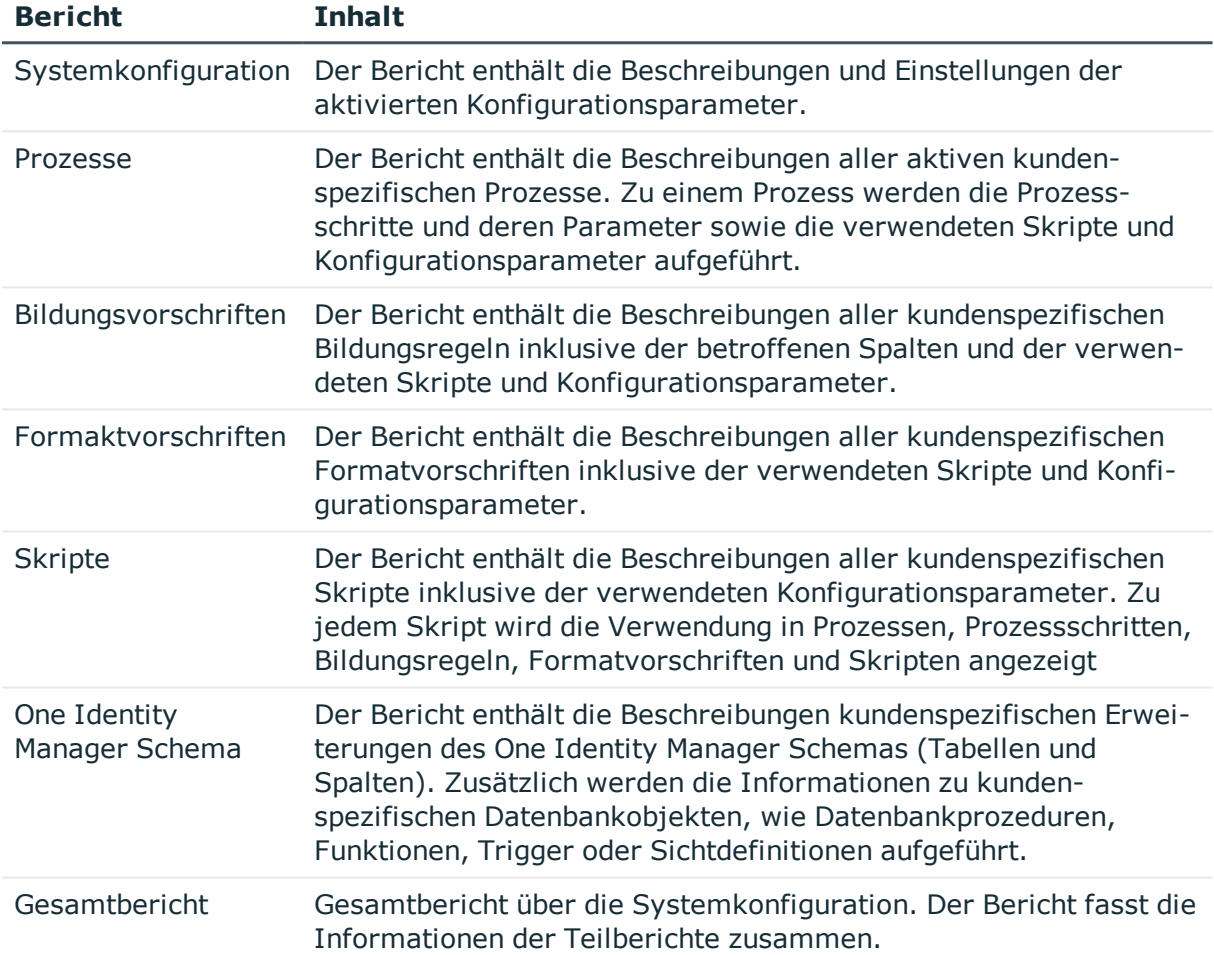

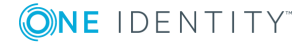

## <span id="page-30-0"></span>**Anpassen der One Identity Manager Basiskonfiguration**

Die Basisdaten umfassen Grundeinstellungen zur Konfiguration des One Identity Manager, die in der Regel einmalig vor Inbetriebnahme des Systems überprüft und angepasst werden. Dies beinhaltet beispielsweise die Datenbankverbindungsdaten, die Nutzung der Authentifizierungsmodule, die verwendeten Sprachen oder die Einstellung der Konfigurationsparameter.

#### **Verwandte Themen**

- Übersicht über die [Einstellungen](#page-30-1) einer Datenbank auf Seite 31
- [Verbindungsdaten](#page-33-0) zur Datenbank ändern auf Seite 34
- Konfiguration der Datenbank für eine Test-, Entwicklungs- oder [Produktivumgebung](#page-34-0) auf [Seite](#page-34-0) 35
- [Staging-Ebene](#page-35-0) der Datenbank ändern auf Seite 36
- [Konfigurationsparameter](#page-37-0) zur Systemkonfiguration auf Seite 38
- [Konfigurationsparameter](#page-37-1) bearbeiten auf Seite 38
- Kundenspezifische [Konfigurationsparameter](#page-38-0) erstellen auf Seite 39
- [Spracheinstellungen](#page-35-1) für die Anzeige und Pflege der Daten auf Seite 36
- [Anmeldesprachen](#page-36-0) aktivieren auf Seite 37
- <sup>l</sup> Ausführliche Informationen den Authentifizierungsmodulen finden Sie im *One Identity Manager Handbuch zur Autorisierung und Authentifizierung*.

### <span id="page-30-1"></span>**Übersicht über die Einstellungen einer Datenbank**

HINWEIS: Änderungen an diesen Daten sind in der Regel nicht erforderlich und sollten nur von erfahrenen Benutzern vorgenommen werden.

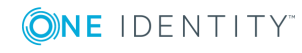

#### *Um die Datenbankinformationen anzuzeigen*

- 1. Wählen Sie im Designer die Kategorie **Basisdaten | Allgemein | Datenbanken**.
- 2. Wählen Sie im Listeneditor die Datenbank.
- 3. Folgende Informationen werden angezeigt.

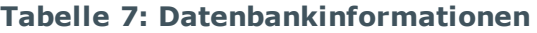

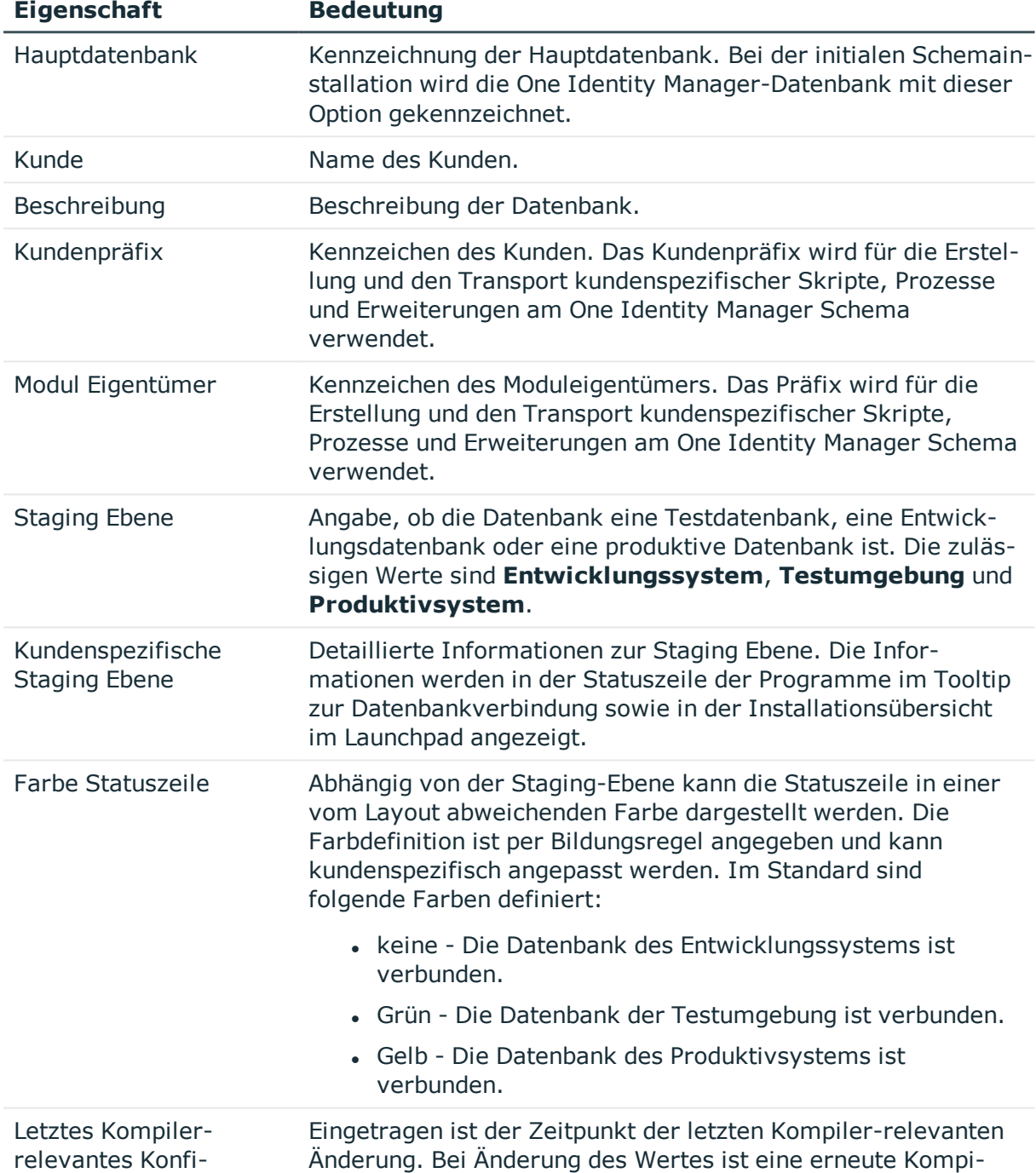

**32**

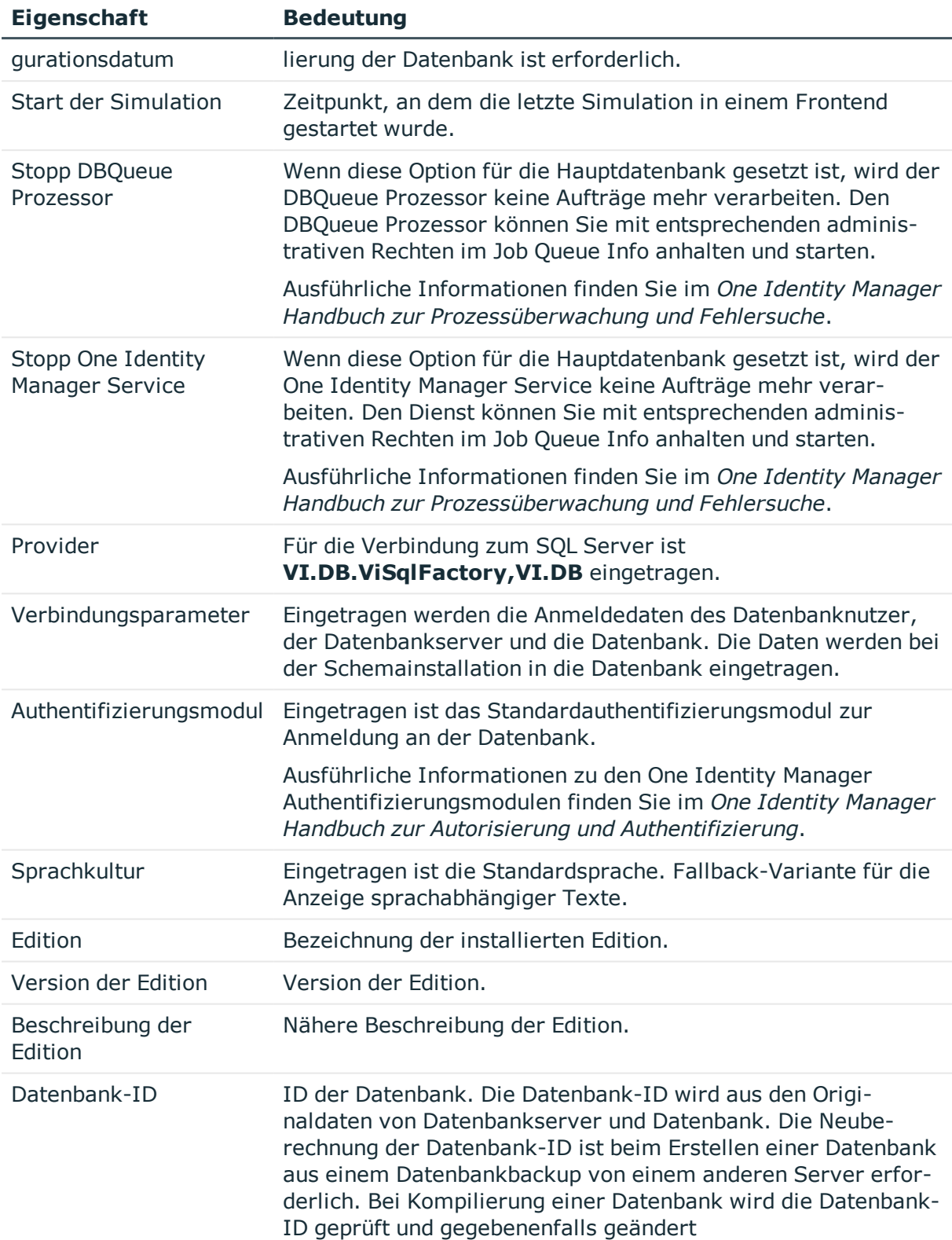

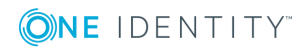

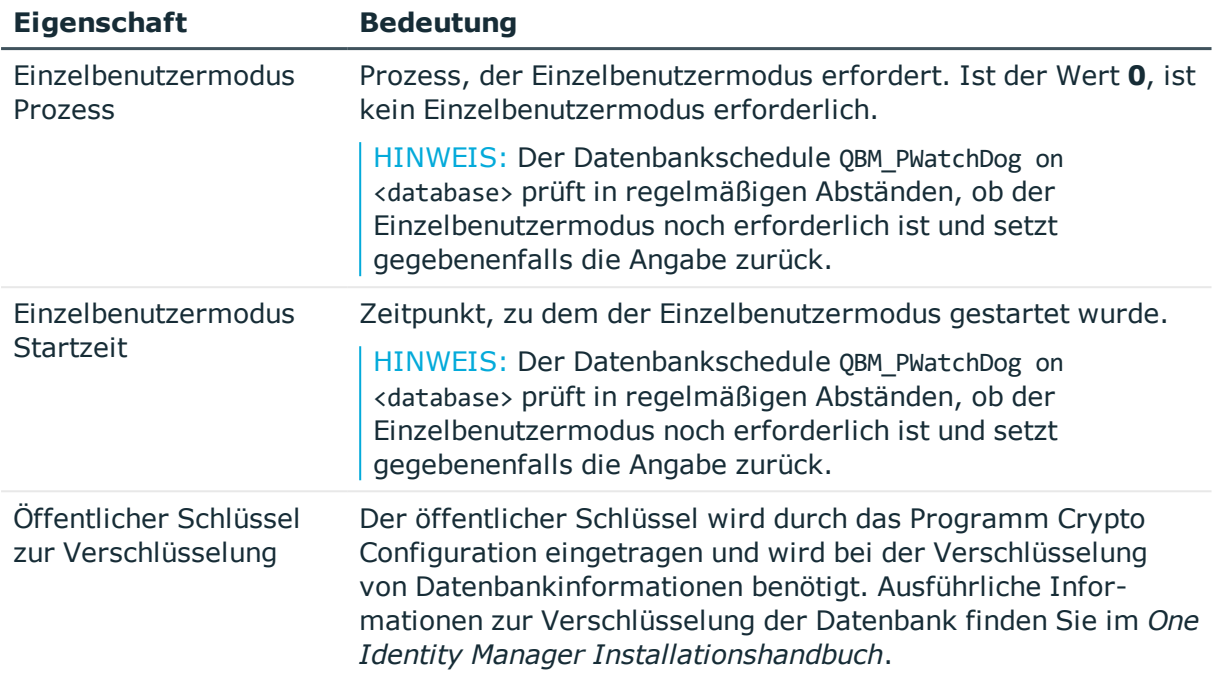

#### **Verwandte Themen**

- [Verbindungsdaten](#page-33-0) zur Datenbank ändern auf Seite 34
- <sup>l</sup> Konfiguration der Datenbank für eine Test-, Entwicklungs- oder [Produktivumgebung](#page-34-0) auf [Seite](#page-34-0) 35
- [Spracheinstellungen](#page-35-1) für die Anzeige und Pflege der Daten auf Seite 36

### <span id="page-33-0"></span>**Verbindungsdaten zur Datenbank ändern**

Die Verbindungsdaten zur One Identity Manager-Datenbank werden bei der initialen Schemainstallation übernommen. Auf diese Informationen wird auch beim Generieren von Aufträgen für den One Identity Manager Service zugegriffen.

HINWEIS: Änderungen an diesen Daten sind in der Regel nicht erforderlich und sollten nur von erfahrenen Benutzern vorgenommen werden.

#### *Um die Verbindungsparameter zu ändern*

- 1. Wählen Sie im Designer die Kategorie **Basisdaten | Allgemein | Datenbanken**.
- 2. Wählen Sie im Listeneditor die Datenbank.
- 3. Wählen Sie die Aufgabe **Verbindungsparameter für Datenbank definieren**.

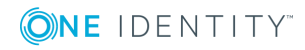

4. Geben Sie die Verbindungsdaten zur Datenbank an.

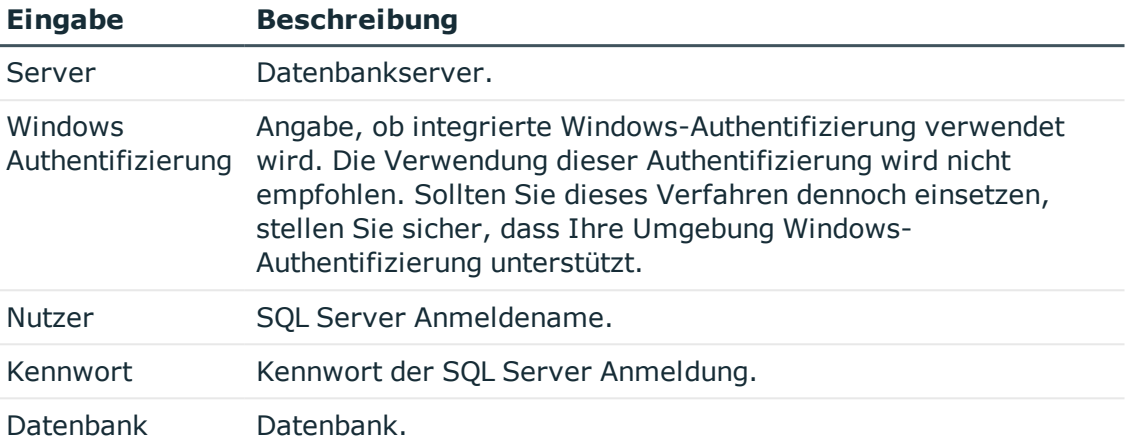

#### **Tabelle 8: Verbindungsdaten zur SQL Server Datenbank**

<span id="page-34-0"></span>5. Klicken Sie **OK**.

### **Konfiguration der Datenbank für eine Test-, Entwicklungs- oder Produktivumgebung**

Über die Staging-Ebene der One Identity Manager-Datenbank legen Sie fest, ob es sich um eine Testdatenbank, Entwicklungsdatenbank oder produktive Datenbank handelt. Über die Staging-Ebene werden einige Datenbankeinstellungen gesteuert. Die folgenden Datenbankeinstellungen werden eingestellt, wenn Sie die Staging-Ebene ändern.

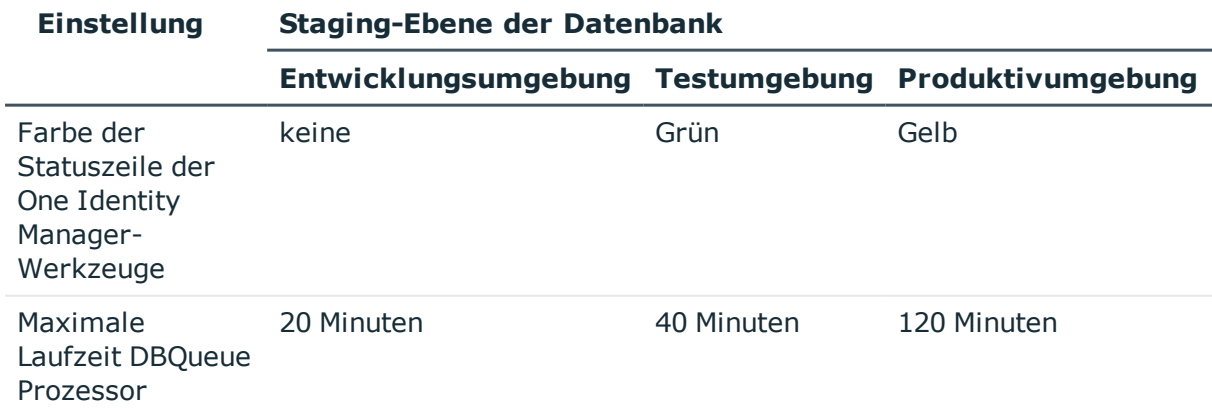

#### **Tabelle 9: Datenbankeinstellungen für Entwicklungsumgebung, Testumgebung und Produktivumgebung**

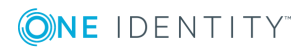

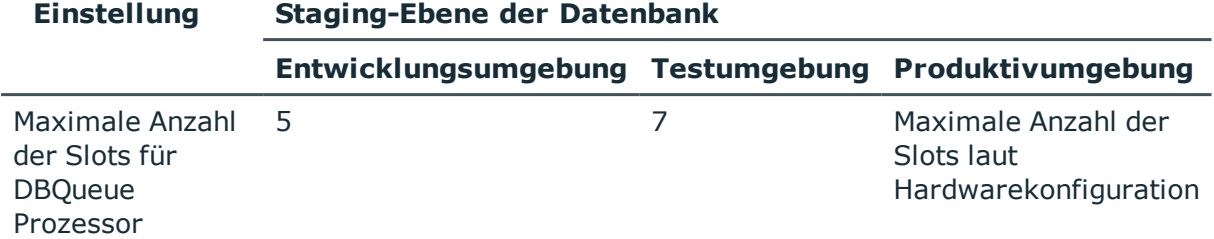

#### **Verwandte Themen**

- [Staging-Ebene](#page-35-0) der Datenbank ändern auf Seite 36
- Konfiguration des DBQueue Prozessor für Test- und [Entwicklungsumgebungen](#page-482-1) auf [Seite](#page-482-1) 483

### <span id="page-35-0"></span>**Staging-Ebene der Datenbank ändern**

#### *Um die Staging-Ebene einer Datenbank anzupassen*

- 1. Wählen Sie im Designer die Kategorie **Basisdaten | Allgemein | Datenbanken**.
- 2. Wählen Sie im Listeneditor die Datenbank.
- 3. Wählen Sie in der Bearbeitungsansicht den Tabreiter **Allgemein**.
- 4. Ändern Sie den Wert der Eigenschaft **Staging Ebene** auf **Testumgebung**, **Entwicklungssystem** oder **Produktivsystem**.
- 5. Wählen Sie den Menüeintrag **Datenbank | Übertragung in Datenbank** und klicken Sie **Speichern**.

#### **Verwandte Themen**

- Konfiguration der Datenbank für eine Test-, Entwicklungs- oder [Produktivumgebung](#page-34-0) auf [Seite](#page-34-0) 35
- Konfiguration des DBQueue Prozessor für Test- und [Entwicklungsumgebungen](#page-482-1) auf [Seite](#page-482-1) 483

### <span id="page-35-1"></span>**Spracheinstellungen für die Anzeige und Pflege der Daten**

#### **Standardsprache des One Identity Manager**

Die Stammdatenpflege erfolgt immer in der Standardsprache. Die Standardsprache einer One Identity Manager-Installation ist **English - United States [en-US]**. Die

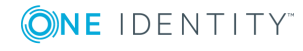
Standardsprache ist systemweit gültig. Eine Änderung der Standardsprache im laufenden Betrieb wird nicht empfohlen.

Im Idealfall stimmen Standardsprache des One Identity Manager und die Anmeldesprache der Benutzer an den Administrationswerkzeugen überein. Unterscheiden sich die Anmeldesprache des Benutzers und die Standardsprache, so wird die Standardsprache dann verwendet, wenn bei einer sprachabhängigen Datenauflösung für die angeforderte Anmeldesprache des Benutzers keine übersetzten Bezeichnungen gefunden werden.

# **Anmeldesprache des Benutzers**

Die Darstellung der Anzeigetexte in der Benutzeroberfläche erfolgt in der Sprache, mit der sich ein Benutzer an den Administrationswerkzeugen anmeldet. Bei der erstmaligen Anmeldung an den Werkzeugen wird die Systemsprache zur Anzeige der Benutzeroberfläche verwendet. Der Benutzer kann seine Anmeldesprache in jedem Administrationswerkzeug in den Programmeinstellungen ändern. Dabei wird die Anmeldesprache global für alle Werkzeuge, mit denen der Benutzer arbeitet, festgelegt. Somit muss die Einstellung der Anmeldesprache nicht in jedem Werkzeug erneut erfolgen. Die Änderung der Anmeldesprache wird erst mit dem Neustart der Werkzeuge wirksam.

Als Anmeldesprachen werden alle Sprachen angeboten, für die die Option **Wählbar im Frontend** aktiviert ist.

## **Verwandte Themen**

- [Anmeldesprachen](#page-36-0) aktivieren auf Seite 37
- [Sprachabhängige](#page-215-0) Abbildung von Informationen auf Seite 216

# <span id="page-36-0"></span>**Anmeldesprachen aktivieren**

## *Um weitere Anmeldesprachen zu aktivieren*

- 1. Wählen Sie im Designer die Kategorie **Basisdaten | Lokalisierung | Sprachkulturen**.
- 2. Wählen Sie im Listeneditor die Sprache.
- 3. Setzen Sie in der Ansicht **Eigenschaften** die Eigenschaft **Wählbar im Frontend** auf den Wert **True**.
- 4. Speichern Sie die Änderungen.

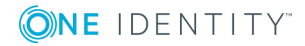

# **Konfigurationsparameter zur Systemkonfiguration**

Über Konfigurationsparameter konfigurieren Sie die Grundeinstellungen zum Systemverhalten. Der One Identity Manager stellt für verschiedene Konfigurationsparameter Standardeinstellungen zur Verfügung. Prüfen Sie die Konfigurationsparameter und passen Sie die Konfigurationsparameter gegebenenfalls an das gewünschte Verhalten an.

Die Konfigurationsparameter sind in den One Identity Manager Modulen definiert. Jedes One Identity Manager Modul kann zusätzliche Konfigurationsparameter installieren. Einen Überblick über alle Konfigurationsparameter finden Sie im Designer in der Kategorie **Basisdaten | Allgemein | Konfigurationsparameter**.

# **Detaillierte Informationen zum Thema**

• [Konfigurationsparameter](#page-37-0) bearbeiten auf Seite 38

# <span id="page-37-0"></span>**Konfigurationsparameter bearbeiten**

Die mitgelieferten Konfigurationsparameter und zulässigen Werte werden durch die Schemainstallation gepflegt. Die Eigenschaften dieser Konfigurationsparameter können Sie nicht bearbeiten. Sie können diese Konfigurationsparameter aktivieren oder deaktivieren und den aktuellen Wert des Konfigurationsparameters festlegen. Weitere Eigenschaften vordefinierter Konfigurationsparameter sind nicht bearbeitbar. Aus der Änderung eines Konfigurationsparameters können Berechnungsaufträge für den DBQueue Prozessor resultieren.

# *Um Konfigurationsparameter zu bearbeiten*

- 1. Wählen Sie im Designer die Kategorie **Basisdaten | Allgemein | Konfigurationsparameter**.
- 2. Wählen Sie im Konfigurationsparametereditor den Konfigurationsparameter.
- 3. Wählen Sie in der Ansicht **Konfigurationsparameter** den Tabreiter **Eigenschaften**.
- 4. Passen Sie die folgenden Einstellungen an.
	- **Aktiviert**: Angabe, ob der Konfigurationsparameter wirksam ist. Um einen Konfigurationsparameter zu aktivieren, setzen Sie die Option. Um einen Konfigurationsparameter zu deaktivieren, entfernen Sie die Option.
	- **Wert: Wert des Konfigurationsparameters.**

WICHTIG: Handelt es sich um einen präprozessorrelevanten Konfigurationsparameter, kompilieren Sie die Datenbank.

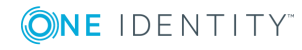

# **Verwandte Themen**

- Kundenspezifische [Konfigurationsparameter](#page-38-0) erstellen auf Seite 39
- Präprozessorrelevante [Konfigurationsparameter](#page-341-0) auf Seite 342

# <span id="page-38-0"></span>**Kundenspezifische Konfigurationsparameter erstellen**

Sollte die Definition weiterer kundenspezifischer Konfigurationsparameter erforderlich sein, können Sie diese unterhalb des Konfigurationsparameters **Custom** einfügen.

## *Um einen neuen Konfigurationsparameter zu erstellen*

- 1. Wählen Sie im Designer die Kategorie **Basisdaten | Allgemein | Konfigurationsparameter**.
- 2. Wählen Sie den Konfigurationsparameter **Custom** und fügen Sie über das Kontextmenü **Einfügen** einen neuen Konfigurationsparameter ein.
- 3. Bearbeiten Sie in der Ansicht **Konfigurationsparameter** auf dem Tabreiter **Eigenschaften** die Stammdaten des Konfigurationsparameters.
- 4. (Optional) Legen Sie auf dem Tabreiter **Optionen** die zulässigen Werte fest.
	- <sup>l</sup> Um eine neue Option zu erstellen, klicken Sie **Einfügen**.
	- <sup>l</sup> Um eine Option zu entfernen, klicken Sie **Löschen**.

## **Verwandte Themen**

- [Konfigurationsparameter](#page-37-0) bearbeiten
- Eigenschaften der [Konfigurationsparameter](#page-38-1) auf Seite 39
- Optionen für [Konfigurationsparameter](#page-40-0) auf Seite 41
- Präprozessorrelevante [Konfigurationsparameter](#page-341-0) auf Seite 342

# <span id="page-38-1"></span>**Eigenschaften der Konfigurationsparameter**

#### **Tabelle 10: Eigenschaften der Konfigurationsparameter**

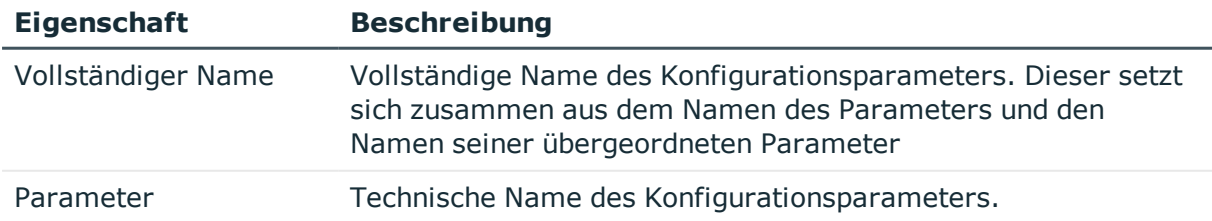

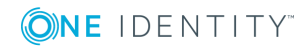

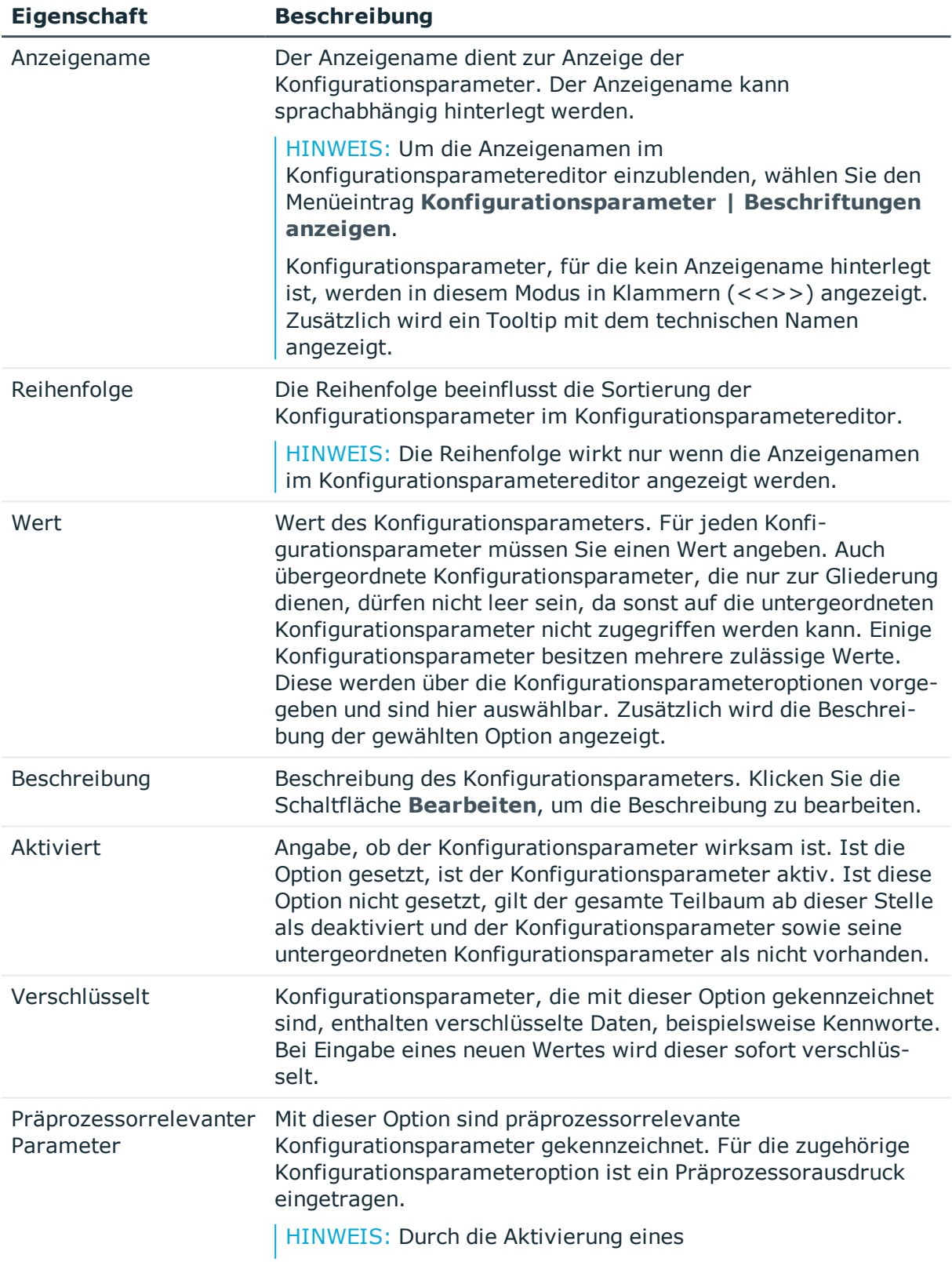

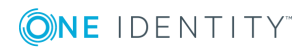

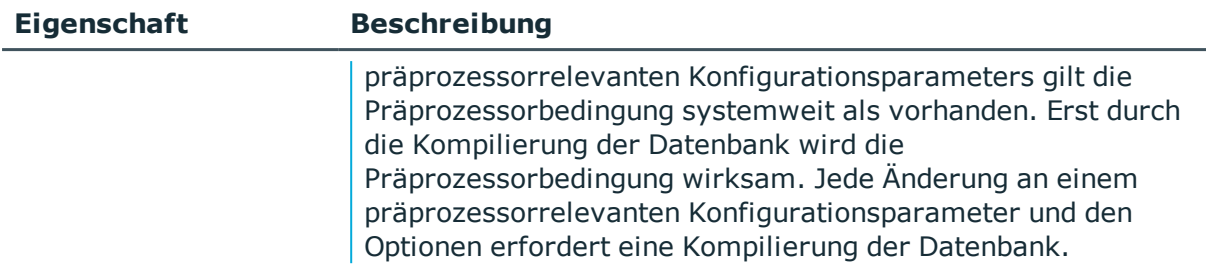

# **Verwandte Themen**

- [Konfigurationsparameter](#page-37-0) bearbeiten auf Seite 38
- Kundenspezifische [Konfigurationsparameter](#page-38-0) erstellen auf Seite 39
- Optionen für [Konfigurationsparameter](#page-40-0) auf Seite 41
- Präprozessorrelevante [Konfigurationsparameter](#page-341-0) auf Seite 342

# <span id="page-40-0"></span>**Optionen für Konfigurationsparameter**

Soll ein Konfigurationsparameter nur bestimmte Werte zulassen, sind diese zulässigen Werte über die Konfigurationsparameteroptionen definiert.

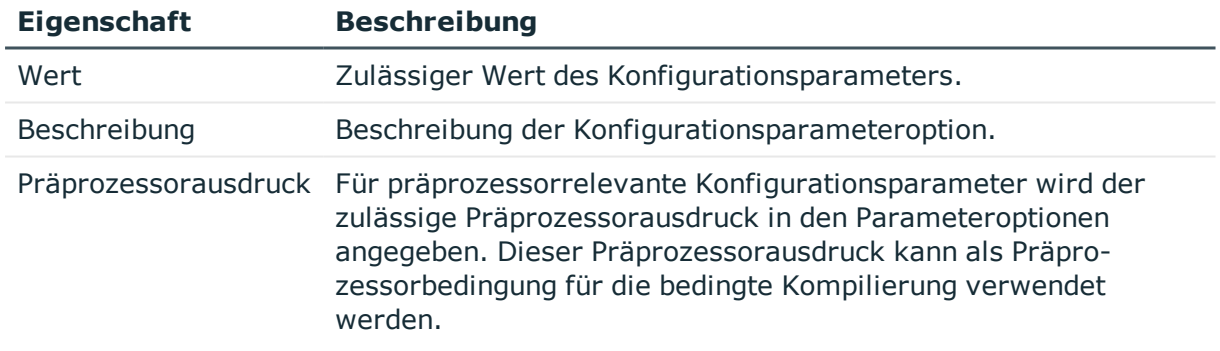

## **Tabelle 11: Eigenschaften von Optionen**

## **Verwandte Themen**

- [Konfigurationsparameter](#page-37-0) bearbeiten auf Seite 38
- Kundenspezifische [Konfigurationsparameter](#page-38-0) erstellen auf Seite 39
- Eigenschaften der [Konfigurationsparameter](#page-38-1) auf Seite 39
- Präprozessorrelevante [Konfigurationsparameter](#page-341-0) auf Seite 342

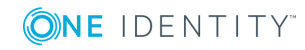

# **Grundlagen zum One Identity Manager Schema**

Das Datenmodell des One Identity Manager unterscheidet zwischen den Nutzdaten und den Metadaten.

Die Nutzdaten enthalten alle für die Datenpflege nötigen Informationen wie beispielsweise Informationen über Personen, Benutzerkonten, Gruppen, Mitgliedschaften und Betriebsdaten, Genehmigungsworkflows, Attestierungen, Rezertifizierungen und Complianceregeln. Die Nutzdaten werden durch das Anwendungsdatenmodell beschrieben.

Die Metadaten enthalten die Beschreibung des Anwendungsdatenmodell sowie Skripte für Format- und Bildungsvorschriften oder bedingte Wechselwirkungen. Die komplette Systemkonfiguration des One Identity Managers, die gesamten Einstellungen zur Steuerung der Frontends und die Queues für asynchrone Verarbeitung der Daten und Prozesse sind ebenfalls Teil der Metadaten. Die Metadaten werden durch das Systemdatenmodell beschrieben.

Die Tabellendefinitionen des Anwendungsdatenmodells und des Systemdatenmodells sind in der Tabelle DialogTable hinterlegt. Die Spaltendefinitionen aller Tabellen des Anwendungsmodells und des Systemdatenmodells sind in der Tabelle DialogColumn hinterlegt. Die Tabellenbeziehungen und Spaltenbeziehungen sind in den Tabellen QBMRelation und DialogValidDynamicRef hinterlegt.

## **Verwandte Themen**

- . [Übersicht](#page-42-0) über das One Identity Manager Schema auf Seite 43
- Tabellenarten und [Standardspalten](#page-46-0) im One Identity Manager Datenmodell auf [Seite](#page-46-0) 47
- Hinweise zur Bearbeitung von [Tabellendefinitionen](#page-50-0) und Spaltendefinitionen auf [Seite](#page-50-0) 51
- **Jahellendefinitionen auf Seite 52**
- [Spaltendefinitionen](#page-72-0) auf Seite 73
- [Tabellenbeziehungen](#page-96-0) auf Seite 97
- Dynamische [Fremdschlüssel](#page-100-0) auf Seite 101

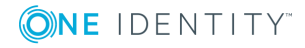

- Erweiterung des One Identity Manager Schemas um [kundenspezifische](#page-419-0) Tabellen oder [Spalten](#page-419-0) auf Seite 420
- [Softwarearchitektur](#page-15-0) des One Identity Manager auf Seite 16

# <span id="page-42-0"></span>**Übersicht über das One Identity Manager Schema**

Die Abbildung und Bearbeitung des Datenmodells erfolgt im Designer in der Kategorie **One Identity Manager Schema**. In dieser Kategorie werden die Standardtabellen des One Identity Manager sowie die kundenspezifischen Tabellen mit Ihren Eigenschaften dargestellt. Sie erhalten einen Überblick über Anpassungen an der Standardkonfiguration, die Bildungsregeln und Formatierungsvorschriften der Datenbankspalten.

#### *Um die Schemaübersicht anzuzeigen*

- 1. Wählen Sie im Designer die Kategorie **One Identity Manager Schema**.
- 2. Öffnen Sie die Schemaübersicht über die Aufgabe **One Identity Manager Schema anzeigen**.

TIPP: Bei Auswahl einer Tabelle oder einer Spalte im Designer können Sie die Schemaübersicht über die Aufgaben **Tabelle <Tabellenname> im Schema anzeigen** und **Spalte <Spaltenname> im Schema anzeigen** öffnen.

Die Schemaübersicht verfügt über zwei Modi zur Darstellung des One Identity Manager Schemas.

• Darstellung des Datenmodells

In diesem Modus erhalten Sie einen Überblick über alle Tabellen mit ihren Spalten sowie die Tabellenbeziehungen.

• Darstellung der Abhängigkeiten

In diesem Modus werden nur die Tabellen mit den Spalten dargestellt, für die aufgrund von Bildungsregeln Abhängigkeiten bestehen. Tabellen und Spalten ohne Abhängigkeiten werden nicht angezeigt.

Die Darstellung der Tabellen und ihrer Spalten erfolgt über ein spezielles Steuerelement. In der Kopfzeile des Steuerelementes wird die Bezeichnung der Datenbanktabelle angezeigt, alle weiteren Einträge repräsentieren die Spalten dieser Tabelle. Jeder Eintrag des Steuerelementes verfügt über einen Tooltip. Der Inhalt des Tooltip ist abhängig vom gewählten Darstellungsmodus. Die Spalteneinträge sind mit Symbolen gekennzeichnet, die abhängig vom gewählten Darstellungsmodus bestimmte Spalteneigenschaften repräsentieren.

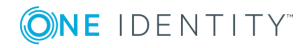

**43**

# **Abbildung 6: Steuerelement zur Darstellung der Datenbanktabellen und ihrer Spalten**

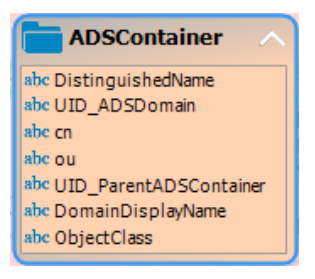

Über die Menüeinträge **Optionen | Alle Spalten einblenden** und **Optionen | Alle Spalten ausblenden** oder das Symbole in der Kopfzeile des Steuerelementes steuern Sie die Anzeige der Spalteneinträge. Über den Menüeintrag **Optionen | Kleine Tabellen ausblenden** wird für Tabellen mit maximal 20 Spalteneinträgen nur die Bezeichnung der Tabelle eingeblendet.

Um Tabellen und Spalten anzuzeigen, die über Präprozessorbedingungen deaktiviert sind, verwenden Sie das Menü **Optionen | Deaktivierte Spalten anzeigen**.

Die Layoutpositionen der Steuerelemente können Sie innerhalb der Schemaübersicht mausgesteuert verändern. Über den Menüeintrag **Optionen | Tabellenanordnung speichern** werden die geänderten Layoutpositionen zunächst in die interne Datenbank gespeichert und in das Änderungsprotokoll des Designers übernommen.

Beziehungen zwischen Tabellen oder Spalten werden über Verbinder dargestellt. Über den Menüeintrag **Optionen | Tabellenbeziehungen ausblenden** regeln Sie die Anzeige der Verbinder. Ist dieser Menüeintrag eingeschaltet werden keine Verbinder dargestellt. Ist der Menüeintrag ausgeschaltet, werden alle Verbinder angezeigt. Unabhängig von dieser Option werden bei Aktivierung eines Steuerelementes die Verbinder zu diesem Element farbig hervorgehoben.

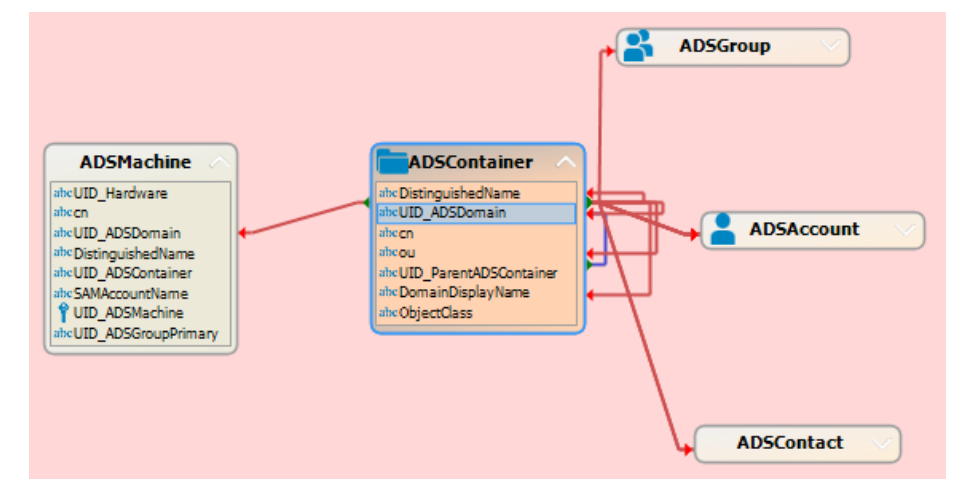

# **Abbildung 7: Darstellung von Beziehungen über Verbinder**

Ein Verbinder zeigt auf die Spalteneinträge, die miteinander in Bezug stehen. Über die Verbinder können Sie zwischen den Bezugspunkten navigieren. Bei Auswahl eines Verbinders wechselt der Mauszeiger zum Pfeilsymbol, bei Maus-Doppelklick auf einen

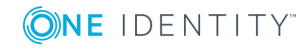

Verbinder wird von einem Bezugspunkt zum anderen Bezugspunkt gewechselt. Die Navigationsrichtung wird durch die Pfeilausrichtung angezeigt. Die Bewegung wird über den Menüeintrag **Optionen | Bewegung animieren**gesteuert. Wenn der Mauszeiger einen Verbinder berührt, wird ein Tooltip angezeigt, dessen Inhalt vom gewählten Darstellungsmodus abhängig ist.

Um innerhalb der Schemaübersicht schnell zu navigieren, können Sie die Schnellübersicht nutzen. Die Schnellübersicht öffnen Sie über die Schaltfläche am rechten unteren Rand der Schemaübersicht. Der aktuelle Bildschirmausschnitt wird in der Schnellübersicht mit einem Rahmen gekennzeichnet. Diesen Rahmen können Sie innerhalb der Schnellübersicht mausgesteuert verschieben. Die Schemaübersicht wird an den gewählten Bildschirmausschnitt angepasst.

# Schnellübersicht

# **Abbildung 8: Schnellübersicht öffnen**

# **Verwandte Themen**

- [Datenmodell](#page-44-0) im Designer anzeigen auf Seite 45
- <sup>l</sup> [Spaltenabhängigkeiten](#page-45-0) aufgrund von Bildungsregeln anzeigen auf Seite 46

# <span id="page-44-0"></span>**Datenmodell im Designer anzeigen**

In diesem Modus erhalten Sie einen Überblick über alle Tabellen mit ihren Spalten sowie die Tabellenbeziehungen.

# *Um das Datenmodell anzuzeigen*

- 1. Wählen Sie im Designer die Kategorie **One Identity Manager Schema**.
- 2. Öffnen Sie die Schemaübersicht über die Aufgabe **One Identity Manager Schema anzeigen**.
- 3. Wählen Sie den Menüeintrag **Optionen | Datenmodell**.

Der Tooltip eines Tabelleneintrags enthält den Namen der Tabelle sowie die Präprozessorbedingungen der Tabelle. Der Tooltip eines Spalteneintrags enthält den Namen der Spalte, die Beschreibung, den Datentyp sowie die minimale Länge und die maximale Länge der Spalte.

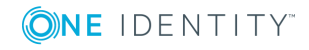

Der Tooltip eines Verbinders zeigt die Tabellenbeziehungen an. Der Inhalt des Tooltip enthält die Namen der Tabellen, die miteinander in Bezug stehen, sowie die Eigenschaften der Tabellenbeziehung. Bei einem Mausklick auf einen Verbinder werden in der Bearbeitungsansicht die Eigenschaften der Tabellenbeziehungen dargestellt.

Im Steuerelement sind die Spalteneinträge mit Symbolen gekennzeichnet, welche spezielle Eigenschaften wie beispielsweise den .Net-Datentyp der Spalte repräsentieren.

| <b>Symbol</b> | <b>Bedeutung</b>                                  |
|---------------|---------------------------------------------------|
| ≼             | Die Spalte ist eine Fremdschlüsselspalte (FK).    |
|               | Die Spalte ist eine Primärschlüsselspalte (PK).   |
| abc           | Die Spalte ist vom Datentyp String oder Text.     |
| ۹.            | Die Spalte ist vom Datentyp Binary.               |
|               | Die Spalte ist vom Datentyp Bool.                 |
| 123           | Die Spalte ist vom Datentyp Int, Byte oder Short. |
| 13            | Die Spalte ist vom Datentyp Double oder Decimal.  |
| œ             | Die Spalte ist vom Datentyp Date.                 |

**Tabelle 12: Bedeutung der Symbole**

# **Verwandte Themen**

• [Spaltenabhängigkeiten](#page-45-0) aufgrund von Bildungsregeln anzeigen auf Seite 46

# <span id="page-45-0"></span>**Spaltenabhängigkeiten aufgrund von Bildungsregeln anzeigen**

In diesem Modus werden nur die Tabellen mit den Spalten dargestellt, für die aufgrund von Bildungsregeln Abhängigkeiten bestehen. Tabellen und Spalten ohne Abhängigkeiten werden nicht angezeigt.

# *Um die Spaltenabhängigkeiten anzuzeigen*

- 1. Wählen Sie im Designer die Kategorie **One Identity Manager Schema**.
- 2. Öffnen Sie die Schemaübersicht über die Aufgabe **One Identity Manager Schema anzeigen**.
- 3. Wählen Sie den Menüeintrag **Optionen | Abhängigkeiten**.

Der Tooltip eines Tabelleneintrags enthält den Namen der Tabelle. Der Tooltip eines Spalteneintrags enthält den Namen der Spalte. Enthält eine Spalte eine Bildungsregel, so wird im Tooltip diese Bildungsregel angezeigt. Hat eine Spalte selbst keine Bildungsregel, wird aber in Bildungsregeln anderer Spalten referenziert, so werden im Tooltip diese betroffenen Spalten angezeigt.

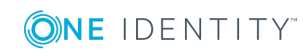

Bei Auswahl einer Spalte werden die Verbindungen zu anderen Spalten farblich gekennzeichnet. Der Tooltip eines Verbinders zeigt die Sender-Empfänger-Beziehung der Spaltenabhängigkeiten an. Der Inhalt des Tooltip enthält die Namen der Tabellen, die miteinander in Bezug stehen. Zusätzlich werden der Sender, der Empfänger und der Teil der Bildungsregel, auf den sich die Abhängigkeit begründet, angezeigt.

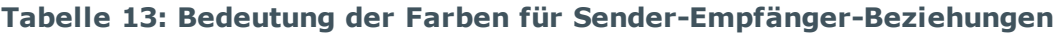

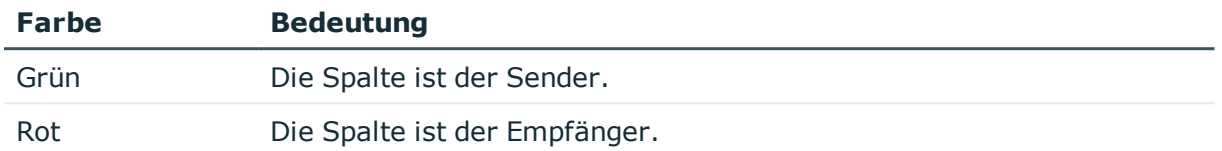

# **Verwandte Themen**

• [Datenmodell](#page-44-0) im Designer anzeigen auf Seite 45

# <span id="page-46-0"></span>**Tabellenarten und Standardspalten im One Identity Manager Datenmodell**

Auf Datenbankebene werden im One Identity Manager verschiedene Arten von Tabellen verwendet.

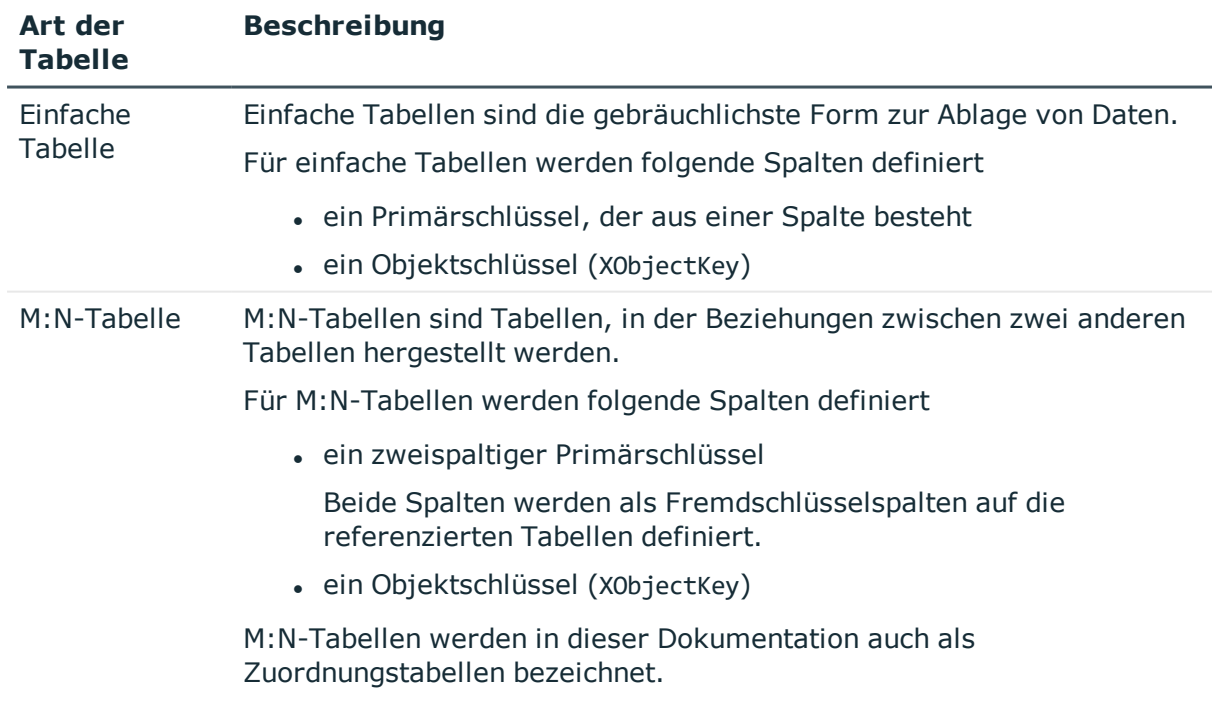

# **Tabelle 14: Tabellenarten**

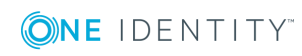

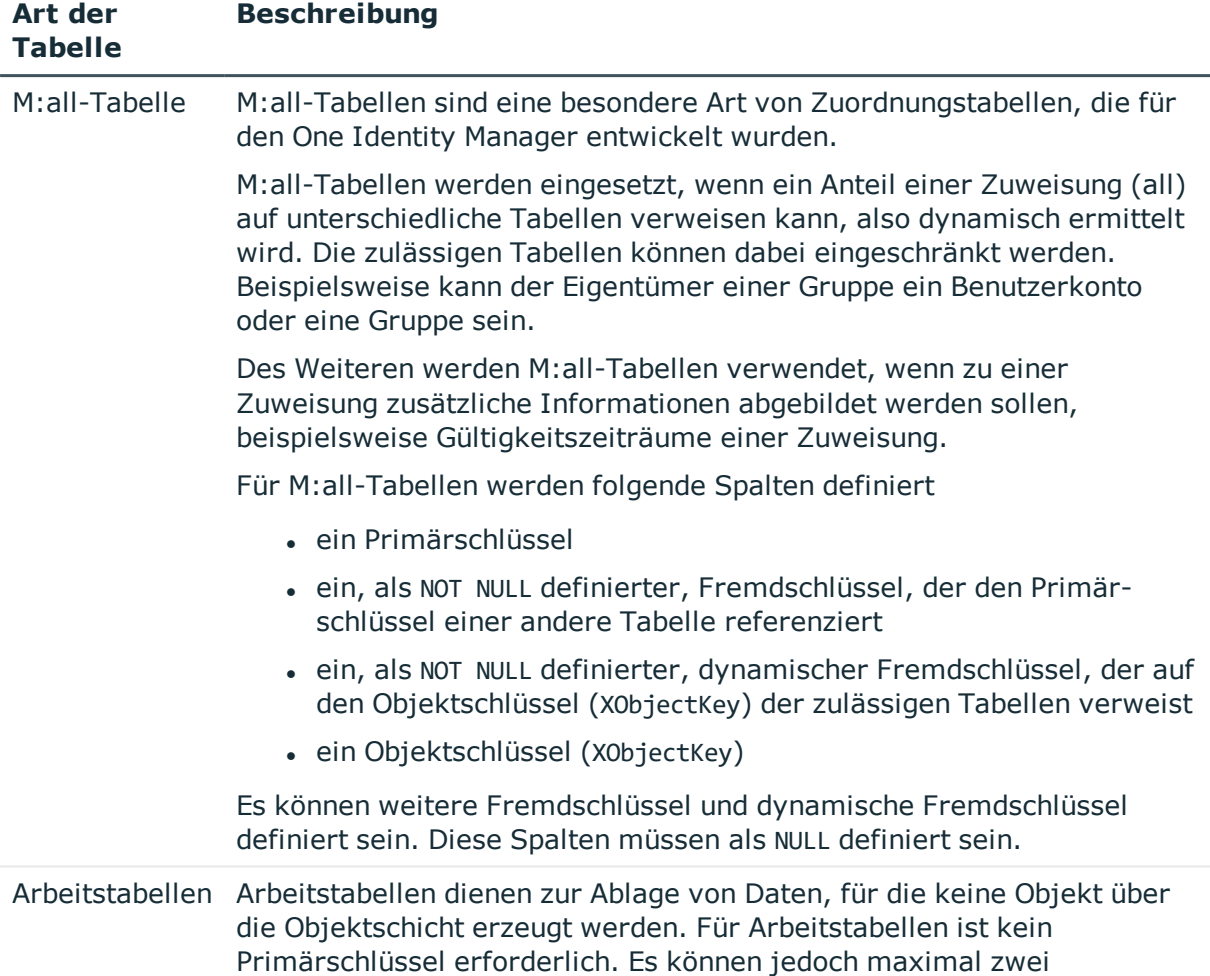

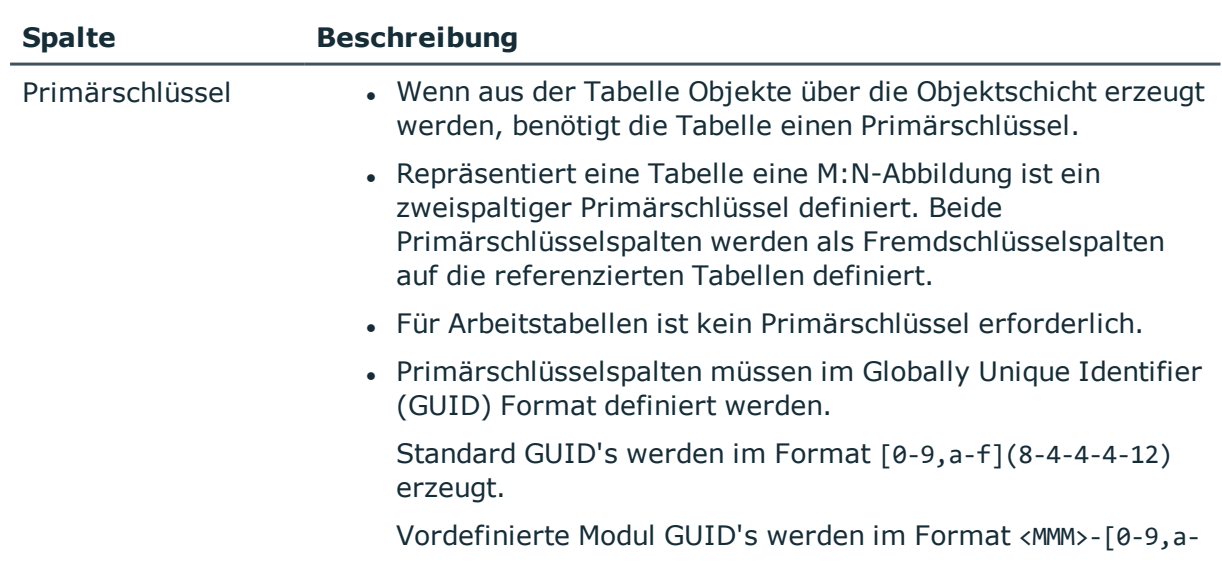

Primärschlüssel definiert werden.

# **Tabelle 15: Standardspalten**

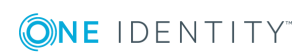

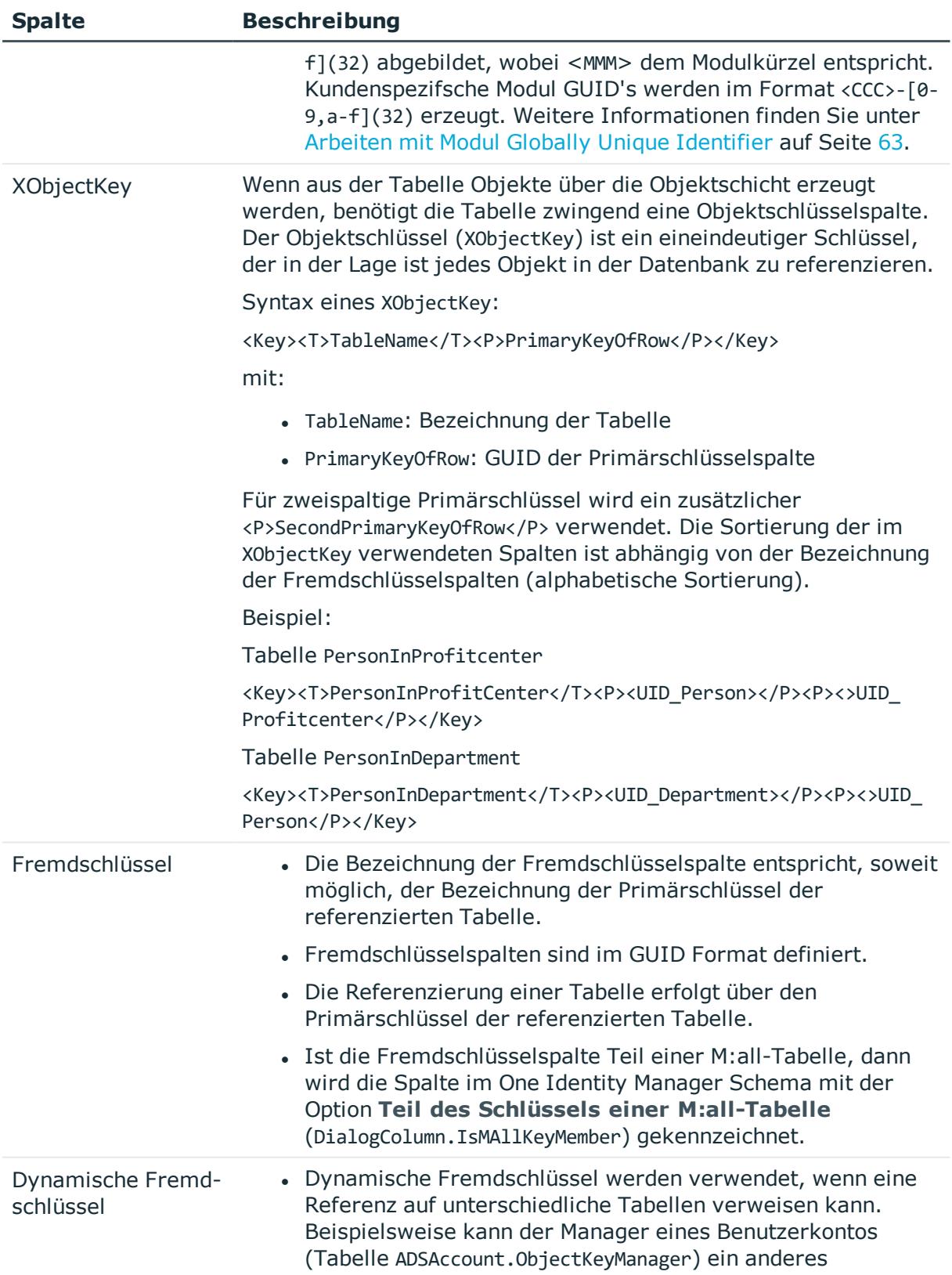

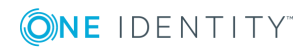

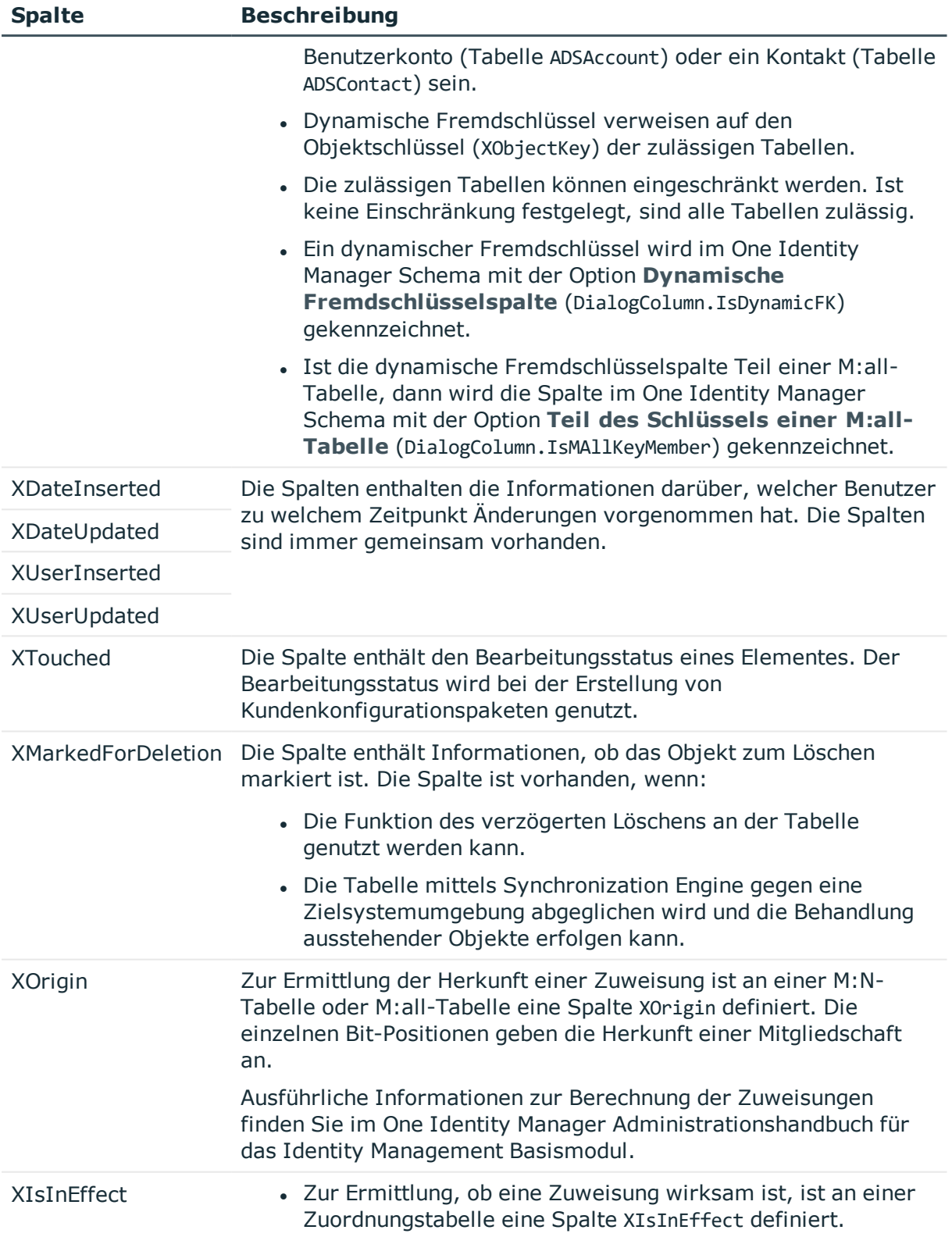

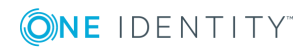

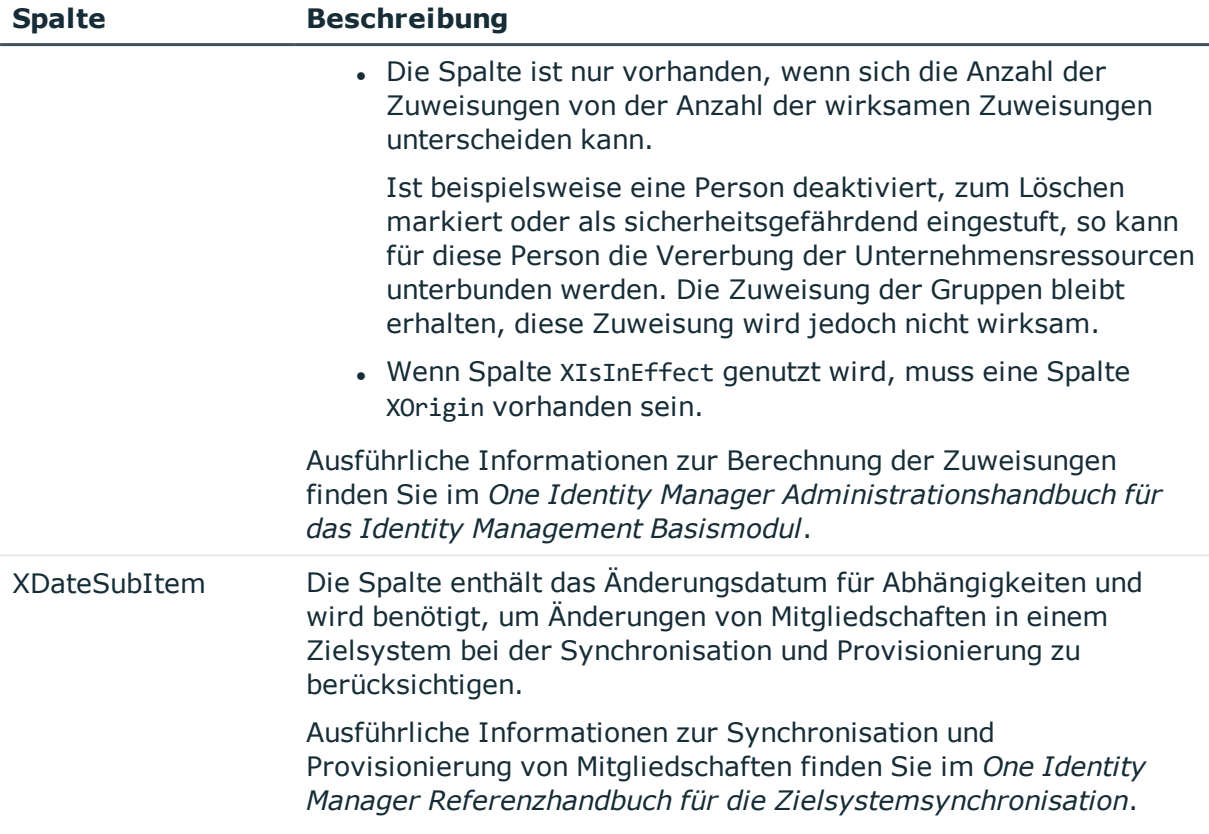

# <span id="page-50-0"></span>**Hinweise zur Bearbeitung von Tabellendefinitionen und Spaltendefinitionen**

- Die Tabellen und Spalten des One Identity Manager Schemas können Sie in großem Umfang an Ihre Anforderungen anpassen. Die Tabellen und Spalten bearbeiten Sie im Designer im Schemaeditor.
- Die Standardkonfiguration wird bei Bearbeitung in einen Konfigurationsspeicher verschoben. Sie können Änderungen aus dem Konfigurationsspeicher zurückholen und somit die Standardkonfiguration wiederherstellen.
	- $\cdot$  Änderungen an Daten werden durch das Symbol  $\circ$  vor dem geänderten Wert gekennzeichnet. Solange die Änderungen noch nicht gespeichert sind, können Sie diese mit einem Mausklick auf das Symbol rückgängig machen.
	- . Änderungen zur Standardkonfiguration werden im Designer mit dem Symbol gekennzeichnet. Um die Standardkonfiguration wieder herzustellen, klicken Sie auf das Symbol.

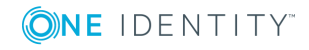

- Kundenspezifisch angepasste Standardtabellen und -spalten werden im Designer in der Kategorie **One Identity Manager Schema | Angepasste Tabellen** angezeigt. Im Schema Schemaeditor werden die Tabellendefinitionen und Spaltendefinitionen mit einem Sternchen (\*) gekennzeichnet. Ein Tooltip zeigt weitere Informationen zu den Anpassungen.
- <sup>l</sup> Einige Änderungen an Tabellen und Spalten erfordern die Kompilierung der Datenbank.
- Setzen Sie zur Erweiterung des One Identity Manager Schemas um kundenspezifische Tabellen oder Spalten das Programm Schema Extension ein. Durch das Programm Schema Extension werden die Schemaerweiterungen in der Datenbank angelegt und die notwendigen Erweiterungen im One Identity Manager Schema sichergestellt.

Anschließend passen Sie im Designer die Tabellendefinitionen und Spaltendefinitionen weiter an.

- <sup>l</sup> Kundenspezifische Tabellen werden im Designer **One Identity Manager Schema | Kundenspezifische Tabellen** angezeigt.
- <sup>l</sup> Einen Überblick über die im System vorhandenen Spalten mit Bildungsregeln erhalten Sie im Designer in der Kategorie **One Identity Manager Schema | Bildungsregeln**. Die Abhängigkeiten von Spalten aufgrund von Bildungsregeln werden in der Schemaübersicht im Schemaeditor dargestellt.
- Einen Überblick über die im System vorhandenen Spalten mit vordefinierten Formatierungstypen oder Formatierungsskripten erhalten Sie im Designer in der Kategorie **One Identity Manager Schema | Formatvorschriften**.
- Berichte zur Systemkonfiguration und kundenspezifischen Anpassungen von Tabellen und Spalten finden Sie im Designer in der Kategorie **Dokumentation**.

# **Verwandte Themen**

• Kundenspezifische Änderungen an der One Identity Manager [Standardkonfiguration](#page-25-0) auf [Seite](#page-25-0) 26

# <span id="page-51-0"></span>**Tabellendefinitionen**

Die Tabellendefinitionen der One Identity Manager-Module sind in der Tabelle DialogTable hinterlegt. Die vordefinierten Tabellendefinitionen des One Identity Manager Schemas werden durch die Schemainstallation gepflegt und sind bis auf einige Eigenschaften nicht bearbeitbar.

Die Tabellendefinitionen des One Identity Manager Schemas bearbeiten Sie im Designer im Schemaeditor.

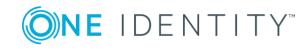

# **Detaillierte Informationen zum Thema**

- Hinweise zur Bearbeitung von [Tabellendefinitionen](#page-50-0) und Spaltendefinitionen auf [Seite](#page-50-0) 51
- [Tabellentypen](#page-52-0) im One Identity Manager auf Seite 53
- [Tabellenskripte](#page-61-0) auf Seite 62

**Tabellentyp Bedeutung**

- Arbeiten mit Modul Globally Unique [Identifier](#page-62-0) auf Seite 63
- [Unterstützung](#page-102-0) von Dateigruppen auf Seite 103
- [Tabellendefinitionen](#page-65-0) bearbeiten auf Seite 66
- Eigenschaften von [Tabellendefinitionen](#page-65-1) auf Seite 66

# <span id="page-52-0"></span>**Tabellentypen im One Identity Manager**

Für den Zugriff über die Objektschicht sind die Tabellen im One Identity Manager Schema mit einem Tabellentyp gekennzeichnet. Abhängig vom Tabellentyp werden bei der Tabellendefinition weitere Eigenschaften benötigt.

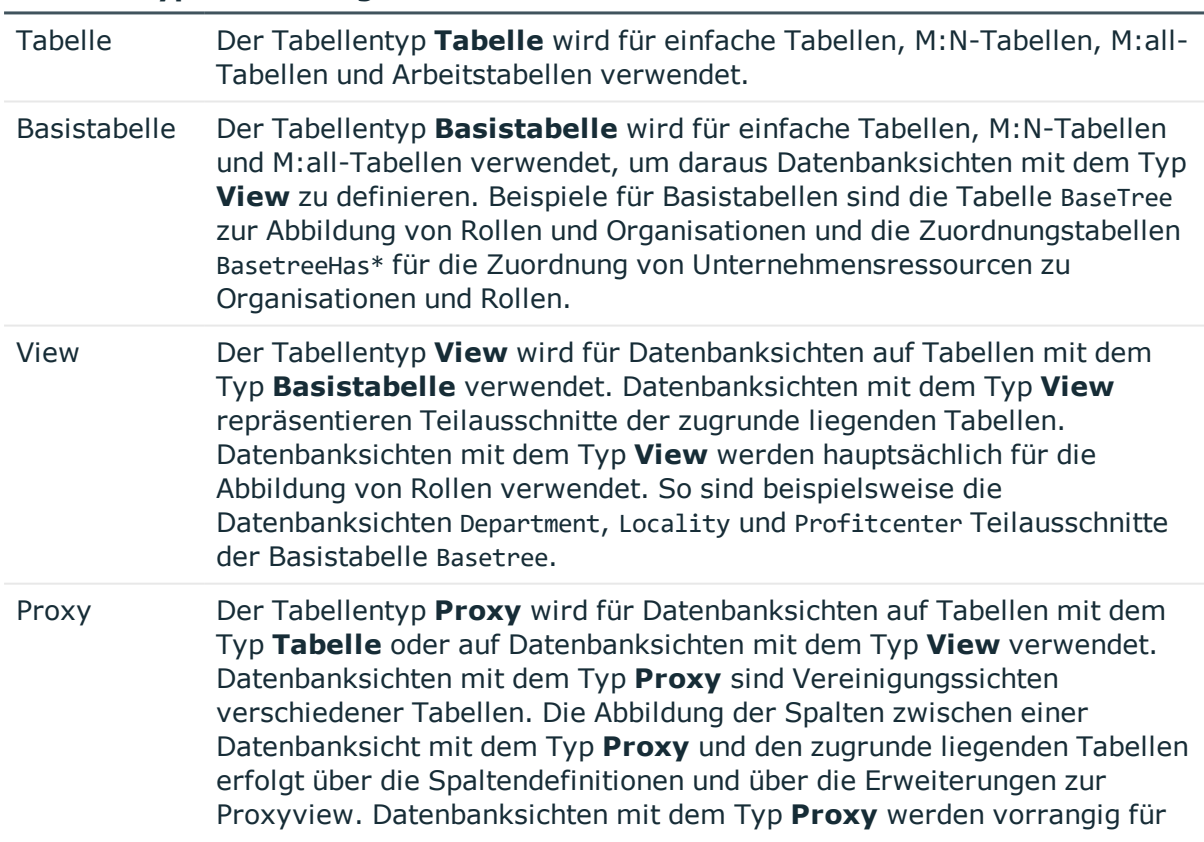

## **Tabelle 16: Tabellentypen im One Identity Manager Schema**

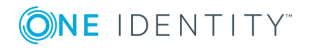

# **Tabellentyp Bedeutung**

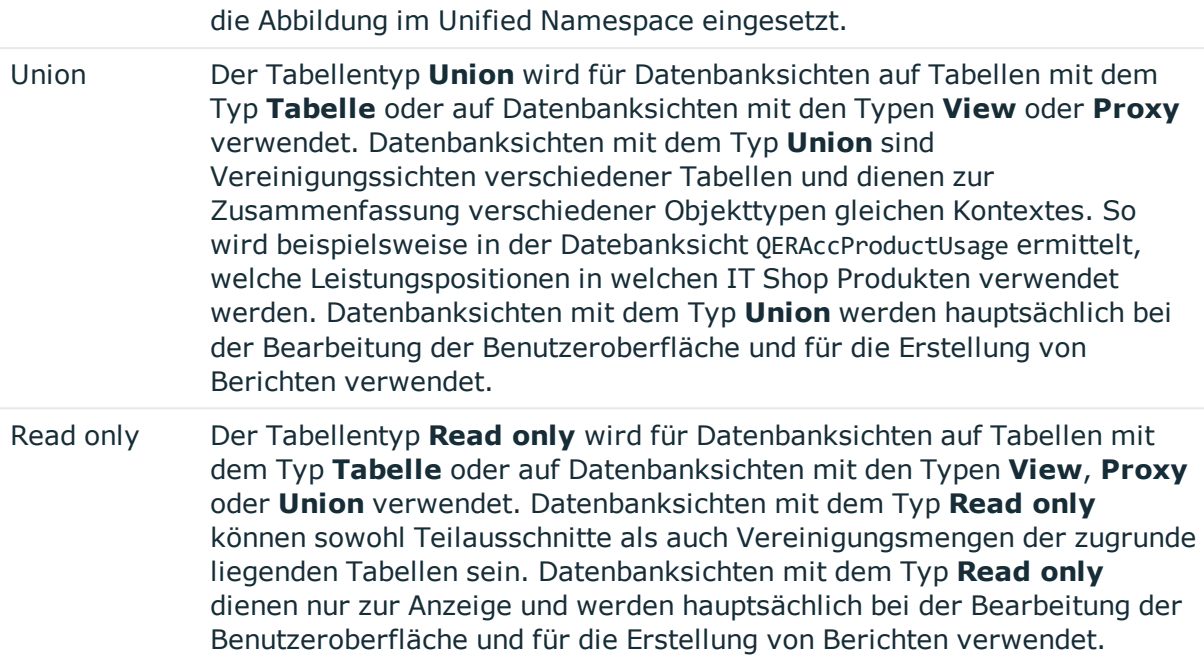

# **Verwandte Themen**

- [Datenbanksichten](#page-53-0) vom Typ View auf Seite 54
- [Datenbanksichten](#page-55-0) vom Typ Proxy auf Seite 56
- [Datenbanksichten](#page-57-0) vom Typ Union auf Seite 58
- [Datenbanksichten](#page-60-0) vom Typ Read only auf Seite  $61$

# <span id="page-53-0"></span>**Datenbanksichten vom Typ View**

Datenbanksichten mit dem Typ **View** repräsentieren Teilausschnitte der zugrunde liegenden Tabellen. Datenbanksichten mit dem Typ **View** werden hauptsächlich für die Abbildung von Rollen verwendet. So sind beispielsweise die Datenbanksichten Department, Locality und Profitcenter Teilausschnitte der Basistabelle Basetree.

Datenbanksichten mit dem Typ **View** sind vordefinierte Datenbanksichten. Für die Spalten dieser Datenbanksichten können Bildungsregeln und Formatierungsregeln definiert werden.

Zur Definition einer Datenbanksichten vom Typ **View** werden folgende Informationen verwendet.

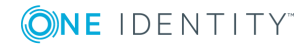

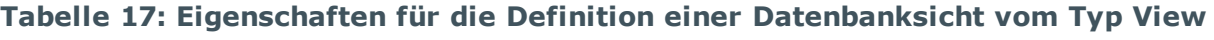

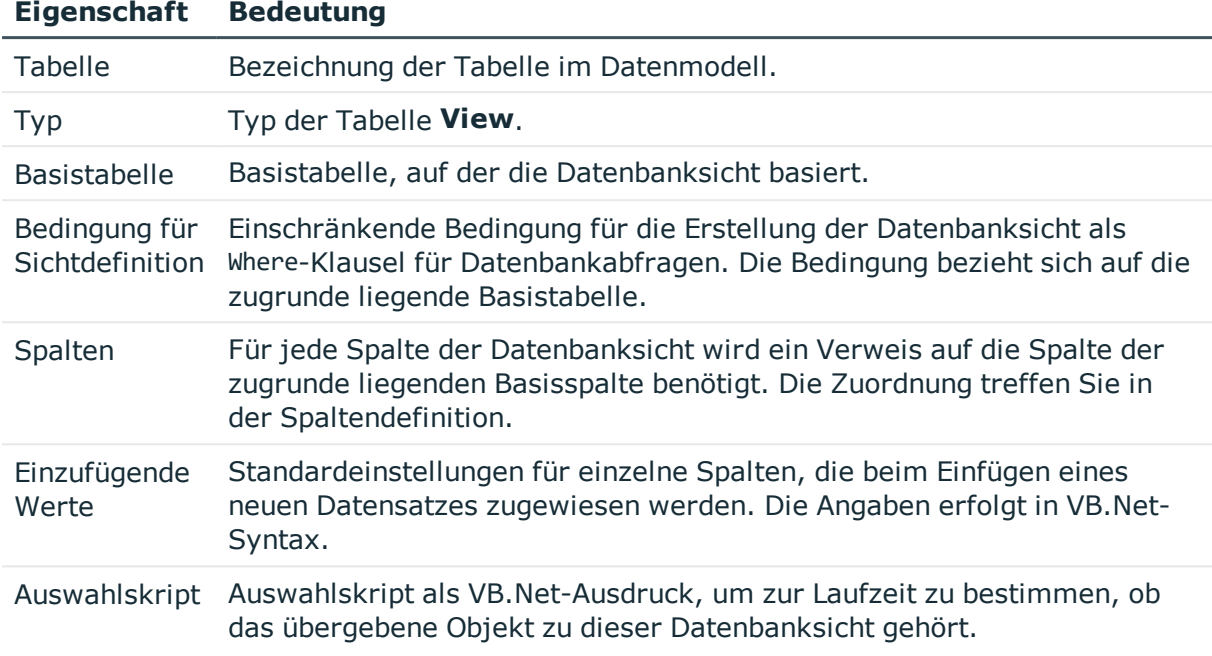

# **Beispiel**

Die Tabelle Department ist als Datenbanksicht vom Typ **View** definiert. Bei Einfügen von Daten in die Tabelle Department soll die Spalte UID\_OrgRoot mit dem Wert **QER-V-Department** belegt werden.

## **Tabelle 18: Beispiel für Definition einer Datenbanksicht vom Typ "View"**

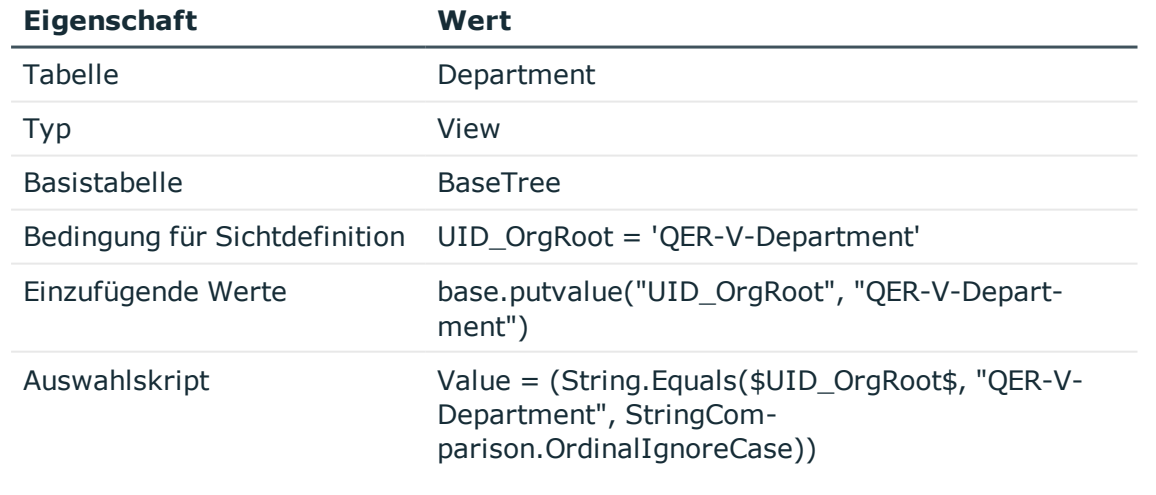

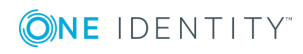

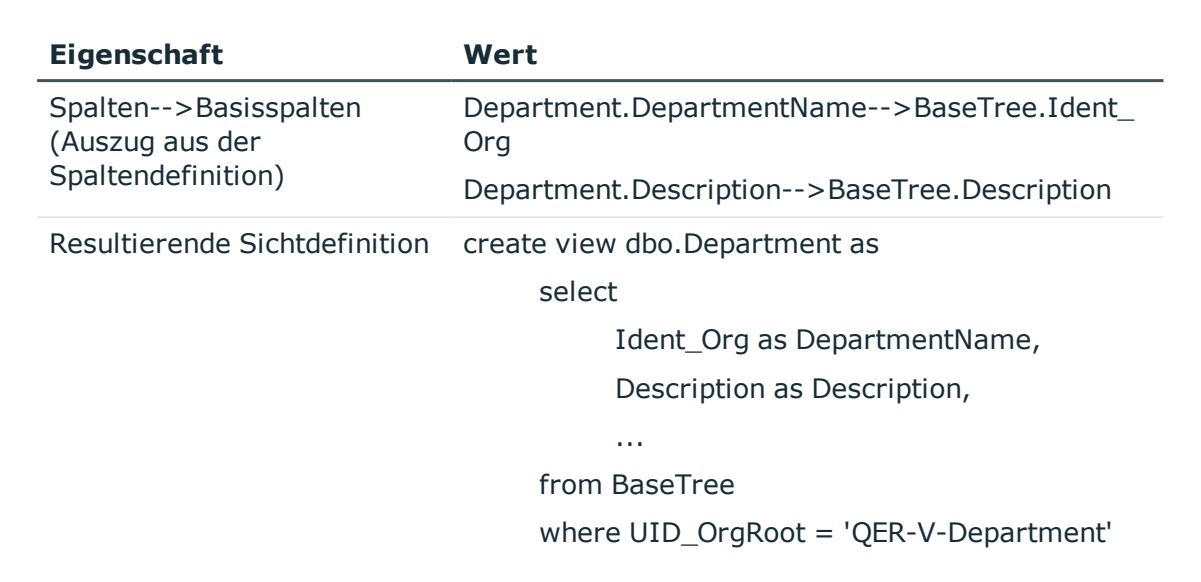

## **Verwandte Themen**

- Eigenschaften von [Tabellendefinitionen](#page-65-1) auf Seite 66
- Eigenschaften von [Spaltendefinitionen](#page-88-0) auf Seite 89
- **.** Definieren von [Einfügewerten](#page-133-0) auf Seite 134
- Neue Spalte für [Datenbanksichten](#page-427-0) mit dem Typ View erstellen auf Seite 428
- [Datenbanksichten](#page-55-0) vom Typ Proxy auf Seite 56
- [Datenbanksichten](#page-57-0) vom Typ Union auf Seite 58
- [Datenbanksichten](#page-60-0) vom Typ Read only auf Seite 61

# <span id="page-55-0"></span>**Datenbanksichten vom Typ Proxy**

Datenbanksichten mit dem Tabellentyp **Proxy** sind Vereinigungssichten verschiedener Tabellen. Die Abbildung der Spalten zwischen einer Datenbanksicht vom Typ **Proxy** und den zugrunde liegenden Tabellen erfolgt über die Spaltendefinitionen und über die Erweiterungen zur Proxyview. Der DBQueue Prozessor berechnet abhängig von der Spaltenabbildung die aktuelle Sichtdefinition. Dabei werden nur Tabellen berücksichtigt, die nicht per Präprozessorbedingung deaktiviert sind. Für die Spalten dieser Datenbanksichten können keine Bildungsregeln und Formatierungsregeln definiert werden.

Datenbanksichten vom Typ **Proxy** werden vorrangig für die Abbildung des Unified Namespace eingesetzt. So wird beispielsweise die Abbildung der Tabellen ADSDomain oder LDAPDomain im Unified Namespace die Datenbanksicht UNSRoot verwendet.

Für Definition einer Datenbanksichten vom Typ **Proxy** werden folgende Informationen verwendet.

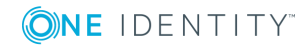

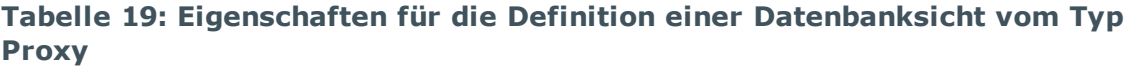

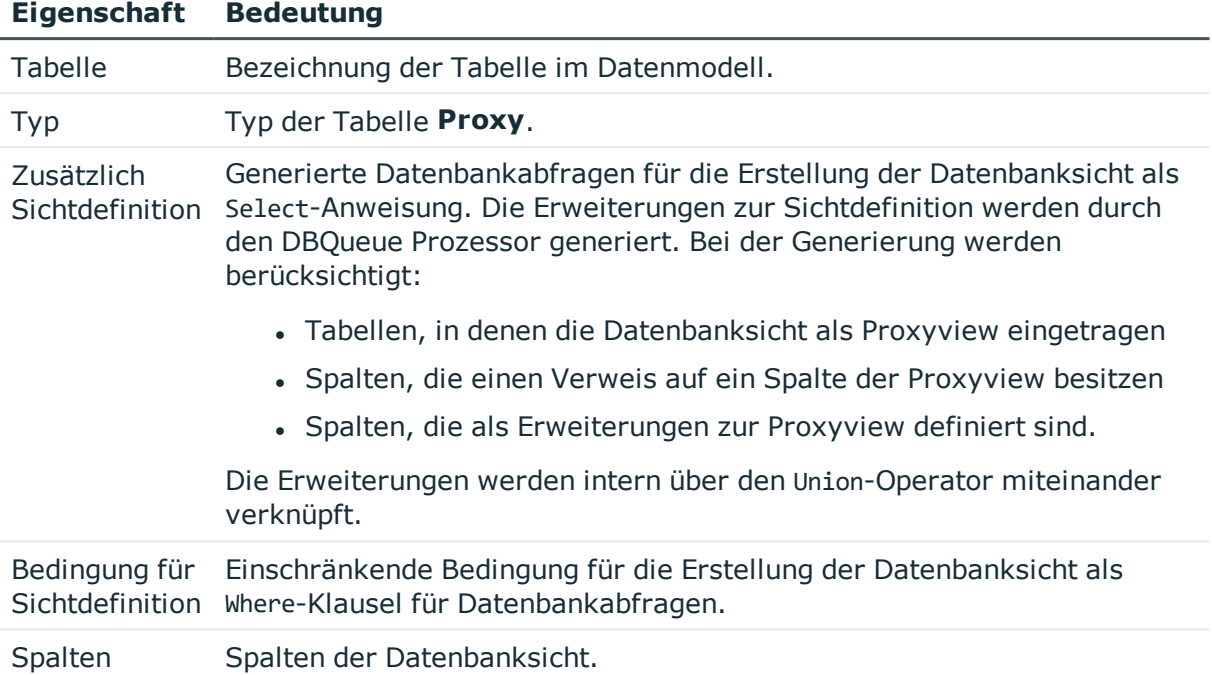

# **Beispiel**

Damit die Tabelle ADSDomain im Unified Namespace auf die Datenbanksicht UNSRoot abgebildet werden kann, sind folgende Abbildungen notwendig.

- In der Tabelle ADSDomain ist die Datenbanksicht UNSRoot als Proxview eingetragen.
- Die Spalten der Tabelle ADSDomain, die im Unified Namespace abgebildet werden sollen, erhalten einen Verweis auf die korrespondierende Spalten der Proxyview.

Beispielsweise wird die Spalte Ident\_Domain der Tabelle ADSDomain auf die Spalte Ident UNSRoot der Proxyview UNSRoot abgebildet.

• Spalten die in der Datenbanksicht UNSRoot erwartet werden, jedoch nicht in der Tabelle ADSDomain vorhanden sind, sind an der Tabelle ADSDomain als Erweiterungen zur Proxyview eingetragen.

Beispielsweise erwartet die Sicht UNSRoot in der Spalte UID\_DPRNameSpace die Angabe des Zielsystemtyps. Diese Spalte ist an den Tabellen ADSDomain nicht vorhanden. Daher wird an der Tabelle ADSDomain als Erweiterung zur Proxyview 'ADS-DPRNameSpace-ADS' as UID\_DPRNameSpace eingetragen.

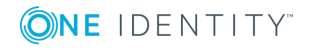

Aus den Informationen generiert der DBQueue Prozessor die Erweiterung zur Sichtdefinition. Das nachfolgende Statement zeigt einen Auszug aus der generierten Erweiterung.

select ... Ident Domain as Ident UNSRoot..., 'ADS-DPRNameSpace-ADS' as UID DPRNameSpace from ADSDomain

# **Verwandte Themen**

- Eigenschaften von [Tabellendefinitionen](#page-65-1) auf Seite 66
- Eigenschaften von [Spaltendefinitionen](#page-88-0) auf Seite 89
- [Datenbanksichten](#page-53-0) vom Typ View auf Seite 54
- [Datenbanksichten](#page-57-0) vom Typ Union auf Seite 58
- $\bullet$  [Datenbanksichten](#page-60-0) vom Typ Read only auf Seite 61

# <span id="page-57-0"></span>**Datenbanksichten vom Typ Union**

Datenbanksichten mit dem Tabellentyp **Union** sind Vereinigungssichten verschiedener Tabellen und dienen zur Zusammenfassung verschiedener Objekttypen gleichen Kontextes. So wird beispielsweise in der Vereinigungssicht QERAccProductUsage ermittelt, welche Leistungspositionen in welchen IT Shop Produkten verwendet werden.

Datenbanksichten mit dem Typ **Union** sind vordefinierte Sichten. Für die Spalten dieser Datenbanksichten können keine Bildungsregeln und Formatierungsregeln definiert werden. In der Sichtdefinition muss die Objektschlüsselspalte (XObjectkey) referenziert werden. Somit ist die Erzeugung eines Einzelobjektes mit den dafür geltenden Rechten möglich.

Datenbanksichten vom Typ **Union** werden hauptsächlich bei der Bearbeitung der Benutzeroberfläche und für die Erstellung von Berichten verwendet.

Für Definition einer Datenbanksichten vom Typ **Union** werden folgende Informationen verwendet.

## **Tabelle 20: Eigenschaften für die Definition einer Datenbanksicht vom Typ Union**

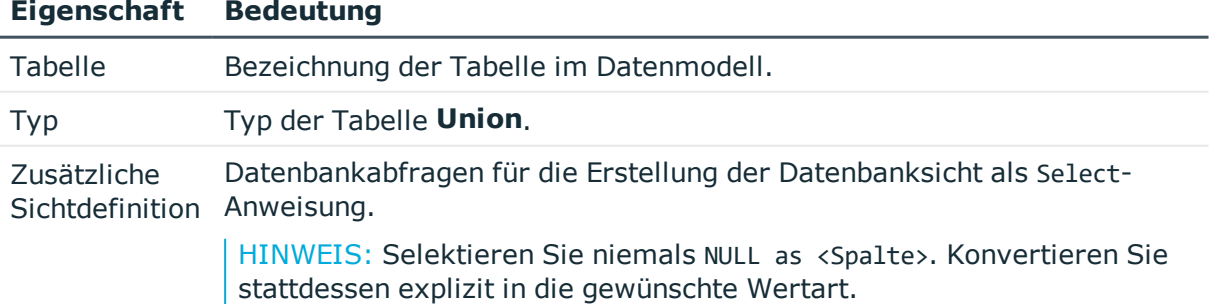

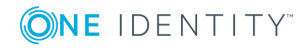

## **Eigenschaft Bedeutung**

Beispiele: convert(nvarchar(max), NULL) as <Spalte> convert(varchar(38), NULL) as UID\_<Spalte> convert(varchar(138), NULL) as ObjectKey<Spalte> Es können mehrere Erweiterungen zur Sichtdefinition definiert werden. Die Erweiterungen werden intern über den Union-Operator miteinander verknüpft. Wenn Sie eine Spalte hinzufügen, wird ein Eintrag in der Tabelle DialogColumn erzeugt. Wenn Sie eine Spalte löschen, wird der Eintrag in der Tabelle DialogColumn entfernt. Bedingung für Sichtdefinition Where-Klausel für Datenbankabfragen. Einschränkende Bedingung für die Erstellung der Datenbanksicht als Spalten Spalten der Datenbanksicht.

# **Beispiel**

Die Tabelle QERAccProductUsage ist als Datenbanksicht vom Typ **Union** definiert. In der Vereinigungssicht wird ermittelt, welche Leistungspositionen in welchen Produkten verwendet werden. Nachfolgendes Beispiel zeigt einen Auszug aus der Definition am Beispiel Systemberechtigungen (Tabelle ESet) und Berichtabonnements (Tabelle RPSReport).

## **Tabelle 21: Beispiel für Definition einer Datenbanksicht vom Typ Union**

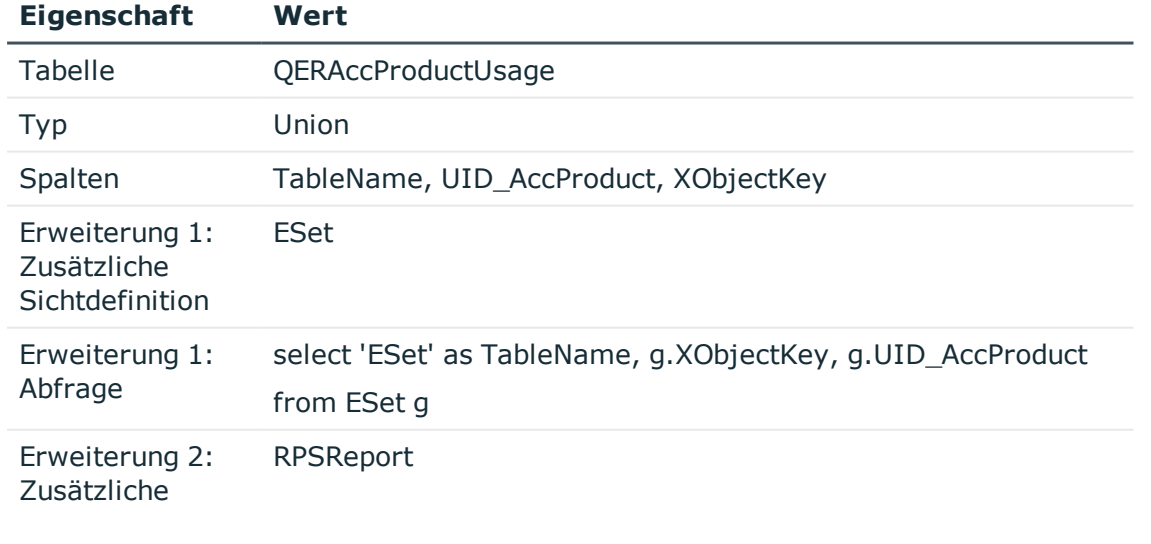

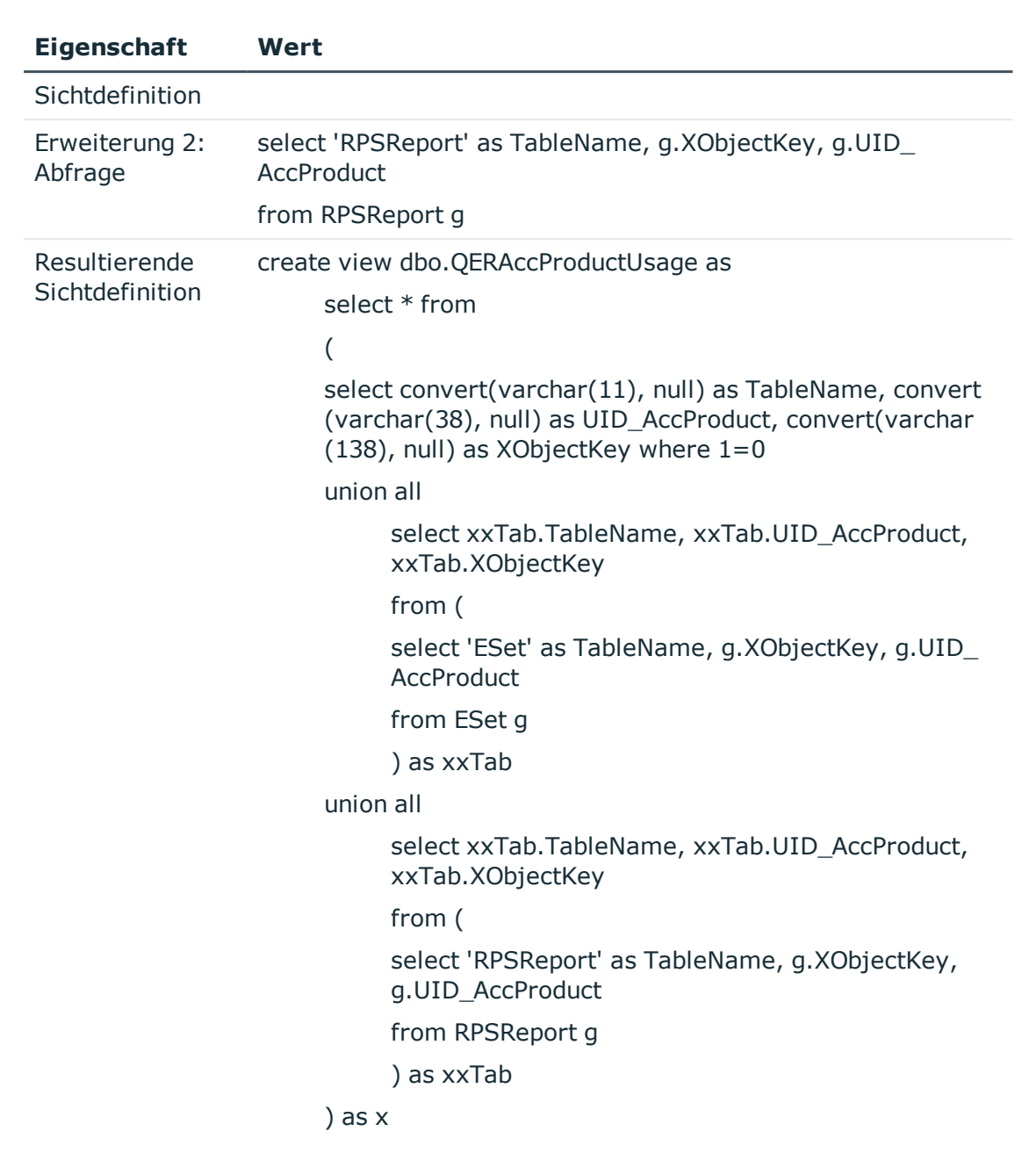

# **Verwandte Themen**

- Eigenschaften von [Tabellendefinitionen](#page-65-1) auf Seite 66
- Eigenschaften von [Spaltendefinitionen](#page-88-0) auf Seite 89
- [Datenbanksichten](#page-432-0) mit dem Typ Union erstellen auf Seite 433
- [Datenbanksichten](#page-53-0) vom Typ View auf Seite 54

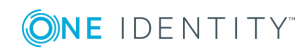

- [Datenbanksichten](#page-55-0) vom Typ Proxy auf Seite 56
- [Datenbanksichten](#page-60-0) vom Typ Read only auf Seite 61

# <span id="page-60-0"></span>**Datenbanksichten vom Typ Read only**

Datenbanksichten mit dem Tabellentyp **Read only** können sowohl Teilausschnitte als auch Vereinigungsmengen der zugrunde liegenden Tabellen sein. Datenbanksichten mit dem Typ **Read only** sind vordefinierte Datenbanksichten. Für die Spalten dieser Datenbanksichten können keine Bildungsregeln und Formatierungsregeln definiert werden.

Datenbanksichten vom Typ **Read only** dienen nur zur Anzeige und werden hauptsächlich bei der Bearbeitung der Benutzeroberfläche und für die Erstellung von Berichten verwendet.

Für Definition einer Datenbanksichten vom Typ **Read only** werden folgende Informationen verwendet.

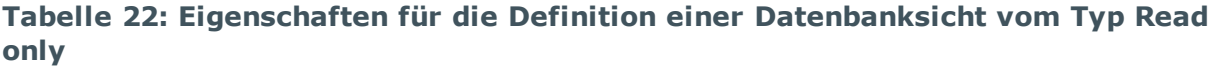

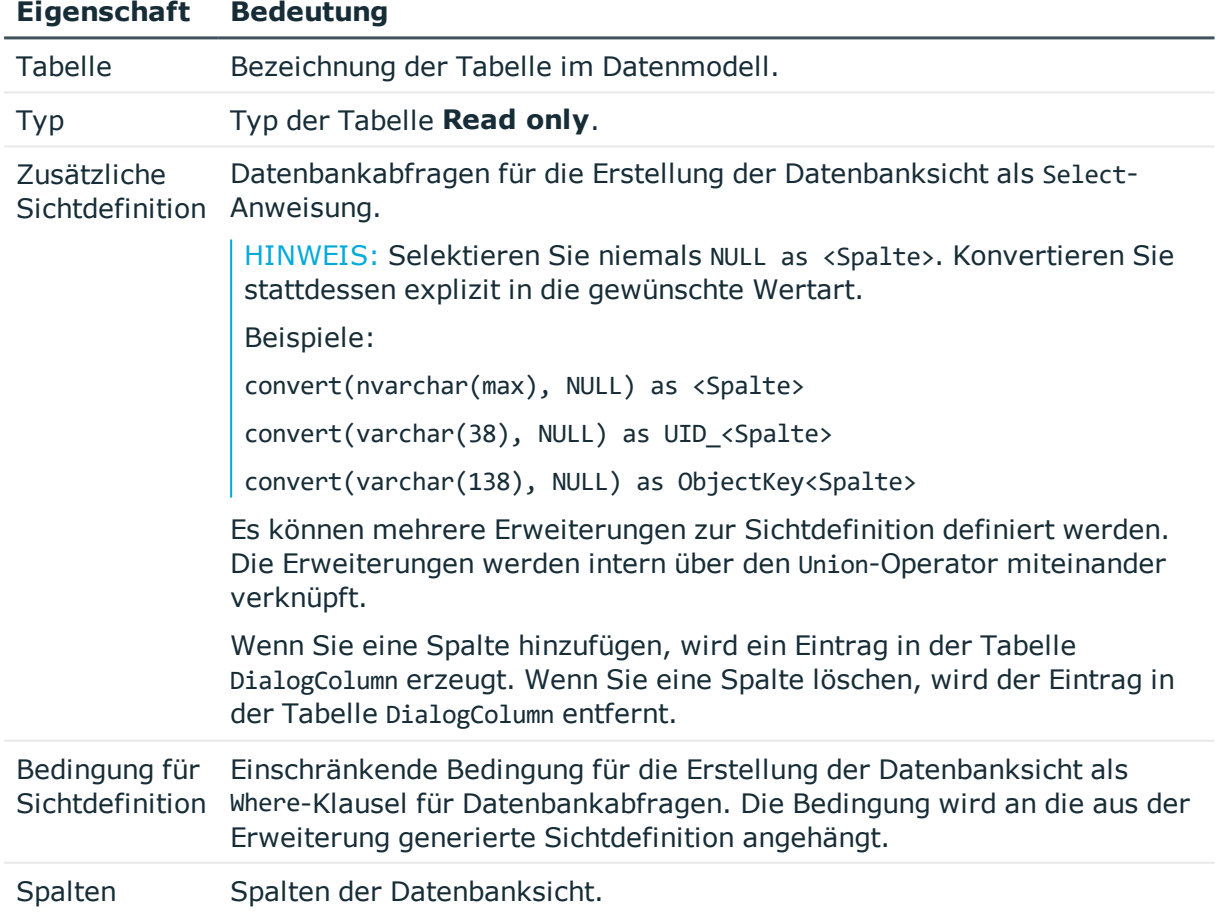

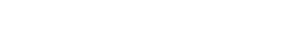

**ONE IDENTITY** 

# **Verwandte Themen**

- Eigenschaften von [Tabellendefinitionen](#page-65-1) auf Seite 66
- Eigenschaften von [Spaltendefinitionen](#page-88-0) auf Seite 89
- [Datenbanksichten](#page-430-0) mit dem Typ Read only erstellen auf Seite 431
- Common Table Expressions in Read [Only-Datenbanksichten](#page-431-0) verwenden auf Seite 432
- [Datenbanksichten](#page-53-0) vom Typ View auf Seite 54
- [Datenbanksichten](#page-55-0) vom Typ Proxy auf Seite 56
- [Datenbanksichten](#page-57-0) vom Typ Union auf Seite 58

# <span id="page-61-0"></span>**Tabellenskripte**

Mit Hilfe der Tabellenskripte definieren Sie Aktionen, die vor oder nach dem Speichern, Laden oder Verwerfen eines Objektes ausgeführt werden. So können beispielsweise vor dem Speichern eines Objektes umfangreichere Änderungen oder Überprüfungen von Werten, die über Bildungsregeln oder Formatierungsskripte nur schwer realisierbar sind, durch ein Tabellenskript ausgeführt werden. Nach dem Speichern eines Objektes können beispielsweise Änderungen weiterer Objekte oder die Generierung von Methoden und Prozessen über Tabellenskripte ausgeführt werden. Die in den Customizern definierten Nebenwirkungen und Methoden werden nach der Ausführung der Tabellenskripte angewendet.

Sie können die vordefinierten Standard-Tabellenskripte an Ihre Anforderungen anpassen und zusätzliche eigene Tabellenskripte erstellen. Tabellenskripte werden in VB.Net Syntax abgelegt, was die Nutzung aller VB.Net Skriptfunktionen zulässt.

## *Um Tabellenskripte zu erfassen*

- 1. Wählen Sie im Designer die Kategorie **One Identity Manager Schema**.
- 2. Wählen Sie die Tabelle aus und starten Sie den Schemaeditor über die Aufgabe **Tabellendefinition anzeigen**.
- 3. Wählen Sie in der Ansicht **Tabelleneigenschaften** den Tabreiter **Tabellenskript** und erstellen Sie die benötigten Skripte.

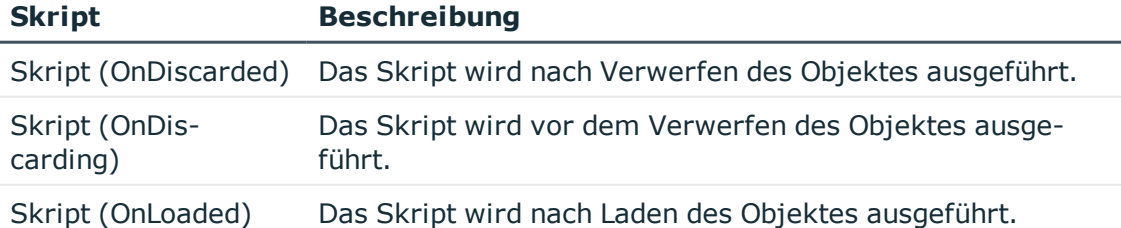

#### **Tabelle 23: Tabellenskripte**

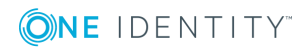

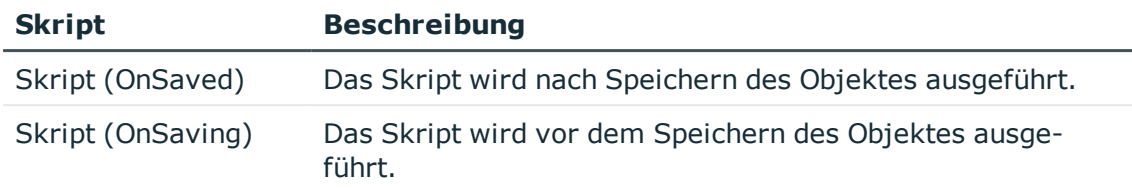

WICHTIG: Damit die Tabellenskripte wirken, kompilieren Sie die Datenbank.

# **Verwandte Themen**

- [Verwendung](#page-346-0) von Skripten auf Seite 347
- [Bildungsregeln](#page-73-0) zur Wertebildung auf Seite 74
- [Formatierungsskripte](#page-80-0) erstellen auf Seite 81

# <span id="page-62-0"></span>**Arbeiten mit Modul Globally Unique Identifier**

Um beispielsweise vordefinierte Berichte, Prozesse, Workflows oder Maildefinitionen mit einem kompletten Systemkonfigurationstransport zu transportieren, benötigen diese Objekte einen Primärschlüssel mit einem Modul Globally Unique Identifier (Modul GUID). Durch eine Modul GUID werden diese Objekte als Systemkonfigurationsbestandteil erkannt.

# **Syntax**

Der Primärschlüssel der Tabelle hat das Format CCC-[0-9,a-f](32).

HINWEIS: Einträge mit einer Modul GUID werden beim Erstellen eines Transportes der kompletten Systemkonfiguration automatisch in das Transportpaket übernommen.

Für die Generierung einer Modul GUID sind an der Tabellendefinition folgende Einstellungen möglich:

- <sup>l</sup> Sind die Optionen **Modul GUID zulässig** und **Modul GUID erforderlich** aktiviert, müssen die Objekte eine Modul GUID erhalten. Die Objekte in derart gekennzeichneten Tabellen, erhalten GUIDs mit dem Modulkürzel **CCC** .
- <sup>l</sup> Ist nur die Option **Modul GUID zulässig** aktiviert, können die Objekte eine entsprechend formatierte Modul GUID enthalten. Standardmäßig erhalten die Objekte eine Standard GUID im Format [0-9,a-f](8-4-4-4-12). Sollen die Objekte eine Modul GUID erhalten, erstellen Sie die Objekte beginnend mit dem Modulkürzel **CCC**. Verwenden Sie dazu den Object Browser.

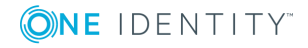

# **Beispiel**

- <sup>l</sup> Die Tabelle DialogGroup ist mit den Optionen **Modul GUID erforderlich** und **Modul GUID zulässig** gekennzeichnet. Beim Erstellen einer neuen Rechtegruppe wird der Primärschlüssel automatisch im Format einer Modul GUID erzeugt.
- <sup>l</sup> Die Tabelle AERole ist nur mit der Option **Modul GUID zulässig** gekennzeichnet. Um sicherzustellen, dass Ihre eigenen Anwendungsrollen in das Transportpaket aufgenommen werden, erstellen Sie die Anwendungsrolle im Object Browser mit einer Modul GUID.

## HINWEIS:

- <sup>l</sup> Im Standardfall wird der Primärschlüssel der Tabelle mit einer Standard GUID erzeugt. Um nachträglich eine Standard GUID in eine Modul GUID zu ändern, verwenden Sie den Object Browser.
- GUIDs in Tabellen, die in der View QBM VHeavyLoadTables mit IsNoReload = 1 gekennzeichnet sind, können nicht geändert werden.

WICHTIG: Führen Sie die nachfolgenden Schritte nicht auf produktiven Datenbanken aus. Führen Sie die Schritte nur innerhalb des Wartungsfenster aus. Anderenfalls könnten inkonsistente Daten entstehen.

## *Um eine Standard GUID in eine Modul GUID zu ändern*

- 1. Wählen Sie im Object Browser das Objekt, dessen Standard GUID Sie ändern möchten.
- 2. Öffnen Sie das Kontextmenü **Eigenschaften**.
- 3. Wählen Sie auf dem Tabreiter **Methoden** die Methode **SwitchToModuleGuid()** und klicken Sie **Ausführen**.

## *Um eine Modul GUID in eine Standard GUID zu ändern*

- 1. Wählen Sie im Object Browser das Objekt, dessen Modul GUID Sie ändern möchten.
- 2. Öffnen Sie das Kontextmenü **Eigenschaften**.
- 3. Wählen Sie auf dem Tabreiter **Methoden** die Methode **SwitchToNormalGuid()** und klicken Sie **Ausführen**.

# **Verwandte Themen**

• Eigenschaften von [Tabellendefinitionen](#page-65-1) auf Seite 66

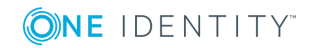

# **Eindeutige Spalten für Tabellen definieren**

Gibt es für eine Tabelle eine Spalte oder eine Kombination von Spalten, die eindeutig sein muss, definieren Sie im Designer mehrspaltige Eindeutigkeiten. Die Spalten werden in einer eindeutigen Gruppe zusammengefasst.

# **Beispiele**

- Für die Tabelle Hardware muss sicher gestellt sein, das die Bezeichnung der Hardware eindeutig ist. Dazu wird für die Tabelle Hardware eine eindeutige Gruppe **Hardware** mit der Spalte Ident\_Hardewarelist erstellt.
- <sup>l</sup> Für die Tabelle ADSDomain muss die Kombination aus der Bezeichnung der Domäne und definiertem Namen der Domäne eindeutige Werte liefern. Dazu wird für die Tabelle ADSDomain eine eindeutige Gruppe **ADSDomain** mit den Spalten Ident\_Domain und DistinguishedName erstellt.

## *Um Spalten zu einer eindeutigen Gruppe zusammenzufassen*

- 1. Wählen Sie im Designer die Kategorie **One Identity Manager Schema**.
- 2. Wählen Sie die Tabelle aus und starten Sie den Schemaeditor über die Aufgabe **Tabellendefinition anzeigen**.
- 3. Wählen Sie in der Ansicht **Tabelleneigenschaften** den Tabreiter **Mehrspaltige Eindeutigkeiten** und klicken Sie **.**
- 4. Erfassen Sie die folgenden Informationen.

## **Tabelle 24: Eigenschaften von Tabellen für mehrspaltige Eindeutigkeiten**

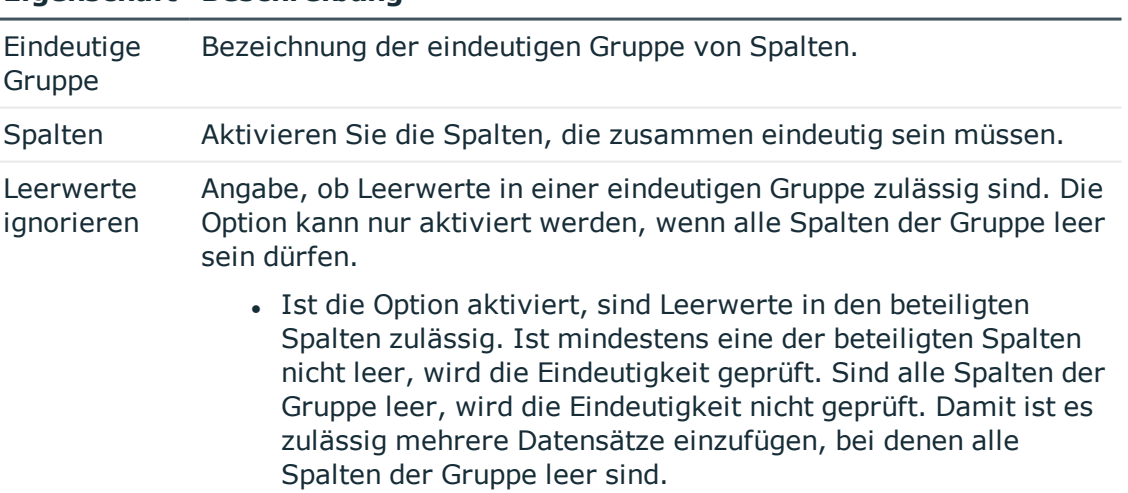

# **Eigenschaft Beschreibung**

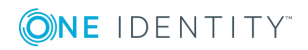

## **Eigenschaft Beschreibung**

• Ist die Option nicht gesetzt, sind Leerwerte zwar zulässig, aber pro Spaltenkombination nur einmal erlaubt. Mehrere Datensätze, bei denen alle Spalten der Gruppe leer sind, können nicht eingefügt werden.

HINWEIS: Verletzungen der eindeutigen Gruppe werden nicht erkannt, wenn ein einzufügender Fremdschlüssel und ein vorhandener Fremdschlüssel leer sind und ansonsten die anderen zur prüfenden Spalten der Gruppe übereinstimmen.

TIPP: Um Leerwerte in einer Spalte zu verhindern, definieren Sie die minimale Länge der Spalte an der Spaltendefinition.

## **Verwandte Themen**

- Eigenschaften von [Tabellendefinitionen](#page-65-1) auf Seite 66
- Eigenschaften von [Spaltendefinitionen](#page-88-0) auf Seite 89

# <span id="page-65-0"></span>**Tabellendefinitionen bearbeiten**

#### *Um Tabelleneigenschaften zu bearbeiten*

- 1. Wählen Sie im Designer die Kategorie **One Identity Manager Schema**.
- 2. Wählen Sie die Tabelle aus und starten Sie den Schemaeditor über die Aufgabe **Tabellendefinition anzeigen**.
- 3. Bearbeiten Sie in der Ansicht **Tabelleneigenschaften** die Tabelleneigenschaften.

## **Verwandte Themen**

• Eigenschaften von [Tabellendefinitionen](#page-65-1) auf Seite 66

# <span id="page-65-1"></span>**Eigenschaften von Tabellendefinitionen**

#### **Tabelle 25: Eigenschaften von Tabellendefinitionen**

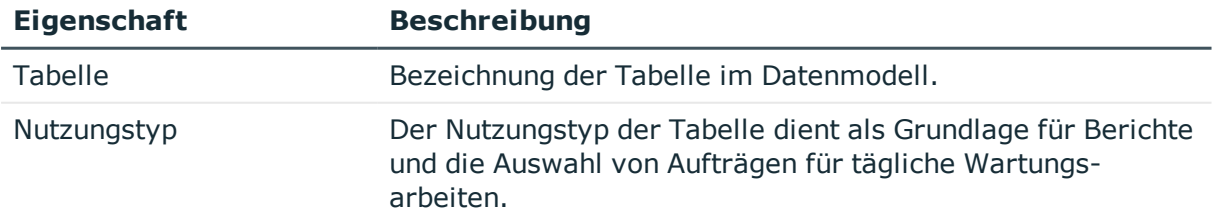

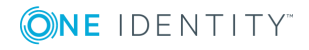

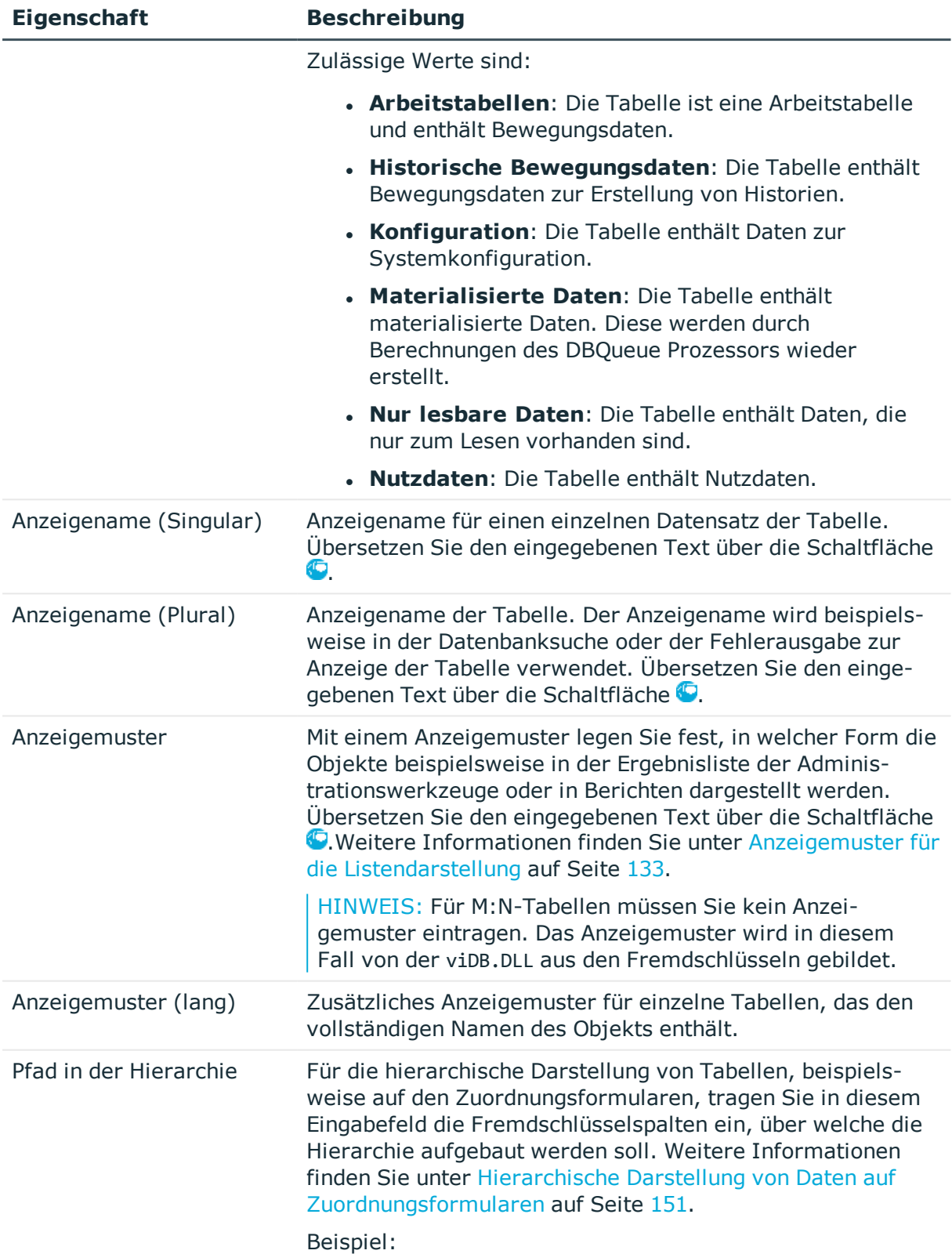

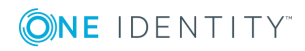

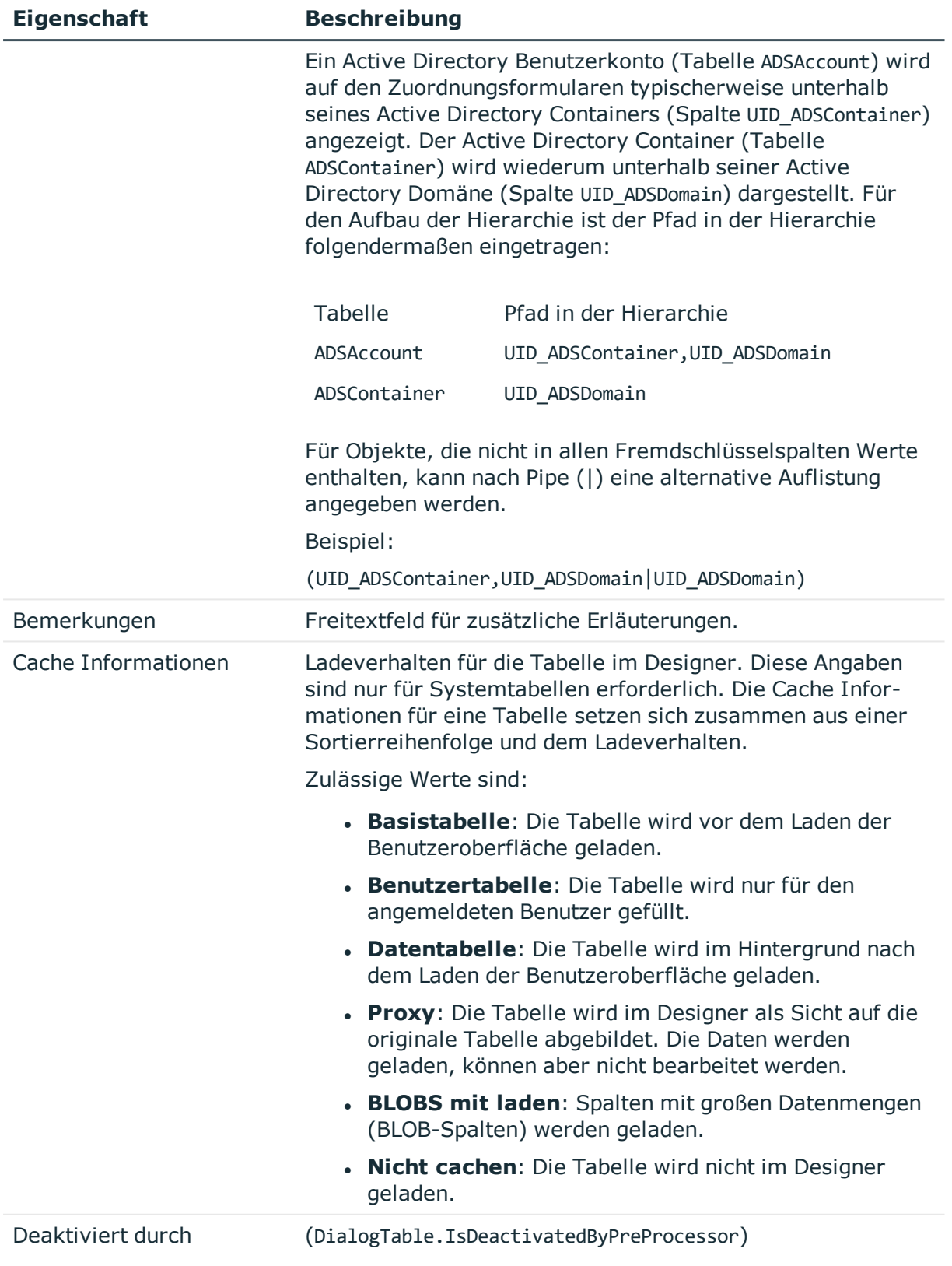

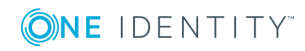

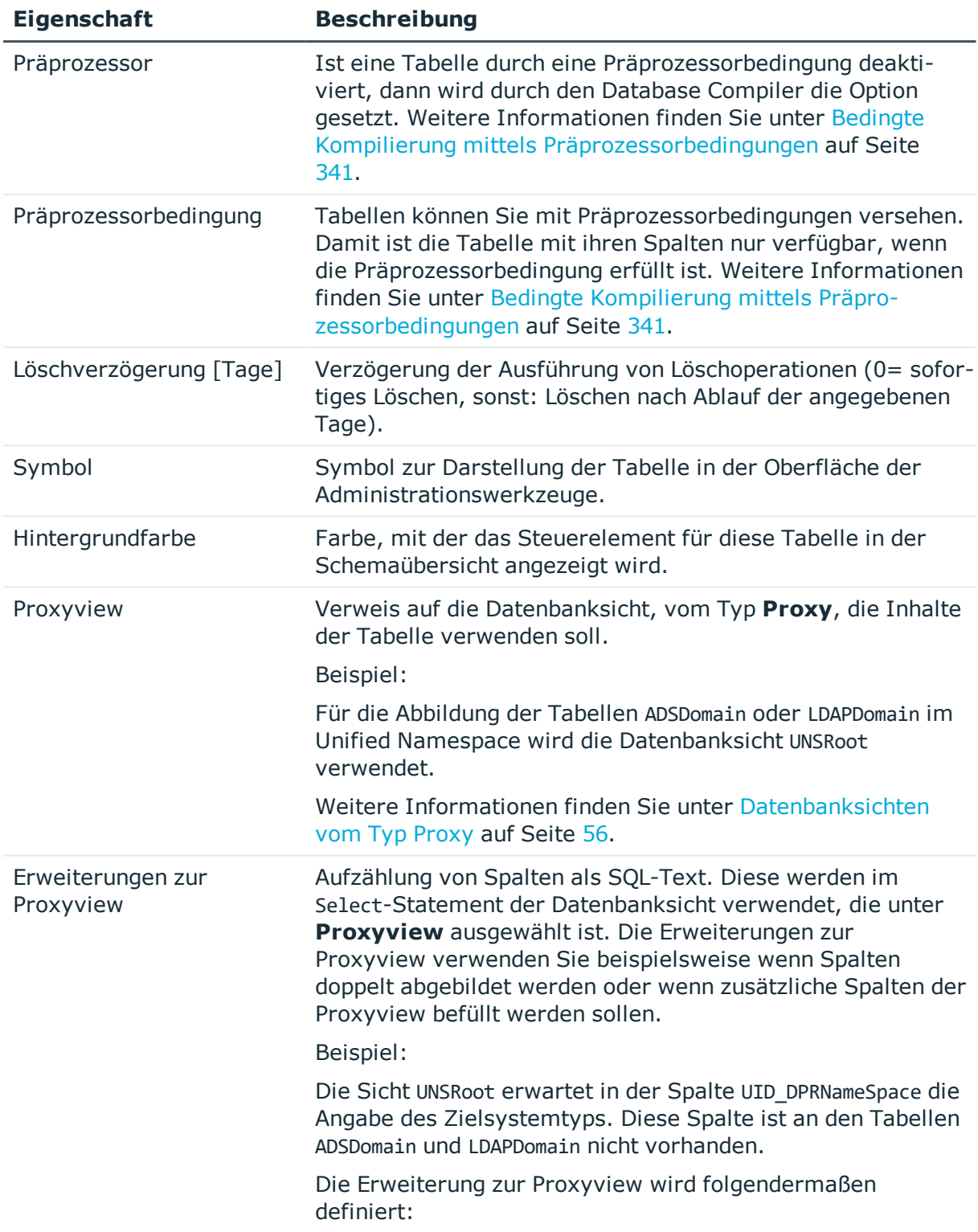

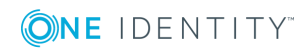

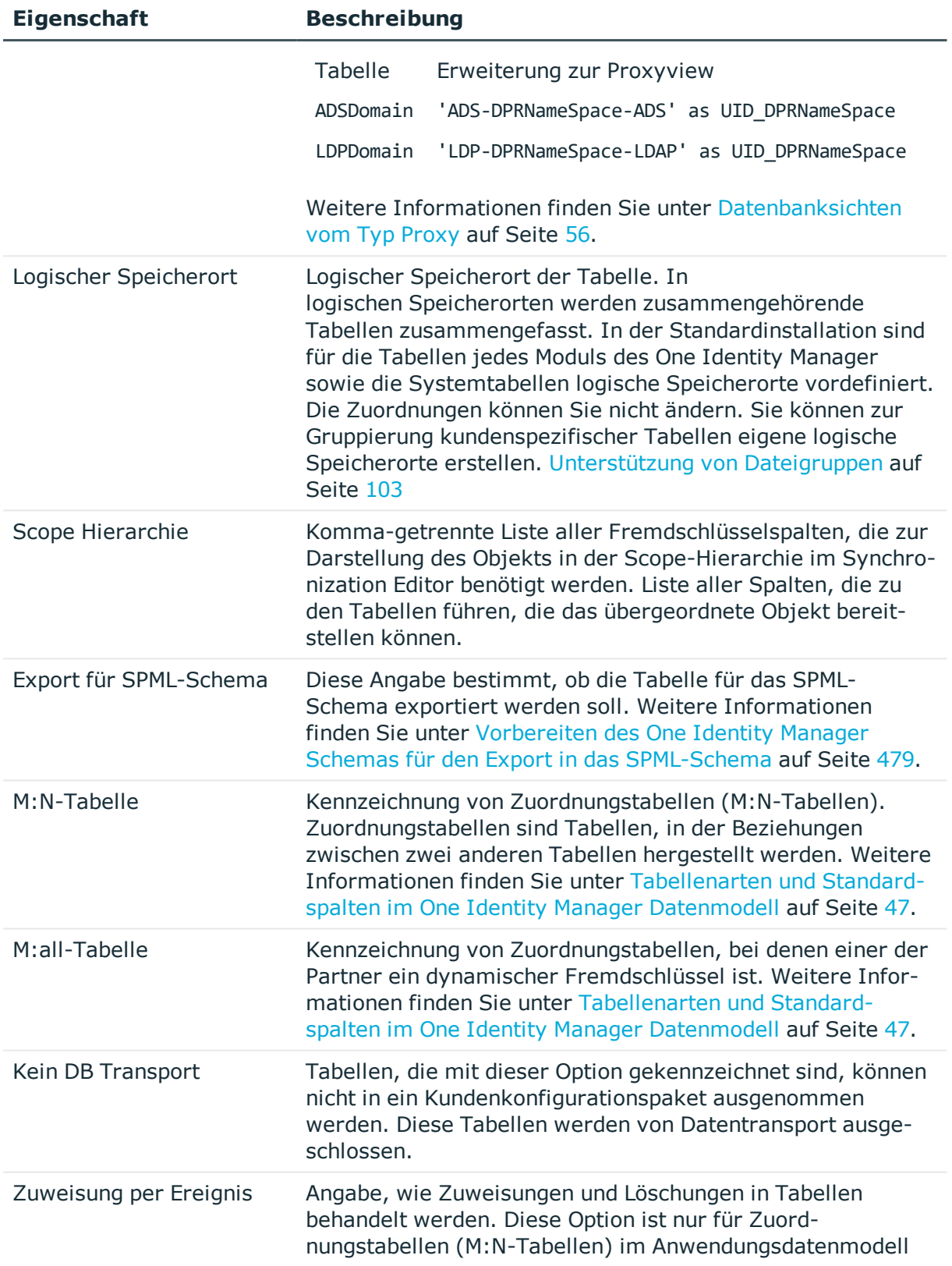

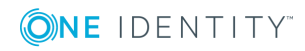

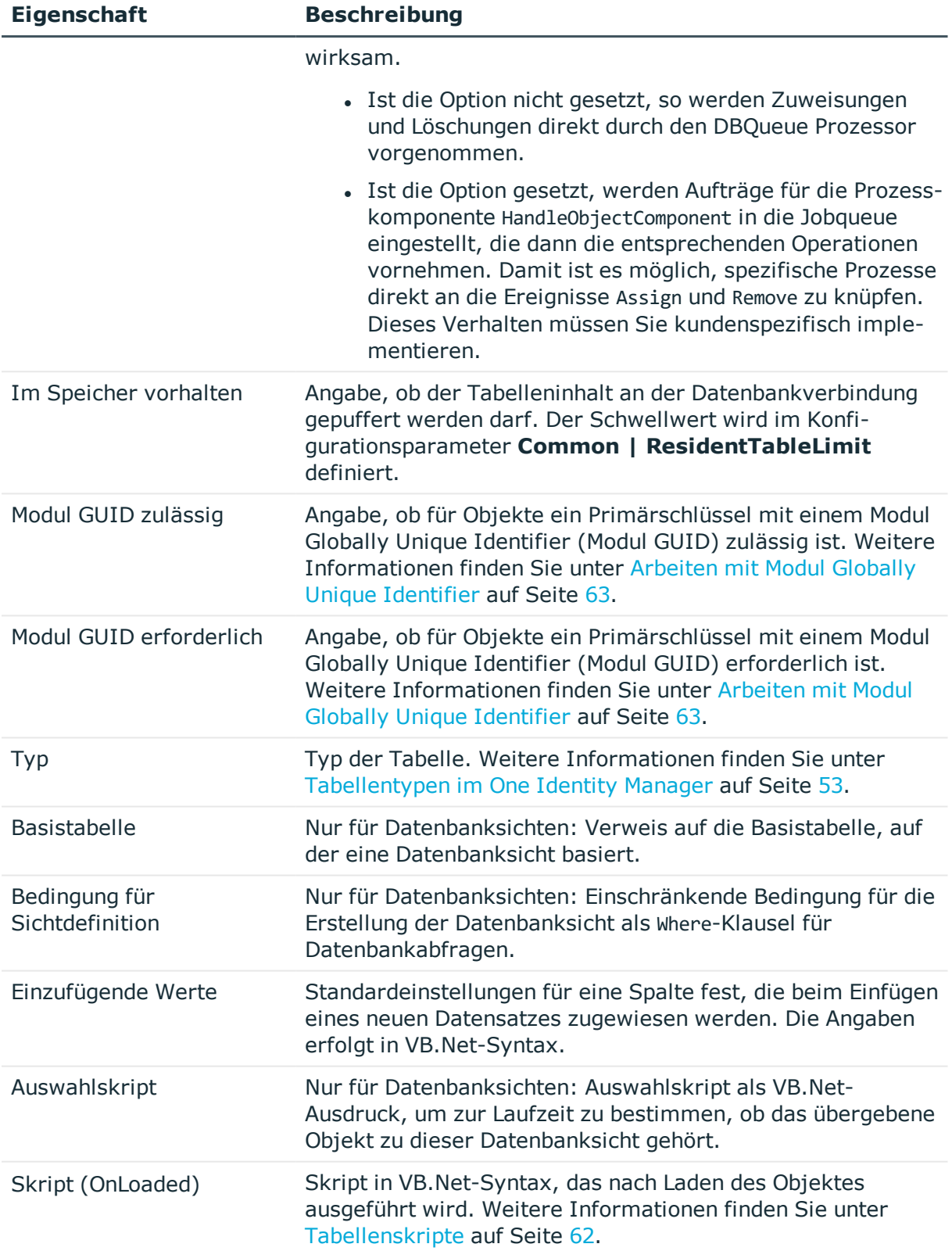

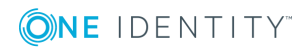

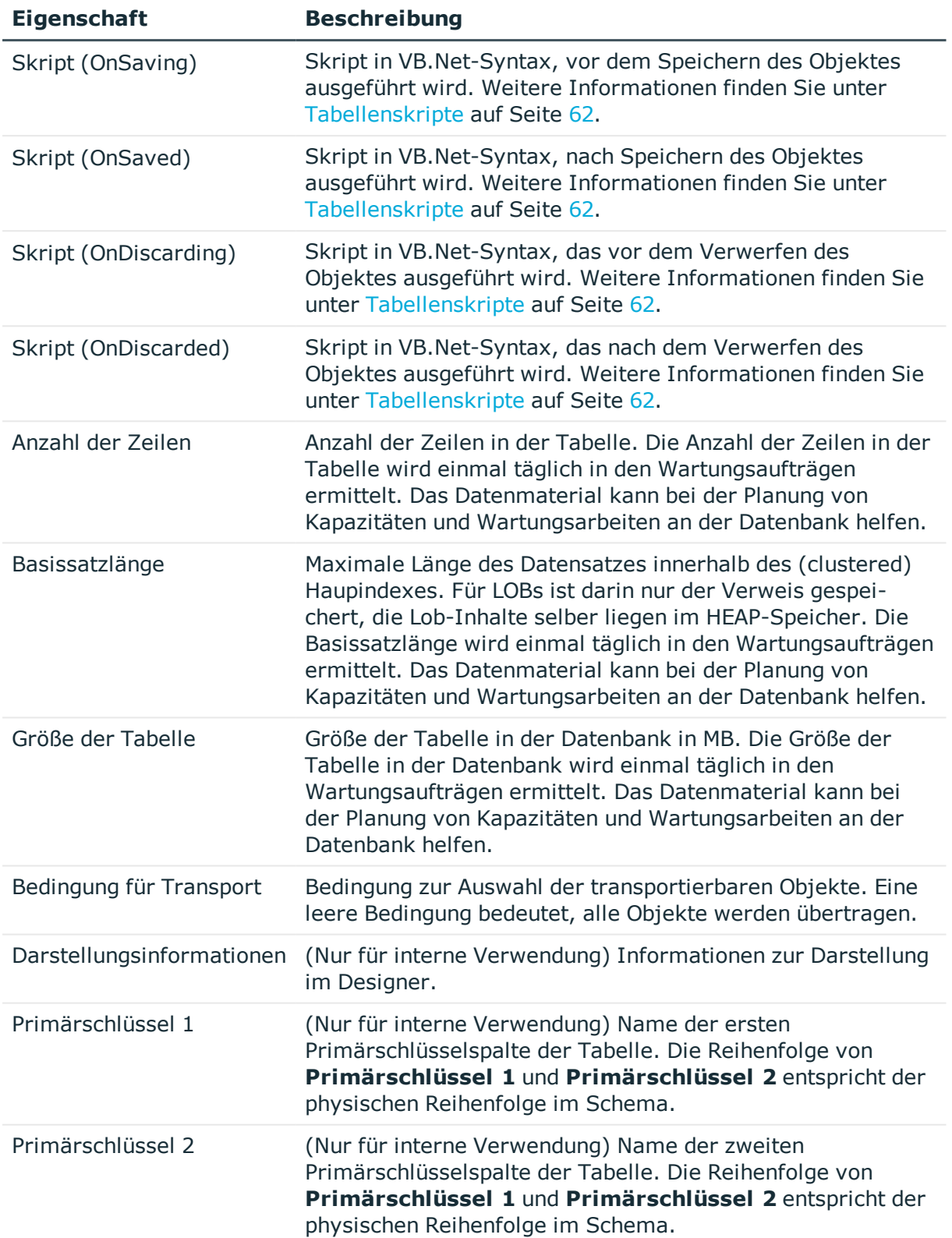

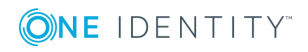
• [Tabellendefinitionen](#page-65-0) bearbeiten auf Seite 66

# <span id="page-72-0"></span>**Customizer für Tabellendefinitionen anzeigen**

Customizer führen Verarbeitungslogiken aus, die üblicherweise im Objektcode selbst implementiert würden, wie beispielsweise den gegenseitigen Ausschluss von Eigenschaften. Customizer enthalten spezielle Methoden und Nebenwirkungen an den Spalten der Tabelle. Für eine Tabelle können mehrere Customizer definiert sein.

In der One Identity Manager Standardinstallation sind verschiedene Customizer enthalten, die ein definiertes Verhalten bereitstellen.

#### *Um die Customizer für eine Tabellendefinition anzuzeigen*

- 1. Wählen Sie im Designer die Kategorie **One Identity Manager Schema**.
- 2. Wählen Sie die Tabelle aus und starten Sie den Schemaeditor über die Aufgabe **Tabellendefinition anzeigen**.
- 3. Wählen Sie in der Ansicht **Tabelleneigenschaften** den Tabreiter **Customizer**.

### **Verwandte Themen**

• [Spaltenabhängigkeiten](#page-81-0) zur Wertebestückung auf Seite 82

# **Spaltendefinitionen**

Die Spaltendefinitionen aller Tabellen des Anwendungsmodells und des Systemdatenmodells sind in der Tabelle DialogColumn hinterlegt. Die vordefinierten Spalteneigenschaften des One Identity Manager Schemas werden durch die Schemainstallation gepflegt und sind bis auf einige Ausnahmen nicht bearbeitbar.

Die Spaltendefinitionen des One Identity Manager Schemas bearbeiten Sie im Designer im Schemaeditor.

## **Detaillierte Informationen zum Thema**

- Hinweise zur Bearbeitung von [Tabellendefinitionen](#page-50-0) und Spaltendefinitionen auf [Seite](#page-50-0) 51
- [Bildungsregeln](#page-73-0) zur Wertebildung auf Seite 74
- [Eindeutige](#page-64-0) Spalten für Tabellen definieren auf Seite 65
- [Zulässige](#page-82-0) Werte einer Spalte auf Seite 83

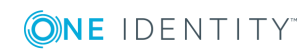

- [Spaltenabhängigkeiten](#page-81-0) zur Wertebestückung auf Seite 82
- Dynamische [Fremdschlüssel](#page-100-0)
- [Konfigurieren](#page-84-0) von Spalten für die Volltextsuche auf Seite 85
- Spalten zur Übersetzung [kennzeichnen](#page-217-0) auf Seite 218
- [Spaltendefinitionen](#page-87-0) bearbeiten auf Seite 88
- Eigenschaften von [Spaltendefinitionen](#page-88-0) auf Seite 89

## <span id="page-73-0"></span>**Bildungsregeln zur Wertebildung**

Bildungsregeln werden im One Identity Manager zur Generierung von Nutzdaten oder zur Transformation von Werten eingesetzt. Über Bildungsregeln ist es möglich, Eigenschaften von Objekten mit Standardwerten zu belegen oder den Wert einer Eigenschaft aus anderen Eigenschaften zu bilden. Bildungsregeln können sowohl innerhalb eines Objektes als auch objektübergreifend wirken. Bildungsregeln ohne Abhängigkeiten wirken, wenn der Wert der Spalte abgefragt wird und in der Spalte noch kein Wert eingetragen ist. Bildungsregeln, die sich auf andere Spalten beziehen, wirken, wenn sich diese Spalten ändern.

Bildungsregeln wirken ohne Berücksichtigung der aktuellen Rechtesituation, es ist keine explizite Rechtevergabe auf die abhängigen Spalten notwendig. Bei der Anwendung von Bildungsregeln werden angesprochene Spalten eines Objektes also auch gefüllt, wenn sie nicht auf dem aktuellen Formular im Programm Manager sichtbar sind.

Die Abhängigkeiten von Spalten aufgrund von Bildungsregeln werden in der Tabelle DialogNotification abgebildet. In dieser Tabelle werden die verbundenen Eigenschaften als Sender-Empfänger-Paar abgebildet. Die Spalte, die eine Änderung auslöst, ist dabei der Sender, die Spalte, die daraufhin geändert wird, der Empfänger. Die Verknüpfung der betroffenen Objekte erfolgt unter Einbeziehung der Spaltenbeziehungen. Die Einträge werden bei der Kompilierung der Bildungsregeln erzeugt und aktualisiert.

HINWEIS: Einen Überblick über die im System vorhandenen Spalten mit Bildungsregeln erhalten Sie im Designer in der Kategorie **One Identity Manager Schema | Bildungsregeln**. Die Abhängigkeiten von Spalten aufgrund von Bildungsregeln werden in der Schemaübersicht im Schemaeditor dargestellt.

## **Detaillierte Informationen zum Thema**

- **.** [Bildungsregeln](#page-74-0) bearbeiten auf Seite 75
- Ändern einer Spalte [verhindern](#page-75-0) auf Seite 76
- Ausführung von [Bildungsregeln](#page-76-0) limitieren auf Seite 77
- Beispiel für lokale [Bildungsregeln](#page-76-1) innerhalb eines Objektes auf Seite 77
- Beispiel für [objektübergreifende](#page-77-0) Bildungsregeln auf Seite 78
- [Spaltenabhängigkeiten](#page-45-0) aufgrund von Bildungsregeln anzeigen auf Seite 46

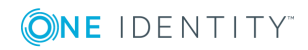

- [Eindeutige](#page-64-0) Spalten für Tabellen definieren auf Seite 65
- [Zulässige](#page-82-0) Werte einer Spalte auf Seite 83
- [Spaltenabhängigkeiten](#page-81-0) zur Wertebestückung auf Seite 82

## <span id="page-74-0"></span>**Bildungsregeln bearbeiten**

Sie können die vordefinierten Standardbildungsregeln an Ihre Anforderungen anpassen und zusätzliche eigene Bildungsregeln erstellen.

WICHTIG: Bei der Definition von Bildungsregeln sollten Sie Performance-Überlegungen mit in Betracht ziehen. Unter Umständen kann es bei einer überschreibenden Bildungsregel durch Änderung einer Eigenschaft dazu kommen, dass eine große Anzahl von abhängigen Objekten geändert, gespeichert und eventuell Prozesse generiert werden.

Um die Anzahl der direkt durch eine Bildungsregel geänderten Objekte zu limitieren, können Sie Schwellwerte für die Ausführung der Bildungsregel festlegen. [Weitere](#page-76-0) Informationen finden Sie unter Ausführung von [Bildungsregeln](#page-76-0) limitieren auf Seite 77.

#### *Um eine Bildungsregel zu erstellen*

- 1. Wählen Sie im Designer die Kategorie **One Identity Manager Schema**.
- 2. Wählen Sie die Tabelle aus und starten Sie den Schemaeditor über die Aufgabe **Tabellendefinition anzeigen**.
- 3. Wählen Sie die Spalte und wählen Sie die Ansicht **Spalteneigenschaften**.
- 4. Wählen Sie den Tabreiter **Wertbildung** und bearbeiten Sie die folgenden Eigenschaften.

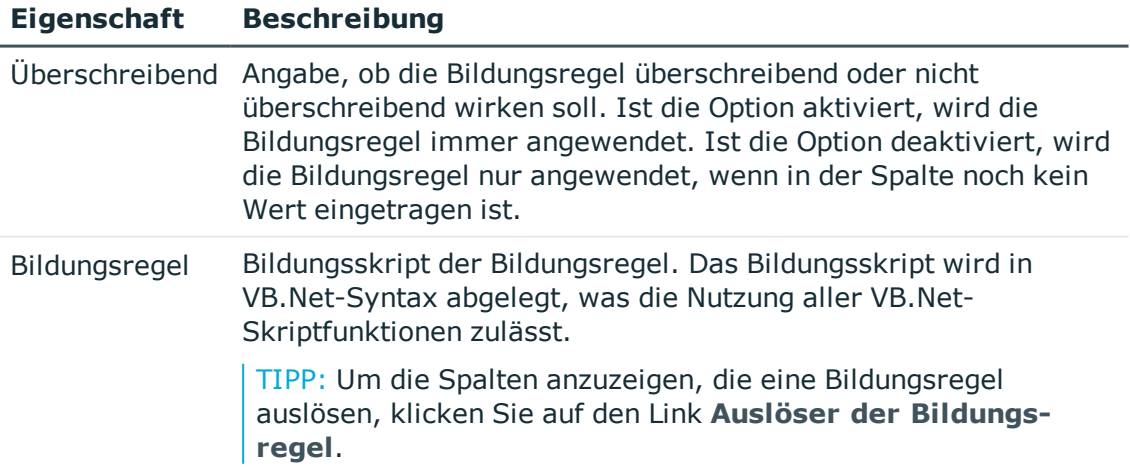

## **Tabelle 26: Eigenschaften zur Wertebildung einer Spalte**

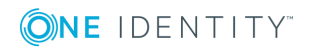

#### **Eigenschaft Beschreibung**

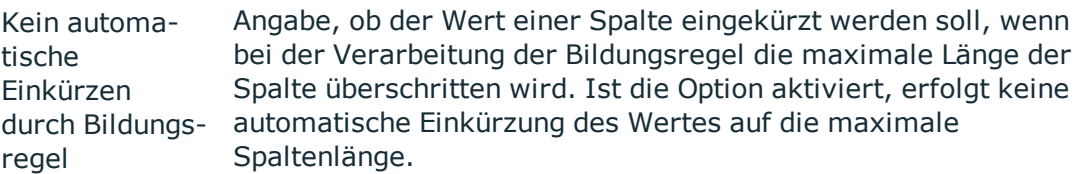

WICHTIG: Damit die Bildungsregel wirkt, kompilieren Sie die Datenbank.

TIPP: Testen Sie die Kompilierung über das Menü **Schema | Kompiliertest**.

## **Verwandte Themen**

- Ändern einer Spalte [verhindern](#page-75-0) auf Seite 76
- Beispiel für lokale [Bildungsregeln](#page-76-1) innerhalb eines Objektes auf Seite 77
- Beispiel für [objektübergreifende](#page-77-0) Bildungsregeln auf Seite 78
- [Präprozessorbedingungen](#page-343-0) in VB.Net-Ausdrücken auf Seite 344
- [Verwendung](#page-346-0) von Skripten auf Seite 347
- Eigenschaften von [Spaltendefinitionen](#page-88-0) auf Seite 89

## <span id="page-75-0"></span>**Ändern einer Spalte verhindern**

Sie können durch eine Bildungsregel verhindern, dass der Anwender eine Spalte ändert, die durch eine Bildungsregel gefüllt wird. Ergänzen Sie dazu in der Bildungsregel einen Kommentar mit dem Spaltennamen dieser Spalte in \$-Notation. Die Bildungsregel verweist damit auf sich selbst. Eine Änderung in der Spalte wird sofort durch die Bildungsregel überschrieben. Sich selbst überschreibende Bildungsregeln wirken nur, wenn diese Bildungsregeln als überschreibend gekennzeichnet sind.

## **Beispiel**

Der Anwender soll das zentrale Benutzerkonto einer Person nicht ändern können. Das soll durch die Bildungsregel verhindert werden.

- Definieren Sie eine kundenspezifische Bildungsregel an der Spalte Person.CentralAccount.
- <sup>l</sup> Aktivieren Sie für die Bildungsregel die Option **Überschreibend**.
- Ergänzen Sie die Standardbildungsregel um folgenden Eintrag: '\$CentralAccount\$.

'\$CentralAccount\$

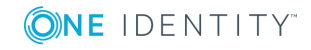

```
If Not CBool(Session.Variables.Get("FULLSYNC")) Then
     Value=VI_AE_BuildCentralAccount(GetValue("UID_
     Person").String,$Lastname$, $Firstname$)
End If
```
## <span id="page-76-0"></span>**Ausführung von Bildungsregeln limitieren**

Um die Anzahl der direkt durch eine Bildungsregel geänderten Objekte zu limitieren, können Sie Schwellwerte definieren.

#### *Um Schwellwerte für eine Bildungsregel festzulegen*

- 1. Wählen Sie im Designer die Kategorie **One Identity Manager Schema**.
- 2. Wählen Sie die Tabelle aus und starten Sie den Schemaeditor über die Aufgabe **Tabellendefinition anzeigen**.
- 3. Wählen Sie die Spalte und wählen Sie die Ansicht **Spalteneigenschaften**.
- 4. Wählen Sie den Tabreiter **Wertbildung** und bearbeiten Sie die folgenden Eigenschaften.
	- <sup>l</sup> **Schwellwert (asynchron)**: Erfassen Sie die maximale Anzahl von Objekten, die direkt durch die Bildungsregel geändert werden dürfen. Wird die angegebene Anzahl erreicht, erfolgt die Verarbeitung asynchron über den One Identity Manager Service.
	- <sup>l</sup> **Schwellwert (Abbruch)**: Erfassen Sie die Anzahl an Objekten, bei denen ein Abbruch erfolgen soll. Bei Erreichen der angegebenen Anzahl wird die Verarbeitung mit einer Fehlermeldung abgebrochen.

HINWEIS: Ist ein Schwellwert für den Abbruch angegeben, muss er größer als der Schwellwert für die asynchrone Verarbeitung sein.

## **Verwandte Themen**

- [Bildungsregeln](#page-74-0) bearbeiten auf Seite 75
- Eigenschaften von [Spaltendefinitionen](#page-88-0) auf Seite 89

## <span id="page-76-1"></span>**Beispiel für lokale Bildungsregeln innerhalb eines Objektes**

Der vollständige Name (Person.Internalname) einer Person soll aus dem Nachnamen (Person.Lastname) und dem Vornamen (Person.Firstname) der Person gebildet werden. Als Bildungsregel für die Spalte Person.Internalname wird angegeben:

Value = \$Lastname\$ & ", " & \$Firstname\$

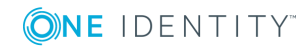

Ist die Bildungsregel als überschreibend gekennzeichnet, wird bei jeder Änderung des Lastname einer Person geprüft, ob in abhängigen Spalten Bezug auf diesen Wert in Form einer Bildungsregel genommen wird. Trifft dieses zu, wird das Bildungsskript abgearbeitet und der konkrete Wert in die Spalte Internalname eingetragen. Ist die Bildungsregel nicht als überschreibend gekennzeichnet, wird diese nur wirksam, wenn in der Spalte Internalname noch kein Wert eingetragen ist.

Die Spalten Person.Lastname und Person.Firstname sind die Sender und die Spalte Person.Internalname ist der Empfänger. Die Abbildung zum Einfügen eines Datenbankobjektes in der Tabelle DialogNotification lautet:

Person.Lastname --> Person.Internalname

<span id="page-77-0"></span>Person.Firstname --> Person.Internalname

## **Beispiel für objektübergreifende Bildungsregeln**

Bezieht sich eine Bildungsregel auf einen Wert eines anderen Objektes, so kann über die Fremdschlüssel (FK)-Beziehung zugegriffen werden.

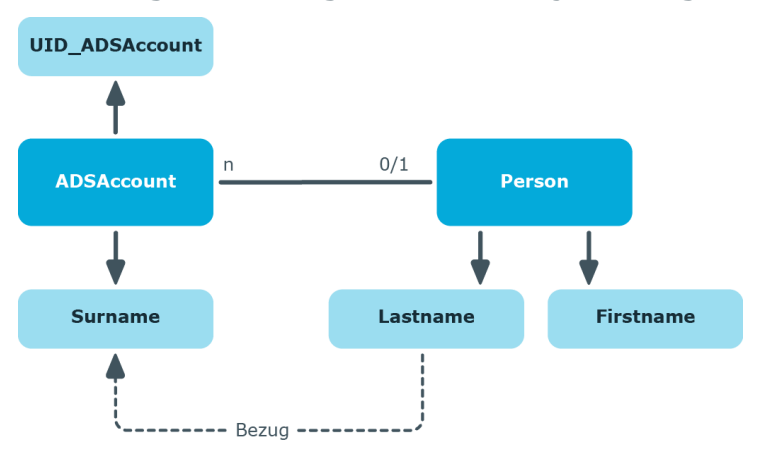

**Abbildung 9: Wirkungsweise von objektübergreifenden Bildungsregeln**

Soll beispielsweise der Nachname eines Active Directory Benutzerkontos (ADSAccount.Surname) aus dem Nachnamen einer Person (Person.Lastname) gebildet werden, so ist die Bildungsregel für die Spalte ADSAccount.Surname folgendermaßen anzugeben:

Value = \$FK(UID Person), Person. Lastname\$

Erfolgt eine Änderung des Nachnamens der Person, wird der Nachname des Active Directory Benutzers ebenfalls geändert. Die Spalte Person.Lastname ist somit der Sender und die Spalte ADSAccount.Surname ist der Empfänger. Die Abbildung der Beziehung in der Tabelle DialogNotification lautet:

Person.Lastname --> ADSAccount.Surname

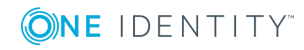

# **Spaltenlänge begrenzen**

Über die Spaltendefinition können Sie die Länge der einzugebenden Werte beeinflussen. So ist beispielsweise der Anmeldename eines Active Directory Benutzerkontos auf maximal 20 Zeichen begrenzt. Welche Spalten Pflichtfelder sind, legen Sie ebenfalls über die Spaltendefinition fest.

## *Um die Länge einer Spalte festzulegen*

- 1. Wählen Sie im Designer die Kategorie **One Identity Manager Schema**.
- 2. Wählen Sie die Tabelle aus und starten Sie den Schemaeditor über die Aufgabe **Tabellendefinition anzeigen**.
- 3. Wählen Sie die Spalte und wählen Sie die Ansicht **Spalteneigenschaften**.
- 4. Wählen Sie den Tabreiter **Wertbildung** und bearbeiten Sie die folgenden Eigenschaften.
	- <sup>l</sup> **Max. Länge**: Erfassen Sie die maximale Länge der Spalte. Ist der Wert gleich **0**, wird die Länge aus dem Datenbankschema benutzt.
	- <sup>l</sup> **Min. Länge**: Erfassen Sie die minimale Länge der Spalte. Spalten mit einer minimalen Länge von **1** oder größer werden in den Frontends als Pflichtfelder markiert.

## **Verwandte Themen**

• Eigenschaften von [Spaltendefinitionen](#page-88-0) auf Seite 89

## <span id="page-78-0"></span>**Kommastellen für die Anzeige von Werten festlegen**

Für Spalten mit den .Net-Datentypen Double, Decimal, Int, Long oder Short können Sie die Anzahl der Kommastellen für die Anzeige der Werte in den Frontends festlegen.

Bei Spalten mit den .Net-Datentypen Int, Long oder Short bewirkt die Angabe der Kommastellen eine Verschiebung des Kommas für die Anzeige der Werte. Bei Spalten mit den .Net-Datentypen Double oder Decimal wird der Wert mit der entsprechenden Anzahl an Nachkommastellen angezeigt. Beachten Sie dieses Verhalten insbesondere bei Berechnungen mit unterschiedlichen Datentypen.

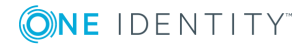

## **Beispiele**

- Preisangaben mit .Net-Datentyp Int werden inklusive Cent-Angabe nach dem Komma erfasst. Im Frontend wird eine Preisangabe von 3,50 € mit dem Wert **3,50** angezeigt, in der Datenbank ist der Wert **350** gespeichert.
- Eine Mengenangabe mit .Net-Datentyp Double erfolgt beispielsweise mit drei Stellen nach dem Komma. Im Frontend wird eine Mengenangabe von 100 Stück mit dem Wert **100,000** angezeigt, in der Datenbank ist der Wert **100** gespeichert.

#### *Um die Anzahl der Kommastellen festzulegen*

- 1. Wählen Sie im Designer die Kategorie **One Identity Manager Schema**.
- 2. Wählen Sie die Tabelle aus und starten Sie den Schemaeditor über die Aufgabe **Tabellendefinition anzeigen**.
- 3. Wählen Sie die Spalte und wählen Sie die Ansicht **Spalteneigenschaften**.
- 4. Wählen Sie den Tabreiter **Spalte** und erfassen Sie im Eingabefeld **Anzahl Kommastellen** die Anzahl der zu verwendenden Kommastellen für die Anzeige.

## **Verwandte Themen**

• Eigenschaften von [Spaltendefinitionen](#page-88-0) auf Seite 89

## <span id="page-79-0"></span>**Vordefinierte Formatierungstypen verwenden**

Legen Sie das Format einer Spalte anhand vordefinierter Formatierungstypen fest. Die Formatierungstypen können mit einander kombiniert werden um eine gewünschte Formatierung zu erhalten.

HINWEIS: Gibt es für eine Tabelle eine Spalte oder eine Kombination von Spalten, die eindeutig sein muss, definieren Sie im Designer mehrspaltige Eindeutigkeiten. [Weitere](#page-64-0) [Informationen](#page-64-0) finden Sie unter Eindeutige Spalten für Tabellen definieren auf Seite 65.

#### *Um Formatierungstypen festzulegen*

- 1. Wählen Sie im Designer die Kategorie**One Identity Manager Schema**.
- 2. Wählen Sie die Tabelle aus und starten Sie den Schemaeditor über die Aufgabe **Tabellendefinition anzeigen**.
- 3. Wählen Sie die Spalte und wählen Sie die Ansicht **Spalteneigenschaften**.
- 4. Wählen Sie den Tabreiter **Wertbildung** und legen Sie im Eingabefeld **Spaltenformat** die Formatierungstypen fest.

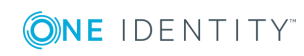

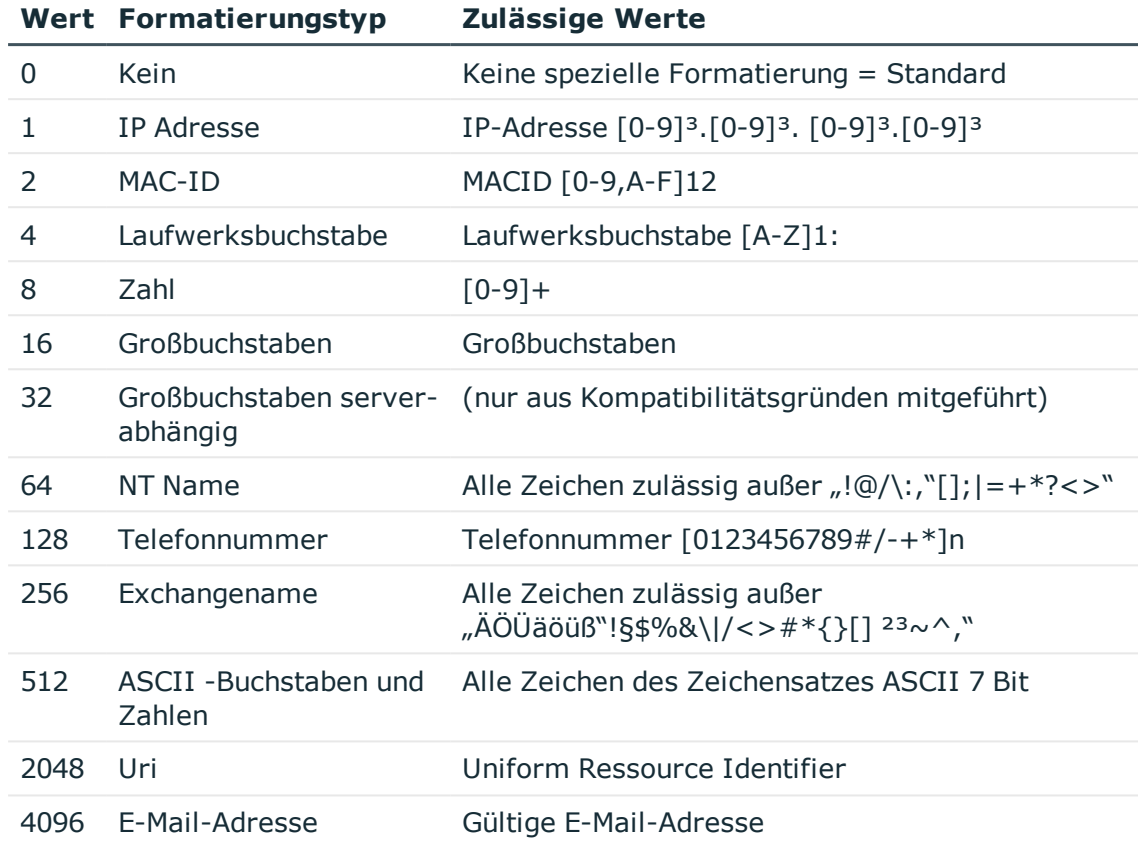

#### **Tabelle 27: Zulässige Formatierungstypen**

WICHTIG: Damit der Formatierungstyp wirkt, kompilieren Sie die Datenbank.

## **Verwandte Themen**

- **.** [Formatierungsskripte](#page-80-0) erstellen auf Seite  $81$
- Eigenschaften von [Spaltendefinitionen](#page-88-0) auf Seite 89

## <span id="page-80-0"></span>**Formatierungsskripte erstellen**

Sie können zur Wertüberprüfungen einer Spalte ein Formatierungsskript verwenden. Im Gegensatz zu Bildungsregeln werden Formatierungsskripte nur bei Wertzuweisung an die jeweilige Spalte ausgeführt.

#### *Um ein Formatierungsskript zu erstellen*

- 1. Wählen Sie im Designer die Kategorie **One Identity Manager Schema**.
- 2. Wählen Sie die Tabelle aus und starten Sie den Schemaeditor über die Aufgabe **Tabellendefinition anzeigen**.

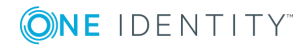

- 3. Wählen Sie die Spalte und wählen Sie die Ansicht **Spalteneigenschaften**.
- 4. Wählen Sie den Tabreiter **Wertbildung** und erfassen Sie im Eingabefeld **Formatierungsskript** das Formatierungsskript für die Spalte.

Ein Formatierungsskript zur Wertüberprüfung wird in VB.Net Syntax abgelegt, was die Nutzung aller VB.Net Skript-Funktionen zulässt.

WICHTIG: Damit das Formatierungsskript wirkt, kompilieren Sie die Datenbank.

TIPP: Testen Sie die Kompilierung über das Menü **Schema | Kompiliertest**.

## **Beispiel**

Der Wert der Spalte Mail in der Tabelle ADSAccount soll dem SMPT-Format entsprechen. Ist dies nicht der Fall, soll eine Fehlermeldung ausgegeben werden. Das Formatierungsskript für die Spalte ADSAccount.Mail könnte folgendermaßen formuliert werden:

```
Dim str as String = Convert.ToString(Value)
```

```
If str.Length > 0 Then
```
If Not VID IsSMTPAddress(str) Then

Throw New Exception("""" & str & """ ist keine gültige SMTP-Adresse.")

End If

End If

## **Verwandte Themen**

- Vordefinierte [Formatierungstypen](#page-79-0) verwenden auf Seite 80
- [Verwendung](#page-346-0) von Skripten auf Seite 347
- Eigenschaften von [Spaltendefinitionen](#page-88-0) auf Seite 89

## <span id="page-81-0"></span>**Spaltenabhängigkeiten zur Wertebestückung**

Zwischen den einzelnen Werten eines Objektes bestehen, beispielsweise durch Bildungsregeln oder Customizer, Abhängigkeiten, die eine bestimmte Reihenfolge in der Wertebestückung voraussetzen. In den One Identity Manager-Werkzeugen wird die richtige Bestückungsreihenfolge durch die Sperrung oder die Freischaltung der Eingabefelder erzwungen. Für Datenimporte sowie bei Nutzung der SPML- und Webservice-Schnittstellen muss die richtige Bestückungsreihenfolge sichergestellt werden.

Folgende Datenquellen gehen in genannter Reihenfolge in die Bestimmung der Bestückungsreihenfolge ein:

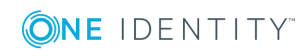

1. Customizer

In den Customizern sind die Abhängigkeiten zwischen Spalten eines Objektes hinterlegt.

2. Kundenspezifisch definierte Abhängigkeiten

#### *Um kundenspezifische Abhängigkeiten zwischen Spalten zu definieren*

- a. Wählen Sie im Schemaeditor eine Tabellenspalte aus.
- b. Legen Sie in der Ansicht **Spalteneigenschaften** auf dem Tabreiter **Abhängigkeiten** die Vorgänger dieser Spalte fest.
- 3. Abhängigkeiten von Spalten aufgrund von Bildungsregeln

Hierbei werden Werte, die eine Bildungsregel auslösen (beispielsweise Person.Firstname, Person.Lastname), vor den Werten bestückt, die durch eine Bildungsregel gebildet werden (beispielsweise Person.CentralAccount).

Treten bei der Ermittlung der Bestückungsreihenfolge zirkuläre Abhängigkeiten auf, werden diese an der Stelle mit der niedrigsten Priorität aufgebrochen.

## **Verwandte Themen**

- Customizer für [Tabellendefinitionen](#page-72-0) anzeigen auf Seite 73
- [Bildungsregeln](#page-73-0) zur Wertebildung auf Seite 74

## <span id="page-82-0"></span>**Zulässige Werte einer Spalte**

Um für eine Spalte nur bestimmte Werte zu erlauben, definieren Sie eine Liste mit den zulässigen Werten . Bei der Bildung des Anzeigewertes für eine Spalte wird die Liste der zulässigen Werte aufgelöst. Für einige Spalten des One Identity Manager Schemas werden bei der Schemainstallation bereits zulässige Werte mitgeliefert.

HINWEIS: Eine Liste mit zulässigen Werten für eine Spalte können Sie nur erfassen oder erweitern, wenn für die Spalte die Option **Anpassung der Liste zulässiger Werte nicht erlaubt** nicht gesetzt ist.

#### *Um eine Liste zulässiger Werte zu erstellen*

- 1. Wählen Sie im Designer die Kategorie **One Identity Manager Schema**.
- 2. Wählen Sie die Tabelle aus und starten Sie den Schemaeditor über die Aufgabe **Tabellendefinition anzeigen**.
- 3. Wählen Sie die Spalte und wählen Sie die Ansicht **Spalteneigenschaften**.
- 4. Wählen Sie den Tabreiter **Spalte** und aktivieren Sie die Option **Werteliste definiert**.
- 5. Öffnen Sie den Eingabedialog über die Schaltfläche [...] neben dem Eingabefeld **Liste zulässiger Werte**.
- 6. Klicken Sie

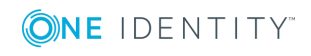

 $\ddagger$ und erfassen Sie den Wert und den Anzeigenamen.

HINWEIS: Um einen Wert zu bearbeiten, wählen Sie den Wert und klicken Sie  $\mathbf{r}$ . Um einen Wert zu löschen, wählen Sie den Wert und klicken Sie i.

- 7. (Optional) Legen Sie über  $\vee$  oder  $\wedge$  die Anzeigereihenfolge fest.
- 8. (Optional) Übersetzen Sie den eingegebenen Text über die Schaltfläche ...
- 9. Klicken Sie **Speichern**.

WICHTIG: Damit die Liste zulässiger Werte wirkt, kompilieren Sie die Datenbank.

#### **Beispiel**

Im Eingabefeld **Freies Feld Nr. 01** einer Person sollen die Werte **intern** und **extern** zulässig sein. Die Liste der zulässigen Werte wird wie folgt definiert:

1=intern 2=Extern

Für eine Person mit dem Wert **1** wird auf den Formularen im Manager der Anzeigewert **intern** dargestellt.

#### **Darstellung von Spalten mit zulässigen Werten im Manager**

Für die Darstellung von Spalten, für die eine Liste an zulässigen Werten definiert ist, wird im Manager ein spezielles Steuerelement verwendet. Ist keine Liste definiert, wird das Steuerelement als einfaches Eingabefeld dargestellt. Ist eine Liste definiert, wird das Steuerelement als Auswahlliste angezeigt.

#### **Abbildung 10: Eingabefeld für Liste definierte Werte (mit und ohne definierte Liste)**

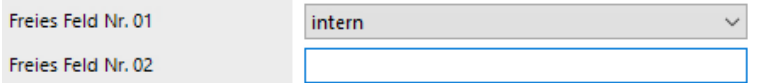

Das Steuerelement wird auf den Standardformularen nur für die vordefinierten Spalten sowie die kundenspezifischen Spalten (in der Regel CustomProperty01-CustomProperty10) angeboten.

## **Verwandte Themen**

- [Bildungsregeln](#page-73-0) zur Wertebildung auf Seite 74
- Eigenschaften von [Spaltendefinitionen](#page-88-0) auf Seite 89

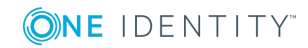

## <span id="page-84-0"></span>**Konfigurieren von Spalten für die Volltextsuche**

Die Volltextsuche verwendet einen externen Suchindex, der als Ergebnisse Objektschlüssel zurück gibt. Mit den Objektschlüsseln wird eine Suchanfrage in der Datenbank ausgeführt. Die Suchanfrage in der Datenbank erfolgt unter Berücksichtigung der Berechtigungen das angemeldeten Benutzers. Durch den Suchindex werden maximal 1000 Objekte zurück geliefert.

Die Volltextsuche des One Identity Manager kann im Web Portal und im Manager genutzt werden. Ausführliche Informationen finden Sie im *One Identity Manager Anwenderhandbuch für das Web Portal* und im *One Identity Manager Anwenderhandbuch für die Benutzeroberfläche der One Identity Manager-Werkzeuge*.

- Voraussetzung für die Nutzung der Volltextsuche ist ein Anwendungsserver, auf dem der Suchdienst installiert ist.
- Wenn Sie das Web Portal direkt über einen Anwendungsserver mit installiertem Suchdienst betreiben, können Sie die Volltextsuche sofort nutzen.
- Wenn Sie das Web Portal mit einem Anwendungsserver ohne installierten Suchdienst oder mit einer direkten Datenbankverbindung betreiben, tragen Sie in der Konfigurationsdatei des Web Portal einen Anwendungsserver mit installiertem Suchdienst ein. Erst dann ist die Volltextsuche im Web Portal verfügbar.
- Um die Volltextsuche im Manager zu nutzen, müssen Sie den Manager über einen Anwendungsserver mit installiertem Suchdienst betreiben.

Ausführliche Informationen zur Installation eines Anwendungsservers und zur Konfiguration des Web Portal für die Volltextsuche finden Sie im *One Identity Manager Installationshandbuch*.

Für die Konfiguration für die Volltextsuche gilt:

- Soll eine Tabelle oder eine Datenbanksicht für die Volltextsuche indiziert werden, müssen die Spalten XDateInserted, XDateUpdated und XObjectKey vorhanden sein.
- Spalten für die Volltextsuche benötigen eine Wichtung. Eine höhere Wichtung führt zu einer höheren Position im Suchergebnis. In der Standardinstallation werden Spalten für die Volltextsuche mit einer Wichtung von **1** bereitgestellt.

## **Beispiel**

Die Spalte Person.CentralAccount ist mit dem Wert **1** gewichtet. Die Spalte ADSAccount.SAMAccountName ist mit dem Wert **0,5** gewichtet. Damit wird im Ergebnis der Volltextsuche die Person vor dem Benutzerkonto aufgelistet.

<sup>l</sup> Es können nur Spalten mit den .Net-Datentypen String oder Text in die Volltextsuche

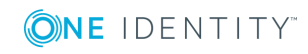

aufgenommen werden.

Ausnahme: Spalten, die eine Liste zulässiger Werte enthalten, können immer in die Volltextsuche aufgenommen werden.

<sup>l</sup> Spalten von Tabellen mit dem Nutzungstyp **Arbeitstabellen** oder **Historische Bewegungsdaten** können nicht in die Volltextsuche aufgenommen werden.

Durch den Suchdienst indiziert werden:

- der Inhalt einer Spalte,
- die Anzeigewerte von Fremdschlüsselspalten,
- die Anzeigewerte von Listen zulässiger Werte,
- die Übersetzungen für jede aktivierte Sprachkultur,
- der Anzeigewert eines Objektes, wenn die Primärschlüsselspalte der Tabelle für die Volltextsuche konfiguriert ist.

Der Anzeigewert eines Objektes ergibt sich aus dem Anzeigemuster, das für die Tabelle definiert ist. Die Wichtung des Anzeigewertes ergibt sich aus der Wichtung der Primärschlüsselspalte der Tabelle.

#### **Beispiel**

Die Spalte Person.UID\_Person ist für die Volltextsuche konfiguriert. Das Anzeigemuster der Tabelle Person ist definiert als %InternalName% (%CentralAccount%).

Für die Person Clara Harris wird somit der Anzeigewert **Clara Harris (CLARAH)** indiziert.

Bei Änderungen an einer Tabelle mit indizierten Spalten, den referenzierten Tabellen oder den Übersetzungen wird der Suchindex aktualisiert.

In der Standardinstallation sind bereits einige wichtige Spalten für die Volltextsuche konfiguriert. Bei Bedarf können Sie weitere Spalten für die Volltextsuche konfigurieren.

#### *Um eine Spalte für die Volltextsuche zu konfigurieren*

- 1. Wählen Sie im Designer die Kategorie **One Identity Manager Schema**.
- 2. Wählen Sie die Tabelle aus und starten Sie den Schemaeditor über die Aufgabe **Tabellendefinition anzeigen**.
- 3. Wählen Sie die Spalte und wählen Sie die Ansicht **Spalteneigenschaften**.
- 4. Wählen Sie den Tabreiter **Spalte** und bearbeiten Sie die Eigenschaft **Index Wichtung**.
	- **.** Ist der Wert kleiner oder gleich **0** erfolgt keine Indizierung.
	- <sup>l</sup> Ist der Wert größer als **0** wird der Datenwert indiziert.

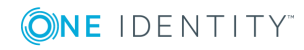

• Eigenschaften von [Spaltendefinitionen](#page-88-0) auf Seite 89

## <span id="page-86-0"></span>**Skripte zum bedingten Anzeigen und Bearbeiten von Spalten**

Grundsätzlich werden die Berechtigungen eines Benutzers zum Anzeigen und Bearbeiten von Spalten über die Berechtigungen der Rechtegruppen gesteuert.

Zusätzlich können Sie Skripte zum bedingten Anzeigen oder Bearbeiten einer Spalte verwenden. So kann beispielsweise gesteuert werden, dass eine Spalte auf einem Stammdatenformular im Manager nur angezeigt wird oder bearbeitbar ist, wenn eine andere Spalte einen bestimmten Wert besitzt.

## **Beispiel**

Eine Systemrolle ist bis zum Erreichen des Freigabedatums deaktiviert. Für diesem Zeitraum soll verhindert werden, dass die Benutzer im Manager die Option **deaktiviert** bearbeiten können.

Für diesen Fall ist ein Skript für die Bearbeitbarkeit an der Spalte ESet.IsInActive hinterlegt.

If \$ReleaseDate:Date\$>Connection.LocalNow Then

```
Value = False
```
Else

```
Value = True
```

```
End If
```
#### HINWEIS:

- Die Skripte verändern nicht die Berechtigungen eines Benutzers, sondern lediglich das Verhalten beim Laden eines Objektes in den One Identity Manager-Werkzeugen. Wenn Sie die Sichtbarkeit und die Bearbeitbarkeit einer Spalte grundsätzlich einschränken wollen, passen Sie die Spaltenberechtigungen für die Rechtegruppen an. Ausführliche Informationen finden Sie im *One Identity Manager Handbuch zur Autorisierung und Authentifizierung*.
- Die Skripte wirken nur für interaktiv geladene Objekte.
- In Listen, beispielsweise im Manager oder im Web Portal, werden die Objekte nicht-interaktiv geladen. Damit wirken die Skripte hier nicht.
- <sup>l</sup> Im Web Portal werden viele Objekte aus Performancegründen nicht-interaktiv

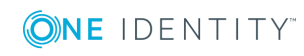

geladen. Wenn Sie das Verhalten im Web Portal nutzen möchten, passen Sie die Komponenten im Web Designer kundenspezifisch an. In diesem Fall kann es zur Beeinträchtigung der Performance beim Laden von Objekten kommen. Ausführliche Informationen zum Bearbeiten der Komponenten Web Designer finden Sie im *One Identity Manager Referenzhandbuch für den Web Designer*.

## *Um ein Skript zum bedingten Anzeigen oder Bearbeiten für eine Spalte festzulegen*

- 1. Wählen Sie im Designer die Kategorie **One Identity Manager Schema**.
- 2. Wählen Sie die Tabelle aus und starten Sie den Schemaeditor über die Aufgabe **Tabellendefinition anzeigen**.
- 3. Wählen Sie die Spalte und wählen Sie die Ansicht **Spalteneigenschaften**.
- 4. Wählen Sie den Tabreiter **Zugangsbildung** und erfassen Sie folgende Skripte in VB.Net Syntax.
	- <sup>l</sup> **Skript zu Sichtbarkeit**: Skript zum bedingten Anzeigen der Spalte. Ist der Rückgabewert **False**, wird die Spalte in den One Identity Manager-Werkzeugen nicht angezeigt.
	- <sup>l</sup> **Skript zur Bearbeitbarkeit**: Skript zum bedingten Bearbeiten der Spalte. Ist der Rückgabewert **False**, kann die Spalte in den One Identity Manager-Werkzeugen nicht bearbeitet werden.

## **Verwandte Themen**

- Eigenschaften von [Spaltendefinitionen](#page-88-0) auf Seite 89
- Arbeiten mit [Objekten](#page-19-0) im One Identity Manager auf Seite 20

## <span id="page-87-0"></span>**Spaltendefinitionen bearbeiten**

## *Um Spalteneigenschaften zu bearbeiten*

- 1. Wählen Sie im Designer die Kategorie **One Identity Manager Schema**.
- 2. Wählen Sie die Tabelle aus und starten Sie den Schemaeditor über die Aufgabe **Tabellendefinition anzeigen**.
- 3. Wählen Sie im Schemaeditor die Spalte und bearbeiten Sie die Spalteneigenschaften.

## **Verwandte Themen**

• Eigenschaften von [Spaltendefinitionen](#page-88-0) auf Seite 89

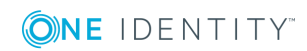

# <span id="page-88-0"></span>**Eigenschaften von Spaltendefinitionen**

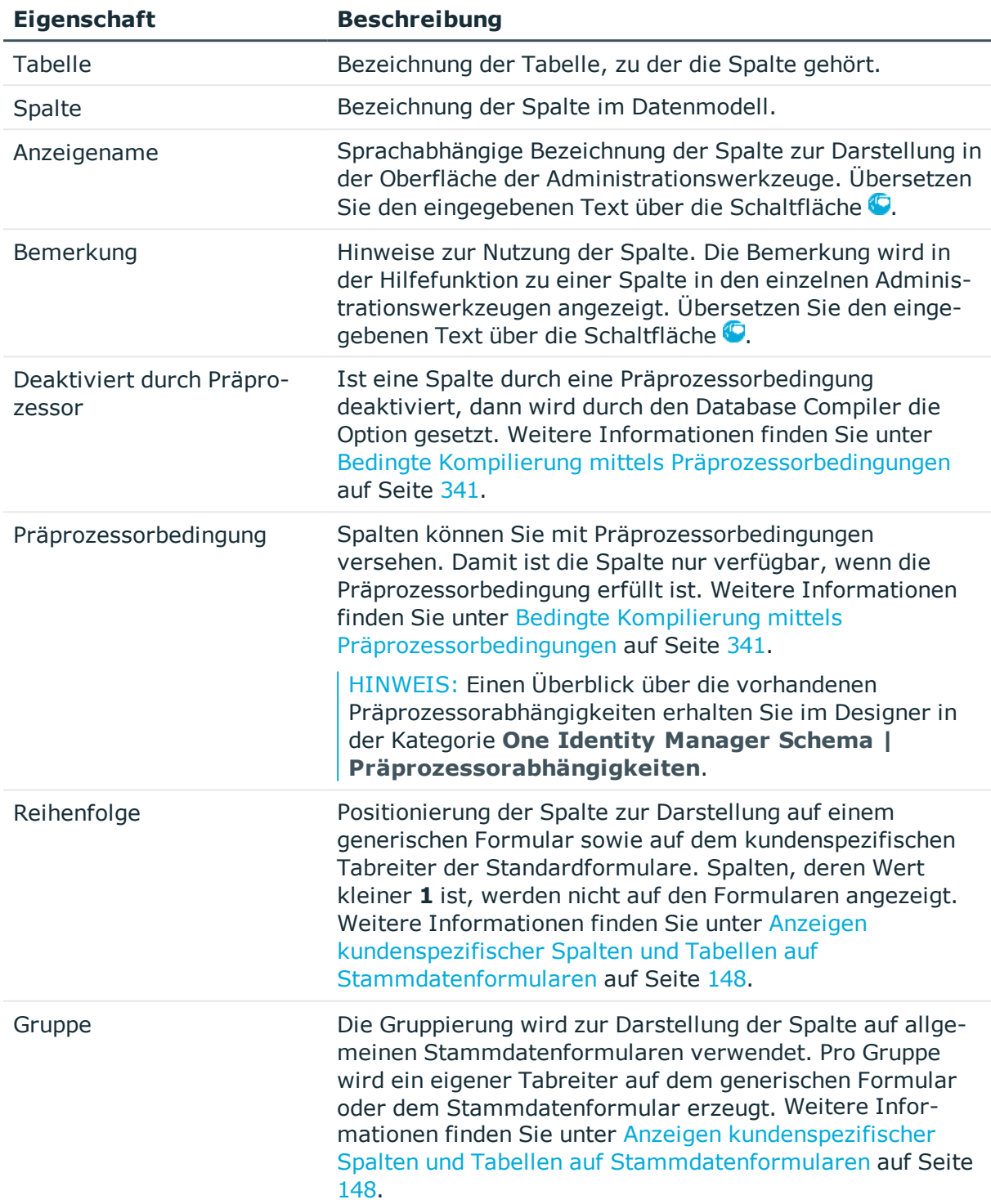

#### **Tabelle 28: Eigenschaften von Spalten**

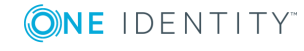

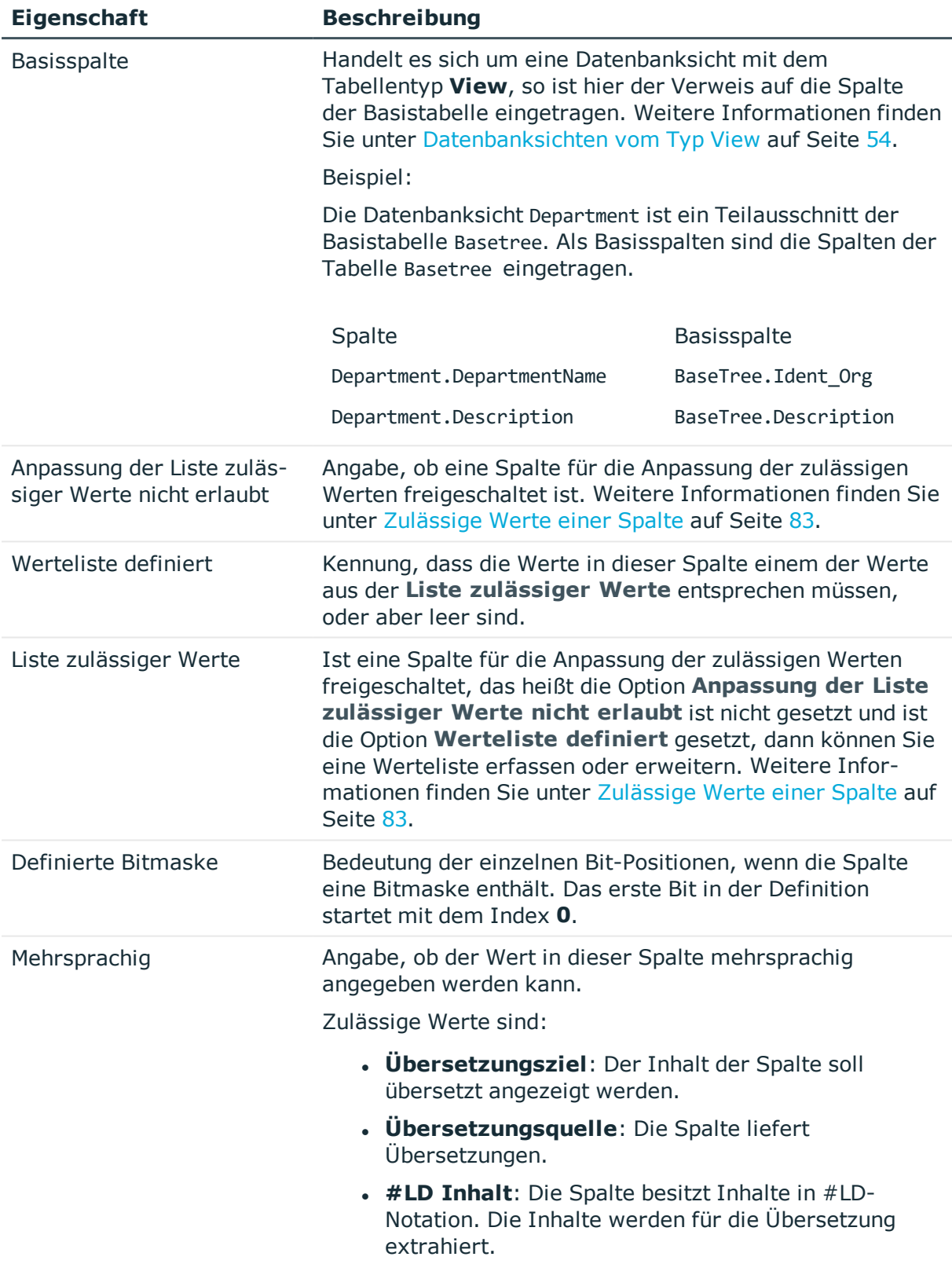

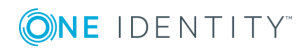

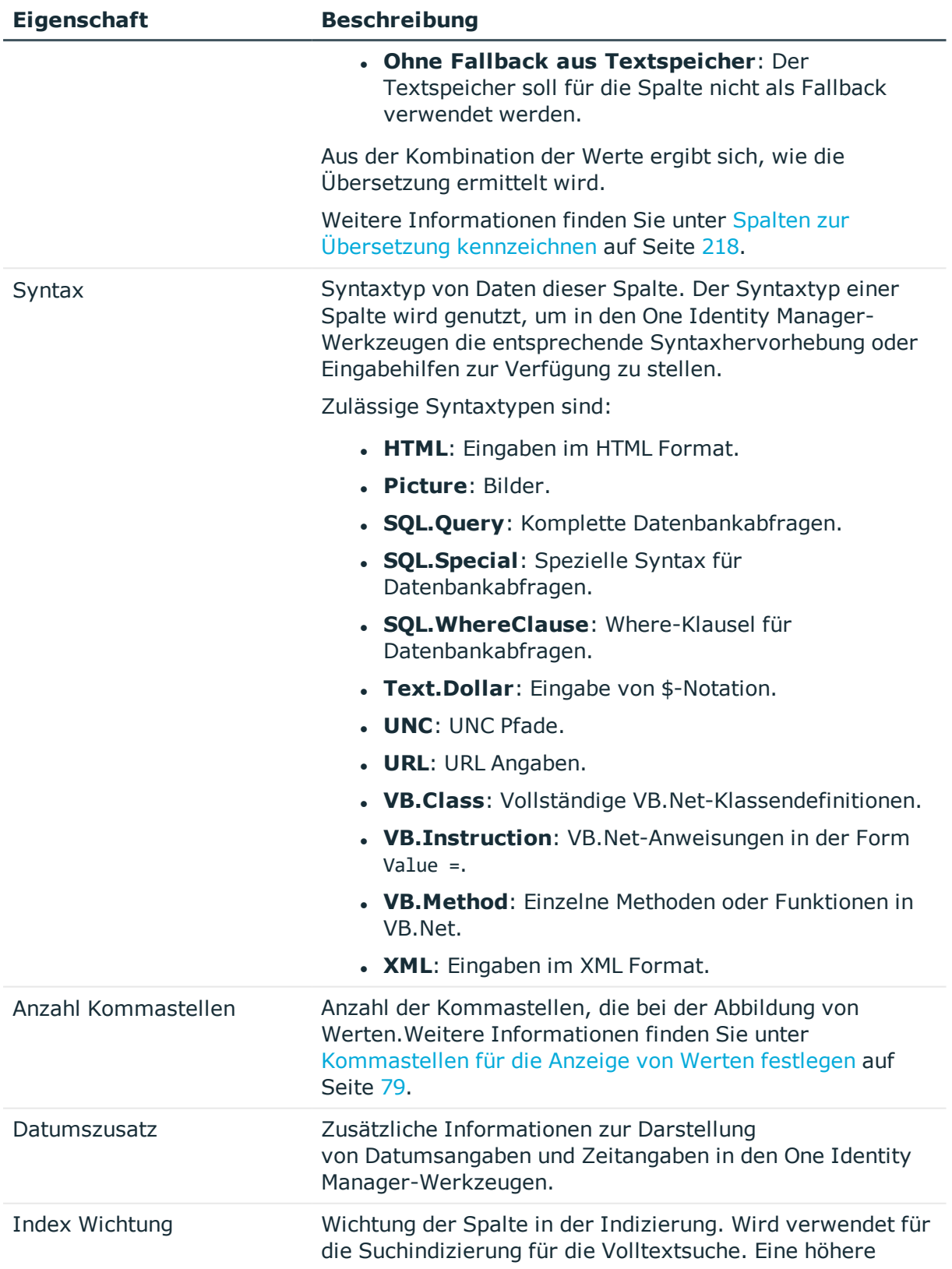

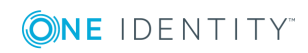

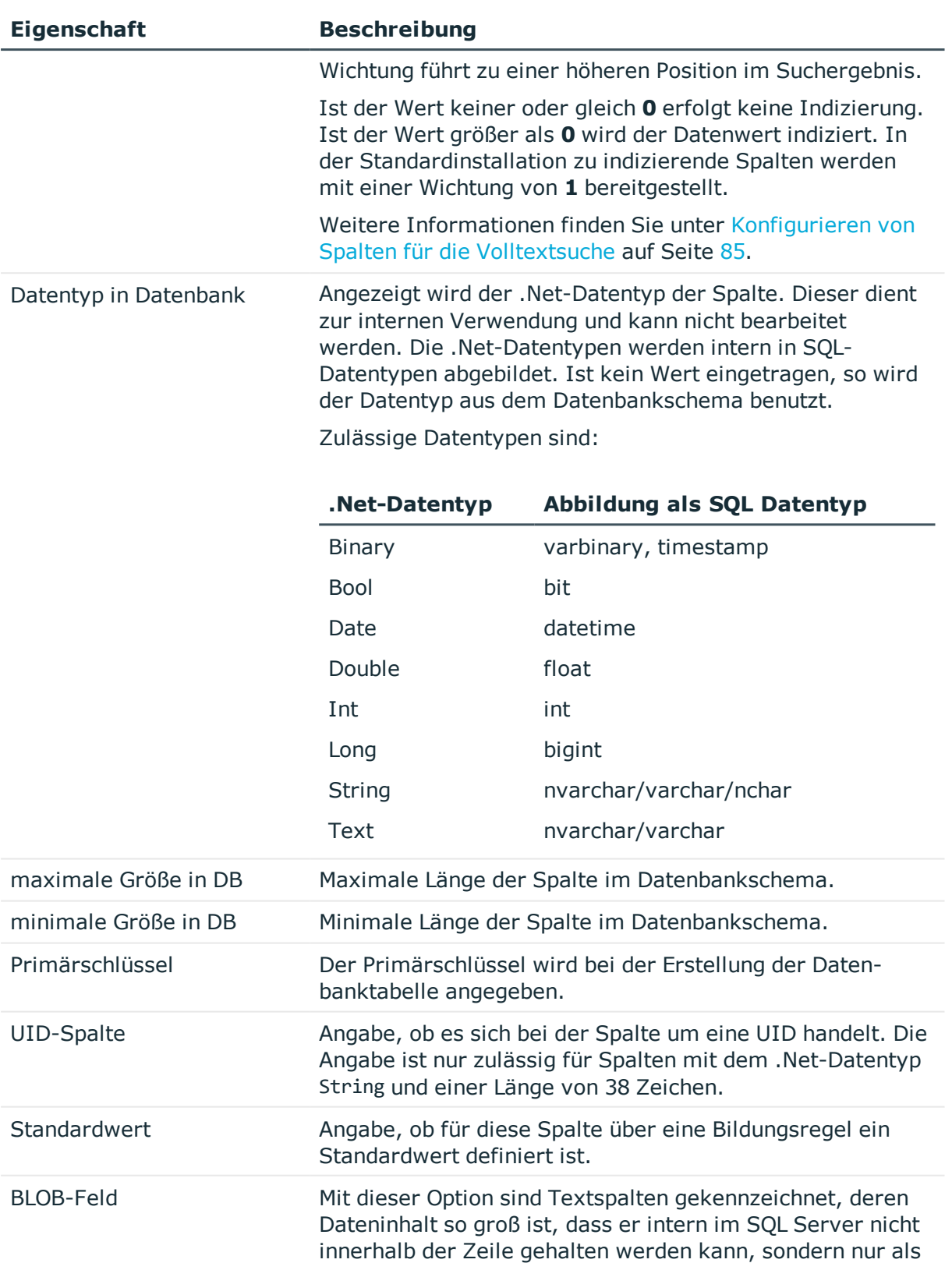

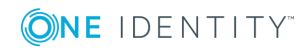

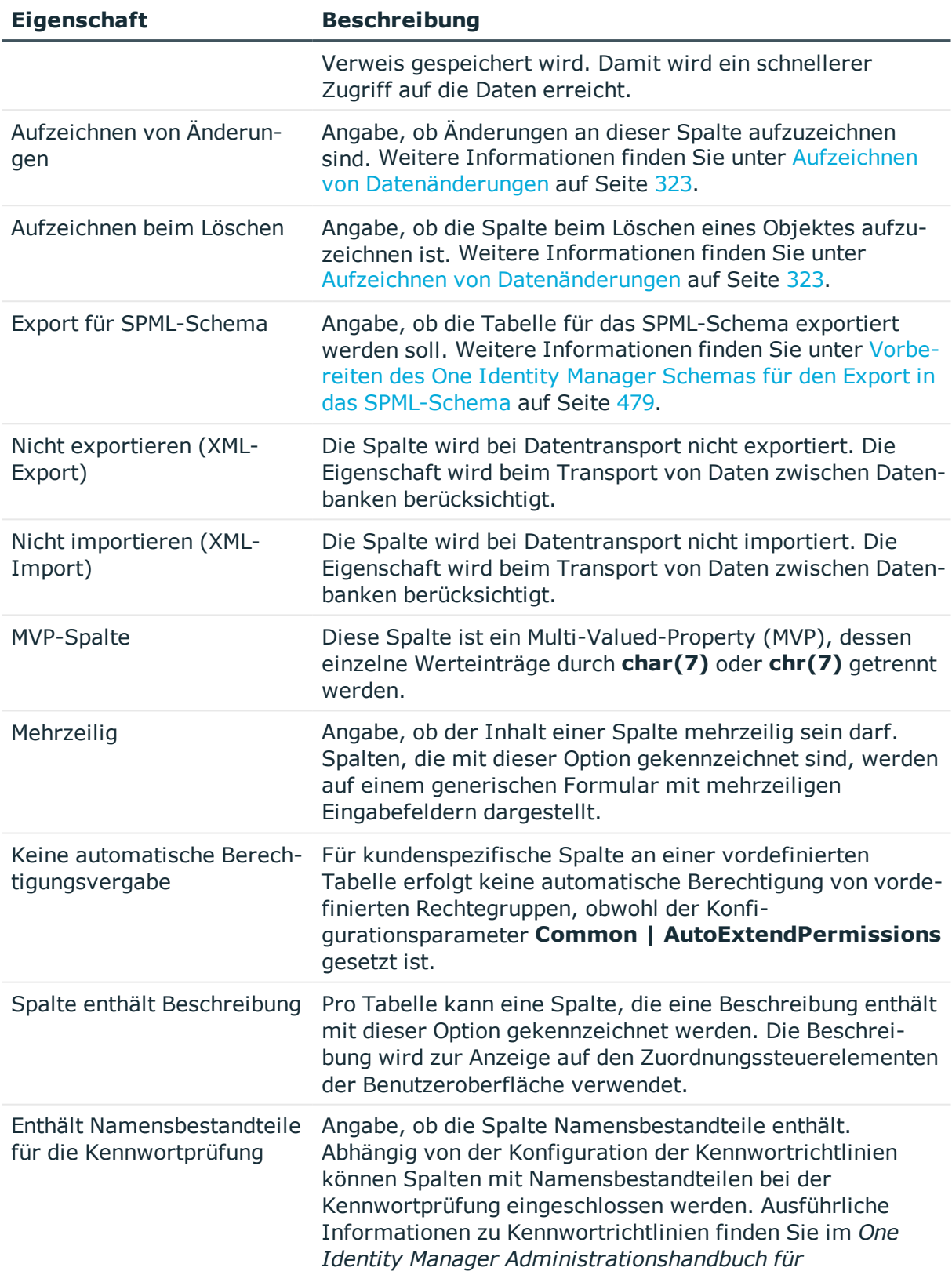

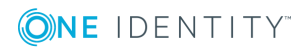

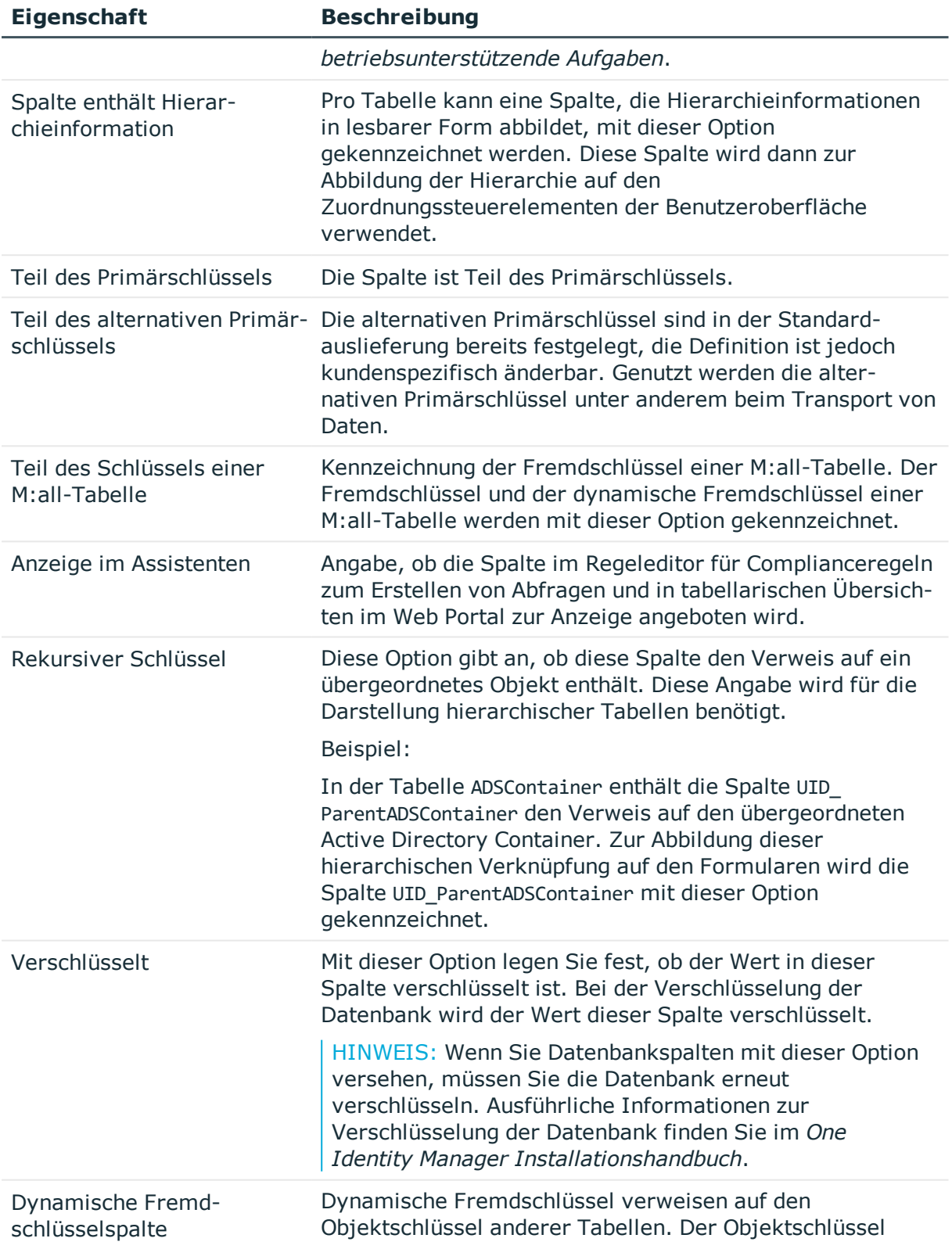

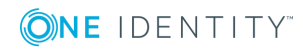

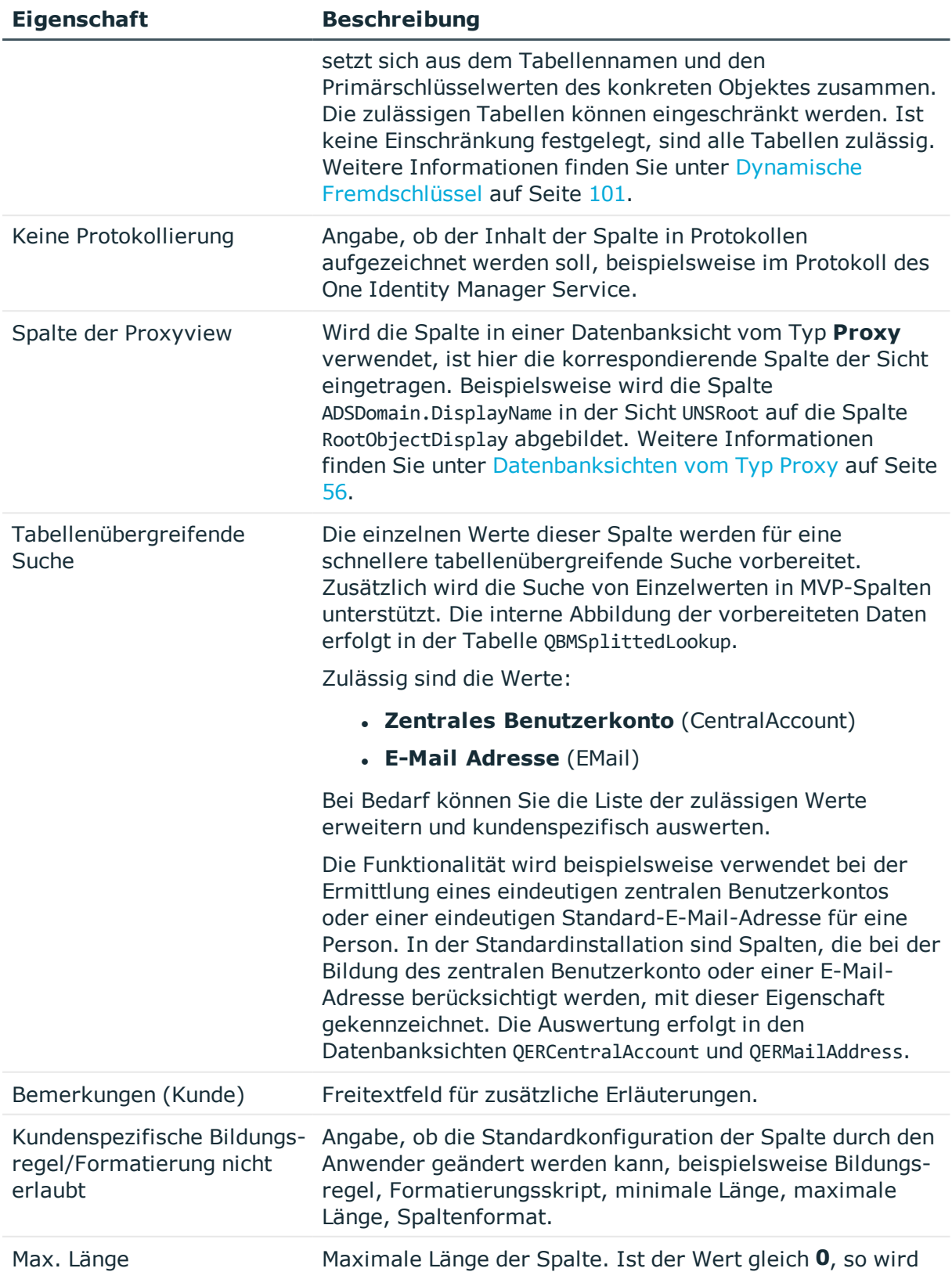

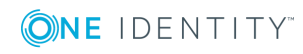

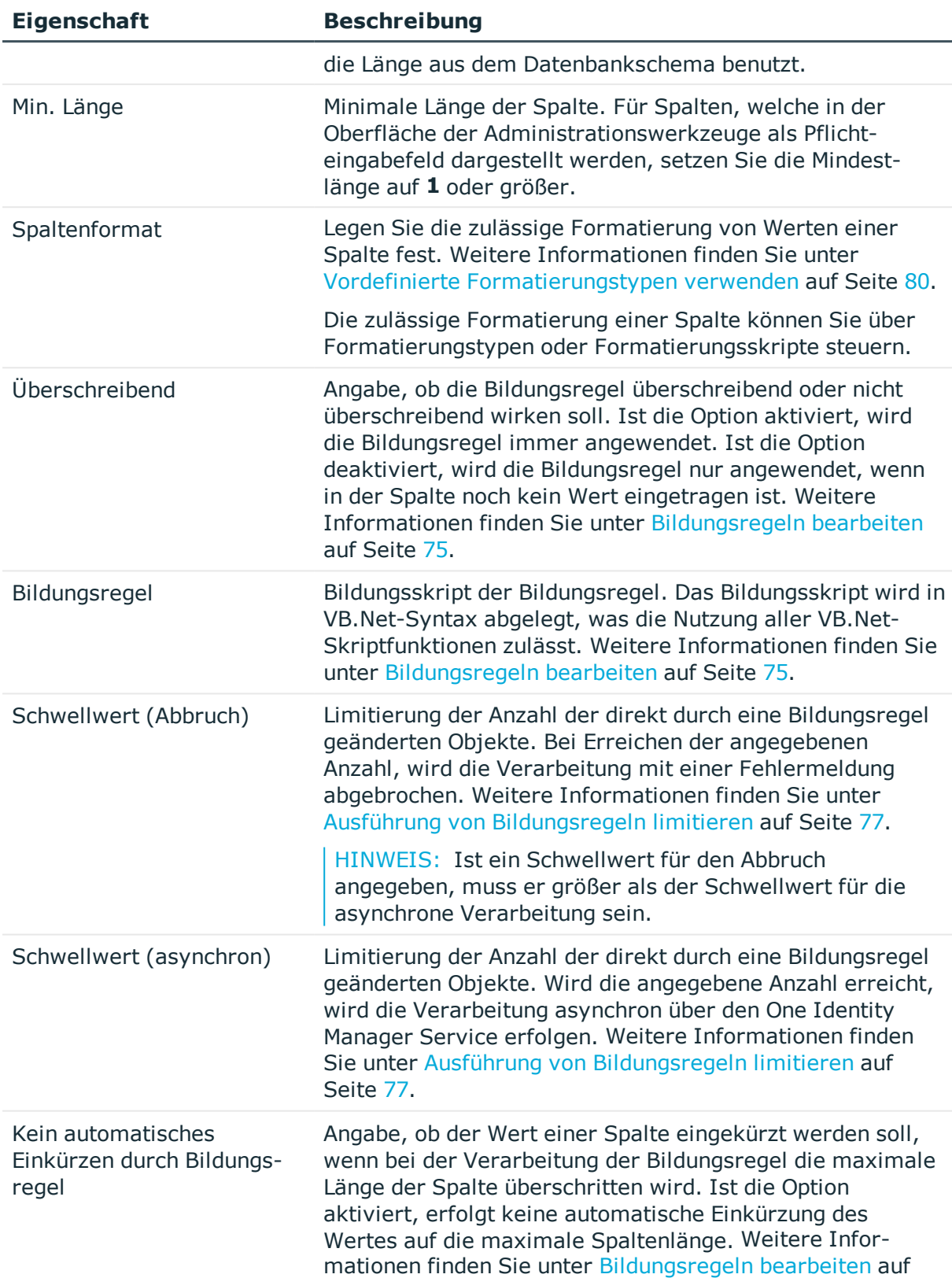

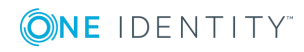

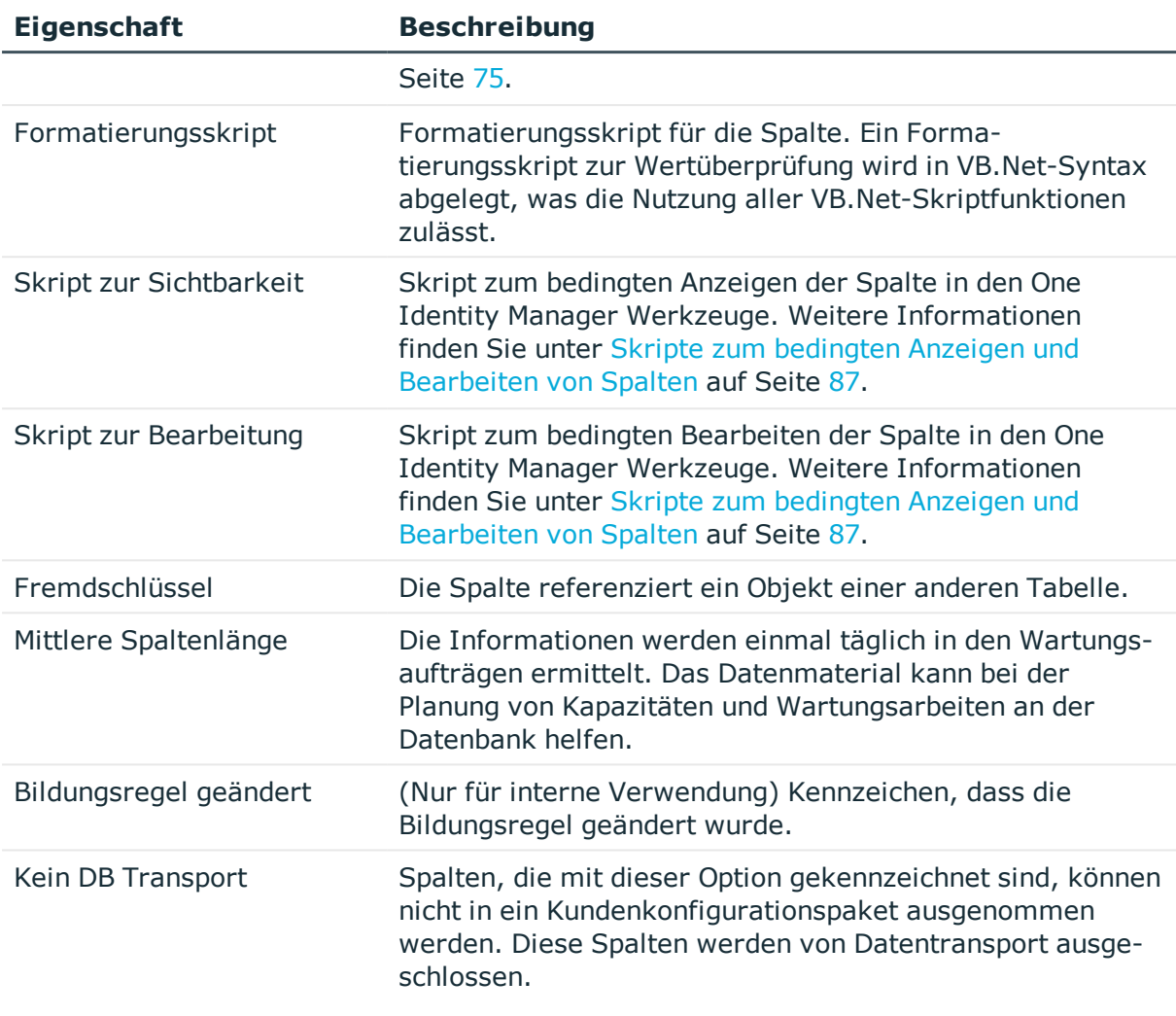

- [Spaltendefinitionen](#page-87-0) bearbeiten auf Seite 88
- <span id="page-96-0"></span>• [Verwendung](#page-346-0) von Skripten auf Seite 347

# **Tabellenbeziehungen**

Wie aus dem Datenmodell des One Identity Manager ersichtlich, bestehen zwischen den Objekten Beziehungen (Parent/Childrelations). Bei Bearbeitung eines Objektes über die Objektschicht des One Identity Manager besteht Zugriff auf alle mit diesem Objekt in Beziehung stehenden Fremdschlüssel-Objekte (FK). Der Zugriff auf Objekte über die Beziehungen erfolgt in VB.Net-Notation.

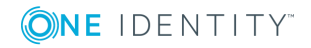

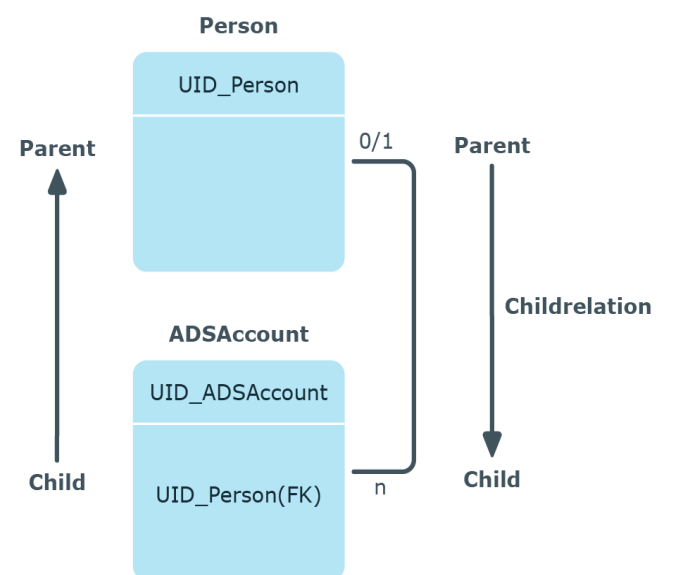

## **Abbildung 11: Parent/Childrelation am Beispiel Person-ADSAccount**

HINWEIS: Die Tabellenbeziehungen kundenspezifischer Tabellen sind immer bearbeitbar. Die Bearbeitung der Tabellenbeziehung der mitgelieferten Standardtabellen ist nur möglich, wenn die Überprüfung der referentiellen Integrität durch die Objektschicht erfolgt.

## *Um Tabellenbeziehungen zu bearbeiten*

- 1. Wählen Sie im Designer die Kategorie**One Identity Manager Schema**.
- 2. Wählen Sie die Tabelle aus und starten Sie den Schemaeditor über die Aufgabe **Tabellendefinition anzeigen**.
- 3. Wählen Sie die Tabellenbeziehung und bearbeiten Sie in der Ansicht **Relationseigenschaften** die folgenden Eigenschaften.

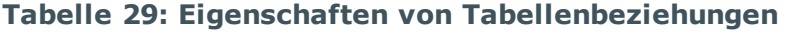

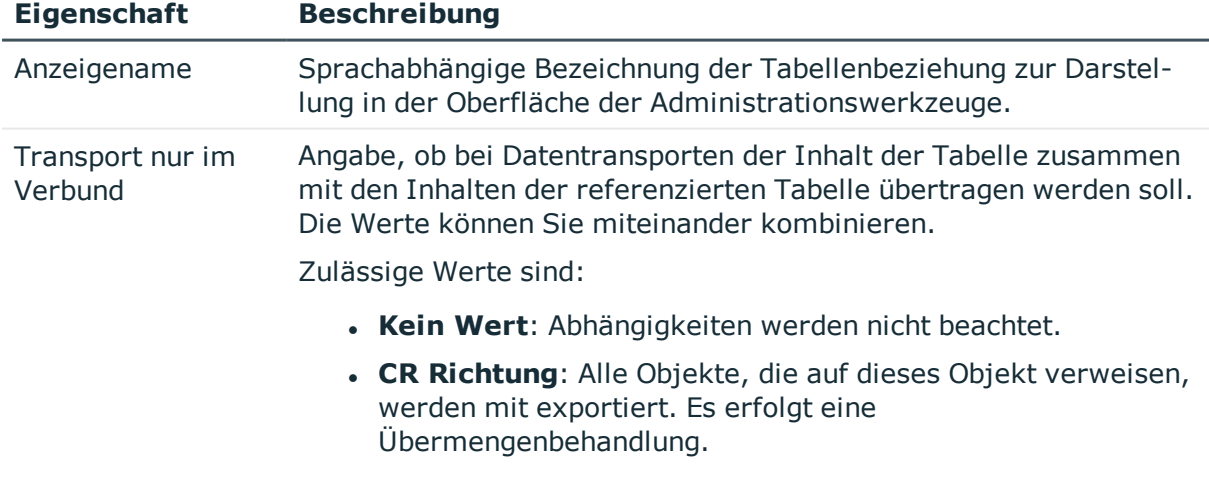

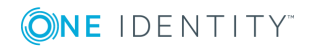

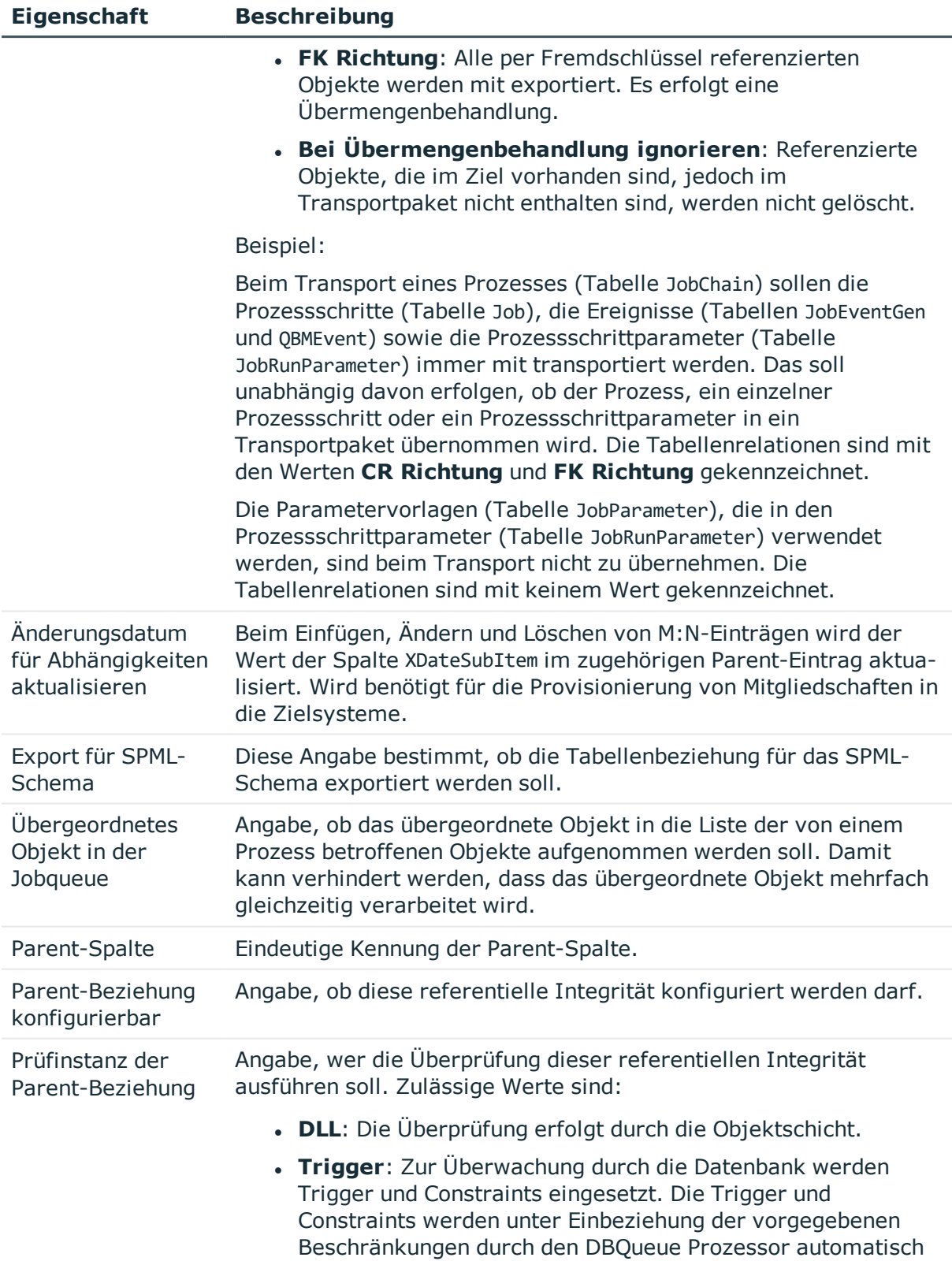

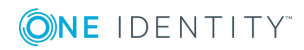

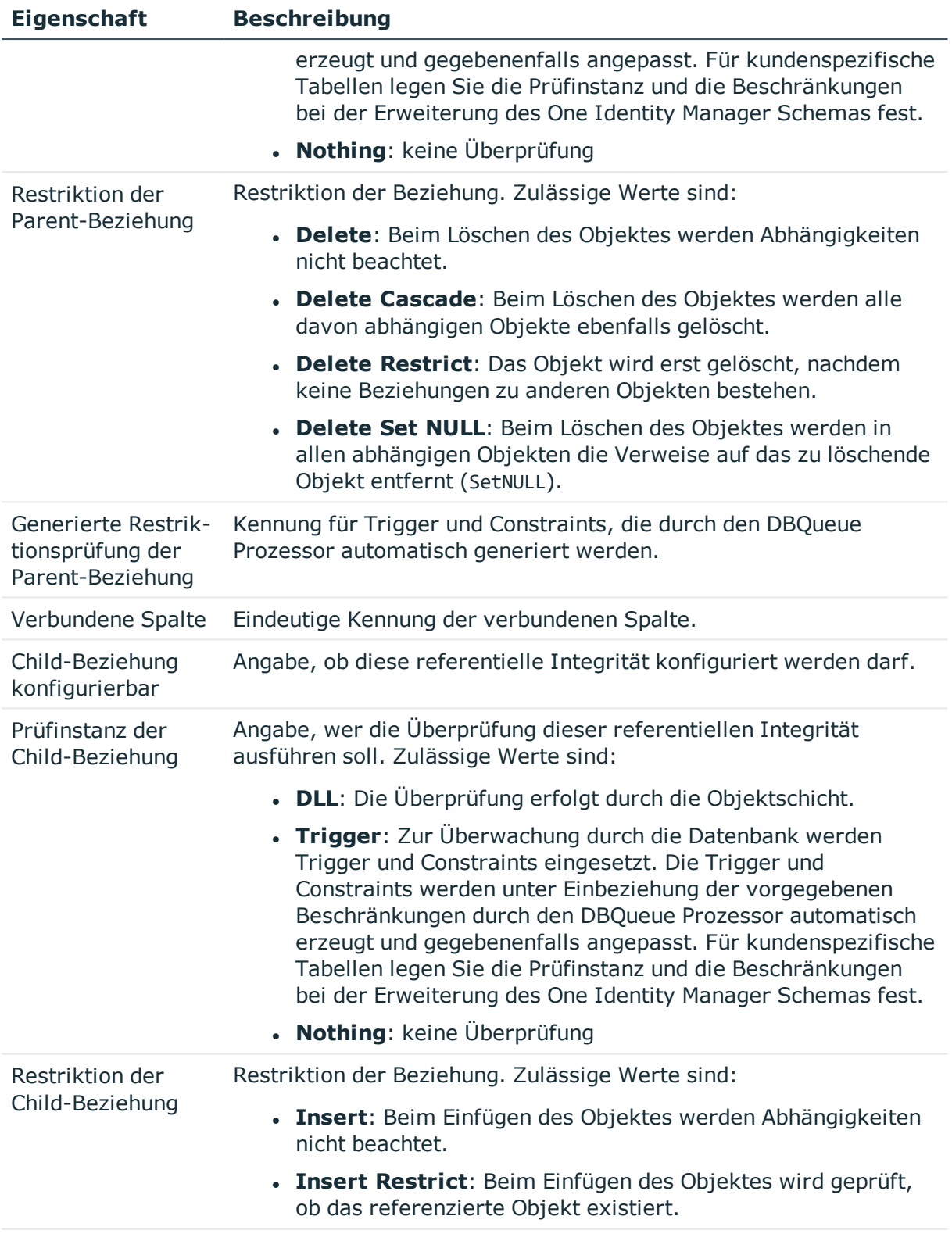

Generierte Restrik- Kennung für Trigger und Constraints, die durch den DBQueue

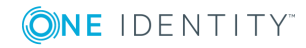

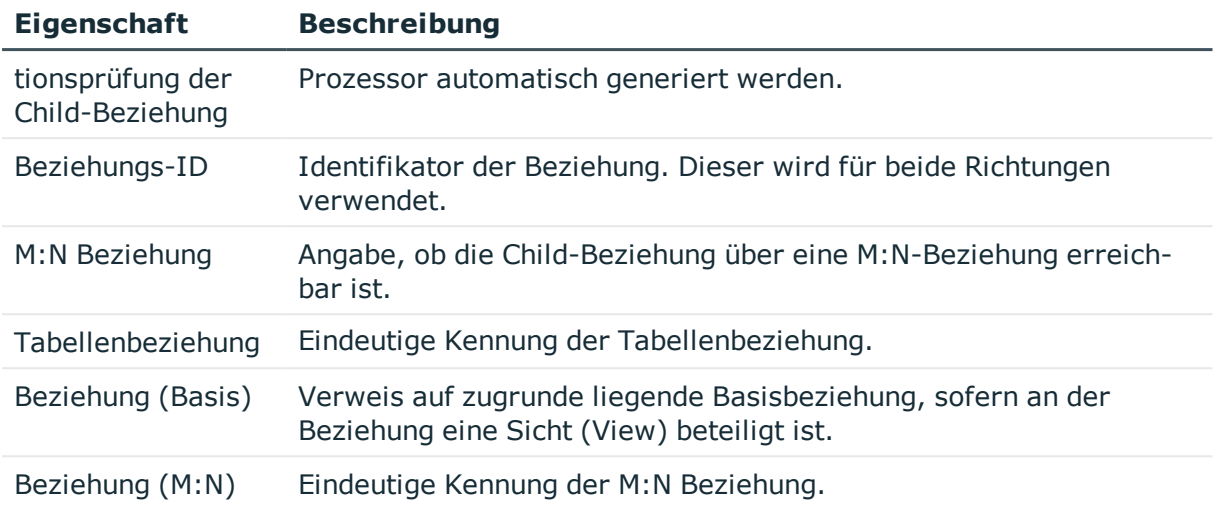

- Dynamische [Fremdschlüssel](#page-100-0) auf Seite 101
- [Datenmodell](#page-44-0) im Designer anzeigen auf Seite 45
- Vorbereiten des One Identity Manager Schemas für den Export in das [SPML-Schema](#page-478-0) auf [Seite](#page-478-0) 479

# <span id="page-100-0"></span>**Dynamische Fremdschlüssel**

Dynamische Fremdschlüssel werden verwendet, wenn eine Referenz auf unterschiedliche Tabellen verweisen kann. Beispielsweise kann der Manager eines Benutzerkontos (Tabelle ADSAccount.ObjectKeyManager) ein anderes Benutzerkonto (Tabelle ADSAccount) oder ein Kontakt (Tabelle ADSContact) sein.

Dynamische Fremdschlüssel verweisen auf den Objektschlüssel (XObjectKey) der zulässigen Tabellen. Die zulässigen Tabellen können eingeschränkt werden. Ist keine Einschränkung festgelegt, sind alle Tabellen zulässig. Einschränkungen werden in der Tabelle DialogValidDynamicRef abgelegt.

Wenn Sie kundenspezifische dynamische Fremdschlüssel definieren, muss mindestens einer der beteiligten Partner - dynamische Fremdschlüsselspalte oder referenzierte Tabelle - ein kundenspezifisches Objekt sein. Die Erweiterung von vordefinierten dynamischen Fremdschlüsseln um Referenzen auf vordefinierte Tabellen ist nicht möglich.

#### *Um einen dynamischen Fremdschlüssel zu bearbeiten*

- 1. Wählen Sie im Designer die Kategorie **One Identity Manager Schema**.
- 2. Wählen Sie die Tabelle aus und starten Sie den Schemaeditor über die Aufgabe **Tabellendefinition anzeigen**.
- 3. Wählen Sie die Spalte und wählen Sie die Ansicht **Spalteneigenschaften**.

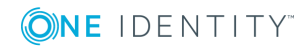

- 4. Auf dem Tabreiter **Sonstiges** bearbeiten Sie folgende Informationen.
	- a. Aktivieren Sie die Option **Dynamische Fremdsschlüsselspalte**.
	- b. Ist der dynamische Fremdschlüssel Bestandteil einer M:all-Tabelle, aktivieren Sie die Option **Teil des Schlüssels einer M:all-Tabelle**.
- 5. Auf dem Tabreiter **Zulässige Zieltabellen** klicken Sie neben der Auswahlliste **Dynamische referenzierte Tabellen** die Schaltfläche in und erfassen Sie die folgenden Informationen.

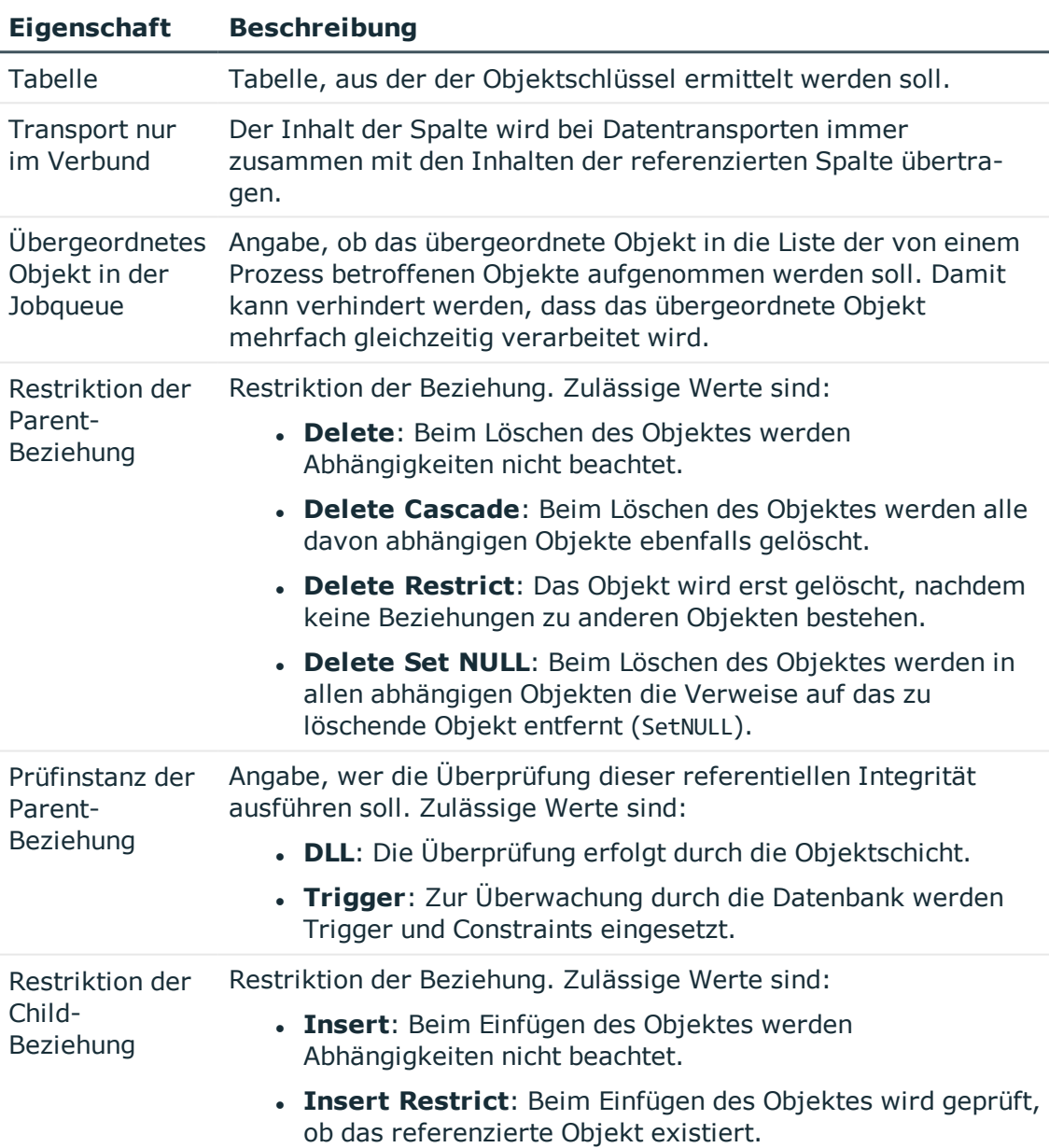

#### **Tabelle 30: Eigenschaften für dynamischer Fremdschlüssel**

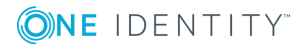

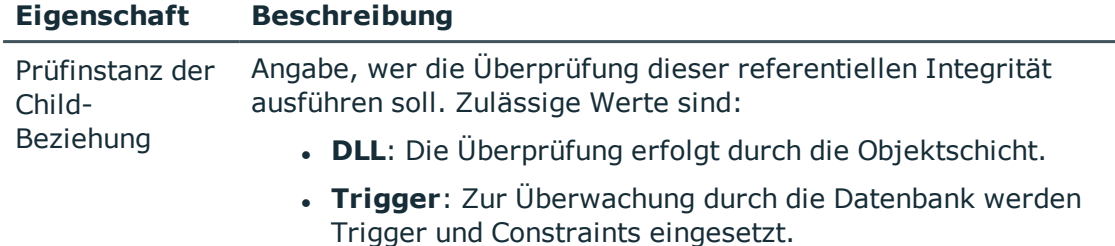

- [Tabellenbeziehungen](#page-96-0) auf Seite 97
- Tabellenarten und [Standardspalten](#page-46-0) im One Identity Manager Datenmodell auf [Seite](#page-46-0) 47

# **Unterstützung von Dateigruppen**

One Identity Manager unterstützt Dateigruppen, um Tabellen zum Zweck der Verwaltung, Datenzuordnung und Datenverteilung zu Gruppen zusammenzufassen. Es werden dazu logische Speicherorte und physische Speicherorte unterschieden.

In der Standardinstallation sind für die Tabellen jedes Moduls des One Identity Manager sowie die Systemtabellen logische Speicherorte vordefiniert. Die Zuordnungen können Sie nicht ändern. Sie können zur Gruppierung kundenspezifischer Tabellen eigene logische Speicherorte erstellen.

## *Um logische Speicherorte für kundenspezifische Tabellen zu definieren*

- 1. Wählen Sie im Designer die Kategorie **One Identity Manager Schema | Logische Speicherorte**.
- 2. Wählen Sie den Menüeintrag **Objekt | Neu**.
- 3. Erfassen Sie die Bezeichnung des logische Speicherortes und eine Beschreibung.
- 4. Weisen Sie dem logischen Speicherort die kundenspezifischen Tabellen zu.
- 5. Wählen Sie den Menüeintrag **Ansicht | Tabellenrelationen wählen** und aktivieren Sie die Tabelle DialogTable. In der Bearbeitungsansicht wird der Tabreiter **Tabellen** angezeigt, über welchen Sie die Tabellen zuweisen.

Logische Speicherorte können im One Identity Manager Schema mit physischen Speicherorten - den Dateigruppen - verbunden werden.

Werden beispielsweise für Tabellen mit Personendaten und für Tabellen mit Active Directory Inhalten Dateigruppen auf verschiedenen Datenträger erzeugt, kann durch parallelisierten Zugriff über eigene E/A-Controller die Performance erhöht werden. Werden beispielsweise die Tabellen zur Verarbeitung der DBQueue Prozessor Aufträge oder die Tabellen zur Prozessverarbeitung in Dateigruppen zusammengefasst, die auf einer SSD liegen, kann ebenfalls die Performance erhöht werden.

HINWEIS: Um die einwandfreie Funktion der One Identity Manager Datenbank zu

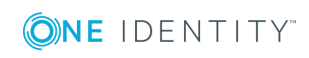

gewährleisten, können die folgenden Tabellen nicht in andere Dateigruppen verschoben werden.

- DialogColumn
- DialogTable
- DialogValidDynamicRef
- QBMDBQueueTask
- QBMDBQueueTaskDepend
- QBMModuleDef
- QBMModuleDepend
- OBMRelation
- QBMViewAddOn
- QBMDiskStoreLogical
- OBMDiskStorePhysical

Der One Identity Manager unterstützt die Verteilung der Tabellen auf Dateigruppen mit einer Reihe von Datenbankprozeduren, die Sie in einem geeigneten Programm zur Ausführung von SQL Abfragen in der Datenbank ausführen.

VORSICHT: **Die nachfolgenden Schritte zum Einsatz von Dateigruppen sollten nur in Zusammenarbeit mit einem erfahrenen Datenbankadministrator ausgeführt werden.**

**Stellen Sie sicher, dass während der Bereitstellung der Dateigruppen keine Zugriffe auf die Datenbank erfolgen, beispielsweise durch Jobserver, Anwendungsserver, Webserver, Frontends, Web Portal. Warten Sie nach dem Reaktivieren des DBQueue Prozessor bis alle Aufträge der DBQueue verarbeitet wurden, bevor Sie Verbindungen zur Datenbank wieder zulassen.**

WICHTIG: Verwenden Sie für die Ausführung der SQL Abfragen den Benutzer, den Sie auch für die Migration der Datenbank verwenden.

#### *Um Tabellen unter SQL Server auf Dateigruppen zu verteilen*

- 1. Erstellen Sie Ihre Dateigruppen. Ausführliche Informationen dazu entnehmen Sie der Dokumentation Ihrer eingesetzten SQL Server Version.
- 2. Synchronisieren Sie die Dateigruppen in die One Identity Manager-Datenbank. Führen Sie dazu die folgende Abfrage in einem geeigneten Programm zur Ausführung von SQL Abfragen in der Datenbank aus.

exec QBM\_PDiskStorePhysicalSync

- 3. Weisen Sie im Designer die physischen Speicherorte an die logischen Speicherorte zu.
	- a. Wählen Sie im Designer die Kategorie **One Identity Manager Schema | Logische Speicherorte**.

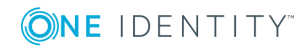

- b. Wählen Sie den logischen Speicherort und wählen Sie in der Ansicht **Eigenschaften** unter **Physischer Speicherort** die Dateigruppe.
- c. Wählen Sie den Menüeintrag **Datenbank | Übertragung in Datenbank** und klicken Sie **Speichern**.
- 4. Deaktivieren Sie die Verarbeitung der DBQueue Prozessor Aufträge und die Prozessverarbeitung. Führen Sie dazu die folgende Abfragen in einem geeigneten Programm zur Ausführung von SQL Abfragen in der Datenbank aus.

exec QBM\_PWatchDogPrepare 1

exec OBM PDBOueuePrepare 1

5. Verschieben Sie die Tabellen in die konfigurierten Dateigruppen. Führen Sie dazu die folgende Abfrage in einem geeigneten Programm zur Ausführung von SQL Abfragen in der Datenbank aus.

exec QBM\_PTableMove

6. Reaktivieren Sie den DBQueue Prozessor. Führen Sie dazu die folgende Abfragen in einem geeigneten Programm zur Ausführung von SQL Abfragen in der Datenbank aus.

exec OBM PDBOueuePrepare 0.1

exec QBM\_PWatchDogPrepare

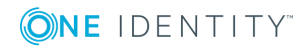

# **Bearbeiten der Benutzeroberfläche**

Einige der Bestandteile der Benutzeroberfläche der One Identity Manager-Werkzeuge werden im One Identity Manager Schema abgelegt und können an die benutzerdefinierten Anforderungen angepasst werden. So können die Menüeinträge der Navigationsstruktur, die Oberflächenformulare und die Methodendefinitionen (Aufgaben) konfiguriert werden.

Menüeinträge, Oberflächenformulare und Methodendefinitionen werden den Rechtegruppen zugewiesen. Die gültigen Bestandteile der Benutzeroberfläche eines Benutzers sind abhängig vom Authentifizierungsmodul, das für die Anmeldung an den One Identity Manager-Werkzeugen verwendet wird. Meldet sich ein Benutzer an einem One Identity Manager-Werkzeug an, so wird ein Systembenutzer ermittelt und abhängig von den Rechtegruppen des Systembenutzers die verfügbaren Menüeinträge, Oberflächenformulare, Methodendefinitionen sowie einzelne Programmfunktionen ermittelt

und die angepasste Benutzeroberfläche geladen.

Daten werden in der Benutzeroberfläche als Objekte dargestellt. Die Objekte der Benutzeroberfläche sind Meta-Objekte. Sie stellen eine Auswahl von konfigurierbaren Elementen zur Verfügung, die die Sichtweise der in der Datenbank hinterlegten Daten beschreiben. Diese Objekte erlauben es, die Daten nach bestimmten Eigenschaften zu unterscheiden. Die Objekte bieten somit eine zusätzliche Steuerfunktion zur Gestaltung der Benutzeroberfläche. So werden Oberflächenformulare und Methoden an Objektdefinitionen gebunden, um abhängig vom ausgewählten Objekt unterschiedliche Formulare und Methoden in der Benutzeroberfläche anzubieten.

Die mitgelieferten Oberflächenbestandteile sind begrenzt bearbeitbar und werden bei Schemainstallationen überschrieben. Sie können die Bestandteile der Standardbenutzeroberflächen in Ihre benutzerdefinierten Benutzeroberflächen integrieren. Bei Bedarf können Sie einzelne Bestandteile der Standardbenutzeroberflächen deaktivieren, um deren Anzeige zu verhindern. Die mitgelieferten Systembenutzer sind von dieser Einschränkung nicht betroffen. Die Deaktivierung der Bestandteile bleibt auch bei Schemainstallationen erhalten.

Um benutzerfreundliche Bezeichnungen für die verschiedenen Bestandteilen der Benutzeroberfläche, wie beispielsweise Menüeinträge, Methodendefinitionen oder Spaltennamen anzuzeigen, werden in der Oberflächengestaltung Anzeigetexte verwendet. Um die Bezeichnungen in unterschiedlichen Sprachen anzuzeigen, können Sie die Anzeigetexte im One Identity Manager sprachabhängig pflegen.

Die Standardinstallation des One Identity Manager wird in den Sprachen **English - United States [en-US]** und **German - Germany [de-DE]** ausgeliefert. Bei Bedarf können Sie weitere Sprachen zur Gestaltung der Benutzeroberfläche und der Ausgabetexte einpflegen.

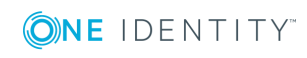

**106**

Für diesen Fall müssen Sie vor Einsatz des One Identity Manager die verwendeten Texte in die neue Sprache übersetzen. Für die Übersetzung steht Ihnen im Designer einen Wörterbucheditor zur Verfügung. In den One Identity Manager-Werkzeugen wird die Eingabe mehrsprachiger Inhalte durch ein spezielles Steuerelement unterstützt.

Die Erstellung einer Benutzeroberfläche erfolgt immer für eine Anwendung. In der Standardauslieferung des One Identity Manager werden die Anwendungen und die vordefinierte Menüführung für die Werkzeuge Manager, Designer und Launchpad mitgeliefert.

## **Detaillierte Informationen zum Thema**

- Objektdefinitionen für die [Benutzeroberfläche](#page-106-0) auf Seite 107
- Menüführung der [Benutzeroberfläche](#page-111-0) auf Seite 112
- Formulare für die [Benutzeroberfläche](#page-139-0) auf Seite 140
- [Statistiken](#page-174-0) im One Identity Manager auf Seite 175
- **.** Erweitern des [Launchpad](#page-192-0) auf Seite 193
- <sup>l</sup> [Methodendefinitionen](#page-197-0) für die Benutzeroberfläche auf Seite 198
- Anwendungen für die Gestaltung der [Benutzeroberfläche](#page-201-0) auf Seite 202
- Symbole und Bilder für die Gestaltung der [Benutzeroberfläche](#page-203-0) auf Seite 204
- [Sprachabhängige](#page-215-0) Abbildung von Informationen auf Seite 216

# <span id="page-106-0"></span>**Objektdefinitionen für die Benutzeroberfläche**

Die Darstellung der Daten in der Benutzeroberfläche erfolgt über Objekte. Die Objekte der Benutzeroberfläche stellen eine Sicht auf die in der Datenbank hinterlegten Daten dar. Die Objekte sind konfigurierbar und erlauben es, die Daten nach bestimmten Eigenschaften zu unterscheiden.

Um abhängig vom ausgewählten Objekt unterschiedliche Formulare und Aufgaben in der Benutzeroberfläche anzubieten, werden Oberflächenformulare und Methodendefinitionen an Objektdefinitionen gebunden. Objektdefinitionen bieten somit eine zusätzliche Steuerfunktion zur Gestaltung der Benutzeroberfläche.

Zu ieder Tabelle des One Identity Manager Schemas können Sie mehrere Objektdefinitionen zuordnen. Grundsätzlich sollten Sie jedoch zu jeder Tabelle mindestens eine Objektdefinition mit allgemeiner Gültigkeit, das bedeutet, ohne einschränkende Auswahlkriterien, definieren. Weitere Objektdefinitionen beziehen sich dann auf den jeweiligen, den allgemeinen Fall einschränkenden, Sonderfall.

TIPP: Um Objektdefinitionen für neue Tabellen zu erstellen, führen Sie im Designer die Konsistenzprüfung **Missing DialogObject** aus und verwenden Sie die Reparaturmethode. Die so erstellten Objektdefinitionen müssen Sie nachträglich weiter bearbeiten.

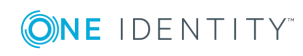

## **Tabelle 31: Beispiel für die Beziehung von Tabelle und Objektdefinitionen der Benutzeroberfläche**

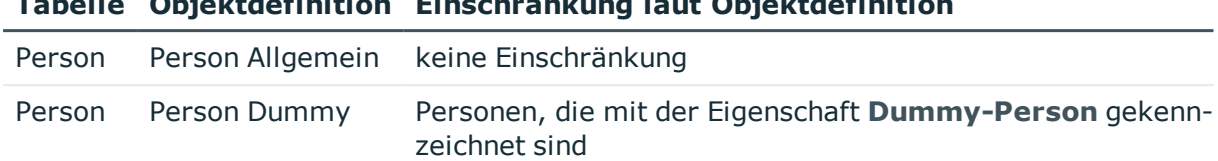

## **Detaillierte Informationen zum Thema**

- Auswahlkriterien für [Objektdefinitionen](#page-107-0) auf Seite 108
- Verwenden der Anzeigetexte für [Objektdefinitionen](#page-108-0) auf Seite 109

**Tabelle Objektdefinition Einschränkung laut Objektdefinition**

- [Objektdefinitionen](#page-109-0) bearbeiten auf Seite 110
- Eigenschaften von [Objektdefinitionen](#page-109-1) auf Seite 110
- Auswirkung der Objektdefinitionen auf die Anzeige der [Oberflächenformulare](#page-146-0) auf [Seite](#page-146-0) 147

## <span id="page-107-0"></span>**Auswahlkriterien für Objektdefinitionen**

Die darzustellenden Einträge einer Tabelle werden über ein Auswahlskript und eine Bedingung der Objektdefinition ermittelt.

- <sup>l</sup> Formulieren Sie ein Auswahlskript als VB.Net-Ausdruck, das entweder **Wahr** (True) oder **Falsch** (False) zurück gibt, je nachdem, ob der übergebene Datensatz zu dieser Objektdefinition gehört oder nicht.
- Formulieren Sie eine Bedingung als Where-Klausel als Datenbankabfrage, damit eine Objektdefinition auch für die Darstellung in Ergebnislisten genutzt werden kann.

WICHTIG: Damit die Auswahlkriterien wirksam werden, müssen Sie die Datenbank kompilieren.

## **Beispiel zur Anzeige von Personen, die mit der Eigenschaft Dummy-Person gekennzeichnet sind**

Auswahlskript, um zur Laufzeit zu bestimmen, ob es sich bei diesem Datensatz um eine Dummy-Person handelt:

Value = \$IsDummyPerson:Bool\$

Bedingung (Where-Klausel), um alle Dummy-Person zu selektieren:

IsDummyPerson=1

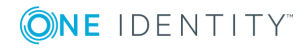
• Eigenschaften von [Objektdefinitionen](#page-109-0) auf Seite 110

# <span id="page-108-0"></span>**Verwenden der Anzeigetexte für Objektdefinitionen**

Für jede Objektdefinition können Sie folgende Anzeigetexte zur Darstellung in der Benutzeroberfläche der Administrationswerkzeuge definieren.

• Anzeigetext der Liste

Der Anzeigetext der Liste wird in den One Identity Manager-Werkzeugen für den Listentitel einer Ergebnisliste verwendet. Als Listentitel wird dabei der Anzeigetext derjenigen Objektdefinition verwendet, die Sie über die Listeneigenschaften des gewählten Menüeintrags festgelegt haben.

• Anzeigetext des Formulars

Der Anzeigetext des Formulars wird zur Anzeige der wirksamen Objektdefinition selbst, beispielsweise in der Statuszeile des Manager, verwendet.

Bei Auswahl eines Eintrags in einer Ergebnisliste der Administrationswerkzeuge wird die wirksame Objektdefinition ermittelt. Anhand des Auswahlskriptes werden die gültigen Objektdefinitionen und somit die möglichen Anzeigetexte bestimmt. Aus den möglichen Anzeigetexten wird der Anzeigetext der Objektdefinition mit der kleinsten Sortierreihenfolge angezeigt.

## **Beispiel**

**Tabelle 32: Anzeigetexte anhand der Sortierreihenfolge der Objektdefinitionen**

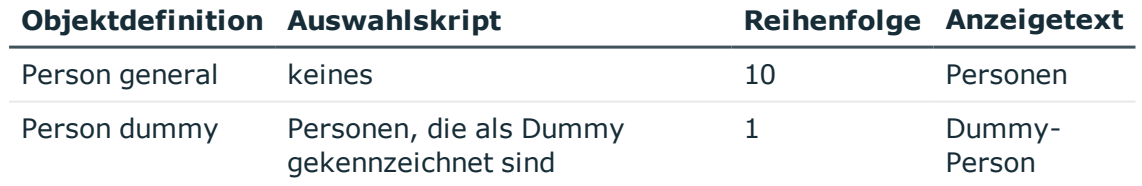

Bei der Auswahl einer Person in der Ergebnisliste lautet der zugehörige Anzeigetext **Personen**. Wird die Person als Dummy-Person gekennzeichnet, dann wird dieses Objekt durch den VB.Net-Ausdruck einer anderen Objektdefinition zugeordnet und der Anzeigetext **Dummy-Personen** verwendet.

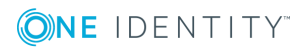

- Eigenschaften von [Objektdefinitionen](#page-109-0) auf Seite 110
- [Bearbeiten](#page-130-0) von Listen auf Seite 131

# **Objektdefinitionen bearbeiten**

Die vordefinierten Konfigurationen werden durch die Schemainstallation gepflegt und sind bis auf einige Eigenschaften nicht bearbeitbar.

### *Um Objektdefinitionen zu bearbeiten*

- 1. Wählen Sie im Designer die Kategorie **Benutzeroberfläche | Objektdefinitionen**.
- 2. Wählen Sie eine vorhandene Objektdefinition aus.

- ODER -

Fügen Sie eine neue Objektdefinition über den Menüeintrag **Objekt | Neu** ein.

3. Bearbeiten Sie die Stammdaten der Objektdefinition.

## **Verwandte Themen**

- Kundenspezifische Änderungen an der One Identity Manager [Standardkonfiguration](#page-25-0) auf [Seite](#page-25-0) 26
- Eigenschaften von [Objektdefinitionen](#page-109-0) auf Seite 110

## <span id="page-109-0"></span>**Eigenschaften von Objektdefinitionen**

### **Tabelle 33: Eigenschaften einer Objektdefinition**

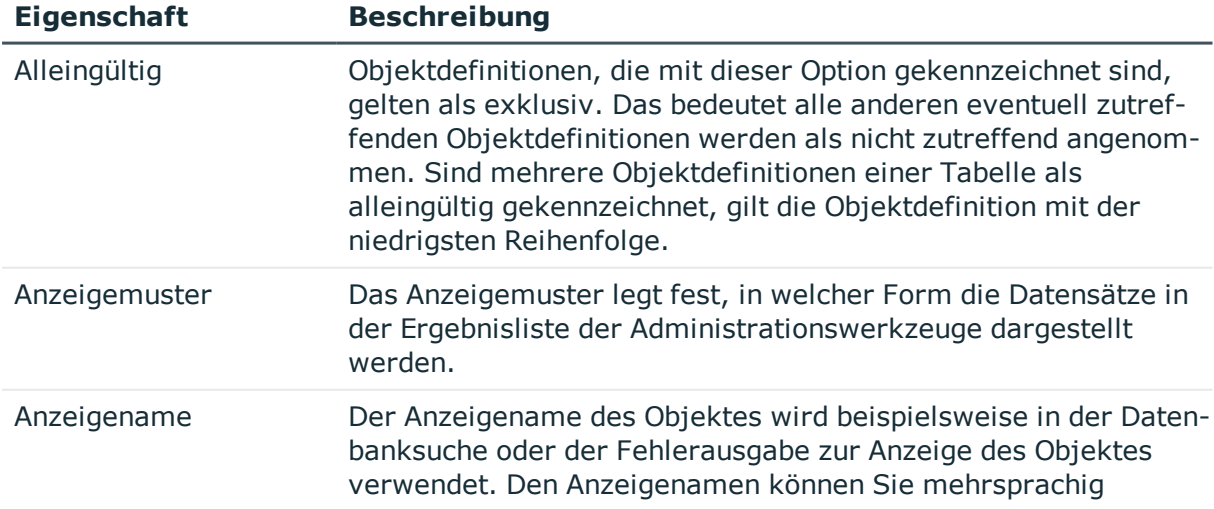

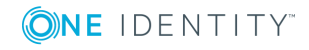

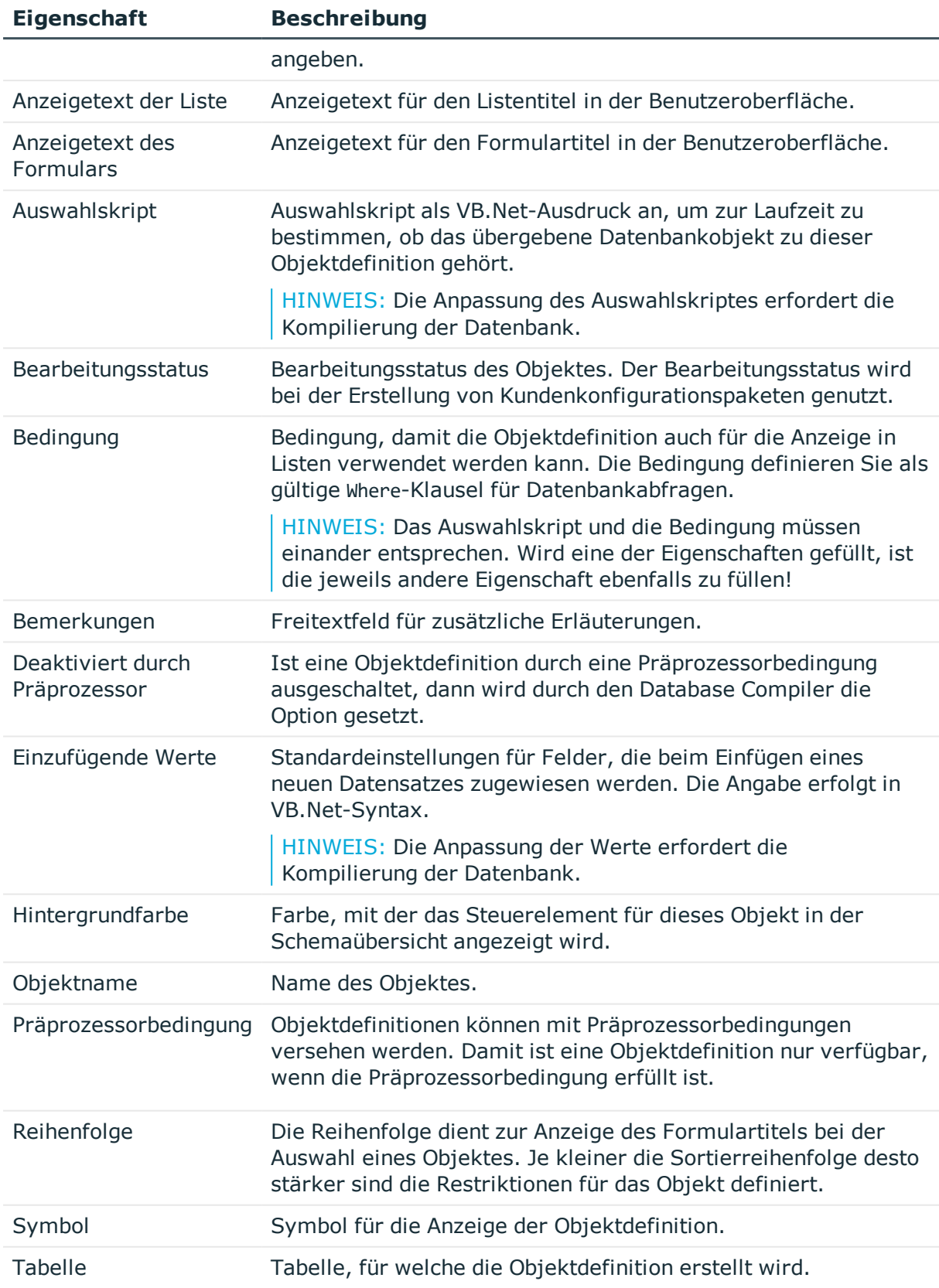

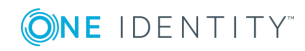

- Auswahlkriterien für [Objektdefinitionen](#page-107-0) auf Seite 108
- Verwenden der Anzeigetexte für [Objektdefinitionen](#page-108-0) auf Seite 109
- Anzeigemuster für die [Listendarstellung](#page-132-0) auf Seite 133
- [Sprachabhängige](#page-215-0) Abbildung von Informationen auf Seite 216
- Definieren von [Einfügewerten](#page-133-0) auf Seite 134
- Bedingte Kompilierung mittels [Präprozessorbedingungen](#page-340-0) auf Seite 341
- Symbole und Bilder für die Gestaltung der [Benutzeroberfläche](#page-203-0) auf Seite 204

# **Menüführung der Benutzeroberfläche**

Für die One Identity Manager-Werkzeuge mit eigener Benutzeroberfläche wird eine eigene Menüführung zur Verfügung gestellt. Durch die Menüführung werden gezielte Einstiegspunkte in die Oberflächennavigation der One Identity Manager-Werkzeuge vorgegeben und die anwenderorientierte Navigation bis hin zur Auswahl eines Objektes in der Ergebnisliste gesteuert. Der Aufbau der Menüführung der Benutzeroberflächen wird über Menüeinträge realisiert. Es gibt unterschiedliche Arten von Menüeinträgen mit definiertem Einsatzzweck. Durch die Kombination der verschiedenen Arten von Menüeinträgen können vielfältige Menüführungen entwickelt werden.

Die Menüführung wird im Designer in der Kategorie **Benutzeroberfläche | Menüführung** abgebildet. Die Verfügbarkeit und Bearbeitbarkeit der Eigenschaften richten sich nach der Eintragsart der Menüeinträge.

## **Detaillierte Informationen zum Thema**

- **Bestandteile einer [Menüführung](#page-112-0) auf Seite 113**
- [Empfehlungen](#page-113-0) zur Bearbeitung der Menüführung auf Seite 114
- **.** Hinweise zum Arbeiten mit dem [Oberflächeneditor](#page-114-0) auf Seite 115
- Auswählen der [Menüführung](#page-115-0) zur Bearbeitung auf Seite 116
- [Menüführung](#page-118-0) während der Bearbeitung simulieren auf Seite 119
- **.** Bestehende Menüführung für eine neue [Rechtegruppe](#page-119-0) kopieren
- [Menüeintrag](#page-121-0) kopieren auf Seite 122
- Neue [Menüführung](#page-121-1) erstellen auf Seite 122
- Neuen [Menüeintrag](#page-122-0) erstellen auf Seite 123
- Neue [Menükategorie](#page-123-0) erstellen auf Seite 124
- Allgemeine [Eigenschaften](#page-125-0) der Menüeinträge auf Seite 126
- <sup>l</sup> Erstellen der [Datenbankabfrage](#page-128-0) für datenabhängige Menüeinträge auf Seite 129
- **[Bearbeiten](#page-130-0) von Listen auf Seite 131**

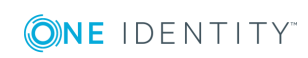

- [Verwenden](#page-134-0) von Links auf Seite 135
- [Verwenden](#page-135-0) von Variablen auf Seite 136

# <span id="page-112-0"></span>**Bestandteile einer Menüführung**

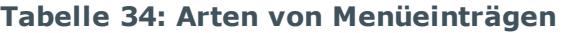

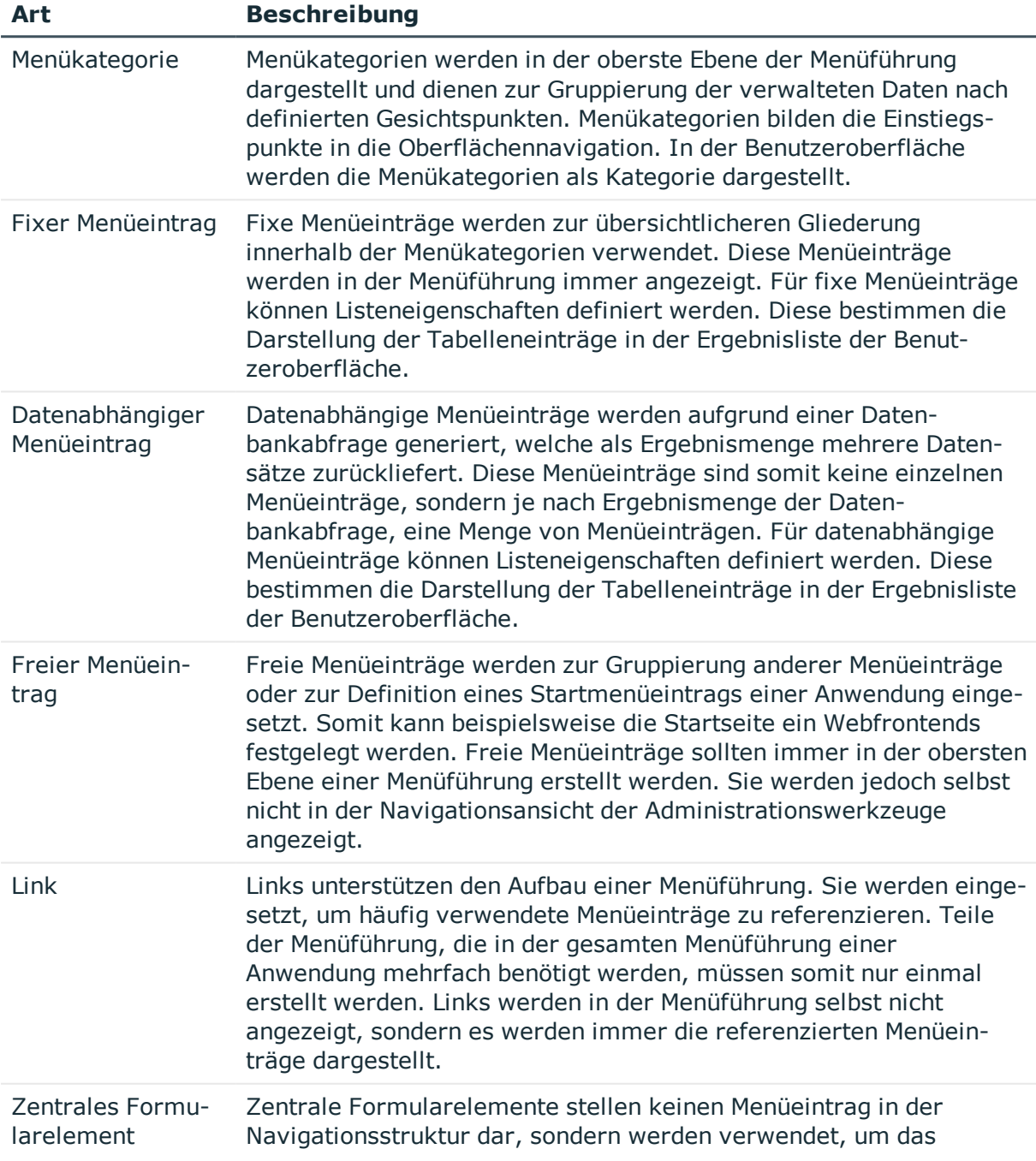

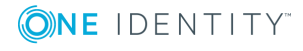

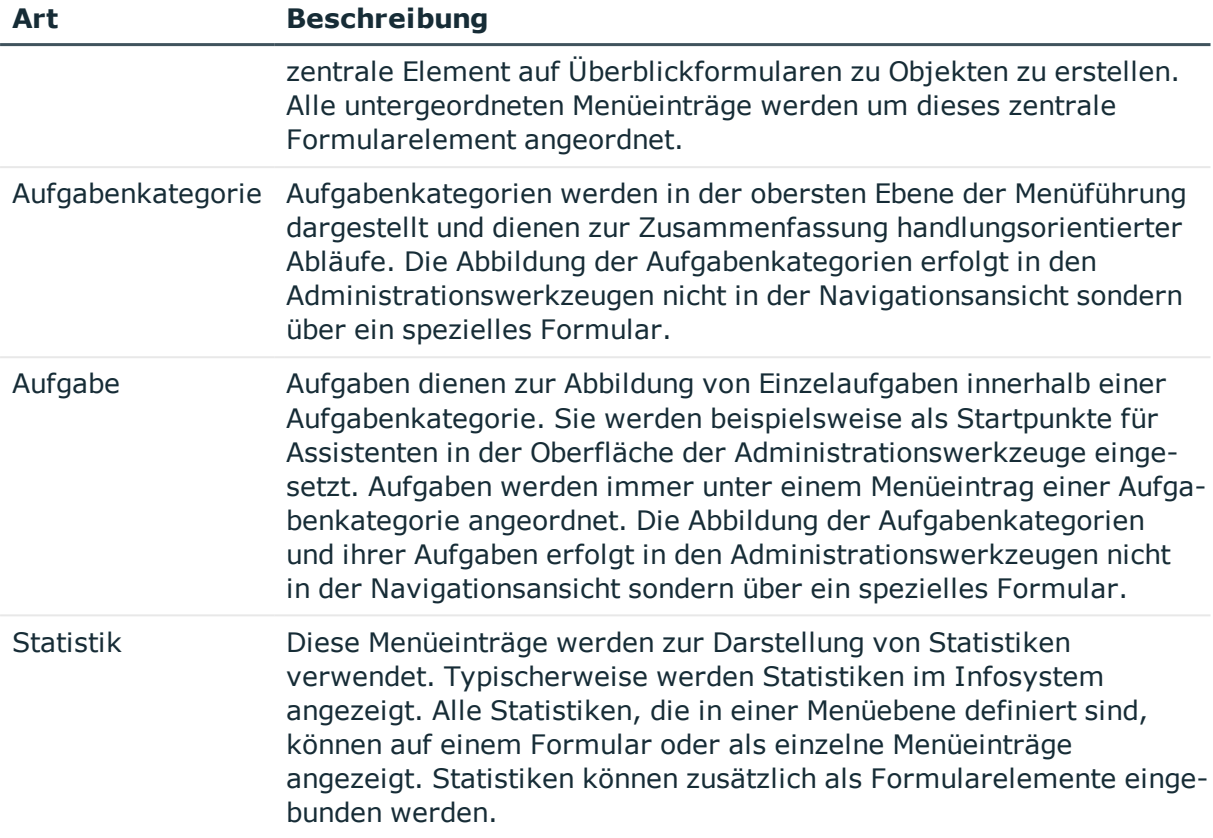

- **[Empfehlungen](#page-113-0) zur Bearbeitung der Menüführung auf Seite 114**
- Hinweise zum Arbeiten mit dem [Oberflächeneditor](#page-114-0) auf Seite 115
- Allgemeine [Eigenschaften](#page-125-0) der Menüeinträge auf Seite 126
- Erstellen der [Datenbankabfrage](#page-128-0) für datenabhängige Menüeinträge auf Seite 129
- **[Bearbeiten](#page-130-0) von Listen auf Seite 131**
- <sup>l</sup> [Verwenden](#page-134-0) von Links auf Seite 135
- Bearbeiten von [Überblickformularen](#page-164-0) auf Seite 165
- <sup>l</sup> Einbinden von Statistiken in die [Benutzeroberfläche](#page-180-0) auf Seite 181

# <span id="page-113-0"></span>**Empfehlungen zur Bearbeitung der Menüführung**

• Für fixe Menüeinträge und datenbankhängige Menüeinträge können Sie Listeneigenschaften, wie beispielsweise Anzeigemuster oder zu verwendende Objektdefinition festlegen. Diese Eigenschaften bestimmen die Darstellung der

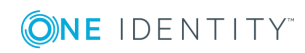

Tabelleneinträge in der Ergebnisliste der Benutzeroberfläche.

TIPP: Anzeigemuster können Sie für die Listen der Menüeinträge, Objektdefinitionen und Tabellen definieren.

Die Ermittlung des zu verwendenden Anzeigemusters erfolgt in der Reihenfolge:

- 1. Anzeigemuster der Liste des Menüeintrags
- 2. Anzeigemuster der Objektdefinition
- 3. Anzeigemuster der Tabelle
- Erstellen Sie Menüeinträge, die Sie als Verweise (Links) verwenden können. Teile der Menüführung, die in der gesamten Menüführung einer Anwendung mehrfach benötigt werden, müssen somit Sie nur einmal erstellen. Links werden in der Menüführung selbst nicht angezeigt, sondern es werden immer die referenzierten Menüeinträge dargestellt.
- Verwenden Sie Variablen, die Sie bei der Gestaltung der Bezeichnungen und der Anzeigemuster von Menüeinträgen, in Einfügewerten und in Datenbankabfragen einsetzen. TIPP: Definieren Sie benötigte Variablen bereits am Menüeintrag für die Menükategorie. Innerhalb der hierarchischen Menüführung werden Variablen vererbt. Somit sind Variablen in tieferen Ebenen einer Hierarchie wiederverwendbar oder überschreibbar. Zur Laufzeit wird der aktuelle Wert an die Variablen übergeben.
- Zur Darstellung der Menüeinträge in der Benutzeroberfläche weisen Sie die Menüeinträge an die Anwendung **Manager** zu.
- Weisen Sie die Menüeinträge an die Rechtegruppen für die nicht-rollenbasierte Anmeldung und die rollenbasierte Anmeldung zu.

## **Verwandte Themen**

- Bestandteile einer [Menüführung](#page-112-0) auf Seite 113
- [Menüeintrag](#page-124-0) an eine Anwendung zuweisen auf Seite 125
- Menüeintrag an eine [Rechtegruppe](#page-124-1) zuweisen auf Seite 125
- [Bearbeiten](#page-130-0) von Listen auf Seite 131
- <sup>l</sup> [Verwenden](#page-134-0) von Links auf Seite 135
- **.** [Verwenden](#page-135-0) von Variablen auf Seite 136

# <span id="page-114-0"></span>**Hinweise zum Arbeiten mit dem Oberflächeneditor**

Mit dem Oberflächeneditor bearbeiten Sie die Menüführung der One Identity Manager-Werkzeuge. In der Übersicht der Menüführung werden die alle Menüeinträge hierarchisch dargestellt.

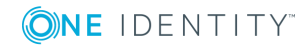

- Um eine Vorauswahl der Menüeinträge zur weiteren Bearbeitung zu treffen, verwenden Sie den Auswahlassistenten des Oberflächeneditors.
- Per Drag and Drop können Sie im Menüeinträge innerhalb der Hierarchie verschieben.
- <sup>l</sup> Über das Menü **Optionen | Beschriftungen anzeigen** wechseln Sie zwischen den technischen Bezeichnungen der Menüeinträge und den benutzerfreundlichen Anzeigetexten.
- <sup>l</sup> Über das Menü **Optionen | Menümarkierungen erstellen** können Sie Menüeinträge markieren. Über einen Where-Klausel-Assistenten legen Sie die Menüeinträge fest. Diese werden in der Übersicht der Menüführung rot markiert. Über das Menü **Optionen | Menümarkierungen löschen** entfernen Sie die Markierung.
- <sup>l</sup> Über das Menü **Optionen | Spalten wählen** können Sie zusätzliche Spalten in der Übersicht der Menüführung anzeigen.
- Nutzen Sie den Simulationsmodus, um während der Bearbeitung die Menüführung zu simulieren.

- Auswählen der [Menüführung](#page-115-0) zur Bearbeitung auf Seite 116
- [Menüführung](#page-118-0) während der Bearbeitung simulieren auf Seite 119

# <span id="page-115-0"></span>**Auswählen der Menüführung zur Bearbeitung**

Um die Menüführung zur Bearbeitung auszuwählen haben Sie verschiedene Möglichkeiten. Sie können die komplette Menüführung laden, die Menüführung einer einzelnen Anwendung auswählen oder über den Auswahlassistenten des Oberflächeneditors eine Vorauswahl der Menüeinträge treffen.

## **Detaillierte Informationen zum Thema**

- Komplette [Menüführung](#page-115-1) laden auf Seite 116
- [Menüführung](#page-116-0) über eine Anwendung laden auf Seite 117
- [Menüeinträge](#page-116-1) direkt laden auf Seite 117
- Menüeinträge über [Rechtegruppen](#page-117-0) laden auf Seite 118
- Menüführung über eine [Where-Klausel](#page-118-1) laden auf Seite 119

## <span id="page-115-1"></span>**Komplette Menüführung laden**

Über diese Aufgabe laden Sie die komplette Menüführung zur Bearbeitung.

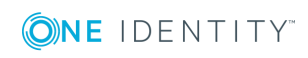

## *Um die komplette Menüführung zu laden*

- 1. Wählen Sie im Designer die Kategorie **Benutzeroberfläche | Menüführung**.
- 2. Wählen Sie die Aufgabe **Menüführung bearbeiten.**

Die Menüeinträge werden geladen und im Oberflächeneditor zur Bearbeitung angezeigt.

## **Verwandte Themen**

- [Menüführung](#page-116-0) über eine Anwendung laden auf Seite 117
- [Menüeinträge](#page-116-1) direkt laden auf Seite 117
- Menüeinträge über [Rechtegruppen](#page-117-0) laden auf Seite 118
- Menüführung über eine [Where-Klausel](#page-118-1) laden auf Seite 119

## <span id="page-116-0"></span>**Menüführung über eine Anwendung laden**

Mit dieser Aufgabe laden Sie die Menüführung einer Anwendung. In der Standardauslieferung des One Identity Manager werden die Anwendungen und die vordefinierte Menüführung für die Werkzeuge Manager, Designer und Launchpad mitgeliefert.

## *Um die Menüführung einer Anwendung zu laden*

- 1. Wählen Sie im Designer die Kategorie **Benutzeroberfläche | Menüführung**.
- 2. Wählen Sie die Anwendung **Manager**, **Designer** oder **Launchpad**.
- 3. Wählen Sie die Aufgabe **Menüführung der Anwendung bearbeiten**.

Die Menüeinträge werden geladen und im Oberflächeneditor zur Bearbeitung angezeigt.

## **Verwandte Themen**

- Komplette [Menüführung](#page-115-1) laden auf Seite 116
- [Menüeinträge](#page-116-1) direkt laden auf Seite 117
- Menüeinträge über [Rechtegruppen](#page-117-0) laden auf Seite 118
- Menüführung über eine [Where-Klausel](#page-118-1) laden auf Seite 119

## <span id="page-116-1"></span>**Menüeinträge direkt laden**

Über diese Aufgabe wählen Sie die Menüeinträge, die Sie bearbeiten möchten, direkt im Auswahlassistenten des Oberflächeneditors aus.

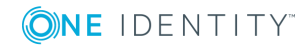

**117**

### *Um Menüeinträge direkt auszuwählen*

- 1. Wählen Sie im Designer die Kategorie **Benutzeroberfläche | Menüführung**.
- 2. Wählen Sie die Aufgabe **Auswahlassistent zum Bearbeiten der Menüführung starten**.
- 3. Auf der Startseite des Assistenten klicken Sie **Weiter**.
- 4. Auf der Seite **Lademethode wählen** klicken Sie .
- 5. Auf der Seite **Auswahl der Menüführung** werden die Menüführungen alle Anwendungen aus der Datenbank angezeigt. Aktivieren Sie die Menüeinträge, die Sie laden möchten.
- 6. Um den Assistenten zu beenden, klicken Sie **Fertig**.

Die Menüeinträge werden geladen und im Oberflächeneditor zur Bearbeitung angezeigt.

## **Verwandte Themen**

- Komplette [Menüführung](#page-115-1) laden auf Seite 116
- [Menüführung](#page-116-0) über eine Anwendung laden auf Seite 117
- Menüeinträge über [Rechtegruppen](#page-117-0) laden auf Seite 118
- Menüführung über eine [Where-Klausel](#page-118-1) laden auf Seite 119

## <span id="page-117-0"></span>**Menüeinträge über Rechtegruppen laden**

Über diese Aufgabe wählen Sie die Menüeinträge, die Sie bearbeiten möchten, im Auswahlassistenten des Oberflächeneditors über Rechtegruppen aus.

#### *Um Menüeinträge über Rechtegruppen zu laden*

- 1. Wählen Sie im Designer die Kategorie **Benutzeroberfläche | Menüführung**.
- 2. Wählen Sie die Aufgabe **Auswahlassistent zum Bearbeiten der Menüführung starten**.
- 3. Auf der Startseite des Assistenten klicken Sie **Weiter**.
- 4. Auf der Seite **Lademethode wählen** klicken Sie .
- 5. Auf der Seite **Auswahl über die Rechtegruppe** wählen Sie die Rechtegruppen deren Menüeinträge geladen werden.

Sie können die Einschränkung der Rechtegruppen über einen bestimmten Systembenutzer treffen oder die zu Rechtegruppen direkt wählen.

6. Um den Assistenten zu beenden, klicken Sie **Fertig**.

Die Menüeinträge werden geladen und im Oberflächeneditor zur Bearbeitung angezeigt.

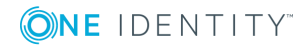

- Komplette [Menüführung](#page-115-1) laden auf Seite 116
- [Menüführung](#page-116-0) über eine Anwendung laden auf Seite 117
- [Menüeinträge](#page-116-1) direkt laden auf Seite 117
- Menüführung über eine [Where-Klausel](#page-118-1) laden auf Seite 119

## <span id="page-118-1"></span>**Menüführung über eine Where-Klausel laden**

Über diese Aufgaben wählen Sie die Menüeinträge, die Sie bearbeiten möchten, im Auswahlassistenten des Oberflächeneditors über eine Where-Klausel aus.

### *Um die Menüführung über eine Where-Klausel zu laden*

- 1. Wählen Sie im Designer die Kategorie **Benutzeroberfläche | Menüführung**.
- 2. Wählen Sie die Aufgabe **Auswahlassistent zum Bearbeiten der Menüführung starten**.
- 3. Auf der Startseite des Assistenten klicken Sie **Weiter**.
- 4. Auf der Seite **Lademethode wählen** klicken Sie .
- 5. Auf der Seite **Benutzerdefinierte Auswahl** erfassen Sie die Where-Klausel zum Laden der Menüführung. Geben Sie die Where-Klausel manuell ein oder nutzen Sie den Where-Klausel Assistenten.
- 6. Um den Assistenten zu beenden, klicken Sie **Fertig**.

Die Menüeinträge werden geladen und im Oberflächeneditor zur Bearbeitung angezeigt.

## **Verwandte Themen**

- Komplette [Menüführung](#page-115-1) laden auf Seite 116
- [Menüführung](#page-116-0) über eine Anwendung laden auf Seite 117
- [Menüeinträge](#page-116-1) direkt laden auf Seite 117
- Menüeinträge über [Rechtegruppen](#page-117-0) laden auf Seite 118

# <span id="page-118-0"></span>**Menüführung während der Bearbeitung simulieren**

Über die Simulation der Menüführung im Oberflächeneditor sehen Sie für einen Systembenutzer, welche Menüeinträge er aufgrund seiner Rechtegruppe in einer Anwendung sieht.

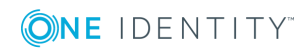

## *Um die Menüführung einer Anwendung zu simulieren*

- 1. Wählen Sie im Designer die Kategorie **Benutzeroberfläche | Menüführung**. Die Menüeinträge werden geladen und im Oberflächeneditor zur Bearbeitung angezeigt.
- 2. Legen Sie die Simulationsdaten fest.
	- a. Wählen Sie im Oberflächeneditor das Menü **Simulation | Simulationsdaten festlegen**.
	- b. Auf der Startseite des Assistenten klicken Sie **Weiter**.
	- c. Auf der Seite **Simulationsdaten festlegen** legen Sie folgende Einstellungen fest.
		- <sup>l</sup> **Benutzer für die Simulation**: Wählen Sie den Systembenutzer, für den die Menüführung simuliert werden soll.
		- <sup>l</sup> **Anwendung für die Simulation**: Wählen Sie die Anwendung, für die die Menüführung simuliert werden soll.
	- d. Auf der Seite **Basisobjekt wählen** klicken Sie **Weiter**.
	- e. Um den Assistenten zu beenden, klicken Sie auf der letzten Seite **Fertig**.
- 3. Starten Sie die Simulation über das Menü **Simulation | Simulation starten**.

Die Anwendung wird im Simulationsfenster geöffnet.

HINWEIS: Sie können die Simulation jederzeit beenden, indem Sie das Simulationsfenster schließen. Über **F9** können Sie die Simulation wieder starten. Die Simulationsdaten (Systembenutzer und Anwendung) bleiben erhalten.

# <span id="page-119-0"></span>**Bestehende Menüführung für eine neue Rechtegruppe kopieren**

Mit dem Auswahlassistenten des Oberflächeneditors können Sie die Menüeinträge einer Rechtegruppe für eine andere Rechtegruppe kopieren. Optional können Sie mit dem Assistenten auch die benötigten Berechtigungen auf Tabellen und Spalten sowie die Objektdefinitionen und Methodendefinitionen für die Rechtegruppe übernehmen.

### *Um eine bestehende Menüführung zu kopieren*

- 1. Wählen Sie im Designer die Kategorie **Benutzeroberfläche | Menüführung**.
- 2. Wählen Sie die Aufgabe **Auswahlassistent zum Bearbeiten der Menüführung starten**.
- 3. Auf der Startseite des Assistenten klicken Sie **Weiter**.
- 4. Auf der Seite Lademethode wählen klicken Sie ...
- 5. Auf der Seite **Auswahl über die Rechtegruppe** wählen Sie die Rechtegruppen

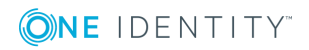

deren Menüeinträge kopiert werden.

Sie können die Einschränkung der Rechtegruppen über einen bestimmten Systembenutzer treffen oder die zu Rechtegruppen direkt wählen.

- 6. Auf der Seite **Zielrechtegruppe definieren** erfassen Sie folgende Informationen.
	- <sup>l</sup> **Kopieren auf (neue) Rechtegruppe**: Rechtegruppe, auf die die einzelnen Bestandteile der Menüführung kopiert werden.
		- Geben Sie den Namen der neuen Rechtegruppe an. Beachten Sie, dass eigene Rechtegruppen mit dem Kundenpräfix beginnen.
		- Wählen Sie eine vorhandene Rechtegruppe aus.
	- <sup>l</sup> **Namenspräfix/-suffix**: Erweiterte Kennzeichnung der Menüeinträge. Zur Bildung der Bezeichnungen für die neuen Menüeinträge ist mindestens ein Namenspräfix erforderlich. Das Namenspräfix ist **CCC**. Erfassen Sie optional ein Namenssuffix.
- 7. (Optional) Wählen Sie die Kopieroptionen.
	- <sup>l</sup> **Spaltenrechte kopieren**: Die Spaltenrechte der Rechtegruppe werden kopiert.
	- <sup>l</sup> **Tabellenrechte kopieren**: Die Tabellenrechte der Rechtegruppe werden kopiert.
	- <sup>l</sup> **Zuordnungen der Oberflächenformulare kopieren**: Die Oberflächenformulare der Rechtegruppe werden kopiert.
	- <sup>l</sup> **Methodenzuordnungen kopieren**: Die Methodendefinitionen der Rechtegruppe werden kopiert.
- 8. Um die Kopie zu starten, klicken Sie **Weiter**.
- 9. Auf der Seite **Menüdaten kopieren** werden die kopierten Bestandteile werden angezeigt. Je nach Umfang der ausgewählten Bestandteile kann die anschließende Kopie einige Zeit in Anspruch nehmen. Die kopierten Bestandteile werden angezeigt. Nach Abschluss des Kopiervorgangs, klicken Sie **Weiter**.
- 10. Um den Assistenten zu beenden, klicken Sie **Fertig**.

Die Menüeinträge werden geladen und im Oberflächeneditor zur Bearbeitung bereitgestellt.

HINWEIS: Nach dem Einfügen, Bearbeiten oder Löschen eines Menüeintrages müssen Sie die Datenbank kompilieren.

## **Verwandte Themen**

- Neue [Menüführung](#page-121-1) erstellen auf Seite 122
- [Menüeintrag](#page-124-0) an eine Anwendung zuweisen auf Seite 125
- Menüeintrag an eine [Rechtegruppe](#page-124-1) zuweisen auf Seite 125
- Allgemeine [Eigenschaften](#page-125-0) der Menüeinträge auf Seite 126

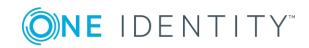

# <span id="page-121-1"></span>**Neue Menüführung erstellen**

Mit dieser Aufgabe erstellen Sie mit dem Auswahlassistenten des Oberflächeneditors eine neue Menüführung mit einer initialen Menükategorie.

## *Um eine neue Menüführung zu erstellen*

- 1. Wählen Sie im Designer die Kategorie **Benutzeroberfläche | Menüführung**.
- 2. Wählen Sie die Aufgabe **Auswahlassistent zum Bearbeiten der Menüführung starten**.
- 3. Auf der Startseite des Assistenten klicken Sie **Weiter**.
- 4. Auf der Seite **Lademethode wählen** klicken Sie .
- 5. Um den Assistenten zu beenden, klicken Sie **Fertig**.
- 6. Bearbeiten Sie die Stammdaten der Menükategorie. Erfassen Sie mindestens die Bezeichnung des Menüeintrags.
- 7. Weisen Sie eine Anwendung und die Rechtegruppen zu.

HINWEIS: Nach dem Einfügen, Bearbeiten oder Löschen eines Menüeintrages müssen Sie die Datenbank kompilieren.

## **Verwandte Themen**

- **.** Bestehende Menüführung für eine neue [Rechtegruppe](#page-119-0) kopieren auf Seite 120
- Neue [Menükategorie](#page-123-0) erstellen auf Seite 124
- [Menüeintrag](#page-124-0) an eine Anwendung zuweisen auf Seite 125
- Menüeintrag an eine [Rechtegruppe](#page-124-1) zuweisen auf Seite 125
- Allgemeine [Eigenschaften](#page-125-0) der Menüeinträge auf Seite 126

# <span id="page-121-0"></span>**Menüeintrag kopieren**

Mit dieser Aufgabe kopieren Sie einen Menüeintrag einer Menüführung und fügen ihn an einer anderen Stelle der Menüführung ein.

## *Um einen Menüeintrag zu kopieren und einzufügen*

- 1. Wählen Sie im Designer die Kategorie **Benutzeroberfläche | Menüführung**.
- 2. Wählen Sie die Anwendung **Manager**, **Designer** oder **Launchpad**.
- 3. Wählen Sie die Aufgabe **Menüführung der Anwendung bearbeiten**.
- Die Menüeinträge werden geladen und im Oberflächeneditor zur Bearbeitung angezeigt.
- 4. Wählen Sie in der Übersicht der Menüführung den Menüeintrag, den Sie kopieren

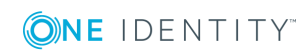

möchten.

- 5. Wählen Sie im Kontextmenü eine der Kopieroptionen.
	- <sup>l</sup> **Kopieren**: Wählen Sie diese Kopieroption, um den gewählten Menüeintrag zu kopieren.
	- <sup>l</sup> **Kopieren mit Untereinträgen**: Wählen Sie diese Kopieroption, um den gewählten Menüeintrag und die ihm untergeordneten Menüeinträge zu kopieren.
- 6. Wählen Sie in der Übersicht der Menüführung den Menüeintrag, unter dem Sie den neuen Menüeintrag einfügen möchten.
- 7. Wählen Sie das Kontextmenü **Einfügen**.
- 8. Bearbeiten Sie die Stammdaten des Menüeintrags.
- 9. Weisen Sie eine Anwendung und die Rechtegruppen zu.

HINWEIS: Nach dem Einfügen, Bearbeiten oder Löschen eines Menüeintrages müssen Sie die Datenbank kompilieren.

## **Verwandte Themen**

- Auswählen der [Menüführung](#page-115-0) zur Bearbeitung auf Seite 116
- Neuen [Menüeintrag](#page-122-0) erstellen auf Seite 123
- Neue [Menükategorie](#page-123-0) erstellen auf Seite 124
- [Menüeintrag](#page-124-0) an eine Anwendung zuweisen auf Seite 125
- Menüeintrag an eine [Rechtegruppe](#page-124-1) zuweisen auf Seite 125
- Allgemeine [Eigenschaften](#page-125-0) der Menüeinträge auf Seite 126

# <span id="page-122-0"></span>**Neuen Menüeintrag erstellen**

Mit dieser Aufgabe erstellen Sie einen neuen Menüeintrag in einer bestehenden Menüführung.

### *Um einen neuen Menüeintrag zu erstellen*

- 1. Wählen Sie im Designer die Kategorie **Benutzeroberfläche | Menüführung**. Die Menüeinträge werden geladen und im Oberflächeneditor zur Bearbeitung angezeigt.
- 2. Wählen Sie in der Übersicht der Menüführung den Menüeintrag, unter dem Sie den neuen Menüeintrag erstellen möchten.
- 3. Wählen Sie das Kontextmenü **Neu**.
- 4. Bearbeiten Sie die Stammdaten des Menüeintrag.
- 5. Weisen Sie eine Anwendung und die Rechtegruppen zu.

HINWEIS: Nach dem Einfügen, Bearbeiten oder Löschen eines Menüeintrages müssen Sie

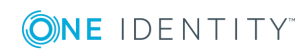

die Datenbank kompilieren.

## **Verwandte Themen**

- Auswählen der [Menüführung](#page-115-0) zur Bearbeitung auf Seite 116
- Neue [Menüführung](#page-121-1) erstellen auf Seite 122
- Neue [Menükategorie](#page-123-0) erstellen auf Seite 124
- [Menüeintrag](#page-121-0) kopieren auf Seite 122
- [Menüeintrag](#page-124-0) an eine Anwendung zuweisen auf Seite 125
- Menüeintrag an eine [Rechtegruppe](#page-124-1) zuweisen auf Seite 125
- Allgemeine [Eigenschaften](#page-125-0) der Menüeinträge auf Seite 126

# <span id="page-123-0"></span>**Neue Menükategorie erstellen**

Mit dieser Aufgabe erstellen Sie eine neue Menükategorie in einer bestehenden Menüführung.

## *Um eine neue Kategorie zu erstellen*

1. Wählen Sie im Designer die Kategorie **Benutzeroberfläche | Menüführung**.

Die Menüeinträge werden geladen und im Oberflächeneditor zur Bearbeitung angezeigt.

- 2. Wählen Sie das Menü **Menüeintrag | Menükategorie erstellen**.
- 3. Bearbeiten Sie die Stammdaten der Menükategorie. Erfassen Sie mindestens die Bezeichnung des Menüeintrags.

HINWEIS: Soll der Eintrag eine Aufgabenkategorie repräsentieren, ändern Sie die Eintragsart des Menüeintrags auf **Aufgabenkategorie**.

4. Weisen Sie eine Anwendung und die Rechtegruppen zu.

HINWEIS: Nach dem Einfügen, Bearbeiten oder Löschen eines Menüeintrages müssen Sie die Datenbank kompilieren.

## **Verwandte Themen**

- Auswählen der [Menüführung](#page-115-0) zur Bearbeitung auf Seite 116
- Neuen [Menüeintrag](#page-122-0) erstellen auf Seite 123
- Neue [Menüführung](#page-121-1) erstellen auf Seite 122
- [Menüeintrag](#page-124-0) an eine Anwendung zuweisen auf Seite 125
- Menüeintrag an eine [Rechtegruppe](#page-124-1) zuweisen auf Seite 125
- Allgemeine [Eigenschaften](#page-125-0) der Menüeinträge auf Seite 126

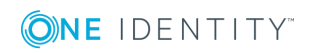

# <span id="page-124-0"></span>**Menüeintrag an eine Anwendung zuweisen**

Alle Menüeinträge, die in der Benutzeroberfläche einer Anwendung dargestellt werden sollen, müssen Sie der Anwendung zuweisen.

## *Um einen Menüeintrag an eine Anwendung zuzuweisen*

1. Wählen Sie im Designer die Kategorie **Benutzeroberfläche | Menüführung**.

Die Menüeinträge werden geladen und im Oberflächeneditor zur Bearbeitung angezeigt.

- 2. Wählen Sie in der Übersicht der Menüführung den Menüeintrag.
- 3. Wählen Sie in der Bearbeitungsansicht die Ansicht **Anwendung** und wählen Sie die Anwendung.

TIPP: Über das Kontextmenü **Anwendung rekursiv zuweisen** weisen Sie die Anwendung dem gewählten Menüeintrag und seinen untergeordneten Menüeinträgen zu. Über das Kontextmenü **Anwendung rekursiv entfernen** entfernen Sie die Zuweisung der Anwendung vom gewählten Menüeintrag und seinen untergeordneten Menüeinträgen.

## **Verwandte Themen**

- Menüeintrag an eine [Rechtegruppe](#page-124-1) zuweisen auf Seite 125
- Anwendungen für die Gestaltung der [Benutzeroberfläche](#page-201-0) auf Seite 202

# <span id="page-124-1"></span>**Menüeintrag an eine Rechtegruppe zuweisen**

Alle Menüeinträge, die in der Benutzeroberfläche einer Anwendung dargestellt werden sollen, müssen Sie einer Rechtegruppe zuweisen. Weisen Sie die Menüeinträge an Rechtegruppen für die nicht-rollenbasierte Anmeldung und die rollenbasierte Anmeldung zu. Die Menüeinträge werden den Systembenutzern abhängig von ihren Mitgliedschaften in Rechtegruppen zur Verfügung gestellt. Ausführliche Informationen zu Rechtegruppen finden Sie im *One Identity Manager Handbuch zur Autorisierung und Authentifizierung*.

### *Um einen Menüeintrag an eine Rechtegruppe zuzuweisen*

1. Wählen Sie im Designer die Kategorie **Benutzeroberfläche | Menüführung**.

Die Menüeinträge werden geladen und im Oberflächeneditor zur Bearbeitung angezeigt.

- 2. Wählen Sie in der Übersicht der Menüführung den Menüeintrag.
- 3. Wählen Sie in der Bearbeitungsansicht die Ansicht **Rechtegruppe** und wählen Sie die Rechtegruppen.

TIPP: Über das Kontextmenü **Rechtegruppe rekursiv zuweisen** weisen Sie die

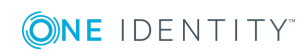

Rechtegruppe dem gewählten Menüeintrag und seinen untergeordneten Menüeinträgen zu. Über das Kontextmenü **Rechtegruppe rekursiv entfernen** entfernen Sie die Zuweisung der Rechtegruppe vom gewählten Menüeintrag und seinen untergeordneten Menüeinträgen.

## **Verwandte Themen**

• [Menüeintrag](#page-124-0) an eine Anwendung zuweisen auf Seite 125

# <span id="page-125-0"></span>**Allgemeine Eigenschaften der Menüeinträge**

Die nachfolgend beschriebenen Eigenschaften sind für alle Menüeinträge gültig. Für die unterschiedlichen Menüeintragsarten können weitere Eigenschaften erforderlich sein.

| <b>Eigenschaft</b> | <b>Beschreibung</b>                                                                                                    |
|--------------------|----------------------------------------------------------------------------------------------------|
| Menüeintrag        | Unikale Bezeichnung des Menüeintrags. Sie sollten hier<br>möglichst sprechende Namen vergeben, die sich in den unter-<br>geordneten Strukturen fortsetzen. Damit verbessert sich die<br>Nachvollziehbarkeit der Position der untergeordneten Menüein-<br>träge. Mit der Einfügeposition in die Menüführung wird der<br>übergeordnete Menüeintrag bestimmt und die Hierarchie<br>aufgebaut. Zur Abbildung der Menüeinträge kann der Name des<br>Menüeintrags Variablen enthalten. |
| Eintragsart        | Eintragsart des Menüeintrags.                                                                                                    |
| Anzeigetext        | Sprachabhängiger Anzeigetext, mit dem dieser Menüeintrag in<br>der Benutzeroberfläche angezeigt wird. Der Anzeigetext daten-<br>abhängiger Menüeinträge kann feste Zeichenketten und<br>Variablen enthalten. Der Anzeigetext rekursiver daten-<br>abhängiger Menüeinträge wird vom übergeordneten Menüein-<br>trag geerbt. Übersetzen Sie den eingegebenen Text über die<br>Schaltfläche <sup>D</sup> .                                                                          |
| Reihenfolge        | Besitzen mehrere Menüeinträge denselben übergeordneten<br>Menüeintrag, so legt die Reihenfolge der einzelnen Menüein-<br>träge deren Position in der Darstellungsreihenfolge fest.                                                                                                    |
|                    | Ist der Konfigurationsschalter Nachsortierung der unter-<br>geordneten Menüeinträge nach Anzeigetext beim überge-<br>ordneten Menüeintrag gesetzt, dann ist die hier angegebene<br>Reihenfolge unwirksam.                                                                                                    |
| Symbol             | Symbol für die Anzeige des Menüeintrags in der Menüführung.<br>Ist für rekursive datenabhängige Menüeinträge kein Symbol<br>angegeben, wird das Symbol vom übergeordneten Menüeintrag                                                                                                    |

**Tabelle 35: Allgemeine Eigenschaften von Menüeinträgen**

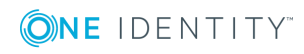

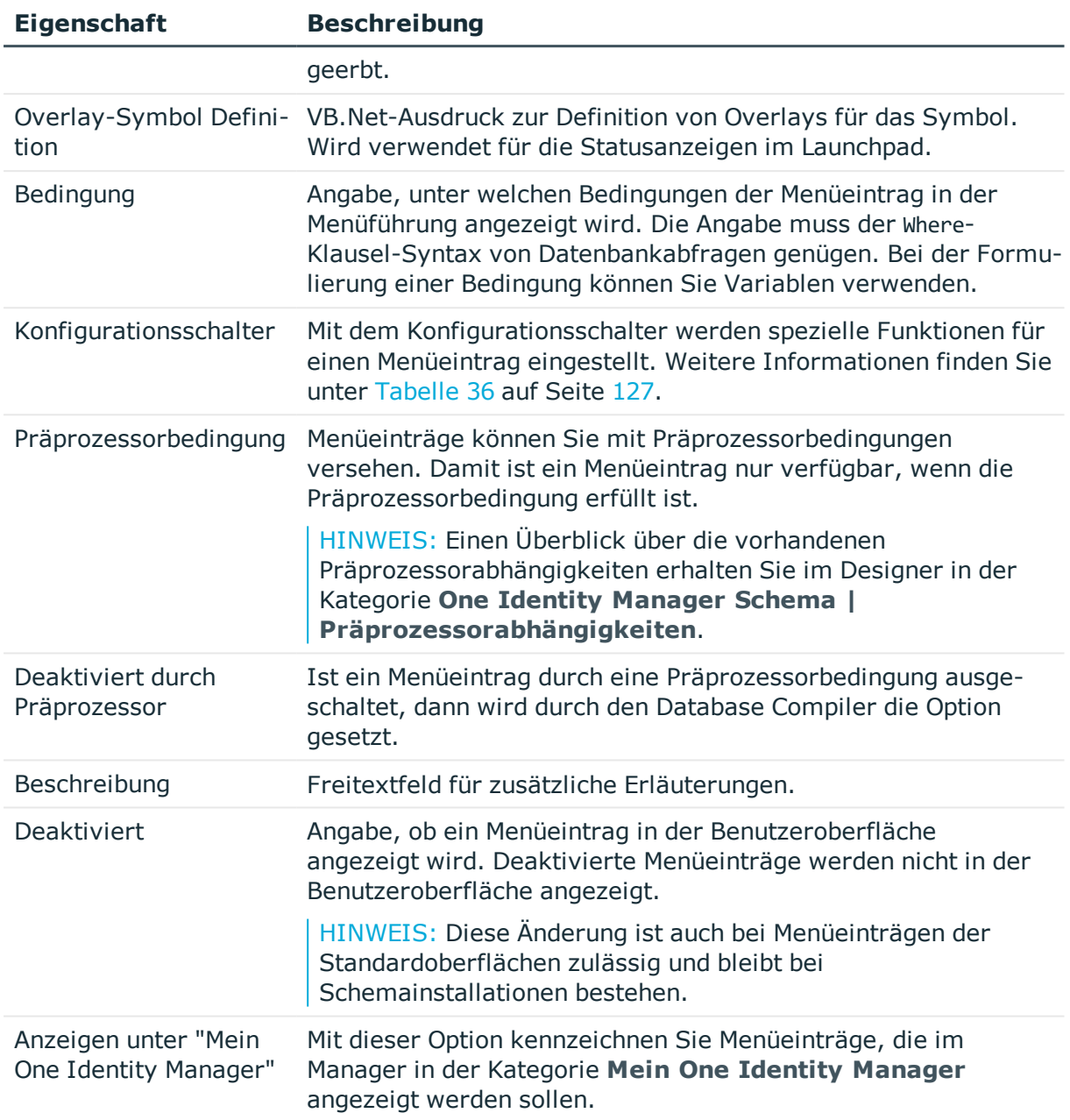

## <span id="page-126-0"></span>**Tabelle 36: Konfigurationsschalter für spezielle Funktionen**

## **Konfigurationsschalter Beschreibung**

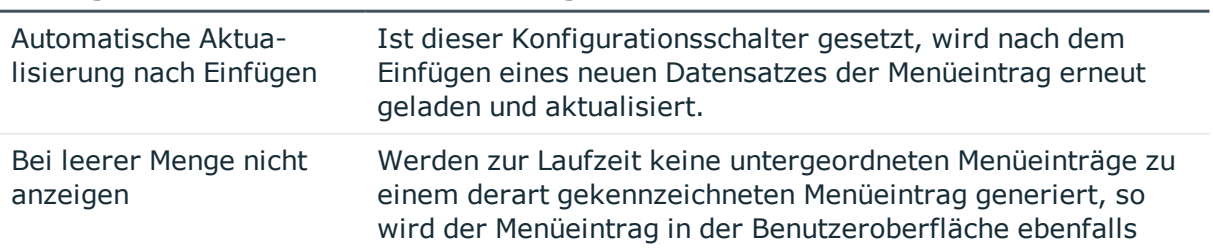

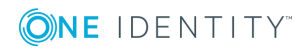

## **Konfigurationsschalter Beschreibung**

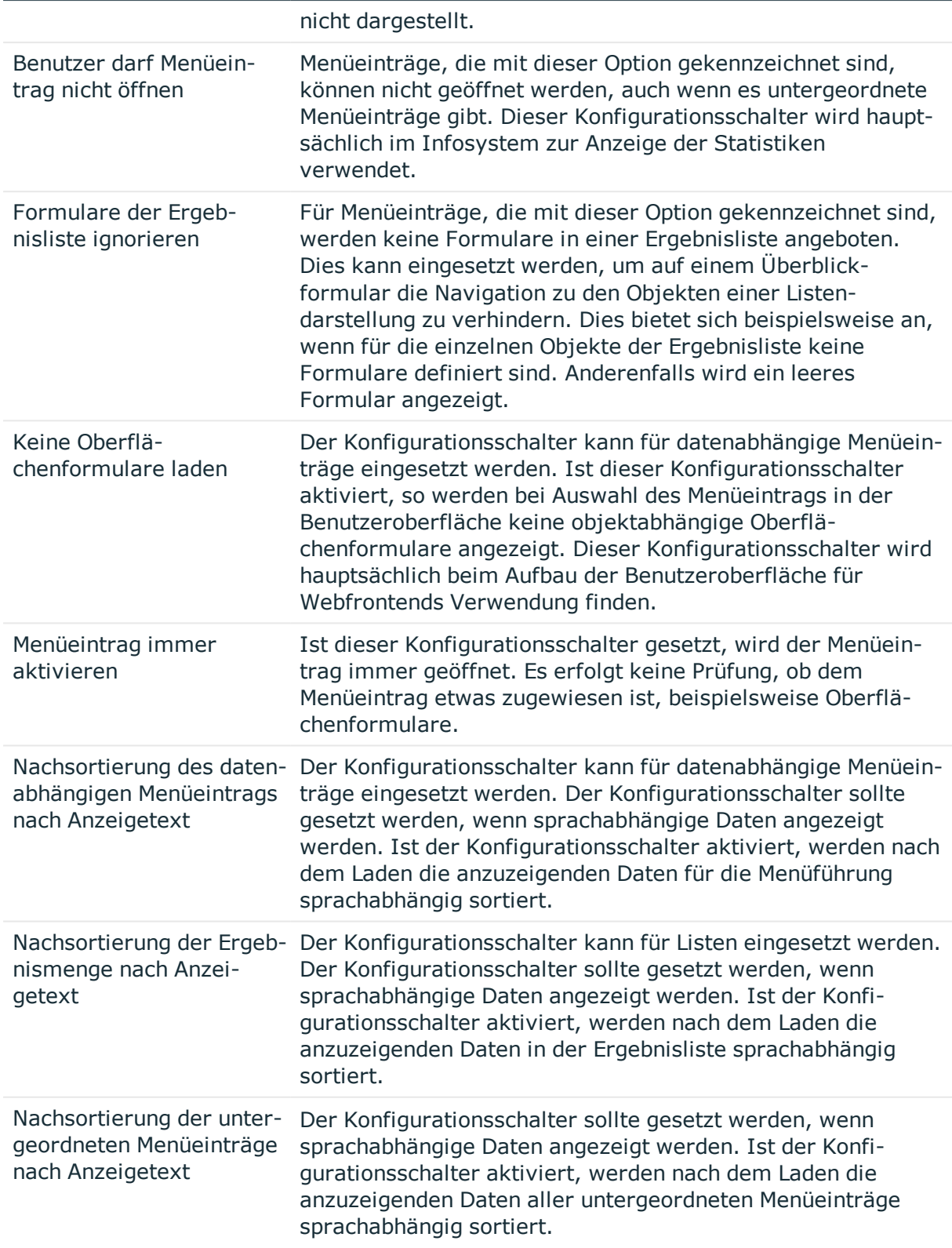

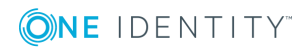

### **Konfigurationsschalter Beschreibung**

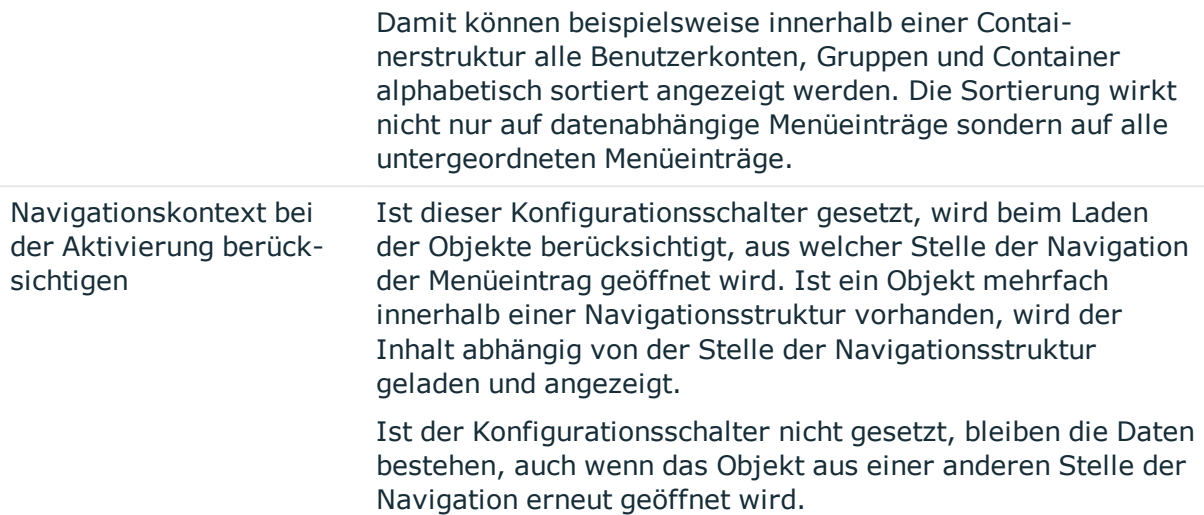

## **Verwandte Themen**

- Bestandteile einer [Menüführung](#page-112-0) auf Seite 113
- <sup>l</sup> Erstellen der [Datenbankabfrage](#page-128-0) für datenabhängige Menüeinträge auf Seite 129
- **.** [Bearbeiten](#page-130-0) von Listen auf Seite 131
- <sup>l</sup> [Verwenden](#page-134-0) von Links auf Seite 135
- <sup>l</sup> Bearbeiten von [Überblickformularen](#page-164-0) auf Seite 165
- Einbinden von Statistiken in die [Benutzeroberfläche](#page-180-0) auf Seite 181
- **.** Erweitern des [Launchpad](#page-192-0) auf Seite 193
- [Verwenden](#page-135-0) von Variablen auf Seite 136
- Symbole und Bilder für die Gestaltung der [Benutzeroberfläche](#page-203-0) auf Seite 204
- <span id="page-128-0"></span>• Bedingte Kompilierung mittels [Präprozessorbedingungen](#page-340-0) auf Seite 341

# **Erstellen der Datenbankabfrage für datenabhängige Menüeinträge**

Datenabhängige Menüeinträge werden aufgrund einer Datenbankabfrage generiert, welche als Ergebnismenge mehrere Datensätze zurückliefert. Diese Menüeinträge sind somit keine einzelnen Menüeinträge, sondern je nach Ergebnismenge der Datenbankabfrage, eine Menge von Menüeinträgen.

Die Beschreibung der allgemeinen Eigenschaften für Menüeinträge finden Sie unter Allgemeine [Eigenschaften](#page-125-0) der Menüeinträge auf Seite 126. Für die Zusammenstellung der Datenbankabfrage sind die folgenden Eigenschaften erforderlich.

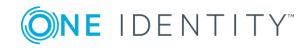

**129**

## **Tabelle 37: Eigenschaften für die Datenabfrage**

## **Eigenschaft Beschreibung**

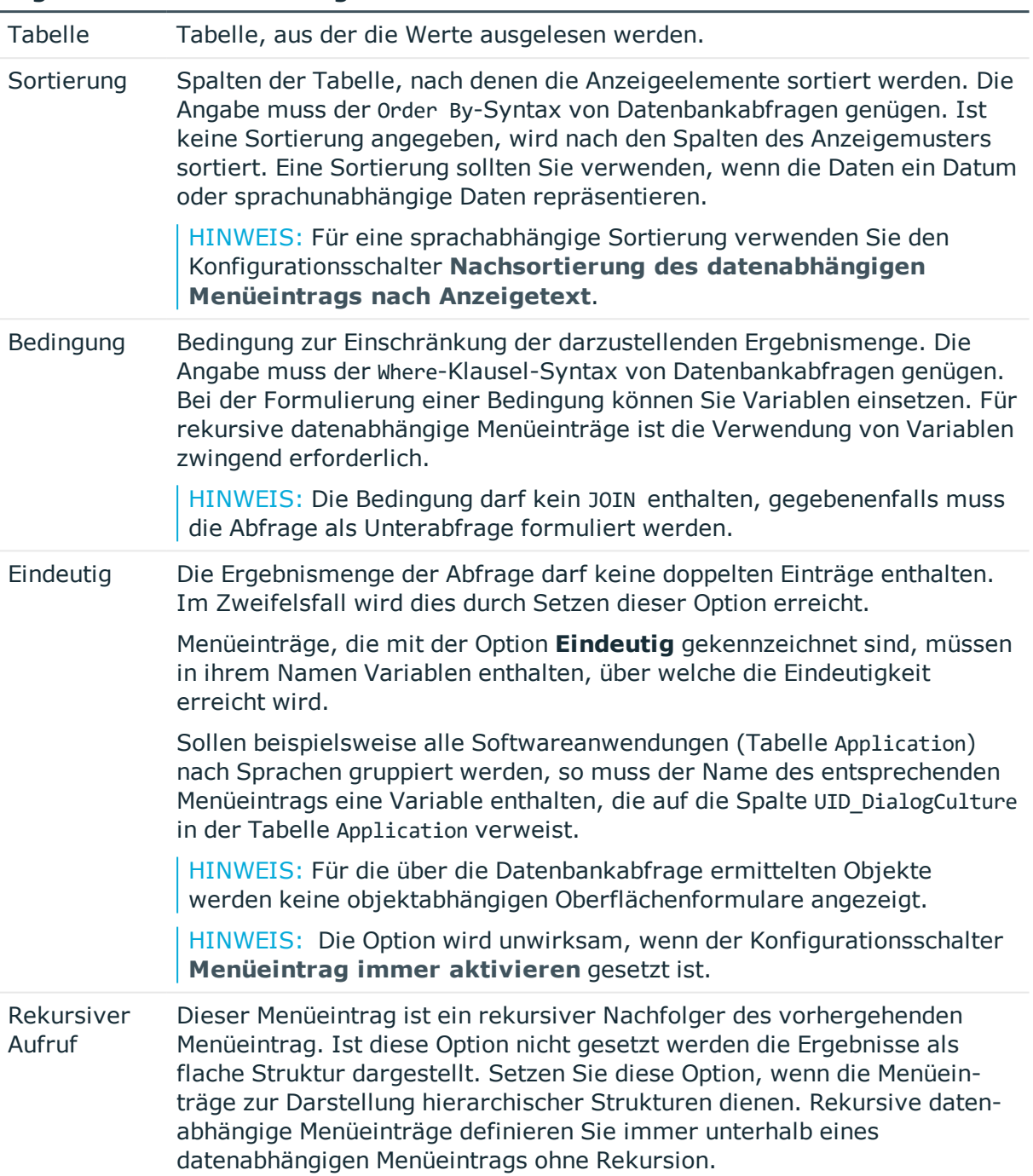

## **Verwandte Themen**

- Neuen [Menüeintrag](#page-122-0) erstellen auf Seite 123
- Allgemeine [Eigenschaften](#page-125-0) der Menüeinträge auf Seite 126

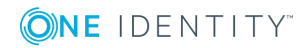

- Rekursive [datenabhängige](#page-130-1) Menüeinträge auf Seite 131
- [Verwenden](#page-135-0) von Variablen auf Seite 136

## <span id="page-130-1"></span>**Rekursive datenabhängige Menüeinträge**

Kernstück des Hierarchieaufbaus ist die Variablenersetzung. Variablen werden in einer hierarchischen Menüführung weitergereicht und können somit in tieferen Ebenen weiterverwendet oder überschrieben werden. Für rekursive datenabhängige Menüeinträge wird eine in der Datenbankabfrage enthaltene Variable zunächst mit dem vorhandenen Wert dieser Variablen aus der übergeordneten Ebene ersetzt und dann die Abfrage gestartet. Der Wert des Ergebnisses ergibt sofort den neuen Variablenwert, mit dem im nächsten Schritt der übergeordnete Elternknoten noch einmal verarbeitet wird. Der ursprüngliche Wert der alten Variablen ist nach der Ausführung der Datenbankabfrage nicht mehr verfügbar. Liefert die Datenbankabfrage eine leere Ergebnismenge, so erfolgt der Abbruch der Rekursion.

## **Abbildung 12: Darstellung datenabhängiger Menüeinträge mit rekursivem Aufruf (links) und ohne rekursiven Aufruf (rechts)**

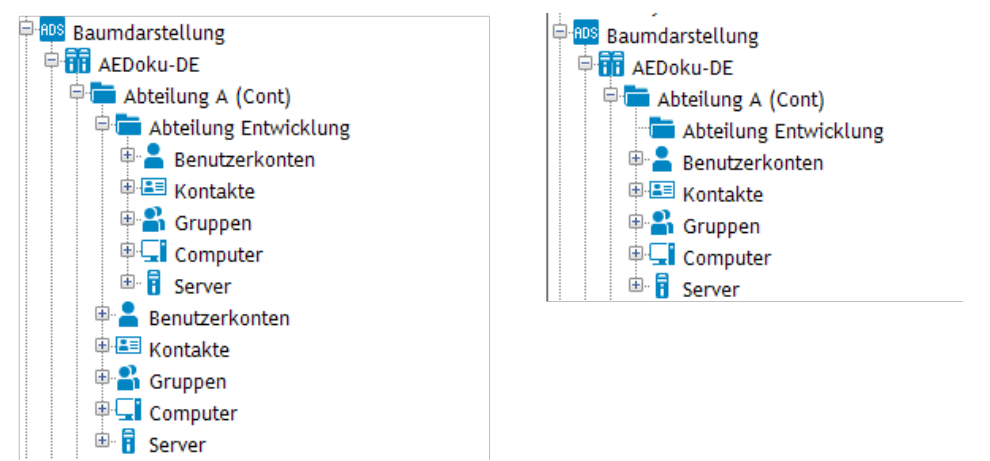

## **Verwandte Themen**

- **.** Erstellen der [Datenbankabfrage](#page-128-0) für datenabhängige Menüeinträge auf Seite 129
- **.** [Verwenden](#page-135-0) von Variablen auf Seite 136

# <span id="page-130-0"></span>**Bearbeiten von Listen**

Für fixe Menüeinträge und datenbankhängige Menüeinträge können Sie Listeneigenschaften festlegen. Diese Eigenschaften bestimmen die Darstellung der Tabelleneinträge in der Ergebnisliste der Benutzeroberfläche.

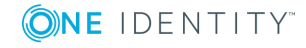

Die Beschreibung der allgemeinen Eigenschaften für Menüeinträge finden Sie unter Allgemeine [Eigenschaften](#page-125-0) der Menüeinträge auf Seite 126. Für die Definition der Listen verwenden Sie die folgende Eigenschaften.

### **Tabelle 38: Eigenschaften für Listen**

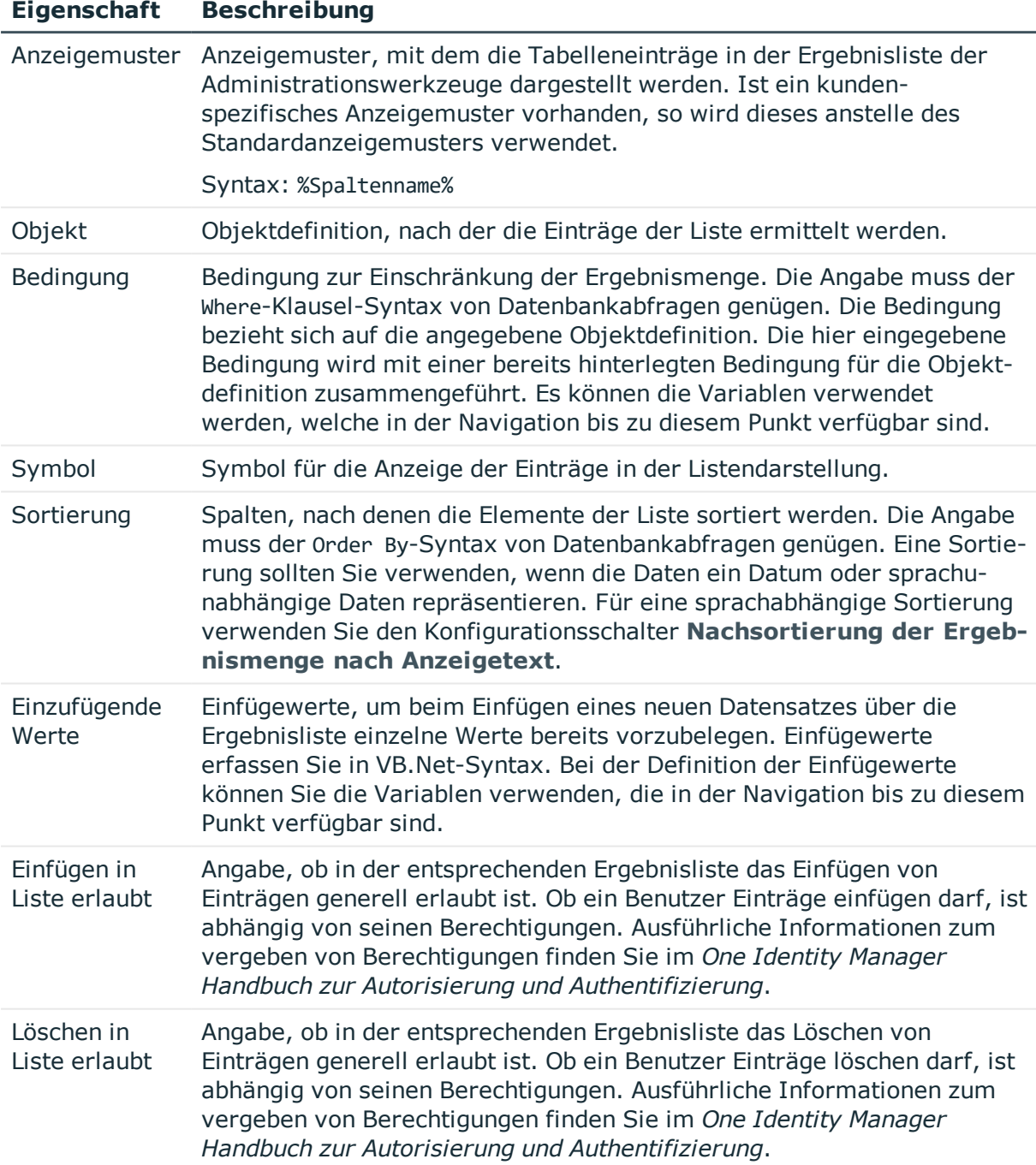

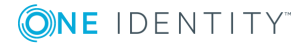

- Neuen [Menüeintrag](#page-122-0) erstellen auf Seite 123
- Allgemeine [Eigenschaften](#page-125-0) der Menüeinträge auf Seite 126
- Anzeigemuster für die [Listendarstellung](#page-132-0) auf Seite 133
- Definieren von [Einfügewerten](#page-133-0) auf Seite 134
- [Verwenden](#page-135-0) von Variablen auf Seite 136
- [Sprachabhängige](#page-215-0) Abbildung von Informationen auf Seite 216
- Objektdefinitionen für die [Benutzeroberfläche](#page-106-0) auf Seite 107

## <span id="page-132-0"></span>**Anzeigemuster für die Listendarstellung**

Mit einem Anzeigemuster für die Listendarstellung legen Sie fest, in welcher Form die Tabelleneinträge in der Ergebnisliste der Administrationswerkzeuge angezeigt werden. Anzeigemuster können Sie für die Listen der Menüeinträge, Objektdefinitionen und Tabellen definieren.

Die Ermittlung des zu verwendenden Anzeigemusters erfolgt in der Reihenfolge:

- 1. Anzeigemuster der Liste des Menüeintrags
- 2. Anzeigemuster der Objektdefinition
- 3. Anzeigemuster der Tabelle

Das Anzeigemuster für die Listendarstellung wird nach folgender Syntax beschrieben.

#### %Spaltenname%

Es sind alle Spalten der anzuzeigenden Tabelle zur Verwendung in einem Anzeigemuster zugelassen. Die Verwendung von Variablen in Anzeigemustern für die Listendarstellung ist nicht zulässig.

Die Ersetzung des Anzeigemusters unterstützt den ?? Operator. Damit können Sie bedingte Anzeigemuster nach folgender Syntax formulieren.

%Spaltenname1??Spaltenname2??Spaltenname3%

%Spaltenname1 ?? Spaltenname2%

Aus der Auflistung von Spaltennamen, wird die erste Spalte verwendet, die einen Wert zurückliefert. Vor und nach dem ?? Operator sind Leerzeichen zulässig. Am Anfang und Ende des bedingten Anzeigemusters sind Leerzeichen aus Performancegründen nicht zulässig.

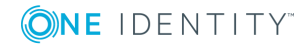

## **Beispiel für Anzeigemuster**

Die Active Directory Benutzerkonten (Tabelle ADSAccount) sollen derart angezeigt werden:

Common Name (Vollqualifizierter Domänenname)

Das Anzeigemuster für die Tabelle ADSAccount ist dazu festzulegen mit:

%cn% (%CanonicalName%)

## **Verwandte Themen**

- [Bearbeiten](#page-130-0) von Listen auf Seite 131
- Definition der [Parameterwerte](#page-406-0) bearbeiten auf Seite 407

## <span id="page-133-0"></span>**Definieren von Einfügewerten**

Einfügewerte verwenden Sie um beim Einfügen eines neuen Datensatzes über die Ergebnisliste einzelne Werte bereits vorzubelegen. Einfügewerte können Sie für Oberflächenformulare, Objektdefinitionen, Listen für die Menüeinträge und Tabellen einsetzen.

Einfügewerte erfassen Sie in VB.Net-Syntax. Mit base. wird immer das aktuell geladene Objekt angesprochen. Einfügewerte werden nach folgender Syntax beschrieben:

• Einfache Wertzuweisung

Base.PutValue("<Spalte>", <Wert>)

• Wertzuweisung mit Variablenersetzung (Wert muss eine Zeichenkette sein)

```
Base.PutValue("<Spalte>", context.Replace(<Wert>))
```
Es sind alle Spalten der anzuzeigenden Tabelle zur Verwendung zugelassen. Sie können bei der Definition von Einfügewerten Variablen verwenden.

## **Beispiel**

```
Base.PutValue("IsITShopOnly", 1)
```

```
Base.PutValue("UID_ADSContainer", context.Replace("%cont%"))
```
HINWEIS: Haben Sie Einfügewerte bearbeitet, müssen Sie anschließend die Datenbank kompilieren!

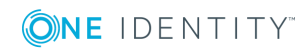

• [Verwenden](#page-135-0) von Variablen auf Seite 136

## <span id="page-134-0"></span>**Verwenden von Links**

Verweise (Links) unterstützen den Aufbau einer Menüführung. Links werden eingesetzt, um häufig verwendete Menüeinträge zu referenzieren. Teile der Menüführung, die in der gesamten Menüführung einer Anwendung mehrfach benötigt werden, müssen somit nur einmal erstellt werden. Links werden in der Menüführung selbst nicht angezeigt, sondern es werden immer die referenzierten Menüeinträge und ihre untergeordneten Menüeinträge dargestellt.

## **Abbildung 13: Aufbau der Menüführung unter Verwendung von Links im Oberflächeneditor (links) und Darstellung in der Benutzeroberfläche des Manager (rechts)**

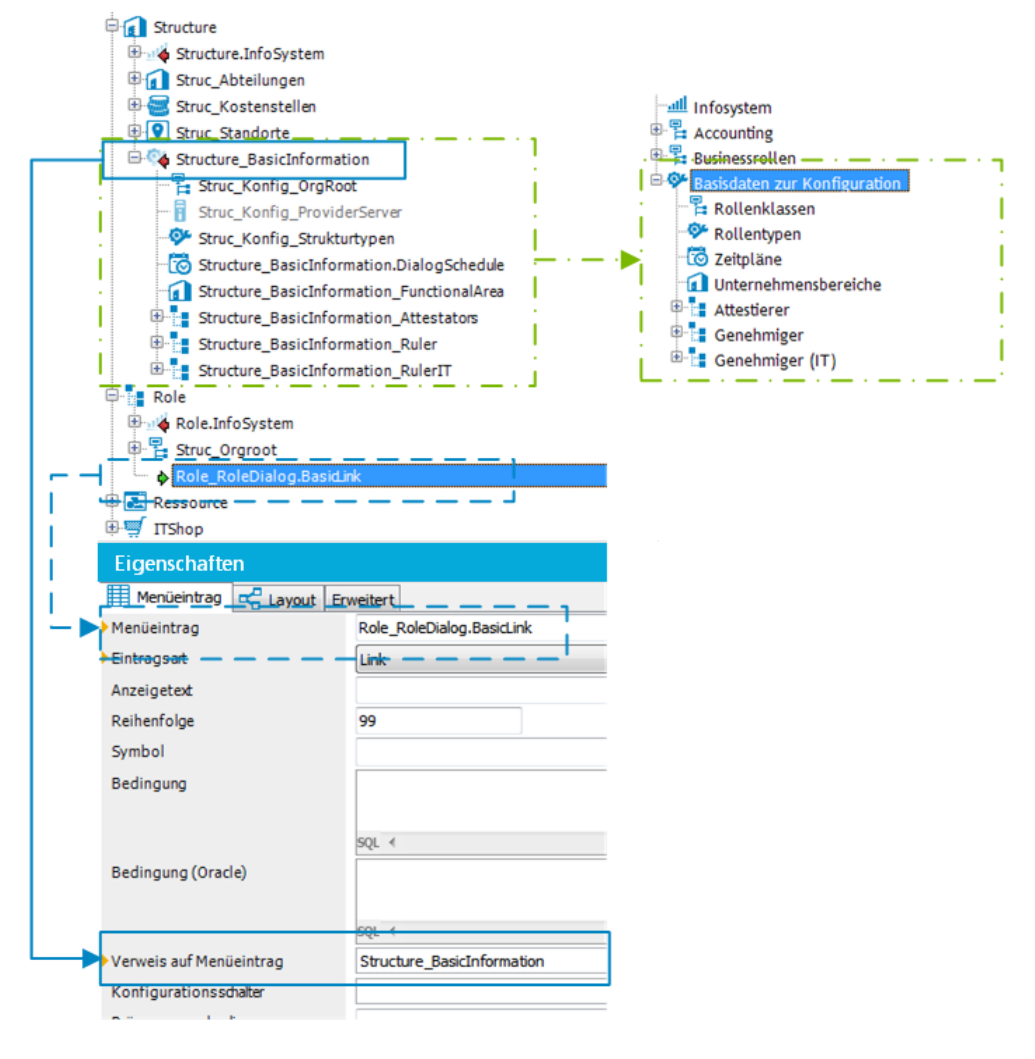

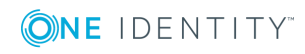

## **Besonderheiten bei der Verwendung von Links**

- <sup>l</sup> Einige Eigenschaften des Referenzeintrags werden an die Links vererbt.
- Im Referenzeintrag können Sie Variablen verwenden, beispielsweise in Bedingungen für Listen oder datenabhängige Menüeinträge. Die Wertzuweisung zu den Variablen erfolgt erst im Link. Die Variablen müssen Sie im Link definieren.
- Der Anzeigetext und das Symbol des Referenzeintrags werden mit den entsprechenden Werten des Links überschrieben.

### *Um Links zu verwenden*

- 1. Erstellen Sie den Menüeintrag, der als Referenzeintrag verwendet werden soll.
- 2. Erstellen Sie bei Bedarf unterhalb des Referenzeintrags weitere Menüeinträge.
- 3. Erstellen Sie die Menüeinträge, die als Link auf den Referenzeintrag verweisen. Erfassen Sie für den Link mindestens die folgenden Informationen.
	- **Menüeintrag: Erfassen Sie die Bezeichnung des Menüeintrags.**
	- <sup>l</sup> **Eintragsart**: Wählen Sie die Eintragsart **Link**.
	- <sup>l</sup> **Verweis auf Menüeintrag**: Wählen Sie den Referenzeintrag, der bei Aufruf des Links zur Laufzeit angezeigt wird.
- 4. Weisen Sie eine Anwendung und die Rechtegruppen zu.

## TIPP:

- <sup>l</sup> Handelt es sich um einen Menüeintrag vom Typ **Link**, können Sie über das Kontextmenü **Link folgen** zum Referenzeintrag navigieren.
- <sup>l</sup> Für einen Referenzeintrag können Sie über das Kontextmenü **Referenziert von** alle Links anzeigen, die auf diesen Referenzeintrag verweisen und zu diesen Einträgen navigieren.

## **Verwandte Themen**

- Neuen [Menüeintrag](#page-122-0) erstellen auf Seite 123
- Allgemeine [Eigenschaften](#page-125-0) der Menüeinträge auf Seite 126
- **.** [Verwenden](#page-135-0) von Variablen auf Seite 136

## <span id="page-135-0"></span>**Verwenden von Variablen**

Bei der Gestaltung der Bezeichnungen und der Anzeigemuster von Menüeinträgen, in Einfügewerten und in Datenbankabfragen können Sie Variablen einsetzen. In einigen Bestandteile der Menüführung ist die Verwendung von Variablen sogar zwingend erforderlich, so zum Beispiel bei der Formulierung der Datenbankabfrage für rekursive datenabhängige Menüeinträge.

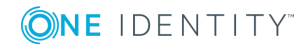

Innerhalb der hierarchischen Menüführung werden Variablen vererbt. Somit sind Variablen in tieferen Ebenen einer Hierarchie wiederverwendbar oder überschreibbar. Zur Laufzeit wird der aktuelle Wert an die Variable übergeben.

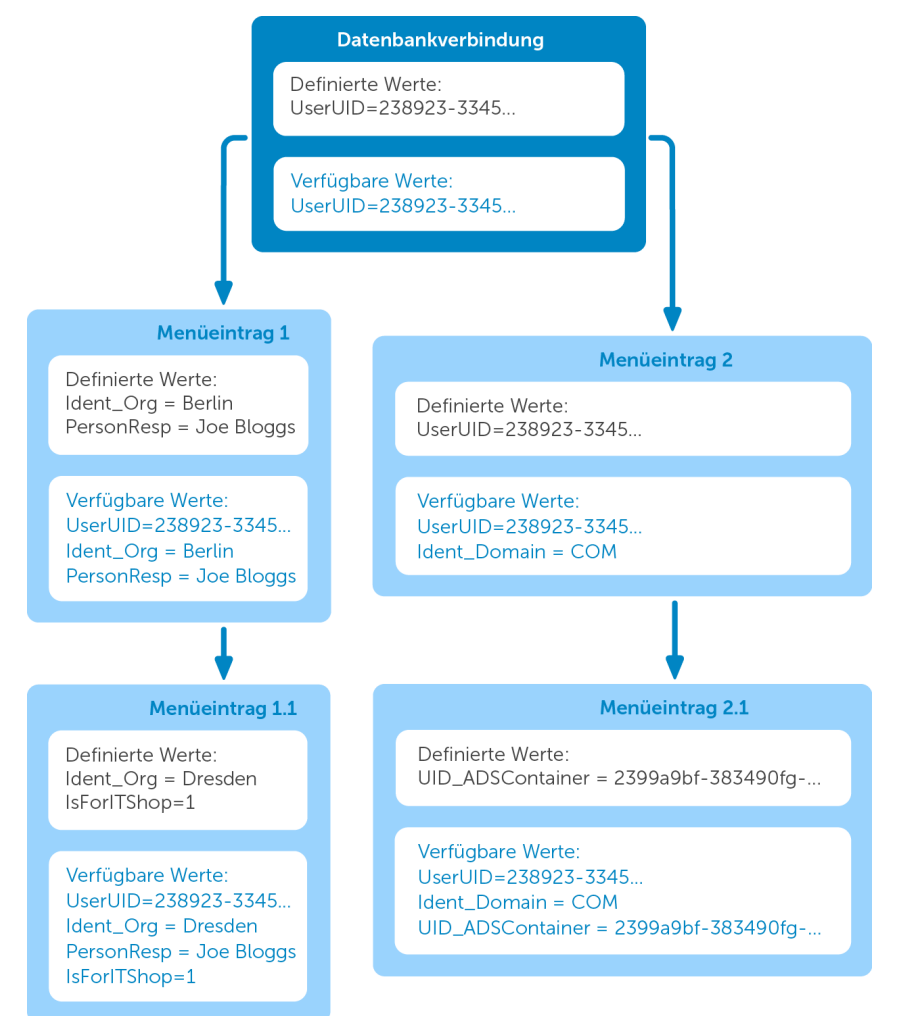

**Abbildung 14: Vererbung von Variablen in der hierarchischen Menüführung**

Die nachfolgend aufgeführten Variablen des Session-Objektes stehen bei der Einrichtung der Menüeinträge immer zur Verfügung.

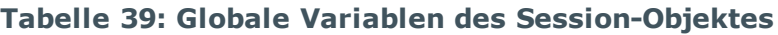

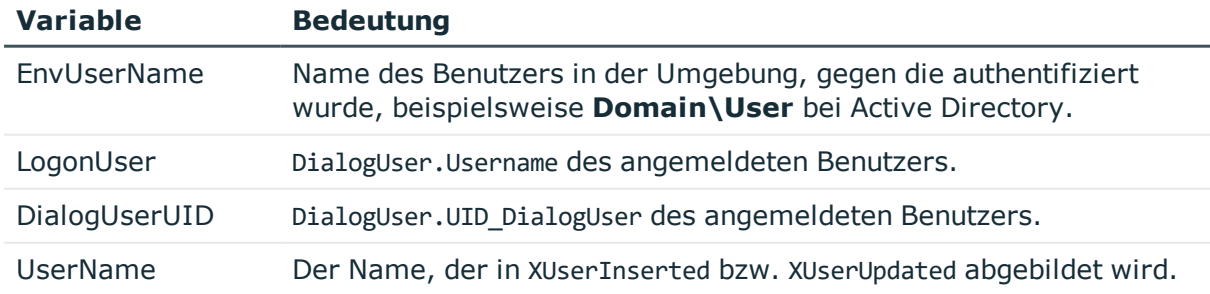

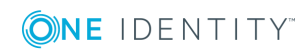

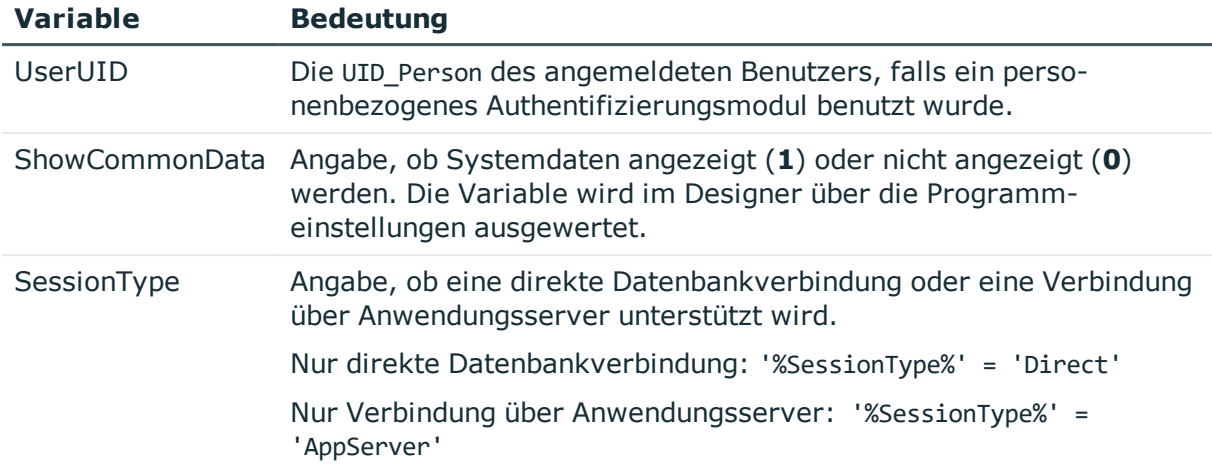

Der Zugriff auf die Variablen erfolgt über folgende Syntax:

%<Variable>%

## **Verwandte Themen**

- [Variablen](#page-137-0) erstellen und anzeigen auf Seite 138
- Allgemeine [Eigenschaften](#page-125-0) der Menüeinträge auf Seite 126
- Erstellen der [Datenbankabfrage](#page-128-0) für datenabhängige Menüeinträge auf Seite 129
- **.** [Bearbeiten](#page-130-0) von Listen auf Seite 131
- <sup>l</sup> [Verwenden](#page-134-0) von Links auf Seite 135

## <span id="page-137-0"></span>**Variablen erstellen und anzeigen**

Zusätzlich zu den Variablen des Session-Objektes können Sie weitere Variablen definieren. Die Variablendefinition setzt sich zusammen aus dem Variablentyp, dem Namen der Variablen und dem Wert. Grundsätzlich ist zur Definition eigener Variablen jede mögliche Zeichenkette zulässig. Es hat sich jedoch bewährt, ein Muster zu verwenden, das nur mit geringer Wahrscheinlichkeit in Daten auftreten wird, jedoch als Zeichenkette vom verwendeten Datenbankserver akzeptiert wird.

Der Zugriff auf die Variablen erfolgt über folgende Syntax:

%<Variable>%

### **Tabelle 40: Variablendefinitionen**

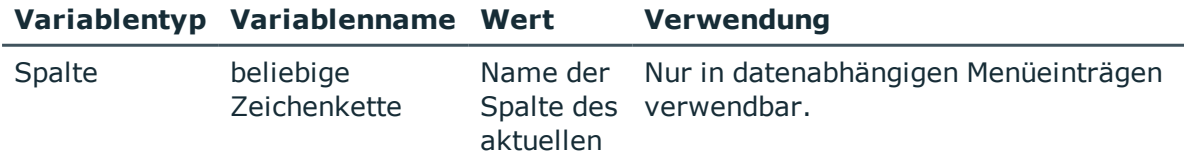

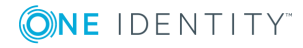

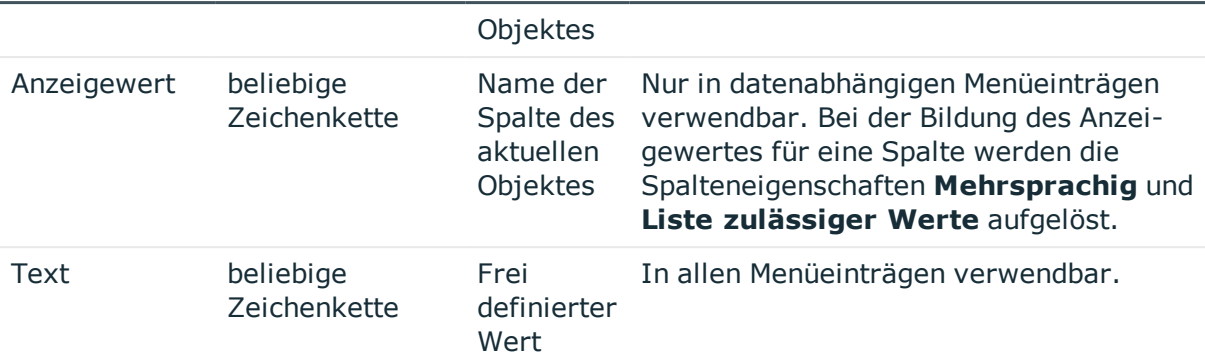

### **Variablentyp Variablenname Wert Verwendung**

## *Um Variablen zu erstellen*

1. Wählen Sie im Designer die Kategorie **Benutzeroberfläche | Menüführung**.

Die Menüeinträge werden geladen und im Oberflächeneditor zur Bearbeitung angezeigt.

- 2. Wählen Sie in der Übersicht der Menüführung den Menüeintrag.
- 3. Wählen Sie in der Bearbeitungsansicht die Ansicht **Variablendefinition**.

In dieser Ansicht erfolgt die tabellarische Darstellung aller zum gewählten Menüeintrag verfügbaren Variablendefinitionen mit ihrem Typ, dem Namen und der Wertzuweisung.

TIPP: Um Variablen, die aus übergeordneten Menüeinträgen geerbt werden, anzuzeigen, klicken Sie 4.

- 4. Um eine Variable zu erstellen, klicken Sie in und erfassen Sie die folgenden Informationen.
	- <sup>l</sup> **Variablentyp**: Wählen Sie **Spalte**, **Anzeigewert** oder **Text**.
	- **· Variable:** Erfassen Sie die Bezeichnung der Variable.
	- **Wert: Erfassen Sie den Wert der Variable. Der einzugebende Wert ist** abhängig vom Variablentyp.

Die aktuelle Wertbelegung der Variablen kann in den Administrationswerkzeugen als zusätzliche Menüführungsinformation angezeigt werden.

## *Um die Werte der Variablen eines Menüeintrages im Manager anzuzeigen*

- <sup>l</sup> Aktivieren Sie im Manager die Programmeinstellung **Zusätzliche Informationen zu Objekten der Menüführung anzeigen**.
- <sup>l</sup> Wählen Sie im Manager den Menüeintrag in der Menüführung aus und wählen das Kontextmenü **Definition | Definierte Variablen**.

## **Verwandte Themen**

**.** [Verwenden](#page-135-0) von Variablen auf Seite 136

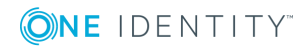

# **Formulare für die Benutzeroberfläche**

Zur Anzeige und Bearbeitung von Daten in der Benutzeroberfläche werden Oberflächenformulare verwendet. Grundlegende Informationen zur Darstellung der Daten auf den Oberflächenformularen werden in Formulardefinitionen und Formularvorlagen beschrieben. Für die Anzeige eines Oberflächenformulars wird die referenzierte Formulardefinition ermittelt. Es wird überprüft, ob die in der Formulardefinition angegebene Formularvorlage in den Formulararchiven vorhanden ist und ob diese Formularvorlage für den gewünschten Anzeigezweck gekennzeichnet ist.

## **Detaillierte Informationen zum Thema**

- **.** [Empfehlungen](#page-139-0) für die Bearbeitung von Formularen auf Seite 140
- Bearbeiten von [Oberflächenformularen](#page-140-0) auf Seite 141
- Formulare für [kundenspezifische](#page-148-0) Erweiterungen auf Seite 149
- Bearbeiten von [Überblickformularen](#page-164-0) auf Seite 165

# <span id="page-139-0"></span>**Empfehlungen für die Bearbeitung von Formularen**

- <sup>l</sup> Bei Bedarf können Sie einzelne vordefinierte Formulare deaktivieren, um deren Anzeige in der Benutzeroberfläche zu verhindern. Die Deaktivierung bleibt auch bei Schemainstallationen erhalten.
- In der Standardinstallation des One Identity Manager steht bereits eine Reihe von Formularvorlagen und Formulardefinitionen zur Verfügung, beispielsweise für die Bearbeitung von Stammdaten sowie M:N-Beziehungen und Objektbeziehungen (Parent/ChildRelation). Diese können Sie für die einfache Erstellung eigener Formulare verwenden.
- Zur Anzeige der Informationen zu einem Basisobjekt erstellen Sie ein Überblickformular.
	- Verwenden Sie dazu im Designer den Überblicksformulareditor.
	- <sup>l</sup> Erstellen Sie Menüeinträge für häufig dazustellende Objektbeziehungen und verwenden Sie diese Menüeinträge als Verweise in den Formularelementen des Überblickformulars.

TIPP: Sie können die Menüeinträge für Objektbeziehungen vom Überblicksformulareditor erzeugen lassen.

• Wählen Sie die Objektbeziehung, die Sie darstellen möchten, und ziehen Sie diese per Drag and Drop auf ein Element in der Elementregion des Überblicksformulareditor.

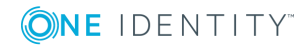

<sup>l</sup> Verwenden Sie die Kontextmenüs **Listenelement referenzieren** oder **Datenelement referenzieren**.

Die Menüeinträge werden unterhalb des Menüeintrags InfoSheets.QIM.Links mit den Bezeichnungen InfoSheet.List.<Tabelle> beziehungsweise InfoSheet.Node.<Tabelle> angelegt.

Die Bedingung der Menüeinträge wird als Variable %<Tabelle>WhereClause% definiert. Der Variablen weisen Sie am Formularelement eine als Where-Klausel formulierte Bedingung zu.

- <sup>l</sup> Für kundenspezifische Spaltenerweiterungen an Standardtabellen können unter bestimmten Voraussetzungen die Standardformulare verwendet werden.
- <sup>l</sup> Für die Bearbeitung der Stammdaten kundenspezifischer Tabellen erstellen Sie mit dem Formulareditor des Designer ein Oberflächenformular mit der Formulardefinition **VI\_Generic\_MasterData**.
- Um Zuordnungen vorzunehmen, erstellen Sie weitere Oberflächenformulare mit dem Formulartyp **MemberRelation**.
- <sup>l</sup> Weisen Sie die Formulare und Menüeinträge an die Anwendung **Manager** zu.
- Weisen Sie die Formulare und Menüeinträge an die Rechtegruppen für die nichtrollenbasierte Anmeldung und die rollenbasierte Anmeldung zu.
- Sollte es erforderlich sein, können Sie eigen-entwickelte Formularvorlagen in einem Formulararchiv zur Verfügung stellen (\*.Forms.vif).

## **Verwandte Themen**

- Bearbeiten von [Oberflächenformularen](#page-140-0) auf Seite 141
- <sup>l</sup> [Oberflächenformulare](#page-142-0) deaktivieren auf Seite 143
- **Erstellen eines neuen [Oberflächenformulars](#page-143-0) auf Seite 144**
- Anzeigen kundenspezifischer Spalten und Tabellen auf [Stammdatenformularen](#page-147-0) auf [Seite](#page-147-0) 148
- Formulare für [kundenspezifische](#page-148-0) Erweiterungen auf Seite 149
- Standardformulare mit [kundenspezifischen](#page-151-0) Formularen ersetzen auf Seite 152
- Bearbeiten von [Überblickformularen](#page-164-0) auf Seite 165

# <span id="page-140-0"></span>**Bearbeiten von Oberflächenformularen**

Oberflächenformulare werden an Objektdefinitionen gebunden, so dass abhängig vom ausgewählten Objekt unterschiedliche Formulare in der Benutzeroberfläche angeboten werden. Durch die zusätzliche Zuweisung der Oberflächenformulare an Rechtegruppen, werden diese Oberflächenformulare den Systembenutzern abhängig von ihren Mitgliedschaften in Rechtegruppen zur Verfügung gestellt. Des Weiteren können Oberflächenformulare für einzelne Menüeinträge definiert werden. Diese Oberflächenformulare werden für alle Systembenutzer unabhängig von Mitgliedschaften in

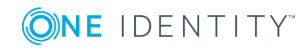

Rechtegruppen angezeigt, wenn der zugehörige Menüeintrag in der Menüführung beziehungsweise ein Eintrag in der Ergebnisliste ausgewählt wird.

Die vordefinierten Konfigurationen werden durch die Schemainstallation gepflegt und sind bis auf einige Eigenschaften nicht bearbeitbar.

HINWEIS: Bei Bedarf können Sie einzelne vordefinierte Oberflächenformulare deaktivieren, um deren Anzeige in der Benutzeroberfläche zu verhindern. Die Deaktivierung bleibt auch bei Schemainstallationen erhalten.

## **Verwandte Themen**

- Hinweise zum Arbeiten mit dem [Formulareditor](#page-141-0) auf Seite 142
- [Oberflächenformulare](#page-142-0) deaktivieren auf Seite 143
- <sup>l</sup> [Oberflächenformular](#page-142-1) kopieren auf Seite 143
- **Erstellen eines neuen [Oberflächenformulars](#page-143-0) auf Seite 144**
- Anzeigen kundenspezifischer Spalten und Tabellen auf [Stammdatenformularen](#page-147-0) auf [Seite](#page-147-0) 148
- **.** Formulare für [kundenspezifische](#page-148-0) Erweiterungen auf Seite 149

## <span id="page-141-0"></span>**Hinweise zum Arbeiten mit dem Formulareditor**

Mit dem Formulareditor erstellen und bearbeiten Sie die Oberflächenformulare, wie beispielsweise Stammdatenformulare oder Zuordnungsformulare. In der Formularübersicht des Editors werden alle Oberflächenformulare dargestellt.

- Formulare, die über Präprozessorbedingungen deaktiviert sind, werden in der Formularübersicht grau dargestellt.
- <sup>l</sup> Die Formularübersicht im Formulareditor aktualisieren Sie mit **F5**.
- Die Anzeige der Formulare kann als Liste oder als hierarchisch erfolgen. In der hierarchischen Darstellung erfolgt eine Gruppierung der Oberflächenformulare nach Formularvorlagen und Formulardefinitionen. Verwenden Sie den Menüeintrag **Optionen | Listen/Baum-Darstellung** um die Darstellung zu ändern.
- <sup>l</sup> Über das Menü **Optionen | Beschriftungen anzeigen** wechseln Sie zwischen den technischen Bezeichnungen der Formulare und den benutzerfreundlichen Anzeigetexten.
- <sup>l</sup> Über das Menü **Optionen | Spalten wählen** können Sie zusätzliche Spalten in der Formularübersicht anzeigen.
- Um die Menge der angezeigten Formulare in der Formularliste einzuschränken definieren Sie Filter. Verwenden Sie die Menüeinträge Filter definieren oder Filter verwalten. Ausführliche Informationen zum Arbeiten mit benutzerdefinierten Filtern im Designerfinden Sie im *One Identity Manager Anwenderhandbuch für die Benutzeroberfläche der One Identity Manager-Werkzeuge*.
- Nutzen Sie während der Bearbeitung von Stammdatenformularen die

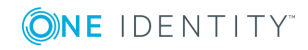

**142**

Formularvorschau. Verwenden Sie den Menüeintrag **Ansicht | Formularvorschau** einen zusätzlichen Tabreiter **Formularvorschau** im Formulareditor einzublenden.

In der Formularvorschau wird der Inhalt des Oberflächenformulars anzeigt. Sie sehen, welche Basistabelle zur Darstellung der Daten verwendet wird. Beim Laden und Anzeigen eines Oberflächenformulars werden die Rechte des angemeldeten Designer-Benutzers berücksichtigt.

Kann ein Formular nicht geladen und angezeigt werden, wird eine entsprechende Fehlermeldung ausgegeben.

## <span id="page-142-0"></span>**Oberflächenformulare deaktivieren**

Bei Bedarf können Sie einzelne Oberflächenformulare deaktivieren, um deren Anzeige in der Benutzeroberfläche zu verhindern. Die Deaktivierung für vordefinierte Oberflächenformulare bleibt auch bei der Schemaaktualisierung erhalten.

## *Um ein Oberflächenformular zu deaktivieren*

- 1. Wählen Sie im Designer die Kategorie **Benutzeroberfläche | Formulare | Oberflächenformulare**.
- 2. Wählen Sie die Aufgabe **Formulare bearbeiten**.
- 3. Wählen Sie im Formulareditor das Oberflächenformular.
- 4. Wählen Sie in der Bearbeitungsansicht die Ansicht **Eigenschaften.**
- 5. Wählen Sie den Tabreiter **Oberflächenformular** und setzen Sie die Option **Deaktiviert**.

Zusätzlich können Oberflächenformulare über Präprozessorbedingungen deaktiviert sein.

## **Verwandte Themen**

• Eigenschaften von [Oberflächenformularen](#page-152-0) auf Seite 153

## <span id="page-142-1"></span>**Oberflächenformular kopieren**

Nutzen Sie diese Aufgabe, wenn Sie nur geringfügige Anpassungen vornehmen möchten, wie beispielsweise einen anderen Anzeigetext oder eine andere Sortierreihenfolge.

### *Um ein Oberflächenformular zu kopieren*

- 1. Wählen Sie im Designer die Kategorie **Benutzeroberfläche | Formulare | Oberflächenformulare**.
- 2. Wählen Sie die Aufgabe **Formulare bearbeiten**.
- 3. Wählen Sie im Formulareditor das Oberflächenformular, das Sie kopieren möchten.
- 4. Wählen Sie den Menüeintrag **Formular | Einfügen**.

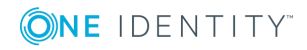

Es wird eine Kopie des gewählten Oberflächenformulars erstellt.

- 5. Bearbeiten Sie die weiteren Stammdaten des Oberflächenformulars.
- 6. Weisen Sie das Oberflächenformular an die Anwendungen und Rechtegruppen zu.
- 7. (Optional) Weisen Sie das Oberflächenformular an die Objektdefinitionen zu.
- 8. (Optional) Weisen Sie das Oberflächenformular an die Menüeinträge zu.

HINWEIS: Deaktivieren Sie das originale Oberflächenformular. Anderenfalls werden beide Oberflächenformulare in der Benutzeroberfläche angezeigt.

## **Verwandte Themen**

- Eigenschaften von [Oberflächenformularen](#page-152-0) auf Seite 153
- [Oberflächenformular](#page-144-0) an eine Anwendung zuweisen auf Seite 145
- [Oberflächenformular](#page-144-1) an eine Rechtegruppe zuweisen auf Seite 145
- [Oberflächenformular](#page-145-0) an eine Objektdefinition zuweisen auf Seite 146
- [Oberflächenformular](#page-147-1) an einen Menüeintrag zuweisen auf Seite 148
- Erstellen eines neuen [Oberflächenformulars](#page-143-0) auf Seite 144

## <span id="page-143-0"></span>**Erstellen eines neuen Oberflächenformulars**

Erstellen Sie ein neues Oberflächenformular beispielsweise wenn Sie kundenspezifische Schemaerweiterungen in der Benutzeroberfläche anzeigen möchten. Der One Identity Manager stellt in der Standardinstallation eine Reihe von Formularvorlagen und Formulardefinitionen zur Verfügung, die Sie für die einfache Erstellung eigener Formulare verwenden können.

### *Um ein neues Oberflächenformular zu erstellen*

- 1. Wählen Sie im Designer die Kategorie **Benutzeroberfläche | Formulare | Oberflächenformulare**.
- 2. Wählen Sie die Aufgabe **Formulare bearbeiten**.
- 3. Wählen Sie den Menüeintrag **Formular | Einfügen**.

Der Formulareditor öffnet in der Bearbeitungsansicht ein neues Formular mit der Bezeichnung **new sheet**.

- 4. Auf dem Tabreiter **Formulardefinition** wählen Sie eine Formularvorlage und erfassen den Namen der Formulardefinition.
- 5. Auf dem Tabreiter **Oberflächenformular** erfassen Sie einen Formularnamen und den Anzeigetext. Bearbeiten Sie die weiteren Stammdaten des Oberflächenformulars.
- 6. Weisen Sie das Oberflächenformular an die Anwendungen und Rechtegruppen zu.
- 7. (Optional) Weisen Sie das Oberflächenformular an die Objektdefinitionen zu.
- 8. (Optional) Weisen Sie das Oberflächenformular an die Menüeinträge zu.

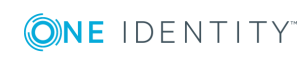
- Eigenschaften von [Oberflächenformularen](#page-152-0) auf Seite 153
- [Oberflächenformular](#page-144-0) an eine Anwendung zuweisen
- [Oberflächenformular](#page-144-1) an eine Rechtegruppe zuweisen
- [Oberflächenformular](#page-145-0) an eine Objektdefinition zuweisen
- [Oberflächenformular](#page-147-0) an einen Menüeintrag zuweisen auf Seite 148
- [Oberflächenformular](#page-142-0) kopieren auf Seite 143
- Anzeigen kundenspezifischer Spalten und Tabellen auf [Stammdatenformularen](#page-147-1) auf [Seite](#page-147-1) 148
- Formulare für [kundenspezifische](#page-148-0) Erweiterungen auf Seite 149

# <span id="page-144-0"></span>**Oberflächenformular an eine Anwendung zuweisen**

Um ein Oberflächenformular in der Benutzeroberfläche einer Anwendung anzuzeigen, weisen Sie das Formular der Anwendung zu

### *Um ein Oberflächenformular an eine Anwendung zuzuweisen*

- 1. Wählen Sie im Designer die Kategorie **Benutzeroberfläche | Formulare | Oberflächenformulare**.
- 2. Wählen Sie die Aufgabe **Formulare bearbeiten**.
- 3. Wählen Sie im Formulareditor das Oberflächenformular.
- 4. Wählen Sie in der Bearbeitungsansicht die Ansicht **Anwendung** und wählen Sie die Anwendung.

## **Verwandte Themen**

- Erstellen eines neuen [Oberflächenformulars](#page-143-0) auf Seite 144
- [Oberflächenformular](#page-144-1) an eine Rechtegruppe zuweisen auf Seite 145
- Anwendungen für die Gestaltung der [Benutzeroberfläche](#page-201-0) auf Seite 202

# <span id="page-144-1"></span>**Oberflächenformular an eine Rechtegruppe zuweisen**

Alle Oberflächenformulare, die in der Benutzeroberfläche einer Anwendung dargestellt werden sollen, müssen Sie einer Rechtegruppe zuweisen. Weisen Sie die Oberflächenformulare an Rechtegruppen für die nicht-rollenbasierte Anmeldung und die rollenbasierte Anmeldung zu. Die Oberflächenformulare werden den Systembenutzern abhängig von ihren Mitgliedschaften in Rechtegruppen zur Verfügung gestellt. Ausführliche

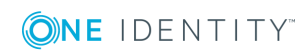

Informationen zu Rechtegruppen finden Sie im *One Identity Manager Handbuch zur Autorisierung und Authentifizierung*.

### *Um ein Oberflächenformular an Rechtegruppen zuzuweisen*

- 1. Wählen Sie im Designer die Kategorie **Benutzeroberfläche | Formulare | Oberflächenformulare**.
- 2. Wählen Sie die Aufgabe **Formulare bearbeiten**.
- 3. Wählen Sie im Formulareditor das Oberflächenformular.
- 4. Wählen Sie in der Bearbeitungsansicht die Ansicht **Rechtegruppe** und wählen Sie die Rechtegruppen.

## **Verwandte Themen**

- <sup>l</sup> Erstellen eines neuen [Oberflächenformulars](#page-143-0) auf Seite 144
- [Oberflächenformular](#page-144-0) an eine Anwendung zuweisen auf Seite 145

# <span id="page-145-0"></span>**Oberflächenformular an eine Objektdefinition zuweisen**

Soll ein Oberflächenformular abhängig vom gewählten Objekt in der Benutzeroberfläche dargestellt werden, müssen Sie das Formular an die gültige Objektdefinition zuweisen.

### *Um ein Oberflächenformular an eine Objektdefinition zuzuweisen*

- 1. Wählen Sie im Designer die Kategorie **Benutzeroberfläche | Formulare | Oberflächenformulare**.
- 2. Wählen Sie die Aufgabe **Formulare bearbeiten**.
- 3. Wählen Sie im Formulareditor das Oberflächenformular.
- 4. Wählen Sie in der Bearbeitungsansicht die Ansicht **Objektzuweisung** und wählen Sie die Objektdefinition.

## **Verwandte Themen**

- Erstellen eines neuen [Oberflächenformulars](#page-143-0) auf Seite 144
- Objektdefinitionen für die [Benutzeroberfläche](#page-106-0) auf Seite 107
- Auswirkung der Objektdefinitionen auf die Anzeige der [Oberflächenformulare](#page-146-0) auf [Seite](#page-146-0) 147

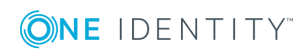

# <span id="page-146-0"></span>**Auswirkung der Objektdefinitionen auf die Anzeige der Oberflächenformulare**

Oberflächenformulare, die für alle Einträge einer Datenbanktabelle gültig sein sollen, werden der allgemeinen Objektdefinition zugeordnet. Weiter eingeschränkte Objektdefinitionen können zusätzliche Oberflächenformulare erhalten. Wenn ein Eintrag in der Benutzeroberfläche angewählt wird, dann wird über die gültigen Objektdefinitionen die Gesamtmenge der Oberflächenformulare gebildet und die Oberflächenformulare werden in ihrer Sortierreihenfolge in der Aufgabenansicht und im Formularkontextmenü der Benutzeroberfläche angezeigt.

# **Beispiel**

Für die Tabelle Person wurden die folgenden Objektdefinitionen mit Oberflächenformularen angelegt.

### **Tabelle 41: Beispiel: Oberflächenformulare für Objektdefinitionen**

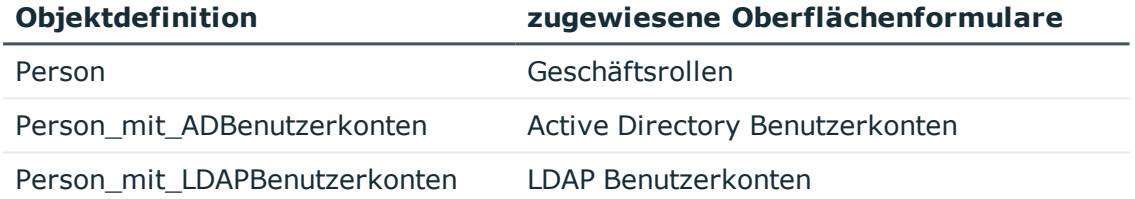

Zu einem Personenobjekt, das die Objektdefinition **Person\_mit\_ ADBenutzerkonten** erfüllt, werden die folgenden Oberflächenformulare angezeigt:

- Geschäftsrollen
- Active Directory Benutzerkonten

Zu einem Personenobjekt, das die Objektdefinition **Person\_mit\_ LDAPBenutzerkonten** erfüllt, werden die folgenden Oberflächenformulare angezeigt:

- <sup>l</sup> Geschäftsrollen
- <sup>l</sup> LDAP Benutzerkonten

## **Verwandte Themen**

- [Oberflächenformular](#page-145-0) an eine Objektdefinition zuweisen auf Seite 146
- Objektdefinitionen für die [Benutzeroberfläche](#page-106-0) auf Seite 107

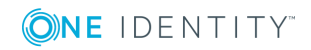

# <span id="page-147-0"></span>**Oberflächenformular an einen Menüeintrag zuweisen**

Sie können Oberflächenformulare für einzelne Menüeinträge zuweisen. Wählt ein Benutzer den Menüeintrag in der Navigationsansicht oder einen Eintrag in der Ergebnisliste wird das Oberflächenformular angezeigt. Die Anzeige erfolgt unabhängig von den Rechtegruppen des Benutzers.

### *Um ein Oberflächenformular an einen Menüeintrag zuzuweisen*

- 1. Wählen Sie im Designer die Kategorie **Benutzeroberfläche | Formulare | Oberflächenformulare**.
- 2. Wählen Sie die Aufgabe **Formulare bearbeiten**.
- 3. Wählen Sie im Formulareditor das Oberflächenformular.
- 4. Wählen Sie in der Bearbeitungsansicht die Ansicht **Menüzuweisung** und wählen Sie den Menüeintrag.
- 5. (Optional) Aktivieren Sie die Option **Anzeige aus der Navigationsstruktur**, um das Formular aus der Navigationsansicht zu öffnen.

## **Verwandte Themen**

• Erstellen eines neuen [Oberflächenformulars](#page-143-0) auf Seite 144

# <span id="page-147-1"></span>**Anzeigen kundenspezifischer Spalten und Tabellen auf Stammdatenformularen**

# **Anzeige von Spalten kundenspezifischer Tabellen**

Für die Darstellung kundenspezifischer Datenbanktabellen in der Oberfläche der Administrationswerkzeuge und die Bearbeitung der Stammdaten:

- <sup>l</sup> Erstellen Sie ein Oberflächenformular mit der Formulardefinition **VI\_Generic\_ MasterData**. Diese Formulardefinition stellt die Steuerelemente zur Bearbeitung der Stammdaten in der Benutzeroberfläche zur Verfügung.
- <sup>l</sup> Legen Sie im Designer in der Eigenschaft **Reihenfolge** (DialogColumn.SortOrder) die Anzeigereihenfolge der Eingabefelder fest. Spalten, deren Reihenfolge kleiner eins ist, werden nicht angezeigt.
- <sup>l</sup> Eine übersichtlichere Darstellung der Eingabefelder erreichen Sie über die Gruppierung der Datenbankspalten. Passen Sie im Designer die Eigenschaft **Gruppe** (DialogColumn.ColumnGroup) in der Spaltendefinition an. Pro Gruppe wird ein eigener Tabreiter angezeigt. Die Bezeichnung des Tabreiters entspricht dem Namen der Gruppe.
- Spalten, deren Dateninhalt mehrzeilig sein kann, werden auf dem generischen

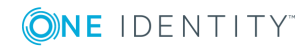

**148**

Formular mit einem mehrzeiligen Eingabefeld dargestellt. Die Spalten kennzeichnen Sie mit der Option **Mehrzeilig**.

### **Anzeige von kundenspezifischen Spalten an vordefinierten Tabellen**

Für die Darstellung kundenspezifischer Spaltenerweiterungen an den Standardtabellen können auf vordefinierten Stammdatenformularen separate Tabreiter eingeblendet werden.

Wenn das vordefinierte Stammdatenformular die Formulardefinition **VI\_Generic\_ MasterData** verwendet, gelten die oben beschriebenen Besonderheiten. Anderenfalls sind folgende Voraussetzungen für die Nutzung dieser Funktionalität notwendig:

- Das Stammdatenformular besitzt bereits Tabreiter. Einfache Stammdatenformulare ohne Tabreiter werden nicht erweitert.
- Die Anzeigereihenfolge der Eingabefelder auf dem Formular ändern Sie über die Eigenschaft **Reihenfolge** (DialogColumn.SortOrder) der Datenbankspalten. Spalten, deren Reihenfolge kleiner eins ist, werden nicht angezeigt.
- Die Datenbankspalten sind gruppiert. Passen Sie im Designer die Eigenschaft **Gruppe** (DialogColumn.ColumnGroup) in der Spaltendefinition an. Pro Gruppe wird ein eigener Tabreiter angezeigt. Die Bezeichnung des Tabreiters entspricht dem Namen der Gruppe. Wird keine Gruppe angegeben, dann wird ein Tabreiter mit der Bezeichnung **kundenspezifisch** angezeigt.

HINWEIS: Für die Anzeige kundenspezifischer Schemaerweiterungen an den Tabellen UNSAccountB, UNSContainerB, UNSGroupB, UNSItemB und UNSRootB gelten weitere Besonderheiten. Ausführliche Informationen finden Sie im *One Identity Manager Administrationshandbuch für die Anbindung kundendefinierter Zielsysteme*.

## **Verwandte Themen**

- Formulare für [kundenspezifische](#page-148-0) Erweiterungen auf Seite 149
- Bearbeiten von [Oberflächenformularen](#page-140-0) auf Seite 141
- Eigenschaften von [Spaltendefinitionen](#page-88-0) auf Seite 89

# <span id="page-148-0"></span>**Formulare für kundenspezifische Erweiterungen**

Der One Identity Manager stellt in der Standardinstallation eine Reihe von Formularvorlagen und Formulardefinitionen zur Verfügung, die Sie für die einfache Erstellung eigener Formulare verwenden können.

Eine zusätzliche Möglichkeit kundenspezifische Formulare zu erstellen, ist die Bereitstellung eines kundenspezifischen Formulararchivs. Hierbei werden in der Regel im One Identity Manager enthaltene Standardformulare durch eigen-entwickelte Formulare ersetzt.

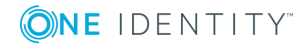

**149**

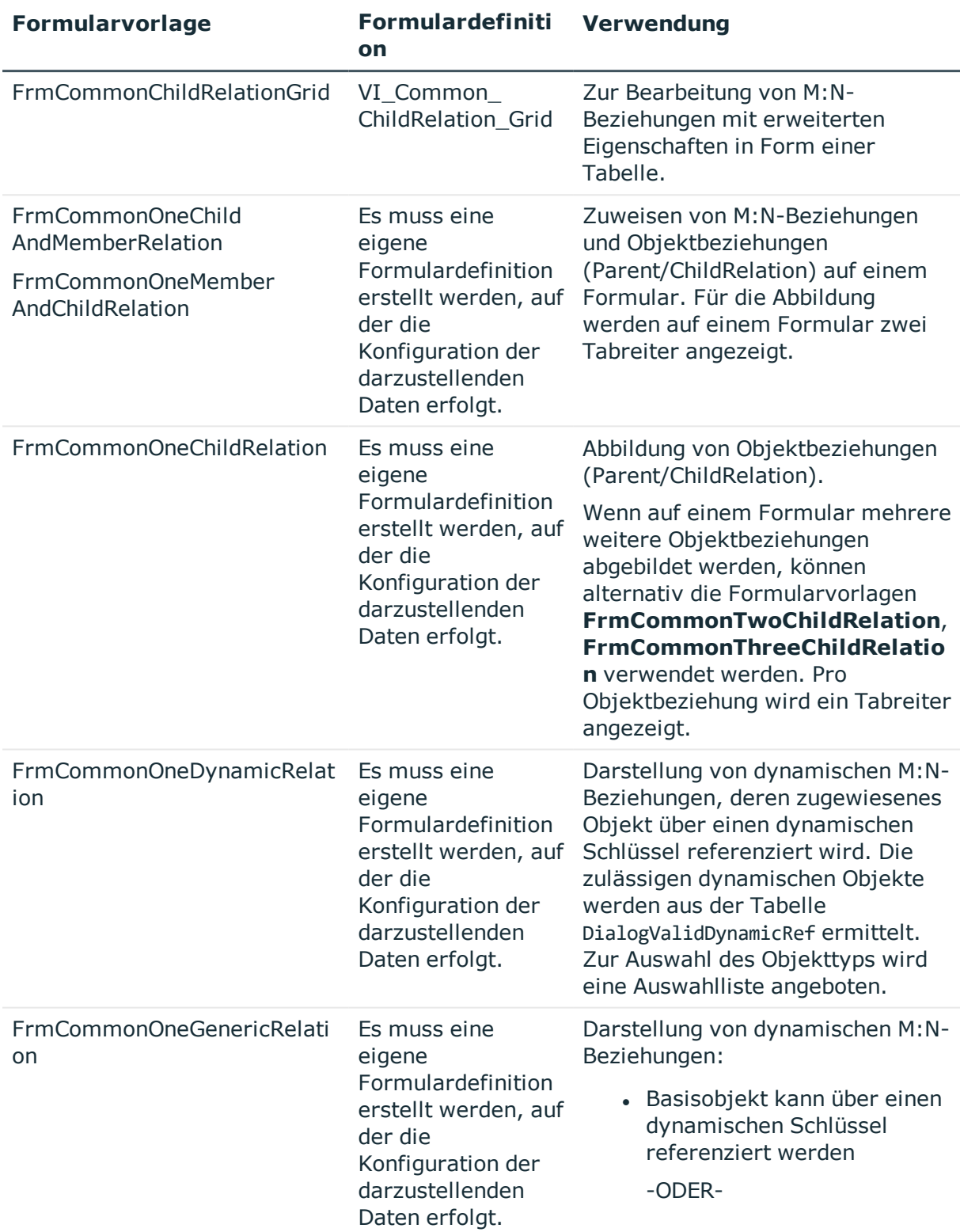

# **Tabelle 42: Formularvorlagen und Formulardefinitionen für kundenspezifische Erweiterungen**

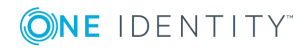

**150**

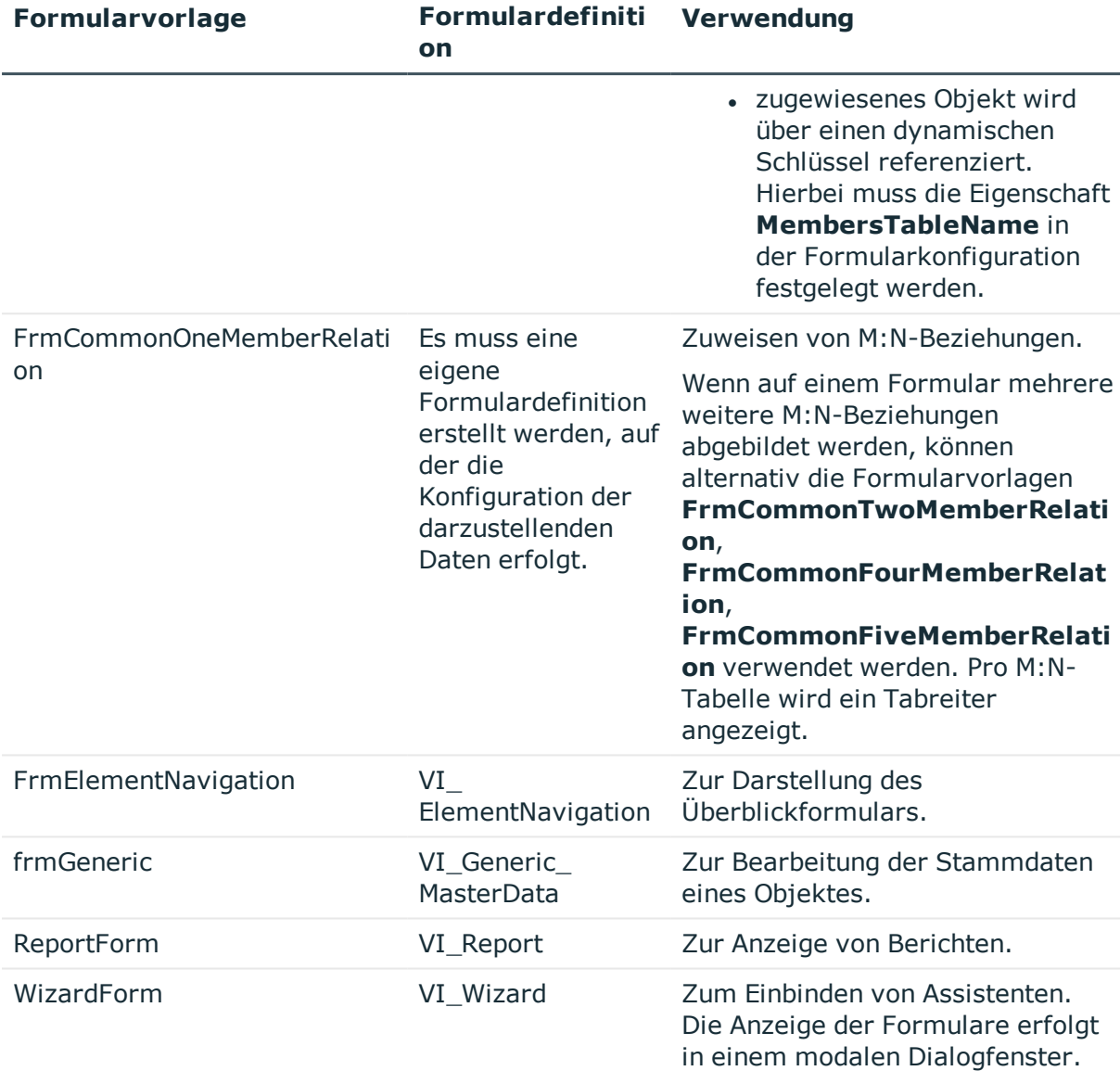

- Hierarchische Darstellung von Daten auf [Zuordnungsformularen](#page-150-0) auf Seite 151
- [Konfigurationsdaten](#page-158-0) für die Darstellung von M:N-Beziehungen und [Objektbeziehungen](#page-158-0) auf Formularen auf Seite 159
- Standardformulare mit [kundenspezifischen](#page-151-0) Formularen ersetzen auf Seite 152

# <span id="page-150-0"></span>**Hierarchische Darstellung von Daten auf Zuordnungsformularen**

Zur Darstellung der Daten in einer Zuordnungsliste (M:N-Beziehungen) werden Formulare vom Typ **MemberRelation** eingesetzt. Für die hierarchische Darstellung von Tabellen

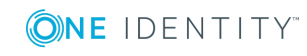

tragen Sie in der Tabellendefinition den Pfad in der Hierarchie ein. Geben Sie die Fremdschlüsselspalten, über die die Hierarchie aufgebaut werden soll.

# **Beispiel**

Ein Active Directory Benutzerkonto (Tabelle ADSAccount) wird auf den Zuordnungsformularen typischerweise unterhalb seines Active Directory Containers (Spalte UID\_ADSContainer) angezeigt. Der Active Directory Container (Tabelle ADSContainer) wird wiederum unterhalb seiner Active Directory Domäne (Spalte UID\_ ADSDomain) dargestellt. Für den Aufbau der Hierarchie ist der Pfad in der Hierarchie folgendermaßen eingetragen:

### **Tabelle 43: Beispiel für den Pfad zur Hierarchie**

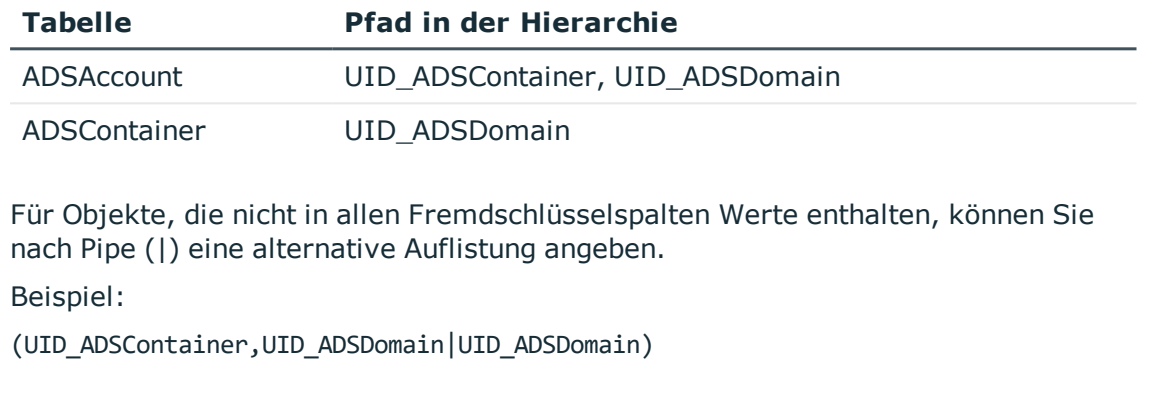

## **Verwandte Themen**

• Eigenschaften von [Tabellendefinitionen](#page-65-0) auf Seite 66

# <span id="page-151-0"></span>**Standardformulare mit kundenspezifischen Formularen ersetzen**

Für kundenspezifische Formulare können Ihnen Eigen-entwickelte Formularvorlagen in einem Formulararchiv zur Verfügung gestellt werden (\*.CustomForms.\*.vif). Um kundenspezifische Formulare in der Benutzeroberfläche anzuzeigen, müssen Sie mit Hilfe des Formulareditors die Formularvorlage, die Formulardefinition und das Oberflächenformular einfügen.

Um ein Standardformular mit allen Abhängigkeiten gegen ein kundenspezifisches Formular auszutauschen, wird ein Assistent angeboten. Der Assistent erstellt das Oberflächenformular mit der Formulardefinition und der Formularvorlage. Die Eigenschaften des neuen Formulars werden dabei vom ersetzten Formular übernommen. Für das neue Formular werden die benötigten Zuweisungen (Objektdefinition, Menüeintrag, Rechtegruppe und Anwendung) hergestellt und das ersetzte Formular wird deaktiviert.

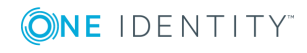

### *Um ein Standardformular mit allen Abhängigkeiten zu ersetzen*

- 1. Wählen Sie im Designer die Kategorie **Benutzeroberfläche | Formulare | Oberflächenformulare**.
- 2. Wählen Sie die hierarchische Darstellung der Formularübersicht. Aktivieren Sie dazu den Menüeintrag **Optionen | Listen/Baum-Darstellung**.
- 3. Wählen Sie in der Formularübersicht in der obersten Hierarchieebene die Formularvorlage des zu ersetzenden Formulars und starten Sie den Assistenten über das Kontextmenü **Ersetzen durch**.
- 4. Auf der Startseite des Assistenten klicken Sie **Weiter**.
- 5. Auf der Seite **Datei und Formular wählen** erfassen Sie folgende Informationen.
	- <sup>l</sup> **Formulararchivdatei**: Wählen Sie die Formulararchivdatei (\*.CustomForms.\*.vif).
	- <sup>l</sup> **Formularvorlage**: Wählen Sie die Formularvorlage für das neue Oberflächenformular.
- 6. Auf der Seite **Formularstruktur definieren** prüfen Sie die Bezeichnungen der Formulardefinitionen und der Oberflächenformulare. Die Bezeichnungen der Formulardefinitionen und der Oberflächenformulare sollten mit **CCC** beginnen. Ändern Sie mit **F2** die Bezeichnungen und übernehmen Sie die Änderung mit **Enter**.
- 7. Auf der Seite **Rechtegruppe wählen** wählen Sie die Rechtegruppe, der das neue Oberflächenformular zugeordnet werden soll. Über die Schaltfläche + können Sie eine neue Rechtegruppe erstellen.
- 8. Auf der letzten Seite des Assistenten werden die Einstellungen für die Formularersetzung zusammengefasst. Um die Formularersetzung zu starten, klicken Sie **Fertig**.

Der Assistent wird nach der Ersetzung geschlossen. Nach Beenden des Assistenten wird das neue Formular in der Formularübersicht des Formulareditor angezeigt und kann dort weiter bearbeitet werden. Das ersetzte Formular wird deaktiviert und ist somit in der Benutzeroberfläche nicht mehr verfügbar.

# **Verwandte Themen**

• Formulare für [kundenspezifische](#page-148-0) Erweiterungen auf Seite 149

# <span id="page-152-0"></span>**Eigenschaften von Oberflächenformularen**

### **Tabelle 44: Eigenschaften von Oberflächenformularen**

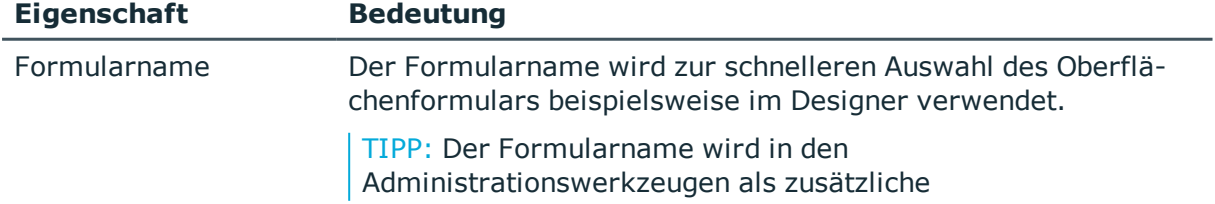

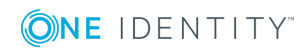

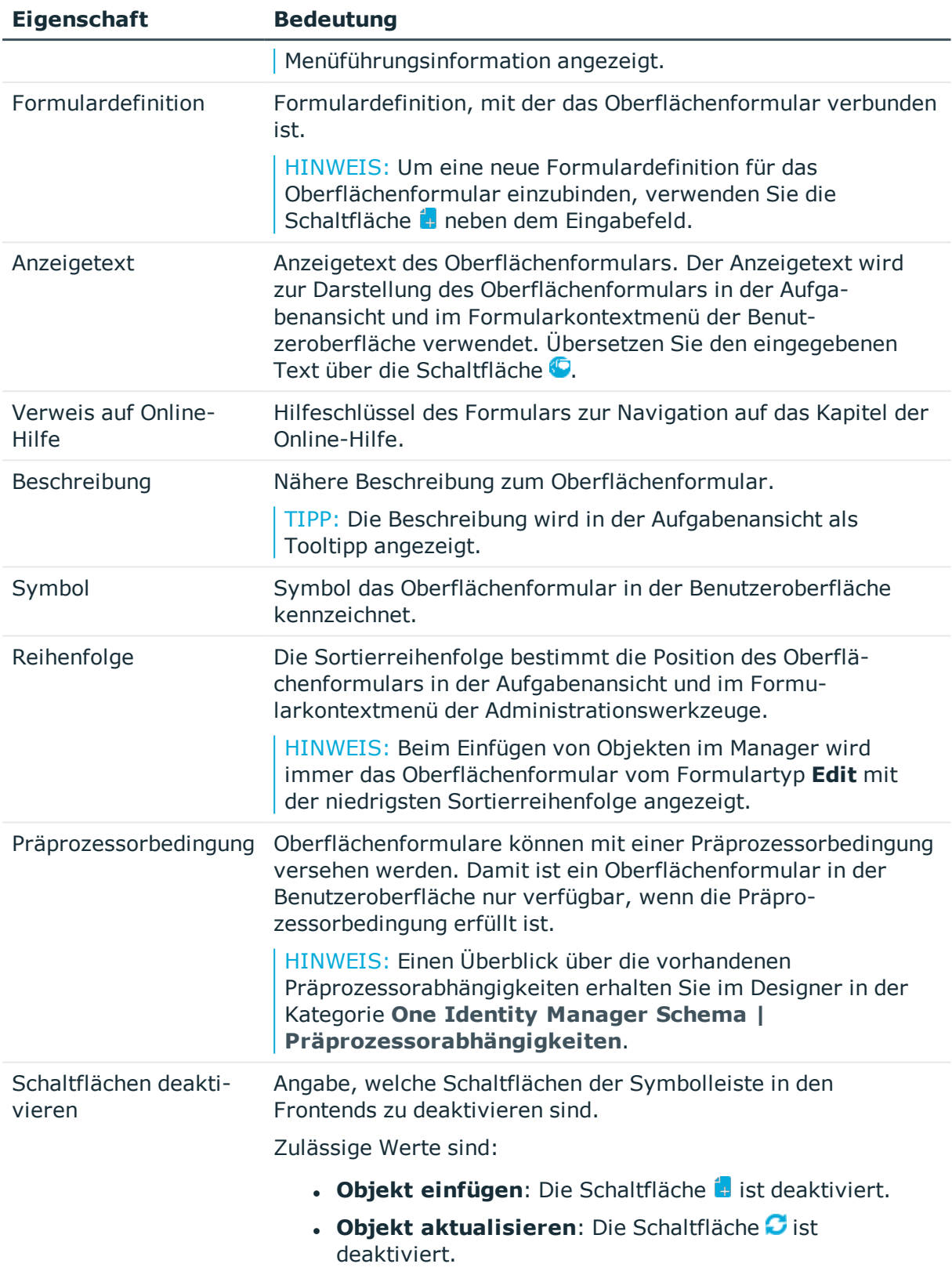

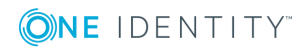

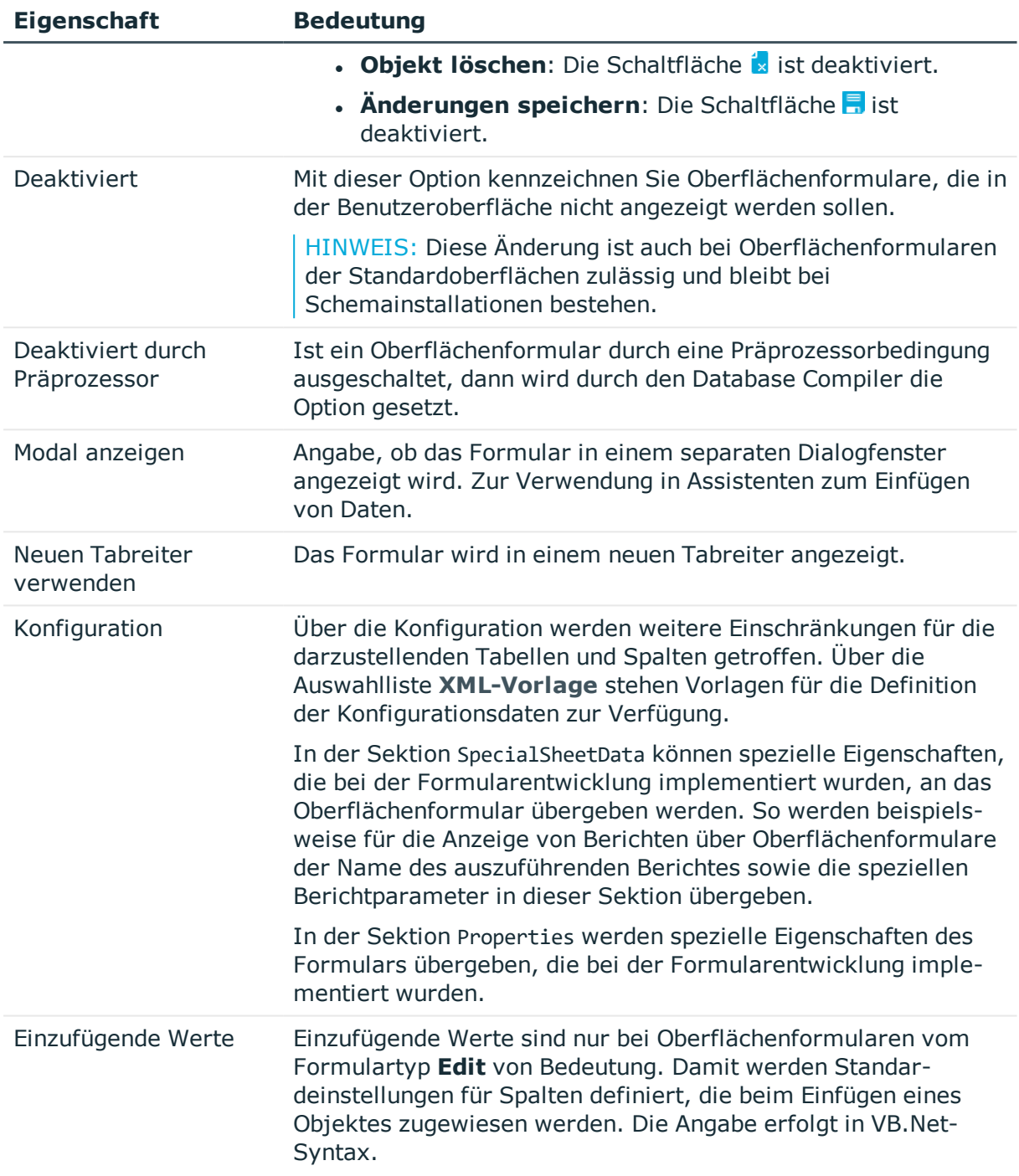

- **[Formulardefinitionen](#page-155-0) und Formularvorlagen auf Seite 156**
- Hierarchische Darstellung von Daten auf [Zuordnungsformularen](#page-150-0) auf Seite 151
- Definieren von [Einfügewerten](#page-133-0) auf Seite 134
- Bedingte Kompilierung mittels [Präprozessorbedingungen](#page-340-0) auf Seite 341

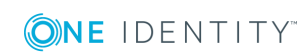

# <span id="page-155-0"></span>**Formulardefinitionen und Formularvorlagen**

Grundlage für die Darstellung der Oberflächenformulare bilden die Formulardefinitionen und Formularvorlagen. Formulardefinitionen enthalten Informationen über die auf den Formularen darzustellenden Daten, beispielsweise die Tabellen und Spalten sowie Beschriftungen von Tabreitern und Wurzelknoten in hierarchischen Zuordnungselementen (ChildRelationControl, Mitgliederbaum) für die in den Formulararchiven (\*.Forms.\*.vif) definierten Formularvorlagen.

# **Detaillierte Informationen zum Thema**

- [Formularvorlagen](#page-155-1) auf Seite 156
- [Formulardefinitionen](#page-157-0) auf Seite 158
- [Konfigurationsdaten](#page-158-0) für die Darstellung von M:N-Beziehungen und [Objektbeziehungen](#page-158-0) auf Formularen auf Seite 159

## <span id="page-155-1"></span>**Formularvorlagen**

Alle Formularvorlagen werden im Designer in der Kategorie **Benutzeroberfläche | Formulare | Formularvorlagen** abgebildet. Die Definition eigener Formularvorlagen ist in der Regel nicht erforderlich.

### *Um die Formularvorlage eines Oberflächenformulars anzuzeigen*

- 1. Wählen Sie im Designer die Kategorie **Benutzeroberfläche | Formulare | Oberflächenformulare**.
- 2. Wählen Sie im Formulareditor das Oberflächenformular.
- 3. Wählen Sie in der Bearbeitungsansicht in der Ansicht **Eigenschaften** den Tabreiter **Formularvorlage**.

### **Tabelle 45: Eigenschaften der Formularvorlage**

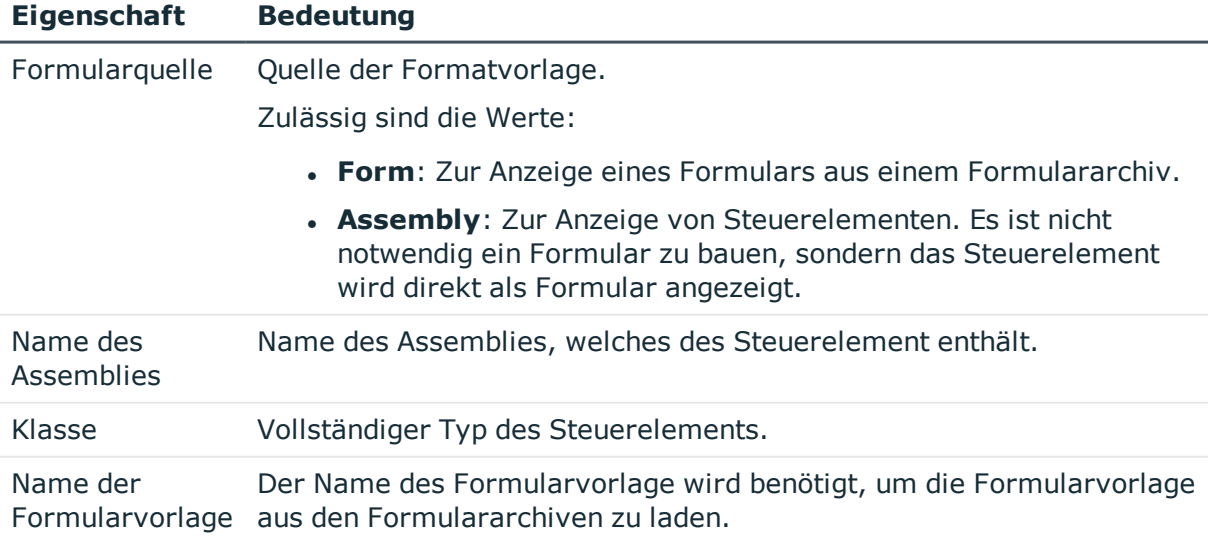

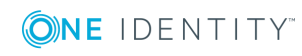

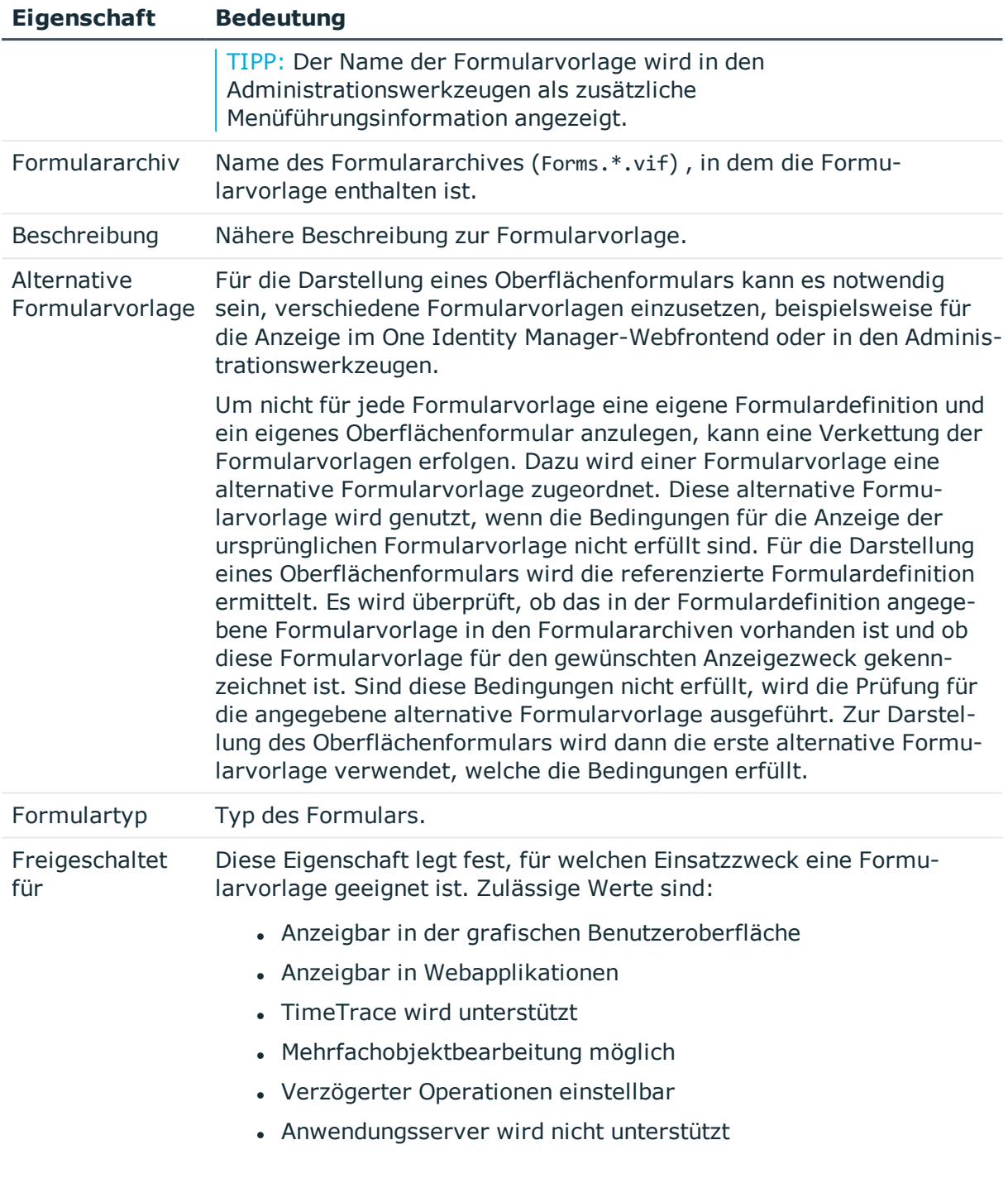

# **Tabelle 46: Formulartypen und ihr Einsatzzweck**

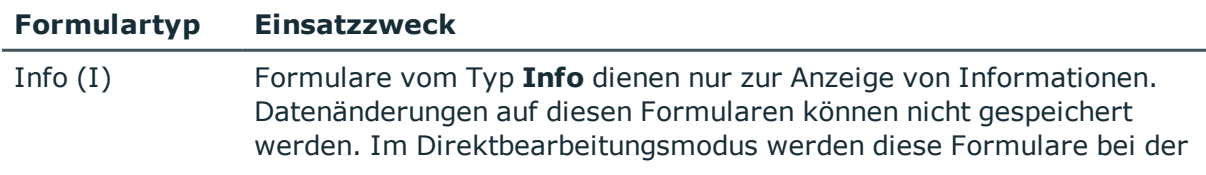

ONE IDENTITY

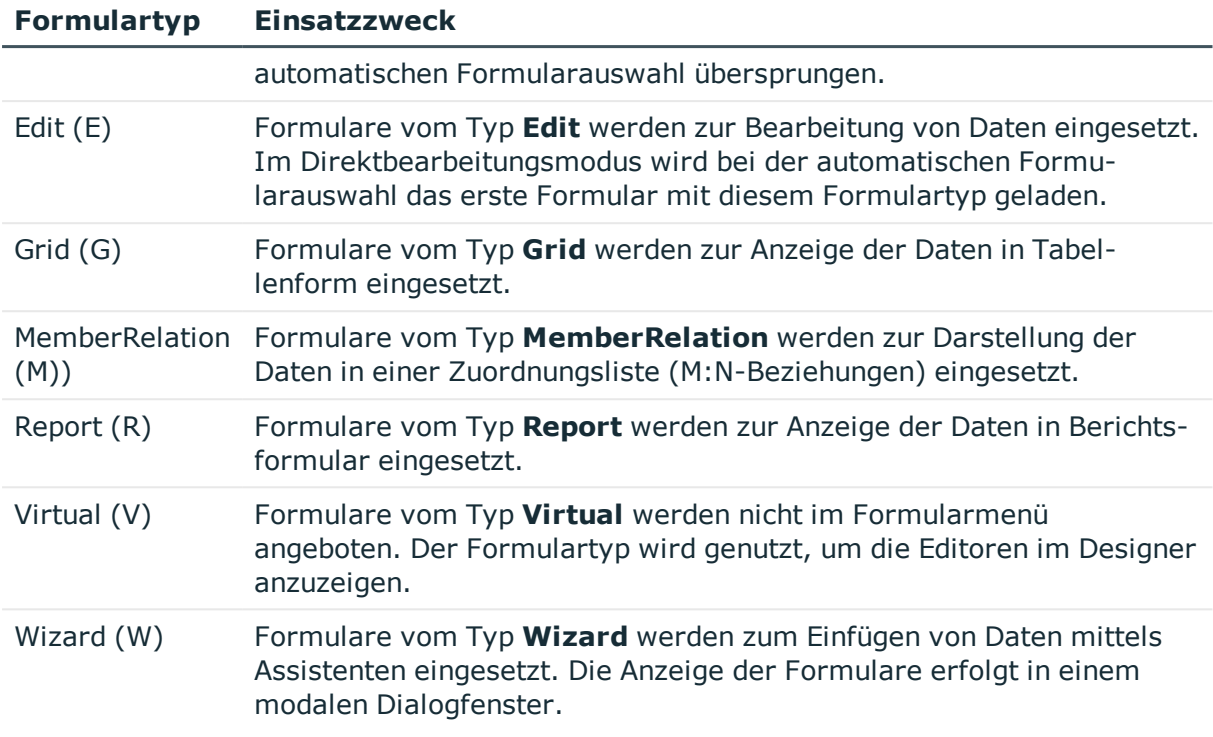

- [Formulardefinitionen](#page-157-0) auf Seite 158
- Hierarchische Darstellung von Daten auf [Zuordnungsformularen](#page-150-0) auf Seite 151

# <span id="page-157-0"></span>**Formulardefinitionen**

Die Formulardefinitionen werden im Designer in der Kategorie **Benutzeroberfläche | Formulare | Formulardefinitionen** abgebildet. Die Definition eigener Formulardefinitionen ist in der Regel nicht erforderlich.

## *Um die Formularvorlage eines Oberflächenformulars anzuzeigen*

- 1. Wählen Sie im Designer die Kategorie **Benutzeroberfläche | Formulare | Oberflächenformulare**.
- 2. Wählen Sie im Formulareditor das Oberflächenformular.
- 3. Wählen Sie in der Bearbeitungsansicht in der Ansicht **Eigenschaften** den Tabreiter **Formulardefinition**.

# **Tabelle 47: Eigenschaften einer Formulardefinition**

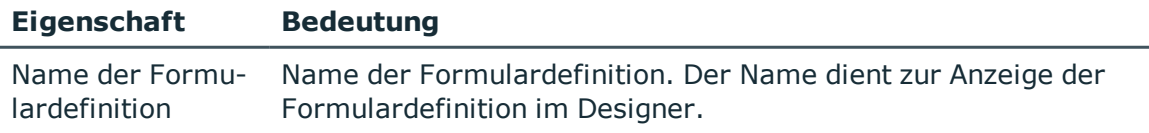

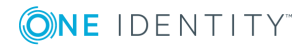

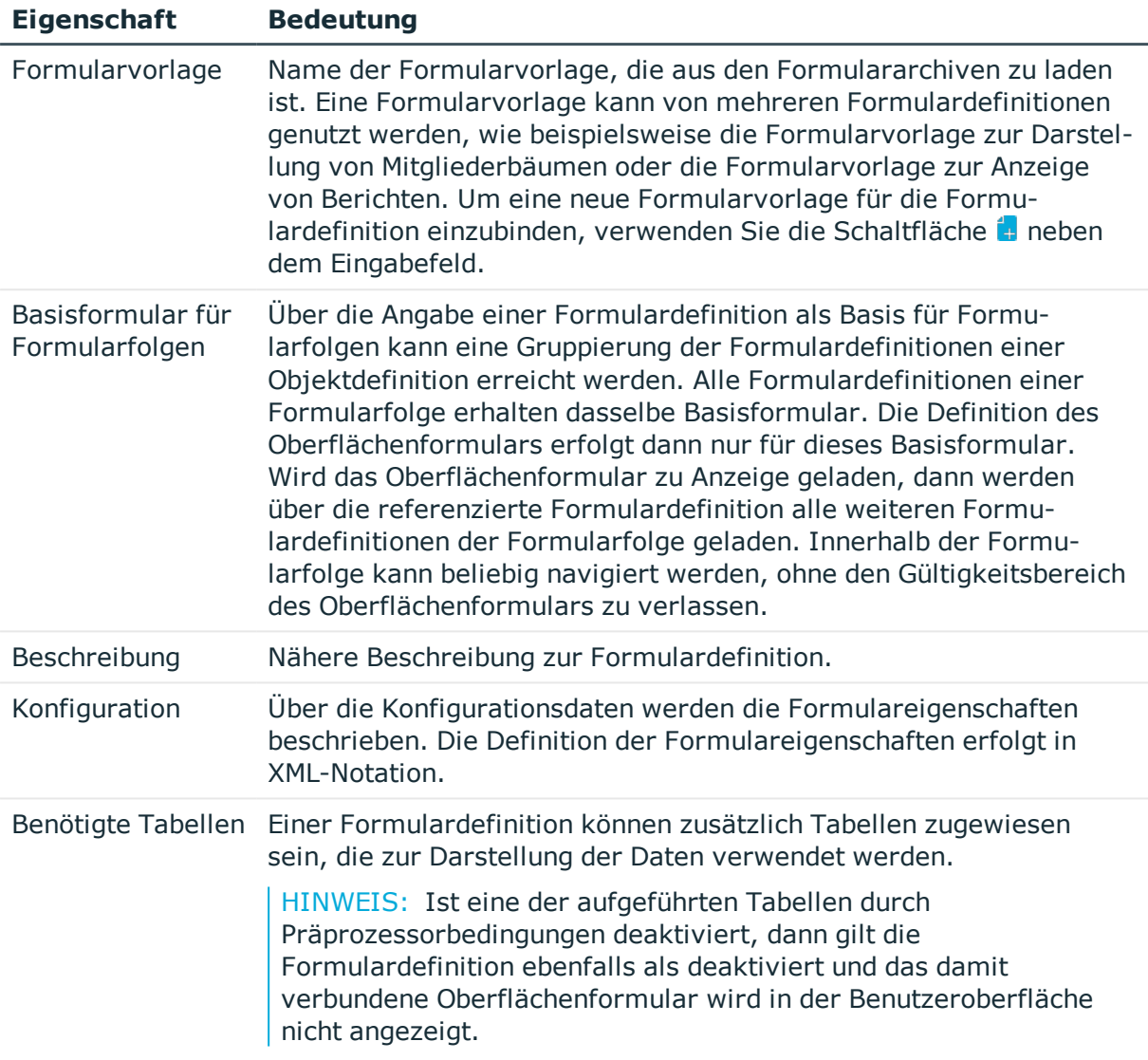

- [Formularvorlagen](#page-155-1) auf Seite 156
- [Konfigurationsdaten](#page-158-0) für die Darstellung von M:N-Beziehungen und [Objektbeziehungen](#page-158-0) auf Formularen auf Seite 159

# <span id="page-158-0"></span>**Konfigurationsdaten für die Darstellung von M:N-Beziehungen und Objektbeziehungen auf Formularen**

Über die Konfigurationsdaten der Formulardefinition werden die Formulareigenschaften beschrieben. Die Definition der Formulareigenschaften erfolgt in XML-Notation.

# **Beispiel für den Aufbau der Konfigurationsdaten**

<DialogFormDefinition FormatVersion="1.0">

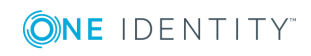

<ComponentDefinitions>

```
<ComponentDefinition Name="TabPage1" Type="VI.Components.TabPage">
```
<Properties>

```
<Property Name="Caption" Value="Department"/>
```
<Property Name="CaptionTranslationSource"

Value="DatabaseSchema" />

</Properties>

</ComponentDefinition>

...

```
<ComponentDefinition Name="MemberRelation1"
Type="VI.Components.MemberRelation">
```
<Properties>

<Property Name="DisplayPattern" Value="" />

<Property Name="MNBaseColumnName" Value="UID\_ADSGroup" IsMandatory="True" />

<Property Name="MNTableName" Value="DepartmentHasADSGroup" IsMandatory="True" />

...

</Properties>

</ComponentDefinition>

...

</ComponentDefinitions>

</DialogFormDefinition>

# **Darstellung von Beziehungen**

### **Tabelle 48: Eigenschaften für die Definition von Beziehungen**

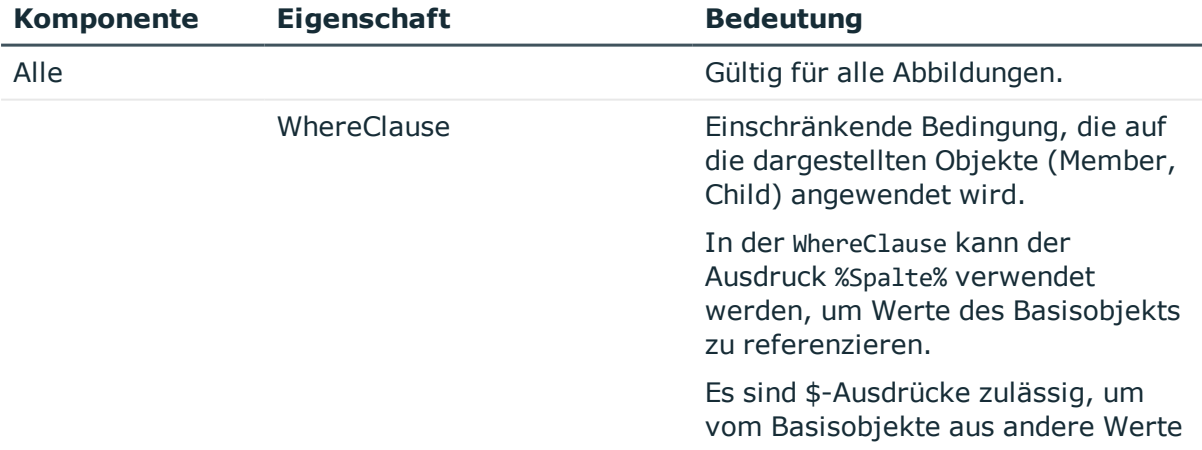

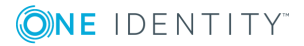

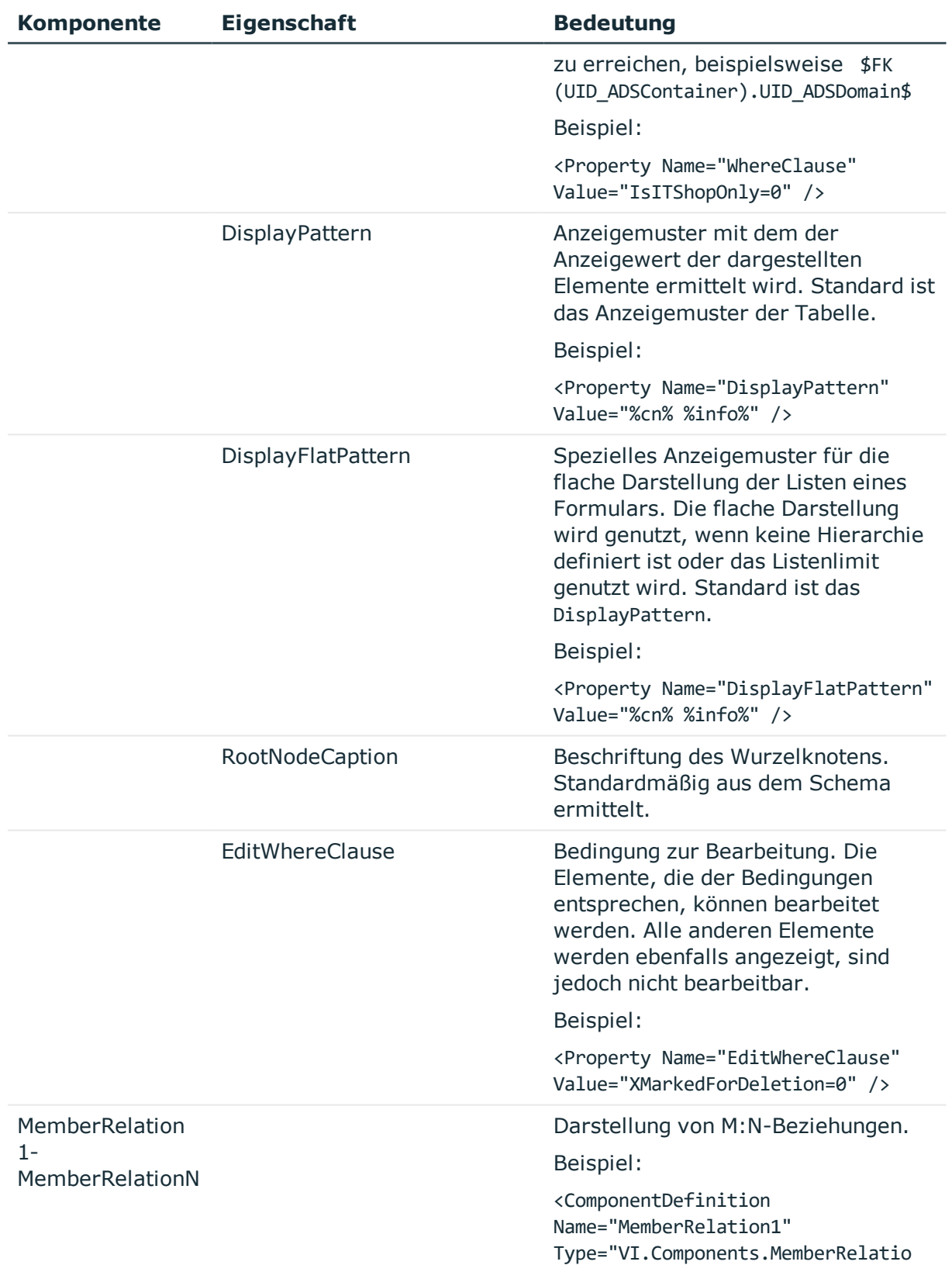

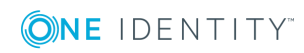

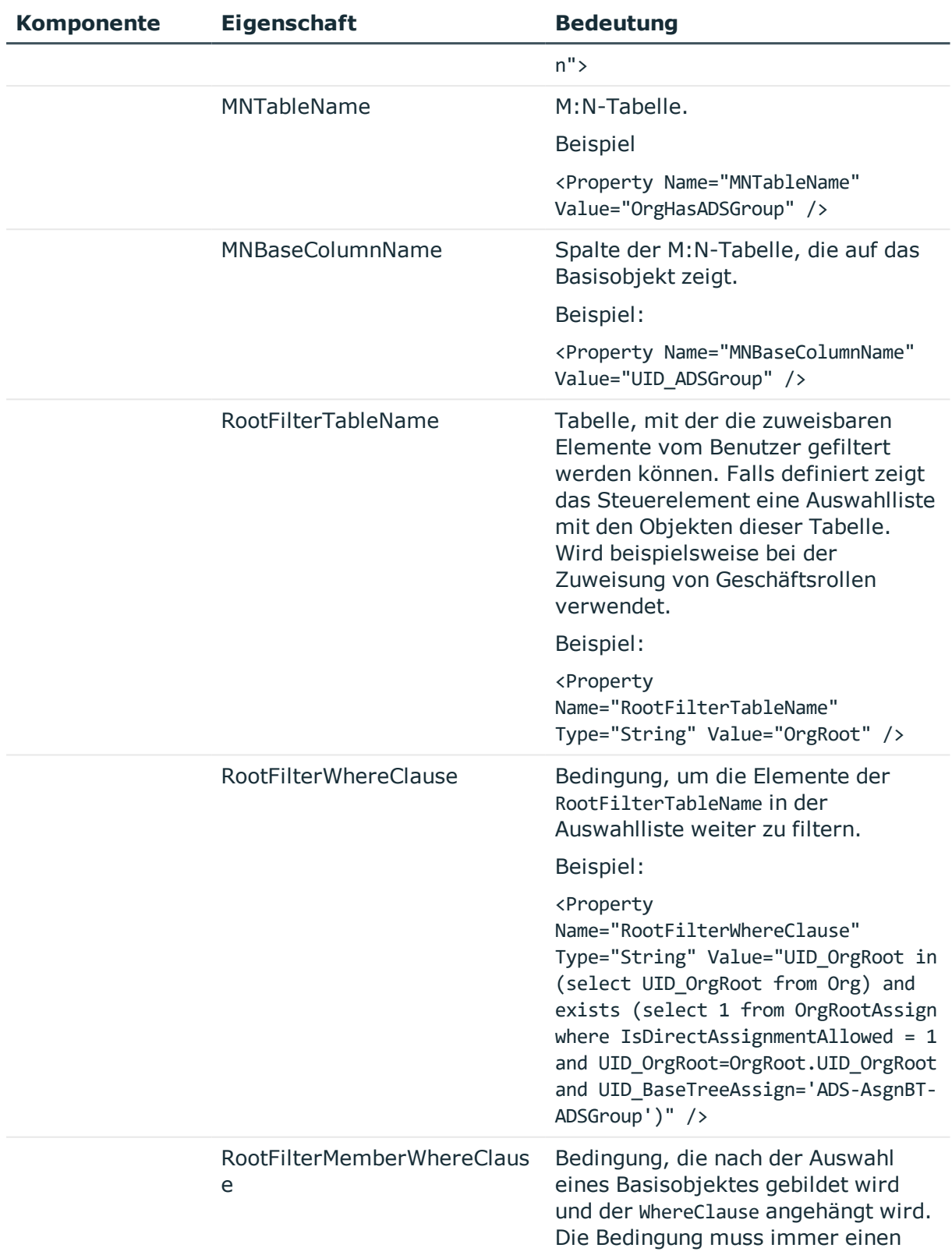

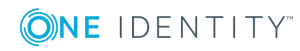

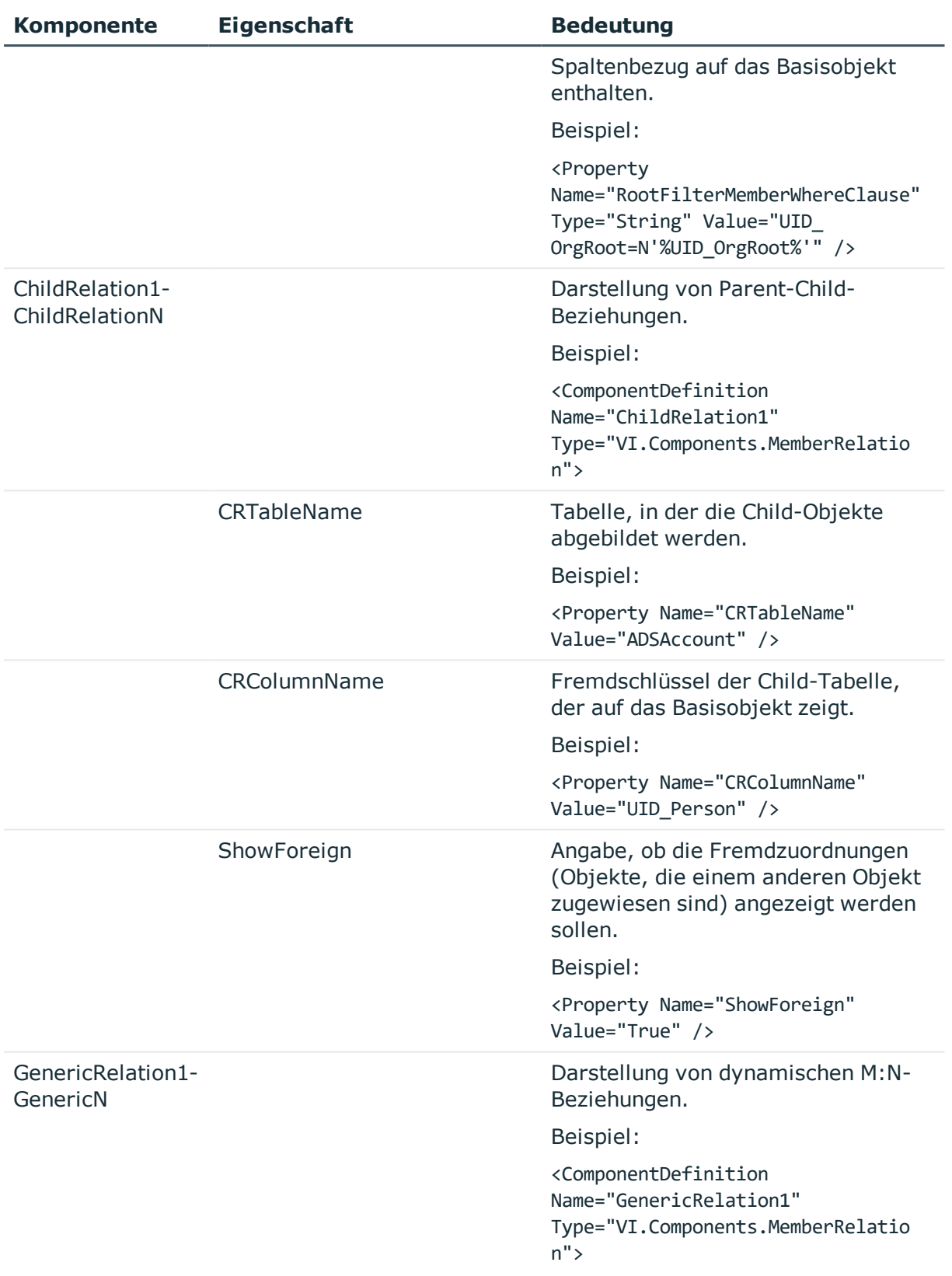

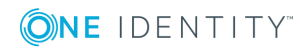

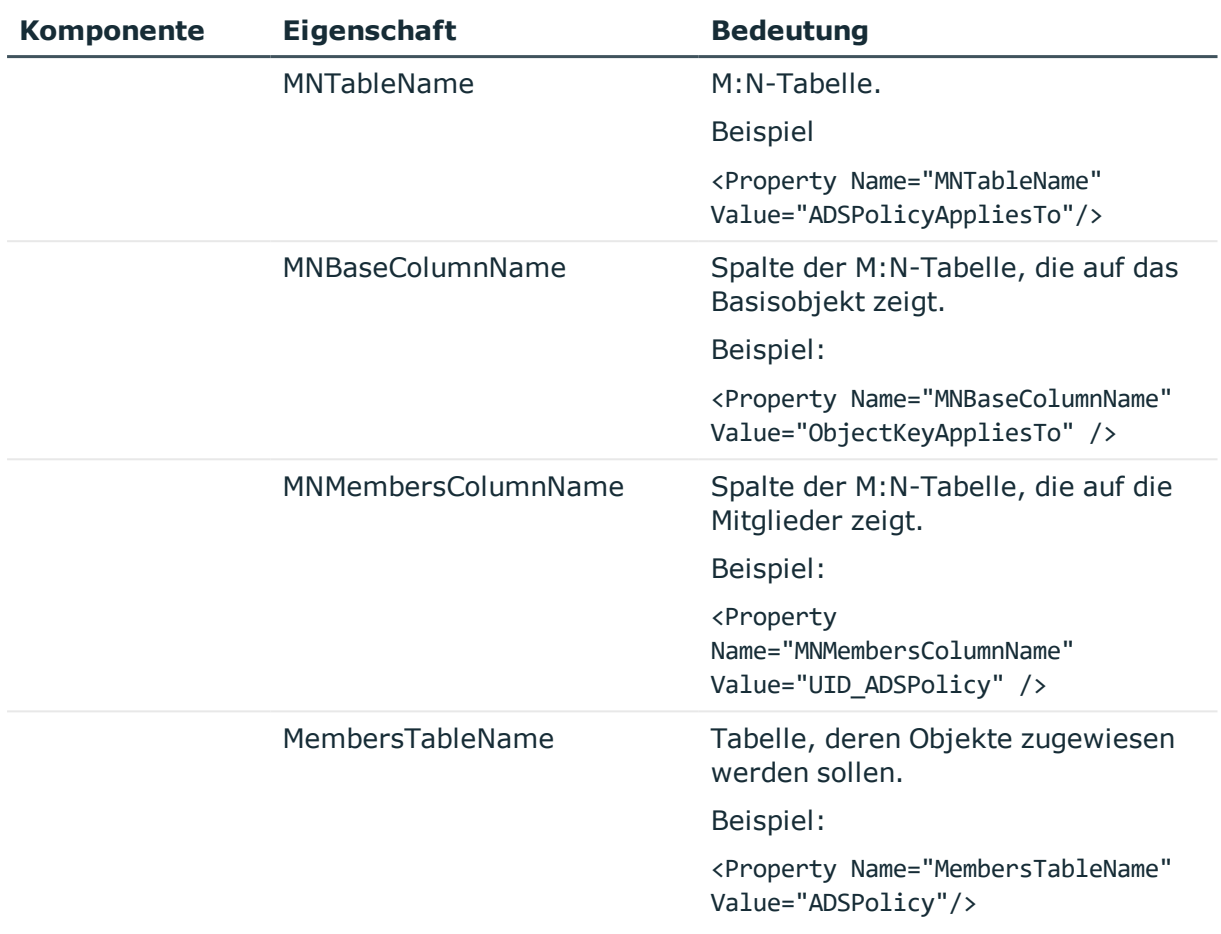

# **Verwenden von Tabreitern**

Sollen für die abgebildeten Beziehungen Tabreiter angezeigt werden, verwenden Sie die Komponente TabPage. In der Regel werden Tabreiter für Formulare verwendet, die mehrere Beziehungen abbilden, beispielsweise **FrmCommonTwoMemberRelation** oder **FrmCommonTwoChildRelation**. TabPage1 bildet den Tabreiter für Relation1, TabePage2 bildet den Tabreiter für Relation2.

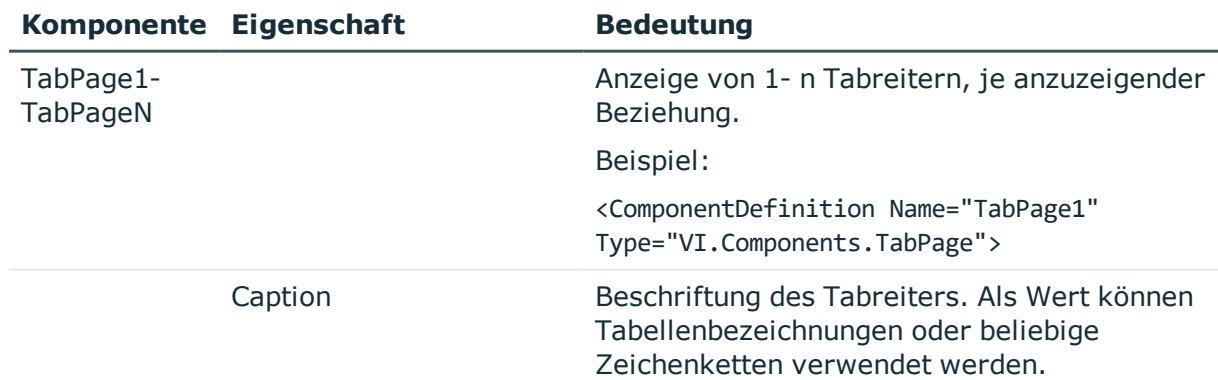

## **Tabelle 49: Eigenschaften für die Definition von Tabreitern**

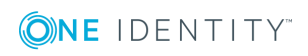

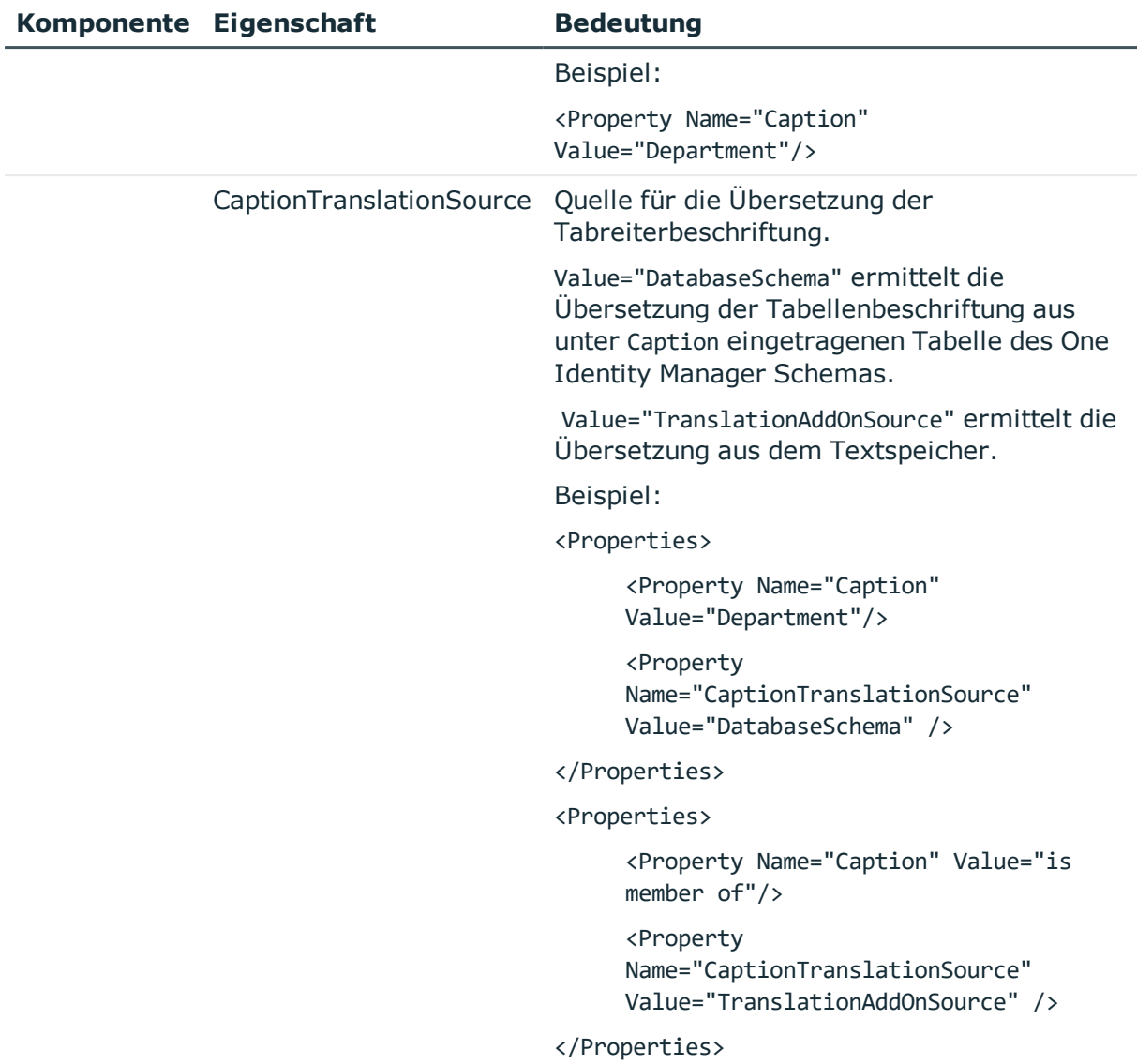

- Formulare für [kundenspezifische](#page-148-0) Erweiterungen auf Seite 149
- **[Formulardefinitionen](#page-157-0) auf Seite 158**

# **Bearbeiten von Überblickformularen**

Zur Anzeige der Überblickformulare in der Benutzeroberfläche wird ein spezielles Steuerelement verwendet. Die Konfiguration der darzustellenden Informationen auf einem Überblickformular erfolgt über Menüeinträge. Die Menüeinträge werden auf dem Überblickformular als Formularelemente dargestellt, die miteinander verbunden sind. In

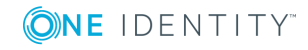

der Oberflächenkonfiguration wird dazu eine hierarchische Struktur von Menüeinträgen erstellt.

Die Basis bildet ein Menüeintrag mit der Eintragsart **zentrales Formularelement**. Dieser Menüeintrag bestimmt das zentrale Element auf einem Überblickformular. Zur Anzeige in einer Anwendung muss ein Oberflächenformular eingerichtet werden, welches auf diesen Menüeintrag verweist. Das zentrale Formularelement wird immer im Zentrum des Überblickformulars angezeigt.

Unterhalb des Menüeintrags für das zentrales Formularelement werden die weiteren Menüeinträge als fixe Menüeinträge, datenabhängige Menüeinträge, Links oder Statistiken eingerichtet. Diese Menüeinträge werden als zusätzliche Formularelemente auf dem Überblickformular um das zentrale Formularelement gruppiert.

Farbe und Positionierung der Formularelemente auf dem Überblickformular sowie die dargestellten Eigenschaften werden über Layoutinformationen der Menüeinträge bestimmt und können auch für die mitgelieferten Standardüberblickformulare angepasst werden.

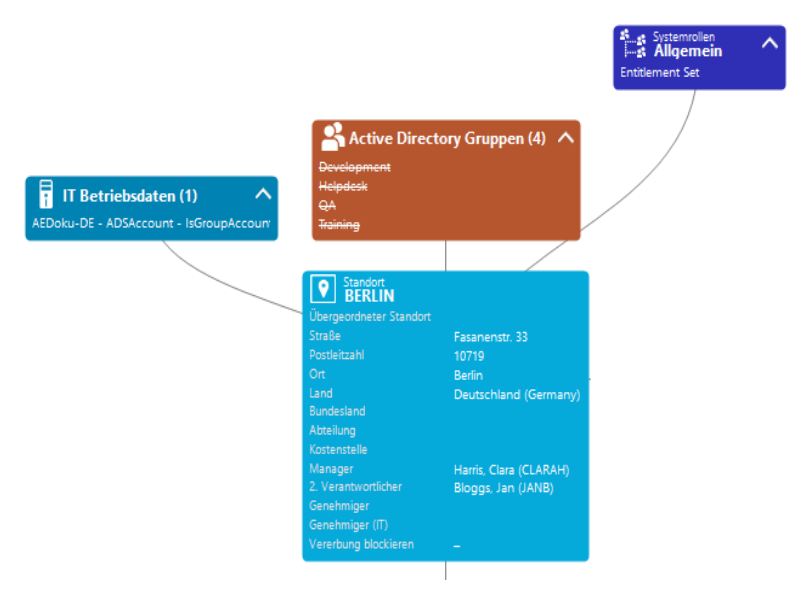

# **Abbildung 15: Beispiel für Formularelemente auf einem Überblickformular**

In der Kopfzeile eines Formularelementes werden der Anzeigetext des Menüeintrags, der Anzeigetext des darzustellenden Objektes sowie das Symbol des Objektes dargestellt. Die weiteren Einträge repräsentieren die Eigenschaften des Objektes und deren Werte. Zu jeder Eigenschaft wird ein Tooltip mit der Beschreibung zur Verwendung angezeigt. Einige Einträge des Formularelementes werden farbig hervorgehoben, wenn Sie diese mit dem Mauszeiger berühren. Per Mausklick auf den Eintrag können Sie dann zum referenzierten Objekt wechseln.

Wird das Formularelement zur Abbildung von Listen verwendet, werden die Einträge mit ihrem Anzeigenamen angezeigt. Die Anzahl der Einträge wird in der Kopfzeile des Formularelementes eingeblendet. Zusätzlich wird in der Kopfzeile des Formularelementes ein Symbol zum Ein- und Ausblenden der Einträge angezeigt. Für die Listeneinträge wird kein Tooltip angezeigt.

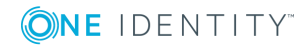

### **Tabelle 50: Symbol des Formularelementes**

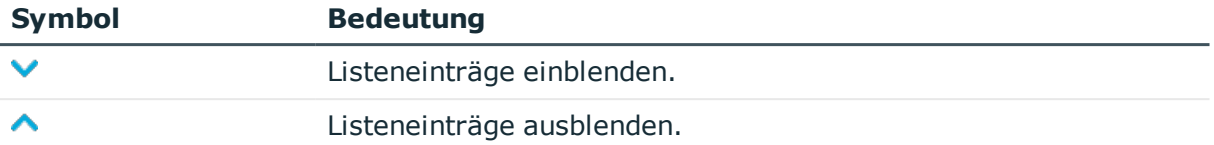

HINWEIS: Auf den Überblickformularen werden die zum Löschen markierten Objekte durchgestrichen angezeigt.

## **Detaillierte Informationen zum Thema**

- **Frstellen von [Überblickformularen](#page-166-0) auf Seite 167**
- Weitere [Formularelemente](#page-168-0) auf einem Überblickformular einfügen auf Seite 169
- <sup>l</sup> Besonderheiten bei der Bearbeitung von [Überblickformularen](#page-169-0) auf Seite 170
- <sup>l</sup> Vorschau eines [Überblickformulars](#page-172-0) während der Bearbeitung auf Seite 173
- Layout der [Formularelemente](#page-170-0) anpassen auf Seite 171
- <sup>l</sup> [Überblickformulare](#page-173-0) und Formularelemente deaktivieren auf Seite 174
- <sup>l</sup> [Formularelemente](#page-173-1) löschen auf Seite 174
- <sup>l</sup> [Überblickformulare](#page-174-0) löschen auf Seite 175

# <span id="page-166-0"></span>**Erstellen von Überblickformularen**

Der Überblicksformulareditor unterstützt Sie beim Erstellen von Überblickformularen. Der Überblicksformulareditor führt die folgenden Schritte zur Erstellung von Überblickformularen aus.

- <sup>l</sup> Erstellen eines Menüeintrags mit der Eintragsart **zentrales Formularelement**.
- Erstellen der weiteren Menüeinträge unterhalb des zentralen Formularelementes.
- <sup>l</sup> Erstellen eines Oberflächenformulars für das zentrale Formularelement.

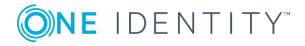

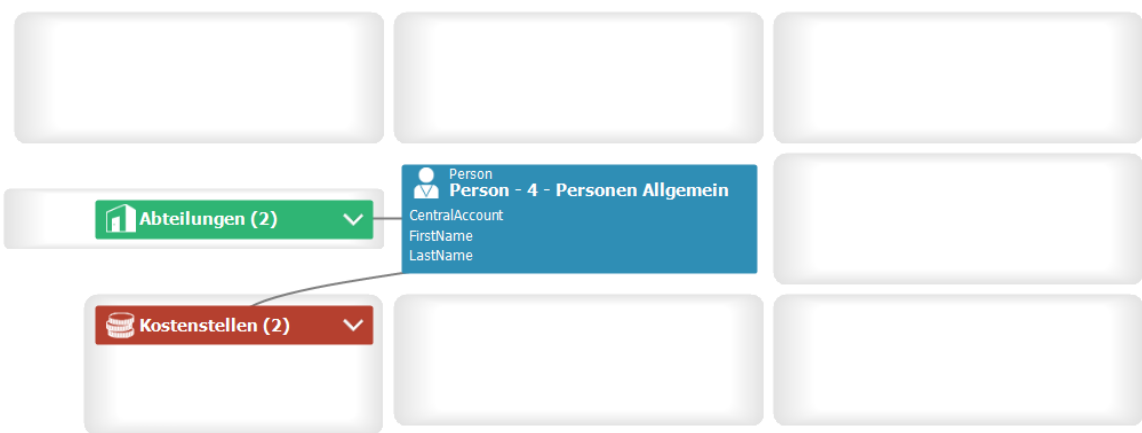

# **Abbildung 16: Entwurfsansicht im Überblicksformulareditor**

# *Um ein neues Überblickformular zu erstellen*

- 1. Wählen Sie im Designer die Kategorie **Benutzeroberfläche | Formulare | Übersichtsformulare**.
- 2. Wählen Sie die Aufgabe **Neue Übersichtsseite erstellen**.
- 3. Erfassen Sie die Basisdaten für das Überblickformular.

# **Tabelle 51: Basisdaten für ein Überblickformular**

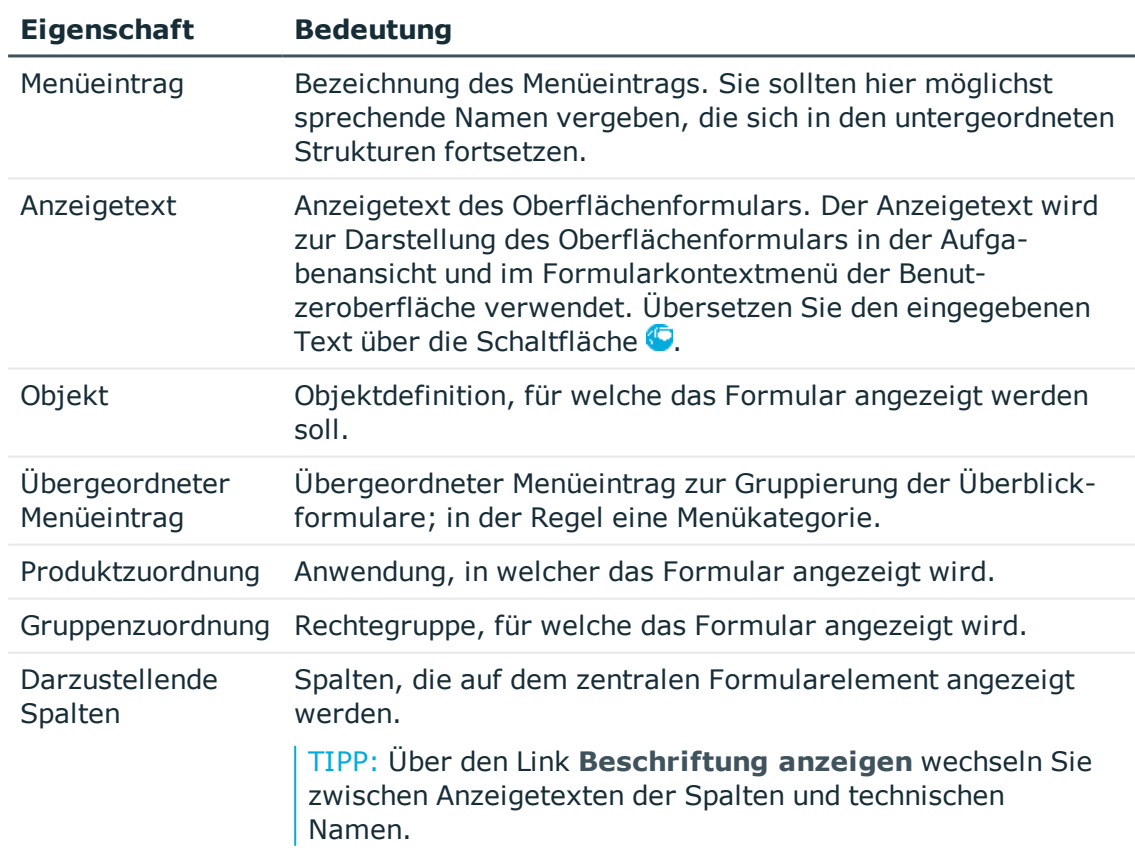

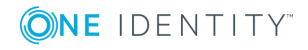

4. Um das Überblickformular zu erstellen, klicken Sie **OK**.

Der Entwurf des Überblickformulars wird im Überblicksformulareditor angezeigt. Sie können das Überblickformular weiter bearbeiten.

### **Verwandte Themen**

- Weitere [Formularelemente](#page-168-0) auf einem Überblickformular einfügen auf Seite 169
- <sup>l</sup> Besonderheiten bei der Bearbeitung von [Überblickformularen](#page-169-0) auf Seite 170
- <sup>l</sup> Vorschau eines [Überblickformulars](#page-172-0) während der Bearbeitung auf Seite 173
- Layout der [Formularelemente](#page-170-0) anpassen auf Seite 171
- [Überblickformulare](#page-173-0) und Formularelemente deaktivieren auf Seite 174
- Menüführung der [Benutzeroberfläche](#page-111-0) auf Seite 112

# <span id="page-168-0"></span>**Weitere Formularelemente auf einem Überblickformular einfügen**

### *Um weitere Formularelemente auf einem Überblickformular einzufügen*

- 1. Wählen Sie im Designer die Kategorie **Benutzeroberfläche | Formulare | Übersichtsformulare**.
- 2. Wählen Sie das Überblickformular und wählen Sie die Aufgabe **Übersichtseite bearbeiten**.
- 3. Wählen Sie Ansicht **Objektbeziehungen**.

Angezeigt werden alle Fremdschlüsselbeziehungen vom Objekt (FK), Fremdzuordnungen des Objektes (CR) und Zuordnungsbeziehungen vom Objekt (M:N).

- 4. Wählen Sie die Objektbeziehung, die Sie darstellen möchten, und ziehen Sie diese per Drag and Drop auf ein Element in der Elementregion der Entwurfsansicht.
- 5. Wählen Sie beim Einfügen die Art des Menüeintrags, der erzeugt werden soll. Zur Auswahl stehen:
	- **. Listenelement erstellen**: Es wird ein fixer Menüeintrag mit vordefinierten Listeneigenschaften erstellt.
	- <sup>l</sup> **Datenelement erstellen**: Es wird ein datenabhängiger Menüeintrag erstellt.
	- <sup>l</sup> **Listenelement referenzieren**: Es wird Menüeintrag mit dem Eintragsart **Link** mit einem Verweis auf einen Menüeintrag zur Darstellung als Liste erstellt.
	- <sup>l</sup> **Datenelement referenzieren**: Es wird Menüeintrag mit dem Eintragsart **Link** mit einem Verweis auf einen datenabhängigen Menüeintrag erstellt.

Die Stammdaten des Menüeintrags werden automatisch durch den Überblicksformulareditor erzeugt. Das Formularelement wird in der Entwurfsansicht des Überblicksformulareditor angezeigt.

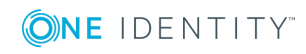

Beim Erstellen von Formularelemente über die Kontextmenüs **Listenelement referenzieren** und **Datenelement referenzieren** gelten folgende Besonderheiten.

- Es werden die Referenzeinträge unterhalb des Menüeintrags InfoSheets.QIM.Links verwendet.
- Sind die benötigten Referenzeinträge noch nicht vorhanden, werden neue Referenzeinträge mit den Bezeichnungen InfoSheet.List.<Tabelle> beziehungsweise InfoSheet.Node.<Tabelle> erzeugt.
- In der Bedingung des Referenzeintrags wird eine Variable %<Tabelle>WhereClause% verwendet.
- <sup>l</sup> Am Formularelement wird eine Variable mit dem Variablentyp **Text** erzeugt. Dieser Variablen wird am Formularelement eine als Where-Klausel formulierte Bedingung zugewiesen. Die Bedingung können Sie bei Bedarf weiter bearbeiten. Bearbeiten Sie die Variable in der Bearbeitungsansicht des Überblicksformulareditor in der Ansicht **Variablendefinition**.

TIPP: Über das Kontextmenü **Element erstellen** können Sie weitere Menüeinträge, Links oder Statistiken als Formularelemente in der Entwurfsansicht des Überblicksformulareditor erzeugen. In diesem Fall erfassen Sie manuell die Stammdaten für die Menüeinträge, Links oder Statistiken.

# **Verwandte Themen**

- **.** Erstellen von [Überblickformularen](#page-166-0) auf Seite 167
- <sup>l</sup> Besonderheiten bei der Bearbeitung von [Überblickformularen](#page-169-0) auf Seite 170
- Vorschau eines [Überblickformulars](#page-172-0) während der Bearbeitung auf Seite 173
- Menüführung der [Benutzeroberfläche](#page-111-0) auf Seite 112
- **.** [Verwenden](#page-134-0) von Links auf Seite 135
- [Verwenden](#page-135-0) von Variablen auf Seite 136
- <sup>l</sup> Einbinden von Statistiken in die [Benutzeroberfläche](#page-180-0) auf Seite 181

# <span id="page-169-0"></span>**Besonderheiten bei der Bearbeitung von Überblickformularen**

# **Besonderheiten eines Oberflächenformulars für das zentrale Formularelement eines Überblickformulars**

- <sup>l</sup> Das Oberflächenformular wird mit der Formulardefinition **VI\_ElementNavigation** erzeugt. Diese Formulardefinition stellt das Steuerelement zur Darstellung des Überblickformulars in der Benutzeroberfläche zur Verfügung.
- In den Konfigurationsdaten des Oberflächenformulars wird in der Sektion SpecialSheetData der Name des zentralen Formularelementes eingetragen. Beispiel:

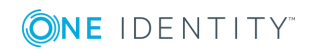

```
<DialogSheetDefinition FormatVersion="1.0">
     <SpecialSheetData>VI_Person_Person_Overview</SpecialSheetData>
</DialogSheetDefinition>
```
# **Besonderheiten zur Abbildung von Listen auf einem Überblickformular**

Wird ein Formularelement zur Abbildung von Listen verwendet, werden die Einträge mit ihrem Anzeigenamen angezeigt. Per Mausklick auf den Eintrag können Sie dann zum referenzierten Objekt wechseln.

Um zu verhindern, dass zum referenzierten Objekt navigiert werden kann, setzen Sie am Menüeintrag den Konfigurationsschalter auf den Wert **Formulare der Ergebnisliste ignorieren**. Dies bietet sich beispielsweise an, wenn für die einzelnen Objekte der Ergebnisliste keine Formulare definiert sind. Anderenfalls wird ein leeres Formular angezeigt.

## **Verwandte Themen**

- Erstellen von [Überblickformularen](#page-166-0) auf Seite 167
- <sup>l</sup> Weitere [Formularelemente](#page-168-0) auf einem Überblickformular einfügen auf Seite 169
- Layout der [Formularelemente](#page-170-0) anpassen auf Seite 171
- Eigenschaften von [Oberflächenformularen](#page-152-0) auf Seite 153
- Formulare für [kundenspezifische](#page-148-0) Erweiterungen auf Seite 149

# <span id="page-170-0"></span>**Layout der Formularelemente anpassen**

Farbe und Positionierung der Formularelemente auf dem Überblickformular sowie die dargestellten Eigenschaften werden über Layout-Informationen der Menüeinträge bestimmt. Sie können diese Eigenschaften auch für die vordefinierten Überblickformulare anpassen.

### *Um die Layout-Informationen eines Formularelementes anzupassen*

- 1. Wählen Sie im Designer die Kategorie **Benutzeroberfläche | Formulare | Übersichtsformulare**.
- 2. Wählen Sie das Überblickformular und öffnen Sie dieses im Überblicksformulareditor.
- 3. Wählen Sie das Formularelement in der Entwurfsansicht aus.
- 4. Wählen Sie in der Ansicht **Eigenschaften** den Tabreiter **Layout** und passen Sie die Eigenschaften an.

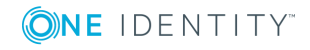

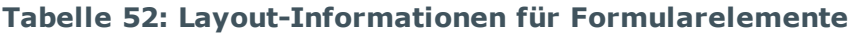

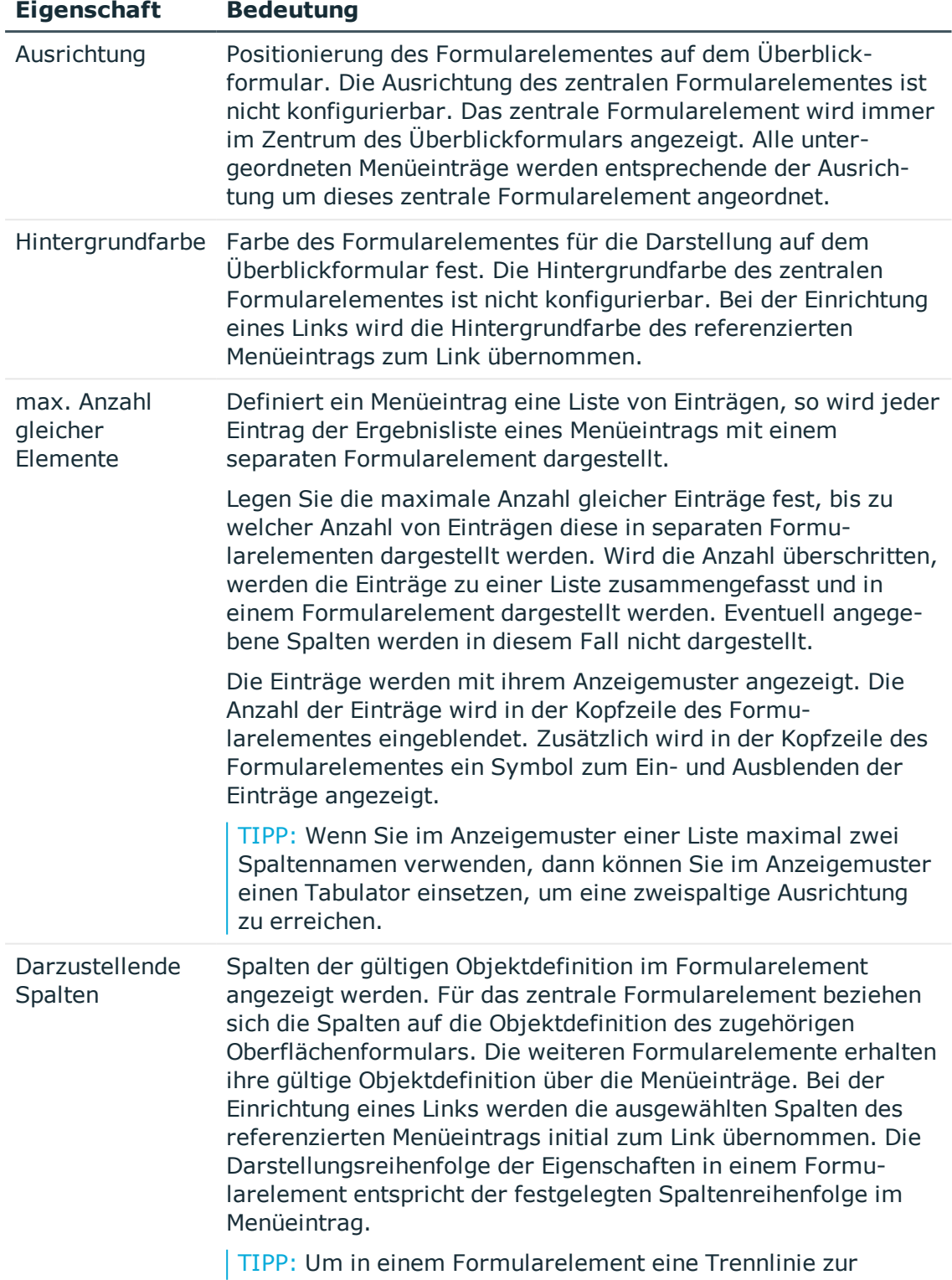

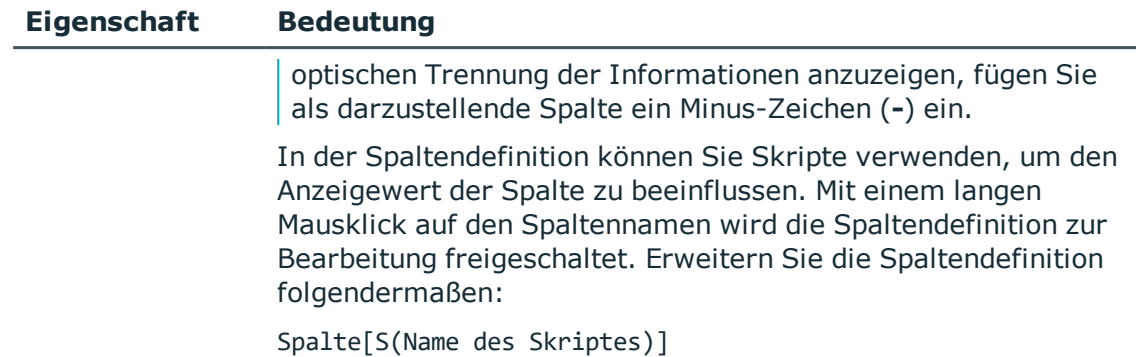

# **Gestaltung der Kopfzeile eines Formularelementes**

In der Kopfzeile eines Formularelementes werden der Anzeigetext des Menüeintrags, der Anzeigetext des darzustellenden Objektes sowie das Symbol des Menüeintrags dargestellt.

TIPP: Bei Klick auf den Anzeigetext in der Kopfzeile eines Formularelementes kann ein Oberflächenformular geöffnet werden.

- Weisen Sie dazu einem fixen Menüeintrag, der unterhalb des zentralen Formularelementes angeordnet ist, das Oberflächenformular zu. Das Oberflächenformular muss sich auf das Objekt des zentralen Formularelementes beziehen, wie beispielsweise ein Formular für Zuweisungen zu diesem Objekt.
- Zur Steuerung der Anzeige setzen Sie in der Ansicht der Formularzuweisungen die Option **Anzeige aus der Navigationsstruktur**.

# <span id="page-172-0"></span>**Vorschau eines Überblickformulars während der Bearbeitung**

### *Um eine Vorschau eines Überblickformulars zu erstellen*

- 1. Wählen Sie im Designer die Kategorie **Benutzeroberfläche | Formulare | Übersichtsformulare**.
- 2. Wählen Sie das Überblickformular und öffnen Sie dieses im Überblicksformulareditor.
- 3. Wählen Sie in der Symbolleiste des Überblicksformulareditor in der Auswahlliste **Tabelle** die Tabelle des zentralen Formularelementes und wählen Sie in der Auswahlliste **Objekt** ein konkretes Objekt, mit dem Sie die Vorschau erzeugen möchten.

HINWEIS: Wählen Sie in der Auswahlliste **Objekt** den Eintrag **Ohne Objekt** um die Vorschau zu beenden.

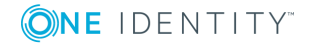

# <span id="page-173-0"></span>**Überblickformulare und Formularelemente deaktivieren**

Bei Bedarf können Sie einzelne vordefinierte Überblickformulare oder einzelne Formularelemente auf einem Überblickformular deaktivieren, um deren Anzeige in der Benutzeroberfläche zu verhindern. Die Deaktivierung bleibt auch bei Schemainstallationen erhalten.

## *Um ein Überblickformular zu deaktivieren*

- 1. Wählen Sie im Designer die Kategorie **Benutzeroberfläche | Formulare | Übersichtsformulare**.
- 2. Wählen Sie das Überblickformular und starten Sie den Formulareditor über die Aufgabe **Oberflächenformular bearbeiten**.
- 3. Setzen Sie die Option **Deaktiviert**.

## *Um ein Formularelement auf einem Überblickformular zu deaktivieren*

- 1. Wählen Sie im Designer die Kategorie **Benutzeroberfläche | Formulare | Übersichtsformulare**.
- 2. Wählen Sie das Überblickformular und starten Sie den Überblicksformulareditor über die Aufgabe **Übersichtseite bearbeiten**.
- 3. Wählen Sie in der Entwurfsansicht das Formularelement.
- 4. Setzen Sie die Option **Deaktiviert**.

Zusätzlich können Überblickformulare oder einzelne Formularelemente über Präprozessorbedingungen deaktiviert sein.

HINWEIS: Einen Überblick über die vorhandenen Präprozessorabhängigkeiten erhalten Sie im Designer in der Kategorie **One Identity Manager Schema | Präprozessorabhängigkeiten**.

## **Verwandte Themen**

- <sup>l</sup> [Formularelemente](#page-173-1) löschen auf Seite 174
- <sup>l</sup> [Überblickformulare](#page-174-0) löschen auf Seite 175

# <span id="page-173-1"></span>**Formularelemente löschen**

## *Um ein Formularelement auf einem Überblickformular zu löschen*

- 1. Wählen Sie im Designer die Kategorie **Benutzeroberfläche | Formulare | Übersichtsformulare**.
- 2. Wählen Sie das Überblickformular und wählen Sie die Aufgabe **Übersichtseite bearbeiten**.

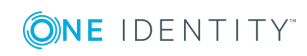

3. Wählen Sie in der Entwurfsansicht des Überblicksformulareditors das Formularelement und wählen Sie das Kontextmenü **Element löschen**.

## **Verwandte Themen**

- [Überblickformulare](#page-174-0) löschen auf Seite 175
- . [Überblickformulare](#page-173-0) und Formularelemente deaktivieren auf Seite 174

# <span id="page-174-0"></span>**Überblickformulare löschen**

Um ein Überblickformular zu löschen, löschen Sie das Oberflächenformular, den Menüeintrag für das zentrale Formularelement und die untergeordneten Menüeinträge für die weiteren Formularelemente.

# *Um ein Überblickformular zu löschen*

- 1. Wählen Sie im Designer die Kategorie **Benutzeroberfläche | Formulare | Übersichtsformulare**.
- 2. Wählen Sie das Überblickformular und wählen Sie die Aufgabe **Oberflächenformular bearbeiten**.
- 3. Wählen Sie das Kontextmenü **Löschen**.
- 4. Wählen Sie im Designer die Kategorie **Benutzeroberfläche | Menüführung**.

Die Menüeinträge werden geladen und im Oberflächeneditor zur Bearbeitung angezeigt.

- 5. Wählen Sie in der Übersicht der Menüführung den Menüeintrag, der mit dem Überblickformular verbunden war.
- 6. Um den Menüeintrag und seine untergeordneten Menüeintrag zu löschen, wählen Sie das Kontextmenü **Löschen**.

# **Verwandte Themen**

- **· [Formularelemente](#page-173-1) löschen auf Seite 174**
- <sup>l</sup> [Überblickformulare](#page-173-0) und Formularelemente deaktivieren auf Seite 174

# **Statistiken im One Identity Manager**

Im Infosystem des One Identity Manager erhalten Sie einen schnellen Überblick über die Systemsituation. Die Statistiken werden in zyklischen Abständen neu berechnet und in der Benutzeroberfläche über verschiedene Anzeigeelemente visualisiert. Mit dem One Identity Manager werden bereits Statistikdefinitionen mitgeliefert. Weitere kundenspezifische Statistikinformationen können Sie bei Bedarf im Designer erstellen.

Die Bereitstellung von Statistiken erfordert die folgenden Schritte:

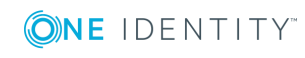

- Erstellen der Statistikdefinition
- **Einbinden der Statistikdefinition in die Benutzeroberfläche**

## **Detaillierte Informationen zum Thema**

- **.** [Statistikdefinitionen](#page-175-0) bearbeiten auf Seite 176
- [Statistikdefinitionen](#page-180-1) deaktivieren auf Seite 181
- <sup>l</sup> Einbinden von Statistiken in die [Benutzeroberfläche](#page-180-0) auf Seite 181
- [Diagrammtypen](#page-184-0) für die Darstellung von Statistiken auf Seite 185
- Beispiele für [Statistikdefinitionen](#page-188-0) auf Seite 189

# <span id="page-175-0"></span>**Statistikdefinitionen bearbeiten**

Grundlage für das Infosystem ist die Definition von Statistiken. Die vordefinierten Konfigurationen werden durch die Schemainstallation gepflegt und sind bis auf einige Eigenschaften nicht bearbeitbar. Die Standardkonfiguration wird bei Bearbeitung in einen Konfigurationsspeicher verschoben. Sie können Änderungen aus dem Konfigurationsspeicher zurückholen und somit die Standardkonfiguration wiederherstellen.

### *Um eine Statistikdefinition zu bearbeiten*

- 1. Wählen Sie im Designer die Kategorie **Benutzeroberfläche | Statistikdefinitionen**.
- 2. Wählen Sie die Statistikdefinition.
	- ODER -

Um eine neue Statistikdefinition zu erstellen, wählen Sie **Objekt | Neu**.

- 3. Erfassen Sie auf dem Tabreiter **Eigenschaften** die allgemeinen Eigenschaften.
- 4. Erfassen Sie auf dem Tabreiter **Abfragen** die Messwertabfrage.
- 5. Prüfen Sie die Abfragen und die Statistikdefinition auf Fehler.
	- <sup>l</sup> Über die Schaltfläche **Überprüfen** können Sie die einzelnen Abfragen prüfen.

Die SQL-Abfrage wird und das Ergebnis wird auf Gültigkeit geprüft. Dabei werden Anzahl der Spalten, Bezeichnung der Spalten sowie die Datentypen geprüft.

<sup>l</sup> Über die Schaltfläche **Vollständiger Test** prüfen Sie die gesamte Statistikdefinition.

Für die Prüfung wird die Statistikdefinition in der Datenbank gespeichert und eine Statistikberechnung simuliert. Nach der Simulation wird diese testweise Statistikberechnung wieder aus der Datenbank entfernt.

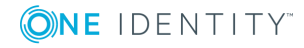

# **Detaillierte Informationen zum Thema**

- Allgemeine Eigenschaften einer [Statistikdefinition](#page-176-0) auf Seite 177
- <sup>l</sup> Abfrage der [Statistikmesswerte](#page-178-0) auf Seite 179
- Beispiele für [Statistikdefinitionen](#page-188-0) auf Seite 189

# <span id="page-176-0"></span>**Allgemeine Eigenschaften einer Statistikdefinition**

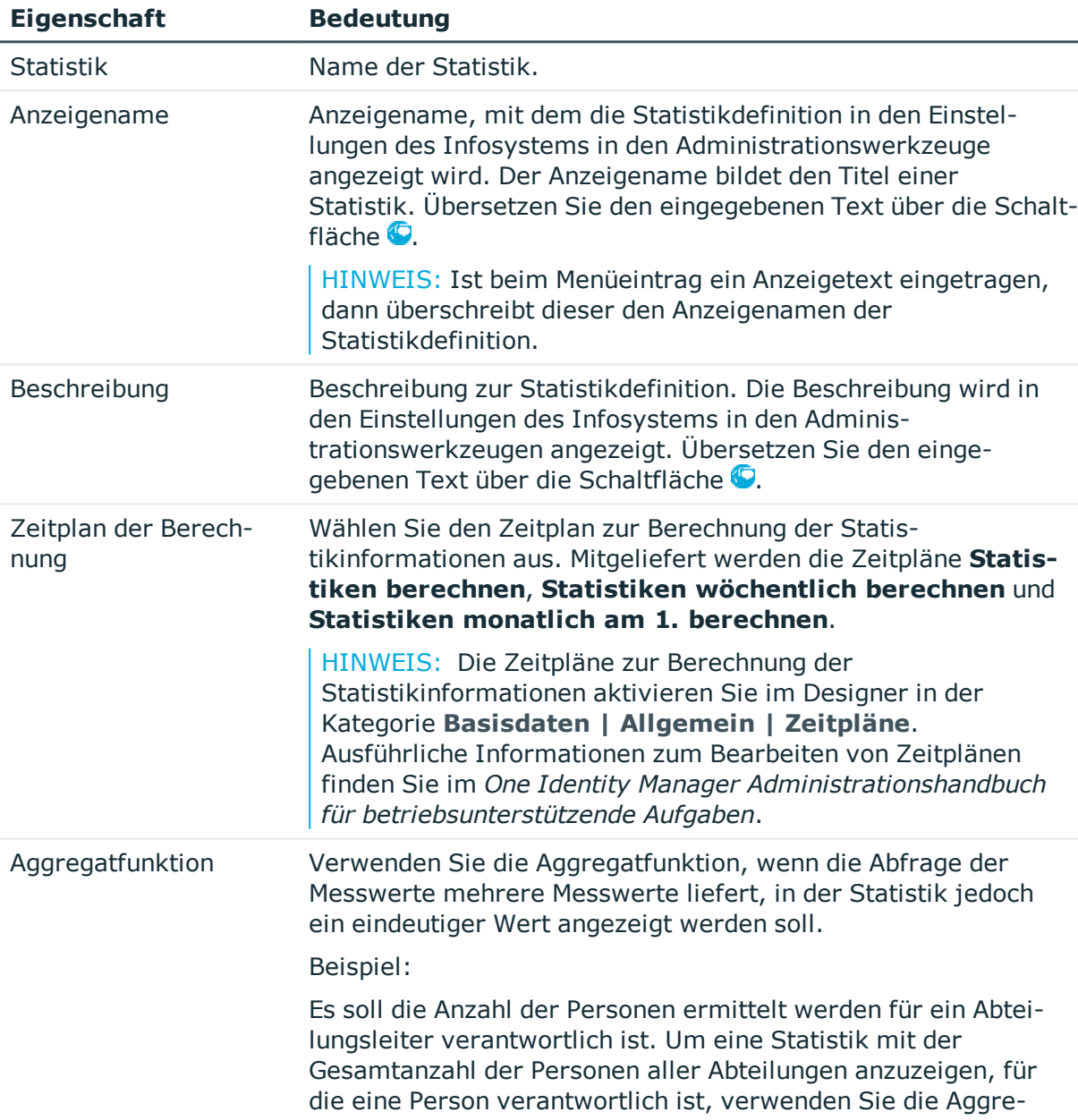

## **Tabelle 53: Eigenschaften von Statistikdefinitionen**

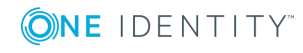

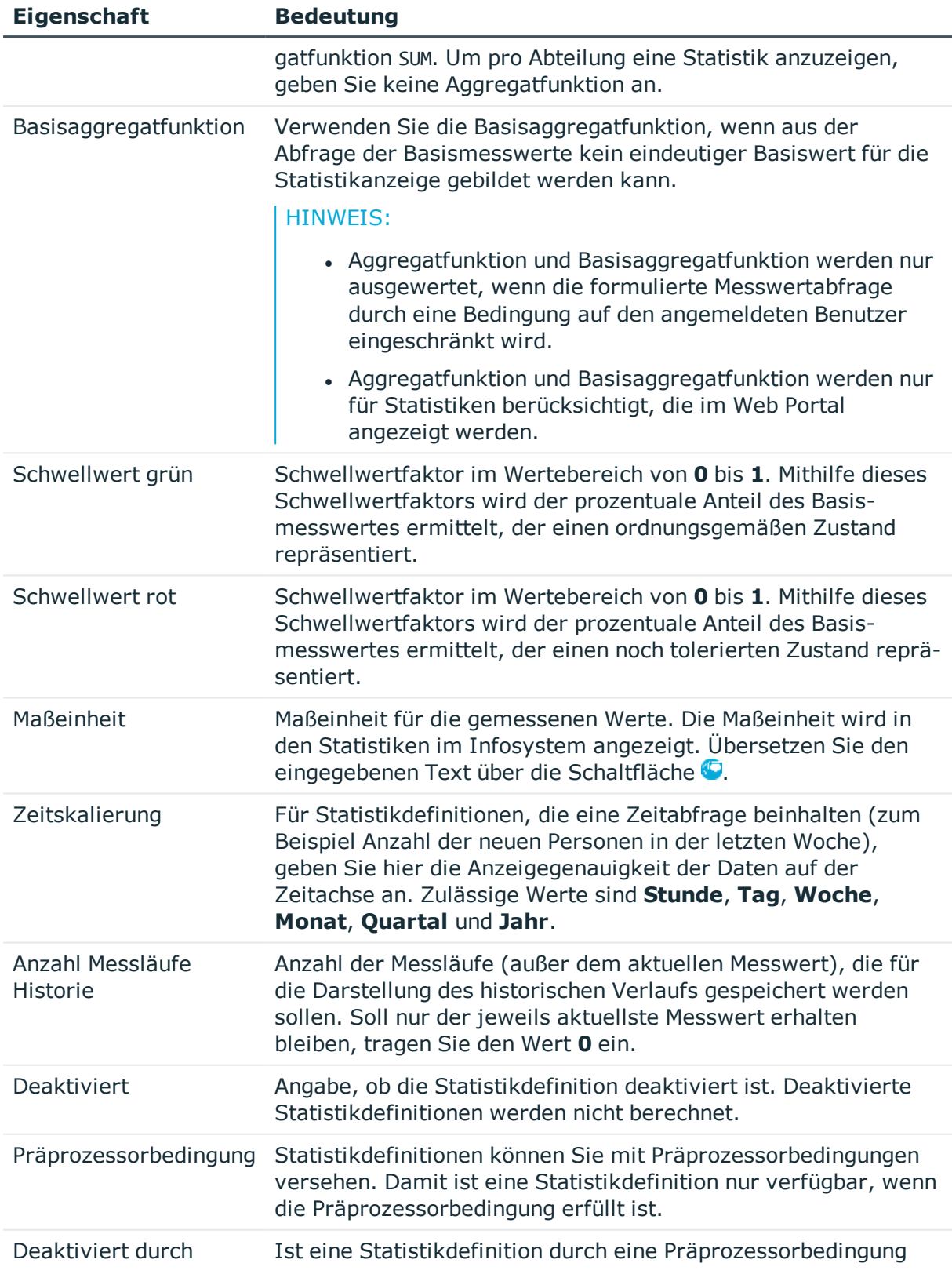

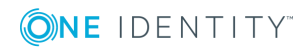

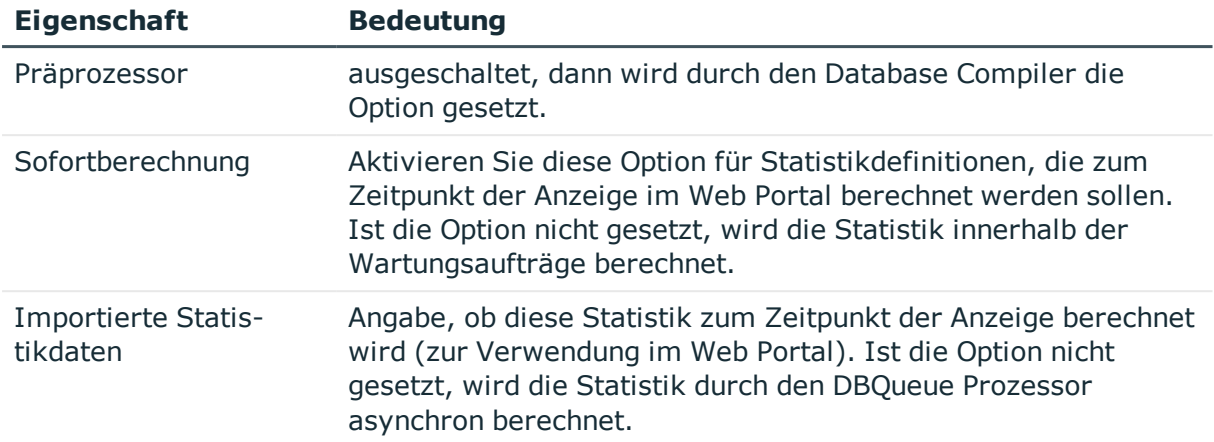

- <sup>l</sup> Abfrage der [Statistikmesswerte](#page-178-0) auf Seite 179
- Beispiele für [Statistikdefinitionen](#page-188-0) auf Seite 189
- Bedingte Kompilierung mittels [Präprozessorbedingungen](#page-340-0) auf Seite 341

# <span id="page-178-0"></span>**Abfrage der Statistikmesswerte**

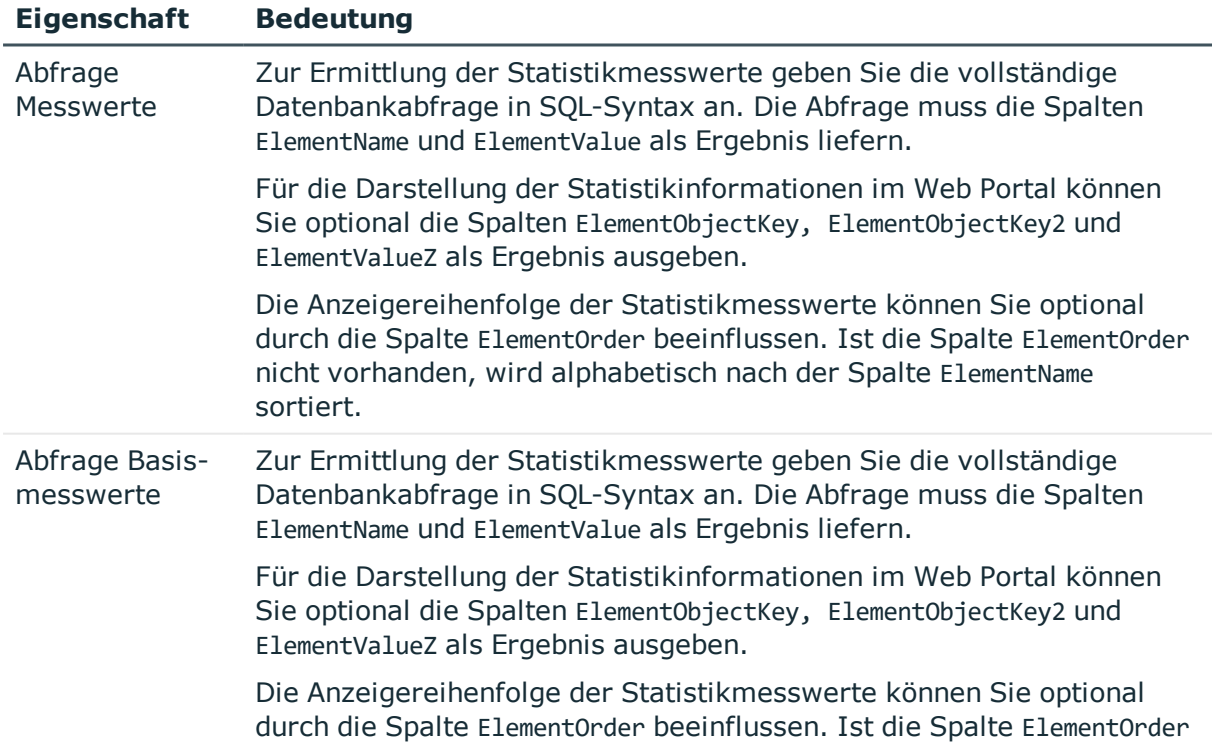

### **Tabelle 54: Eigenschaften zur Messwertabfrage**

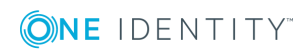

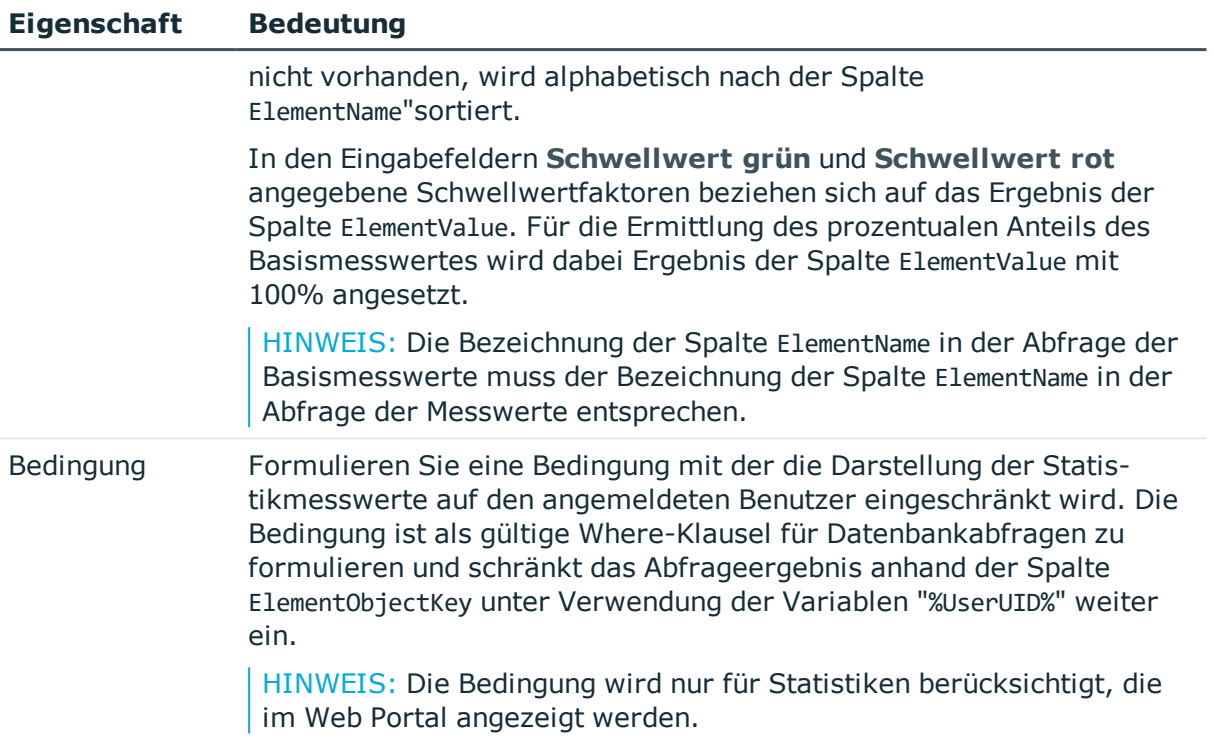

# **Beispiel für die Schwellwertberechnung**

Mithilfe der Schwellwertfaktoren wird der prozentuale Anteil des Basismesswertes ermittelt, der einen ordnungsgemäßen Zustand oder einen noch tolerierten Zustand repräsentiert.

# **Tabelle 55: Beispiele für die Ermittlung des Zustandes**

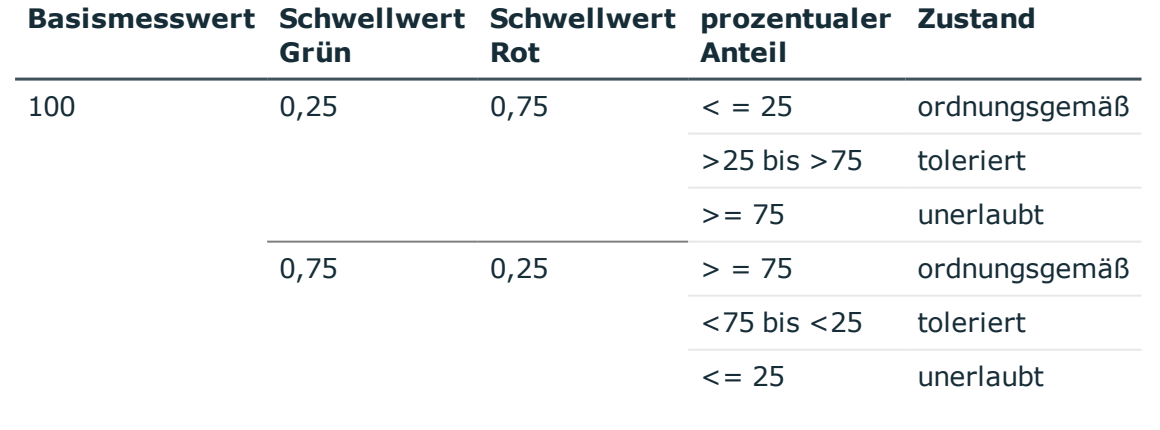
- Allgemeine Eigenschaften einer [Statistikdefinition](#page-176-0) auf Seite 177
- Beispiele für [Statistikdefinitionen](#page-188-0) auf Seite 189

### **Statistikdefinitionen deaktivieren**

Bei Bedarf können Sie einzelne Statistikdefinitionen deaktivieren. Deaktivierte Statistikdefinitionen werden nicht berechnet. Die Deaktivierung für vordefinierte Statistikdefinitionen bleibt auch bei der Schemaaktualisierung erhalten.

#### *Um eine Statistikdefinition zu bearbeiten*

- 1. Wählen Sie im Designer in der Kategorie **Benutzeroberfläche | Statistikdefinitionen** die Statistikdefinition.
- 2. Wählen Sie in der Bearbeitungsansicht die Ansicht **Eigenschaften.**
- 3. Wählen Sie den Tabreiter **Eigenschaften** und setzen Sie die Option **Deaktiviert**.

Zusätzlich können Statistikdefinitionen über Präprozessorbedingungen deaktiviert sein.

#### **Verwandte Themen**

• Allgemeine Eigenschaften einer [Statistikdefinition](#page-176-0) auf Seite 177

### **Einbinden von Statistiken in die Benutzeroberfläche**

Um Statistiken in den Administrationswerkzeugen des One Identity Manager, wie beispielsweise dem Manager, darzustellen, müssen Sie die Statistik als kundenspezifischen Menüeintrag in die Benutzeroberfläche einbinden.

Typischerweise werden Statistiken im Manager unterhalb einer Kategorie im Menüeintrag **Infosystem** angezeigt. Kundenspezifische Menüeinträge für Statistiken, sollten Sie unterhalb eines solchen Infosystems einrichten. Alle Statistiken, die in einer Menüebene definiert sind, werden auf einem Formular angezeigt.

Berichte, die Sie im Report Editor oder im Manager erstellen, können Sie in den Statistiken anzeigen. Im Infosystem des Managers wird der Bericht bei Doppelklick auf die Kopfzeile der Statistik geöffnet.

Zusätzlich können Statistiken als Formularelemente in Überblickformulare eingebunden werden. Dazu verwenden Sie den Überblicksformulareditor.

HINWEIS: Wenn Sie ein kundenspezifisches Infosystem einrichten, achten Sie darauf, dass der Menüeintrag, unter dem Sie die Statistiken definieren, mit den Konfigurationsschaltern **Benutzer darf Menüeintrag nicht öffnen** und **Menüeintrag**

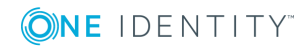

**181**

#### **immer aktivieren** gekennzeichnet ist.

Die Beschreibung der allgemeinen Eigenschaften für Menüeinträge finden Sie unter Allgemeine [Eigenschaften](#page-125-0) der Menüeinträge auf Seite 126. Beachten Sie bei der Erstellung von Menüeinträgen die folgenden Eigenschaften.

#### **Tabelle 56: Eigenschaften für Statistiken**

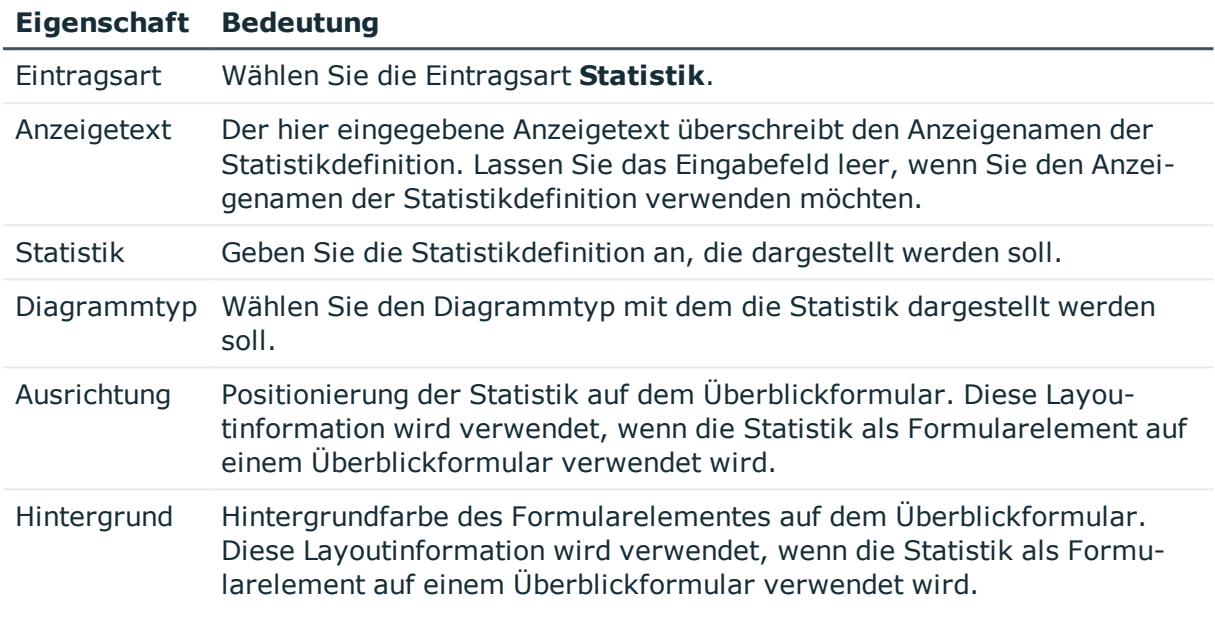

Alle Menüeinträge, die in der Benutzeroberfläche einer Anwendung dargestellt werden sollen, müssen Sie der Anwendung und einer Rechtegruppe zuweisen.

#### **Verwandte Themen**

- [Diagrammtypen](#page-184-0) für die Darstellung von Statistiken auf Seite 185
- **Beispiele für [Statistikdefinitionen](#page-188-0) auf Seite 189**
- Neuen [Menüeintrag](#page-122-0) erstellen auf Seite 123
- <sup>l</sup> Berichte in Statistiken [verwenden](#page-181-0) auf Seite 182
- **Einfache Berichte in Statistiken [verwenden](#page-183-0) auf Seite 184**
- **Erstellen von [Überblickformularen](#page-166-0) auf Seite 167**

### <span id="page-181-0"></span>**Berichte in Statistiken verwenden**

Berichte, die Sie im Report Editor erzeugen, können Sie für Statistiken im Infosystem des Managers anzeigen. Dazu müssen Sie die Benutzeroberfläche für die Anwendung **Manager** anpassen. Der Bericht wird bei Doppelklick auf die Kopfzeile der Statistik geöffnet.

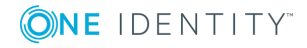

**182**

#### *Um einen Bericht für eine Statistik anzuzeigen*

- 1. Erstellen Sie im Designer ein Oberflächenformular.
	- a. Wählen Sie im Designer die Kategorie **Benutzeroberfläche | Formulare | Oberflächenformulare**.
	- b. Wählen Sie die Aufgabe **Formulare bearbeiten**.
	- c. Wählen Sie den Menüeintrag **Formular | Einfügen**.
	- d. Bearbeiten Sie die Stammdaten des Oberflächenformulars.

Beachten Sie die folgenden Besonderheiten:

<sup>l</sup> Verwenden Sie die Formulardefinition **VI\_Report**.

Diese Formulardefinition ist zur Anzeige in der grafischen Benutzeroberfläche und zur Anzeige in Webapplikationen konfiguriert. Damit müssen Sie nur ein Oberflächenformular einrichten. Anhand des Einsatzzweckes wird dynamisch entschieden, welche der Formularvorlagen zur Darstellung des Oberflächenformulars genutzt wird.

• In den Konfigurationsdaten des Formulars übergeben Sie in der Sektion SpecialSheetData die Bezeichnung des auszuführenden Berichtes (DialogReport.ReportName).

Syntax:

<DialogSheetDefinition FormatVersion="1.0">

<SpecialSheetData>ReportName aus Tabelle DialogReport

</SpecialSheetData>

</DialogSheetDefinition>

- e. Weisen Sie das Oberflächenformular an die Anwendungen und die Rechtegruppen zu.
- 2. Erstellen Sie im Designer einen Menüeintrag.
	- a. Wählen Sie im Designer die Kategorie **Benutzeroberfläche | Menüführung**.
	- b. Wählen Sie im Oberflächeneditor den Menüeintrag für die Statistik, für die der Bericht angezeigt werden soll.
	- c. Wählen Sie das Kontextmenü **Neu**.
	- d. Bearbeiten Sie die Stammdaten des Menüeintrag.
	- e. Weisen Sie den Menüeintrag an die Anwendung **Manager** und die Rechtegruppen zu.
- 3. Weisen Sie das Oberflächenformular an den Menüeintrag zu.

#### **Verwandte Themen**

- Erstellen und [Bearbeiten](#page-388-0) von Berichten im Report Editor auf Seite 389
- Erstellen eines neuen [Oberflächenformulars](#page-143-0) auf Seite 144
- <sup>l</sup> [Oberflächenformular](#page-147-0) an einen Menüeintrag zuweisen auf Seite 148

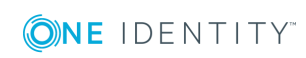

- Neuen [Menüeintrag](#page-122-0) erstellen auf Seite 123
- Einfache Berichte in Statistiken [verwenden](#page-183-0) auf Seite 184

### <span id="page-183-0"></span>**Einfache Berichte in Statistiken verwenden**

Einfache Berichte, die Sie im Manager erzeugen, können Sie für Statistiken im Infosystem des Managers anzeigen. Dazu müssen Sie im Designer die Benutzeroberfläche für die Anwendung **Manager** anpassen. Im Infosystem des Managers wird der einfache Bericht bei Doppelklick auf die Kopfzeile der Statistik geöffnet.

Ausführliche Informationen wie Sie einfache Berichte im Manager erstellen, zum finden Sie im *One Identity Manager Administrationshandbuch für Berichtsabonnements*.

#### *Um einen einfachen Bericht für eine Statistik anzuzeigen*

- 1. Erstellen Sie im Designer ein Oberflächenformular.
	- a. Wählen Sie im Designer die Kategorie **Benutzeroberfläche | Formulare | Oberflächenformulare**.
	- b. Wählen Sie die Aufgabe **Formulare bearbeiten**.
	- c. Wählen Sie den Menüeintrag **Formular | Einfügen**.
	- d. Bearbeiten Sie die Stammdaten des Oberflächenformulars.

Beachten Sie die folgenden Besonderheiten:

<sup>l</sup> Verwenden Sie die Formulardefinition **VI\_Report**.

Diese Formulardefinition ist zur Anzeige in der grafischen Benutzeroberfläche und zur Anzeige in Webapplikationen konfiguriert. Damit müssen Sie nur ein Oberflächenformular einrichten. Anhand des Einsatzzweckes wird dynamisch entschieden, welche der Formularvorlagen zur Darstellung des Oberflächenformulars genutzt wird.

• In den Konfigurationsdaten des Formulars übergeben Sie in der Sektion Properties die UID des einfachen Berichtes (RPSReport.UID\_RPSReport).

Syntax:

<DialogSheetDefinition FormatVersion="1.0">

<Properties>

<Property Name="UIDRPSReport">UID\_RPSReport aus der Tabelle RPSReport</Property>

</Properties>

</DialogSheetDefinition>

- e. Weisen Sie das Oberflächenformular an die Anwendung **Manager** und die Rechtegruppen zu.
- 2. Erstellen Sie im Designer einen Menüeintrag.

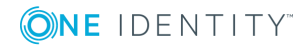

- a. Wählen Sie im Designer die Kategorie **Benutzeroberfläche | Menüführung**.
- b. Wählen Sie im Oberflächeneditor den Menüeintrag für die Statistik, für die der Bericht angezeigt werden soll.
- c. Wählen Sie das Kontextmenü **Neu**.
- d. Bearbeiten Sie die Stammdaten des Menüeintrag.
- e. Weisen Sie den Menüeintrag an die Anwendung **Manager** und die Rechtegruppen zu.
- 3. Weisen Sie das Oberflächenformular an den Menüeintrag zu.

- **Erstellen eines neuen [Oberflächenformulars](#page-143-0) auf Seite 144**
- [Oberflächenformular](#page-147-0) an einen Menüeintrag zuweisen auf Seite 148
- Neuen [Menüeintrag](#page-122-0) erstellen auf Seite 123
- **.** Berichte in Statistiken [verwenden](#page-181-0) auf Seite 182

### <span id="page-184-0"></span>**Diagrammtypen für die Darstellung von Statistiken**

Für die Darstellung der Statistiken werden verschiedene Diagrammtypen zur Verfügung gestellt.

#### **Balkendiagramm**

Mit einem Balkendiagramm können Vergleiche zwischen Messwerten dargestellt werden. Der aktuelle Messwert der Spalte ElementValue und die Bezeichnung der Spalte ElementName werden als Diagrammbeschriftung angezeigt.

#### Top 10 Abteilungen mit Mitgliedern Einkauf (US) 140 Produktion 00 93 Assembling Motorbikes -73 Verwaltung 00 ь 62 Instandhaltung (US)  $-42$ Work Preparation  $-39$ Verkäufergruppe 101 F2 36 Call Center ÷. -34 00 - Customer Service -33 Lohn- und Gehaltsabrechnung (US)  $-32$

 $\overline{0}$ 

28 56 84

112 140

#### **Abbildung 17: Beispiel für Balkendiagramm**

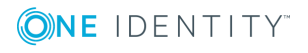

#### **Kreisdiagramm**

Mit einem Kreisdiagramm wird der prozentuale Anteil der Messwerte am Basismesswert dargestellt. Der aktuelle Messwert der Spalte ElementValue und die Bezeichnung der Spalte ElementName werden als Diagrammbeschriftung angezeigt.

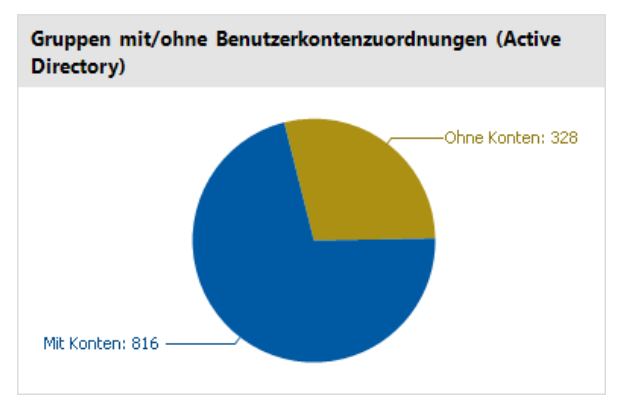

#### **Abbildung 18: Beispiel für Kreisdiagramm**

#### **Liniendiagramm**

Mit einem Liniendiagramm wird der Verlauf der Daten über einen bestimmten Zeitraum dargestellt. Die Skalierung der Zeitachse richtet sich nach der Zeitskalierung, die in der Statistikdefinition angegeben ist. Die Anzahl der Messwerte im Liniendiagramm ergibt sich aus der Anzahl der Messläufe für die Historie, die in der Statistikdefinition angegeben ist. Mit Mausklick auf einen Messpunkt wird ein Tooltip mit dem Messwert angezeigt.

#### **Abbildung 19: Beispiel für Liniendiagramm**

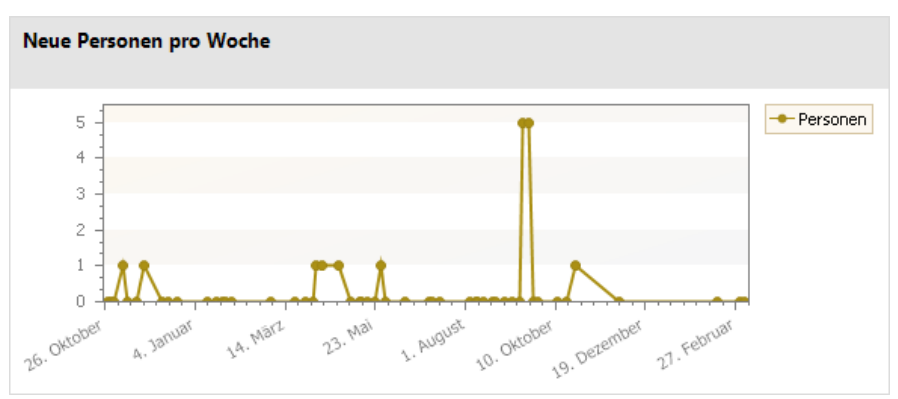

#### **Ampel**

Mit einem Ampeldiagramm wird der Systemzustand dargestellt. Der Zustand wird über Farben angezeigt. Wann welcher Zustand erreicht ist, ergibt sich aus den Schwellwertfaktoren, die in der Statistikdefinition angegeben sind.

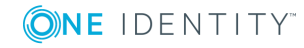

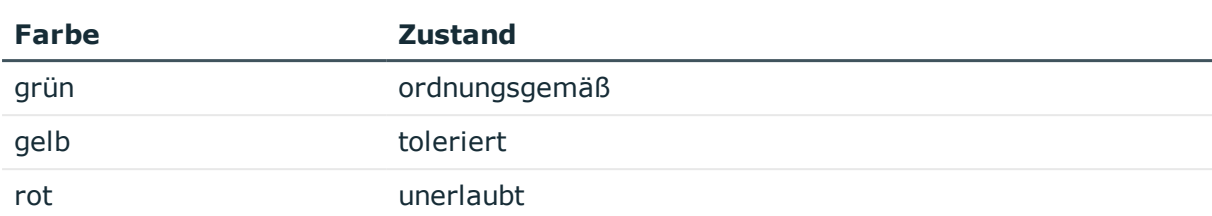

#### **Tabelle 57: Bedeutung der Farben**

Der aktuelle Messwert der Spalte ElementValue und die Bezeichnung der Spalte ElementName werden als Diagrammunterschrift angezeigt.

# **Externe Personen ohne** Verantwortlichen R Personen

#### **Abbildung 20: Beispiel für Ampel**

### **Tachometer**

Mit einem Tachometer-Diagramm wird der Systemzustand detaillierter als mit einem Ampeldiagramm dargestellt. Zusätzlich wird der Basismesswert abgebildet. Der Zustand wird über Farben angezeigt. Wann welcher Zustand erreicht ist, ergibt sich aus den Schwellwertfaktoren, die in der Statistikdefinition angegeben sind. Der aktuelle Messwert der Spalte ElementValue und die Bezeichnung der Spalte ElementName werden als Diagrammunterschrift angezeigt.

#### **Abbildung 21: Beispiel für Tachometer**

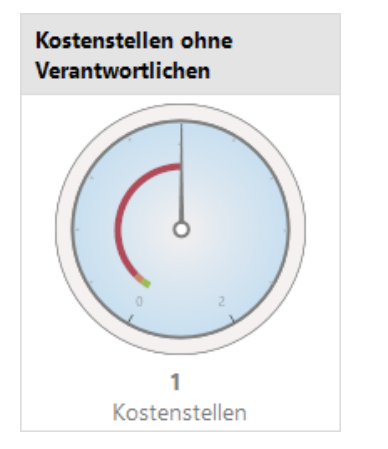

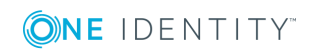

#### **Thermometer**

Mit einem Thermometer-Diagramm wird der Systemzustand detaillierter als mit einem Ampeldiagramm dargestellt. Der Zustand wird über eine Farbskala neben dem Diagramm angezeigt. Wann welcher Zustand erreicht ist, ergibt sich aus den Schwellwertfaktoren, die in der Statistikdefinition angegeben sind. Der aktuelle Messwert der Spalte ElementValue und die Bezeichnung der Spalte ElementName werden als Diagrammunterschrift angezeigt.

#### **Abbildung 22: Beispiel für Thermometer**

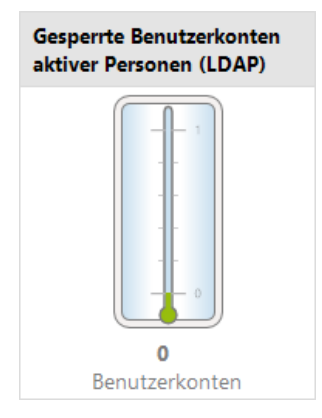

#### **Tabelle**

Mit diesem Diagrammtyp werden die Messwerte tabellarisch aufbereitet. Um den Verlauf der Daten über einen bestimmten Zeitraum darzustellen, ist in der Statistikdefinition die Anzahl der Messläufe für die Historie anzugeben.

#### **Abbildung 23: Beispiel für Tabelle**

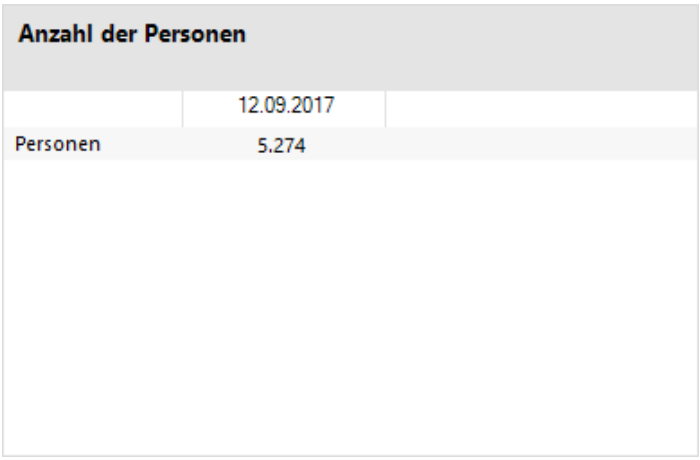

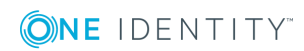

### <span id="page-188-0"></span>**Beispiele für Statistikdefinitionen**

#### **Beispiel 1:**

In einer Statistik soll die Anzahl der Personen im Unternehmen dargestellt werden. Die Berechnung der Statistik soll täglich erfolgen. Die Definition der Statistik könnte folgendermaßen aussehen:

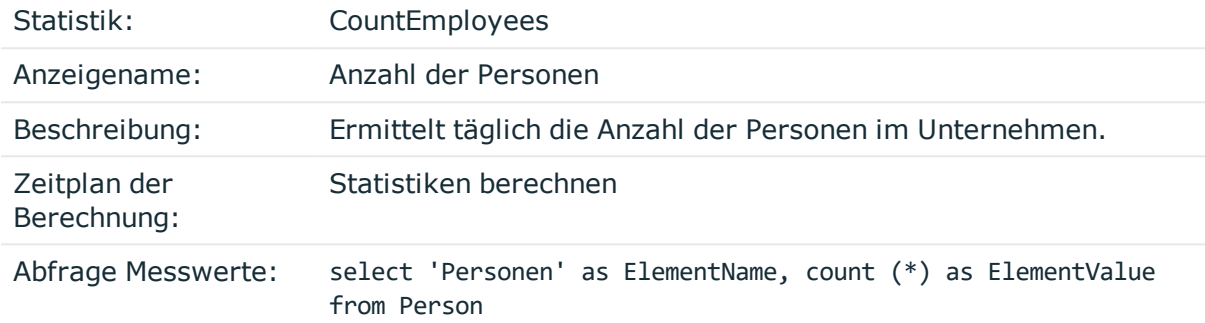

Um die Statistik im Manager in der Kategorie **Personen | Infosystem** anzuzeigen, wird ein Menüeintrag mit folgenden Werten erstellt:

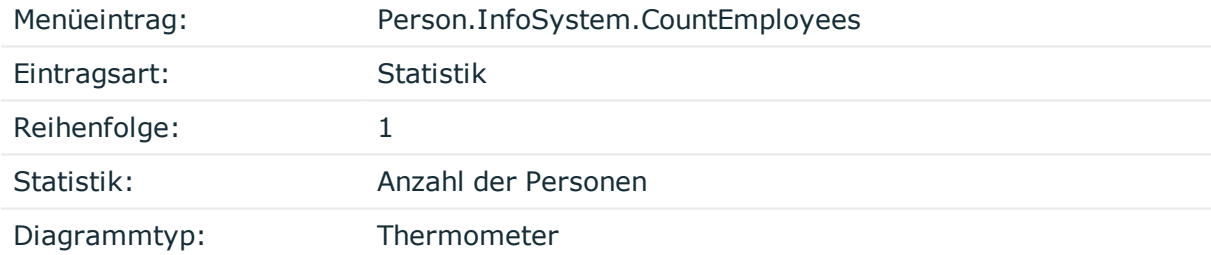

Der Menüeintrag wird der Anwendung **Manager** und einer Anwendungsrolle zugewiesen und kann dann im Manager angezeigt werden.

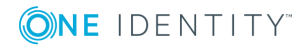

#### **Abbildung 24: Anzeige der Statistik im Manager**

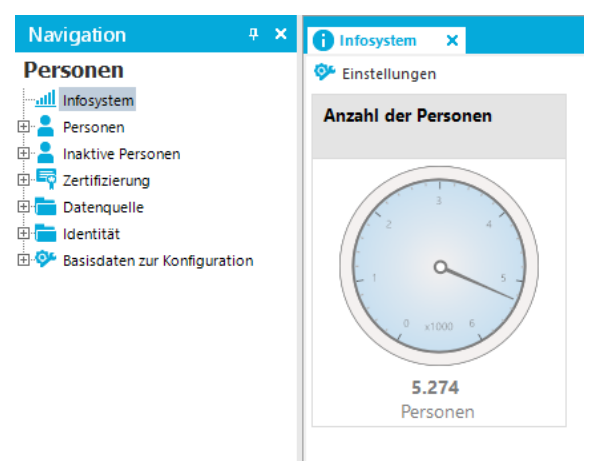

#### **Beispiel 2:**

In einer Statistik soll die Anzahl der externen Personen im Unternehmen dargestellt werden. Die Berechnung der Statistik soll wöchentlich erfolgen. Sind mehr als 20 % aller Personen des Unternehmens externe Personen, soll im Infosystem statt eines ordnungsgemäßen Zustandes ein tolerierten Zustand angezeigt werden, ab 80% externer Personen soll ein unerlaubter Zustand angezeigt werden.

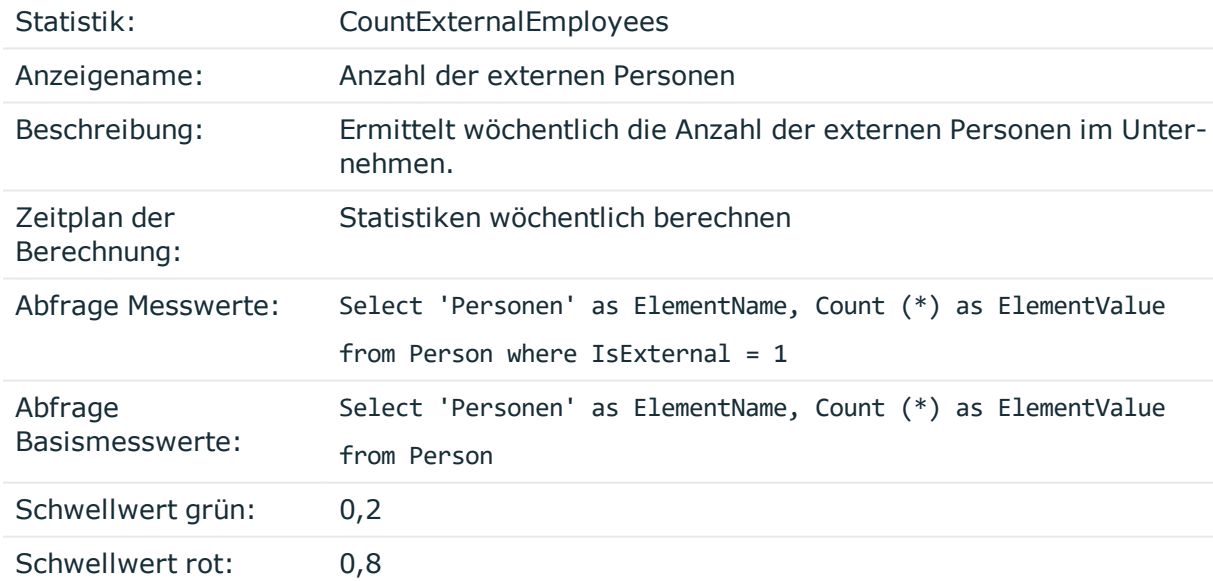

Um die Statistik im Manager in der Kategorie **Personen | Infosystem** anzuzeigen, wird ein Menüeintrag mit folgenden Werten erstellt:

Menüeintrag: Person.InfoSystem.CountExternalEmployees

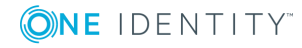

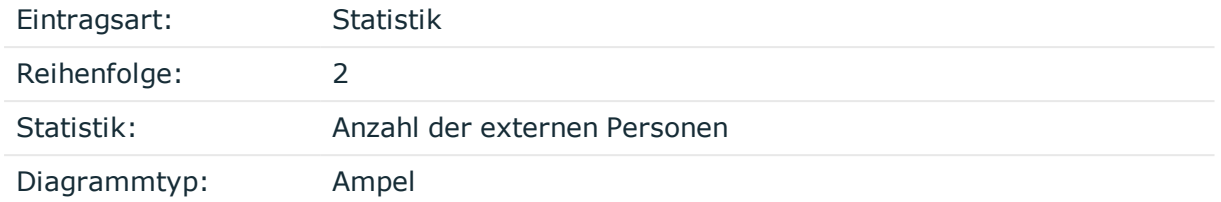

Der Menüeintrag wird der Anwendung **Manager** und einer Anwendungsrolle zugewiesen und kann dann im Manager angezeigt werden.

#### **Beispiel 3:**

In einer Statistik soll die Anzahl der Personen dargestellt werden, für welche der angemeldete Benutzer direkt als Manager eingetragen ist. Die Einschränkung der für den angemeldeten Benutzer anzuzeigenden Werte erfolgt über die Bedingung.

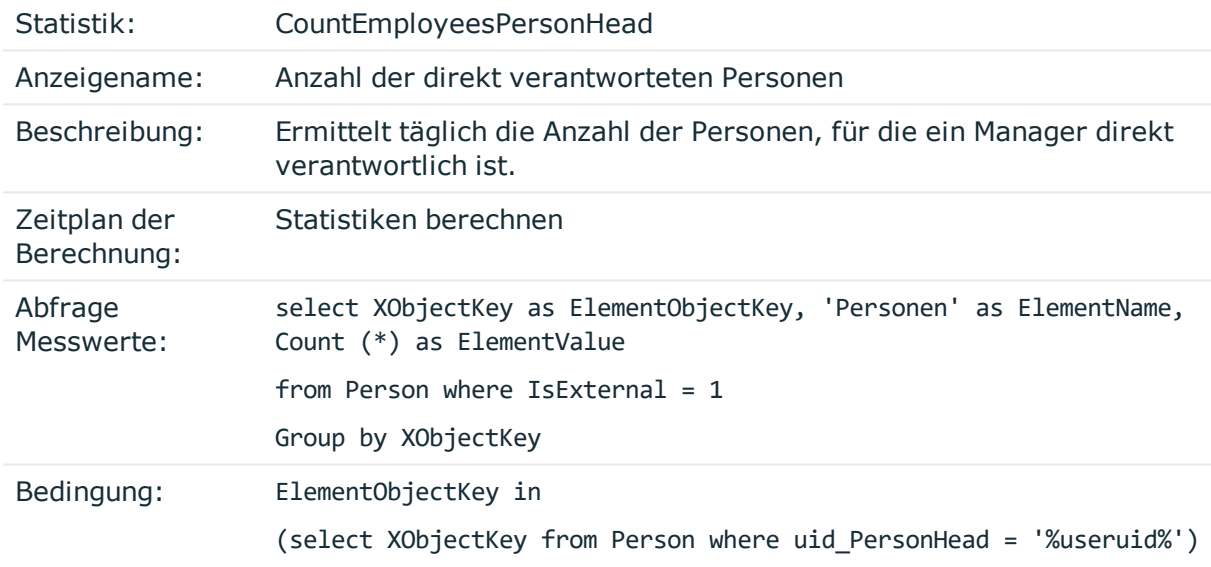

Um die Statistik im Infosystem des Web Portals anzuzeigen, konfigurieren Sie das Webprojekt im Web Designer.

#### **Beispiel 4:**

In einer Statistik soll die Anzahl der internen und externen Personen angezeigt werden, für welche der angemeldete Benutzer als Abteilungsleiter verantwortlich ist. Da ein Abteilungsleiter für mehrere Abteilungen verantwortlich sein kann, werden hier zur Ermittlung eines eindeutigen Ergebnisses zur Anzeige die Messwerte der einzelnen Abteilungen addiert.

Statistik: PersonCountInternalExternal\_By\_Department

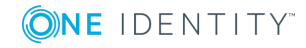

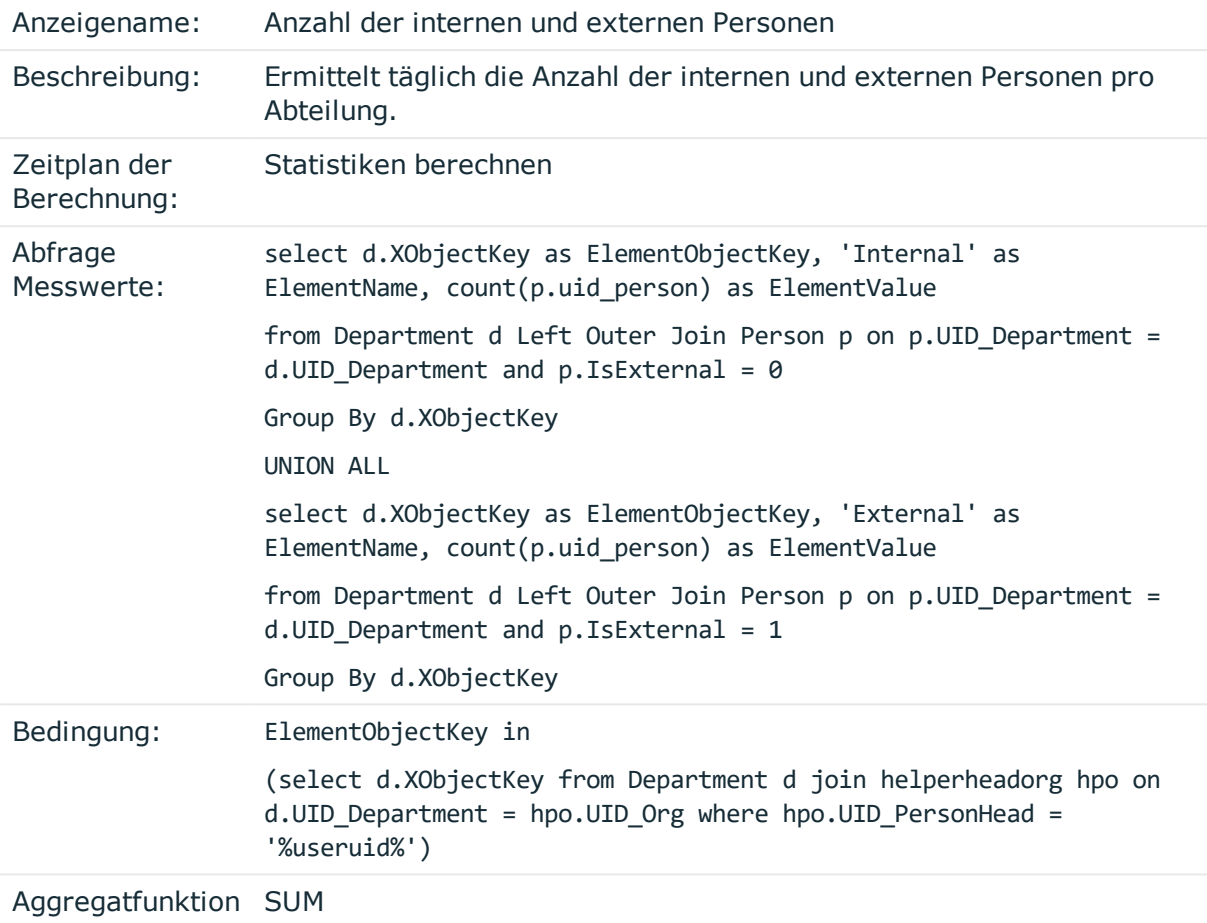

Um die Statistik im Infosystem des Web Portals anzuzeigen, konfigurieren Sie das Webprojekt im Web Designer.

#### **Beispiel 5:**

In einer Statistik sollen täglich die 10 aktiven Personen mit dem höchsten Risikoindex ermittelt werden. Die Darstellung soll sortiert nach der Messwertgröße erfolgen.

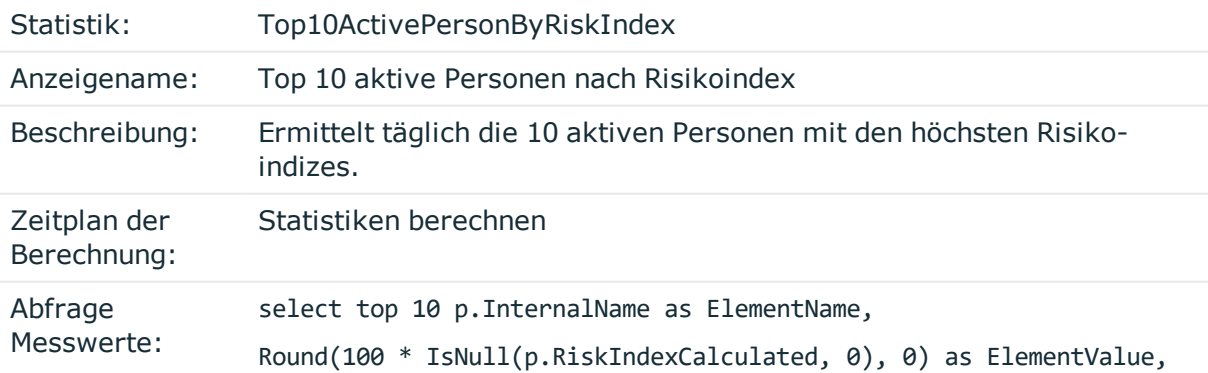

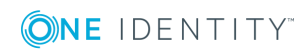

p.XObjectKey as ElementObjectKey, ROW NUMBER() over (order by IsNull(p.RiskIndexCalculated, 0) desc, p.InternalName) as ElementOrder from Person p where  $p.IsInActive = 0$ order by ElementOrder

Um die Statistik im Infosystem des Web Portals anzuzeigen, konfigurieren Sie das Webprojekt im Web Designer.

### **Erweitern des Launchpad**

Das Launchpad ist das zentrale Werkzeug zum Starten der Administrationswerkzeuge und Konfigurationswerkzeuge des One Identity Manager. Mit dem Launchpad können Sie die vorhandene One Identity Manager Installation prüfen und die Werkzeuge des One Identity Manager zur Ausführung einzelner Aufgaben starten.

Das Launchpad ist kundenspezifisch erweiterbar. Sie können im Designer eigene Menüeinträge und Aktionen für das Launchpad definieren.

Über die Hierarchie von Menüeinträgen und die verschiedenen Eintragsarten für Menüeinträge steuern Sie, an welcher Stelle und wie die Menüeinträge im Launchpad angezeigt werden. Ausführliche Informationen über den Aufbau einer Menüstruktur und die einzelnen Eintragsarten mit ihren Eigenschaften finden Sie unter [Menüführung](#page-111-0) der [Benutzeroberfläche](#page-111-0) auf Seite 112

One Identity Manager liefert eine Reihen von Launchpad Aktionen, die Sie zum Starten von Anwendungen über das Launchpad verwenden können. Bei Bedarf können Sie auch eigene Anwendungen über Launchpad Aktionen starten.

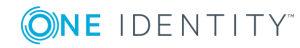

#### **Abbildung 25: Oberfläche des Launchpad**

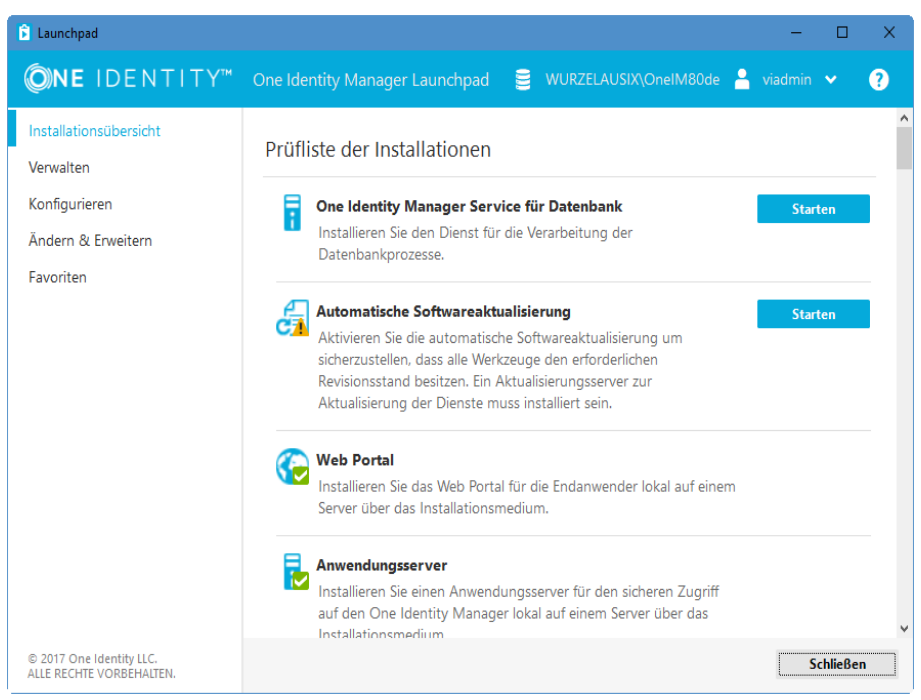

#### **Detaillierte Informationen zum Thema**

- [Empfehlungen](#page-193-0) für die Erweiterung des Launchpad auf Seite 194
- Aktionen für das [Launchpad](#page-195-0) auf Seite 196
- [Menüeinträge](#page-196-0) und Aktionen für das Launchpad erstellen auf Seite 197

### <span id="page-193-0"></span>**Empfehlungen für die Erweiterung des Launchpad**

- Um eine neue Kategorie im linken Navigationsbereich des Launchpad zu erzeugen, verwenden Sie Menüeinträge mit der Eintragsart **Menükategorie**. Die Einträge werden mit ihrem Anzeigetext dargestellt.
- Um Aufgaben im Hauptbereich des Launchpad zusammenzufassen, verwenden Sie Menüeinträge mit der Eintragsart **Aufgabenkategorie**. Die Einträge werden mit ihrem Anzeigetext dargestellt.
- <sup>l</sup> Für die einzelnen Aufgaben des Launchpad verwenden Sie Menüeinträge mit den Eintragsarten **Aufgabe**, **Fixer Menüeintrag** oder **Datenabhängiger Menüeintrag**. Die Einträge werden mit ihrem Anzeigetext und ihrer Beschreibung dargestellt.
- Legen Sie eine Reihenfolge für die Anzeige der Menüeinträge fest.
- <sup>l</sup> Für eine Statusanzeige der Aufgaben verwenden Sie am Menüeintrag eine Overlay-

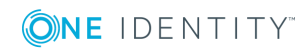

Symbol Definition als VB.Net-Ausdruck. Verwenden Sie die NavigationNodeState-Klasse.

Syntax:

public NavigationNodeState(string state, string imageUidOrName, string description)

public NavigationNodeState(string state, string imageUidOrName, string description, bool enabled, bool visible, int count)

#### **Tabelle 58: Parameter des Skriptes NavigationNodeState**

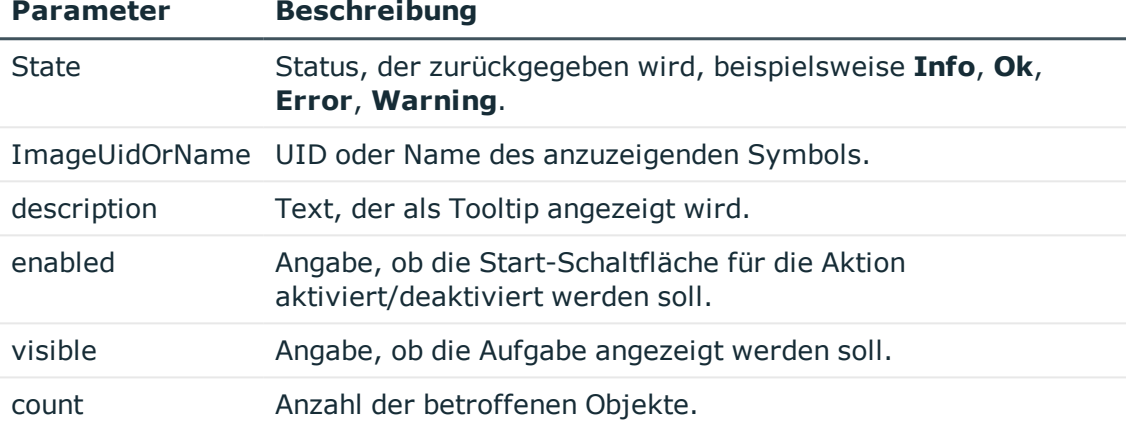

Aufrufbeispiel:

Value = New NavigationNodeState("Ok", "QBM-33228392E9863141A9306B38ADF3D502", #LD("Project is completed.")#)

Value = New NavigationNodeState("Error", "QBM-a486f0eabf674392bbbdf8572453258c", #LD("Project is not completed.")#)

<sup>l</sup> Über die Bedingung können Sie einschränken, ob eine Aufgabe nur für eine direkte Datenbankverbindung oder für eine Verbindung über Anwendungsserver angeboten wird. Verwenden Sie dazu die Variable SessionType.

Beispiele für Bedingungen:

Nur direkte Datenbankverbindung: '%SessionType%' = 'Direct'

Nur Verbindung über Anwendungsserver: '%SessionType%' = 'AppServer'

Ist keine Bedingung angegeben, wird die Aufgabe immer angeboten.

• Soll über eine Aufgabe eine Aktion ausgeführt werden, verknüpfen Sie eine Launchpad Aktion mit dem Menüeintrag.

Damit wird die Schaltfläche **Starten** für die Aufgabe angezeigt. Die Beschreibung einer Launchpad Aktion wird als Tooltip der Schaltfläche verwendet.

<sup>l</sup> Sollen Aktionen im Launchpad nicht für alle Benutzer verfügbar sein, steuern Sie die Berechtigungen über die Zuweisung von Launchpad Aktionen an Programmfunktionen (Tabelle QBMLaunchActionHasFeature). Es werden nur die Aufgaben im Launchpad

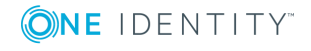

angezeigt, deren Aktionen ein Benutzer über seine Programmfunktion ausführen darf.

Ausführliche Informationen zum Steuern von Berechtigungen zum Ausführen von Launchpad Aktionen über Programmfunktionen finden Sie im *One Identity Manager Handbuch zur Autorisierung und Authentifizierung*.

#### **Verwandte Themen**

- [Menüeinträge](#page-196-0) und Aktionen für das Launchpad erstellen auf Seite 197
- Menüführung der [Benutzeroberfläche](#page-111-0) auf Seite 112
- Aktionen für das [Launchpad](#page-195-0) auf Seite 196

### <span id="page-195-0"></span>**Aktionen für das Launchpad**

One Identity Manager liefert eine Reihen von Launchpad Aktionen, die Sie zum Starten von Anwendungen verwenden können. Bei Bedarf können Sie auch eigene Anwendungen über Launchpad Aktionen starten.

Zum Start einer Anwendung können Sie Aufrufparameter, Methoden und Methodenparameter übergeben, die der Anwendung bekannt sind. Dabei ist die Verwendung von Variablen zulässig. Unterstützt werden

- Umgebungsvariablen in der Syntax %Variable%
- Variablen aus der Menüführung in der Syntax %Variable%
- Spalten des übergebenen Objektes in der \$ Notation.

#### *Um die Launchpad Aktionen anzuzeigen*

- 1. Wählen Sie im Designer die Kategorie **Benutzeroberfläche | Launchpad Aktionen**.
- 2. Wählen Sie die Launchpad Aktion. Folgende Stammdaten sind für eine Launchpad Aktion erforderlich.

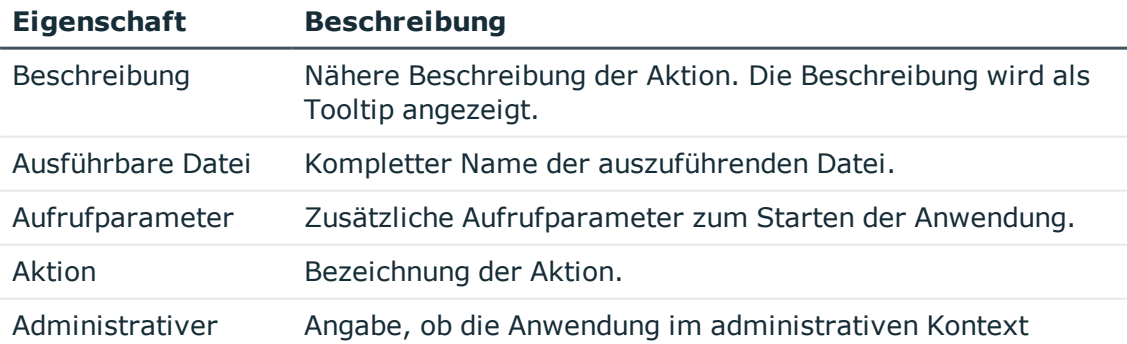

#### **Tabelle 59: Eigenschaften einer Aktion**

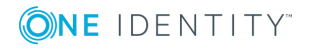

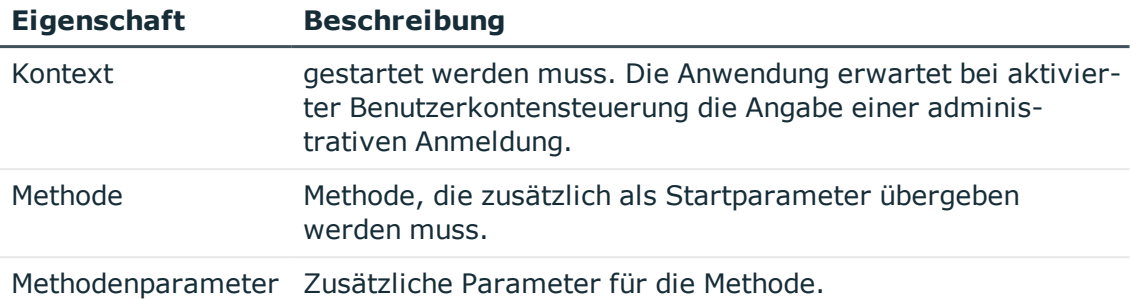

### <span id="page-196-0"></span>**Menüeinträge und Aktionen für das Launchpad erstellen**

#### *Um das Launchpad zu erweitern*

- 1. Erstellen Sie neue Menüeinträge für das Launchpad.
	- a. Wählen Sie im Designer die Kategorie **Benutzeroberfläche | Menüführung | Launchpad**.
	- b. Starten Sie den Oberflächeneditor über die Aufgabe **Menüführung der Anwendung 'Launchpad' bearbeiten**.
	- c. Erstellen Sie die Menüeinträge.
	- d. Weisen Sie die Menüeinträge der Anwendung **Launchpad** zu.
	- e. Weisen Sie die Menüeinträge der Rechtegruppe zu **QBM-LaunchPad**.
- 2. Weisen Sie Launchpad Aktionen an die Menüeinträge zu.
	- a. Wählen Sie im Designer die Kategorie **Benutzeroberfläche | Launchpad Aktionen**.
	- b. Wählen Sie den Menüeintrag **Ansicht | Tabellenrelationen wählen** und aktivieren Sie die Tabelle DialogTree.
	- c. Wählen Sie die Launchpad Aktion und weisen Sie der Aktion über den Tabreiter **Menüeinträge** den Menüeintrag zu.
- 3. (Optional) Weisen Sie an die Launchpad Aktion eine Programmfunktion zu.

Ausführliche Informationen zum Steuern von Berechtigungen zum Ausführen von Launchpad Aktionen über Programmfunktionen finden Sie im *One Identity Manager Handbuch zur Autorisierung und Authentifizierung*.

#### **Verwandte Themen**

- **[Empfehlungen](#page-193-0) für die Erweiterung des Launchpad auf Seite 194**
- Aktionen für das [Launchpad](#page-195-0) auf Seite 196

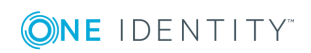

### <span id="page-197-1"></span>**Methodendefinitionen für die Benutzeroberfläche**

Methoden setzen Sie ein um in den One Identity Manager-Werkzeugen bestimmte Aktionen mit Objekten auszuführen.

Methodendefinitionen werden für Objektdefinitionen erstellt, so dass abhängig vom ausgewählten Objekt unterschiedliche Methoden in der Benutzeroberfläche angeboten werden. Durch die zusätzliche Zuweisung der Methodendefinitionen an Rechtegruppen, werden diese Methoden den Systembenutzern abhängig von ihren Mitgliedschaften in Rechtegruppen zur Verfügung gestellt. Neben diesen objektabhängigen Methodendefinitionen werden Formularmethoden bereitgestellt, die über Oberflächenformulare bereitgestellt werden und nicht bearbeitbar sind.

Die vordefinierten Konfigurationen werden durch die Schemainstallation gepflegt und sind bis auf einige Eigenschaften nicht bearbeitbar. Bei Bedarf können Sie einzelne vordefinierte Methoden deaktivieren, um deren Anzeige in der Benutzeroberfläche zu verhindern. Die Deaktivierung bleibt auch bei Schemainstallationen erhalten.

HINWEIS: Die Methoden werden in der Aufgabenansicht der One Identity Manager-Werkzeuge in alphabetischer Sortierung angezeigt.

#### **Detaillierte Informationen zum Thema**

- [Methodendefinitionen](#page-198-0) deaktivieren auf Seite 199
- [Methodendefinitionen](#page-197-0) bearbeiten auf Seite 198
- Eigenschaften von [Methodendefinitionen](#page-199-0) auf Seite 200

### <span id="page-197-0"></span>**Methodendefinitionen bearbeiten**

#### *Um eine Methode zu bearbeiten*

- 1. Wählen Sie im Designer die Kategorie **Benutzeroberfläche | Methodendefinitionen**.
- 2. Wählen Sie die Methode.
	- ODER -

Um eine neue Methode zu erstellen, wählen Sie den Menüeintrag **Objekt | Neu**.

- 3. Wählen Sie in der Bearbeitungsansicht die Ansicht **Eigenschaften** und bearbeiten Sie die Stammdaten der Methode.
- 4. Weisen Sie die Methodendefinition einer Rechtegruppe zu.
	- a. Wählen Sie den Menüeintrag **Ansicht | Tabellenrelationen wählen** und aktivieren Sie die Tabelle DialogGroupHasMethod.

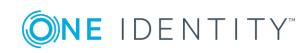

- b. Wählen Sie in der Bearbeitungsansicht die Ansicht **Rechtegruppen** und wählen Sie die Rechtegruppen.
- 5. Weisen Sie die Methodendefinition den Objektdefinition zu, für welche die Methode in der Benutzeroberfläche angeboten wird.
	- a. Wählen Sie den Menüeintrag **Ansicht | Tabellenrelationen wählen** und aktivieren Sie die Tabelle DialogObjectHasMethod.
	- b. Wählen Sie in der Bearbeitungsansicht die Ansicht **Objektdefinitionen** und wählen Sie die Objektdefinitionen.
- 6. (Optional) Weisen Sie an die Methodendefinition eine Programmfunktion zu.
	- a. Wählen Sie den Menüeintrag **Ansicht | Tabellenrelationen wählen** und aktivieren Sie die Tabelle QBMMethodHasFeature.
	- b. Wählen Sie in der Bearbeitungsansicht die Ansicht **Programmfunktion** und wählen Sie die Programmfunktionen.

Wird eine Methodendefinition mit einer Programmfunktion (Tabelle QBMMethodHasFeature) versehen, so kann ein Benutzer diese Methode nur noch ausführen, wenn er auch die nötige Programmfunktion über seine Rechtegruppen besitzt. Besitzt der Benutzer die Programmfunktion nicht, so wird beim Ausführungsversuch eine Fehlermeldung geworfen.

Ausführliche Informationen zum Steuern von Berechtigungen zum Ausführen von Methoden über Programmfunktionen finden Sie im *One Identity Manager Handbuch zur Autorisierung und Authentifizierung*.

#### **Verwandte Themen**

- **[Methodendefinitionen](#page-198-0) deaktivieren**
- Eigenschaften von [Methodendefinitionen](#page-199-0)

### <span id="page-198-0"></span>**Methodendefinitionen deaktivieren**

Bei Bedarf können Sie einzelne vordefinierte Methoden deaktivieren, um deren Anzeige in der Benutzeroberfläche zu verhindern. Die Deaktivierung bleibt auch bei Schemainstallationen erhalten.

#### *Um eine Methode zu deaktivieren*

- 1. Wählen Sie im Designer in der Kategorie **Benutzeroberfläche | Methodendefinitionen** die Methode.
- 2. Wählen Sie in der Bearbeitungsansicht die Ansicht **Eigenschaften** und setzen Sie die Option **Deaktiviert** auf den Wert **False**.

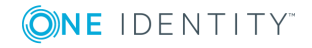

- [Methodendefinitionen](#page-197-0) bearbeiten auf Seite 198
- Eigenschaften von [Methodendefinitionen](#page-199-0) auf Seite 200

### <span id="page-199-0"></span>**Eigenschaften von Methodendefinitionen**

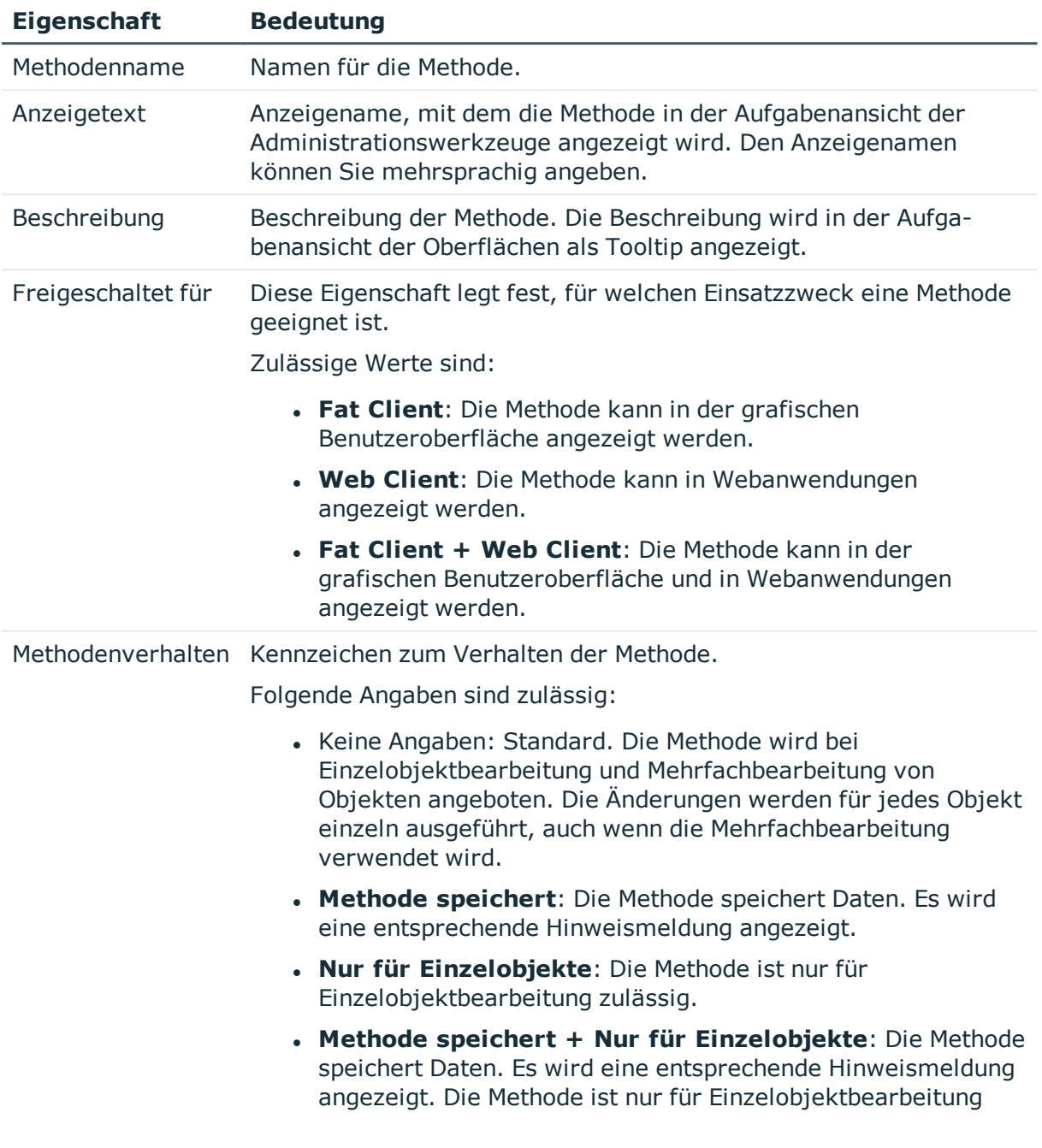

#### **Tabelle 60: Eigenschaften einer Methode**

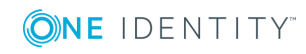

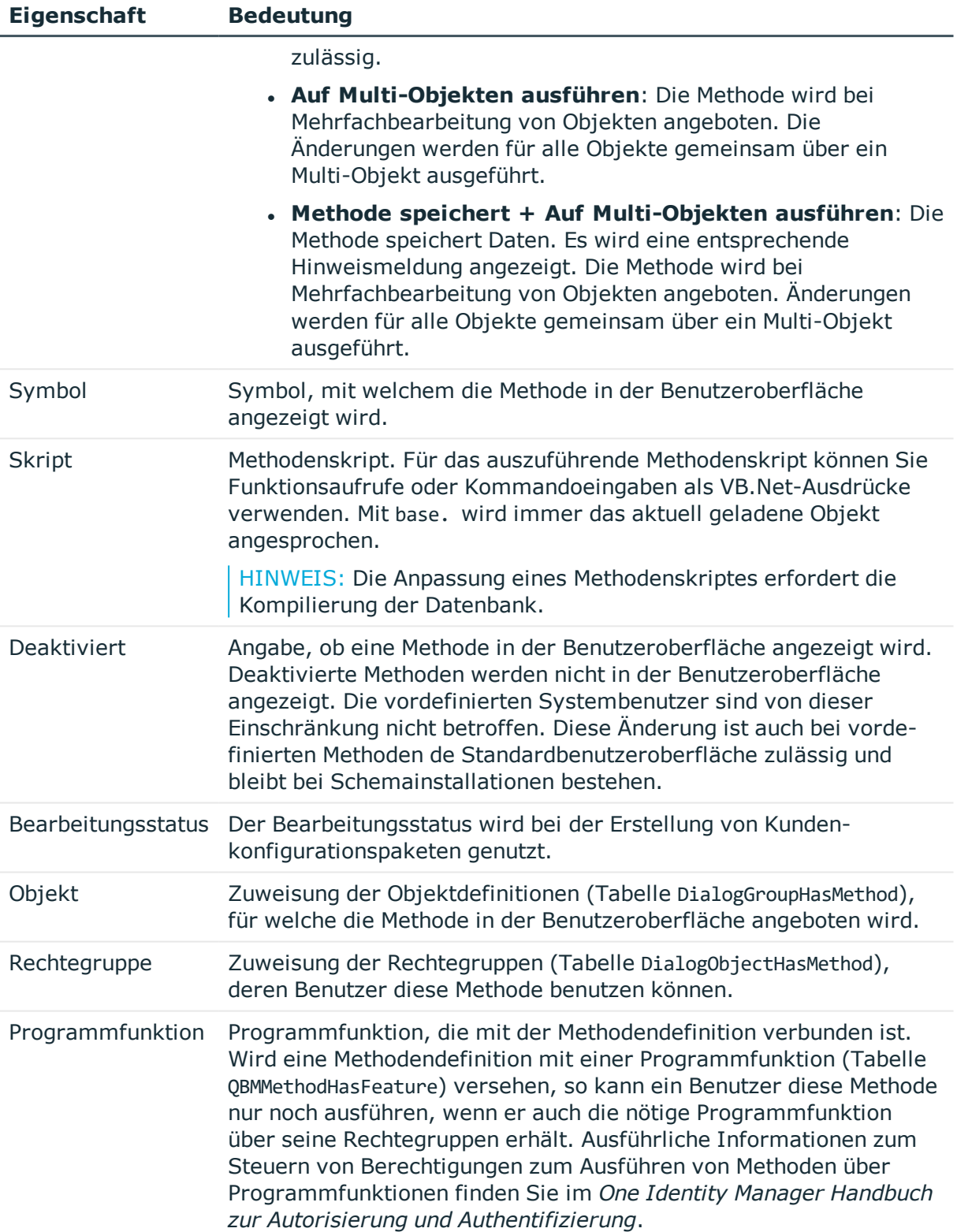

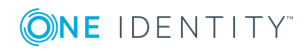

- [Methodendefinitionen](#page-197-0) bearbeiten auf Seite 198
- [Methodendefinitionen](#page-197-1) für die Benutzeroberfläche auf Seite 198
- [Verwendung](#page-346-0) von Skripten auf Seite 347
- Verwendung der [#LD-Notation](#page-358-0) auf Seite 359
- [Sprachabhängige](#page-215-0) Abbildung von Informationen auf Seite 216

### <span id="page-201-0"></span>**Anwendungen für die Gestaltung der Benutzeroberfläche**

In der Standardauslieferung des One Identity Manager werden die Anwendungen und die vordefinierte Menüführung für die One Identity Manager-Werkzeuge Manager, Designer und Launchpad mitgeliefert. Die vordefinierten Konfigurationen werden durch die Schemainstallation gepflegt und sind bis auf einige Eigenschaften nicht bearbeitbar. Die Definition eigener Anwendungen ist in der Regel nicht erforderlich. Lediglich für kundenspezifische Webfrontends könnten eigene Anwendungen erforderlich werden.

Die verfügbaren Anwendungen werden im Designer in der Kategorie **Basisdaten | Sicherheitseinstellungen | Anwendungen** abgebildet.

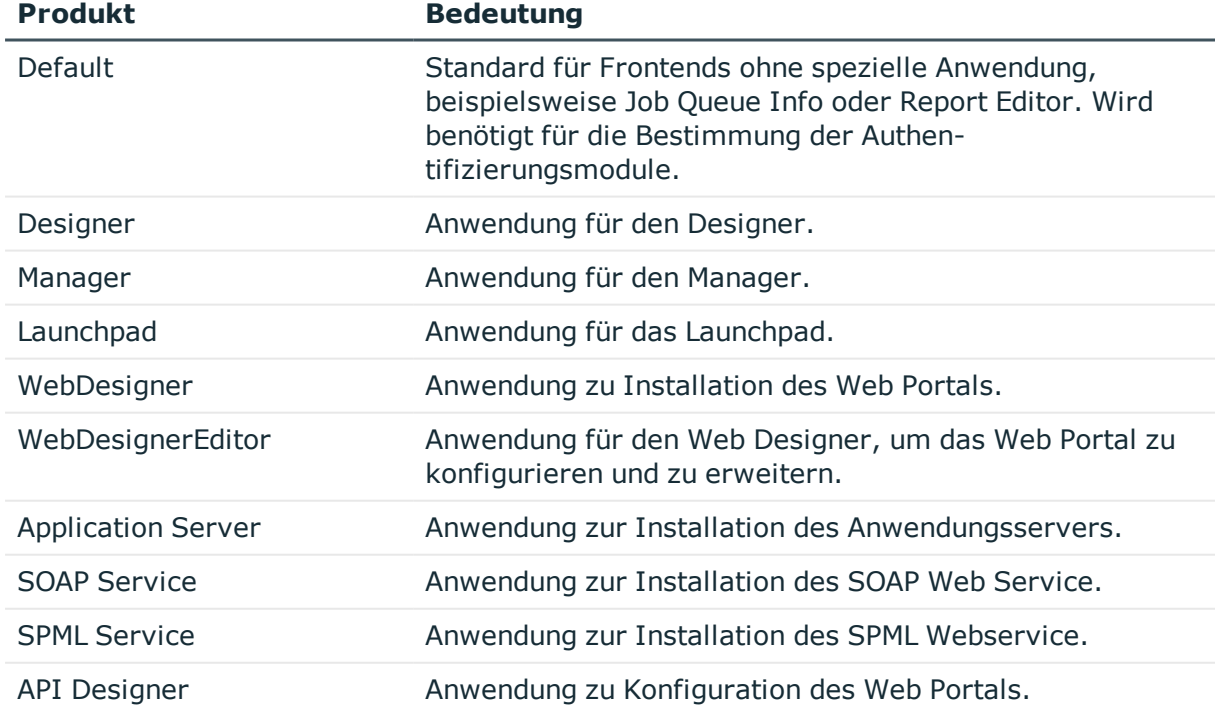

#### **Tabelle 61: Vordefinierte Anwendungen**

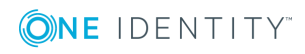

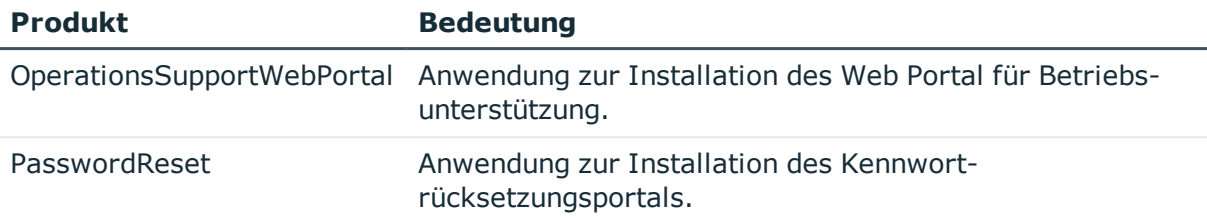

### **Eigenschaften von Anwendungen**

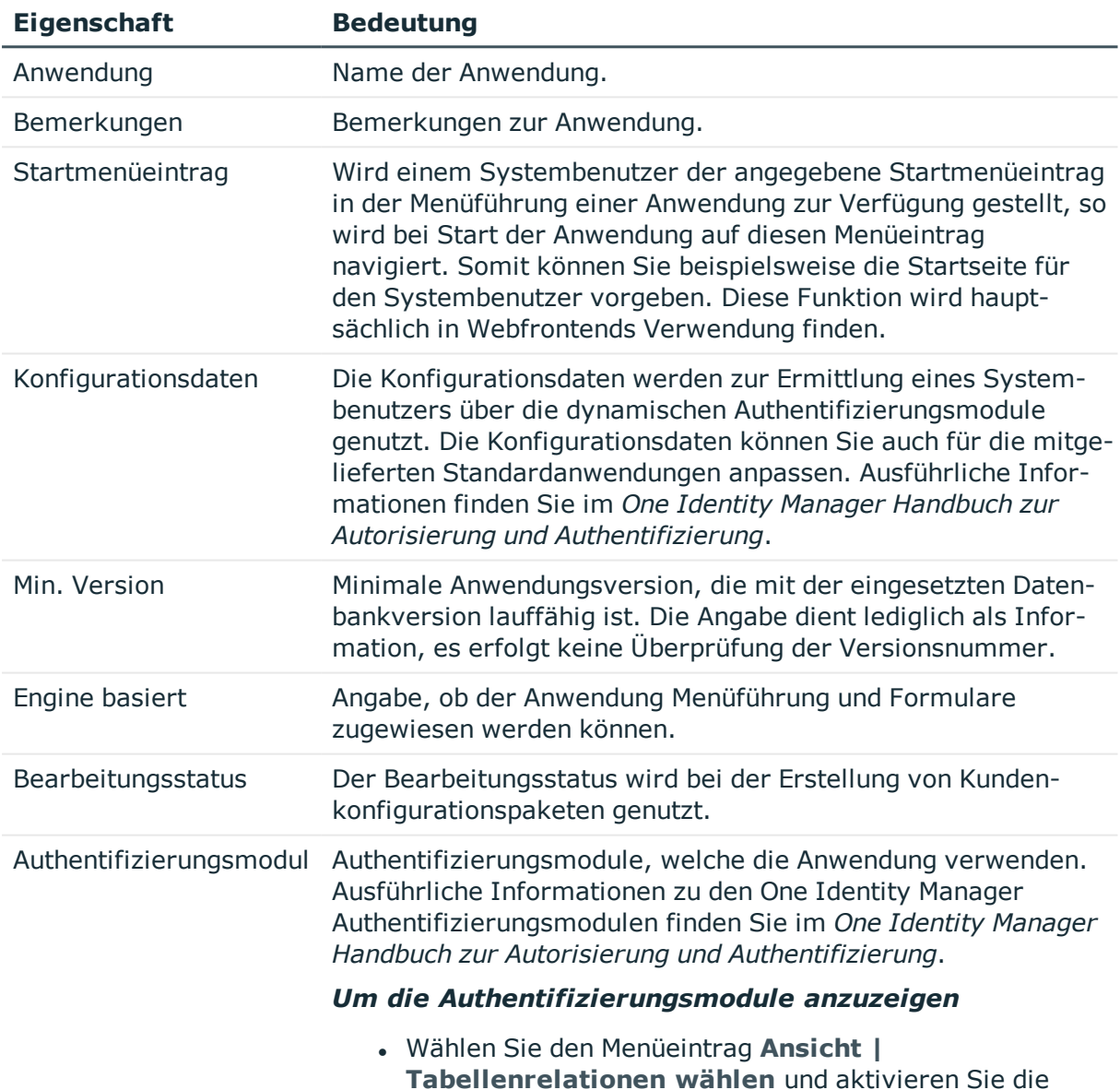

#### **Tabelle 62: Eigenschaften von Anwendungen**

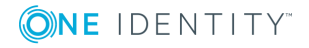

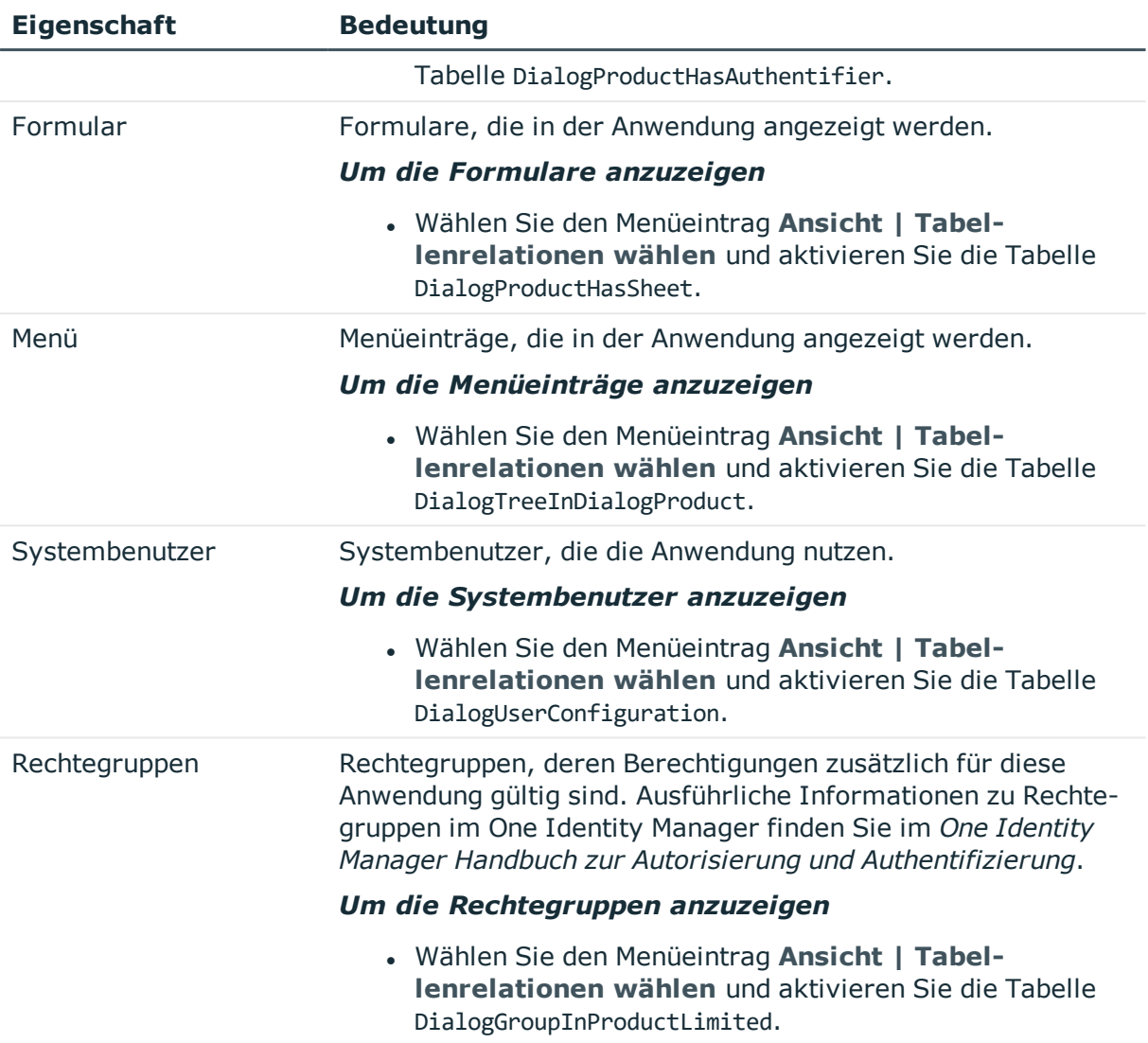

• Anwendungen für die Gestaltung der [Benutzeroberfläche](#page-201-0) auf Seite 202

### **Symbole und Bilder für die Gestaltung der Benutzeroberfläche**

Bei der Gestaltung der Benutzeroberfläche können Sie für verschiedene Bestandteile Symbole und Bilder für die Anzeige in den One Identity Manager-Werkzeugen hinterlegen. In der Standardauslieferung des One Identity Manager werden Symbole und Bilder mitgeliefert, die Sie bei der Bearbeitung der Benutzeroberfläche und bei der Erstellung von

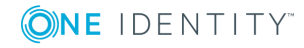

Berichten verwenden können. Die vordefinierten Konfigurationen werden durch die Schemainstallation gepflegt und sind bis auf einige Eigenschaften nicht bearbeitbar.

Für die graphische Oberfläche werden die Symbole im PNG-Format mit den Abmessungen 16x16 Pixel und 24x24 Pixel benötigt.

Symbole werden für die folgenden Verwendungen benötigt.

#### **Tabelle 63: Verwendung der Symbole**

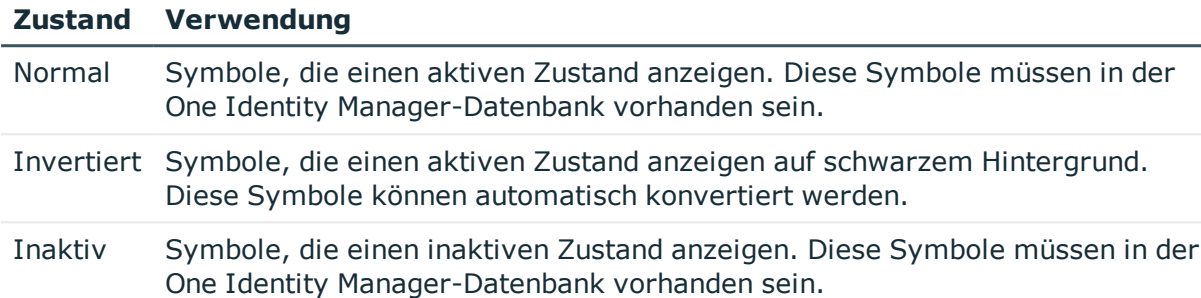

#### *Um Symbole einzufügen*

- 1. Wählen Sie im Designer die Kategorie **Basisdaten | Allgemein | Symbole**.
- 2. Wählen Sie den Menüeintrag **Objekt | Neu**.
- 3. Geben Sie den Symbolnamen an.
- 4. Laden Sie das Symbol über die Schaltfläche

#### *Um Bilder für Berichte einzufügen*

- 1. Wählen Sie im Designer die Kategorie **Basisdaten | Allgemein | Große Bilder**.
- 2. Wählen Sie den Menüeintrag **Objekt | Neu**.
- 3. Geben Sie den Namen des Bildes an.
- 4. Laden Sie das Bild über die Schaltfläche
- 5. Speichern Sie das Bild über die Schaltfläche Es wird das Bild mit einigen wichtigen Bildeigenschaften angezeigt.

### **Verwenden vordefinierter Datenbankabfragen**

Mit dem Einsatz eines Anwendungsservers können aus Sicherheitsgründen von den Frontends und Webanwendungen keine direkten Datenbankanfragen ausgeführt werden. Datenbankabfragen, die beispielsweise auf Formularen benötigt werden, müssen im One Identity Manager als vordefinierte Datenbankabfragen formuliert werden. Die Ausführung der Datenbankabfragen erfolgt immer mit den Berechtigungen des angemeldeten

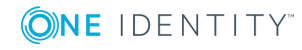

**205**

Benutzers. Die vordefinierten Datenbankabfragen müssen einer Rechtegruppe zugewiesen sein.

Im Web Designer unterstützt Sie ein Assistent dabei Datenbankabfragen für das Web Portal zu erstellen und mit mindestens einer Rechtegruppe zu verknüpfen. Weiterer vordefinierte Datenbankabfragen können Sie im Designer erfassen.

#### *Um vordefinierte Datenbankabfragen zu erstellen*

- 1. Wählen Sie im Designer die Kategorie **Basisdaten | Erweitert | Vordefiniertes SQL**.
- 2. Wählen Sie den Menüeintrag **Objekt | Neu**.
- 3. Bearbeiten Sie die Stammdaten.

#### **Tabelle 64: Eigenschaften von vordefinierten Datenbankabfragen**

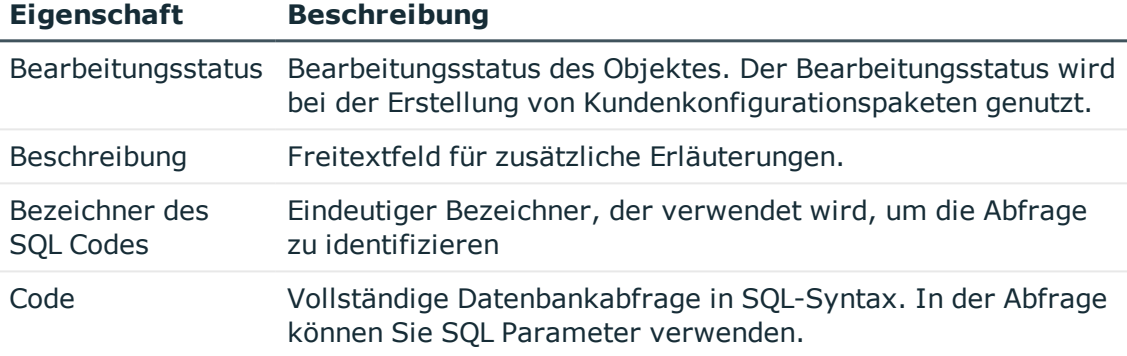

- 4. Weisen Sie Rechtegruppen zu.
	- a. Wählen Sie den Menüeintrag **Ansicht | Tabellenrelationen wählen** und aktivieren Sie die Tabelle QBMGroupHasLimitedSQL.
	- b. Wählen Sie in der Bearbeitungsansicht die Ansicht **Rechtegruppen** und wählen Sie die Rechtegruppen.

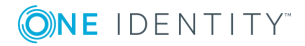

## **Lokalisierung im One Identity Manager**

Der One Identity Manager benötigt an verschiedenen Stellen Länderinformationen, so wird beispielsweise bei der Erstellung von E-Mail Benachrichtigungen oder bei der Ermittlung von IT Shop Abläufen auf die Zuordnung der Personen zu Ländern und Bundesländern zurückgegriffen. Neben den Ländern und Bundesländern werden Sprachkultur, Zeitzonen, Feiertage und Arbeitszeiten abgebildet. Die Basisdaten werden durch die Schemainstallation in die Datenbank eingespielt.

Der One Identity Manager unterstützt die sprachabhängige Abbildung von Informationen. So können Sie Anzeigetexte für die Benutzeroberflächen der One Identity Manager-Werkzeuge für unterschiedliche Sprachen anpassen. Des Weiteren können Sie Ausgabetexte der Prozessinformationen und der Skriptverarbeitung sowie Benachrichtigungen aus der Prozessverarbeitung mehrsprachig gestalten.

Die Standardinstallation des One Identity Manager wird in den Sprachkulturen **English - United States [en-US]** und **German - Germany [de-DE]** ausgeliefert. Bei Bedarf können Sie weitere Sprachkulturen nutzen. Für diesen Fall sollten Sie vor Einsatz des One Identity Manager die verwendeten Texte übersetzen. Für die Übersetzung steht ihnen im Designer einen Wörterbucheditor zur Verfügung. In den One Identity Manager-Werkzeuge wird die Eingabe mehrsprachiger Inhalte durch ein spezielles Steuerelement unterstützt.

Zur Übersetzung des Web Portal werden mit dem One Identity Manager Language Pack weitere Sprachen bereitgestellt.

HINWEIS: Das One Identity Manager Language Pack finden Sie im Support Portal unter [https://support.oneidentity.com/.](https://support.oneidentity.com/)

#### **Detaillierte Informationen zum Thema**

- [Spracheinstellungen](#page-35-0) für die Anzeige und Pflege der Daten auf Seite 36
- Arbeiten in [verschiedenen](#page-207-0) Zeitzonen auf Seite 208
- **Ermitteln von [Arbeitszeiten](#page-207-1) auf Seite 208**
- Bearbeiten von [Länderinformationen](#page-208-0) auf Seite 209
- [Sprachabhängige](#page-215-0) Abbildung von Informationen auf Seite 216

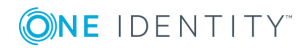

### <span id="page-207-0"></span>**Arbeiten in verschiedenen Zeitzonen**

Zeitstempel, wie beispielsweise Einfügedatum oder Änderungsdatum, werden im One Identity Manager mit der jeweils aktuellen UTC Zeit vermerkt. Die Objektschicht wandelt diese Zeitinformationen beim Laden eines Objektes in die jeweils gültige Zeitzoneninformationen um. Der Anwender sieht also alle Werte in seiner lokalen Zeit. Beim Speichern eines Objektes werden die aktuellen Zeitzoneninformationen in UTC Zeitinformationen umgewandelt.

Länder und Zeitzonen sind im One Identity Manager Schema miteinander verknüpft. Damit können die Zeitzonen bei Einsatz von Webfrontends wie beispielsweise dem Web Portal einfach ermittelt werden.

#### **Verwandte Themen**

- Länder und [Bundesländer](#page-208-1) aktivieren auf Seite 209
- Länder [bearbeiten](#page-210-0) auf Seite 211
- <span id="page-207-1"></span>**[Bundesländer](#page-211-0) bearbeiten auf Seite 212**

### **Ermitteln von Arbeitszeiten**

Für verschiedene Funktionen des One Identity Manager werden die Arbeitszeiten berechnet, beispielsweise bei der Ermittlung von Bearbeitungszeiten im IT Shop oder für die Ermittlung von Reaktionszeiten und Lösungszeiten für Calls im Helpdeskmodul. Die Ermittlung der Arbeitszeiten erfolgt unter Berücksichtigung der Wochenenden und der Feiertage.

#### *Um die Arbeitszeiten zu ermitteln*

- Stellen Sie sicher, dass in den Stammdaten der Personen ein Bundesland und/oder ein Bundesstaat eingetragen ist.
- Die Feiertage werden im One Identity Manager nach Bundesländern erfasst. Für die Bundesländer können Sie die einzelnen Feiertage hinterlegen.
- Um Feiertage bei der Berechnung der Arbeitszeiten nicht zu berücksichtigen, aktivieren Sie im Designer den Konfigurationsparameter **QBM | WorkingHours | IgnoreHoliday**.
- Um Wochenenden bei der Berechnung der Arbeitszeiten nicht zu berücksichtigen, aktivieren Sie im Designer den Konfigurationsparameter **QBM | WorkingHours | IgnoreWeekend**.

#### **Verwandte Themen**

- <sup>l</sup> [Standardarbeitszeiten](#page-209-0) für Länder und Bundesländer festlegen auf Seite 210
- Anzeigen von Feiertagen für Länder und [Bundesländer](#page-209-1) auf Seite 210

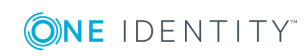

- Länder [bearbeiten](#page-210-0) auf Seite 211
- <span id="page-208-0"></span>**[Bundesländer](#page-211-0) bearbeiten auf Seite 212**

### **Bearbeiten von Länderinformationen**

Der One Identity Manager benötigt an verschiedenen Stellen Länderinformationen, so wird beispielsweise bei der Erstellung von E-Mail Benachrichtigungen oder bei der Ermittlung von IT Shop Abläufen auf die Zuordnung der Personen zu Ländern und Bundesländern zurückgegriffen.

Neben den Ländern und Bundesländern werden Sprachkultur, Zeitzonen, Feiertage und Arbeitszeiten abgebildet. Die Basisdaten werden durch die Schemainstallation in die Datenbank eingespielt.

#### **Detaillierte Informationen zum Thema**

- Länder und [Bundesländer](#page-208-1) aktivieren auf Seite 209
- <sup>l</sup> [Standardarbeitszeiten](#page-209-0) für Länder und Bundesländer festlegen auf Seite 210
- Anzeigen von Feiertagen für Länder und [Bundesländer](#page-209-1) auf Seite 210
- **Länder [bearbeiten](#page-210-0) auf Seite 211**
- **[Bundesländer](#page-211-0) bearbeiten auf Seite 212**
- [Eigenschaften](#page-212-0) von Ländern auf Seite 213
- **.** Eigenschaften von [Bundesländern](#page-213-0) auf Seite 214
- <span id="page-208-1"></span>• [Eigenschaften](#page-214-0) von Feiertagen auf Seite 215

### **Länder und Bundesländer aktivieren**

#### *Um ein Land zu aktivieren*

- 1. Wählen Sie im Designer die Kategorie **Basisdaten | Lokalisierung | Land | Deaktiviert**.
- 2. Wählen Sie das Land.
- 3. Setzen Sie die Option **Aktiviert**.

#### *Um ein Bundesland zu aktivieren*

- 1. Wählen Sie im Designer die Kategorie **Basisdaten | Lokalisierung | Land | <Länderbezeichnung> | Bundesländer**.
- 2. Wählen Sie das Bundesland.
- 3. Setzen Sie die Option **Aktiviert**.

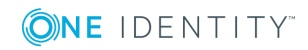

- Arbeiten in [verschiedenen](#page-207-0) Zeitzonen auf Seite 208
- Länder [bearbeiten](#page-210-0) auf Seite 211
- **[Bundesländer](#page-211-0) bearbeiten auf Seite 212**

### <span id="page-209-0"></span>**Standardarbeitszeiten für Länder und Bundesländer festlegen**

Legen Sie gültigen Arbeitszeiten Länder und Bundesländer fest. Die Arbeitszeiten werden bei der Berechnung von Zeitabläufen, beispielsweise innerhalb des IT Shops, berücksichtigt.

#### *Um die Arbeitszeiten eines Landes zu bearbeiten*

- 1. Wählen Sie im Designer die Kategorie **Basisdaten | Lokalisierung | Land**.
- 2. Wählen Sie das Land.
- 3. Legen Sie unter **Arbeitsstunden (Standard)** die Standardarbeitszeiten fest.

#### *Um die Standardarbeitszeiten für ein Bundesland zu bearbeiten*

- 1. Wählen Sie im Designer die Kategorie **Basisdaten | Lokalisierung | Land | <Länderbezeichnung> | Bundesländer**.
- 2. Wählen Sie das Bundesland.
- 3. Legen Sie unter **Arbeitsstunden (Standard)** die Standardarbeitszeiten fest.

#### **Verwandte Themen**

**.** Ermitteln von [Arbeitszeiten](#page-207-1) auf Seite 208

### <span id="page-209-1"></span>**Anzeigen von Feiertagen für Länder und Bundesländer**

Die Feiertage werden durch die Schemainstallation in die Datenbank eingespielt und müssen in der Regel nicht angepasst werden.

#### *Um die Feiertage eines Landes zu anzuzeigen*

<sup>l</sup> Wählen Sie im Designer die Kategorie **Basisdaten | Lokalisierung | Land | <Länderbezeichnung> | Feiertage**.

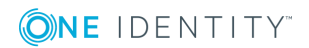

#### *Um die Feiertage eines Bundeslandes anzuzeigen*

<sup>l</sup> Wählen Sie im Designer die Kategorie **Basisdaten | Lokalisierung | Land | <Länderbezeichnung> | Bundesländer | <Bundesland> | Feiertage**.

#### **Verwandte Themen**

- [Eigenschaften](#page-214-0) von Feiertagen auf Seite 215
- **.** Ermitteln von [Arbeitszeiten](#page-207-1) auf Seite 208

### <span id="page-210-0"></span>**Länder bearbeiten**

Die Länder werden durch die Schemainstallation in die Datenbank eingespielt und müssen in der Regel nicht angepasst werden.

HINWEIS: Für aktivierte Länder wird im Designer in der Kategorie **Basisdaten | Lokalisierung | Land** ein Eintrag mit der Länderbezeichnung eingeblendet. Nicht aktivierte Länder werden in der Kategorie **Basisdaten | Lokalisierung | Land | Deaktiviert** angezeigt.

#### *Um ein Land zu bearbeiten*

- 1. Wählen Sie im Designer die Kategorie **Basisdaten | Lokalisierung | Land**.
- 2. Wählen Sie das Land.
- 3. Bearbeiten Sie die Stammdaten.
- 4. (Optional) Weisen Sie Sprachkulturen an das Land zu.
	- a. Wählen Sie den Menüeintrag **Ansicht | Tabellenrelationen wählen** und aktivieren Sie die Tabelle DialogCountryHasCulture.
	- b. Wählen Sie auf dem Tabreiter **Sprachkulturen** die Sprachkulturen.
- 5. (Optional) Weisen Sie Zeitzonen an das Land zu.
	- a. Wählen Sie den Menüeintrag **Ansicht | Tabellenrelationen wählen** und aktivieren Sie die Tabelle DialogCountryHasTimeZone.
	- b. Wählen Sie auf dem Tabreiter **Zeitzonen** die Zeitzonen.
- 6. (Optional) Weisen Sie Feiertage an das Land zu.
	- a. Wählen Sie den Menüeintrag **Ansicht | Tabellenrelationen wählen** und aktivieren Sie die Tabelle DialogCountryHoliday.
	- b. Wählen Sie auf dem Tabreiter **Feiertage** die Feiertage.
- 7. (Optional) Weisen Sie Bundesländer an das Land zu.
	- a. Wählen Sie den Menüeintrag **Ansicht | Tabellenrelationen wählen** und aktivieren Sie die Tabelle DialogState.
	- b. Wählen Sie auf dem Tabreiter **Bundesländer** die Bundesländer.

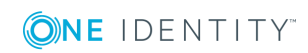

- Arbeiten in [verschiedenen](#page-207-0) Zeitzonen auf Seite 208
- Länder und [Bundesländer](#page-208-1) aktivieren auf Seite 209
- [Standardarbeitszeiten](#page-209-0) für Länder und Bundesländer festlegen auf Seite 210
- Anzeigen von Feiertagen für Länder und [Bundesländer](#page-209-1) auf Seite 210
- **[Bundesländer](#page-211-0) bearbeiten auf Seite 212**
- [Eigenschaften](#page-212-0) von Ländern auf Seite 213

### <span id="page-211-0"></span>**Bundesländer bearbeiten**

Die Bundesländer werden durch die Schemainstallation in die Datenbank eingespielt und müssen in der Regel nicht angepasst werden.

#### *Um ein Bundesland zu bearbeiten*

- 1. Wählen Sie im Designer die Kategorie **Basisdaten | Lokalisierung | Land | <Länderbezeichnung> | Bundesländer**.
- 2. Wählen Sie das Bundesland.
- 3. Bearbeiten Sie die Stammdaten.
- 4. (Optional) Weisen Sie Sprachkulturen an das Bundesland zu.
	- a. Wählen Sie den Menüeintrag **Ansicht | Tabellenrelationen wählen** und aktivieren Sie die Tabelle DialogStateHasCulture.
	- b. Wählen Sie auf dem Tabreiter **Sprachkulturen** die Sprachkulturen.
- 1. (Optional) Weisen Sie Zeitzonen an das Bundesland zu.
	- a. Wählen Sie den Menüeintrag **Ansicht | Tabellenrelationen wählen** und aktivieren Sie die Tabelle DialogStateHasTimeZone.
	- b. Wählen Sie auf dem Tabreiter **Zeitzonen** die Zeitzonen.
- 2. (Optional) Weisen Sie Feiertage an das Bundesland zu.
	- a. Wählen Sie den Menüeintrag **Ansicht | Tabellenrelationen wählen** und aktivieren Sie die Tabelle DialogStateHoliday.
	- b. Wählen Sie auf dem Tabreiter **Feiertage** die Feiertage.

#### **Verwandte Themen**

- Arbeiten in [verschiedenen](#page-207-0) Zeitzonen auf Seite 208
- <sup>l</sup> Länder und [Bundesländer](#page-208-1) aktivieren auf Seite 209
- [Standardarbeitszeiten](#page-209-0) für Länder und Bundesländer festlegen auf Seite 210
- Anzeigen von Feiertagen für Länder und [Bundesländer](#page-209-1) auf Seite 210

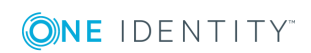

- Länder [bearbeiten](#page-210-0) auf Seite 211
- <sup>l</sup> Eigenschaften von [Bundesländern](#page-213-0) auf Seite 214

### <span id="page-212-0"></span>**Eigenschaften von Ländern**

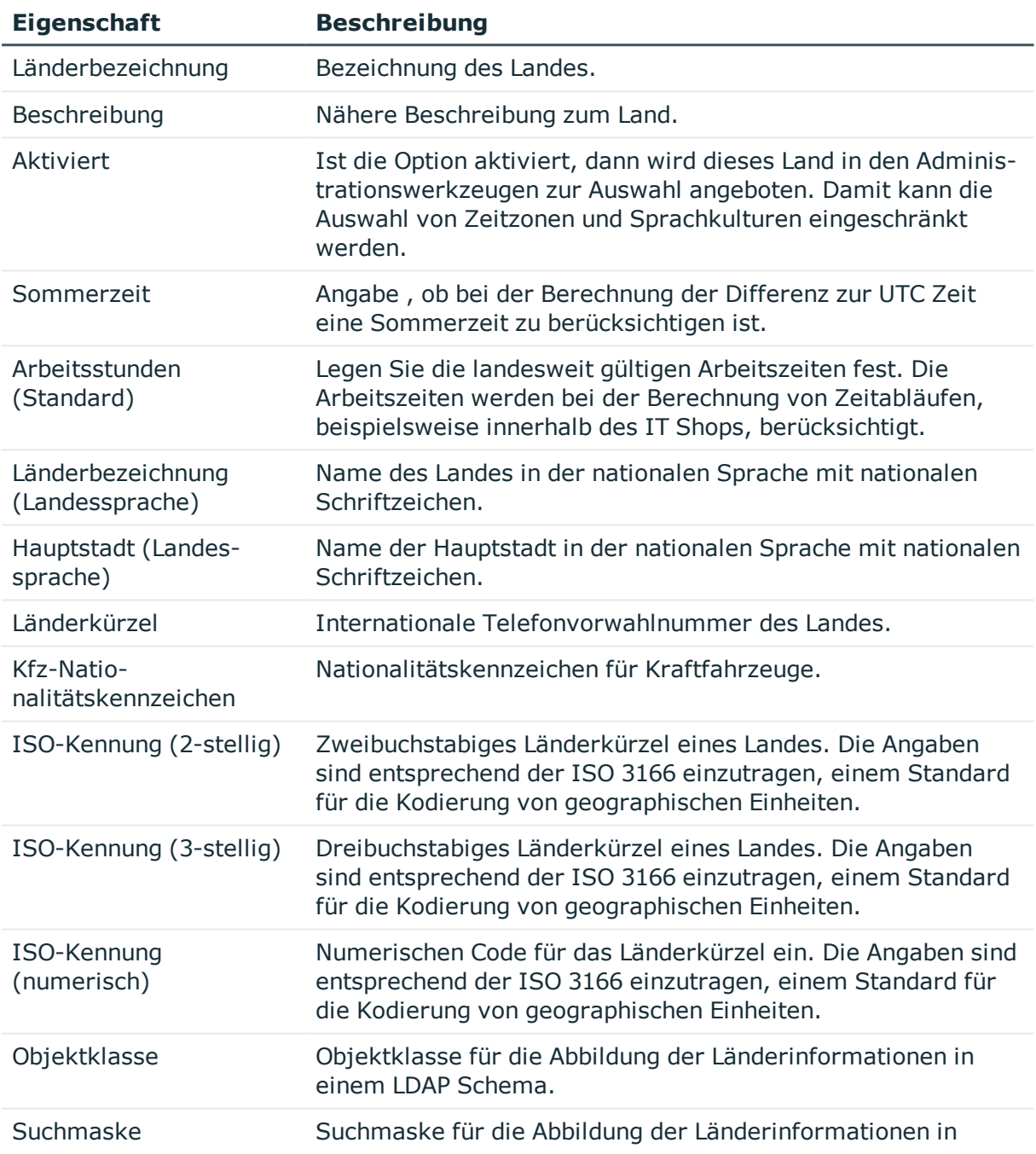

#### **Tabelle 65: Eigenschaften von Ländern**

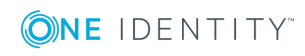

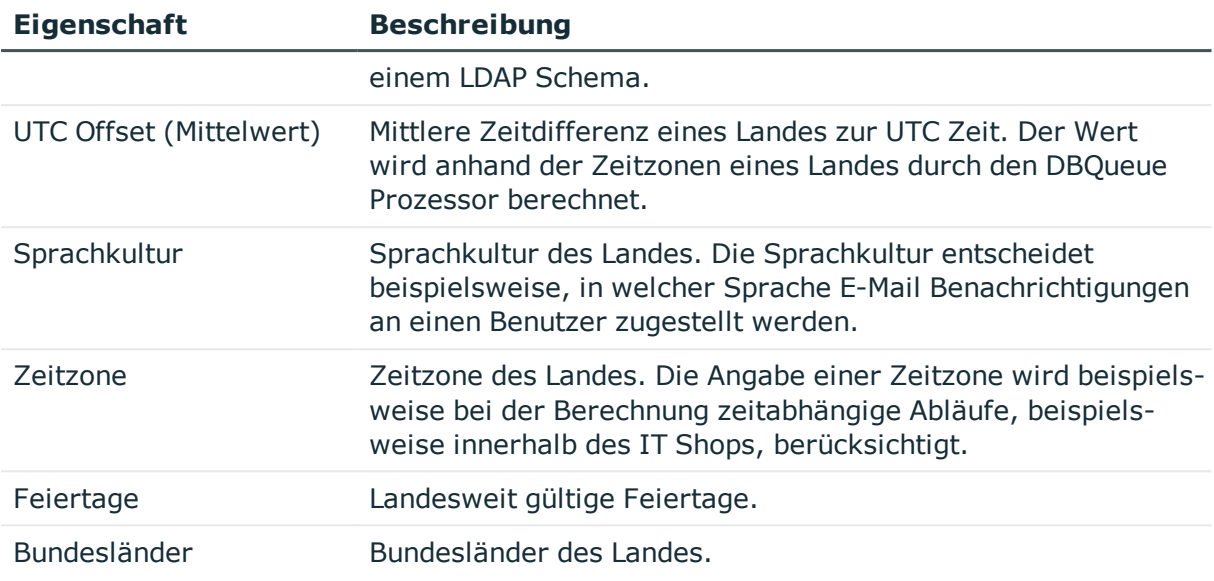

- Arbeiten in [verschiedenen](#page-207-0) Zeitzonen auf Seite 208
- **Ermitteln von [Arbeitszeiten](#page-207-1) auf Seite 208**
- <sup>l</sup> Länder und [Bundesländer](#page-208-1) aktivieren auf Seite 209
- [Standardarbeitszeiten](#page-209-0) für Länder und Bundesländer festlegen auf Seite 210
- Anzeigen von Feiertagen für Länder und [Bundesländer](#page-209-1) auf Seite 210
- Länder [bearbeiten](#page-210-0) auf Seite 211
- **[Bundesländer](#page-211-0) bearbeiten auf Seite 212**

### <span id="page-213-0"></span>**Eigenschaften von Bundesländern**

#### **Tabelle 66: Eigenschaften von Bundesländern**

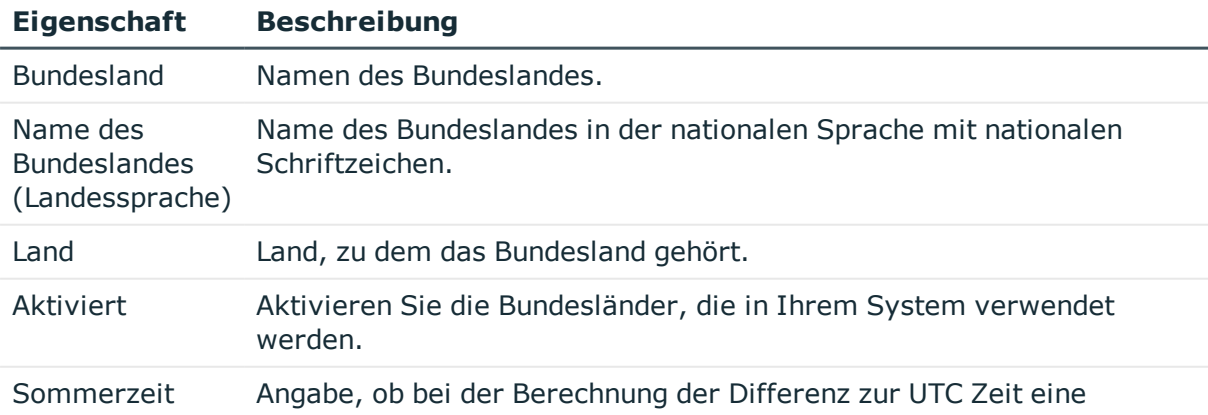

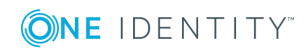

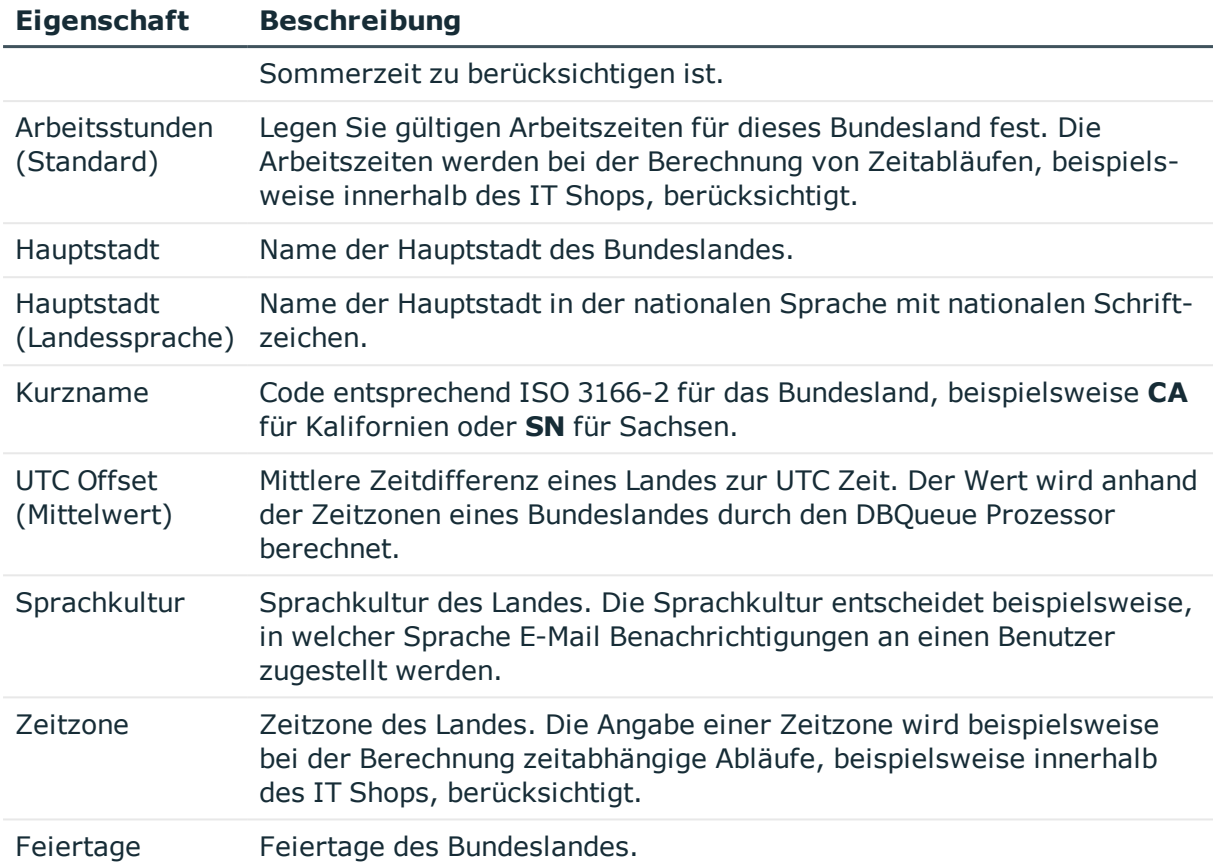

- Arbeiten in [verschiedenen](#page-207-0) Zeitzonen auf Seite 208
- **Ermitteln von [Arbeitszeiten](#page-207-1) auf Seite 208**
- Länder und [Bundesländer](#page-208-1) aktivieren auf Seite 209
- [Standardarbeitszeiten](#page-209-0) für Länder und Bundesländer festlegen auf Seite 210
- Anzeigen von Feiertagen für Länder und [Bundesländer](#page-209-1) auf Seite 210
- Länder [bearbeiten](#page-210-0) auf Seite 211
- **[Bundesländer](#page-211-0) bearbeiten auf Seite 212**

### <span id="page-214-0"></span>**Eigenschaften von Feiertagen**

#### **Tabelle 67: Eigenschaften von Feiertagen**

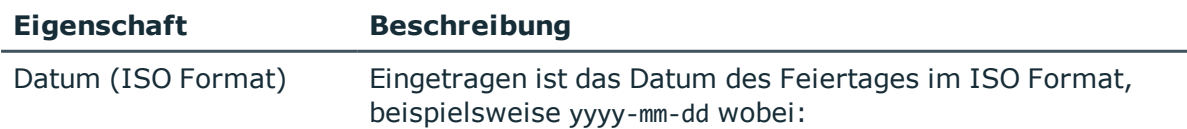

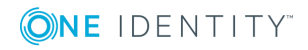

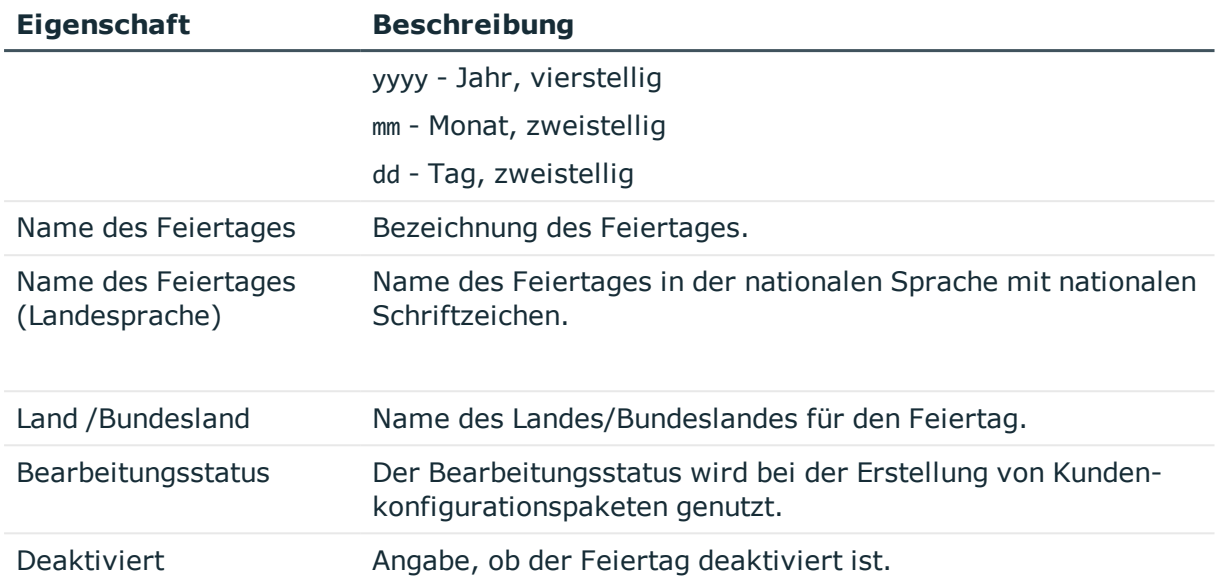

- **Ermitteln von [Arbeitszeiten](#page-207-1) auf Seite 208**
- Anzeigen von Feiertagen für Länder und [Bundesländer](#page-209-1) auf Seite 210
- <sup>l</sup> Länder [bearbeiten](#page-210-0) auf Seite 211
- <span id="page-215-0"></span>**[Bundesländer](#page-211-0) bearbeiten auf Seite 212**

### **Sprachabhängige Abbildung von Informationen**

Der One Identity Manager unterstützt die sprachabhängige Abbildung von Informationen. So können Sie Anzeigetexte für die Benutzeroberflächen der One Identity Manager-Werkzeuge für unterschiedliche Sprachen anpassen. Des Weiteren können Sie Ausgabetexte der Prozessinformationen und der Skriptverarbeitung sowie Benachrichtigungen aus der Prozessverarbeitung mehrsprachig gestalten.

#### **Detaillierte Informationen zum Thema**

- <sup>l</sup> Grundlagen zur Verwendung [sprachabhängiger](#page-216-0) Informationen auf Seite 217
- Spalten zur Übersetzung [kennzeichnen](#page-217-0) auf Seite 218
- Verwenden des [Textspeichers](#page-219-0) zur Übersetzung auf Seite 220
- Übersetzungen im [Wörterbucheditor](#page-220-0) anzeigen auf Seite 221
- Verwendung einer [Übersetzung](#page-221-0) anzeigen auf Seite 222
- [Übersetzungen](#page-222-0) einer einzelnen Tabelle bearbeiten auf Seite 223

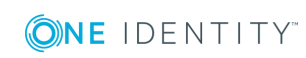
- Alle [Übersetzungen](#page-223-0) bearbeiten auf Seite 224
- [Schlüsseltext](#page-224-0) einer Übersetzung ändern auf Seite 225
- [Übersetzungen](#page-224-1) importieren auf Seite 225

• [Spracheinstellungen](#page-35-0) für die Anzeige und Pflege der Daten auf Seite 36

# **Grundlagen zur Verwendung sprachabhängiger Informationen**

Um die sprachabhängige Abbildung von Informationen innerhalb des One Identity Manager zu verwenden, müssen die folgenden Voraussetzungen erfüllt werden:

- <sup>l</sup> Die Sprache ist in der Datenbank eingerichtet und mit der Option **Wählbar im Frontend** gekennzeichnet.
- Es ist eine Sprache als Fallback-Variante für die Datenbank bekannt. In der Standardinstallation des One Identity Manager wird die Sprache **English - United States [en-US]** verwendet. Diese Sprache wird verwendet, wenn bei einer sprachabhängigen Datenauflösung für die angeforderte Anmeldesprache des Benutzers keine übersetzen Bezeichnungen gefunden werden.
- Zur Verwendung sprachabhängiger Anzeigetexte in der Benutzeroberfläche sind die Spaltendefinitionen mit der Option **Mehrsprachig** gekennzeichnet.
- <sup>l</sup> Es sind die Quelle der Übersetzung und das Ziel der Übersetzung bekannt.
- . Zur Ausgabe sprachabhängiger Informationen innerhalb von Visual Basic .NET-Ausdrücken wird die #LD-Notation genutzt. Die #LD Texte werden für die Übersetzung automatisch extrahiert. Dazu muss eine Spalte als #LD Inhalt gekennzeichnet sein.

Die Übersetzungen werden in der Tabelle DialogMultiLanguage abgelegt. In der Tabelle wird ein Schlüssel, die Sprache und die sprachabhängige Ersetzung eingetragen.

## **Beispiel**

Als Spaltenbezeichnung (DialogColumn.Caption) für die Spalte QERResource.Ident\_ QERResource soll in der Anmeldesprache **English - United States [en-US]** der Text **Resource** angezeigt werden. Für die Anmeldesprache **German - Germany [de-DE]** soll die Spaltenbezeichnung **Ressource** verwendet werden.

In der Spalte QERResource.Ident\_QERResource ist der Wert **Car** eingetragen. Einem Benutzer mit der Anmeldesprache **English - United States [en-US]** soll der Wert

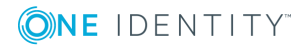

**Car** angezeigt werden. Einem Benutzer mit der Anmeldesprache **German - Germany [de-DE]** soll der Wert **Auto** angezeigt werden.

#### **Tabelle 68: Beispiel für sprachabhängige Einträge in der Tabelle DialogMultiLanguage**

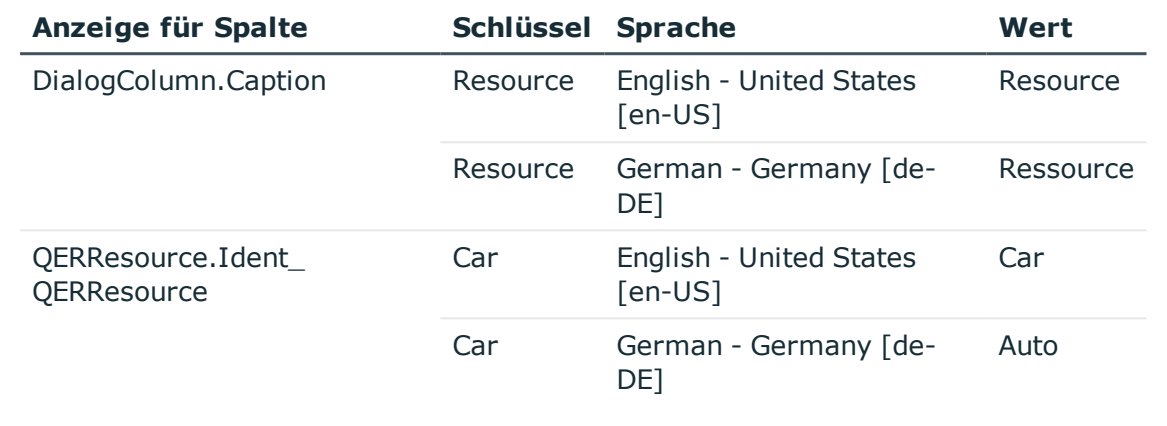

#### **Verwandte Themen**

- Spalten zur Übersetzung [kennzeichnen](#page-217-0) auf Seite 218
- Verwenden des [Textspeichers](#page-219-0) zur Übersetzung auf Seite 220
- Übersetzungen im [Wörterbucheditor](#page-220-0) anzeigen auf Seite 221
- [Spracheinstellungen](#page-35-0) für die Anzeige und Pflege der Daten auf Seite 36
- Verwendung der [#LD-Notation](#page-358-0) auf Seite 359

# <span id="page-217-0"></span>**Spalten zur Übersetzung kennzeichnen**

Damit der Inhalt einer Spalte übersetzt werden kann, müssen Sie die Spalte für die Übersetzung kennzeichnen.

#### *Um eine Spalte für die Übersetzung zu kennzeichnen*

- 1. Wählen Sie im Designer die Kategorie **One Identity Manager Schema**.
- 2. Wählen Sie die Tabelle aus und starten Sie den Schemaeditor über die Aufgabe **Tabellendefinition anzeigen**.
- 3. Wählen Sie die Spalte und wählen Sie die Ansicht **Spalteneigenschaften**.
- 4. Wählen Sie den Tabreiter **Spalte** und bearbeiten Sie die Eigenschaft **Mehrsprachig**. Legen Sie die folgenden Einstellungen fest:

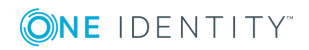

- **Ubersetzungsziel**: Der Inhalt der Spalte soll übersetzt angezeigt werden.
- <sup>l</sup> **Übersetzungsquelle**: Die Spalte liefert Übersetzungen.
- <sup>l</sup> **#LD Inhalt**: Die Spalte besitzt Inhalte in #LD-Notation. Die Inhalte werden für die Übersetzung extrahiert.
- <sup>l</sup> **Ohne Fallback aus Textspeicher**: Der Textspeicher soll für die Spalte nicht als Fallback verwendet werden.

Sie können die Werte kombinieren. Aus der Kombination der Werte ergibt sich, wie die Übersetzung ermittelt wird.

- 5. Ein Übersetzungsziel wird in der Regel selbst auch die Übersetzungsquelle sein. Sollen die Übersetzungen jedoch aus einer anderen Übersetzungsquelle ermittelt werden, geben Sie diese zusätzlich als Sprachabhängigkeit an.
	- <sup>l</sup> Wechseln Sie auf den Tabreiter **Sprachabhängigkeiten** und wählen Sie unter **Quelle für Übersetzungen** die Spalte, die als Übersetzungsquelle dienen soll.

HINWEIS: Stellen Sie sicher, dass die Spalte, die als Übersetzungsquelle verwendet wird, mit dem Wert **Übersetzungsquelle** gekennzeichnet ist.

## **Beispiel: Eine Spalte ist Übersetzungsziel und Übersetzungsquelle**

Der Inhalt der Spalte QERResource.Ident QERResource soll übersetzt werden. In der Spalte Ident\_QERResource ist der Wert **Car** eingetragen. Einem Benutzer mit der Anmeldesprache **English - United States [en-US]** soll der Wert **Car** angezeigt werden. Einem Benutzer mit der Anmeldesprache **German - Germany [de-DE]** soll der Wert **Auto** angezeigt werden. Die Übersetzung selbst soll an der Spalte QERResource.Ident\_QERResource gepflegt werden.

- Kennzeichnen Sie die Spalte QERResource.Ident\_QERResource in der Eigenschaft **Mehrsprachig** mit dem Wert **Übersetzungsziel**.
- Kennzeichnen Sie die Spalte QERResource.Ident\_QERResource in der Eigenschaft **Mehrsprachig** mit dem Wert **Übersetzungsquelle**.
- Übersetzen Sie im Wörterbucheditor die Einträge für die Spalte Ident QERResource der Tabelle QERResource.

Bei Laden der Spalte wird ermittelt, dass die Spalte QERRessource.Ident QERResource übersetzt werden soll. Zur Übersetzung wird aus der Tabelle DialogMultiLanguage der entsprechende Schlüssel für die Spalte QERRessource.Ident\_QERResource ermittelt und der Wert angezeigt, der für die Anmeldesprache des Benutzers hinterlegt ist.

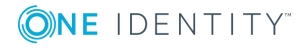

## **Beispiel: Eine Spalte ist Übersetzungsziel und bezieht ihre Übersetzungen aus einer anderen Übersetzungsquelle**

In der Prozessansicht des Manager wird die ausgeführte Aktion in der Anmeldesprache des Benutzers angezeigt. In der Prozessverfolgung wird der Inhalt der Spalte DialogProcess.DisplayName aus der Spalte JobEventGen.ProcessDisplay ermittelt. Zur Bildung der Anzeigetexte kann die Spalte JobEventGen.ProcessDisplay die #LD-Notation verwenden.

- Kennzeichnen Sie die Spalte JobEventGen. ProcessDisplay in der Eigenschaft **Mehrsprachig** mit dem Wert **Übersetzungsquelle** und dem Wert **#LD Inhalt**.
- Kennzeichnen Sie die Spalte DialogProcess.DisplayName in der Eigenschaft **Mehrsprachig** mit dem Wert **Übersetzungsziel** und tragen Sie als **Sprachabhängigkeit** die Spalte JobEventGen.ProcessDisplay ein.
- <sup>l</sup> Übersetzen Sie im Wörterbucheditor die Einträge für die Spalte ProcessDisplay der Tabelle JobEventGen .

Bei Laden der Prozessansicht wird ermittelt, dass die Spalte DialogProcess.DisplayName übersetzt werden soll. Zur Übersetzung wird aus der Tabelle DialogMultiLanguage der entsprechende Schlüssel für die Spalte JobEventGen.ProcessDisplay ermittelt und der Wert angezeigt, der für die Anmeldesprache des Benutzers hinterlegt ist.

## **Verwandte Themen**

- Verwenden des [Textspeichers](#page-219-0) zur Übersetzung auf Seite 220
- Übersetzungen im [Wörterbucheditor](#page-220-0) anzeigen auf Seite 221
- Eigenschaften von [Spaltendefinitionen](#page-88-0) auf Seite 89
- Verwendung der [#LD-Notation](#page-358-0) auf Seite 359

# <span id="page-219-0"></span>**Verwenden des Textspeichers zur Übersetzung**

Übersetzungen, die häufig vorkommen oder nicht einer bestimmten Datenbankspalte zugeordnet werden können, können in einem Textspeicher (Tabelle QBMTranslationAddOnSource) abgelegt werden. So bezieht beispielsweise das Web Portal Übersetzungen von Anzeigetexten aus diesem Textspeicher. Ebenso werden Ausgabetexte aus Datenbanktriggern aus dem Textspeicher ermittelt. Den Textspeicher können Sie als Übersetzungsquelle referenzieren.

Zusätzlich wird der Textspeicher als Fallback eingesetzt, wenn über andere Übersetzungsquellen keine passende Übersetzung gefunden wird.

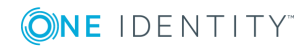

TIPP: Um die Verwendung des Textspeichers als Fallback abzuschalten, kennzeichnen Sie die Spalte in der Eigenschaft **Mehrsprachig** mit dem Wert **Ohne Fallback aus Textspeicher**.

#### *Um Einträge für den Textspeicher zu erfassen*

- 1. Wählen Sie im Designer die Kategorie **Basisdaten | Lokalisierung | Übersetzbare Texte**.
- 2. Wählen Sie **Objekt | Neu** und erfassen Sie den zu übersetzenden Schlüssel.
- 3. Übersetzen Sie im Wörterbucheditor die Einträge für QBMTranslationAddOnSource.Entrykey.

## **Verwandte Themen**

• Spalten zur Übersetzung [kennzeichnen](#page-217-0) auf Seite 218

# <span id="page-220-0"></span>**Übersetzungen im Wörterbucheditor anzeigen**

Mit dem Wörterbucheditor können Sie Übersetzungen vornehmen für:

- Inhalte von Spalten, die für die mehrsprachige Eingabe gekennzeichnet sind
- . #LD Ausdrücke aus Spalten, die VB.Net-Code enthalten
- Texte, die im Textspeicher (Tabelle QBMTranslationAddOnSource) abgelegt sind

Alle Einträge, für die Sie Übersetzungen vornehmen können, werden in der Übersetzungstabelle des Wörterbucheditors dargestellt.

## *Um die Übersetzungen anzuzeigen*

- 1. Wählen Sie im Designer die Kategorie **Basisdaten**.
- 2. Starten Sie den Wörterbucheditor über die Aufgabe **Übersetzungen bearbeiten**. Angezeigt werden die folgenden Informationen.

## **Tabelle 69: Informationen in der Übersetzungstabelle**

#### **Eigenschaften Bedeutung**

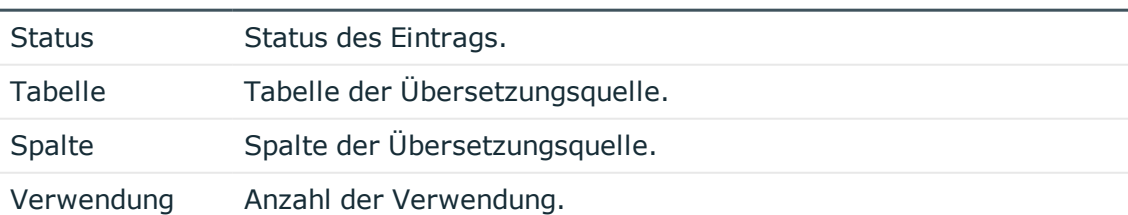

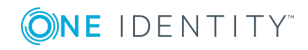

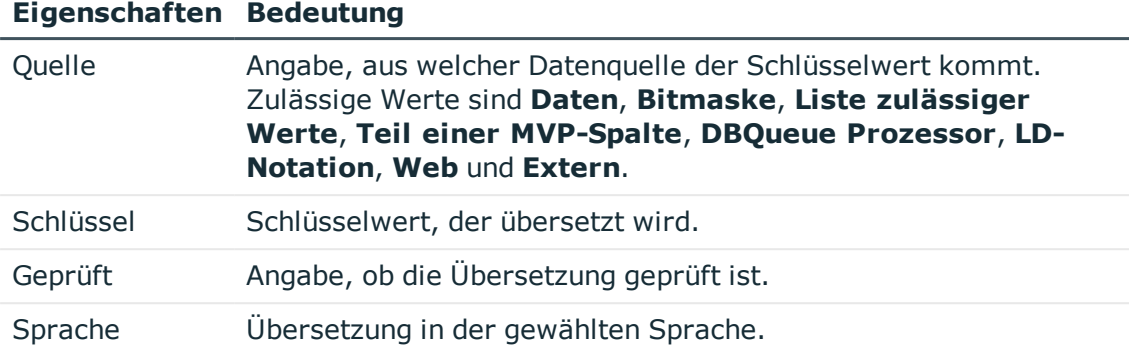

TIPP: Über einen Mausklick auf eine Spalte im Tabellenkopf wird nach der gewählten Spalte sortiert.

## **Verwandte Themen**

- Verwendung einer [Übersetzung](#page-221-0) anzeigen auf Seite 222
- [Übersetzungen](#page-222-0) einer einzelnen Tabelle bearbeiten auf Seite 223
- Alle [Übersetzungen](#page-223-0) bearbeiten auf Seite 224
- [Schlüsseltext](#page-224-0) einer Übersetzung ändern auf Seite 225

# <span id="page-221-0"></span>**Verwendung einer Übersetzung anzeigen**

#### *Um die Verwendung eines Schlüsseltextes anzuzeigen*

- 1. Wählen Sie im Designer die Kategorie **Basisdaten**.
- 2. Starten Sie den Wörterbucheditor über die Aufgabe **Übersetzungen bearbeiten**.
- 3. Wählen Sie für den gewünschten Eintrag in der Spalte **Verwendung** das Kontextmenü **Verwendung anzeigen**.

Es wird ein Dialogfenster geöffnet, in dem alle Fundstellen angezeigt werden. Mit Maus-Doppelklick auf einen Eintrag sehen Sie die erweiterten Eigenschaften zum Objekt.

## **Verwandte Themen**

- [Übersetzungen](#page-222-0) einer einzelnen Tabelle bearbeiten auf Seite 223
- Alle [Übersetzungen](#page-223-0) bearbeiten auf Seite 224
- [Schlüsseltext](#page-224-0) einer Übersetzung ändern auf Seite 225

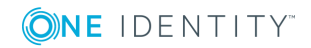

# <span id="page-222-0"></span>**Übersetzungen einer einzelnen Tabelle bearbeiten**

HINWEIS: Bevor Sie eine Übersetzung ändern, prüfen Sie die Verwendung der Übersetzung.

#### *Um die Inhalte einer einzelnen Tabelle zu übersetzen*

- 1. Wählen Sie im Designer die Kategorie **One Identity Manager Schema**.
- 2. Wählen Sie die Tabelle aus und starten Sie den Wörterbucheditor über die Aufgabe **Übersetzungen in der Tabelle bearbeiten**.

Der Wörterbucheditor zeigt alle vorhanden Übersetzungen für die Spalten der gewählten Tabelle, die für die Übersetzung gekennzeichnet sind.

- 3. Wählen Sie über den Eintrag **Sprachen wählen** in der Symbolleiste, die Sprachen, deren Übersetzungen Sie bearbeiten möchten.
- 4. Um Einträge zu ermitteln, für welche noch keine Übersetzung vorhanden ist, klicken Sie <sup>2</sup>.
- 5. Bearbeiten Sie die Übersetzungen.
	- a. Schalten Sie über Maus-Doppelklick das Eingabefeld frei und tragen Sie die Übersetzung ein.
	- b. Wenn Sie eine Übersetzung überprüft haben, setzen Sie die Übersetzung auf **Geprüft**.

TIPP:

- <sup>l</sup> Über **Strg + K** können Sie den Schlüsselwert in die Übersetzung übernehmen.
- $\bullet$  Über die Schaltfläche  $\blacksquare$  können Sie eine Rechtschreibprüfung ausführen lassen.
- <sup>l</sup> Verwenden Sie das Kontextmenü **Bearbeiten** um:
	- die Datenquelle eines Schlüsselwertes einzutragen
	- einen zusätzlichen Kommentar
	- eine Übersetzung für eine Sprache zu löschen

Um die sprachabhängigen Informationen allen Systembenutzern zur Verfügung zu stellen, muss nach der Übernahme der Änderungen in die Hauptdatenbank der DBQueue Prozessor die Systemdaten neu berechnen.

Ausführliche Informationen zur Übersetzung der zulässigen Werte einer Spalte finden Sie unter [Zulässige](#page-82-0) Werte einer Spalte auf Seite 83.

## **Verwandte Themen**

- Verwendung einer [Übersetzung](#page-221-0) anzeigen auf Seite 222
- Alle [Übersetzungen](#page-223-0) bearbeiten auf Seite 224

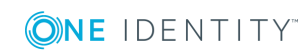

• [Schlüsseltext](#page-224-0) einer Übersetzung ändern auf Seite 225

# <span id="page-223-0"></span>**Alle Übersetzungen bearbeiten**

HINWEIS: Bevor Sie eine Übersetzung ändern, prüfen Sie die Verwendung der Übersetzung.

#### *Um alle Übersetzungen im Wörterbucheditor anzuzeigen und zu bearbeiten*

- 1. Wählen Sie im Designer die Kategorie **Basisdaten**.
- 2. Starten Sie den Wörterbucheditor über die Aufgabe **Übersetzungen bearbeiten**.
- 3. Wählen Sie über den Eintrag **Sprachen wählen** in der Symbolleiste, die Sprachen, deren Übersetzungen Sie bearbeiten möchten.
- 4. Um Einträge zu ermitteln, für welche noch keine Übersetzung vorhanden ist, klicken Sie <sup>2</sup>.
- 5. Schränken Sie bei Bedarf die angezeigten Daten über Filter ein.
	- Über einen Mausklick auf eine Spalte im Tabellenkopf wird nach der gewählten Spalte sortiert.
	- Um die Einträge einer Spalte einzuschränken, klicken Sie auf den Pfeil im Tabellenkopf einer Spalte. Es wird ein Eingabefeld geöffnet, im welches Sie den Text eingeben, nach dem gefiltert werden soll. Ist ein Filter definiert, wird im Tabellenkopf ein  $\blacktriangledown$  Symbol angezeigt. Im den Filter zu entfernen, klicken Sie auf den Pfeil im Tabellenkopf und wählen Sie den Eintrag **Filter entfernen**.
	- <sup>l</sup> Zusätzlich können die Sie über den Eintrag **Darstellung filtern** in der Symbolleiste einen Filter eingeben. Über das  $\blacktriangledown$  Symbol wird der Filter auf die Schlüssel und die Übersetzungen angewendet. Um den Filter zurückzusetzen, verwenden Sie das Symbol ». Über das Symbol » können Sie zusätzliche Filterabfragen über Platzhalter, Volltextsuche oder SQL Abfragen erstellen und speichern.

Wenn Sie in einem Übersetzungsfeld einen Eintrag per Maus-Doppelklick zur Bearbeitung freischalten und dann markieren, wird dieser automatisch in das Eingabefeld **Darstellung filtern** der Darstellung übernommen.

- 6. Bearbeiten Sie die Übersetzungen.
	- a. Schalten Sie über Maus-Doppelklick das Eingabefeld frei und tragen Sie die Übersetzung ein.
	- b. Wenn Sie eine Übersetzung überprüft haben, setzen Sie die Übersetzung auf **Geprüft**.

TIPP:

<sup>l</sup> Über **Strg + K** können Sie den Schlüsselwert in die Übersetzung übernehmen.

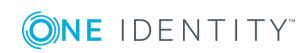

- $\bullet$  Über die Schaltfläche  $\blacksquare$  können Sie eine Rechtschreibprüfung ausführen lassen.
- <sup>l</sup> Verwenden Sie das Kontextmenü **Bearbeiten** um:
	- die Datenquelle eines Schlüsselwertes einzutragen
	- einen zusätzlichen Kommentar
	- eine Übersetzung für eine Sprache zu löschen

Um die sprachabhängigen Informationen allen Systembenutzern zur Verfügung zu stellen, muss nach der Übernahme der Änderungen in die Hauptdatenbank der DBQueue Prozessor die Systemdaten neu berechnen.

## **Verwandte Themen**

- Verwendung einer [Übersetzung](#page-221-0) anzeigen auf Seite 222
- [Übersetzungen](#page-222-0) einer einzelnen Tabelle bearbeiten auf Seite 223
- [Schlüsseltext](#page-224-0) einer Übersetzung ändern auf Seite 225

# <span id="page-224-0"></span>**Schlüsseltext einer Übersetzung ändern**

Mit dieser Aufgabe ändern Sie den Schlüssel einer Übersetzung (Entrykey) in der Tabelle DialogMultiLanguage und den Quelltext an allen Objekten, die diesen Schlüssel verwenden, beispielsweise eine Spaltenbezeichnung oder einen Beschreibungstext.

WICHTIG: Bevor Sie einen Schlüsseltext ändern, prüfen Sie die Verwendung der Übersetzung.

#### *Um einen Schlüsseltext zu ändern*

- 1. Wählen Sie im Designer die Kategorie **Basisdaten**.
- 2. Starten Sie den Wörterbucheditor über die Aufgabe **Übersetzungen bearbeiten**.
- 3. Wählen Sie für den gewünschten Eintrag in der Spalte **Schlüssel** das Kontextmenü **Schlüsseltext ändern**.

## **Verwandte Themen**

• Verwendung einer [Übersetzung](#page-221-0) anzeigen auf Seite 222

# <span id="page-224-1"></span>**Übersetzungen importieren**

Die Standardinstallation des One Identity Manager wird in den Sprachen **English - United States [en-US]** und **German - Germany [de-DE]** ausgeliefert. Zur Übersetzung des Web Portal werden mit dem One Identity Manager Language Pack CSV-Dateien mit weiteren Sprachen bereitgestellt.

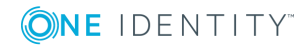

HINWEIS: Das One Identity Manager Language Pack finden Sie im Support Portal unter [https://support.oneidentity.com/.](https://support.oneidentity.com/)

Der Import:

- Erstellt die Übersetzungen in der Tabelle DialogMultiLanguage.
- Aktualisiert bestehende Einträge, anhand des Schlüssels, der Tabelle und der Spalte.
- Löscht keine Einträge.

#### *Um die Sprachdateien zu importieren*

- 1. Wählen Sie im Designer die Kategorie **Basisdaten**.
- 2. Starten Sie den Wörterbucheditor über die Aufgabe **Übersetzungen bearbeiten**.
- 3. Klicken Sie in der Symbolleiste des Editors
- 4. Wählen Sie \*.CSV-Datei mit der benötigten Sprache und klicken Sie **Öffnen**.

Der Import wird gestartet. Der Vorgang kann einige Zeit in Anspruch nehmen.

5. Übertragen Sie die Änderungen in die Hauptdatenbank. Verwenden Sie den Menüeintrag **Datenbank | Übertragung in die Datenbank**.

Um die sprachabhängigen Informationen allen Systembenutzern zur Verfügung zu stellen, muss nach der Übernahme der Änderungen in die Hauptdatenbank der DBQueue Prozessor die Systemdaten neu berechnen.

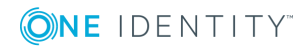

# **Prozess-Orchestrierung im One Identity Manager**

Der One Identity Manager verwendet zur Abbildung von Geschäftsprozessen sogenannte Prozesse. Ein Prozess besteht aus Prozessschritten, die Verarbeitungsaufgaben darstellen und über Vorgänger-Nachfolger-Beziehungen miteinander verbunden sind. Dieses Funktionsprinzip erlaubt es, flexibel Aktionen und Abläufe an die Ereignisse von Objekten zu koppeln. Die Modellierung der Prozesse erfolgt über Prozessvorlagen. Die Umwandlung der als Skript definierten Vorlagen in Prozessen und Prozessschritten in einen konkreten Prozess in der JobQueue übernimmt der Jobgenerator.

Der One Identity Manager Service sorgt für die Verbreitung der in der One Identity Manager-Datenbank verwalteten Informationen im Netzwerk. Der One Identity Manager Service übernimmt die Datensynchronisation zwischen Datenbank und den angebundenen Zielsystemen sowie die Durchführung von Aktionen auf Datenbank- und Dateiebene. Der One Identity Manager Service holt die Prozessschritte aus der JobQueue ab. Die Prozessschritte werden von Prozesskomponenten ausgeführt. Der One Identity Manager Service erzeugt dazu eine Instanz der benötigten Prozesskomponente und übergibt die Parameter des Prozessschrittes. Eine Entscheidungslogik überwacht die Ausführung der Prozessschritte und veranlasst abhängig vom gemeldeten Ausführungsergebnis die weitere Verarbeitung des Prozesses. Der One Identity Manager Service ermöglicht die parallele Verarbeitung von Prozessschritten, da er mehrere Instanzen von Prozesskomponenten erzeugen kann.

Der One Identity Manager Service ist die einzige Komponente des One Identity Manager, die berechtigt ist, Änderungen in den Zielsystemen auszuführen.

Zur Überwachung der Prozessverarbeitung nutzen Sie das Programm Job Queue Info. Ausführliche Informationen finden Sie im *One Identity Manager Handbuch zur Prozessüberwachung und Fehlersuche*.

## **Detaillierte Informationen zum Thema**

- **.** Einrichten von [Jobservern](#page-227-0) auf Seite 228
- [Konfiguration](#page-241-0) des One Identity Manager Service auf Seite 242
- [Prozessverarbeitung](#page-278-0) im One Identity Manager auf Seite 279

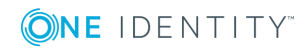

# <span id="page-227-0"></span>**Einrichten von Jobservern**

Die Verarbeitung der definierten Prozesse erfolgt über den One Identity Manager Service. Zur Prozessverarbeitung muss der One Identity Manager Service auf den Servern des One Identity Manager-Netzwerkes installiert sein. Ausführliche Informationen finden Sie im *One Identity Manager Installationshandbuch*.

Die Einrichtung eines Jobservers umfasst folgende Schritte:

- Erstellen Sie einen Eintrags für den Jobserver in der One Identity Manager-Datenbank.
- Legen Sie die Maschinenrollen und Serverfunktionen für den Jobserver fest.

Abhängig von den gewählten Maschinenrollen werden die Installationspakete ermittelt, die auf dem Jobserver installiert werden. Die Serverfunktion definiert die Funktion eines Servers in der One Identity Manager-Umgebung. Abhängig von der Serverfunktion wird die Verarbeitung der One Identity Manager-Prozesse ausgeführt.

- Installieren Sie den One Identity Manager Service.
- Konfigurieren Sie den One Identity Manager Service.
- Starten Sie den One Identity Manager Service.

Jeder One Identity Manager Service innerhalb des gesamten Netzwerkes muss eine eindeutige Queue-Bezeichnung erhalten. Mit exakt diesem Queue-Bezeichnung werden die Prozessschritte an der Jobqueue angefordert.

- Die Queue-Bezeichnung tragen Sie in die Konfigurationsdatei des One Identity Manager Service ein.
- Für jede Queue muss ein Jobserver in der One Identity Manager-Datenbank bekannt sein.

Jobserver können Sie über verschiedene Wege einrichten. Die notwendigen Schritte können Sie im Designer mit dem Jobservereditor ausführen. Den Jobservereditor starten Sie im Designer in der Kategorie **Basisdaten | Installationen | Jobserver** über die Aufgabe **Jobserver bearbeiten**.

## **Detaillierte Informationen zum Thema**

- . Jobserver [bearbeiten](#page-228-0) auf Seite 229
- Weitere Informationen finden Sie unter Maschinenrollen und [Serverfunktionen](#page-231-0) auf [Seite](#page-231-0) 232.
- [Statistikinformationen](#page-235-0) eines Jobservers auf Seite 236
- <sup>l</sup> [Verbindungsinformationen](#page-236-0) für die Prozessgenerierung auf Seite 237
- One Identity Manager Service remote auf einem Jobserver [installieren](#page-239-0) auf Seite 240
- One Identity Manager Service [Konfiguration](#page-246-0) für einen Jobserver anpassen auf [Seite](#page-246-0) 247
- [Konfiguration](#page-241-0) des One Identity Manager Service auf Seite 242

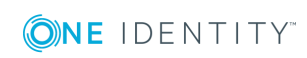

# <span id="page-228-0"></span>**Jobserver bearbeiten**

## *Um einen Jobserver zu bearbeiten*

- 1. Wählen Sie im Designer die Kategorie **Basisdaten | Installationen | Jobserver**.
- 2. Fügen Sie über den Menüeintrag **Jobserver | Neu** einen neuen Jobserver ein. - ODER -

Wählen Sie in der Jobserverübersicht den Jobserver zur Bearbeitung aus.

- 3. Bearbeiten Sie die Stammdaten des Jobservers.
- 4. Wählen Sie den Menüeintrag **Ansicht | Serverfunktionen** und legen Sie die Serverfunktionen fest.
- 5. Wählen Sie den Menüeintrag **Ansicht | Maschinenrollen** und weisen Sie die Rollen des Servers zu.

Die von einer Serverfunktion erwarteten Maschinenrollen sind bereits zugewiesen.

## **Detaillierte Informationen zum Thema**

- [Eigenschaften](#page-228-1) eines Jobservers auf Seite 229
- Maschinenrollen und [Serverfunktionen](#page-231-0) auf Seite 232
- <sup>l</sup> Überblick über die [Serverfunktionen](#page-232-0) auf Seite 233
- <sup>l</sup> Überblick über die [Maschinenrollen](#page-233-0) auf Seite 234
- [Statistikinformationen](#page-235-0) eines Jobservers auf Seite 236
- <sup>l</sup> [Verbindungsinformationen](#page-236-0) für die Prozessgenerierung auf Seite 237

## <span id="page-228-1"></span>**Eigenschaften eines Jobservers**

HINWEIS: Abhängig von den installierten Modulen können weitere Eigenschaften verfügbar sein.

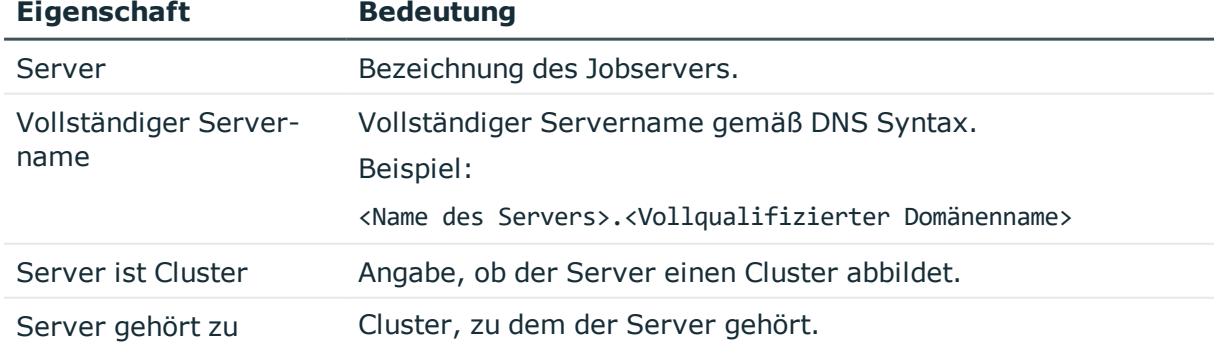

#### **Tabelle 70: Eigenschaften eines Jobservers**

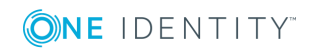

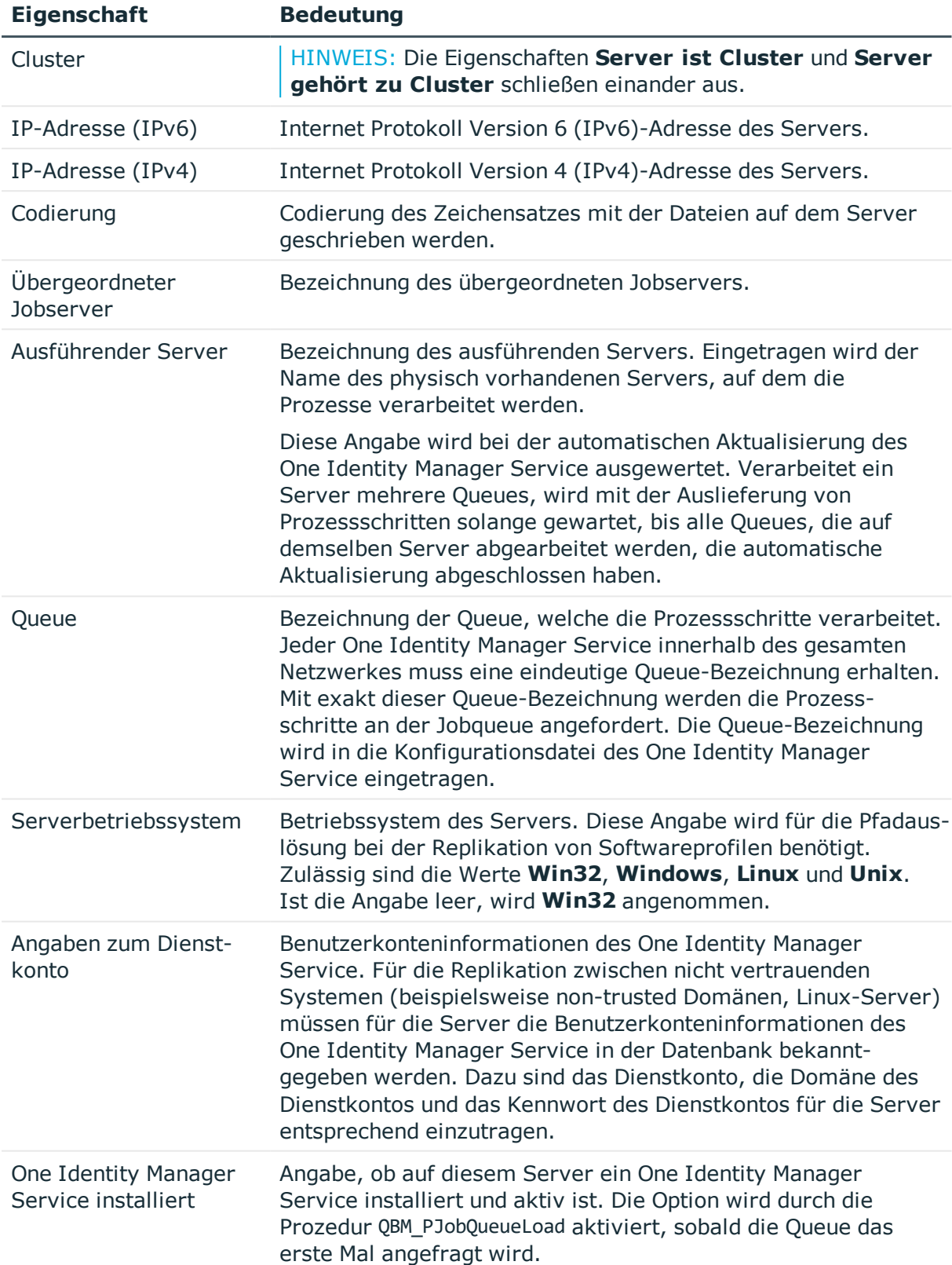

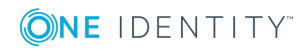

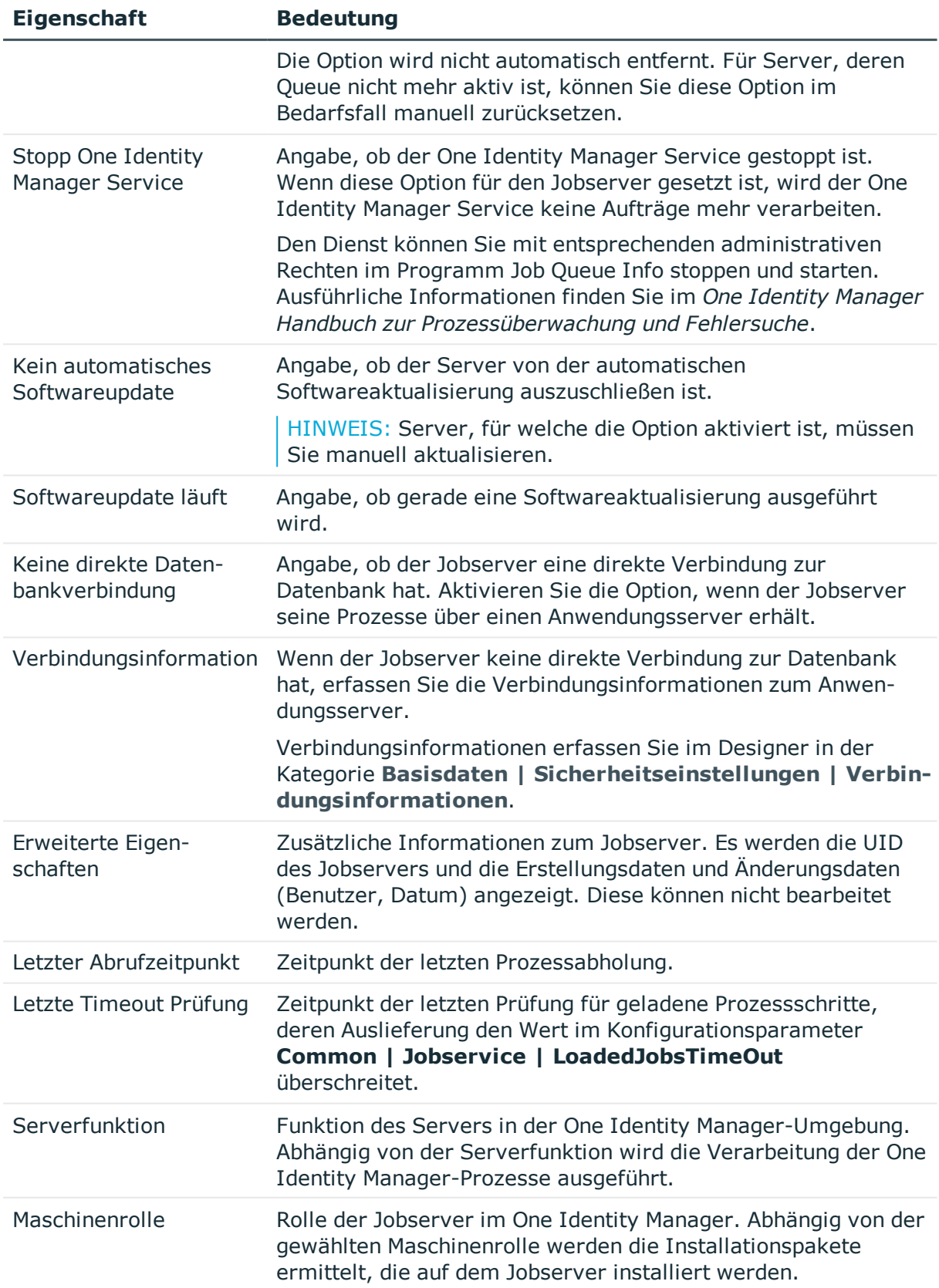

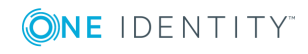

- Überblick über die [Serverfunktionen](#page-232-0) auf Seite 233
- Überblick über die [Maschinenrollen](#page-233-0) auf Seite 234
- **.** [Statistikinformationen](#page-235-0) eines Jobservers auf Seite 236
- [Verbindungsinformationen](#page-236-0) für die Prozessgenerierung auf Seite 237
- [JobServiceDestination](#page-257-0) auf Seite 258

## <span id="page-231-0"></span>**Maschinenrollen und Serverfunktionen**

Eine Maschinenrolle beschreibt die Rolle, die ein Computer oder ein Server in einer One Identity Manager-Umgebung einnimmt. Jeder Computer oder Server kann eine oder mehrere Rollen übernehmen. Somit können eine oder mehrere Maschinenrollen zugeordnet werden. Die Maschinenrollen werden bei der Installation der One Identity Manager Komponenten gewählt.

Maschinenrollen sind hierarchisch aufgebaut. Wird eine Maschinenrolle bei der Installation gewählt so werden zusätzlich alle übergeordneten Maschinenrollen zugewiesen.

## **Beispiel für den Aufbau von Maschinenrollen**

Server

Jobserver

Active Directory

Wird bei der Installation die Maschinenrolle **Active Directory** gewählt, dann werden zusätzlich die Maschinenrollen **Jobserver** und **Server** zugewiesen.

Einige Maschinenrolle wie beispielsweise **Web** können bei der Installation nicht aktiv gewählt werden. Diese Maschinenrollen werden automatisch bei der Installation der verschiedenen Webanwendungen mit dem Web Installer zugewiesen.

Maschinenrollen für die Installation des One Identity Manager Service sind mit Serverfunktionen verbunden. Die Serverfunktion definiert die Funktion eines Servers in der One Identity Manager-Umgebung. Abhängig von der Serverfunktion wird die Verarbeitung der One Identity Manager-Prozesse ausgeführt. Bei der Installation eines Servers sind aufgrund der ausgewählten Maschinenrolle die möglichen Serverfunktionen vorgegeben.

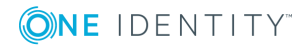

## **Beispiel für den Zusammenhang von Maschinenrollen und Serverfunktionen**

Die Maschinenrolle **Active Directory** ist mit der Serverfunktion **Active Directory Konnektor** verbunden. Somit steht nach Installation dieser Maschinenrolle der Server im One Identity Manager als Synchronisationsserver bei der Einrichtung eines Active Directory Synchronisationsprojektes zur Verfügung.

In einer Maschinenrolle sind die Installationspakete und Dateien festgelegt, welche auf dem Computer oder dem Server installiert werden sollen. Die Informationen über die Maschinenrollen, die Installationspakete und die Dateien werden bei der Installation in einer Datei InstallState.config gespeichert und stehen damit für die automatische Softwareaktualisierung zur Verfügung.

HINWEIS: Wenn Sie neue Dateien mit dem Software Loader in die One Identity Manager-Datenbank importieren, sollten Sie die Dateien einer Maschinenrolle zuordnen. Damit wird sichergestellt, das die Dateien über die Mechanismen der automatischen Softwareaktualisierung verteilt werden. Ausführliche Informationen zur automatischen Softwareaktualisierung finden Sie im *One Identity Manager Installationshandbuch*.

## **Verwandte Themen**

- <sup>l</sup> Überblick über die [Serverfunktionen](#page-232-0) auf Seite 233
- Überblick über die [Maschinenrollen](#page-233-0) auf Seite 234
- . Jobserver [bearbeiten](#page-228-0) auf Seite 229

## <span id="page-232-0"></span>**Überblick über die Serverfunktionen**

#### *Um Informationen zu Serverfunktionen anzuzeigen*

<sup>l</sup> Wählen Sie im Designer die Kategorie **Basisdaten | Installationen | Serverfunktionen**.

Die Serverfunktion definiert die Funktion eines Servers in der One Identity Manager-Umgebung. Abhängig von der Serverfunktion wird die Verarbeitung der One Identity Manager-Prozesse ausgeführt.

HINWEIS: Abhängig von den installierten Modulen können weitere Serverfunktionen verfügbar sein.

#### **Tabelle 71: Zulässige Serverfunktionen**

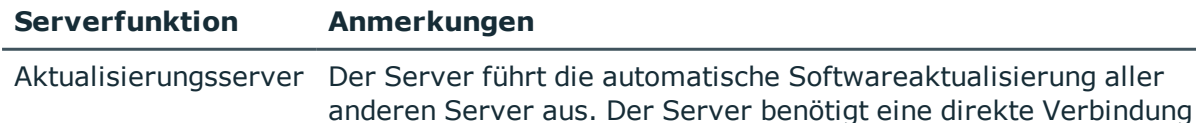

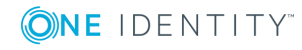

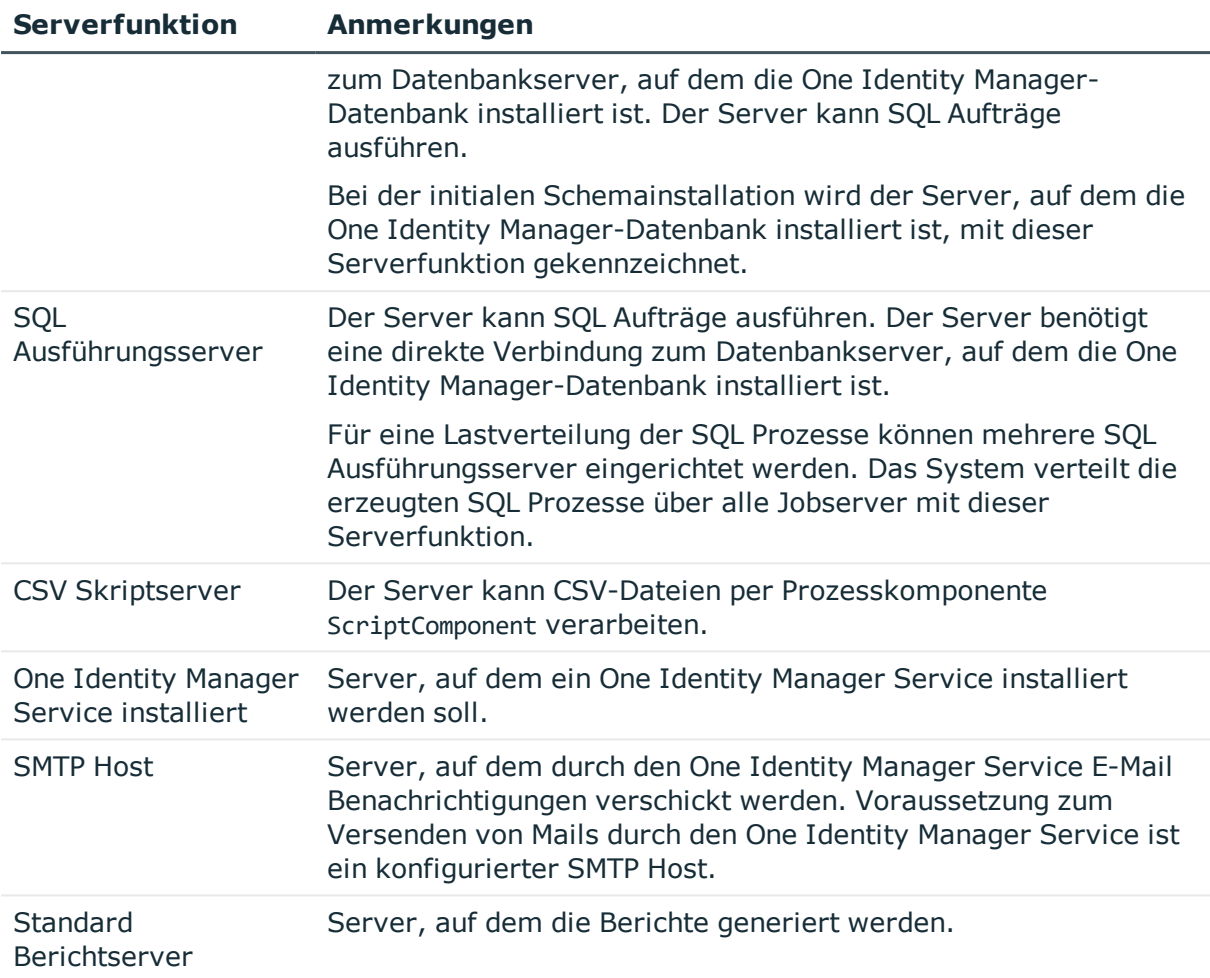

- Maschinenrollen und [Serverfunktionen](#page-231-0) auf Seite 232
- Jobserver [bearbeiten](#page-228-0) auf Seite 229
- Überblick über die [Maschinenrollen](#page-233-0) auf Seite 234

# <span id="page-233-0"></span>**Überblick über die Maschinenrollen**

### *Um Informationen zu Maschinenrollen anzuzeigen*

<sup>l</sup> Wählen Sie im Designer die Kategorie **Basisdaten | Installationen | Maschinenrollen**.

Abhängig von der gewählten Maschinenrolle werden die Installationspakete ermittelt, die auf dem Jobserver installiert werden.

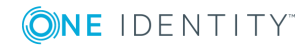

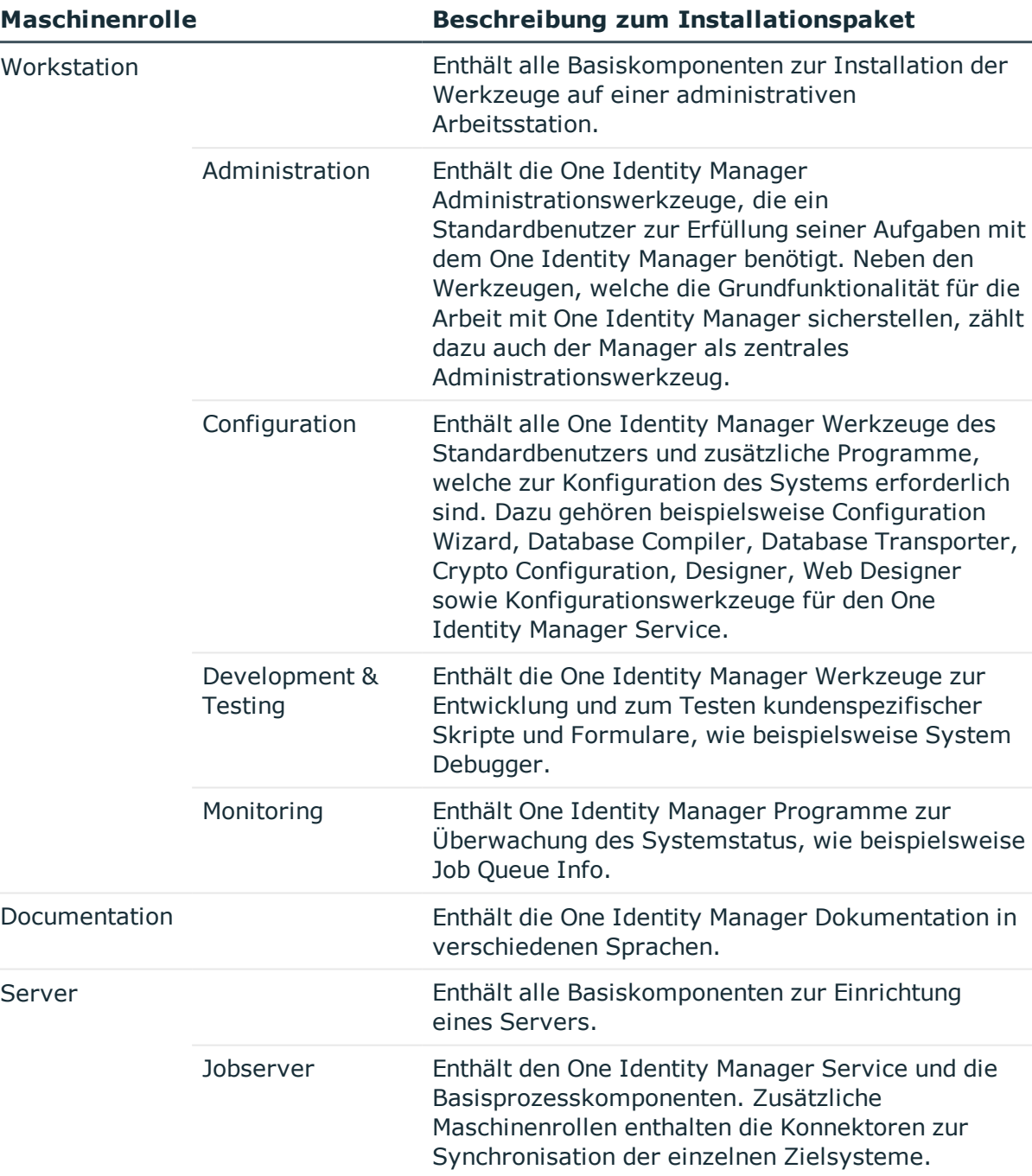

## **Tabelle 72: Mögliche Maschinenrollen und zugehörige Installationspakete**

HINWEIS: In der Kategorie **Basisdaten | Installationen | Maschinenrollen** werden zusätzlich die Maschinenrollen **API** und **Web** angezeigt. Diese sind für die interne Verwendung reserviert und dürfen nicht geändert oder zugewiesen werden.

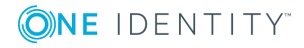

- Maschinenrollen und [Serverfunktionen](#page-231-0) auf Seite 232
- Überblick über die [Serverfunktionen](#page-232-0) auf Seite 233
- . Jobserver [bearbeiten](#page-228-0) auf Seite 229

## <span id="page-235-0"></span>**Statistikinformationen eines Jobservers**

Die Statistikinformationen eines Jobservers werden ausgewertet und bilden die Grundlage für die Konfigurationsvorschläge für die Ladeintervalle von Jobservern. Es werden die Statistikinformationen der letzten 100 Tage in die Berechnung der Konfigurationsvorschläge einbezogen. Diese Konfigurationsvorschläge sollten Sie bei der Konfiguration des One Identity Manager Service berücksichtigen.

#### *Um Statistikinformationen zu ermitteln*

- <sup>l</sup> Aktivieren Sie im Designer den Konfigurationsparameter **Common | JobQueueStats**. Ist der Konfigurationsparameter aktiviert, werden Statistikinformationen des One Identity Manager Service in die Tabelle JobQueueStats geschrieben.
- <sup>l</sup> Aktivieren Sie im Designer den Konfigurationsparameter **Common | JobQueueStats | MaxAge** und geben Sie die Aufbewahrungszeit der Statistikinformationen in Tagen an.

Es werden bei jeder Aktion in der Jobqueue, wie Einfügen, Ändern oder Löschen von Prozessen, neue Statistikeinträge für die Jobserver erstellt. Durch den DBQueue Prozessor Auftrag QBMJobQueueStatsShrink werden diese Einträge stundenweise komprimiert. Die Komprimierung erfolgt für alle Stunden, die nicht der aktuellen Stunde entsprechen.

#### *Um Statistikinformationen der Jobserver anzuzeigen*

- 1. Wählen Sie im Designer die Kategorie **Basisdaten | Installationen | Jobserver**.
- 2. Starten Sie den Jobservereditor über die Aufgabe **Jobserver bearbeiten**.
- 3. Wählen Sie in der Jobserverübersicht den Jobserver zur Bearbeitung aus.
- 4. Wählen Sie die Spalten mit Statistikinformationen über das Kontextmenü **Spalten wählen**.

Die Spalten mit Statistikinformationen werden in der Jobserverübersicht farblich hervorgehoben.

#### **Tabelle 73: Spalten für die Abbildung der Statistikinformationen**

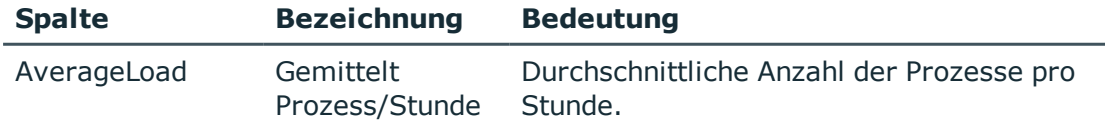

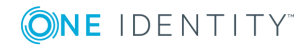

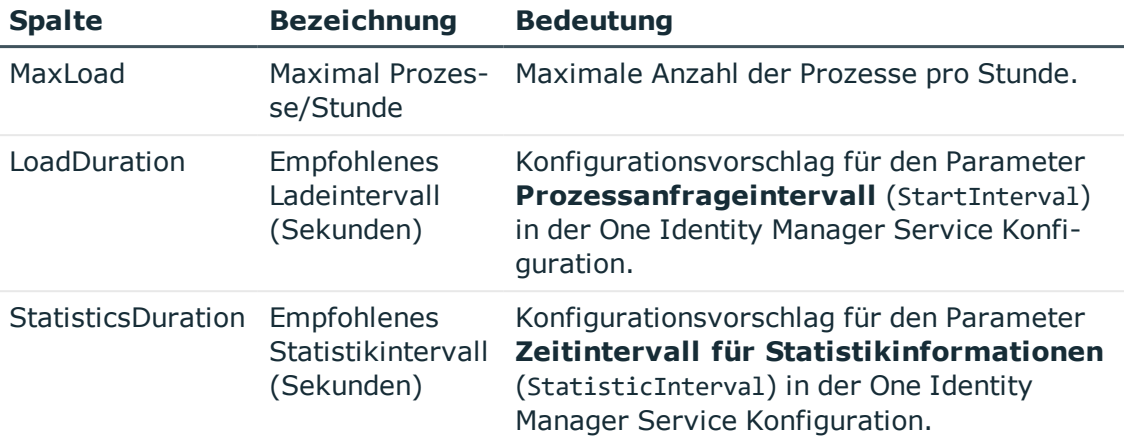

- [Konfiguration](#page-241-0) des One Identity Manager Service auf Seite 242
- [JobServiceDestination](#page-257-0) auf Seite 258

# <span id="page-236-0"></span>**Verbindungsinformationen für die Prozessgenerierung**

Für die Generierung von Prozessen für die Jobserver werden der Provider, Verbindungsparameter und die Authentifizierungsdaten benötigt. Diese Informationen werden im Standardfall aus den Verbindungsdaten der Datenbank ermittelt.

Wenn ein Jobserver keine direkte Verbindung zur Datenbank hat, sondern gegen einen Anwendungsserver arbeitet:

- Erfassen Sie die Verbindungsinformationen zum Anwendungsserver.
- <sup>l</sup> Kennzeichnen Sie den Jobserver mit der Option **Keine direkte Datenbankverbindung** und weisen Sie die Verbindungsinformationen zum Anwendungsserver zu.

TIPP: Kennzeichnen Sie eine der Verbindungsinformationen zum Anwendungsserver als **Fallback Verbindung**. Diese Verbindungsinformation wird verwendet, wenn Sie am Jobserver keinen Verweis auf eine konkrete Verbindungsinformation eintragen.

## **Ermitteln der Verbindungsinformationen bei der Prozessgenerierung**

- Für alle Jobserver mit direkter Datenbankverbindung werden die Verbindungsinformationen aus den Datenbankinformationen verwendet.
- Für Jobserver ohne direkte Datenbankverbindung werden die Verbindungsinformationen folgendermaßen ermittelt:

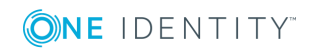

- 1. Verbindungsinformation, die am Jobserver eingetragen ist.
- 2. Verbindungsinformation, die als Fallback Verbindung gekennzeichnet ist.
- 3. Verbindungsinformationen, die in den Datenbankinformationen eingetragen sind.

## **Detaillierte Informationen zum Thema**

- [Verbindungsdaten](#page-33-0) zur Datenbank ändern auf Seite 34
- <sup>l</sup> [Verbindungsinformationen](#page-237-0) zum Anwendungsserver erfassen auf Seite 238
- [Verbindungsinformationen](#page-238-0) am Jobserver eintragen auf Seite 239

## <span id="page-237-0"></span>**Verbindungsinformationen zum Anwendungsserver erfassen**

#### *Um Verbindungsinformationen zum Anwendungsserver zu erfassen*

- 1. Wählen Sie im Designer die Kategorie **Basisdaten | Sicherheitseinstellungen| Verbindungsinformationen**.
- 2. Fügen Sie über den Menüeintrag **Objekt | Neu** eine neue Verbindungsinformation ein.
- 3. Erfassen Sie folgende Informationen.

#### **Tabelle 74: Eigenschaften einer Verbindungsinformation**

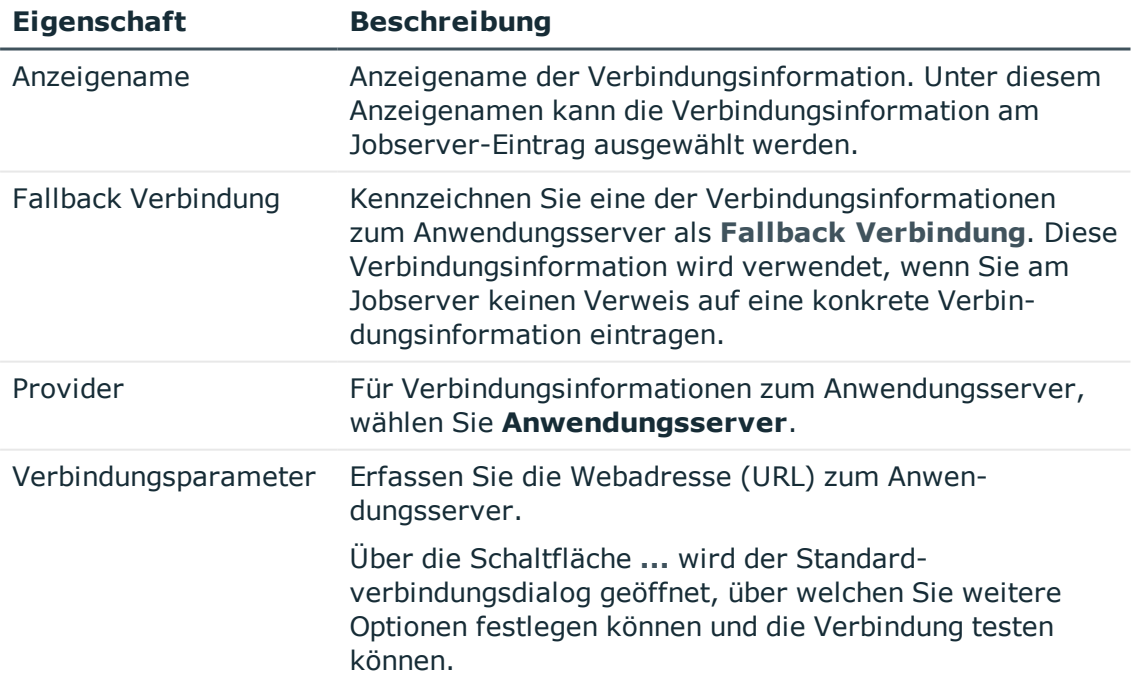

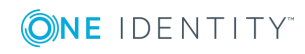

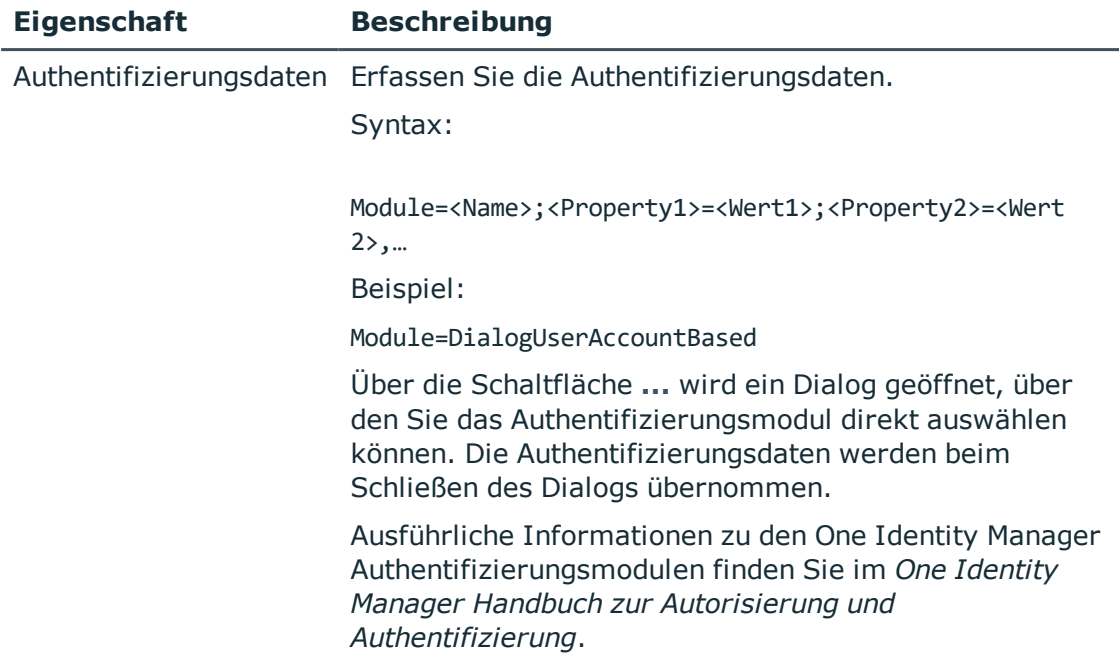

- <sup>l</sup> [Verbindungsinformationen](#page-236-0) für die Prozessgenerierung auf Seite 237
- [Verbindungsinformationen](#page-238-0) am Jobserver eintragen auf Seite 239

## <span id="page-238-0"></span>**Verbindungsinformationen am Jobserver eintragen**

## *Um die Verbindungsinformation am Jobserver bekanntzugeben*

- 1. Wählen Sie im Designer die Kategorie **Basisdaten | Installationen | Jobserver**.
- 2. Wählen Sie in der Jobserverübersicht den Jobserver zur Bearbeitung aus.
- 3. Auf dem Tabreiter **Eigenschaften** bearbeiten Sie folgende Informationen.
	- <sup>l</sup> Aktivieren Sie für den Jobserver die Option **Keine direkte Datenbankverbindung**.
	- <sup>l</sup> Wählen Sie unter **Verbindungsinformation** die Verbindungsinformation zum Anwendungsserver.

## **Verwandte Themen**

- [Verbindungsinformationen](#page-236-0) für die Prozessgenerierung auf Seite 237
- <sup>l</sup> [Verbindungsinformationen](#page-237-0) zum Anwendungsserver erfassen auf Seite 238

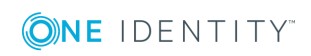

# <span id="page-239-0"></span>**One Identity Manager Service remote auf einem Jobserver installieren**

Im Jobservereditor haben Sie die Möglichkeit einzelne Jobserver remote zu installieren. Der Assistent zur Remote-Installation führt die folgende Schritte aus:

- Installieren der One Identity Manager Service Komponenten.
- Konfigurieren des One Identity Manager Service.
- Starten des One Identity Manager Service.

HINWEIS: Für die Generierung von Prozessen für die Jobserver werden der Provider, Verbindungsparameter und die Authentifizierungsdaten benötigt. Diese Informationen werden im Standardfall aus den Verbindungsdaten der Datenbank ermittelt. Arbeitet der Jobserver über einen Anwendungsserver müssen Sie zusätzliche Verbindungsinformationen im Designer konfigurieren. Weitere [Informationen](#page-236-0) finden Sie unter [Verbindungsinformationen](#page-236-0) für die Prozessgenerierung auf Seite 237.

## **Voraussetzung für die Remote-Installation**

- Der Jobserver ist in der Datenbank eingetragen.
- Es steht ein Benutzerkonto mit ausreichenden Berechtigungen zur Installation des One Identity Manager Service zur Verfügung.
- Die Remote-Installation wird nur innerhalb einer Domäne oder in Domänen mit Vertrauensstellung unterstützt.

HINWEIS: Wenn Sie mit einer verschlüsselten One Identity Manager-Datenbank arbeiten, beachten Sie die im *One Identity Manager Installationshandbuch* aufgeführten Hinweise zum Arbeiten mit einer verschlüsselten Datenbank.

## *Um den One Identity Manager Service remote zu installieren*

- 1. Wählen Sie im Designer die Kategorie **Basisdaten | Installationen | Jobserver**.
- 2. Starten Sie den Jobservereditor über die Aufgabe **Jobserver bearbeiten**.
- 3. Wählen Sie in der Jobserverübersicht den Jobserver zur Bearbeitung aus.
- 4. Wählen Sie den Menüeintrag **Jobserver | Dienst installieren**.

Der Assistent zur Remote-Installation des One Identity Manager Service wird gestartet.

- 5. Auf der Startseite des Assistenten klicken Sie **Weiter.**
- 6. Auf der Seite **Dienst konfigurieren** erfassen Sie die Konfigurationseinstellungen des One Identity Manager Service.

Die initiale Konfiguration des Dienstes für die Verbindung mit einer Datenbank ist bereits vordefiniert. Um diese Vorlage zu nutzen, erfassen Sie die Verbindungsdaten für die Prozessabholung. Für eine erweitere Konfiguration sind in der Modulliste die einzelnen Konfigurationssektionen des One Identity Manager Service aufgeführt.

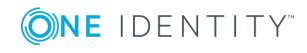

- Für eine direkte Verbindung zu Datenbank:
	- a. Wählen Sie **Prozessabholung | sqlprovider**
	- b. Klicken Sie auf den Eintrag **Verbindungsparameter** und klicken Sie die Schaltfläche **Bearbeiten**.
	- c. Erfassen Sie die Verbindungsdaten zur One Identity Manager-Datenbank.
- Für eine Verbindung zum Anwendungsserver:
	- a. Wählen Sie **Prozessabholung**, klicken Sie die Schaltfläche **Einfügen** und wählen Sie **AppServerJobProvider**.
	- b. Klicken Sie auf den Eintrag **Verbindungsparameter** und klicken Sie die Schaltfläche **Bearbeiten**.
	- c. Erfassen Sie die Verbindungsdaten zum Anwendungsserver.
	- d. Klicken Sie auf den Eintrag **Authentifizierungsdaten** und klicken Sie die Schaltfläche **Bearbeiten**.
	- e. Wählen Sie das Authentifizierungsmodul. Abhängig vom Authentifizierungsmodul können weitere Daten, wie beispielsweise Benutzer und Kennwort erforderlich sein. Ausführliche Informationen zu den One Identity Manager Authentifizierungsmodulen finden Sie im *One Identity Manager Handbuch zur Autorisierung und Authentifizierung*.
- 7. Auf der Seite **Installationsquelle und -ziel** erfassen Sie folgende Informationen.
	- a. Allgemeine Informationen:
		- **· Installationsverzeichnis**: Wählen Sie das Verzeichnis mit den Installationsdateien.
		- <sup>l</sup> **Privater Schlüssel**: Wenn die Datenbank verschlüsselt ist, wählen Sie die Datei mit dem privaten Schlüssel.
	- b. Klicken Sie **Weiter**.
	- c. Erfassen Sie die Installationsinformationen für den Dienst.
		- <sup>l</sup> **Computer**: Name oder IP-Adresse des Servers, auf dem der Dienst installiert und gestartet wird.
		- **. Dienstkonto**: Angaben zum Benutzerkonto des One Identity Manager Service.
			- <sup>l</sup> Um den Dienst unter dem Konto **NT AUTHORITY\SYSTEM** zu starten, aktivieren Sie die Option **Lokales Systemkonto**.
			- Um den Dienst unter einem anderen Konto zu starten, deaktivieren Sie die Option **Lokales Systemkonto** und erfassen Sie Benutzerkonto, Kennwort und Kennwortwiederholung.
		- **· Installationskonto**: Angaben zum administrativen Benutzerkonto für die Installation des Dienstes.

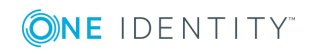

- Um das Benutzerkonto des angemeldeten Benutzers zu verwenden, aktivieren Sie die Option **Angemeldeter Benutzer**.
- Um ein anderes Benutzerkonto zu verwenden, deaktivieren Sie die Option **Angemeldeter Benutzer** und geben Sie Benutzerkonto, Kennwort und Kennwortwiederholung ein.
- Um das Installationsverzeichnis, den Namen, den Anzeigenamen oder die Beschreibung für den One Identity Manager Service zu ändern, nutzen Sie die weiteren Optionen.
- 8. Um die Installation des Dienstes zu starten, klicken Sie **Weiter**.

Die Installation des Dienstes wird automatisch ausgeführt und kann einige Zeit dauern.

9. Klicken Sie **Fertig**, um den Installationsassistenten zu beenden.

HINWEIS: In einer Standardinstallation wird der Dienst mit der Bezeichnung **One Identity Manager Service** in der Dienstverwaltung des Servers eingetragen.

TIPP: Über den Menüeintrag **Jobserver | HTTP Anfrage starten** wird für einen Jobserver der HTTP Server des One Identity Manager Service angesprochen und die verschiedenen Dienste des One Identity Manager Service werden angezeigt.

## **Verwandte Themen**

- **Einrichten von [Jobservern](#page-227-0) auf Seite 228**
- [Konfiguration](#page-241-0) des One Identity Manager Service auf Seite 242

# <span id="page-241-0"></span>**Konfiguration des One Identity Manager Service**

Der One Identity Manager Service sorgt für die Verbreitung der in der One Identity Manager-Datenbank verwalteten Informationen im Netzwerk. Der One Identity Manager Service übernimmt die Datensynchronisation zwischen Datenbank und den angebundenen Zielsystemen sowie die Durchführung von Aktionen auf Datenbank- und Dateiebene. Der One Identity Manager Service holt die Prozessschritte aus der JobQueue ab. Die Prozessschritte werden von Prozesskomponenten ausgeführt. Der One Identity Manager Service erzeugt dazu eine Instanz der benötigten Prozesskomponente und übergibt die Parameter des Prozessschrittes. Eine Entscheidungslogik überwacht die Ausführung der Prozessschritte und veranlasst abhängig vom gemeldeten Ausführungsergebnis die weitere Verarbeitung des Prozesses. Der One Identity Manager Service ermöglicht die parallele Verarbeitung von Prozessschritten, da er mehrere Instanzen von Prozesskomponenten erzeugen kann.

Innerhalb des One Identity Manager Service stellt ein Jobprovider einer Jobdestination die Prozessschritte zur Verfügung. Die Jobdestination verarbeitet die Prozessschritte und liefert ein Ergebnis an den Jobprovider zurück. Der Jobprovider wertet das Ergebnis aus.

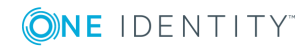

Die Kombination von einem Jobprovider auf dem einen Server und einer Jobdestination auf einem anderen Server wird auch als Jobgate bezeichnet. In einem Jobgate sind Jobprovider und Jobdestination so konfiguriert, dass diese miteinander kommunizieren können.

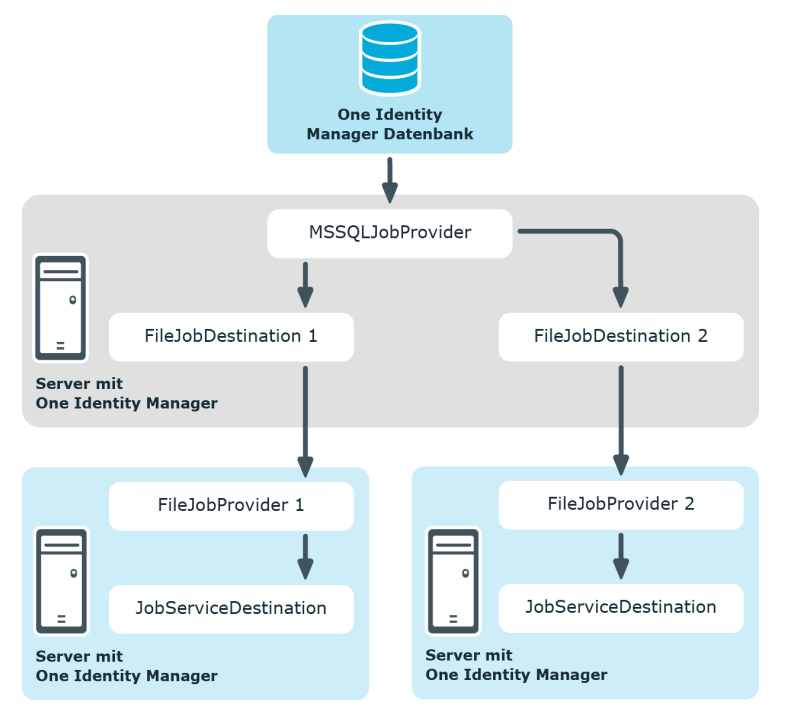

**Abbildung 26: Beispiel für die Arbeitsweise des One Identity Manager Service**

## **Tabelle 75: Provider des One Identity Manager Service**

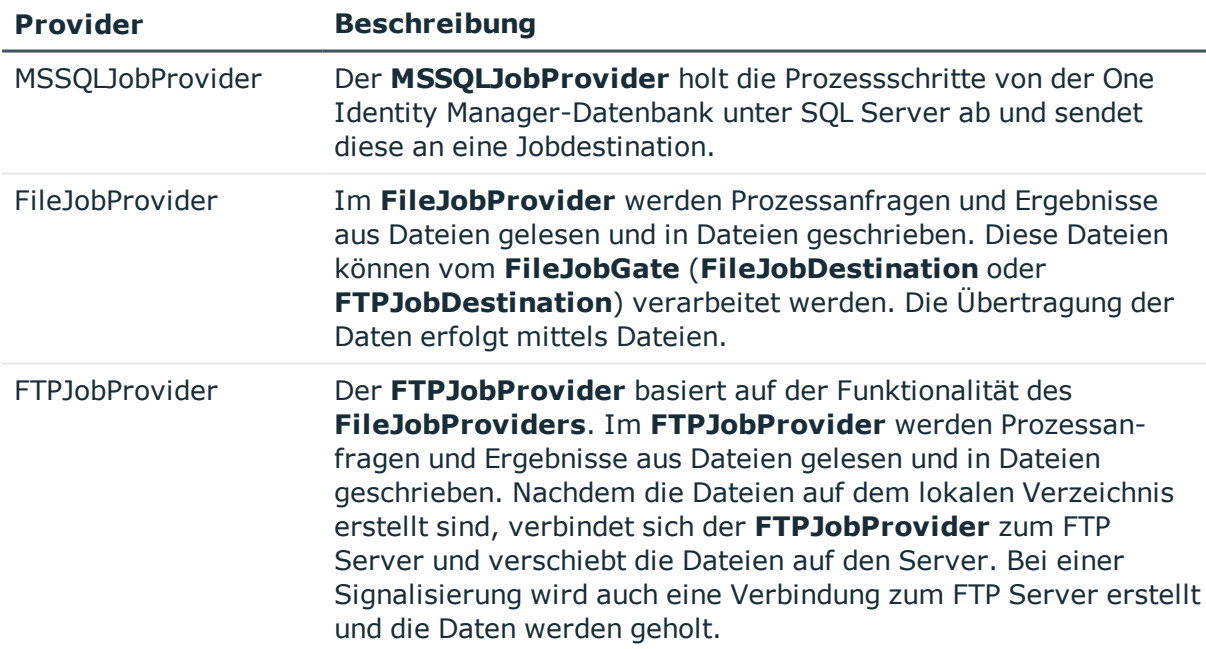

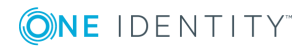

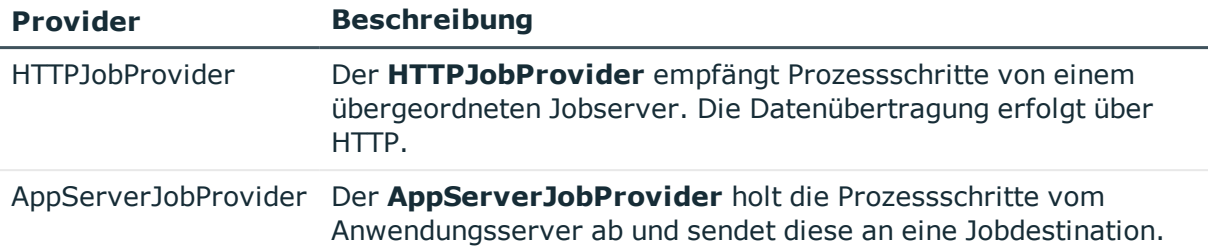

## **Tabelle 76: Jobdestinations des One Identity Manager Service**

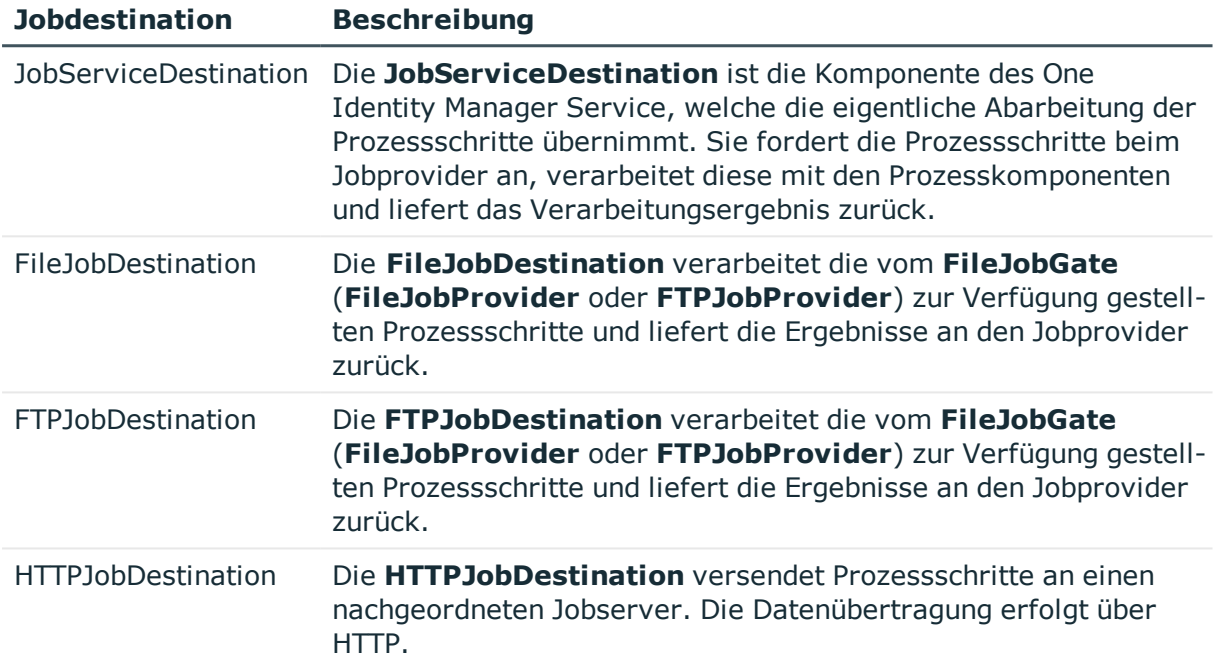

### **Tabelle 77: Jobgates des One Identity Manager Service**

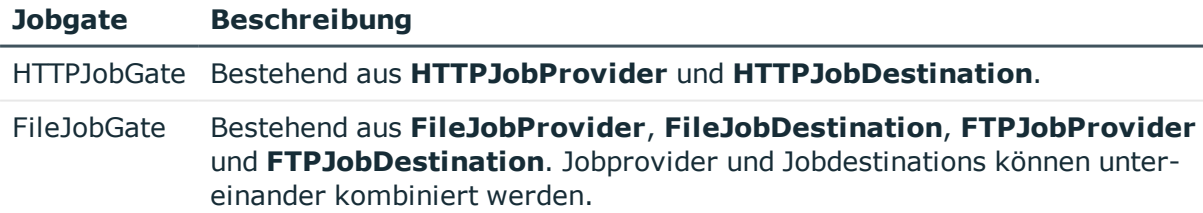

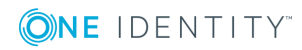

## **Abbildung 27: Beispielkonfiguration für FileJobGate**

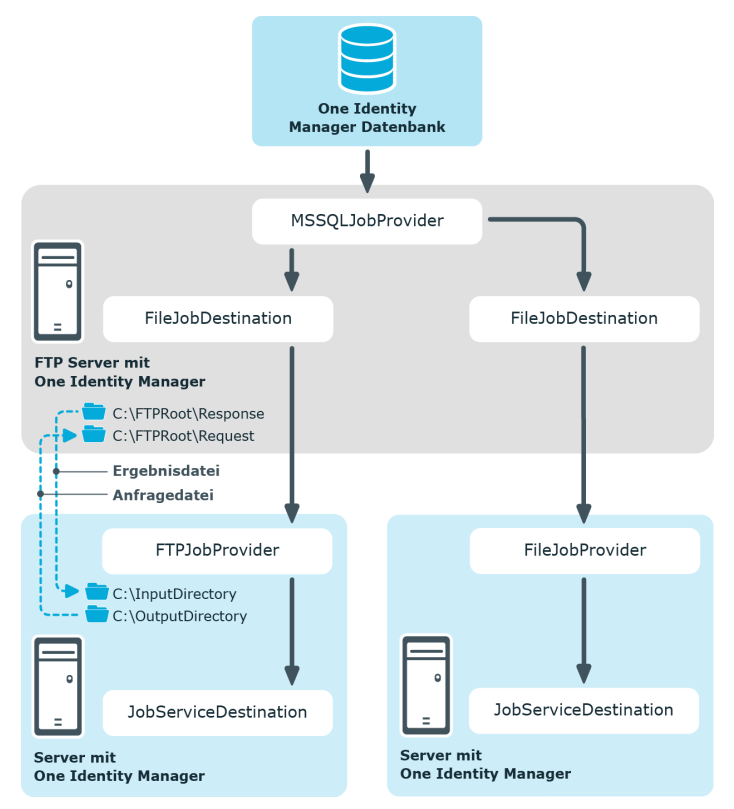

## **Detaillierte Informationen zum Thema**

- [Konfigurationsdateien](#page-245-0) des One Identity Manager Service auf Seite 246
- . One Identity Manager Service [Konfiguration](#page-246-0) für einen Jobserver anpassen auf [Seite](#page-246-0) 247
- Modul [Prozessabholung](#page-250-0) auf Seite 251
- Modul [Jobdestination](#page-257-1) auf Seite 258
- Modul [Konfiguration](#page-265-0) auf Seite 266
- Modul [Logwriter](#page-267-0) auf Seite 268
- Modul [Dispatcher](#page-270-0) auf Seite 271
- Modul [Connection](#page-272-0) auf Seite 273
- Modul [HTTP-Authentifizierung](#page-273-0) auf Seite 274
- Modul [Plugins](#page-273-1) auf Seite 274
- Modul Datei mit privatem [Schlüssel](#page-277-0) auf Seite 278

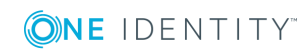

# <span id="page-245-0"></span>**Konfigurationsdateien des One Identity Manager Service**

Den One Identity Manager Service und seine Plugins konfigurieren Sie über eine Konfigurationsdatei. Diese Datei muss im gleichen Verzeichnis wie die Datei viNetworkService.exe liegen. Die Konfigurationsdatei ist sowohl für den One Identity Manager Service auf einem windowsbasierten Betriebssystem als auch für den Linux-Deamon notwendig.

Es werden zwei Formate der Konfigurationsdatei unterstützt:

• Jobservice.cfg

Die Jobservice.cfg ist eine XML-Konfigurationsdatei im eigenen Format. Vorteil dieser Datei ist, dass ein Nachladen im laufenden Betrieb unterstützt wird.

• viNetworkService.exe.config

Die viNetworkService.exe.config ist die Standard-Konfigurationsdatei für .NET-exe's und hat das dafür vorgegebene Format.

Bei der Ermittlung der Einstellungen wird ein Parameter zuerst in der Konfigurationsdatei Jobservice.cfg gesucht. Wird der Parameter nicht gefunden, wird automatisch die Konfigurationsdatei viNetworkService.exe.config benutzt. Somit kann der One Identity Manager Service auch nur mit der Konfigurationsdatei viNetworkService.exe.config arbeiten.

Die Konfiguration des One Identity Manager Service bearbeiten Sie im Designer in der **Kategorie Basisdaten | Installationen | Jobserver** oder mit dem Programm Job Service Configuration.

Für die verschiedenen Module innerhalb des One Identity Manager Service gibt es jeweils eine eigene Sektion innerhalb der Konfigurationsdatei.

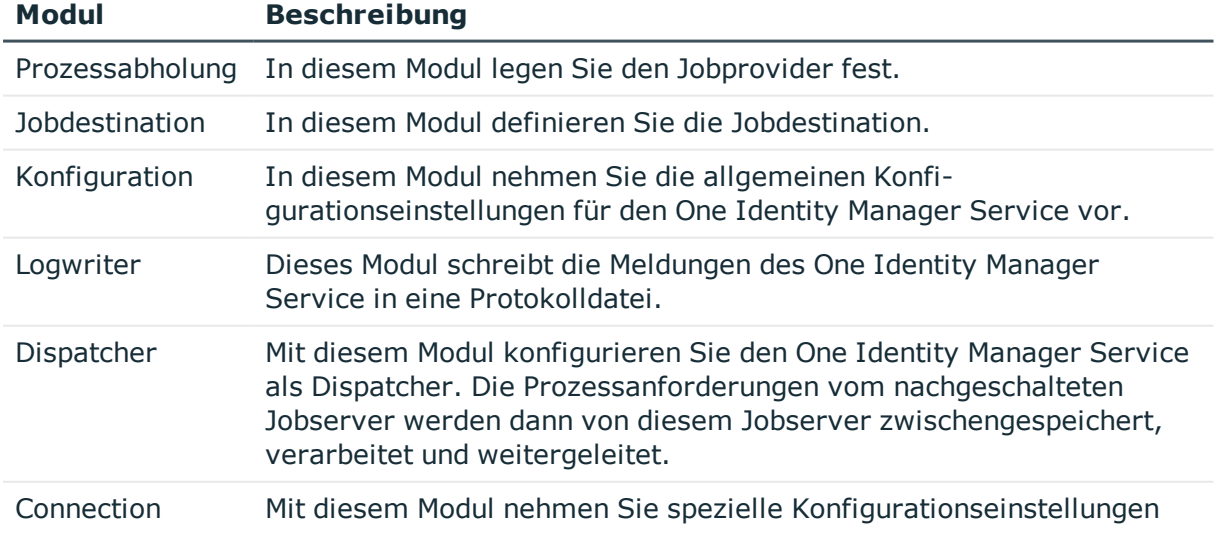

## **Tabelle 78: Module des One Identity Manager Service**

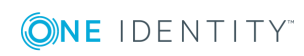

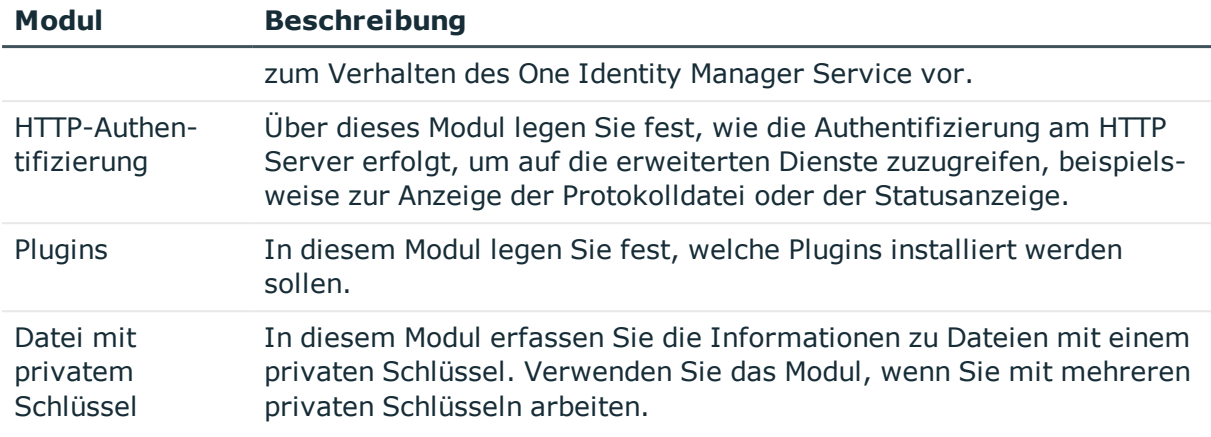

#### **Detaillierte Informationen zum Thema**

- One Identity Manager Service [Konfiguration](#page-246-0) für einen Jobserver anpassen auf [Seite](#page-246-0) 247
- [Konfiguration](#page-241-0) des One Identity Manager Service auf Seite 242
- Modul [Prozessabholung](#page-250-0) auf Seite 251
- Modul [Jobdestination](#page-257-1) auf Seite 258
- Modul [Konfiguration](#page-265-0) auf Seite 266
- Modul [Logwriter](#page-267-0) auf Seite 268
- Modul [Dispatcher](#page-270-0) auf Seite 271
- Modul [Connection](#page-272-0) auf Seite 273
- Modul [HTTP-Authentifizierung](#page-273-0) auf Seite 274
- Modul [Plugins](#page-273-1) auf Seite 274
- Modul Datei mit privatem [Schlüssel](#page-277-0) auf Seite 278
- [Konfigurationsdateien](#page-493-0) des One Identity Manager Service auf Seite 494

# <span id="page-246-0"></span>**One Identity Manager Service Konfiguration für einen Jobserver anpassen**

Die Konfiguration erzeugen Sie bereits bei der Installation des One Identity Manager Service. Verwenden Sie den Jobservereditor, um einzelne Konfigurationseinstellungen anzupassen. Alle Konfigurationseinstellungen können Sie auch im Programm Job Service Configuration anpassen.

HINWEIS: Bevor Sie die Konfiguration der One Identity Manager Service ändern, stellen Sie sicher, dass die Konfiguration in die Datenbank eingelesen ist. Konfigurieren und aktivieren Sie im Designer den Zeitplan **Konfigurationsdatei vom Jobserver holen und in die Jobserverkonfiguration schreiben**.

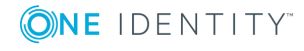

## *Um die Konfiguration des One Identity Manager Service auf einem Jobserver zu ändern*

- 1. Wählen Sie im Designer die Kategorie **Basisdaten | Installationen | Jobserver**.
- 2. Starten Sie den Jobservereditor über die Aufgabe **Jobserver bearbeiten**.
- 3. Aktivieren Sie die Ansicht **One Identity Manager Service konfigurieren**.
- 4. Wählen Sie in der Jobserverübersicht den Jobserver zur Bearbeitung aus.
- 5. Bearbeiten Sie die Konfigurationseinstellungen.

TIPP: Über die Schaltflächen ♥ und ■ können Sie die Darstellung der Konfigurationsdaten ändern.

- 6. Speichern die Sie die Konfigurationsdatei über die Schaltfläche
- 7. Prüfen Sie die Konfiguration über die Schaltfläche
- 8. Übertragen Sie die geänderte Konfiguration an den Jobserver über den Menüeintrag **Jobserver | Konfiguration auf den Jobserver übertragen**.

Es wird ein Prozess generiert, der die Konfigurationsdatei auf dem Jobserver aktualisiert.

TIPP: Über den Menüeintrag **Jobserver | HTTP Anfrage starten** wird für einen Jobserver der HTTP Server des One Identity Manager Service angesprochen und die verschiedenen Dienste des One Identity Manager Service werden angezeigt.

## **Verwandte Themen**

- [Konfiguration](#page-241-0) des One Identity Manager Service auf Seite 242
- Vorlage für die [Konfigurationsdatei](#page-247-0) auf Seite 248
- [Modultypen](#page-248-0) auswählen und Parameter bearbeiten auf Seite 249
- <sup>l</sup> [Gültigkeitskontrolle](#page-249-0) der Konfigurationsdatei auf Seite 250

## <span id="page-247-0"></span>**Vorlage für die Konfigurationsdatei**

HINWEIS: Die Vorlage ist nur im Programm Job Service Configuration verfügbar.

Für die Konfiguration des One Identity Manager Service mit einer direkten Datenbankverbindung wird die Vorlage **SQL Server direkt** mitgeliefert.

Diese Vorlage enthält bereits die wichtigsten Module mit ihren Einstellungen für eine einfache Konfiguration des One Identity Manager Service mit direkter Anbindung an einen SQL Server. Die Vorlage laden Sie über den Menüeintrag **Vorlagen | SQL Server direkt**. Nach dem Laden müssen Sie die Vorlage weiter anpassen.

## **Verwandte Themen**

• One Identity Manager Service [Konfiguration](#page-246-0) für einen Jobserver anpassen auf [Seite](#page-246-0) 247

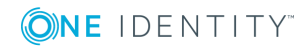

- [Modultypen](#page-248-0) auswählen und Parameter bearbeiten auf Seite 249
- <sup>l</sup> [Gültigkeitskontrolle](#page-249-0) der Konfigurationsdatei auf Seite 250
- [Konfiguration](#page-241-0) des One Identity Manager Service auf Seite 242

## <span id="page-248-0"></span>**Modultypen auswählen und Parameter bearbeiten**

In der Modulliste der One Identity Manager Service Konfiguration sind die einzelnen Konfigurationssektionen aufgeführt. Für einige Module steht eine Auswahl von Modultypen zur Verfügung.

#### *Um einen Modultyp auszuwählen*

- 1. Klicken Sie auf das Modul in der Modulliste.
- 2. Öffnen Sie die Auswahlliste der Modultypen über **Einfügen**.
- 3. Wählen Sie aus der Auswahlliste den gewünschten Modultyp aus und fügen diesen per **OK** ein.

#### *Um die Bezeichnung eines Modultyps zu ändern*

- 1. Klicken Sie auf das Modul in der Modulliste.
- 2. Wählen Sie den Modultyp und klicken Sie **Umbenennen**.
- 3. Ändern Sie die Bezeichnung des Modultyps.
- 4. Drücken Sie die Eingabetaste.

#### *Um einen Modultyp zu entfernen*

- 1. Klicken Sie auf das Modul in der Modulliste.
- 2. Wählen Sie den Modultyp und klicken Sie **Entfernen**.

#### *Um den Wert eines Parameters zu bearbeiten*

- 1. Wählen Sie den Parameter in der Spalte **Eigenschaft** aus.
- 2. Klicken Sie **Bearbeiten**.

Bei Auswahl eines Eintrags in der Modulliste werden die möglichen Parameter und deren Werte angezeigt. Einige Werte können Sie direkt per Mausklick in das Eingabefeld oder die Optionsschaltfläche in der Spalte **Wert** ändern.

HINWEIS: Die Beschreibung der Parameter in den einzelnen Modulen enthält in Klammern zusätzlich die Bezeichnung der Parameter, die in der Konfigurationsdatei verwendet wird.

Es werden die folgenden Symbole verwendet.

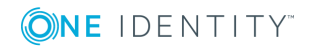

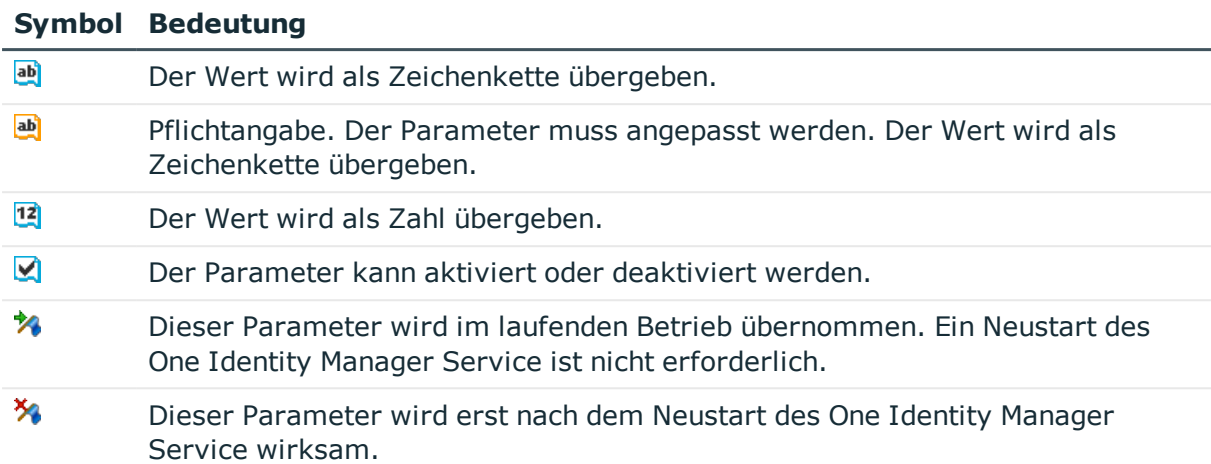

#### **Tabelle 79: Bedeutung der Symbole für die Parameter**

#### **Verwandte Themen**

- . One Identity Manager Service [Konfiguration](#page-246-0) für einen Jobserver anpassen auf [Seite](#page-246-0) 247
- Vorlage für die [Konfigurationsdatei](#page-247-0) auf Seite 248
- <sup>l</sup> [Gültigkeitskontrolle](#page-249-0) der Konfigurationsdatei auf Seite 250
- [Konfiguration](#page-241-0) des One Identity Manager Service auf Seite 242

## <span id="page-249-0"></span>**Gültigkeitskontrolle der Konfigurationsdatei**

In der Gültigkeitskontrolle wird überprüft, ob die Mindestanforderungen an eine Konfigurationsdatei erfüllt sind.

#### *Um die Gültigkeitskontrolle in der One Identity Manager Service Konfiguration zu starten*

**Prüfen Sie die Konfiguration über die Schaltfläche**  $\vee$ **.** 

Fehler und Warnungen werden in einem separaten Dialogfenster ausgegeben.

#### **Tabelle 80: Fehlerausgabe bei Gültigkeitsprüfung**

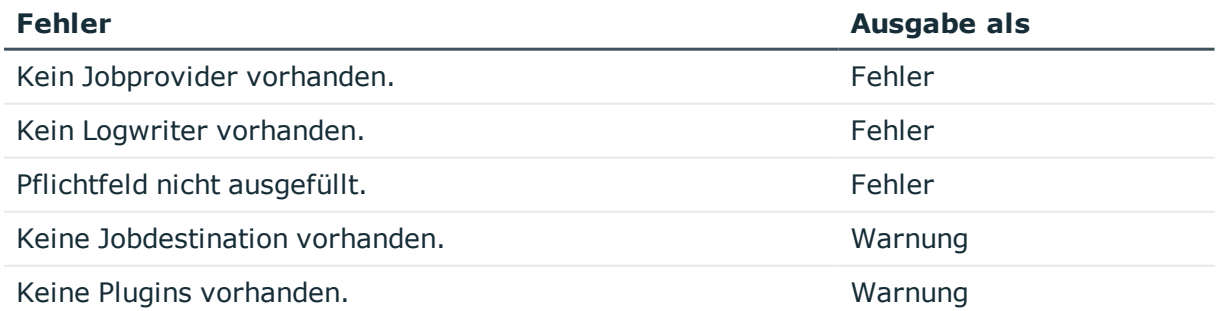

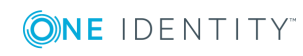

- One Identity Manager Service [Konfiguration](#page-246-0) für einen Jobserver anpassen auf [Seite](#page-246-0) 247
- Vorlage für die [Konfigurationsdatei](#page-247-0) auf Seite 248
- [Modultypen](#page-248-0) auswählen und Parameter bearbeiten auf Seite 249
- [Konfiguration](#page-241-0) des One Identity Manager Service auf Seite 242

## <span id="page-250-0"></span>**Modul Prozessabholung**

In diesem Modul definieren Sie den Jobprovider. Der Jobprovider stellt einer Jobdestination Prozessschritte zur Verfügung und wertet das Ergebnis aus. Als Modultypen stehen zur Auswahl:

- MSSOLJobProvider
- [FileJobProvider](#page-251-0)
- [FTPJobProvider](#page-253-0)
- [HTTPJobProvider](#page-256-0)
- [AppServerJobProvider](#page-256-1)

Innerhalb einer Konfigurationsdatei können Sie beliebig viele Jobprovider konfigurieren. Die zugehörige Konfigurationssektion wird über den Namen ermittelt. Die zugefügten Jobprovider sollten Sie dazu umbenennen.

## <span id="page-250-1"></span>**MSSQLJobProvider**

Der **MSSQLJobProvider** verarbeitet Prozessanforderungen an eine One Identity Manager-Datenbank auf einem SQL Server.

#### **Tabelle 81: Parameter des MSSQLJobProvider**

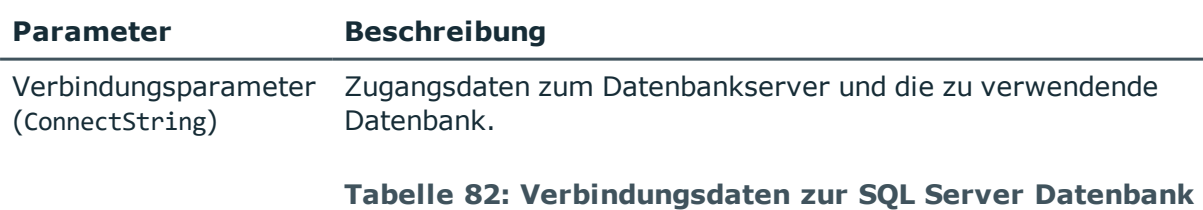

## **Eingabe Beschreibung** Server Datenbankserver.

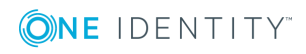

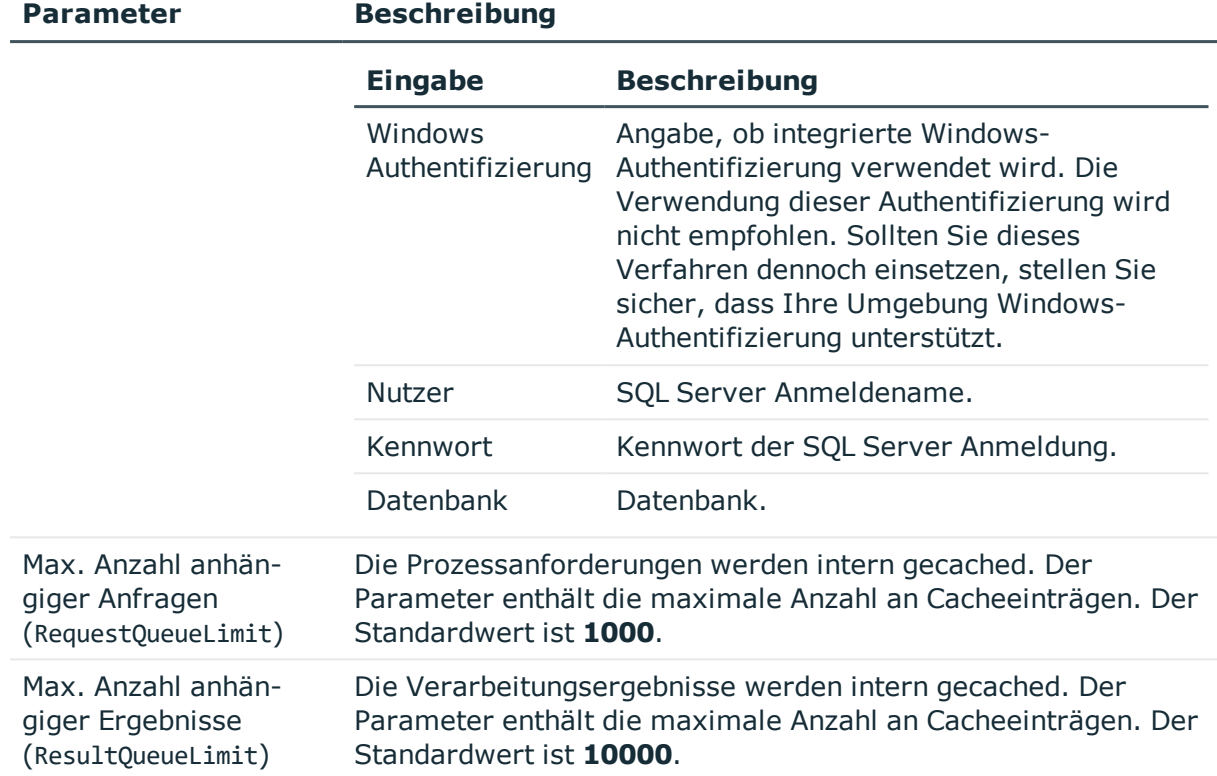

## <span id="page-251-0"></span>**FileJobProvider**

Im **FileJobProvider** erfolgt die Datenübertragung mittels Dateien. Prozessanfragen und Ergebnisse werden in Dateien geschrieben oder aus Dateien gelesen. Diese Dateien können von der **FileJobDestination** verarbeitet werden.

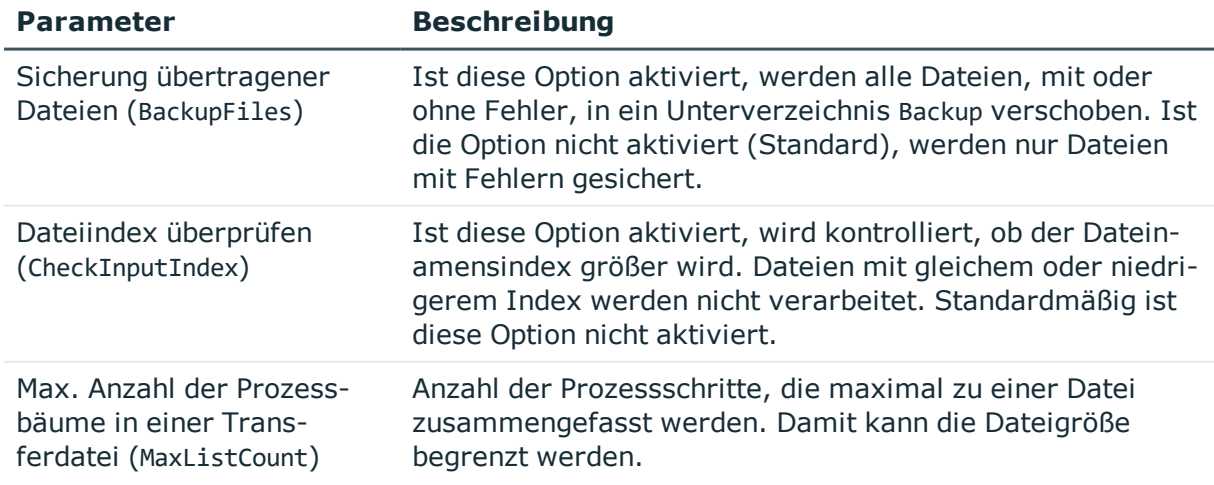

#### **Tabelle 83: Parameter des FileJobProvider**

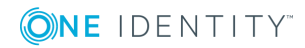
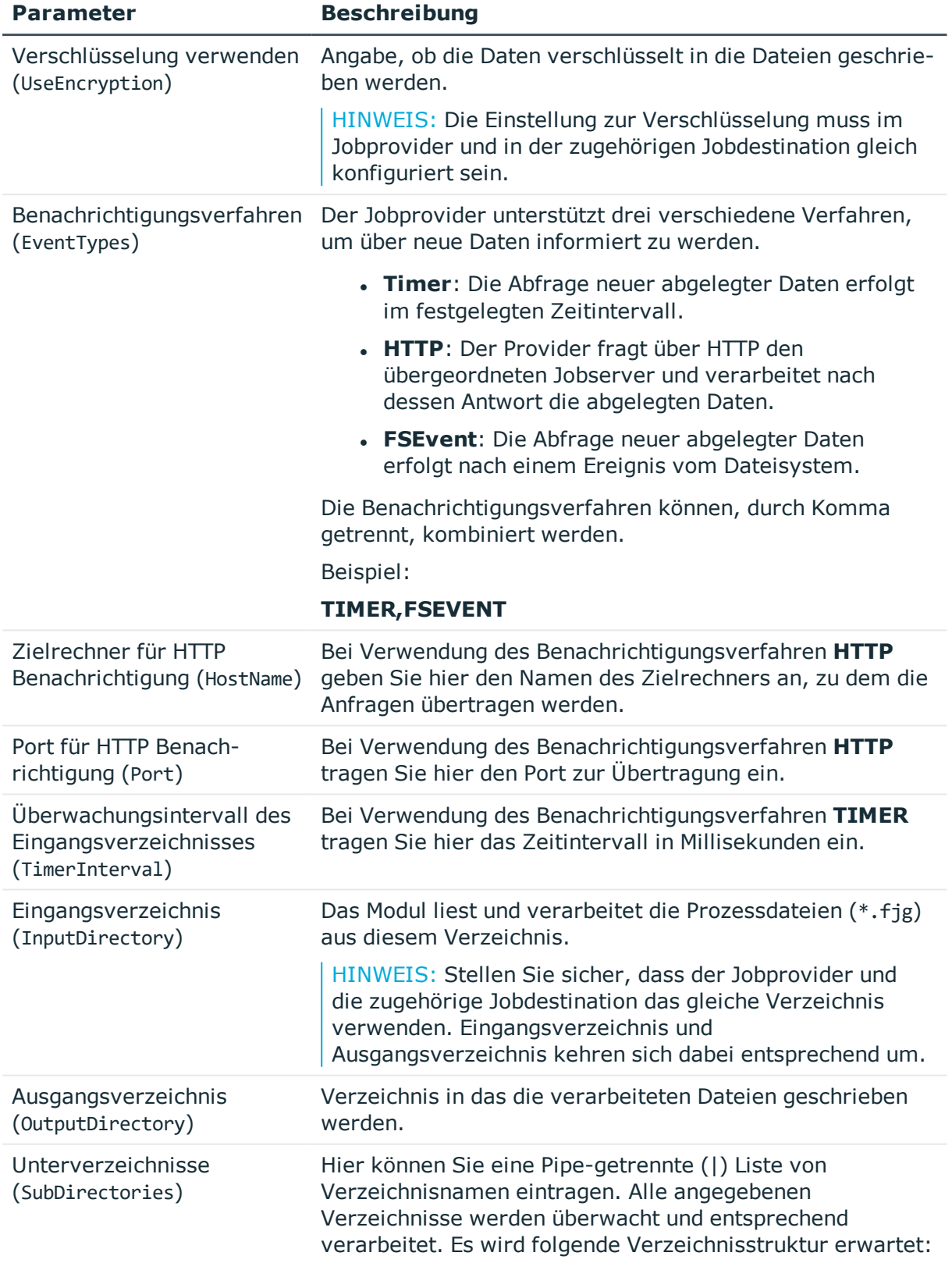

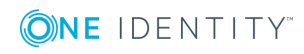

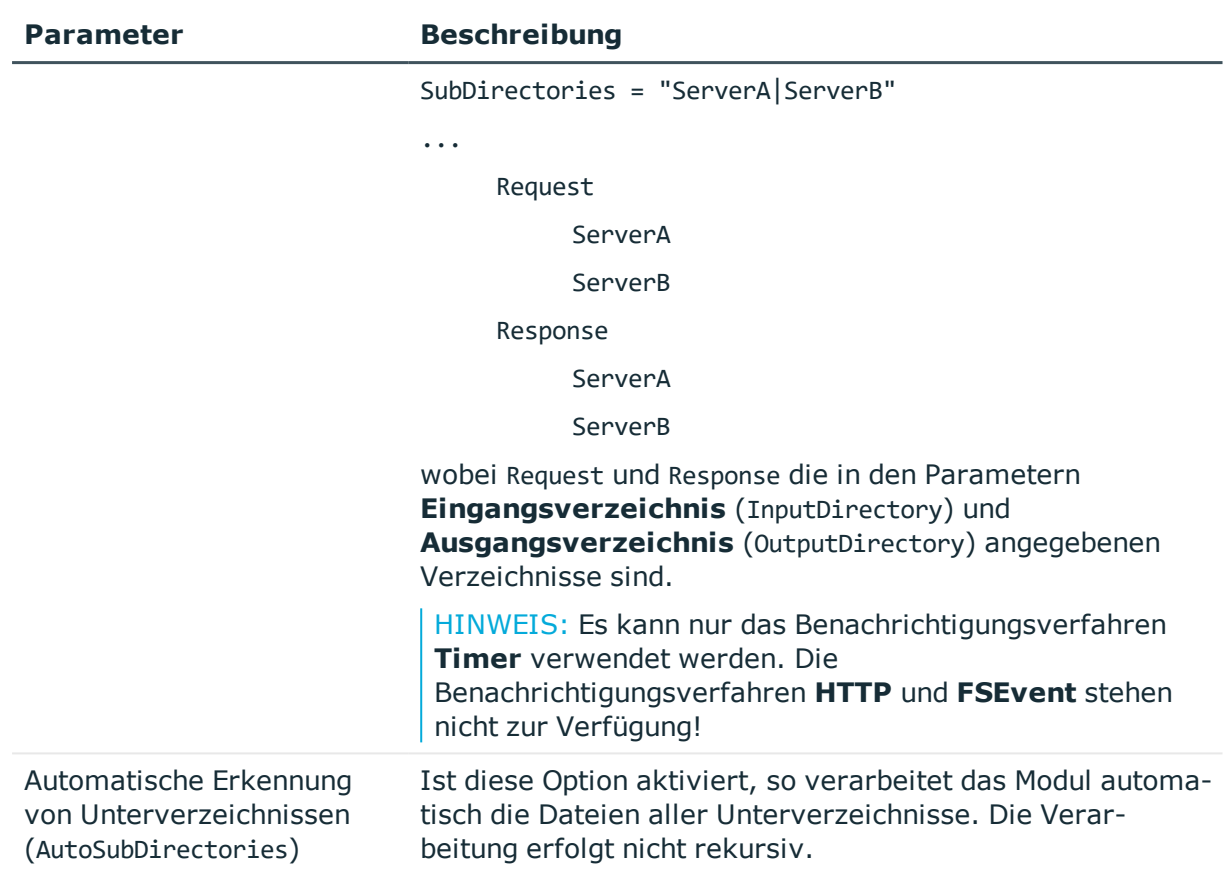

### **Verwandte Themen**

- [FTPJobProvider](#page-253-0) auf Seite 254
- **.** [FileJobDestination](#page-260-0) auf Seite 261
- [FTPJobDestination](#page-262-0) auf Seite 263

## <span id="page-253-0"></span>**FTPJobProvider**

Nachdem die Dateien auf dem lokalen Verzeichnis erstellt sind, verbindet sich der **FTPJobProvider** zum FTP Server und verschiebt die Dateien auf den Server. Bei einer Signalisierung wird eine Verbindung zum FTP Server erstellt und die Daten werden geholt. Auf dem FTP Server werden zwei Unterverzeichnisse Request und Response erwartet. Diese Namen sind fest definiert und können nicht geändert werden. In diesen Verzeichnissen legen die Komponenten (Jobprovider/Jobdestination) die Dateien ab oder holen sie. Der FTP Benutzer benötigt dazu Rechte zum Erstellen, Umbenennen und Löschen von Dateien.

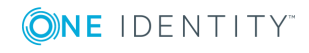

### **Tabelle 84: Parameter des FTPJobProvider**

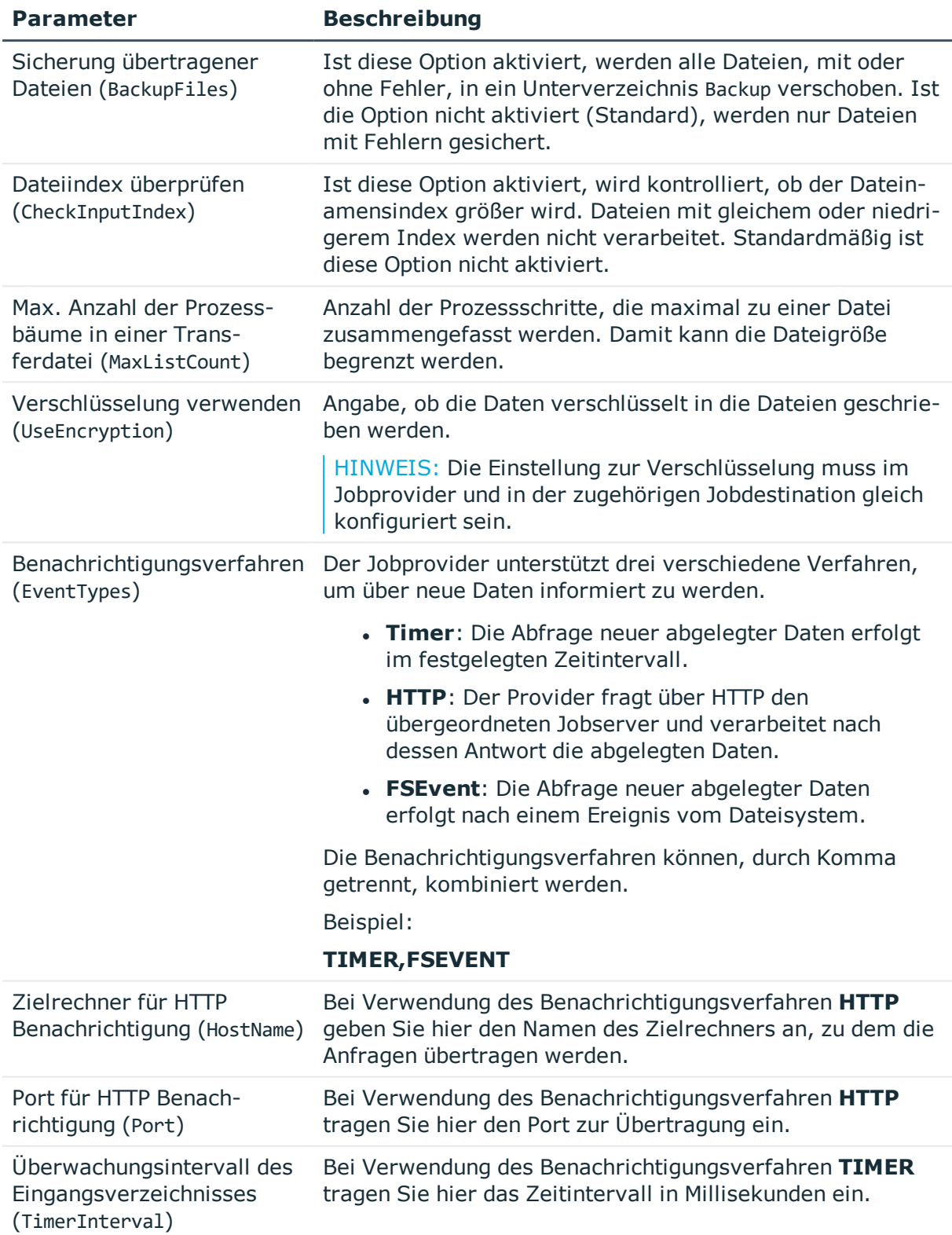

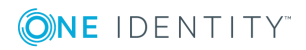

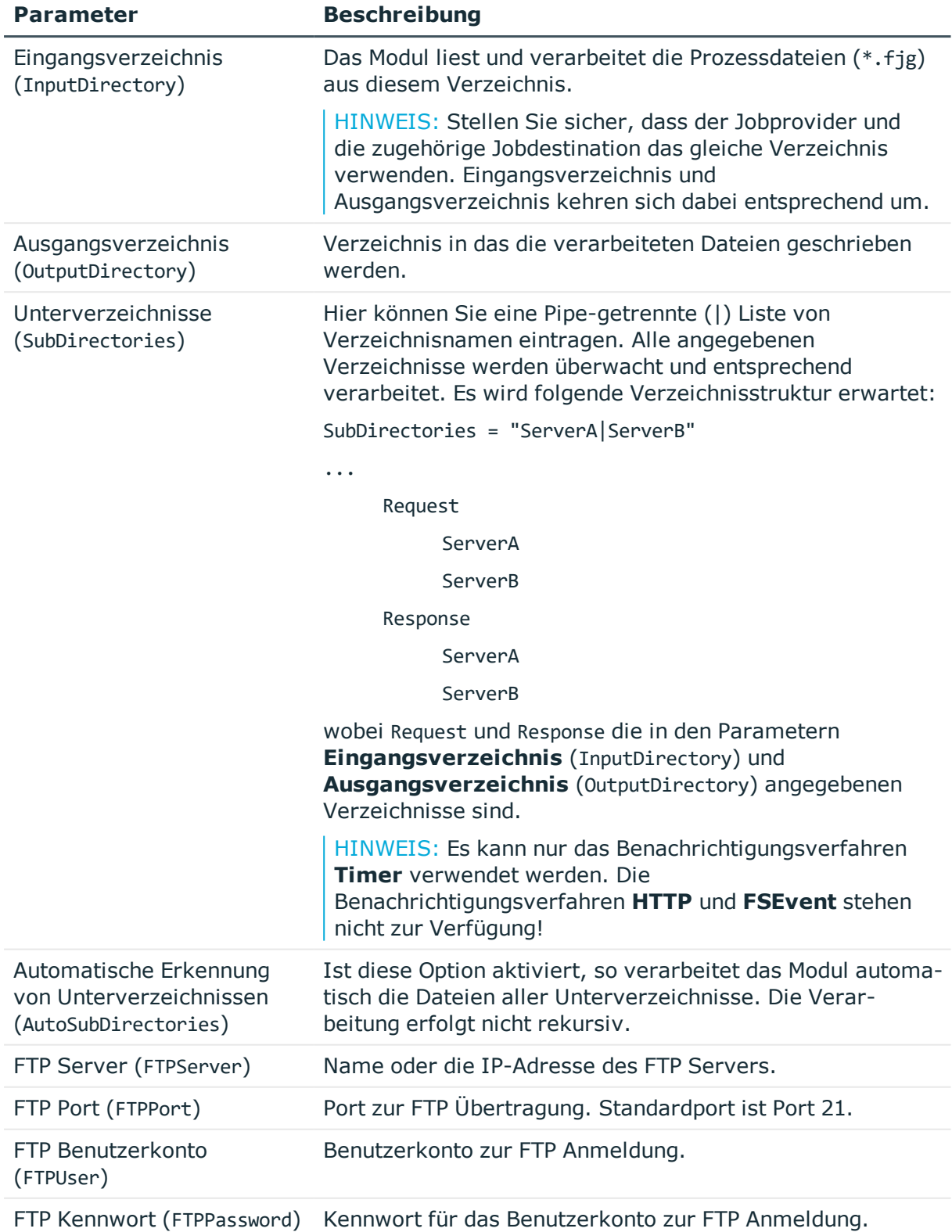

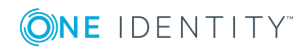

### **Verwandte Themen**

- [FileJobProvider](#page-251-0) auf Seite 252
- [FileJobDestination](#page-260-0) auf Seite 261
- [FTPJobDestination](#page-262-0) auf Seite 263

## <span id="page-256-0"></span>**HTTPJobProvider**

Der **HTTPJobProvider** empfängt Prozessschritte von einem übergeordneten Jobserver. Die Datenübertragung erfolgt über HTTP.

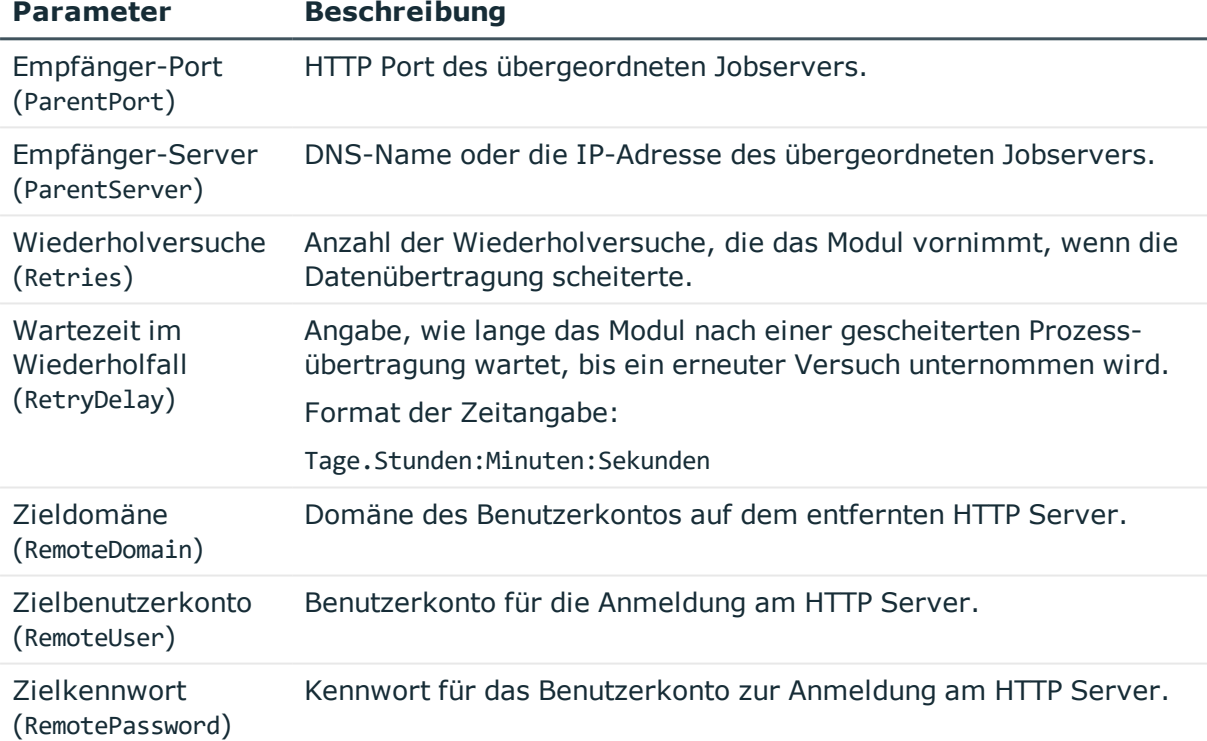

### **Tabelle 85: Parameter des HTTPJobProvider**

### **Verwandte Themen**

• [HTTPJobDestination](#page-265-0) auf Seite 266

## **AppServerJobProvider**

Der **AppServerJobProvider** holt die Prozessschritte vom Anwendungsserver ab und sendet diese an eine Jobdestination.

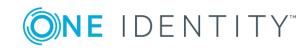

### **Tabelle 86: Parameter des AppServerJobProvider**

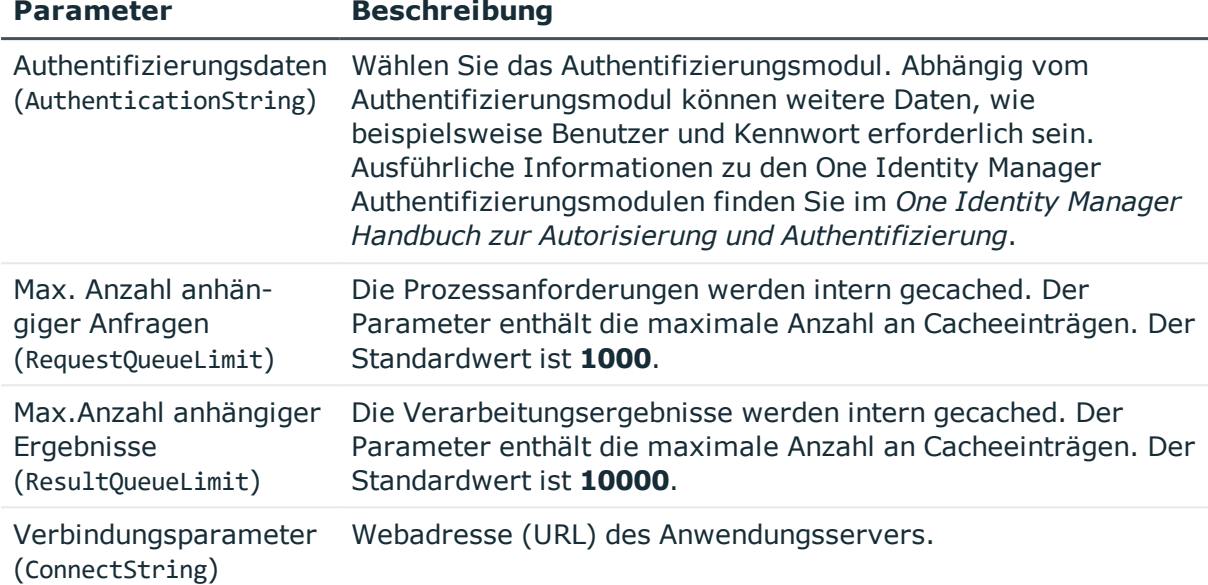

## **Modul Jobdestination**

In diesem Modul definieren Sie die Jobdestination. Diese verarbeitet die Prozessschritte und liefert ein Ergebnis an den Jobprovider zurück. Als Modultypen stehen zur Auswahl:

- **.** [JobServiceDestination](#page-257-0)
- [FileJobDestination](#page-260-0)
- **.** [FTPJobDestination](#page-262-0)
- [HTTPJobDestination](#page-265-0)

HINWEIS: Innerhalb einer Konfigurationsdatei können Sie beliebig viele Jobdestinations konfigurieren. Die zugehörige Konfigurationssektion wird über den Namen ermittelt. Die zugefügten Jobdestinations sollten Sie dazu umbenennen.

## <span id="page-257-0"></span>**JobServiceDestination**

Das Modul **JobServiceDestination** des One Identity Manager Service übernimmt die eigentliche Abarbeitung der Prozessschritte. Eine **JobServiceDestination** fordert die Prozessschritte beim Jobprovider an, verarbeitet diese mit den Prozesskomponenten und liefert das Verarbeitungsergebnis zurück.

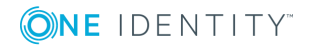

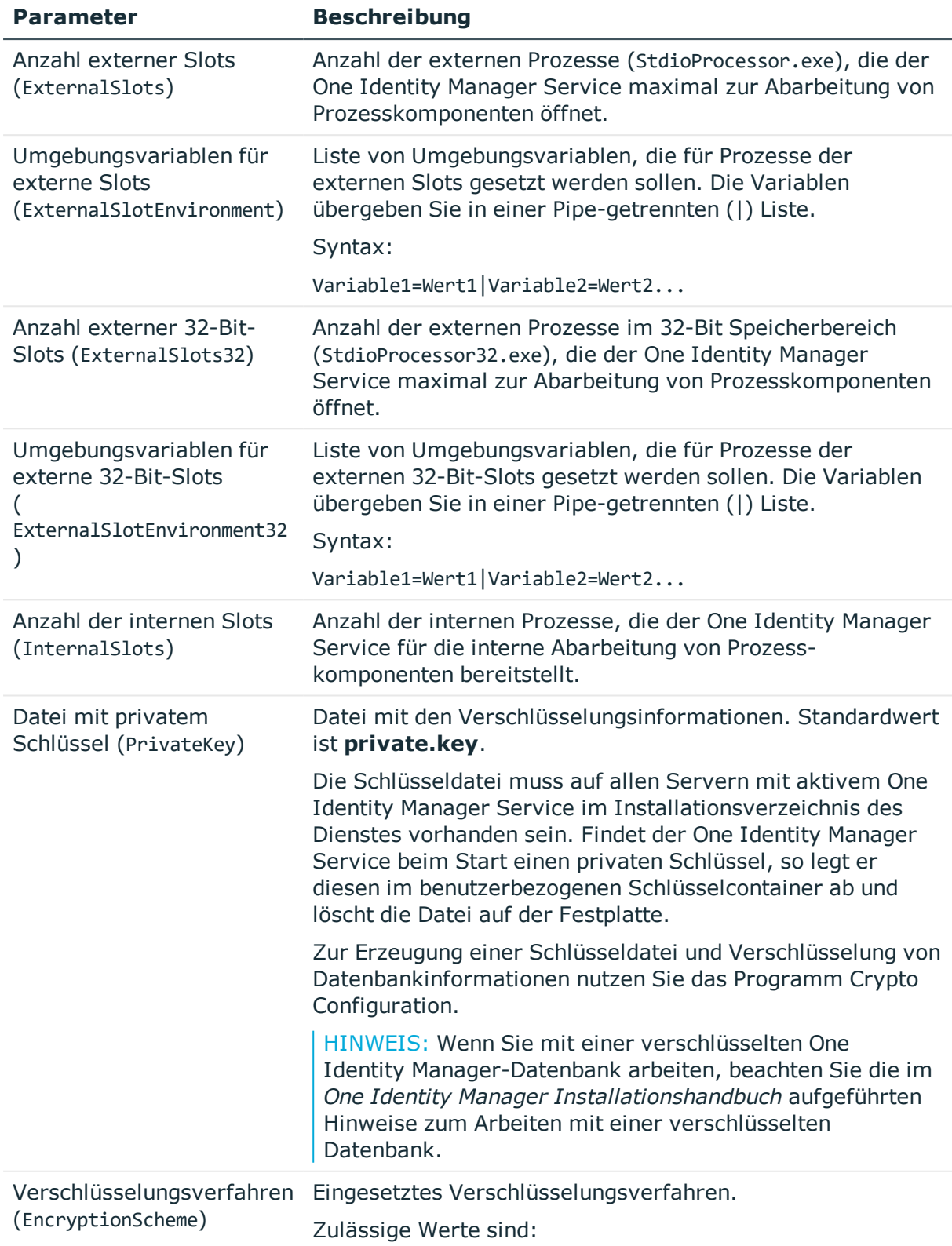

### **Tabelle 87: Parameter der JobServiceDestination**

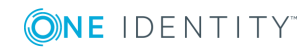

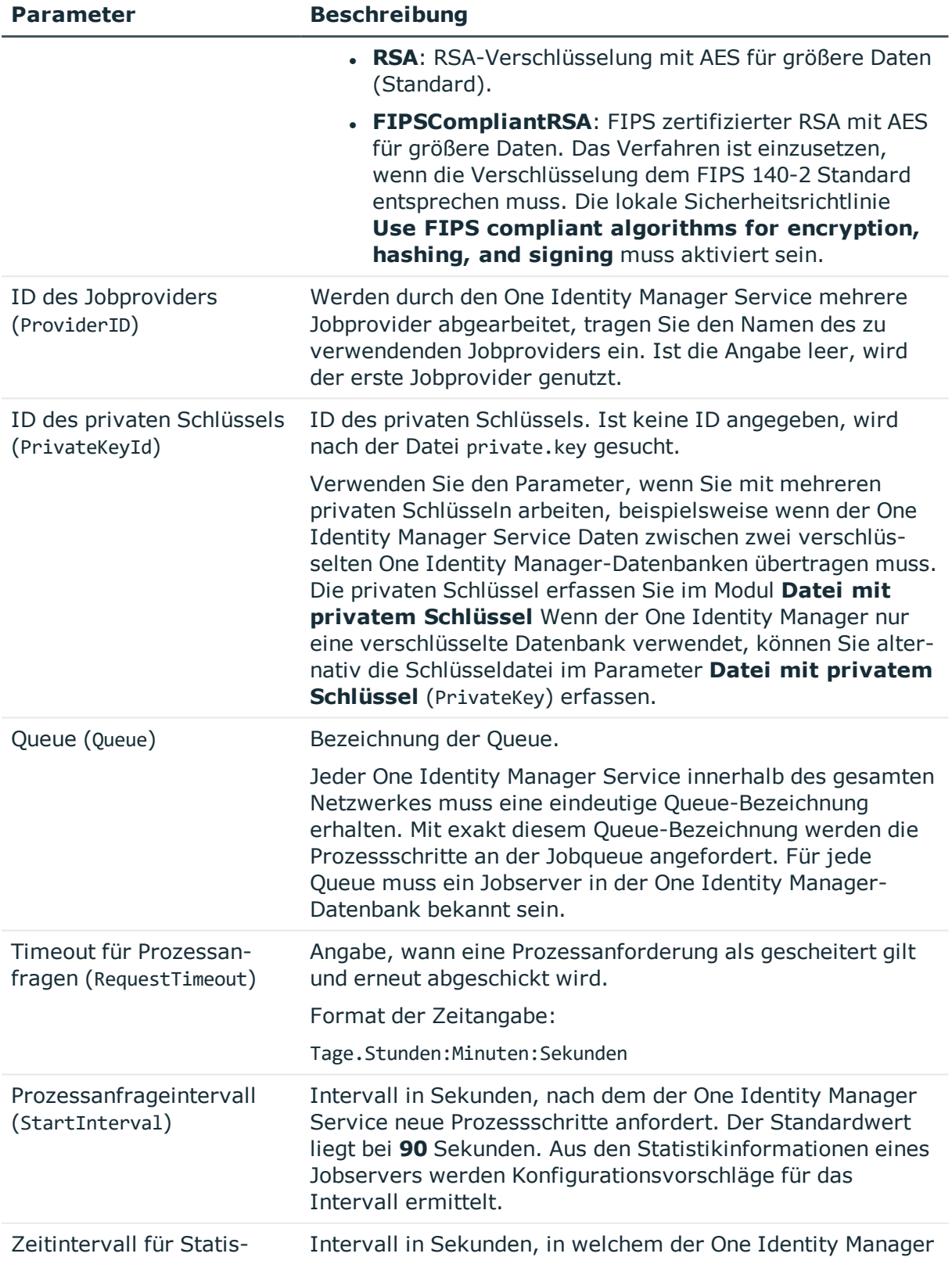

ONE IDENTITY

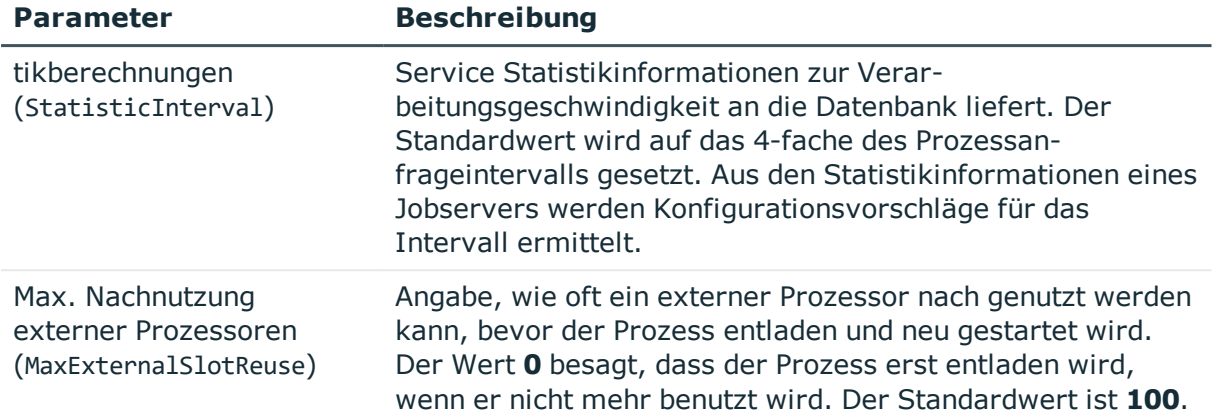

### **Verwandte Themen**

- **.** Einrichten von [Jobservern](#page-227-0) auf Seite 228
- [Eigenschaften](#page-228-0) eines Jobservers auf Seite 229
- [Statistikinformationen](#page-235-0) eines Jobservers auf Seite 236
- Modul Datei mit privatem [Schlüssel](#page-277-0) auf Seite 278

## <span id="page-260-0"></span>**FileJobDestination**

Die **FileJobDestination** verarbeitet die vom **FileJobGate** (**FileJobProvider** oder **FTPJobProvider**) zur Verfügung gestellten Prozessschritte und liefert die Ergebnisse an den Jobprovider zurück.

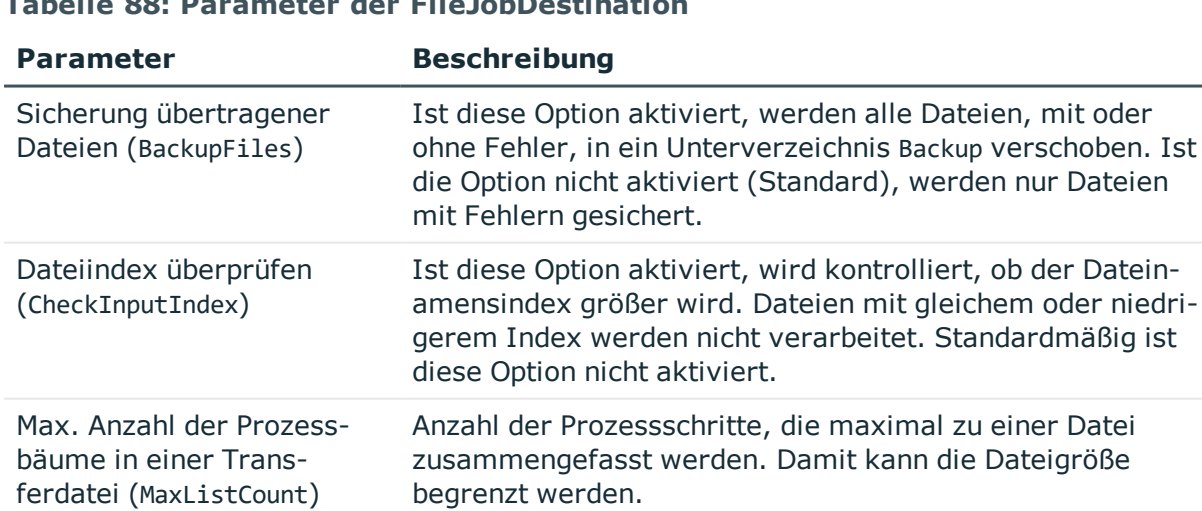

### **Tabelle 88: Parameter der FileJobDestination**

Verschlüsselung verwenden Angabe, ob die Daten verschlüsselt in die Dateien (UseEncryption) geschrieben werden.

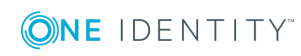

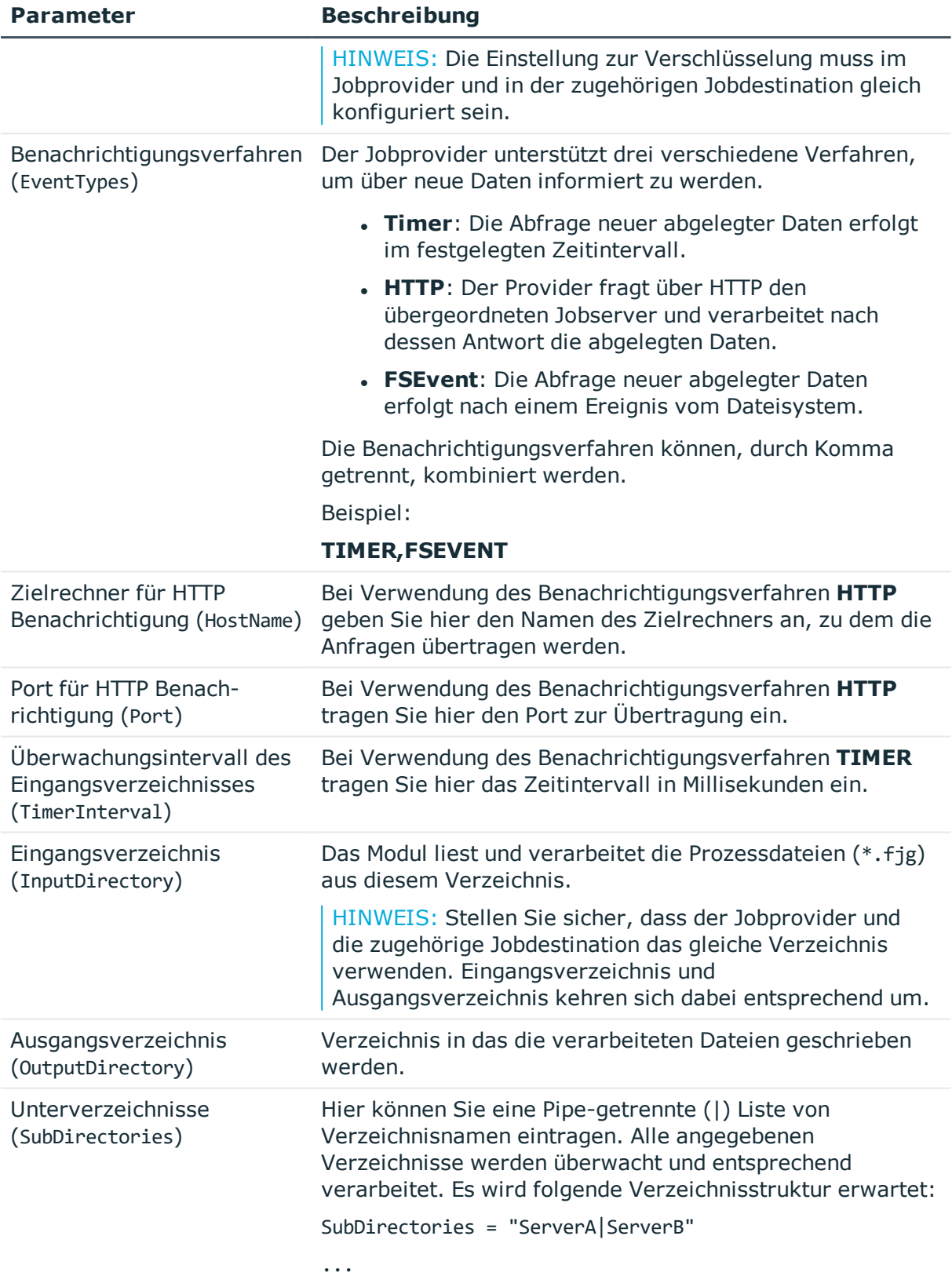

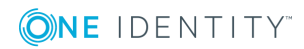

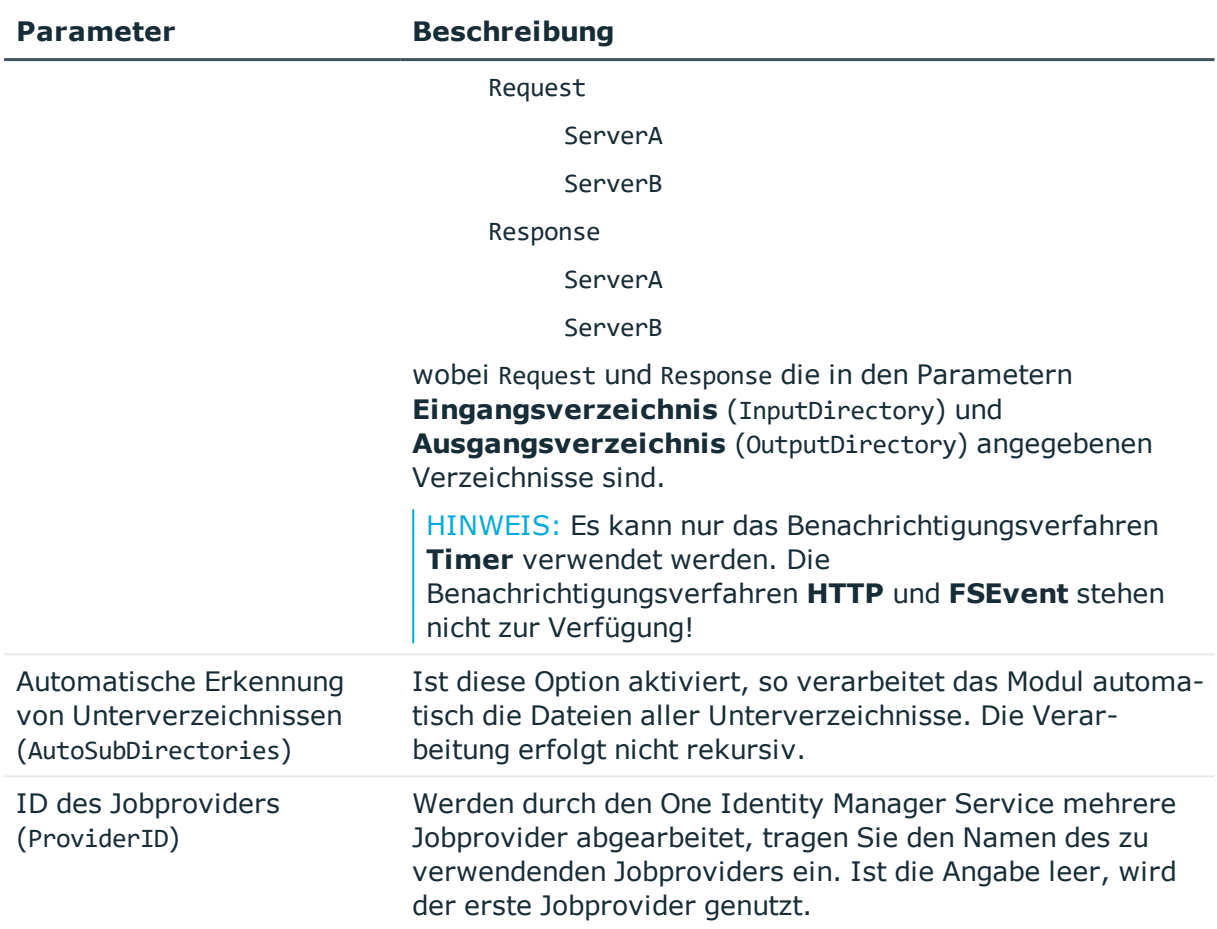

### **Verwandte Themen**

- [FileJobProvider](#page-251-0) auf Seite 252
- [FTPJobProvider](#page-253-0) auf Seite 254
- [FTPJobDestination](#page-262-0) auf Seite 263

## <span id="page-262-0"></span>**FTPJobDestination**

### Die **FTPJobDestination** verarbeitet die im **FileJobGate** (**FileJobProvider** oder

**FTPJobProvider**) zur Verfügung gestellten Prozessschritte und liefert die Ergebnisse an den Jobprovider zurück.

### **Tabelle 89: Parameter der FTPJobDestination**

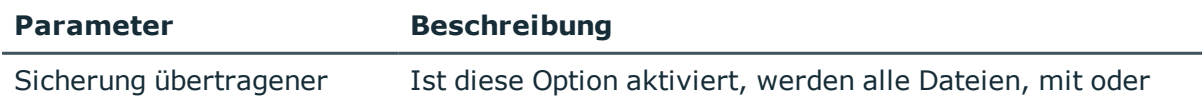

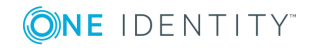

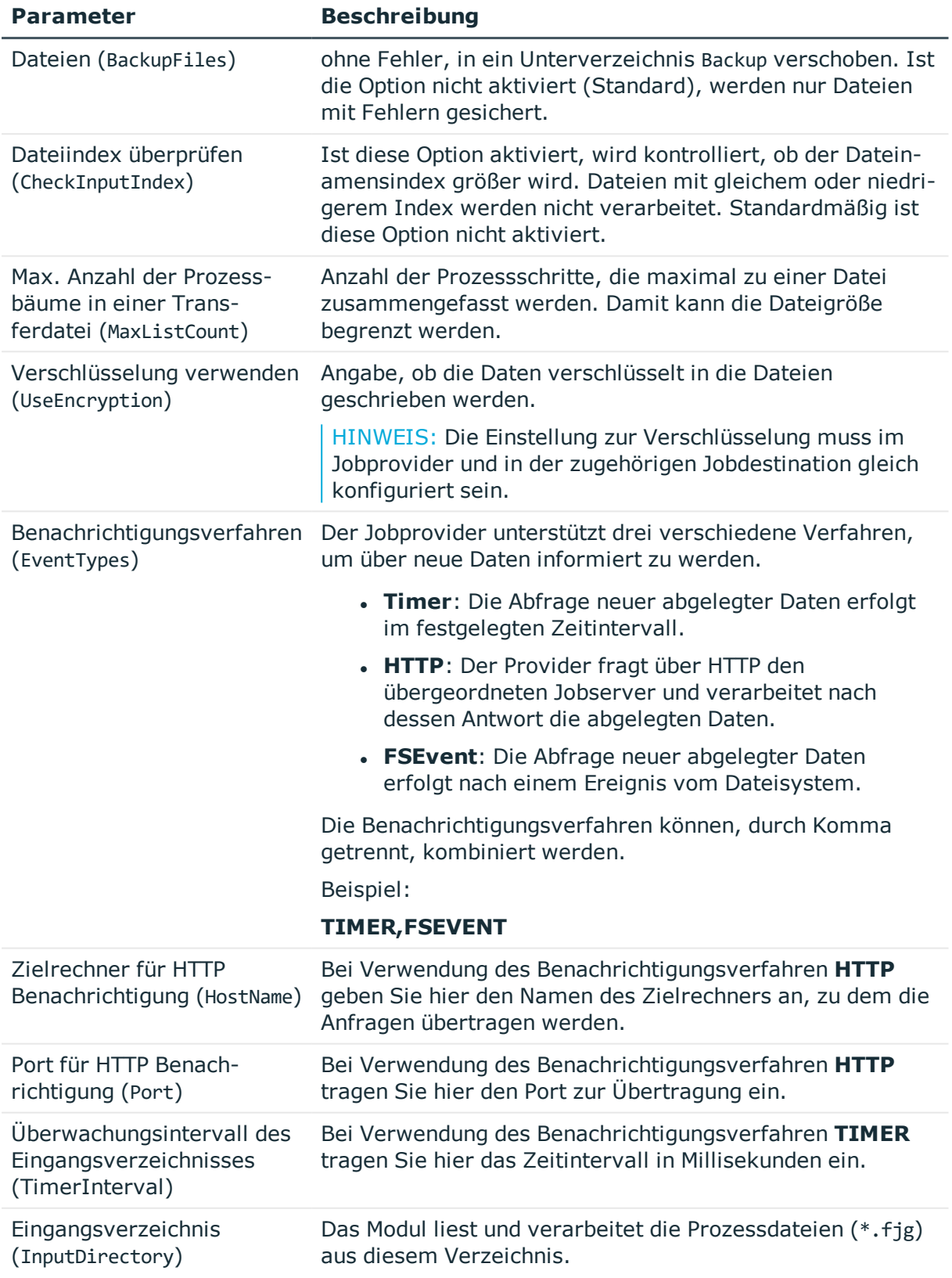

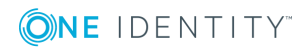

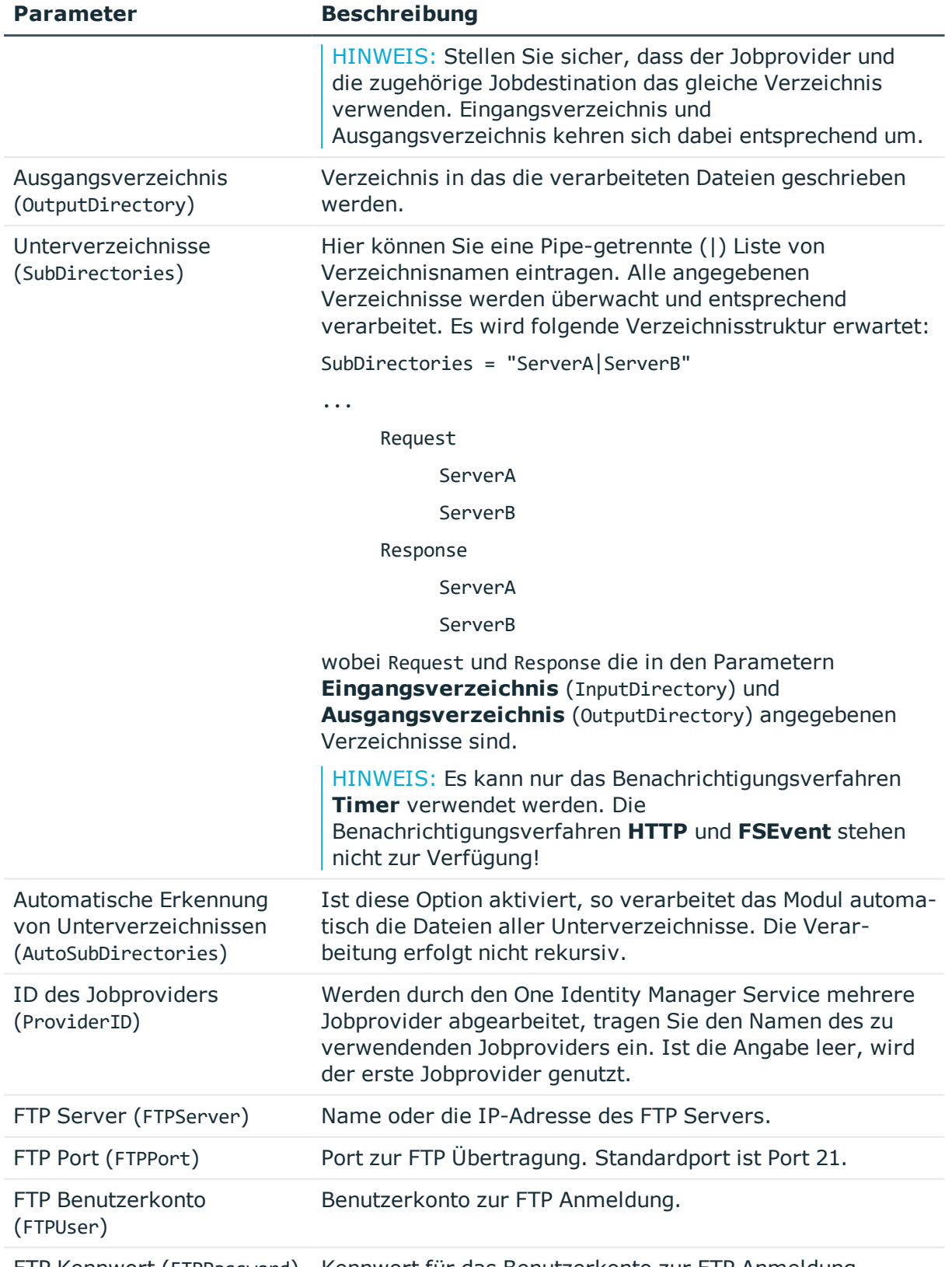

FTP Kennwort (FTPPassword) Kennwort für das Benutzerkonto zur FTP Anmeldung.

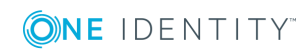

### **Verwandte Themen**

- [FileJobProvider](#page-251-0) auf Seite 252
- [FTPJobProvider](#page-253-0) auf Seite 254
- [FileJobDestination](#page-260-0) auf Seite 261

## <span id="page-265-0"></span>**HTTPJobDestination**

Eine **HTTPJobDestination** versendet Prozessschritte an einen nachgeordneten Jobserver. Die Datenübertragung erfolgt über HTTP.

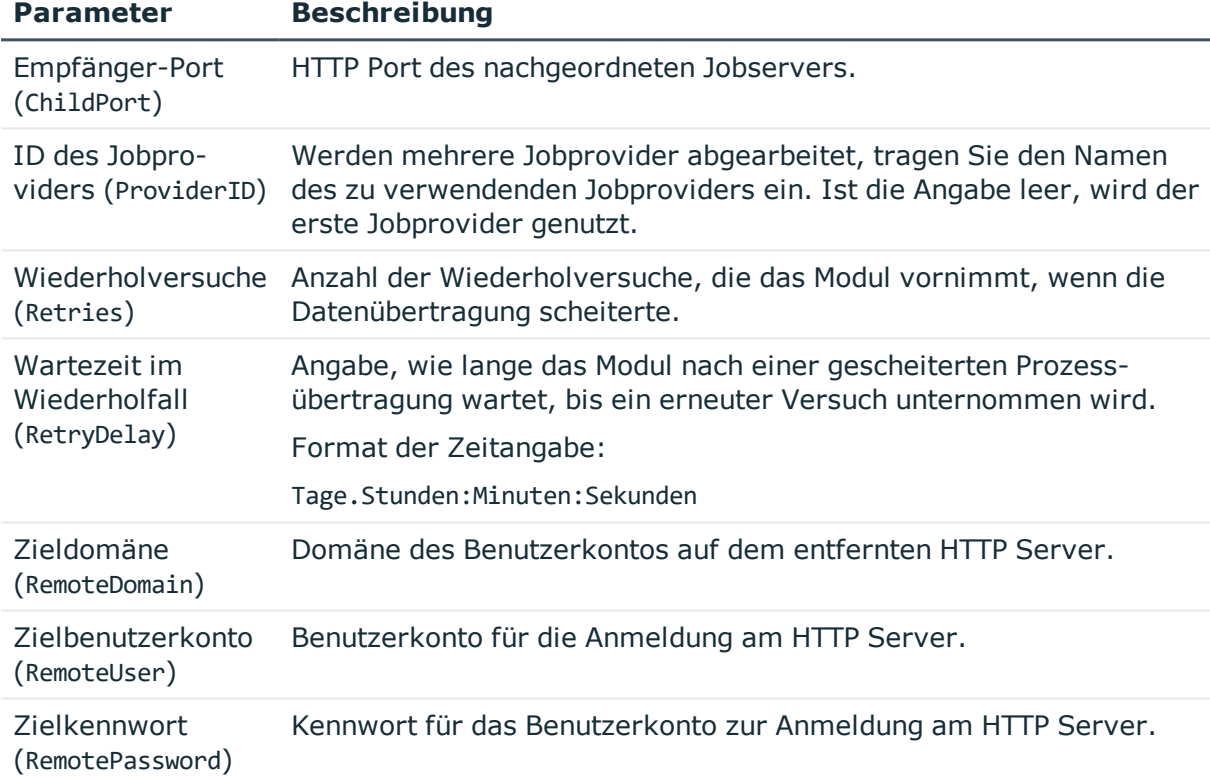

### **Tabelle 90: Parameter der HTTPJobDestination**

### **Verwandte Themen**

**.** [HTTPJobProvider](#page-256-0) auf Seite 257

# **Modul Konfiguration**

Mit diesem Modul werden die allgemeinen Konfigurationseinstellungen des One Identity Manager Services vorgenommen.

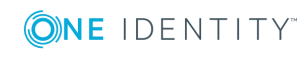

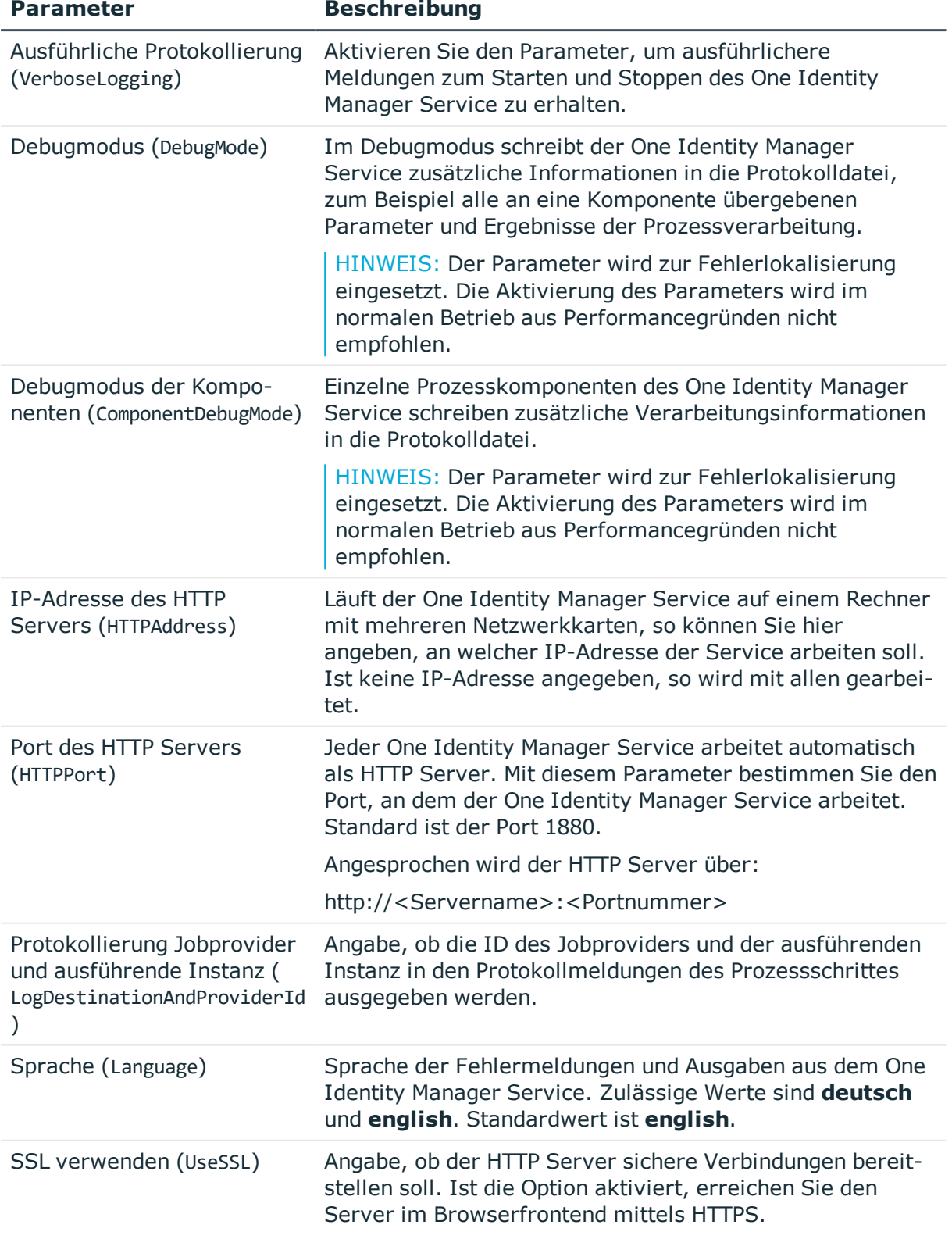

### **Tabelle 91: Parameter des Moduls Konfiguration**

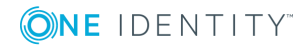

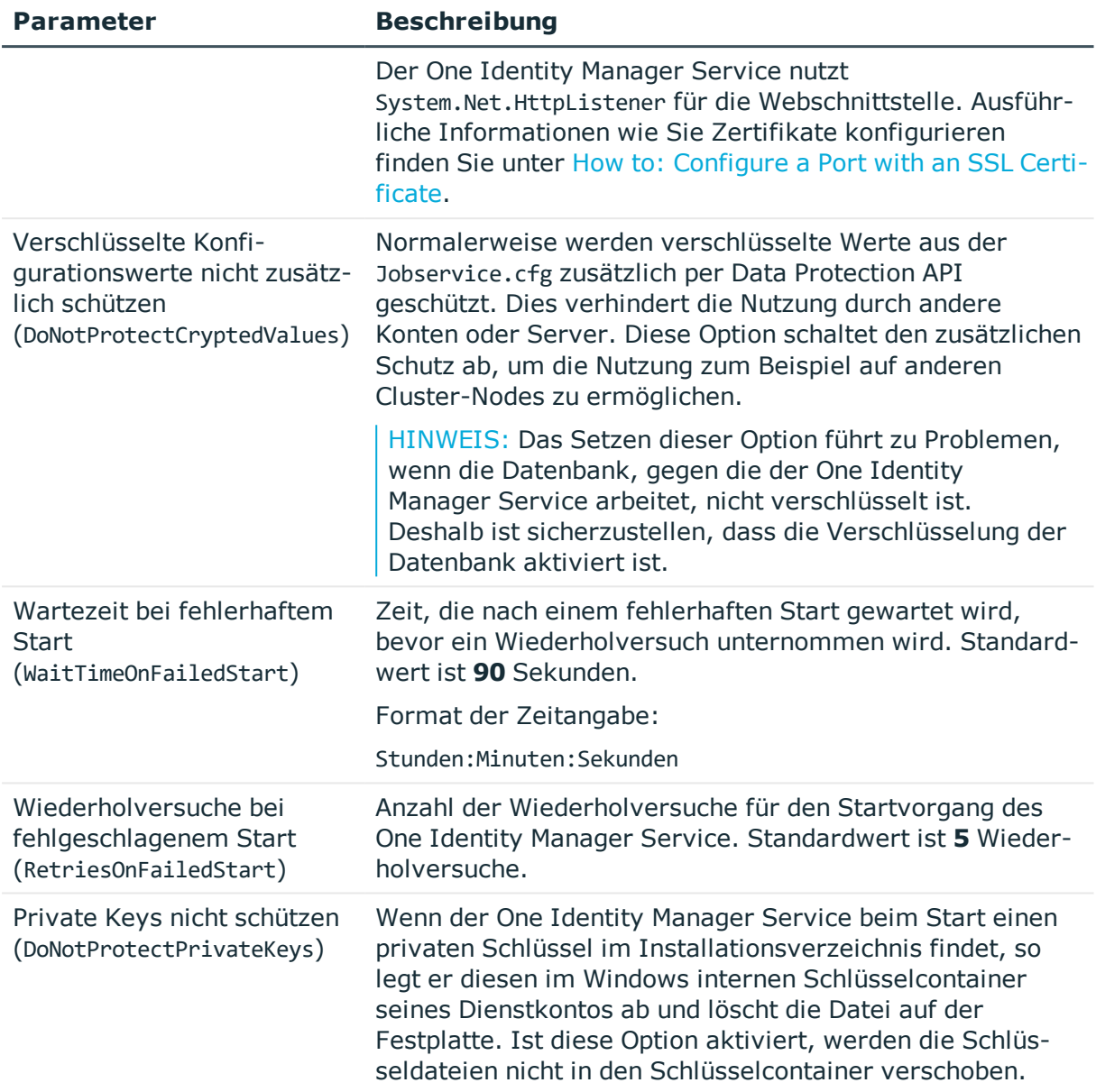

# **Modul Logwriter**

Dieses Modul schreibt die Meldungen des One Identity Manager Service. Als Modultypen stehen zur Auswahl:

- [EventLogLogWriter](#page-268-0)
- [FileLogWriter](#page-269-0)

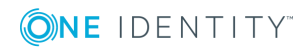

## <span id="page-268-0"></span>**EventLogLogWriter**

Der **EventLogLogWriter** schreibt die Meldungen des One Identity Manager Service in ein Ereignisprotokoll. Das Ereignisprotokolls können Sie beispielsweise über die Ereignisanzeige in der Microsoft Management Console anzeigen.

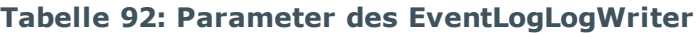

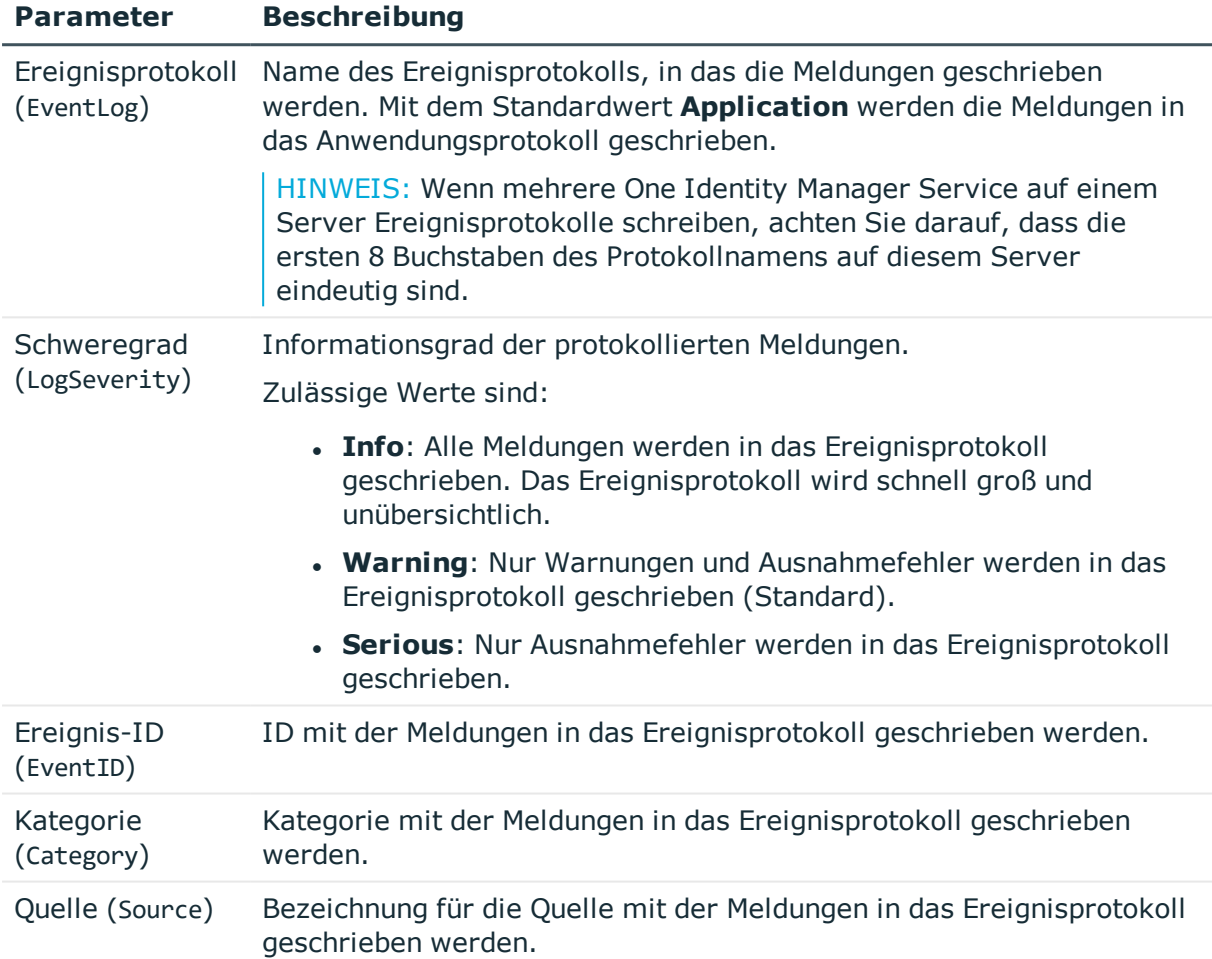

Der One Identity Manager Service protokolliert Meldungen standardmäßig nur im Ereignisprotokoll **Application**.

### *Um ein Ereignisprotokoll mit einem anderen Namen zu verwenden*

- 1. Legen Sie die Datei, in die der One Identity Manager Service schreiben soll, manuell auf dem Jobserver an. Nutzen Sie dafür beispielsweise Windows PowerShell.
	- a. Führen Sie auf dem Jobserver Windows PowerShell als Administrator aus.
	- b. Führen Sie folgendes CmdLet aus:

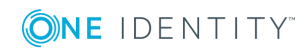

New-EventLog -Source "Foobar" -LogName "<Dateiname>"

- 2. Geben Sie diesen Dateinamen in der Konfigurationsdatei des One Identity Manager Service im Modul **EventLogLogWriter** als Namen für das Ereignisprotokoll an.
- 3. Starten Sie den Computer neu.
- 4. Starten Sie den One Identity Manager Service neu.

### **Verwandte Themen**

• [FileLogWriter](#page-269-0) auf Seite 270

### <span id="page-269-0"></span>**FileLogWriter**

Der **FileLogWriter** schreibt die Meldungen des One Identity Manager Service in eine Protokolldatei. Die Anzeige der Protokolldatei ist über ein Browserfrontend möglich.

Der Aufruf der Protokolldatei erfolgt mit der entsprechenden URL.

http://<Servername>:<Portnummer>

Standard ist der Port 1880.

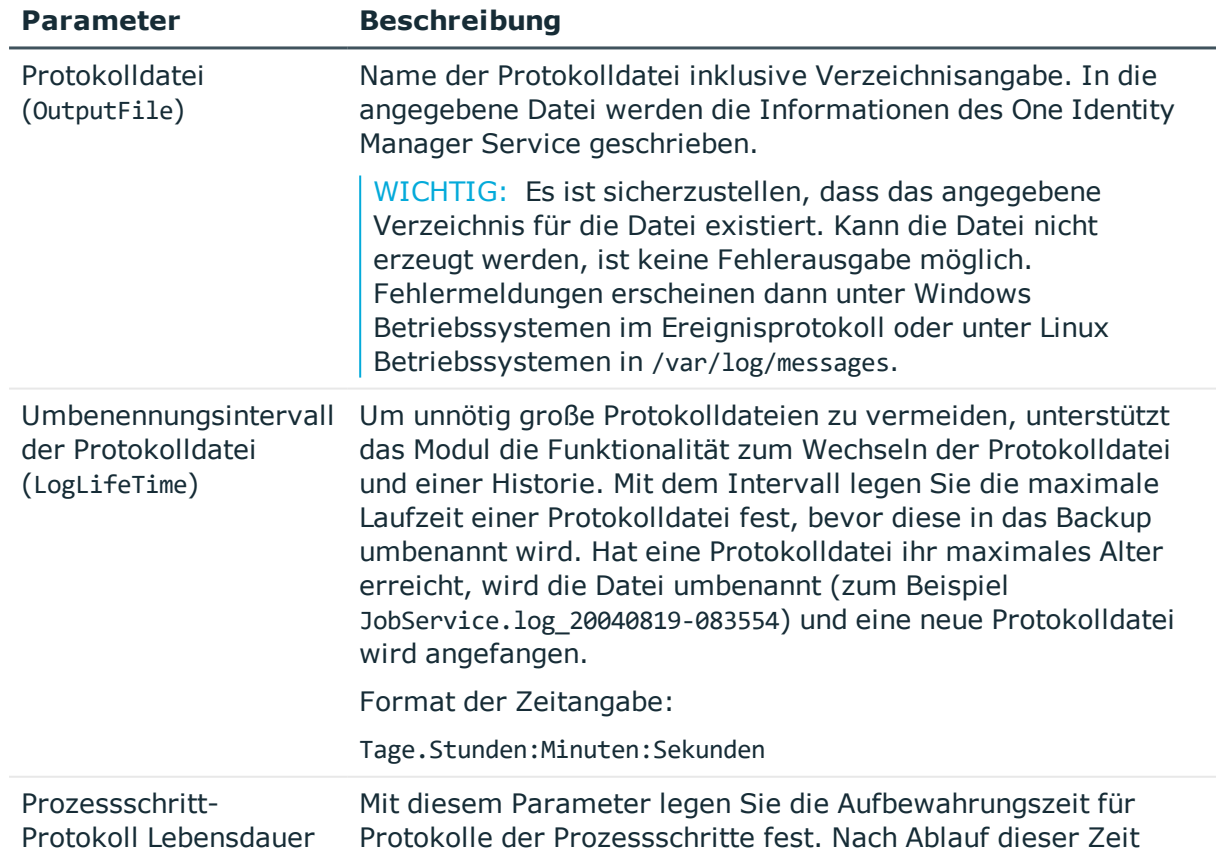

#### **Tabelle 93: Parameter des FileLogWriter**

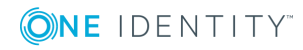

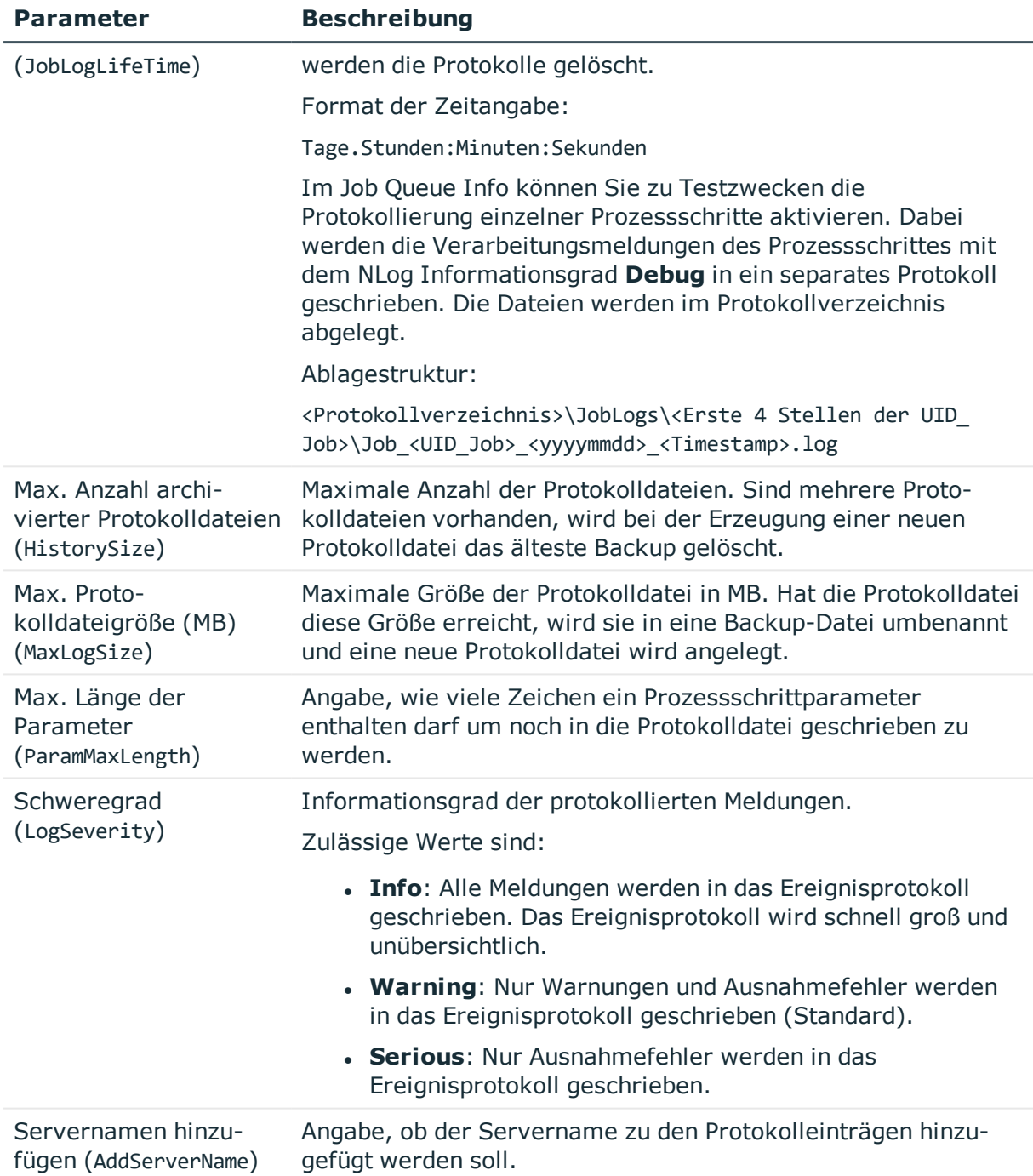

# **Modul Dispatcher**

In einer hierarchischen Serverstruktur kann ein Server als Proxyserver für andere Server dienen. Der Proxyserver fragt in einem definierten Zeitintervall nach, ob für einen Server Prozessschritte zur Verarbeitung bereitstehen und verschickt diese an den nachfolgenden

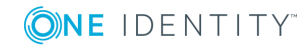

Server. Die Einrichtung eines Proxyservers empfiehlt sich, wenn die Anfragelast zur Datenbank minimiert werden soll.

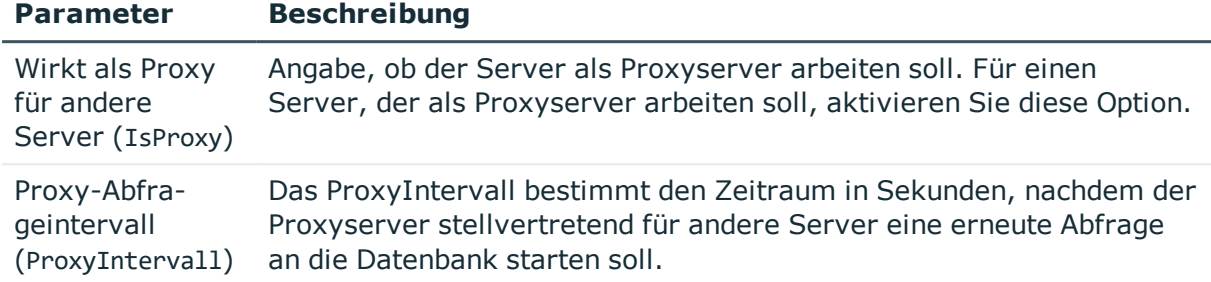

#### **Tabelle 94: Parameter des Moduls Dispatcher**

Die folgenden Richtwerte dienen zur Orientierung für die Konfiguration der Abfrageintervalle des One Identity Manager Service in einer kaskadierenden Umgebung:

### **Tabelle 95: Richtwerte für die Abfrageintervalle des One Identity Manager Service**

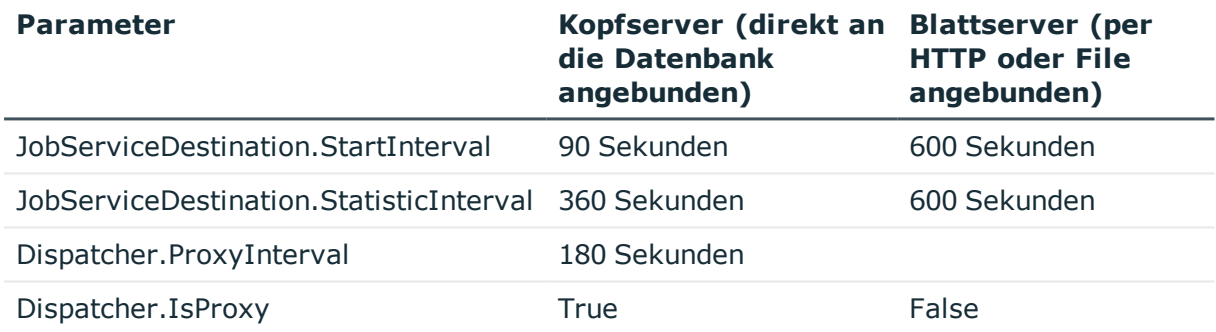

Der Proxymodus des Kopfservers sorgt dafür, dass dieser stellvertretend für die Blattserver Prozessschritte im kürzeren Proxyintervall abfragt. Beim Neustart des Kopfservers kann es zwar etwas dauern, bis alle Blattserver ihre erste Anfrage gestellt haben (in diesem Fall maximal 600 Sekunden), das System schwingt sich dann aber ein.

#### **Abbildung 28: Konfigurationsbeispiel für einen Dispatcher**

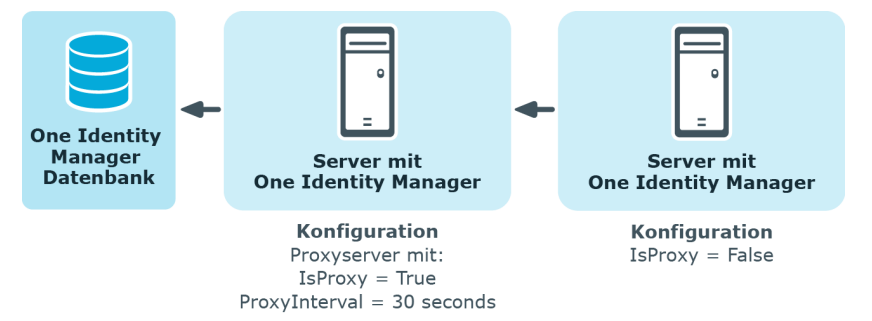

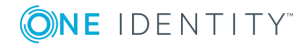

# **Modul Connection**

Mit diesem Modul nehmen Sie spezielle Konfigurationseinstellungen zum Verhalten des One Identity Manager Service vor.

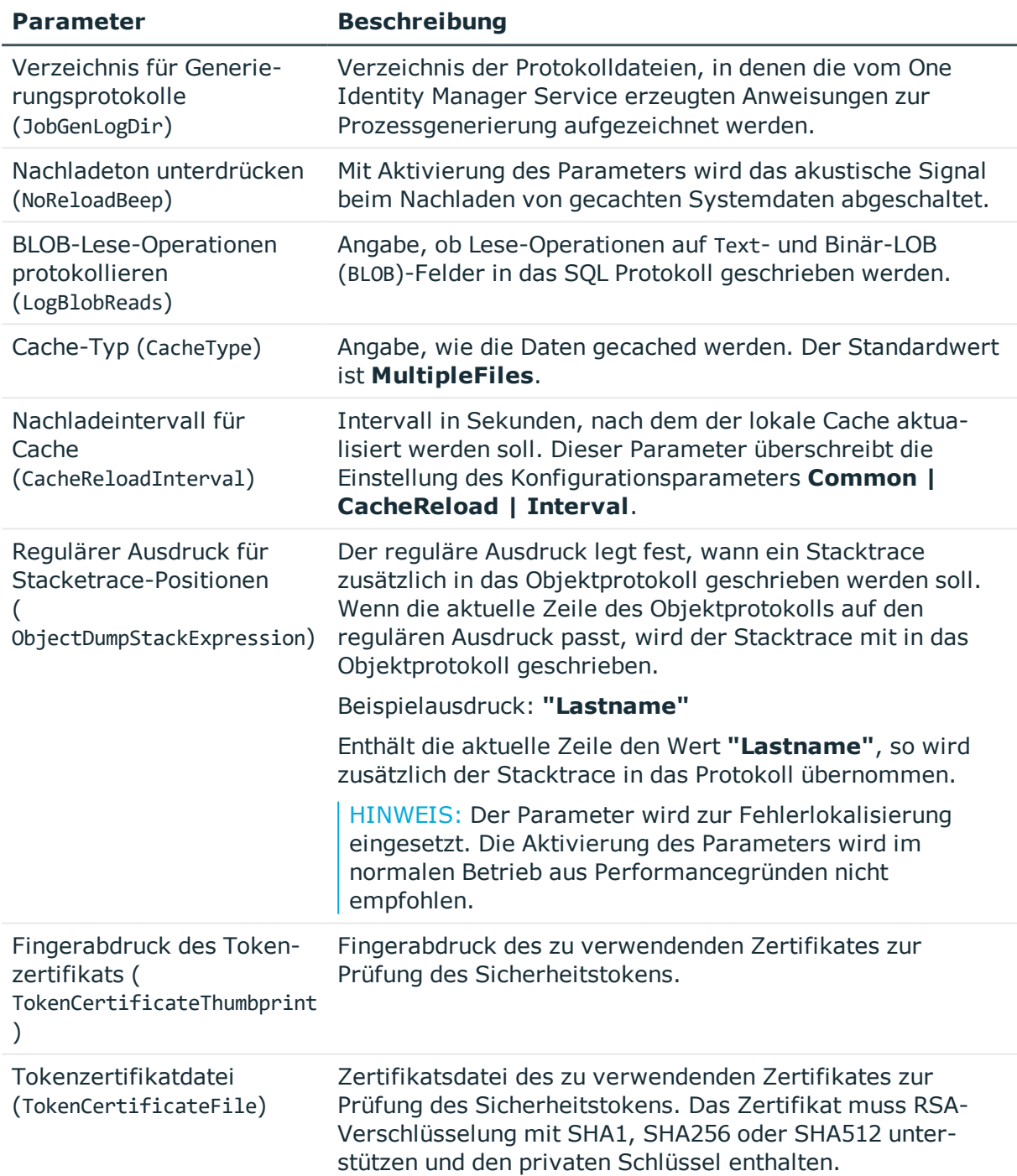

### **Tabelle 96: Parameter des Moduls Connection**

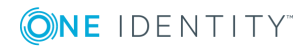

# **Modul HTTP-Authentifizierung**

Jeder One Identity Manager Service arbeitet automatisch als HTTP Server. Welche Dienste der One Identity Manager Service zur Verfügung stellt, hängt von der Konfiguration der Plugins ab. Über dieses Modul legen Sie fest, wie die Authentifizierung am HTTP Server erfolgt, um auf die Dienste zuzugreifen, beispielsweise zur Anzeige der Protokolldatei oder der Statusanzeige.

Als Modultypen stehen zur Auswahl:

• BasicHttpAuthentication

Mit diesem Authentifizierungstyp geben Sie ein bestimmtes Benutzerkonto und das zugehörige Kennwort an für den Zugriff auf den HTTP Server an.

• WindowsHttpAuthentication

Über diesen Authentifizierungstyp legen Sie eine Active Directory Gruppe fest, deren Benutzer sich am HTTP Server authentifizieren können. Es kann entweder eine Sicherheits-ID (SID) oder der Active Directory Gruppenname in der Domäne des Jobservers angegeben werden. Befindet sich die Active Directory nicht in der Domäne des Jobservers, muss die SID verwendet werden

HINWEIS: Wenn kein Modul angegeben ist, dann ist keine Authentifizierung erforderlich. In diesem Fall können alle Benutzer auf die Dienste zugreifen.

## **Modul Plugins**

Plugins sind Programmklassen, die der One Identity Manager Service lädt und die den Service um Funktionalitäten erweitern. Als Plugins stehen derzeit zur Verfügung:

- [HTTPLogPlugin](#page-273-0)
- [ScheduleCommandPlugin](#page-274-0)
- [RequestWatchDogPlugin](#page-274-1)
- [PerformanceCounterPlugin](#page-275-0)
- [DebugMailPlugin](#page-276-0)
- [ShareInfoPlugin](#page-276-1)
- [RemoteConnectPlugin](#page-276-2)

## <span id="page-273-0"></span>**HTTPLogPlugin**

Das Plugin schreibt eine Protokolldatei, in welcher die HTTP Anfragen des One Identity Manager Service aufgezeichnet werden.

Als Parameter ist anzugeben:

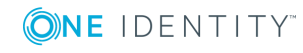

• Ausgabedatei (LogFile)

Tragen Sie den Namen der Datei ein, in welche die Meldungen protokolliert werden. Die Datei wird im Apache HTTP Server Combined Log Format geschrieben.

## <span id="page-274-0"></span>**ScheduleCommandPlugin**

Das Plugin ruft in regelmäßigen Abständen ein externes Programm auf. Dies ist zum Beispiel nützlich, wenn Prozessschritte über eigene Übertragungswege geleitet werden sollen.

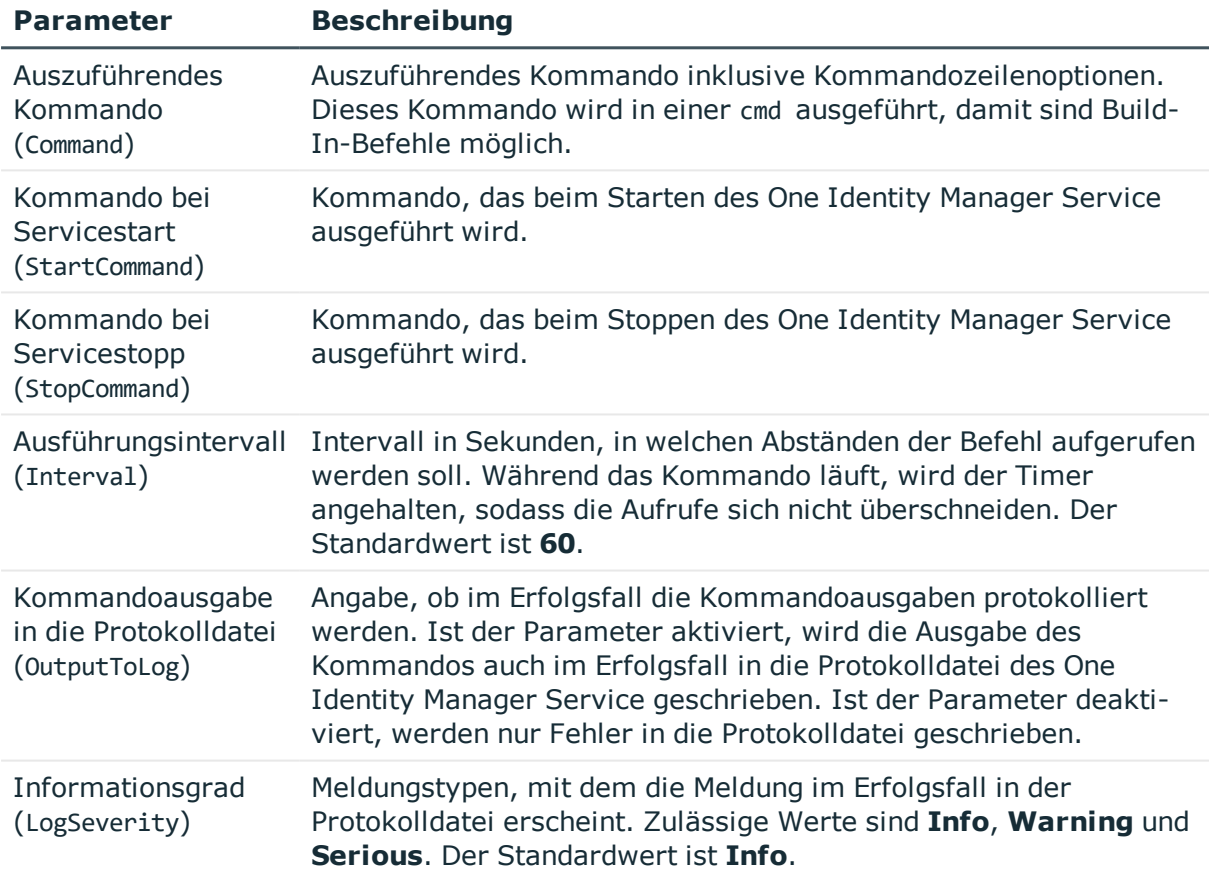

### **Tabelle 97: Parameter des ScheduleCommandPlugin**

## <span id="page-274-1"></span>**RequestWatchDogPlugin**

Dieses Plugin startet den One Identity Manager Service neu, wenn innerhalb eines einstellbaren Intervalls weniger als eine definierte Anzahl von Anfragen gestellt wird.

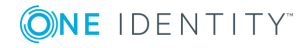

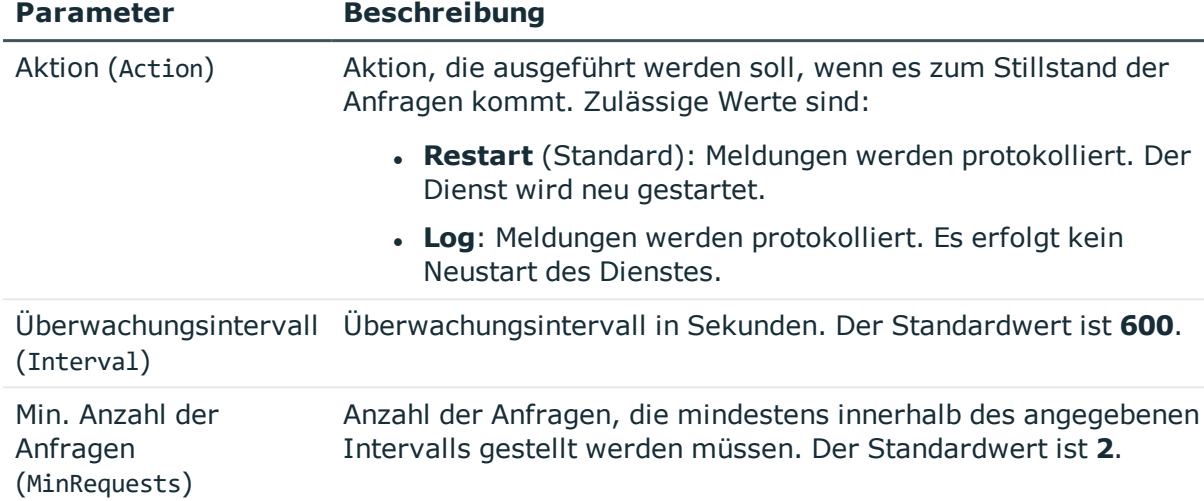

### **Tabelle 98: Parameter des RequestWatchDogPlugin**

### <span id="page-275-0"></span>**PerformanceCounterPlugin**

Dieses Plugin exportiert Statuswerte des One Identity Manager Service als Leistungszähler. Damit ist die Überwachung mittels Systemmonitor möglich. Die Liste der aktuell verfügbaren Leistungszähler wird unter http://<servername>:1880/PerfCounter angezeigt.

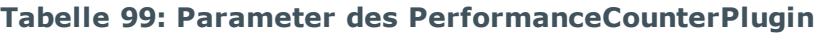

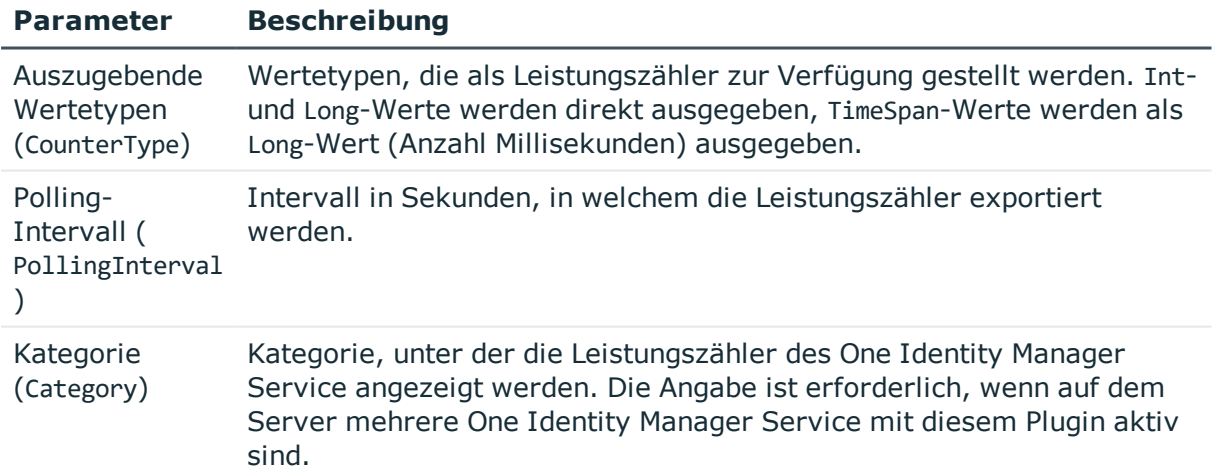

HINWEIS: Wenn nach dem Neustart des One Identity Manager Service ein Fehler der Art Mindestens ein Dienst konnte nicht gestartet werden auftritt, tragen Sie den WMI Performance Adapter Dienst als Abhängigkeit des One Identity Manager Service ein.

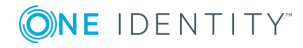

## <span id="page-276-0"></span>**DebugMailPlugin**

Ist dieses Plugin aktiv, werden die vom One Identity Manager Service generierten E-Mail Benachrichtigung nicht versendet, sondern in einem Ablageverzeichnis abgelegt. Die Dateinamen enthalten dabei den Zeitstempel. Wenn eine Mail HTML Text enthält, wird zusätzlich zur beschreibenden \*.txt-Datei eine gleichnamige \*.html-Datei mit dem Body abgelegt. Auch E-Mail Anhänge werden nach diesem Schema gespeichert.

HINWEIS:

- Das Plugin arbeitet nur für intern im One Identity Manager Service ausgeführte Prozesse.
- Mit Aktivierung des Plugins werden keine E-Mail Benachrichtigung durch den One Identity Manager Service versendet. Dieses Plugin dient nur zur Fehlerlokalisierung und sollte im normalen Betrieb nicht eingesetzt werden.

Als Parameter ist anzugeben:

• Ablageverzeichnis (DropFolder)

Verzeichnis, in dem die E-Mail-Benachrichtigungen abgelegt werden.

## <span id="page-276-1"></span>**ShareInfoPlugin**

Dieses Plugin wird zur Auflösung von Samba-Freigaben (smb.conf) unter Linux Betriebssystemen benötigt. Das Plugin löst UNC-Pfade in lokale Pfade auf. Dieses Plugin benötigt keine weiteren Parameter.

HINWEIS: Installieren Sie das Plugin, wenn der One Identity Manager Service Kopieraktionen zwischen Servern mit Linux Betriebssystemen ausführt.

## <span id="page-276-2"></span>**RemoteConnectPlugin**

Um die Synchronisation mit einem Zielsystem zu konfigurieren, muss der One Identity Manager Daten aus dem Zielsystem auslesen. Dabei kommuniziert der One Identity Manager direkt mit dem Zielsystem. Mitunter ist der direkte Zugriff von der Arbeitsstation, auf welcher der Synchronization Editor installiert ist, nicht möglich, beispielsweise aufgrund der Firewall-Konfiguration oder weil die Arbeitsstation nicht die notwendigen Hard- oder Softwarevoraussetzungen erfüllt. Wenn der direkte Zugriff von der Arbeitsstation nicht möglich ist, kann eine Remoteverbindung eingerichtet werden. Voraussetzung dafür ist, dass auf dem Jobserver das **RemoteConnectPlugin** installiert ist.

### **Tabelle 100: Parameter des RemoteConnectPlugins**

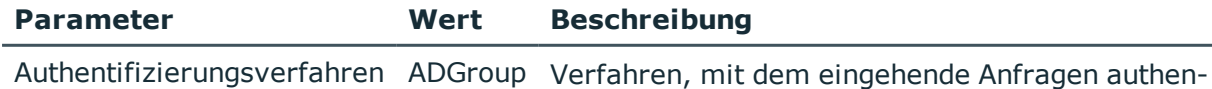

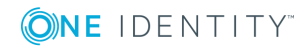

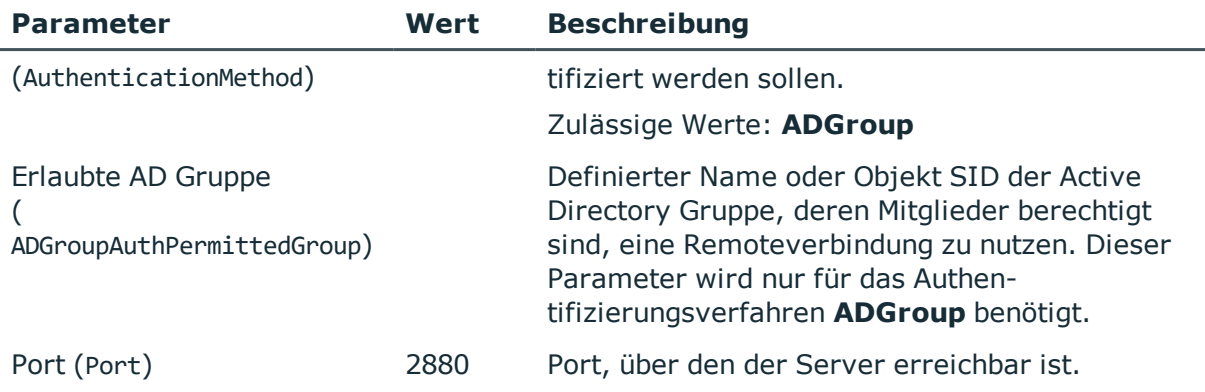

HINWEIS: Die Authentifizierung der Remoteverbindung ist nur über eine Active Directory Gruppe möglich!

# <span id="page-277-0"></span>**Modul Datei mit privatem Schlüssel**

In diesem Modul erfassen Sie die Informationen zu Dateien mit einem privaten Schlüssel. Verwenden Sie das Modul, wenn Sie mit mehreren privaten Schlüsseln arbeiten, beispielsweise wenn der One Identity Manager Service Daten zwischen zwei verschlüsselten One Identity Manager-Datenbanken übertragen muss.

Ist hier kein Schlüssel eintragen, wird die privaten Schlüsseldatei aus dem Parameter **Datei mit privatem Schlüssel** (PrivateKey) der **JobServiceDestination** verwendet.

### *Um eine Datei mit einem privaten Schlüssel zu erfassen*

- 1. Klicken Sie **Neu** und erfassen Sie folgende Informationen:
	- <sup>l</sup> **Eigenschaft**: Tragen Sie die ID des privaten Schlüssels ein. Die ID wird in der **JobServiceDestination** im Parameter **ID des privaten Schlüssels** (PrivateKeyId) erwartet. Der Standardschlüssel hat die ID **Default**.
	- <sup>l</sup> **Wert**: Erfassen Sie den Pfad zur privaten Schlüsseldatei. Die Pfadangabe kann absolut oder relativ zum One Identity Manager Service erfolgen.

### **Beispiel für die Konfiguration in der Datei Jobservice.cfg**

configuration>

<category name="privatekeys">

<value name="Default">private.key</value>

<value name="Key2">key2.key</value>

<value name="OtherKey">C:\Path\To\Other.key</value>

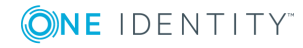

</category>

</configuration>

### **Verwandte Themen**

. [JobServiceDestination](#page-257-0) auf Seite 258

# **Prozessverarbeitung im One Identity Manager**

Der One Identity Manager verwendet zur Abbildung von Geschäftsprozessen sogenannte Prozesse. Ein Prozess besteht aus Prozessschritten, die Verarbeitungsaufgaben darstellen und über Vorgänger-Nachfolger-Beziehungen miteinander verbunden sind. Dieses Funktionsprinzip erlaubt es, flexibel Aktionen und Abläufe an die Ereignisse von Objekten zu koppeln.

Um die einzelnen elementaren Arbeiten auf Systemebene zu verrichten, wie beispielsweise das Anlegen von Verzeichnissen, werden sogenannte Prozessfunktionen verwendet. Ein oder mehrere Prozessfunktionen und deren Parameter sind in Prozesskomponenten zusammengefasst. Die Prozesskomponenten sowie deren Prozessfunktionen und Parameter sind in den Tabellen Jobcomponent, Jobtask und Jobparameter definiert. Die vordefinierten Konfigurationen werden durch die Schemainstallation gepflegt und sind bis auf einige Eigenschaften nicht bearbeitbar.

Die Modellierung der Prozesse erfolgt über Prozessvorlagen. Die Umwandlung der als Skript definierten Vorlagen in Prozessen und Prozessschritten in einen konkreten Prozess in der Jobqueue übernimmt der Jobgenerator.

Der One Identity Manager Service, ein Dienst der in den Zielsystemen betrieben wird, holt die Prozessschritte aus der JobQueue ab. Die Prozessschritte werden von geeigneten Prozesskomponenten im Zielsystem ausgeführt. Der One Identity Manager Service erzeugt dazu eine Instanz der benötigten Prozesskomponente und übergibt die Parameter des Prozessschrittes. Eine Entscheidungslogik überwacht die Ausführung der Prozessschritte und veranlasst abhängig vom gemeldeten Ausführungsergebnis die weitere Verarbeitung des Prozesses. Der One Identity Manager Service ermöglicht die parallele Verarbeitung von Prozessschritten, da er mehrere Instanzen von Prozesskomponenten erzeugen kann. Der One Identity Manager Service ist die einzige Komponente des One Identity Manager, die berechtigt ist, Änderungen in den Zielsystemen auszuführen.

In der nachfolgenden Abbildung ist als Beispiel eine Verkettung von Prozessschritten dargestellt, mit der Sie eine Person anlegen, anschließend zu dieser Person ein Active Directory Benutzerkonto einrichten und im letzten Schritt ein Postfach anlegen.

Diesen Ablauf können Sie durch einen Prozess abbilden. Innerhalb dieser Verkettung können Sie jedoch auch Einstiegspunkte für verschiedene Prozesse definieren. Der Einstiegspunkt des Prozesses 1 hat das Anlegen einer Person mit Active Directory

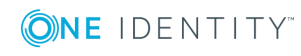

Benutzerkonto und Postfach als Ergebnis. Der Einstiegspunkt des Prozesses 2 führt nur zum Anlegen eines Active Directory Benutzerkontos mit einem Postfach.

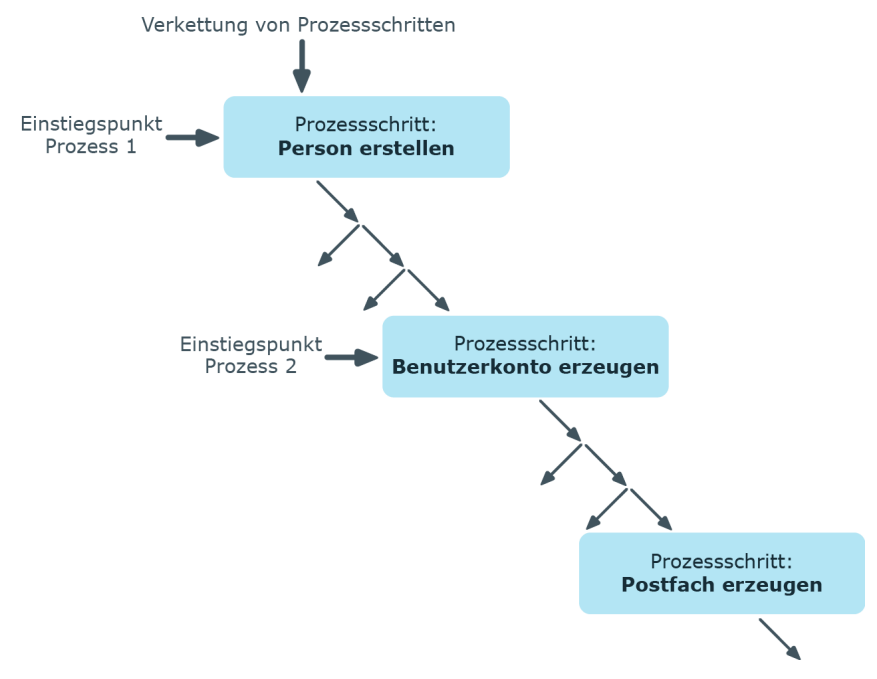

### **Abbildung 29: Erstellen einzelner Prozesse aus einer Prozessschrittverkettung**

### **Verwandte Themen**

- **.** Bearbeiten von Prozessen mit dem [Prozesseditor](#page-279-0) auf Seite 280
- **.** [Definieren](#page-282-0) von Prozessen auf Seite 283
- [Automatisierte](#page-311-0) Ausführung von Prozessen auf Seite 312
- Übersicht über die [Prozesskomponenten](#page-314-0) auf Seite 315

## <span id="page-279-0"></span>**Bearbeiten von Prozessen mit dem Prozesseditor**

Prozesse bearbeiten Sie im Designer mit dem Prozesseditor. Im Prozesseditor wird ein Prozess mit seinen Prozessschritten in einem Prozessdokument zusammengefasst und über spezielle Steuerelemente dargestellt und bearbeitet.

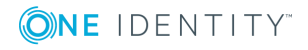

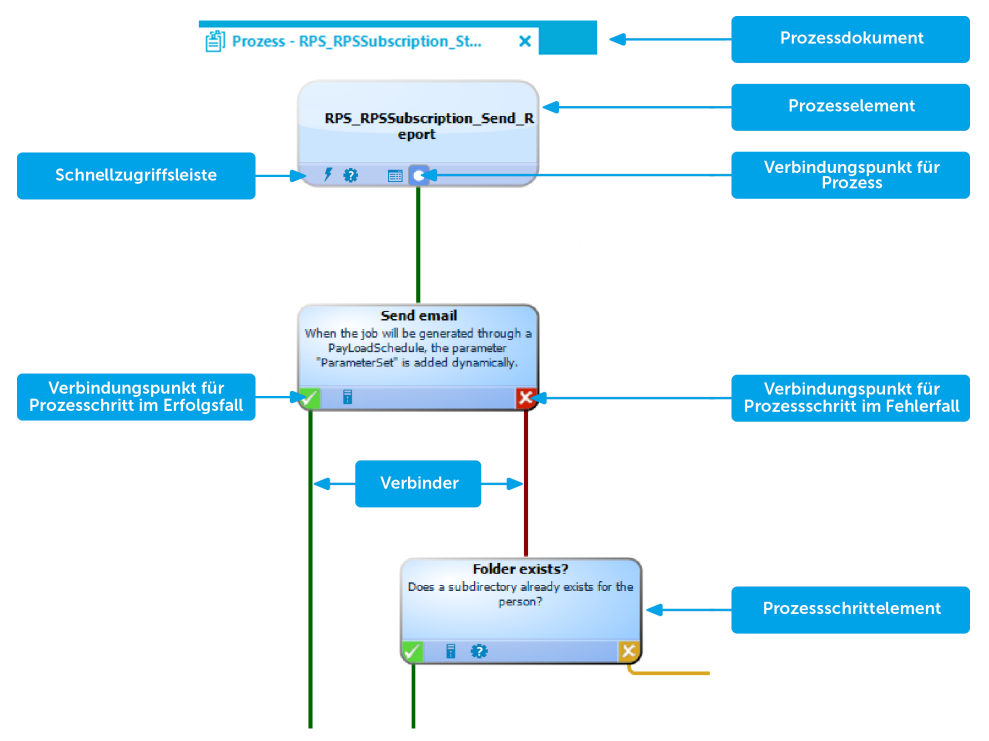

### **Abbildung 30: Darstellung eines Prozesses im Prozesseditor**

Beim Einfügen eines neuen Prozesses wird zunächst ein neues Prozessdokument mit einem Prozesselement erzeugt. Beim Einfügen eines Prozessschrittes wird ein zugehöriges Prozessschrittelement erzeugt.

Die einzelnen Elemente verketten Sie über Verbinder miteinander. Die Verbindungspunkte aktivieren Sie mausgesteuert.

- Um eine Verbindung herzustellen, klicken Sie auf einen Verbindungspunkt, halten Sie die linke Maustaste gedrückt und ziehen Sie einen Verbinder zum zweiten Verbindungspunkt.
- Um eine Verbindung zu entfernen, aktivieren Sie den Ausgangspunkt der Verbindung erneut per Mausklick. Bestätigen Sie die Sicherheitsabfrage mit **OK**.

Mit Maus-Doppelklick auf ein Prozesselement oder ein Prozessschrittelement wird die jeweilige Bearbeitungsansicht geöffnet, in welcher Sie den Prozess oder den Prozessschritt bearbeiten.

Die Elemente verfügen über einen Tooltip. Der Tooltip eines Prozesselementes zeigt den Namen und die Beschreibung des Prozesses. Der Tooltip eines Prozessschrittelementes zeigt den Namen und die Beschreibung des Prozessschrittes sowie die Beschreibung der verwendeten Prozessfunktion.

Die Elemente besitzen eine Schnellzugriffsleiste. Die Symbole repräsentieren spezielle Eigenschaften des Prozesses oder Prozessschrittes. Der Tooltip eines Symbols zeigt genauere Informationen zur Eigenschaft. Bei Maus-Doppelklick auf ein Symbol wird der Bearbeitungsansicht des Prozesses oder des Prozessschrittes geöffnet und zur entsprechenden Eigenschaft gewechselt.

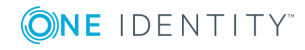

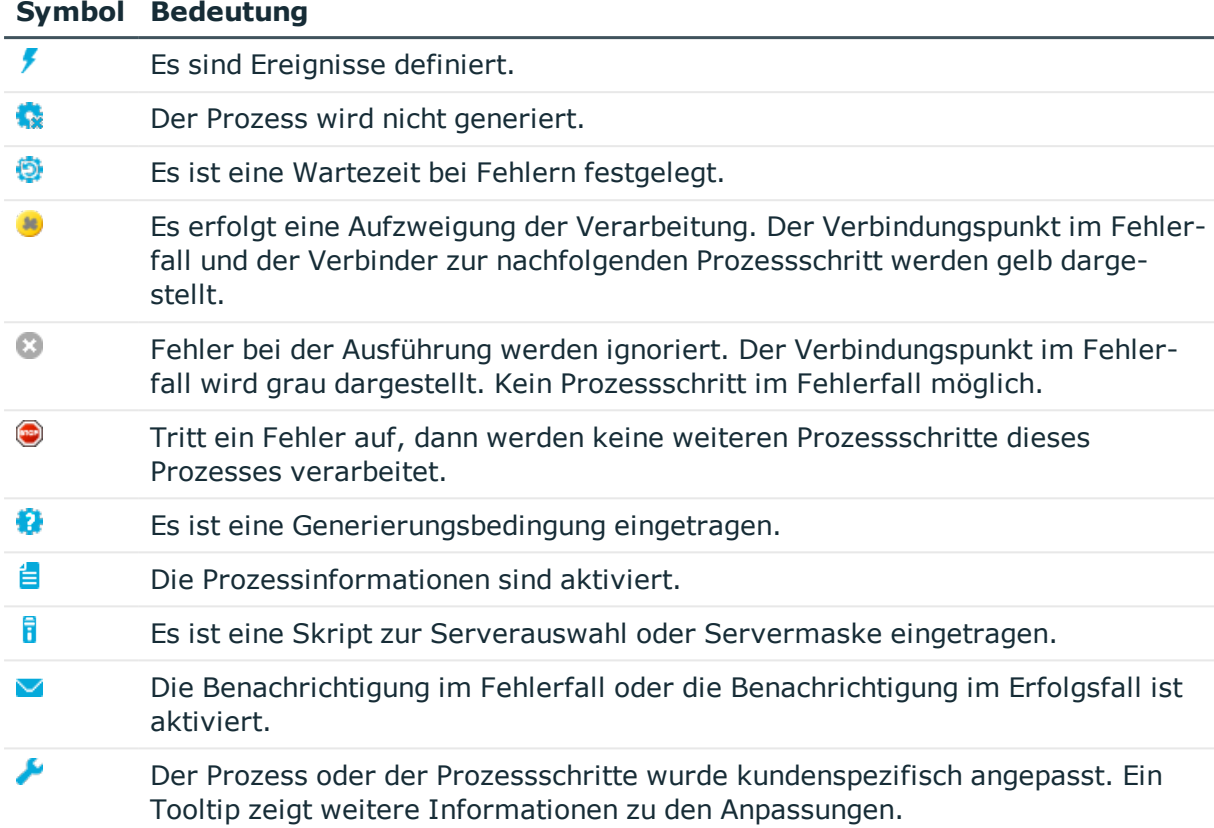

### **Tabelle 101: Symbole der Schnellzugriffsleisten**

Einige wichtige Eigenschaften werden durch die Farbe der Elemente angezeigt.

### **Tabelle 102: Farben der Elemente**

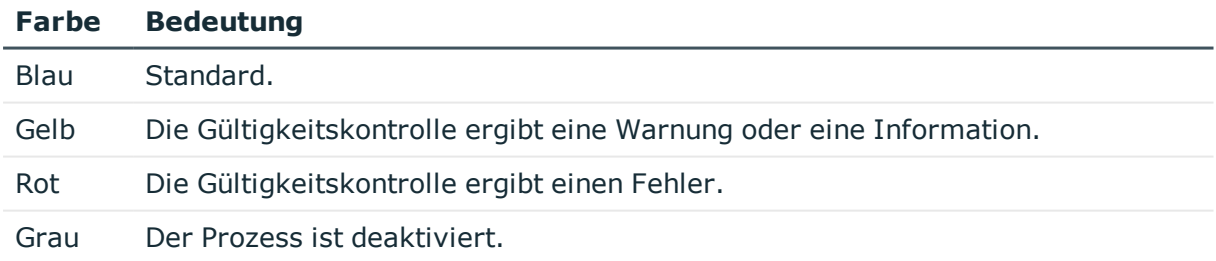

Sie können die Elemente im Prozessdokument mausgesteuert verschieben. Über das Kontextmenü **Anordnen** setzen Sie die Elemente wieder auf ihre Standardpositionen zurück. Mit dem Speichern des gesamten Prozesses werden die Positionen der einzelnen Elemente in die One Identity Manager-Datenbank übertragen und stehen damit bei Neustart des Designer für alle Benutzer zur Verfügung.

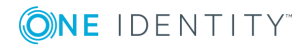

## <span id="page-282-0"></span>**Definieren von Prozessen**

WICHTIG: Der Prozess und die Prozessschrittes werden in der One Identity Manager-Datenbank erst durch das Speichern des gesamten Prozesses erzeugt. Der Prozess ist ab diesem Zeitpunkt für weitere Benutzer im Prozesseditor bearbeitbar, kann jedoch noch nicht generiert werden. Die Generierung wird erst durch Kompilieren des Prozesses möglich.

Bei Bedarf können Sie die Standardprozesse an Ihre kundenspezifischen Anforderungen anpassen. Um zu einem Prozess weitere Prozessschritte hinzuzufügen, erstellen Sie einen kundenspezifischen Prozess.

### *Um einen Prozess zu erstellen sind folgende Schritte erforderlich*

- 1. Erstellen eines Prozesses.
- 2. Festlegen des auszulösenden Ereignisses.
- 3. Erstellen der Prozessschritte.
- 4. Bearbeiten der Parameter.
- 5. Testen des Prozesses.
- 6. Kompilieren des Prozesses.

### **Verwandte Themen**

- Bearbeiten von Prozessen mit dem [Prozesseditor](#page-279-0) auf Seite 280
- Prozesse erstellen und [bearbeiten](#page-283-0) auf Seite 284
- [Prozesse](#page-283-1) kopieren auf Seite 284
- [Prozessschritte](#page-284-0) erstellen und bearbeiten auf Seite 285
- **.** Einzelne [Prozessschritte](#page-285-0) kopieren auf Seite 286
- [Prozessschritte](#page-286-0) in einen Prozess kopieren auf Seite 287
- Eintrag innerhalb eines [Prozesses](#page-286-1) suchen auf Seite 287
- Parameter eines [Prozessschrittes](#page-294-0) auf Seite 295
- **.** [Ereignisse](#page-298-0) für Prozesse auf Seite 299
- [Berechtigungen](#page-300-0) zum Auslösen von Prozessen auf Seite 301
- [Prozessgenerierung](#page-300-1) simulieren auf Seite 301
- **.** [Gültigkeitsprüfung](#page-302-0) eines Prozesses auf Seite 303
- [Kompilieren](#page-303-0) eines Prozesses auf Seite 304

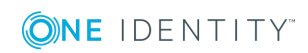

## <span id="page-283-0"></span>**Prozesse erstellen und bearbeiten**

### *Um einen vorhandenen Prozess zu bearbeiten*

- 1. Wählen Sie im Designer in der Kategorie **Prozess-Orchestrierung** den Prozess aus.
- 2. Starten Sie den Prozesseditor über die Aufgabe **Prozess bearbeiten**. Der Prozess wird im Prozesseditor geöffnet.

### *Um einen neuen Prozess zu erstellen*

- 1. Wählen Sie im Designer die Kategorie **Prozess-Orchestrierung**.
- 2. Starten Sie den Prozesseditor über die Aufgabe **Einen neuen Prozess** erstellen. Ein neues Element für den Prozess wird erzeugt und im Prozesseditor geöffnet.

### **Verwandte Themen**

- [Prozesse](#page-283-1) kopieren auf Seite 284
- [Eigenschaften](#page-288-0) eines Prozesses auf Seite 289
- **Prozesse [vergleichen](#page-287-0) auf Seite 288**
- Prozesse exportieren und [importieren](#page-287-1) auf Seite 288

## <span id="page-283-1"></span>**Prozesse kopieren**

Um einen Prozess zu kopieren, wird eine Assistent bereitgestellt.

### *Um einen Prozess zu kopieren*

- 1. Wählen Sie im Designer in der Kategorie **Prozess-Orchestrierung** den Prozess.
- 2. Starten Sie den Prozesseditor über die Aufgabe **Prozess bearbeiten**.
- 3. Wählen Sie den Menüeintrag **Prozess | Kopieren**.
- 4. Auf der Startseite des Assistenten legen Sie die Kopieroptionen fest.

### **Tabelle 103: Kopieroptionen**

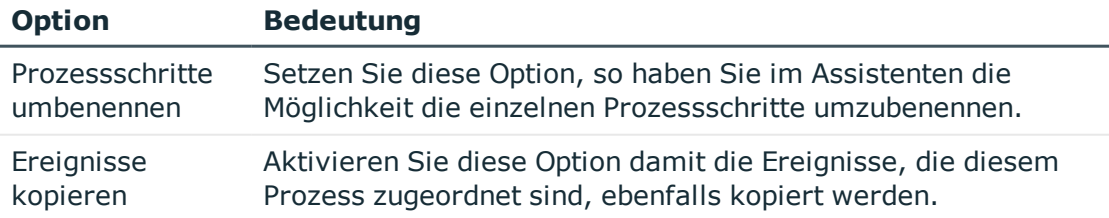

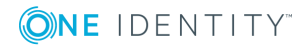

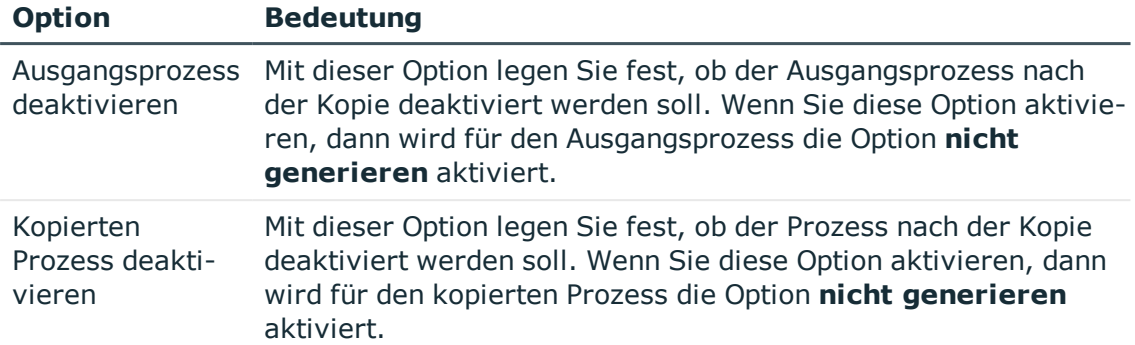

- 5. Auf der Seite **Kopieroptionen** legen Sie den Namen des neuen Prozesses fest.
- 6. (Optional) Auf der Seite **Namen der Prozessschritte festlegen** benennen Sie die einzelnen Prozessschritte.

Durch Mausklick auf den neuen Namen des Prozessschrittes können Sie diesen ändern.

HINWEIS: Dieser Schritt wird nur angeboten, wenn Sie die Kopieroption **Prozessschritte umbenennen** gesetzt haben.

7. Um den Kopiervorgang zu starten, klicken Sie auf der letzten Seite des Assistenten **Fertig**.

Der Prozess wird im Prozesseditor geöffnet und kann weiter bearbeitet werden.

### **Verwandte Themen**

- **Prozesse erstellen und [bearbeiten](#page-283-0) auf Seite 284**
- Prozesse [vergleichen](#page-287-0) auf Seite 288
- Prozesse exportieren und [importieren](#page-287-1) auf Seite 288

### <span id="page-284-0"></span>**Prozessschritte erstellen und bearbeiten**

### *Um einen neuen Prozessschritt zu erstellen*

- 1. Wählen Sie im Designer in der Kategorie **Prozess-Orchestrierung** den Prozess.
- 2. Starten Sie den Prozesseditor über die Aufgabe **Prozess bearbeiten**.
- 3. Wählen Sie den Menüeintrag **Prozessschritt | Neu**.

Ein neues Element für den Prozessschritt wird erzeugt und im Prozesseditor angezeigt.

- 4. Bearbeiten Sie in der Ansicht **Prozessschritteigenschaften** die Stammdaten des **Prozessschrittes**
- 5. Verknüpfen Sie den Prozessschritt innerhalb des Prozesses.

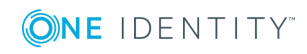

### *Um einen vorhandenen Prozessschritt zu bearbeiten*

- 1. Wählen Sie im Designer in der Kategorie **Prozess-Orchestrierung** den Prozess.
- 2. Starten Sie den Prozesseditor über die Aufgabe **Prozess bearbeiten**.
- 3. Klicken Sie im Prozessdokument auf das Element für den Prozessschritt.

HINWEIS: Um mehrere Prozessschritte zu bearbeiten, halten Sie die **Strg**-Taste gedrückt und klicken Sie die Prozessschritte an.

In der Bearbeitungsansicht für Prozessschritte werden Eingabefelder, deren Werte unterschiedlich belegt sind, mit dem Symbol **hervorgehoben. Bei Bearbeitung** eines Eingabefeldes und Speichern der Änderung wird der Wert in alle gewählten Prozessschritte übernommen.

### **Verwandte Themen**

- Einzelne [Prozessschritte](#page-285-0) kopieren auf Seite 286
- **.** [Prozessschritte](#page-286-0) in einen Prozess kopieren auf Seite 287
- Eigenschaften eines [Prozessschrittes](#page-290-0) auf Seite 291

### <span id="page-285-0"></span>**Einzelne Prozessschritte kopieren**

### *Um einen Prozessschritt zu kopieren*

- 1. Wählen Sie im Designer in der Kategorie **Prozess-Orchestrierung** den Prozess.
- 2. Starten Sie den Prozesseditor über die Aufgabe **Prozess bearbeiten**.
- 3. Wählen Sie den zu kopierenden Prozessschritt und kopieren Sie den Prozessschritt über das Kontextmenü **Kopieren** oder **Strg + C** in die Zwischenablage.

HINWEIS: Um mehrere Prozessschritte zu kopieren, halten Sie die **Strg**-Taste gedrückt und klicken Sie die Prozessschritte an.

- 4. Fügen Sie den Prozessschritt über das Kontextmenü **Einfügen** oder **Strg + V** ein. Der Prozessschritt erhält einen neue UID, alle Eigenschaften des Prozessschrittes werden übernommen.
- 5. Bearbeiten Sie die Stammdaten des Prozesses.
- 6. Verknüpfen Sie den Prozessschritt innerhalb des Prozesses.

### **Verwandte Themen**

- [Prozessschritte](#page-284-0) erstellen und bearbeiten auf Seite 285
- **[Prozessschritte](#page-286-0) in einen Prozess kopieren auf Seite 287**
- Eigenschaften eines [Prozessschrittes](#page-290-0) auf Seite 291

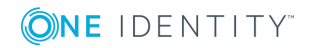

## <span id="page-286-0"></span>**Prozessschritte in einen Prozess kopieren**

### *Um einen Prozessschritt zu importieren*

- 1. Wählen Sie im Designer in der Kategorie **Prozess-Orchestrierung** den Prozess.
- 2. Starten Sie den Prozesseditor über die Aufgabe **Prozess bearbeiten**.
- 3. Wählen Sie dem Menüeintrag **Prozessschritt | Importieren**.
- 4. Wählen Sie in der Bearbeitungsansicht die Ansicht **Prozessschritte suchen und importieren**.
- 5. Geben Sie in das Eingabefeld den Suchtext ein.
- 6. Legen Sie über <sup>ou</sup> die Suchoptionen fest, in welchen Objekten gesucht werden soll.

In den angegebenen Objekten wird intern über eine Where-Klausel gesucht. Sind mehrere Objekte angegeben, wird diese intern über Join- Bedingungen erweitert.

### **Tabelle 104: Durchsuchbare Objekte und Eigenschaften**

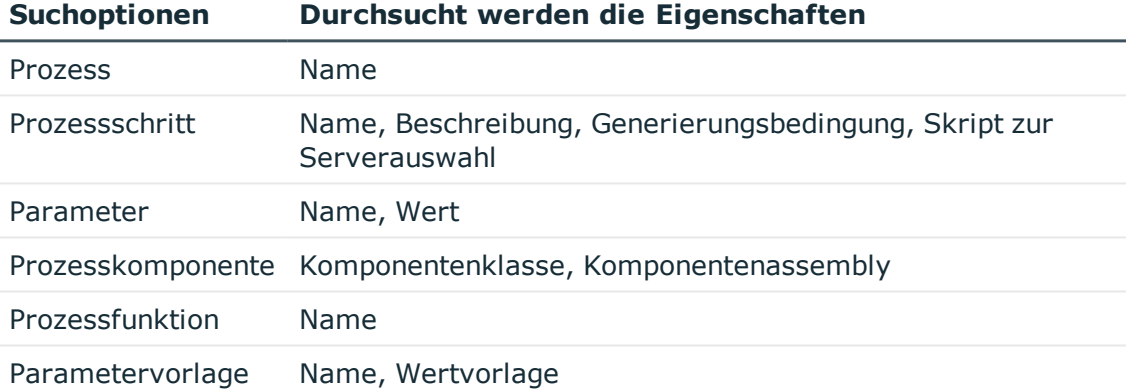

7. Um die Suche zu starten, klicken Sie

Die gefunden Prozessschritte werden in der Ergebnisliste aufgeführt.

8. Wählen Sie in der Ergebnisliste der Suche den gewünschten Prozessschritt aus und klicken Sie  $\mathbf{1}$ .

Der Prozessschritt wird in das Prozessdokument importiert.

- 9. Bearbeiten Sie die Stammdaten des Prozesses.
- <span id="page-286-1"></span>10. Verknüpfen Sie den Prozessschritt innerhalb des Prozesses.

### **Eintrag innerhalb eines Prozesses suchen**

### *Um einen Eintrag innerhalb eines Prozesses zu suchen*

- 1. Wählen Sie im Designer in der Kategorie **Prozess-Orchestrierung** den Prozess.
- 2. Starten Sie den Prozesseditor über die Aufgabe **Prozess bearbeiten**.

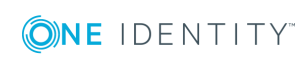

- 3. Öffnen Sie den Suchendialog über **Strg + F**.
- 4. Geben Sie unter **Text** den Suchtext ein.
- 5. Starten Sie die Suche über die Schaltfläche **Suchen**.
- 6. Verwenden Sie **F3** zum weiteren suchen.

Der eingetragene Text wird im Prozess und in den Prozessschritten gesucht.

#### **Tabelle 105: Durchsuchte Objekte und Eigenschaften**

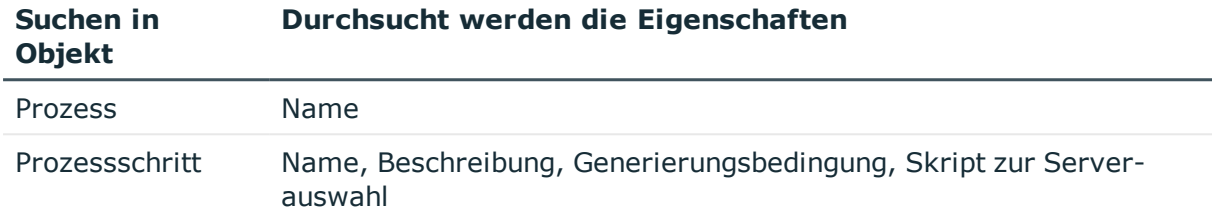

### <span id="page-287-0"></span>**Prozesse vergleichen**

#### *Um Unterschiede zwischen zwei Prozessen zu ermitteln*

- 1. Wählen Sie im Designer in der Kategorie **Prozess-Orchestrierung** den Prozess.
- 2. Starten Sie den Prozesseditor über die Aufgabe **Prozess bearbeiten**.
- 3. Wählen Sie den Menüeintrag **Prozess | Prozesse vergleichen**.

In der Auswahlliste **Prozess A** ist der aktuelle Prozess vorausgewählt.

- 4. Wählen Sie in der Auswahlliste **Prozess B** den Prozess mit dem verglichen werden soll.
- 5. (Optional) Über die Schaltfläche **is** legen Sie fest, welche Eigenschaften der Prozesse in den Vergleich einbezogen werden. Im Standard werden alle Eigenschaften des Prozesses, der Prozessschritte, der Parameter und der Ereignisse verglichen.
- 6. Starten Sie den Vergleich über die Schaltfläche  $\mathbb{R}$ .

In der Auswertung werden die Unterschiede zwischen den Prozessen werden farblich hervorgehoben.

TIPP: Um Text aus der Auswertung in die Zwischenablage zu kopieren, markieren Sie den Text und klicken Sie die Schaltfläche <sup>[5]</sup>.

### <span id="page-287-1"></span>**Prozesse exportieren und importieren**

Der Export und der Import von Prozessen erfolgt über XML-Dateien.

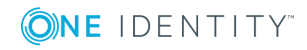
### *Um einen Prozess in eine XML-Datei zu exportieren*

- 1. Wählen Sie im Designer in der Kategorie **Prozess-Orchestrierung** den Prozess.
- 2. Starten Sie den Prozesseditor über die Aufgabe **Prozess bearbeiten**.
- 3. Wählen Sie den Menüeintrag **Prozess | Exportieren**.
- 4. Geben Sie den Dateinamen an und klicken Sie **Speichern**.

### *Um einen Prozess aus einer XML-Datei zu importieren*

- 1. Wählen Sie im Designer die Kategorie **Prozess-Orchestrierung**.
- 2. Starten Sie den Import über die Aufgabe **Prozesse importieren**.
- 3. Wählen Sie die XML-Datei und klicken Sie **Öffnen**. Der Prozess wird im Prozesseditor geöffnet.

# **Verwandte Themen**

• Prozesse erstellen und [bearbeiten](#page-283-0) auf Seite 284

# <span id="page-288-0"></span>**Eigenschaften eines Prozesses**

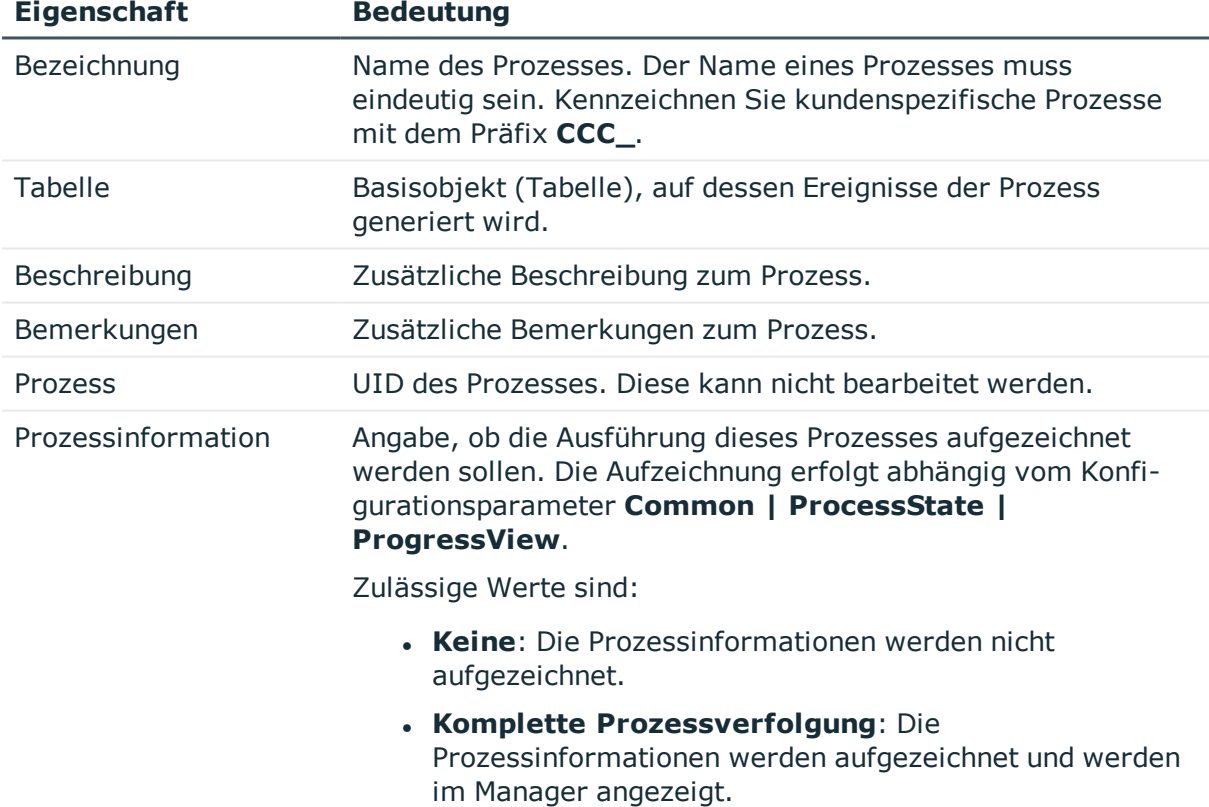

### **Tabelle 106: Eigenschaften eines Prozesses**

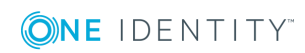

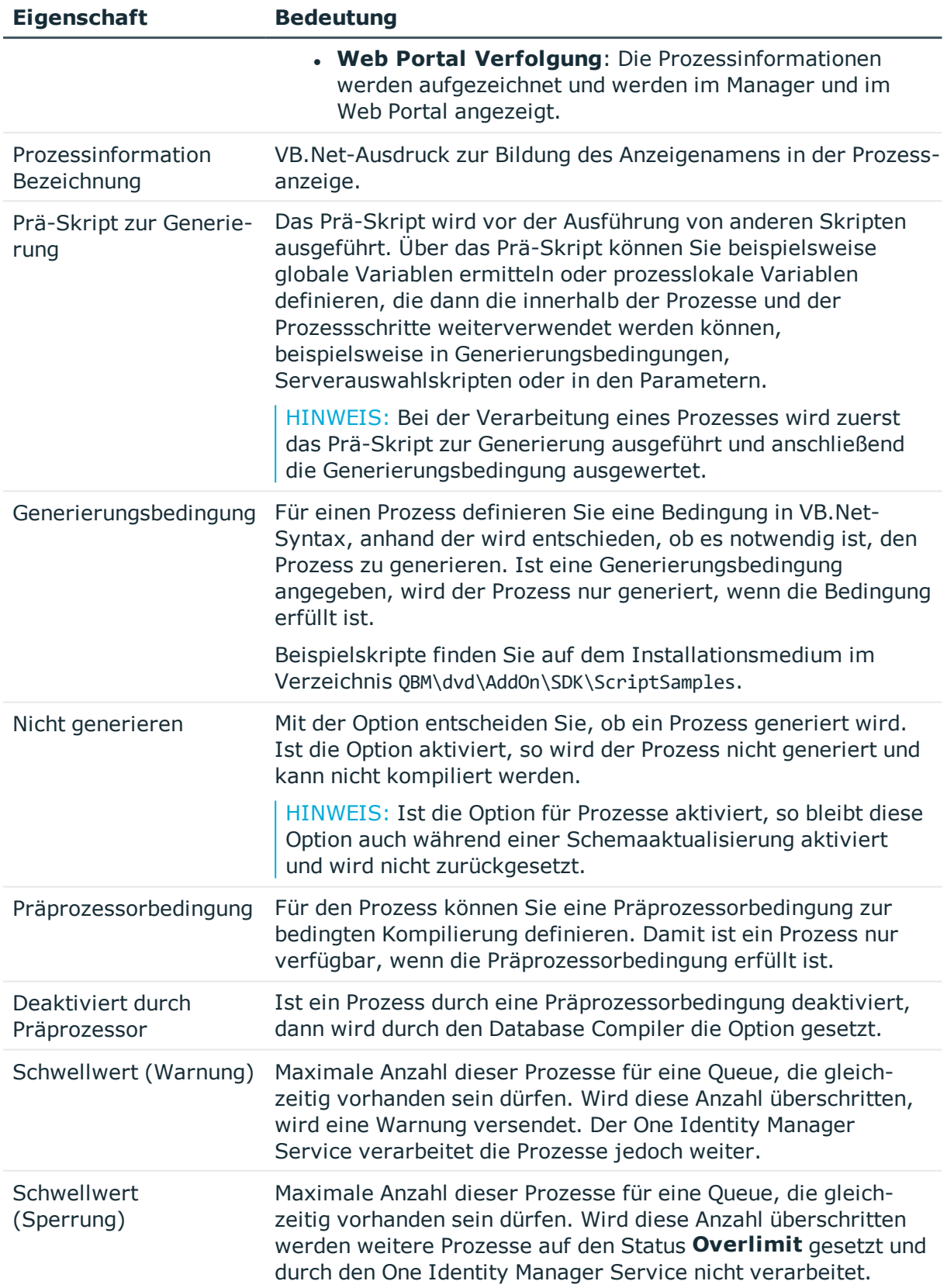

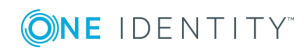

# **Verwandte Themen**

- Verwenden von [prozesslokalen](#page-305-0) Variablen und globalen Variablen für die [Prozessdefinition](#page-305-0) auf Seite 306
- [Schwellwerte](#page-306-0) für die Verarbeitung von Prozessen auf Seite 307
- Aufzeichnen von [Prozessinformationen](#page-324-0) in der Prozessverarbeitung auf Seite 325
- Bedingte Kompilierung mittels [Präprozessorbedingungen](#page-340-0) auf Seite 341
- [Verwendung](#page-346-0) von Skripten auf Seite 347

# <span id="page-290-0"></span>**Eigenschaften eines Prozessschrittes**

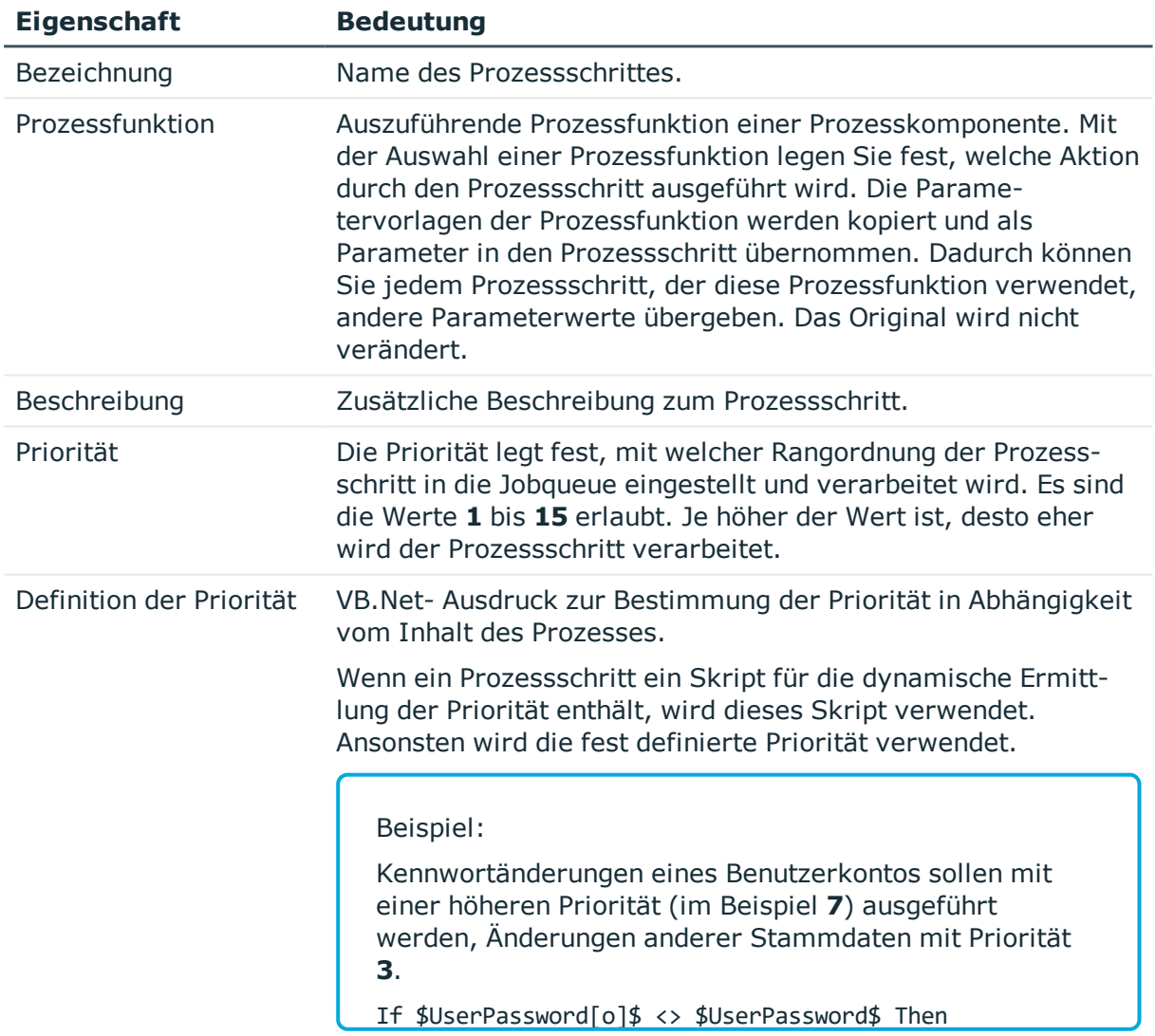

# **Tabelle 107: Allgemeine Eigenschaften eines Prozessschrittes**

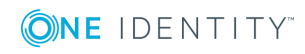

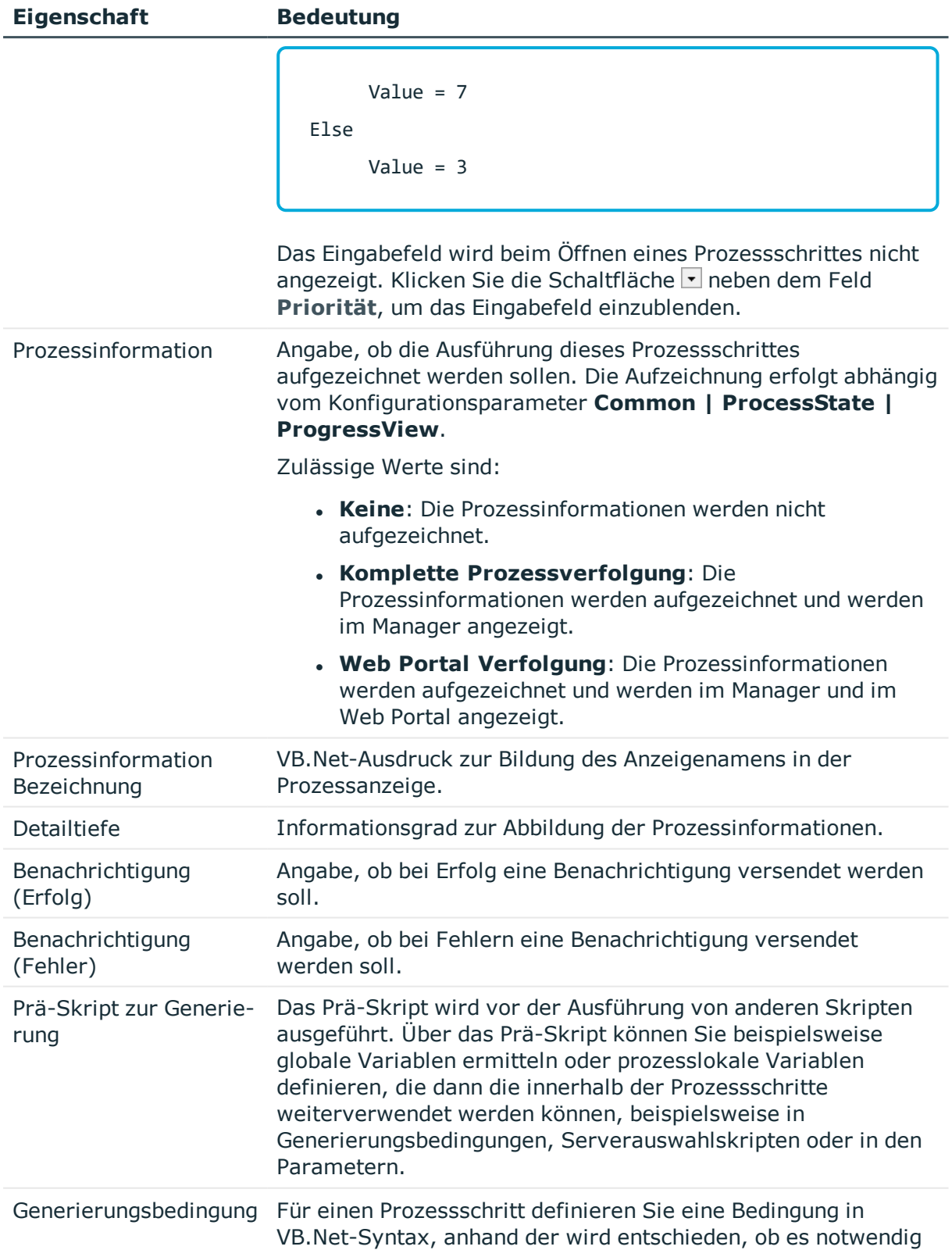

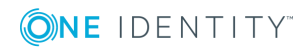

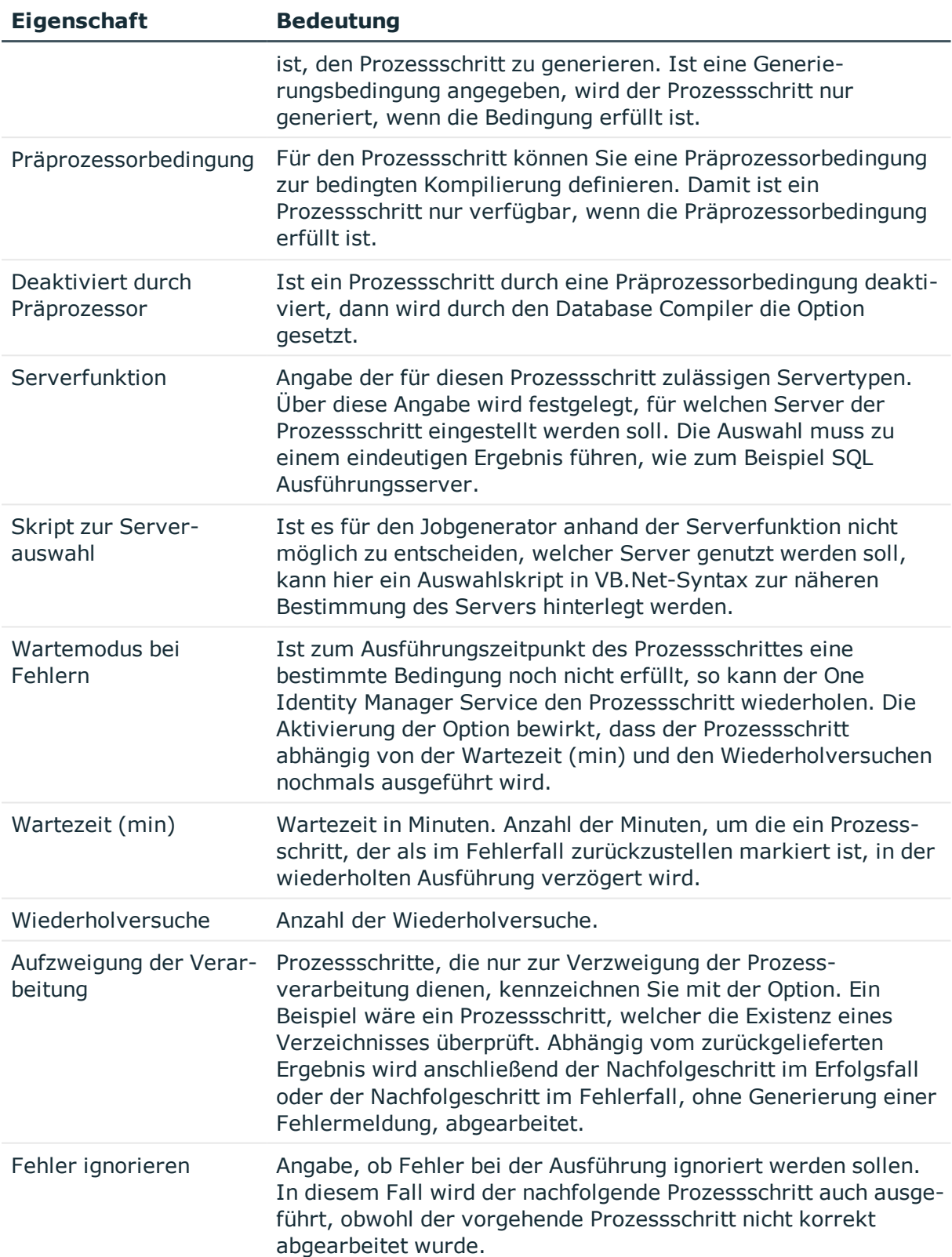

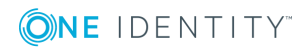

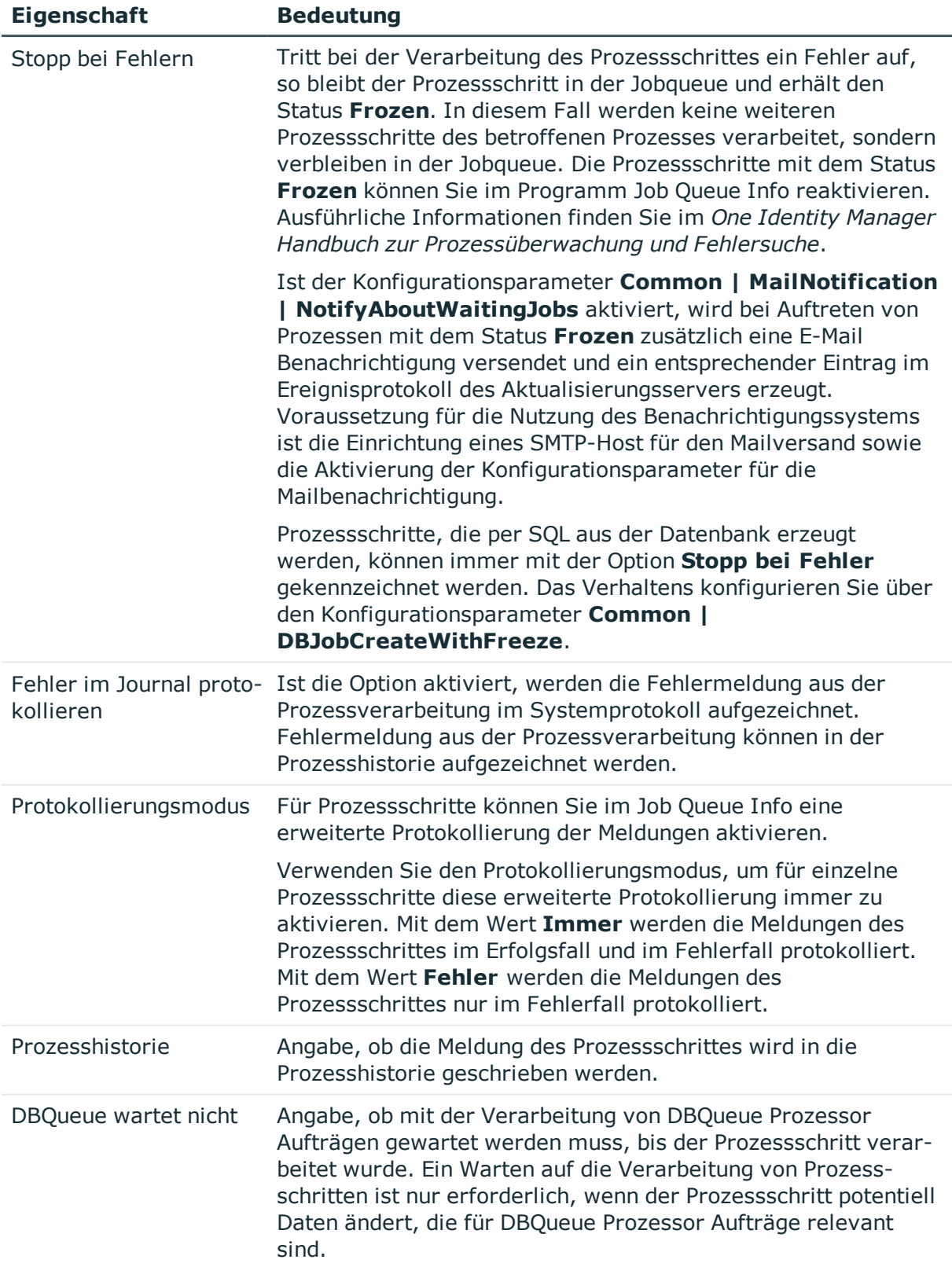

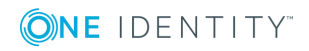

# **Verwandte Themen**

- **.** Festlegen des [ausführenden](#page-307-0) Servers auf Seite 308
- [Benachrichtigung](#page-309-0) zur Verarbeitung von Prozessschritten auf Seite 310
- Verwenden von [prozesslokalen](#page-305-0) Variablen und globalen Variablen für die [Prozessdefinition](#page-305-0) auf Seite 306
- Übersicht über die [Prozesskomponenten](#page-314-0) auf Seite 315
- Aufzeichnen von [Prozessinformationen](#page-324-0) in der Prozessverarbeitung auf Seite 325
- Bedingte Kompilierung mittels [Präprozessorbedingungen](#page-340-0) auf Seite 341
- [Verwendung](#page-346-0) von Skripten auf Seite 347

# **Parameter eines Prozessschrittes**

Mit der Auswahl einer Prozessfunktion im Prozessschritt legen Sie fest, welche Aktion durch den Prozessschritt ausgeführt wird. Die Parametervorlagen der Prozessfunktion werden kopiert und als Parameter in den Prozessschritt übernommen. Dadurch können Sie jedem Prozessschritt, der diese Prozessfunktion verwendet, andere Parameterwerte übergeben. Das Original wird nicht verändert.

Pflichtparameter werden bei der Auswahl der Prozessfunktion sofort in den Prozessschritt eingefügt, optionale Parameter fügen Sie einzeln zum Prozessschritt hinzu. Beim Einfügen eines Parameters wird die Wertvorlage aus der Parametervorlage übernommen. Die Vorlagen für die Werte der Parameter sind zum größten Teil vordefiniert, weil beispielsweise Prozeduren die UID's von Objekten auswerten und entsprechend vermerken.

# **Detaillierte Informationen zum Thema**

- Parameter von [Prozessschritten](#page-294-0) bearbeiten auf Seite 295
- **Eigenschaften der Parameter eines [Prozessschrittes](#page-295-0) auf Seite 296**
- [Wertbelegung](#page-296-0) von Parametern auf Seite 297

# <span id="page-294-0"></span>**Parameter von Prozessschritten bearbeiten**

# *Um Parameter eines Prozessschrittes zu bearbeiten*

- 1. Wählen Sie im Designer in der Kategorie **Prozess-Orchestrierung** den Prozess.
- 2. Starten Sie den Prozesseditor über die Aufgabe **Prozess bearbeiten**.
- 3. Klicken Sie im Prozessdokument auf das Element für den Prozessschritt.
- 4. Wählen Sie die Ansicht **Parameter**.
	- Es werden alle Parameter angezeigt, die für den Prozess definiert sind.
- 5. Prüfen Sie, ob die benötigten Parameter zugewiesen sind und bearbeiten Sie die

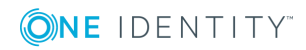

Parameter.

Über die Symbolleiste können Sie Parameter einfügen, löschen oder bearbeiten.

TIPP: Durch Mausklick auf einen Eintrag können Sie den Parameterwert direkt bearbeiten.

### **Tabelle 108: Bedeutung der verwendeten Symbole**

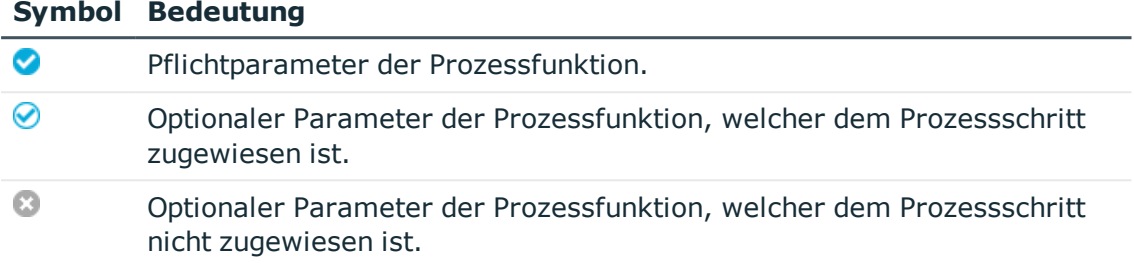

# **Verwandte Themen**

- 1. Parameter von [Prozessschritten](#page-294-0) bearbeiten auf Seite 295
- 2. [Wertbelegung](#page-296-0) von Parametern auf Seite 297

# <span id="page-295-0"></span>**Eigenschaften der Parameter eines Prozessschrittes**

### **Tabelle 109: Eigenschaften für Parameter**

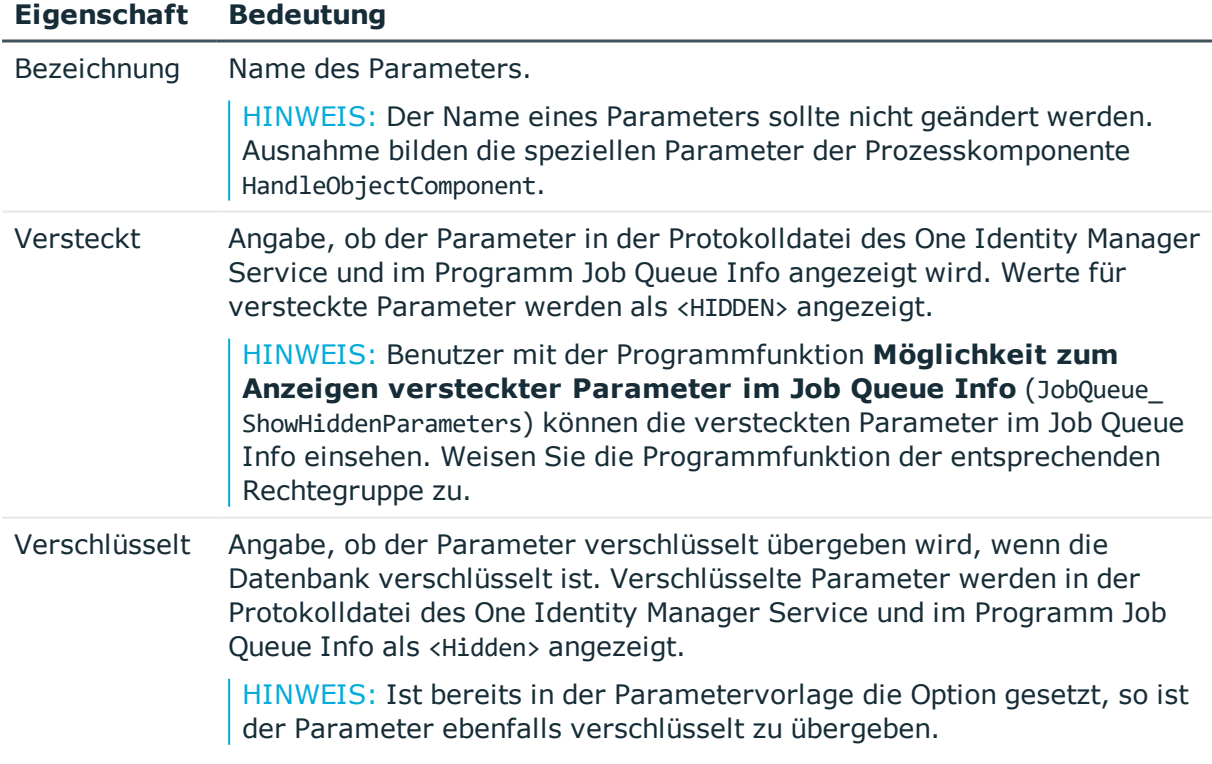

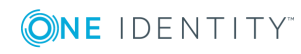

### **Eigenschaft Bedeutung**

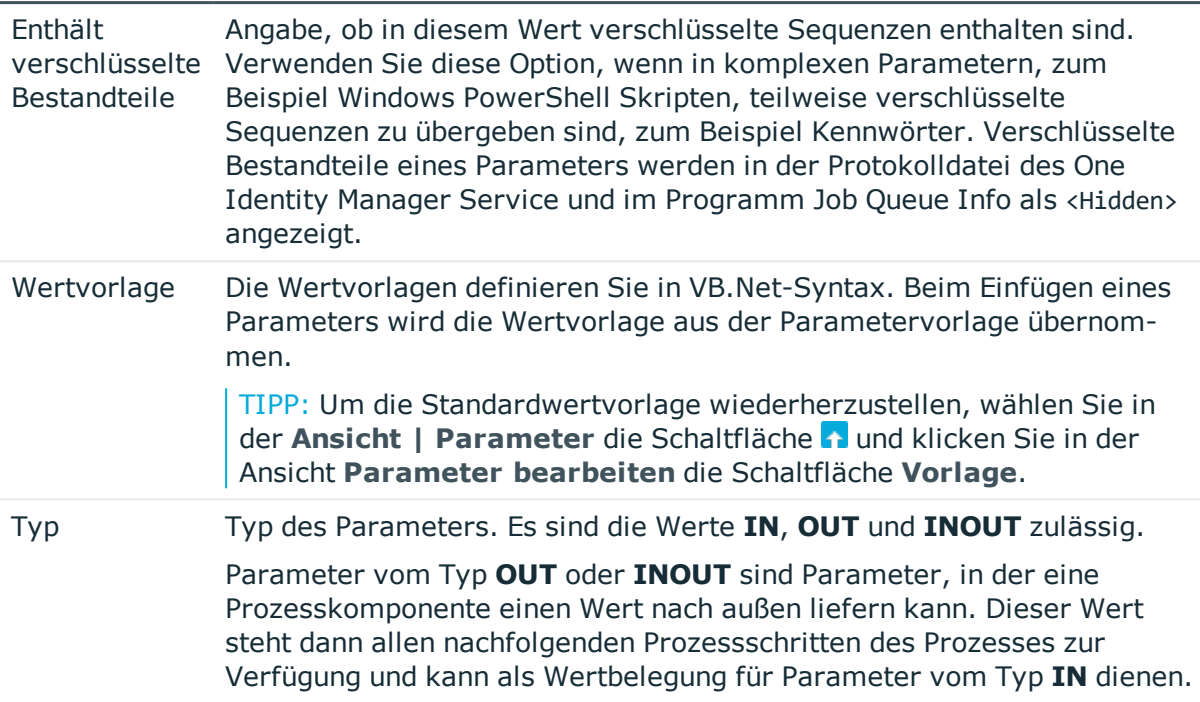

# **Verwandte Themen**

- [Wertbelegung](#page-296-0) von Parametern auf Seite 297
- [Verwendung](#page-346-0) von Skripten auf Seite 347

# <span id="page-296-0"></span>**Wertbelegung von Parametern**

Die Wertvorlagen definieren Sie in VB.Net-Syntax. Für die Belegung der Werte können folgende Ausdrücke verwendet werden:

- leer
- Spalten eines Objektes oder Spalten eines über eine Beziehung verbundenen Objektes

Syntax:

Value = \$<Spaltenname>:<Datentyp>\$

```
Value = ${FK(<Fremdschlüsselspalte>).}<Spaltenname>:<Datentyp>$
```
Beispiel:

Value = \$Lastname\$

Value = \$PasswordNeverExpires:bool\$

Value = \$FK(Ident\_Domain).Description\$

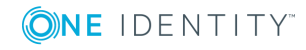

• Parameter aus der optionalen Parametercollection

```
Syntax:
Value = $PC(<Parametername>)$
Beispiel:
Value = $PC(SRCUID Application)$
```
• Out-Parameter

Parameter vom Typ **OUT** oder **INOUT** sind Parameter, in der eine Prozesskomponente einen Wert nach außen liefern kann. Dieser Wert steht dann allen nachfolgenden Prozessschritten des Prozesses zur Verfügung und kann als Wertbelegung für Parameter vom Typ **IN** dienen.

Bei der Verwendung von **OUT**-Parametern ist darauf zu achten, dass diese zur Laufzeit auch belegt sind. Anderenfalls wird bei Abarbeitung der Text "&OUT (<parametername>)&" eingetragen, das bedeutet die Variable wird nicht ersetzt.

Syntax:

```
Value = "&OUT(<Parametername>)&"
```
Beispiel:

Value = "&Out(FileSize)&"

• Globale Variablen, die das einstellende Programm besetzt

Syntax:

```
Value = Variables("<Variablenname>")
```
Beispiel:

```
Value = Variables("GENPROCID")
```

```
Value = Variables("FULLSYNC")
```
• Per Prä-Skript erzeugte lokale Variablen des Prozessschrittes oder des Prozesses

Syntax:

```
Value = values("Name")
```
Beispiel:

Value = Values("FirstHomeServer")

• Abfrage von Konfigurationsparametern

Hierbei muss immer der gesamte Pfad zum Konfigurationsparameter angegeben werden.

```
Syntax:
```
Value = Session.Config().GetConfigParm("<vollständiger Pfad>")

Beispiel:

```
Value = Session.Config().GetConfigParm("TargetSystem\ADS\PersonAutoDefault")
```
<sup>l</sup> VB.Net

Es können beliebige Ausdrücke in VB.Net-Syntax angegeben werden.

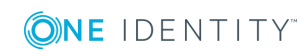

# **Verwandte Themen**

- Eigenschaften der Parameter eines [Prozessschrittes](#page-295-0) auf Seite 296
- [Verwendung](#page-346-0) von Skripten auf Seite 347

# **Ereignisse für Prozesse**

Um Prozesse zu Objekten zuzuordnen, werden Ereignisse definiert. Erst nachdem die Verbindung zwischen Objekt, Ereignis und Prozess hergestellt wurde, können die Prozesse generiert und verarbeitet werden. Es werden bereits einige vordefinierte Ereignisse zur Verfügung gestellt. Diese sind in der nachfolgenden Tabelle aufgeführt.

### **Tabelle 110: Vordefinierte Ereignisse**

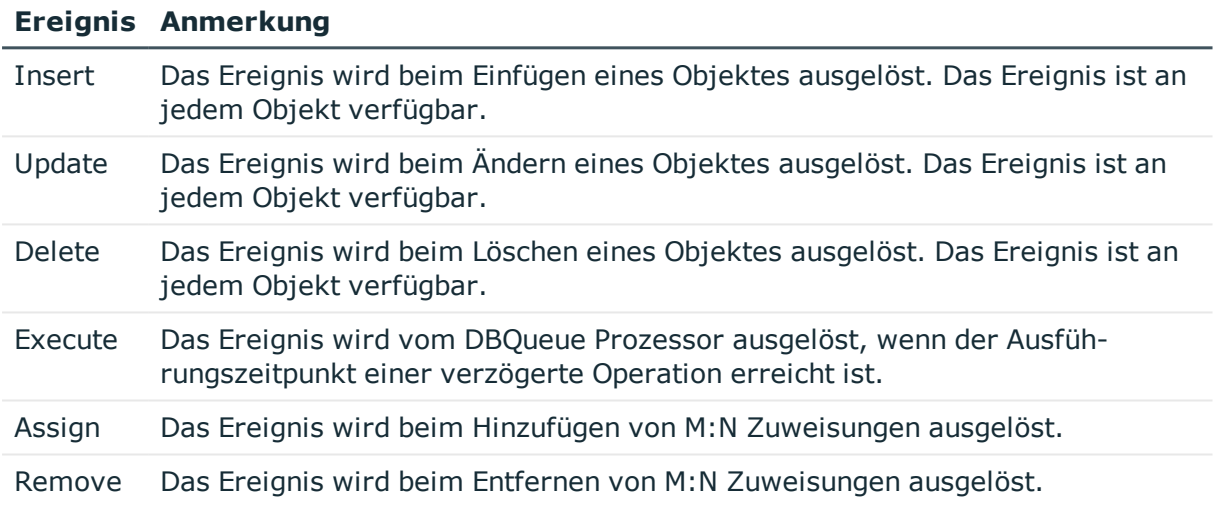

Weitere Ereignisse werden über die Customizer zur Verfügung gestellt. Diese Ereignisse sind in den Dokumentationen zu den Customizern beschrieben. Sie können weitere kundenspezifische Ereignisse definieren, um Prozesse auszulösen.

# **Detaillierte Informationen zum Thema**

- [Ereignisse](#page-298-0) für Prozesse erstellen auf Seite 299
- **.** [Berechtigungen](#page-300-0) zum Auslösen von Prozessen auf Seite 301

# <span id="page-298-0"></span>**Ereignisse für Prozesse erstellen**

# *Um ein Ereignis zu erstellen*

- 1. Wählen Sie im Designer in der Kategorie **Prozess-Orchestrierung** den Prozess.
- 2. Starten Sie den Prozesseditor über die Aufgabe **Prozess bearbeiten**.

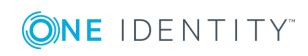

- 3. Klicken Sie im Prozessdokument auf das Element für den Prozess.
- 4. Wählen Sie die Ansicht **Ereignisse** und klicken Sie .
- 5. Erfassen Sie folgende Informationen.

## **Tabelle 111: Eigenschaften von Ereignissen**

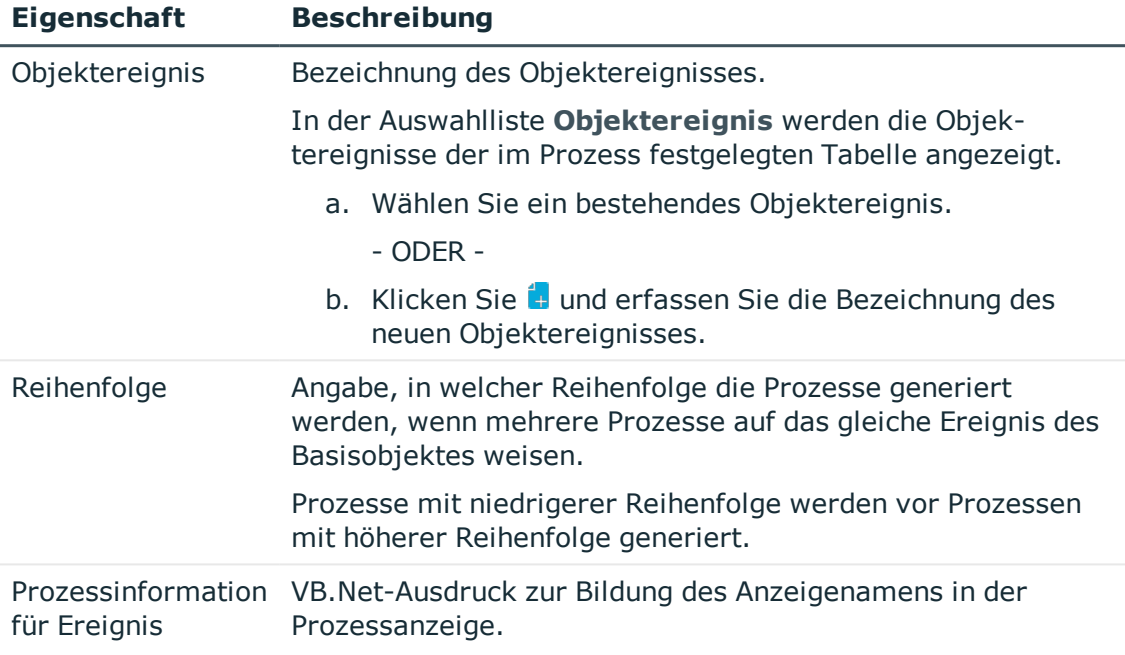

- 6. (Optional) Weisen Sie an das Objektereignis eine Programmfunktion zu.
	- a. Wählen Sie im Designer in der Kategorie **Objektereignisse** das Ereignis.
	- b. Wählen Sie den Menüeintrag **Ansicht | Tabellenrelationen wählen** und aktivieren Sie die Tabelle QBMEventHasFeature.
	- c. Wählen Sie in der Bearbeitungsansicht die Ansicht **Programmfunktion** und wählen Sie die Programmfunktionen.

Wird das Objektereignis mit einer Programmfunktion versehen, dann können Benutzer, die diese Programmfunktion über ihre Rechtegruppen besitzen, das Objektereignis und damit auch den Prozess auslösen, unabhängig von ihren Berechtigungen. Ausführliche Informationen zum Steuern von Berechtigungen zum Ausführen von Prozessen über Programmfunktionen finden Sie im *One Identity Manager Handbuch zur Autorisierung und Authentifizierung*.

### **Verwandte Themen**

- <sup>l</sup> Aufzeichnen von [Prozessinformationen](#page-324-0) in der Prozessverarbeitung auf Seite 325
- **.** [Berechtigungen](#page-300-0) zum Auslösen von Prozessen auf Seite 301

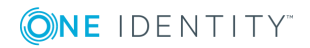

# <span id="page-300-0"></span>**Berechtigungen zum Auslösen von Prozessen**

Die grundlegende Berechtigung zum Auslösen von Prozessen erhält der angemeldete Benutzer über die Programmfunktion **Erlaubt das Auslösen von Ereignissen im Frontend** (Common\_TriggerEvents).

Im One Identity Manager ist das Auslösen von Ereignissen an den hinterlegten Prozessen mit dem Berechtigungskonzept verbunden. Benutzer dürfen nur an solchen Objekten Ereignisse auslösen, für die Sie auch Bearbeitungsrechte besitzen. Dies kann dazu führen, dass Benutzer an Tabellen, für die nur Sichtbarkeitsrechte definiert sind, keine zusätzlichen Ereignisse für Prozesse auslösen können.

Für diesen Fall gibt es die Möglichkeit die Objektereignisse (Tabelle QBMEvent) mit einer Programmfunktion (Tabelle QBMFeature) zu verbinden. Ein Ereignis (Tabelle JobEventGen), welches für einen Prozess definiert wird, wird mit einem Objektereignis (Spalte JobEventGen.UID\_QBMEvent) verknüpft. Wird das Objektereignis mit einer Programmfunktion (Tabelle QBMEventHasFeature) versehen, dann können Benutzer, die diese Programmfunktion über ihre Rechtegruppen besitzen, das Objektereignis und damit auch den Prozess auslösen, unabhängig von ihren Berechtigungen.

Ausführliche Informationen zum Steuern von Berechtigungen zum Ausführen von Prozessen über Programmfunktionen finden Sie im *One Identity Manager Handbuch zur Autorisierung und Authentifizierung*.

# **Verwandte Themen**

• [Ereignisse](#page-298-0) für Prozesse erstellen auf Seite 299

# **Prozessgenerierung simulieren**

Mit der Simulation der Prozessgenerierung können Sie überprüfen, ob der gewählte Prozess erfolgreich generiert werden kann oder die Syntax der Parameterübergabe korrekt ist. Somit können die Prozesse bei Bedarf ohne weiteren Aufwand weiter angepasst werden.

# HINWEIS:

- <sup>l</sup> Bei der Simulation eines Prozesses wird die Option **Nicht generieren** beachtet. Deaktivieren Sie die Option für die Simulation des Prozesses.
- Die generierten Assemblies werden lokal auf der Arbeitsstation, auf der die Simulation durchgeführt wird, abgelegt. Eine Simulation hat daher keine Auswirkung auf andere Benutzer.

# *Um die Generierung eines Prozesses zu testen*

- 1. Wählen Sie im Designer in der Kategorie **Prozess-Orchestrierung** den Prozess.
- 2. Starten Sie den Prozesseditor über die Aufgabe **Prozess bearbeiten**.
- 3. Starten Sie über den Menüeintrag **Prozess | Ansicht | Simulationsansicht** den

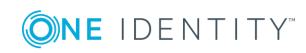

Simulationsassistenten.

- 4. Auf der Startseite des Assistenten klicken Sie **Weiter**.
- 5. Auf der Seite **Ereignis wählen** wählen Sie das Ereignis, für welches der Prozess generiert werden soll und legen Sie die Datenbankverbindung für die Simulation fest. Wählen Sie **Designer Datenbank** oder **Hauptdatenbank**.
- 6. Auf der Seite **Objekt wählen** wählen Sie das Objekt, für welches das Ereignis simuliert werden soll.
- 7. (Optional) Auf der Seite **Objekteigenschaften ändern** ändern Sie die Eigenschaften des Objektes.
- 8. (Optional) Auf der Seite **Parametercollection definieren** erfassen Sie die Parameter für die Parametercollection. Folgende Aktionen können Sie ausführen:
	- <sup>l</sup> **Prozessschritt laden**: Für den gewählten Prozess werden alle Elemente der Parametercollections aller Prozessschritte geladen.
	- <sup>l</sup> **Einfügen**: Fügen Sie einzelne Parameter für die Simulation ein. Erfassen Sie den Parameternamen und den Parameterwert .
	- <sup>l</sup> **Löschen**: Löschen Sie einzelne Parameter für die Simulation.

HINWEIS: Für Prozesse, die mit Parametercollections generiert werden, müssen Sie die Parameter und die zu übergebenden Werte festlegen (beispielsweise Parameter SourceDir bei Kopien von Profilen oder Parameter ConfigName für das Einlesen eines Zielsystems). In Prozessen, die für die Standardereignisse (Insert, Update, Delete) generiert werden, werden keine Parametercollections verwendet.

- 9. (Optional) Auf der Seite **Connectionvariablen definieren** legen Sie die globalen Variablen des Session-Objektes fest, die für die Simulation verwendet werden. Klicken Sie **Einfügen** und geben Sie den Variablennamen und den Wert an.
- 10. (Optional) Auf der Seite **Präprozessoranweisungen definieren** wählen Sie die Präprozessorbedingungen, die bei der Generierung des Prozesses beachtet werden.
- 11. Um die Simulation zu starten, klicken Sie auf der letzten Seite des Assistenten **Fertig**.

Der Simulationsvorgang kann einige Zeit in Anspruch nehmen. Nach Abschluss der Simulation wird der generierte Prozess im Prozesseditor angezeigt. Je nach Generierung werden die Prozessschritte farbig gekennzeichnet.

#### **Tabelle 112: Farbcode in der Simulation**

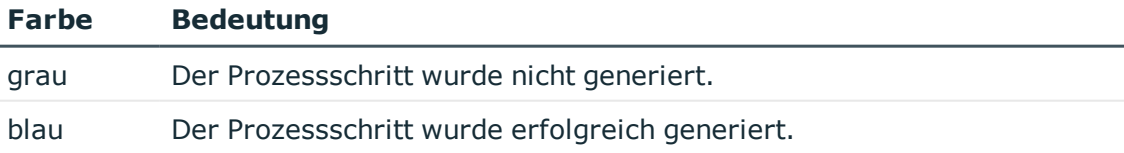

HINWEIS: Mit Maus-Doppelklick auf einen erfolgreich generierten Prozessschritt werden im Bearbeitungsfenster die Eigenschaften und Parameter mit den konkreten Werten dargestellt.

TIPP:

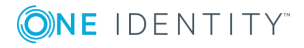

- <sup>l</sup> Zur Nachbearbeitung der Prozesse können Sie über das Menü **Prozesse | Ansicht** zwischen der Bearbeitungsansicht und der Simulationsansicht wechseln.
- Für jeden Simulationsvorgang wird in der Symbolleiste  $\Box$  des Prozesseditor ein Eintrag erzeugt, über den Sie die Simulation erneut ausführen können, ohne die Simulationsdaten nochmals festzulegen.
- Um das Protokoll zur Prozessgenerierung anzuzeigen, wählen Sie den Menüeintrag **Prozess | Ansicht | Prozessgeneratorlog**.

# <span id="page-302-0"></span>**Gültigkeitsprüfung eines Prozesses**

HINWEIS: Bevor Sie einen Prozess kompilieren, sollten Sie eine Gültigkeitsprüfung des Prozesses und der Prozessschritte durchführen.

### *Um einen Prozess zu prüfen*

- 1. Wählen Sie im Designer in der Kategorie **Prozess-Orchestrierung** den Prozess.
- 2. Starten Sie den Prozesseditor über die Aufgabe **Prozess bearbeiten**.
- 3. Wählen Sie den Menüeintrag **Prozess | Fehlerkontrolle**.

Das Ergebnis der Gültigkeitsprüfung wird in der Ansicht **Prozessfehlerkontrolle** ausgegeben und bleibt bis zur erneuten Gültigkeitsprüfung erhalten.

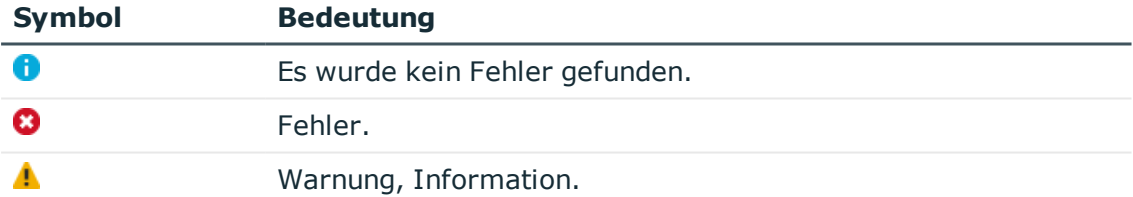

### **Tabelle 113: Verwendete Symbole in der Gültigkeitsprüfung**

### TIPP:

- Bei Warnungen und Informationen werden die Steuerelemente des Prozesses und der Prozessschritte gelb dargestellt. Bei Fehlern werden die Steuerelemente des Prozesses und der Prozessschritte rot dargestellt.
- Durch Maus-Doppelklick auf eine Fehlermeldung in der Ansicht **Prozessfehlerkontrolle** wird zum entsprechenden Eintrag im Prozess gesprungen.

### **Tabelle 114: Mögliche Fehlerursachen in Prozessen**

### **Fehlerkategorie Mögliche Ursachen**

Fehler Der Prozess hat keinen Namen. Es wurde kein Basisobjekttyp angegeben.

**ONE IDENTITY** 

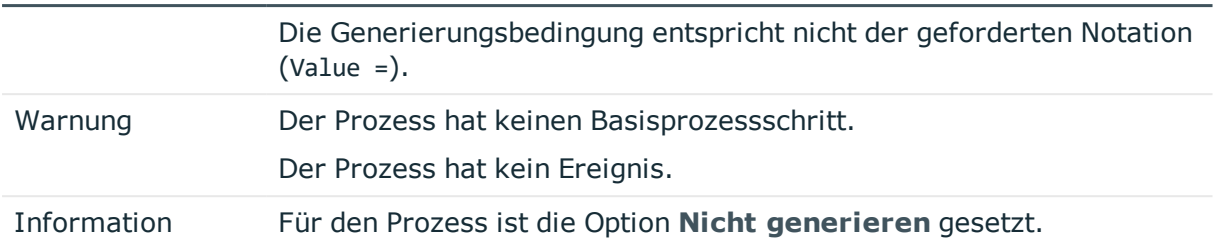

### **Fehlerkategorie Mögliche Ursachen**

# **Tabelle 115: Mögliche Fehlerursachen in Prozessschritten**

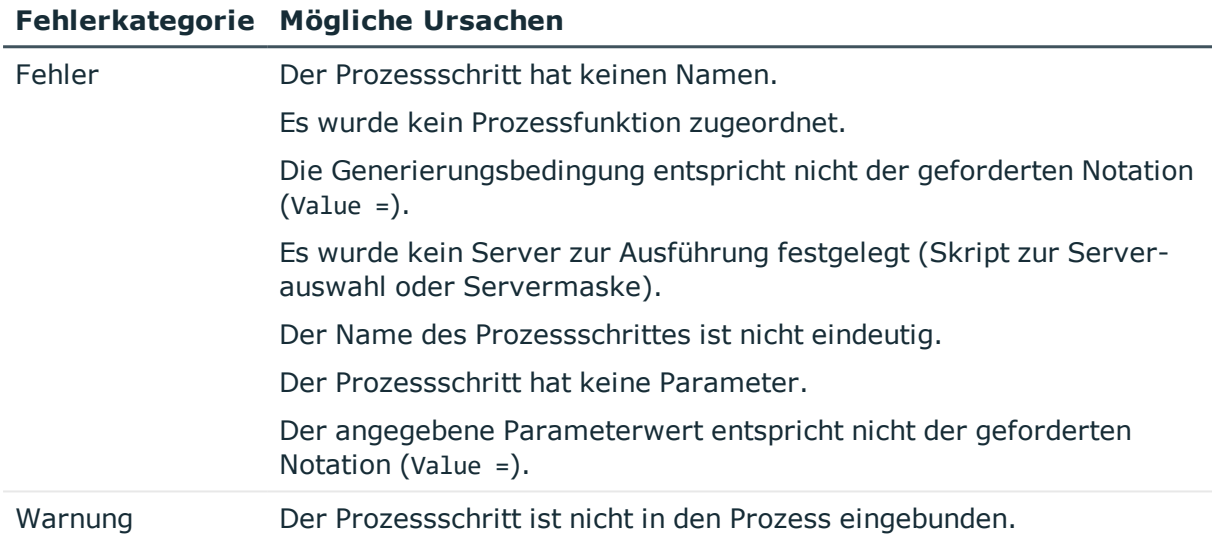

# **Verwandte Themen**

• [Kompilieren](#page-303-0) eines Prozesses auf Seite 304

# <span id="page-303-0"></span>**Kompilieren eines Prozesses**

Haben Sie einen neuen Prozess erstellt, einen Prozess importiert oder Änderungen an einem vorhandenen Prozess vorgenommen, müssen Sie den Prozess kompilieren. Erst durch die Kompilierung wird der Prozess generierbar.

HINWEIS: Bevor Sie einen Prozess kompilieren, sollten Sie eine Gültigkeitsprüfung des Prozesses und der Prozessschritte durchführen.

Die Kompilierung erfolgt pro Basisobjekt, das bedeutet alle Prozesse eines Basisobjektes werden übersetzt. Bei der Kompilierung werden die Assemblies erstellt und lokal auf der Arbeitsstation, auf der die Generierung durchgeführt wird, abgelegt. Während der Übersetzung wird eine Gültigkeitskontrolle des Quellcodes durchgeführt. Der Vorgang kann daher etwas Zeit in Anspruch nehmen.

Im Prozesseditor sind zur Kompilierung eines Prozesses zwei Verfahren verfügbar.

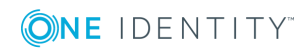

# **Lokale Kompilierung**

Dieses Verfahren können Sie nutzen, um die Kompilierung eines Prozesses zu testen.

### *Um einen Prozess lokal zu kompilieren*

- 1. Wählen Sie im Designer in der Kategorie **Prozess-Orchestrierung** den Prozess.
- 2. Starten Sie den Prozesseditor über die Aufgabe **Prozess bearbeiten**.
- 3. Wählen Sie den Menüeintrag **Prozess | Kompilieren**.

# **Kompilierung mit Übernahme der Assemblies in die Hauptdatenbank**

Haben Sie die Kompilierung eines Prozesses getestet, setzen Sie dieses Verfahren ein, um nach der Kompilierung eines Prozesses, die generierten Assemblies in die Hauptdatenbank zu übernehmen. Mit Übernahme der Änderungen stehen die geänderten Prozesse sofort im System zur Verfügung.

# *Um einen Prozess mit Übernahme der Assemblies in die Hauptdatenbank zu kompilieren*

- 1. Wählen Sie im Designer in der Kategorie **Prozess-Orchestrierung** den Prozess.
- 2. Starten Sie den Prozesseditor über die Aufgabe **Prozess bearbeiten**.
- 3. Wählen Sie den Menüeintrag **Prozess| Kompilieren und in DB speichern**.

# **Anzeige von Fehlern**

Fehlermeldungen während der Kompilierung werden in der Ansicht **Compilerfehler** ausgegeben. Treten während der Übersetzung Fehler auf, dann ist die Quellcodeansicht aktiviert. Diese Ansicht dient lediglich zur Darstellung des Quellcodes, eine Bearbeitung des Eintrages ist nicht möglich.

# HINWEIS:

- Bearbeiten mehrere Benutzer gleichzeitig Prozesse eines Basisobjektes, so werden eventuelle Fehlermeldungen anderer Benutzer ebenfalls ausgegeben. Diese können jedoch vom aktuellen Benutzer nicht bearbeitet werden.
- <sup>l</sup> Durch Maus-Doppelklick auf eine Fehlermeldung in der Ansicht **Compilerfehler** wird im Prozess zum entsprechenden Eintrag gesprungen. Diesen können Sie hier bearbeiten.
- **.** Durch Maus-Doppelklick auf die Fehlermeldung in der Ansicht Compilerfehler wird bei angeschalteter Quellcodeansicht zur entsprechenden Zeile gesprungen.

# **Verwandte Themen**

**.** [Gültigkeitsprüfung](#page-302-0) eines Prozesses auf Seite 303

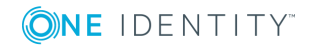

# <span id="page-305-0"></span>**Verwenden von prozesslokalen Variablen und globalen Variablen für die Prozessdefinition**

Prozesslokale Variablen sind lokale Datenspeicher bei der Generierung eines Prozesses. Sie dienen zur einmaligen Bestimmung von Werten innerhalb eines Prä-Skriptes, die dann innerhalb der Prozesse und ihrer Prozessschritte weiterverwendet werden können, beispielsweise in Generierungsbedingungen, Serverauswahlskripten oder in den Parametern.

HINWEIS: Es wird empfohlen, die prozesslokalen Variablen nur im Prä-Skript zu besetzen und bei der weiteren Verwendung lesend darauf zuzugreifen.

# **Syntax im Prä-Skript**

values("Name") = "Wert"

# **Verwendung in den Codeteilen des Prozesses und seiner Prozessschritte**

#### Value = values("Name")

Zur Steuerung der Prozessgenerierung können zusätzlich globale Variablen verwendet werden, die über das Session-Objekt zur Verfügung gestellt werden. Diese Variablen sind solange gültig wie die Session besteht. Zusätzlich zu den vordefinierten Variablen können alle am Session-Objekt definierten kundenspezifischen Variablen verwendet werden. Kundenspezifische globale Variablen können beispielsweise über Skripte, Methoden oder Customizer definiert und in den Prozessen verwendet werden.

# HINWEIS:

- Globale Variablen sollten in den Prozessen nur lesend verwendet werden.
- Bei der Verarbeitung eines Prozesses wird zuerst das Prä-Skript zur Generierung ausgeführt und anschließend die Generierungsbedingung ausgewertet. Es wird empfohlen, globale Variablen, die in der Generierungsbedingung verwendet werden sollen, ebenfalls im Prä-Skript auszuwerten. Dadurch können unnötige Datenzugriffe verhindert werden.

Wird eine kundenspezifische Session-Variable definiert, dann sollte sie anschließend wieder entfernt werden. Andernfalls bleibt sie bei Nachnutzung der Session bestehen und es werden unter Umständen falsche Prozesse generiert.

# **Beispiel zur Verwendung**

Ein Prozess soll nur im Fall einer Vollsynchronisation generiert werden. Dazu wird die Session-Variable **FullSync** verwendet. Diese Variable kann die Werte **True** und

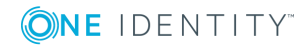

**False** annehmen. Die Variable ist für alle Prozesse verfügbar, die innerhalb der Vollsynchronisation generiert werden.

Die Variable wird im Prä-Skript zur Generierung und in der Generierungsbedingung abgefragt. Dadurch wird bereits bei der Ausführung des Prä-Skriptes verhindert, das weitere nicht benötigte Objekte geladen werden.

```
Prä-Skript zur Generierung:
```

```
If CBool(Session.Variables("FULLSYNC")) Then
```

```
values("Name1") = "Wert1"
values("Name2") = "Wert2"
...
```
End If

```
Generierungsbedingung:
```

```
Value = CBool(Session.Variables("FULLSYNC"))
```
# **Verwandte Themen**

- <sup>l</sup> Prä-Skripte zur Verwendung in Prozessen und [Prozessschritten](#page-354-0) auf Seite 355
- Abfrage von globalen Variablen des [Session-Objektes](#page-357-0) auf Seite 358

# <span id="page-306-0"></span>**Schwellwerte für die Verarbeitung von Prozessen**

Zur Verhinderung von Massenänderungen können Sie pro Prozess festlegen, wie oft dieser Prozess in der Jobqueue vorhanden sein darf.

# **Voraussetzungen**

- Bei Überschreitung des Schwellwertes für die Warnung wird eine E-Mail Benachrichtung an einen bestimmten Empfänger versendet. Voraussetzung für die Nutzung des Benachrichtigungssystems ist die Einrichtung eines SMTP Host für den Mailversand sowie die Aktivierung der Konfigurationsparameter für die Mailbenachrichtigung. Ausführliche Informationen zur Konfiguration der E-Mail Benachrichtigung finden Sie im *One Identity Manager Installationshandbuch*.
- <sup>l</sup> Prüfen Sie im Designer den Konfigurationsparameter **Common | MailNotification | NotifyAboutWaitingJobs** und aktivieren Sie diesen bei Bedarf. Ist der Konfigurationsparameter aktiviert, wird bei Auftreten von Prozessen mit dem Status **Overlimit** eine E-Mail Benachrichtigung versendet und ein entsprechender Eintrag im Ereignisprotokoll des Aktualisierungsservers erzeugt.

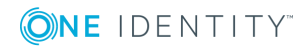

### *Um Schwellwerte zu definieren*

- 1. Wählen Sie im Designer in der Kategorie **Prozess-Orchestrierung** den Prozess aus.
- 2. Starten Sie den Prozesseditor über die Aufgabe **Prozess bearbeiten**.
- 3. Klicken Sie im Prozessdokument auf das Element für den Prozess.
- 4. Bearbeiten Sie in der Ansicht **Prozesseigenschaften** auf dem Tabreiter **Allgemein** die folgenden Informationen.
	- <sup>l</sup> **Schwellwert (Warnung)**: Erfassen Sie die maximale Anzahl dieser Prozesse für eine Queue, die gleichzeitig vorhanden sein dürfen. Wird diese Anzahl überschritten, wird eine Warnung versendet. Der One Identity Manager Service verarbeitet die Prozesse jedoch weiter.
	- <sup>l</sup> **Schwellwert (Sperrung)**: Erfassen Sie die maximale Anzahl dieser Prozesse für eine Queue, die gleichzeitig vorhanden sein dürfen. Bei Überschreitung des Schwellwertes für die Sperrung werden die betroffenen Prozesse in der Jobqueue auf den Status **Overlimit** gesetzt. Diese Prozesse werden nicht mehr durch den One Identity Manager Service zur Verarbeitung abgeholt und verbleiben in der Jobqueue.

Im Job Queue Info können Sie diese Prozesse reaktivieren. Ausführliche Informationen finden Sie im *One Identity Manager Handbuch zur Prozessüberwachung und Fehlersuche*.

TIPP: Für die initiale Befüllung des Schwellwertes für die Sperrung können Sie das Datenbankskript SDK SetLimitationCount in Jobchain verwenden. Dieses Datenbankskript finden Sie auf dem Installationsmedium im Verzeichnis QBM\dvd\AddOn\SDK\SQLSamples.

# **Verwandte Themen**

• [Eigenschaften](#page-288-0) eines Prozesses auf Seite 289

# <span id="page-307-0"></span>**Festlegen des ausführenden Servers**

Für jeden Prozessschritt legen Sie fest, welcher Server den Prozessschritt verarbeiten soll. Die Auswahl des ausführenden Servers können Sie über die Serverfunktion oder ein Auswahlskript vornehmen. Die Auswahl des Servers muss immer zu einem eindeutigen Ergebnis führen. Bei der Ermittlung des gültigen Servers wird zuerst das Auswahlskript ausgewertet. Kann über das Auswahlskript kein Server bestimmt werden, wird die Serverfunktion ausgewertet. Der Prozessschritt wird für den ersten gefundenen Server zur Verarbeitung eingestellt.

# **Detaillierte Informationen zum Thema**

- Server über die [Serverfunktion](#page-308-0) auswählen auf Seite 309
- Server über ein [Auswahlskript](#page-308-1) auswählen auf Seite 309

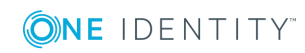

# <span id="page-308-0"></span>**Server über die Serverfunktion auswählen**

Es sind die gängigen Serverfunktionen, wie beispielsweise Domänen-Controller oder SQL Ausführungsserver definiert. Nutzen Sie die direkte Angabe einer Serverfunktion, wenn Sie den Server eindeutig bestimmen können.

# *Um einen Server über eine Serverfunktion festzulegen*

- 1. Wählen Sie im Designer in der Kategorie **Prozess-Orchestrierung** den Prozess.
- 2. Starten Sie den Prozesseditor über die Aufgabe **Prozess bearbeiten**.
- 3. Klicken Sie im Prozessdokument auf das Element für den Prozessschritt.
- 4. Wählen Sie in der Ansicht **Prozessschritteigenschaften** auf dem Tabreiter **Generierung** in der Auswahlliste **Serverfunktion** die Serverfunktion.

# **Verwandte Themen**

- Überblick über die [Serverfunktionen](#page-232-0) auf Seite 233
- Eigenschaften eines [Prozessschrittes](#page-290-0) auf Seite 291

# <span id="page-308-1"></span>**Server über ein Auswahlskript auswählen**

Ist es anhand der Serverfunktion nicht möglich zu entscheiden, welcher Server genutzt werden soll, beispielsweise bei Vorhandensein mehrerer SMTP Server, verwenden Sie ein Auswahlskript zur näheren Bestimmung des Servers.

Zur Ermittlung des Servers über ein Auswahlskript verwenden Sie VB.Net-Ausdrücke:

- die eine Zeichenkette mit der UID des Jobservers zurückgeben
- die eine Zeichenkette mit der Angabe einer Where-Klausel für Datenbankabfragen liefern. Die Auswahl muss eine Zeichenkette liefern, die mit where beginnt und eine logische Bedingung enthält. Die Where-Klausel wird auf die Tabelle QBMServer angewendet.

Alternativ können Sie im Auswahlskript die Queue, welche den Prozessschritt abarbeiten soll, direkt angeben. Jeder One Identity Manager Service innerhalb des gesamten Netzwerkes hat einen eindeutigen Queuenamen. Mit exakt diesem Queuenamen werden die Prozessschritte an der Jobqueue angefordert.

# **Syntax für die direkte Angabe der Queue**

DIRECT:<Queue>

# **Beispiel**

Value = "DIRECT:\Server01"

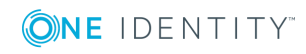

### *Um einen Server über ein Auswahlskript festzulegen*

- 1. Wählen Sie im Designer in der Kategorie **Prozess-Orchestrierung** den Prozess.
- 2. Starten Sie den Prozesseditor über die Aufgabe **Prozess bearbeiten**.
- 3. Klicken Sie im Prozessdokument auf das Element für den Prozessschritt.
- 4. Erfassen Sie in der Ansicht **Prozessschritteigenschaften** auf dem Tabreiter **Generierung** in der Eigenschaft **Skript zur Serverauswahl** das Auswahlskript.

# **Verwandte Themen**

- [Verwendung](#page-346-0) von Skripten auf Seite 347
- Server über die [Serverfunktion](#page-308-0) auswählen auf Seite 309
- Eigenschaften eines [Prozessschrittes](#page-290-0) auf Seite 291

# <span id="page-309-0"></span>**Benachrichtigung zur Verarbeitung von Prozessschritten**

Sie haben die Möglichkeit für einen Prozessschritt E-Mail Benachrichtigungen für den Erfolgsfall und Fehlerfall der Prozessverarbeitung zu versenden. Voraussetzung für die Nutzung des Benachrichtigungssystems ist die Einrichtung eines SMTP-Host für den Mailversand sowie die Aktivierung der Konfigurationsparameter für die E-Mail Benachrichtigung. Nutzen Sie bei der Einrichtung der Benachrichtigungen die verschiedenen Konfigurationsparameter für die Mailbenachrichtigung. Ausführliche Informationen zur Konfiguration der E-Mail Benachrichtigung finden Sie im *One Identity Manager Installationshandbuch*.

### *Um E-Mail Benachrichtigungen für einen Prozessschritt zu konfigurieren*

- 1. Wählen Sie im Designer in der Kategorie **Prozess-Orchestrierung** den Prozess.
- 2. Starten Sie den Prozesseditor über die Aufgabe **Prozess bearbeiten**.
- 3. Klicken Sie im Prozessdokument auf das Element für den Prozessschritt.
- 4. Wählen Sie die Ansicht **Prozessschritteigenschaften**.
- 5. Auf dem Tabreiter **Allgemein** aktivieren Sie die Optionen **Benachrichtigung (Erfolg)** und **Benachrichtigung (Fehler)**.
- 6. Auf den Tabreitern **Benachrichtigung bei Erfolg** und **Benachrichtigung bei Fehler** erfassen Sie die Daten zum Versenden von Benachrichtigungen.

HINWEIS: Alle Angaben müssen Sie in VB.Net-Syntax eintragen. Zur sprachabhängigen Bildung der Informationen verwenden Sie die #LD-Notation.

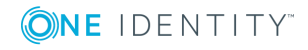

### **Tabelle 116: Eigenschaften für Benachrichtigungen**

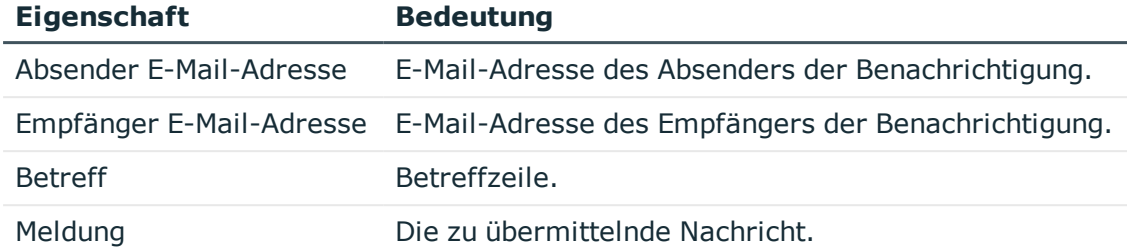

HINWEIS: E-Mail Benachrichtigungen während der Verarbeitung werden nur versendet, wenn alle Angaben für einen Fall (Fehler oder Erfolg) hinterlegt sind!

# **Beispiel für die Konfiguration der E-Mail Benachrichtigung**

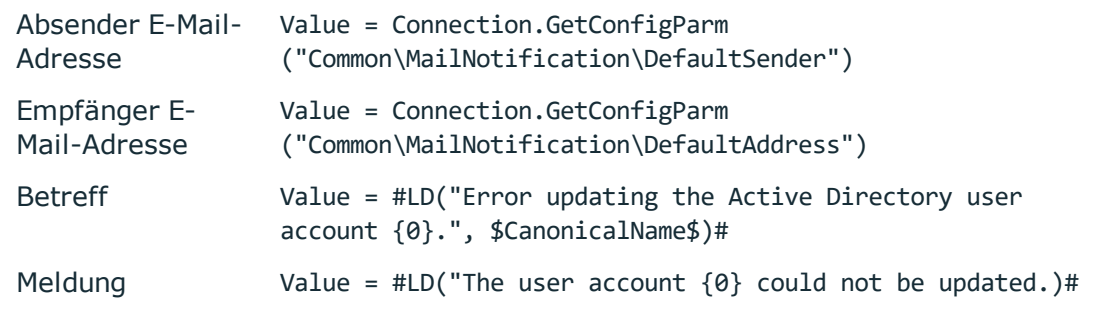

Zum Versenden von E-Mail Benachrichtigungen aus der Prozessverarbeitung wird der Prozess VID\_SendMail (Tabelle DialogDatabase) genutzt. Dieser Prozess nutzt die Parameter der Datenbankprozedur vid\_InsertForSendMail. Um diesen Prozess kundenspezifisch anzupassen, erstellen Sie eine Kopie des Prozesses und passen den Prozess weiter an.

### TIPP:

Um im Fehlerfall die vom One Identity Manager Service protokollierten Fehlermeldungen per E-Mail Benachrichtigung zu versenden, stellt die Datenbankprozedur vid\_ InsertForSendMail den Parameter pcAdditionalMessage zur Verfügung.

Verwenden Sie bei der Einrichtung der Benachrichtigungen im Fehlerfall in der Meldung die Variable [AdditionalMessage] um auf diese Funktionalität zuzugreifen.

Beispiel für eine Meldung:

Value = "Prozess fehlgeschlagen." & vbcrlf \_

& vbcrlf \_

& "------------------------------------------------------------------------"

& vbcrlf \_

& "[AdditionalMessage]"

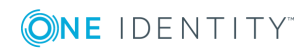

# **Verwandte Themen**

- [Verwendung](#page-346-0) von Skripten auf Seite 347
- Verwendung der [#LD-Notation](#page-358-0) auf Seite 359
- Eigenschaften eines [Prozessschrittes](#page-290-0) auf Seite 291

# **Automatisierte Ausführung von Prozessen**

Um die zyklische Ausführung von Prozessen, wie beispielsweise die regelmäßige Synchronisation mit einer Zielsystem-Umgebung zu realisieren, richten Sie Prozessaufträge ein. Prozessaufträge sind mit Zeitplänen verbunden und werden somit in regelmäßigen Abständen ausgeführt.

Für die automatisierte Ausführung von Prozessen sind die folgenden Schritte erforderlich:

1. Erstellen eines Prozessauftrags

Ein Prozessauftrag umfasst die Grundkonfiguration für die automatisierte Ausführung eines Prozesses.

2. Einrichten und Konfiguration eines Zeitplans

Ein Zeitplan umfasst die Konfiguration der Ausführungszeiten für einen regelmäßig auszuführenden Prozess. Ausführliche Informationen zu Zeitplänen finden Sie im *One Identity Manager Administrationshandbuch für betriebsunterstützende Aufgaben*.

# **Detaillierte Informationen zum Thema**

- Status von [Prozessaufträgen](#page-311-0) anzeigen auf Seite 312
- [Prozessauftrag](#page-312-0) sofort starten auf Seite 313
- [Prozessaufträge](#page-312-1) erstellen und bearbeiten auf Seite 313
- Eigenschaften eines [Prozessauftrags](#page-313-0) auf Seite 314

# <span id="page-311-0"></span>**Status von Prozessaufträgen anzeigen**

### *Um den Status der Prozessaufträge anzuzeigen*

- 1. Wählen Sie im Designer die Kategorie **Prozess-Orchestrierung | Prozessautomatisierung**.
- 2. Starten Sie den Editor über die Aufgabe **Prozessaufträge bearbeiten**.

In der Listenansicht des Editors für Prozessaufträge werden alle Prozessaufträge mit ihrem Status dargestellt.

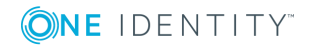

# **Tabelle 117: Bedeutung der Symbole in der Listenansicht**

### **Symbol Bedeutung**

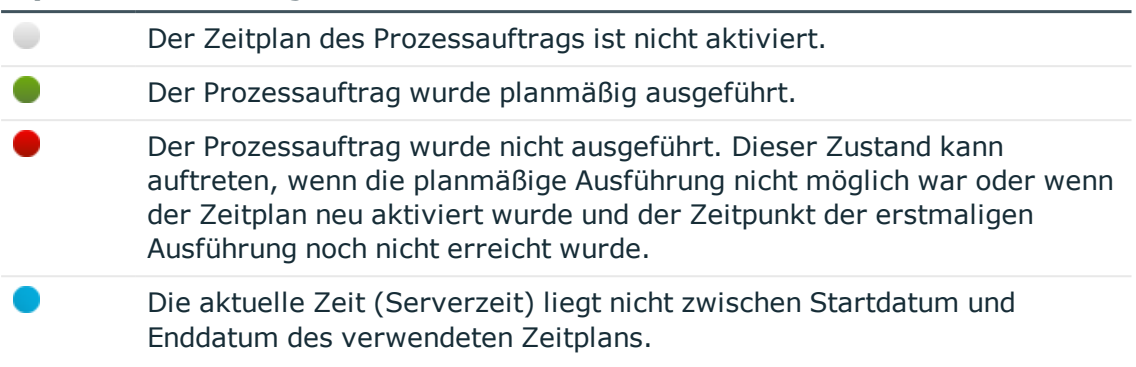

TIPP: Um die Startzeiten aller Prozessaufträge neu aus der One Identity Manager-Datenbank zu laden , verwenden Sie den Menüeintrag **Prozessauftrag | Aktualisieren**.

# **Verwandte Themen**

- [Prozessauftrag](#page-312-0) sofort starten auf Seite 313
- [Prozessaufträge](#page-312-1) erstellen und bearbeiten auf Seite 313

# <span id="page-312-0"></span>**Prozessauftrag sofort starten**

Prozessaufträge sind mit Zeitplänen verbunden und werden somit in regelmäßigen Abständen ausgeführt. Bei Bedarf können Sie einen Prozessauftrag sofort ausführen.

### *Um einen Prozessauftrag sofort zu starten*

- 1. Wählen Sie im Designer die Kategorie **Prozess-Orchestrierung | Prozessautomatisierung**.
- 2. Starten Sie den Editor über die Aufgabe **Prozessaufträge bearbeiten**.
- 3. Wählen Sie den Prozessauftrag und wählen Sie das Kontextmenü **Ausführen**.

# **Verwandte Themen**

- Status von [Prozessaufträgen](#page-311-0) anzeigen auf Seite 312
- [Prozessaufträge](#page-312-1) erstellen und bearbeiten auf Seite 313

# <span id="page-312-1"></span>**Prozessaufträge erstellen und bearbeiten**

Ein Prozessauftrag umfasst die Grundkonfiguration für die automatisierte Ausführung eines Prozesses.

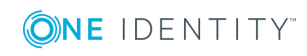

### *Um einen Prozessauftrag zu bearbeiten*

- 1. Wählen Sie im Designer die Kategorie **Prozess-Orchestrierung | Prozessautomatisierung**.
- 2. Starten Sie den Editor über die Aufgabe **Prozessaufträge bearbeiten**.
- 3. Erstellen Sie einen neuen Prozessauftrag über den Menüeintrag **Prozessauftrag | Neu**.

- ODER-

Wählen Sie einen vorhanden Prozessauftrag.

4. Bearbeiten Sie in der Ansicht **Prozessauftrag konfigurieren** die Stammdaten des Prozessauftrags.

TIPP: Welcher Prozess durch einen Prozessauftrag ausgelöst wird, sehen Sie über das Kontextmenü **Prozess bearbeiten**.

# **Verwandte Themen**

- Status von [Prozessaufträgen](#page-311-0) anzeigen auf Seite 312
- [Prozessauftrag](#page-312-0) sofort starten auf Seite 313
- Eigenschaften eines [Prozessauftrags](#page-313-0) auf Seite 314

# <span id="page-313-0"></span>**Eigenschaften eines Prozessauftrags**

### **Tabelle 118: Eigenschaften eines Prozessauftrags**

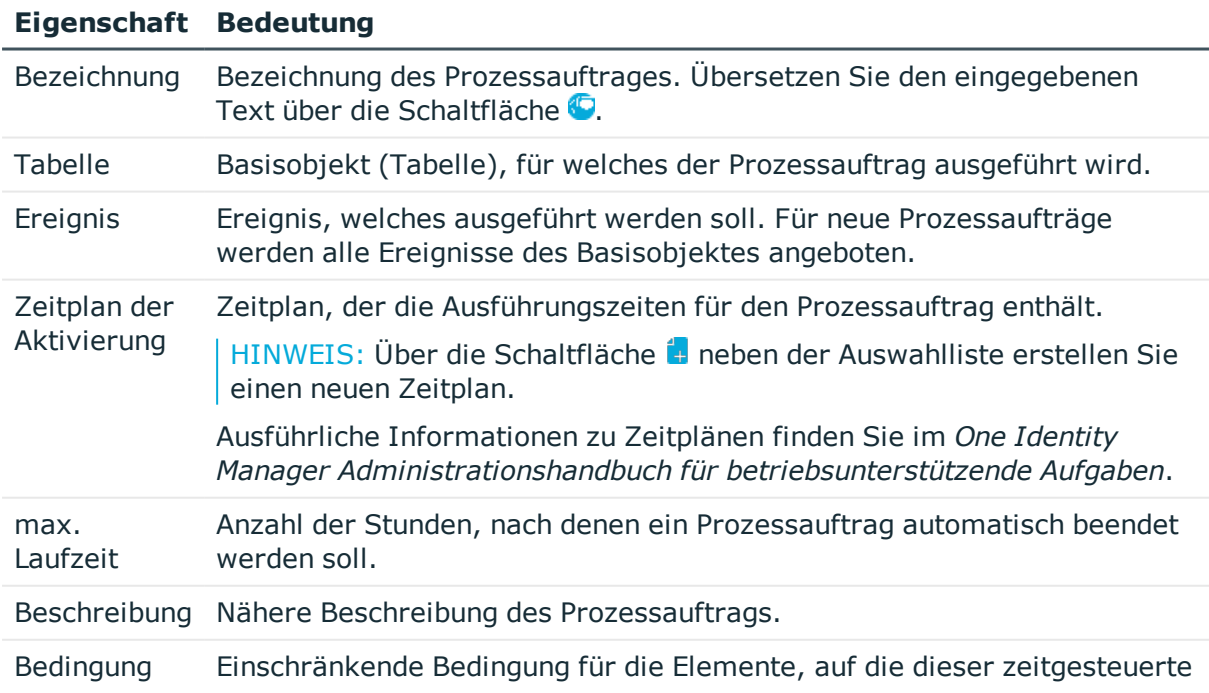

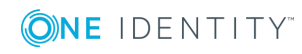

### **Eigenschaft Bedeutung**

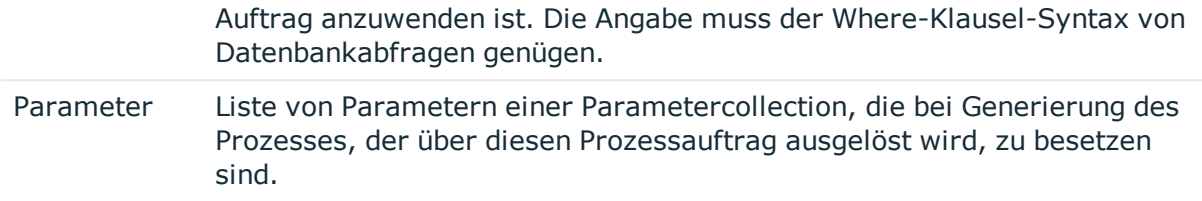

# **Verwandte Themen**

- Status von [Prozessaufträgen](#page-311-0) anzeigen auf Seite 312
- [Prozessauftrag](#page-312-0) sofort starten auf Seite 313
- [Prozessaufträge](#page-312-1) erstellen und bearbeiten auf Seite 313

# <span id="page-314-0"></span>**Übersicht über die Prozesskomponenten**

Die Prozesskomponenten und ihre Prozessfunktionen bilden das Vorgabegerüst, auf dem alle Prozessschritte basieren. Die Tabellen Jobcomponent, JobTask und Jobparameter definieren den Gesamtumfang der zum One Identity Manager gehörenden Prozesskomponenten und deren Prozessfunktionen mit ihren zugehörigen Parametern.

Um die einzelnen elementaren Arbeiten auf Systemebene zu verrichten, wie beispielsweise das Anlegen von Verzeichnissen, werden die Prozessfunktionen verwendet. Ein oder mehrere Prozessfunktionen und deren Parameter sind in Prozesskomponenten zusammengefasst.

Beim Erstellen eines Prozesses werden die Parametervorlagen der Prozessfunktion kopiert und als Parameter in den Prozessschritt übernommen. Dadurch können Sie jedem Prozessschritt, der diese Prozessfunktion verwendet, andere Parameterwerte übergeben. Das Original wird nicht verändert.

HINWEIS: Die zur Verfügung stehenden Informationen zu den Prozesskomponenten werden durch die Schemainstallation eingepflegt und sind nicht bearbeitbar.

### *Um eine vollständige Übersicht über die Prozesskomponenten mit ihren Prozessfunktionen und Parametern zu erhalten*

<sup>l</sup> Wählen Sie im Designer die Kategorie **Dokumentation | Berichte zur Systemkonfiguration** den Bericht **Prozesskomponenten**.

### *Um einzelnen Prozesskomponenten mit ihren Prozessfunktionen und Parametern anzuzeigen*

<sup>l</sup> Wählen Sie im Designer die Kategorie **Prozess-Orchestrierung | Prozesskomponenten**.

Die nachfolgende Tabelle enthält die Kurzbeschreibungen der Prozesskomponenten.

HINWEIS: Abhängig von den installierten Modulen können weitere Prozesskomponenten verfügbar sein.

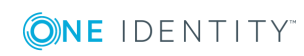

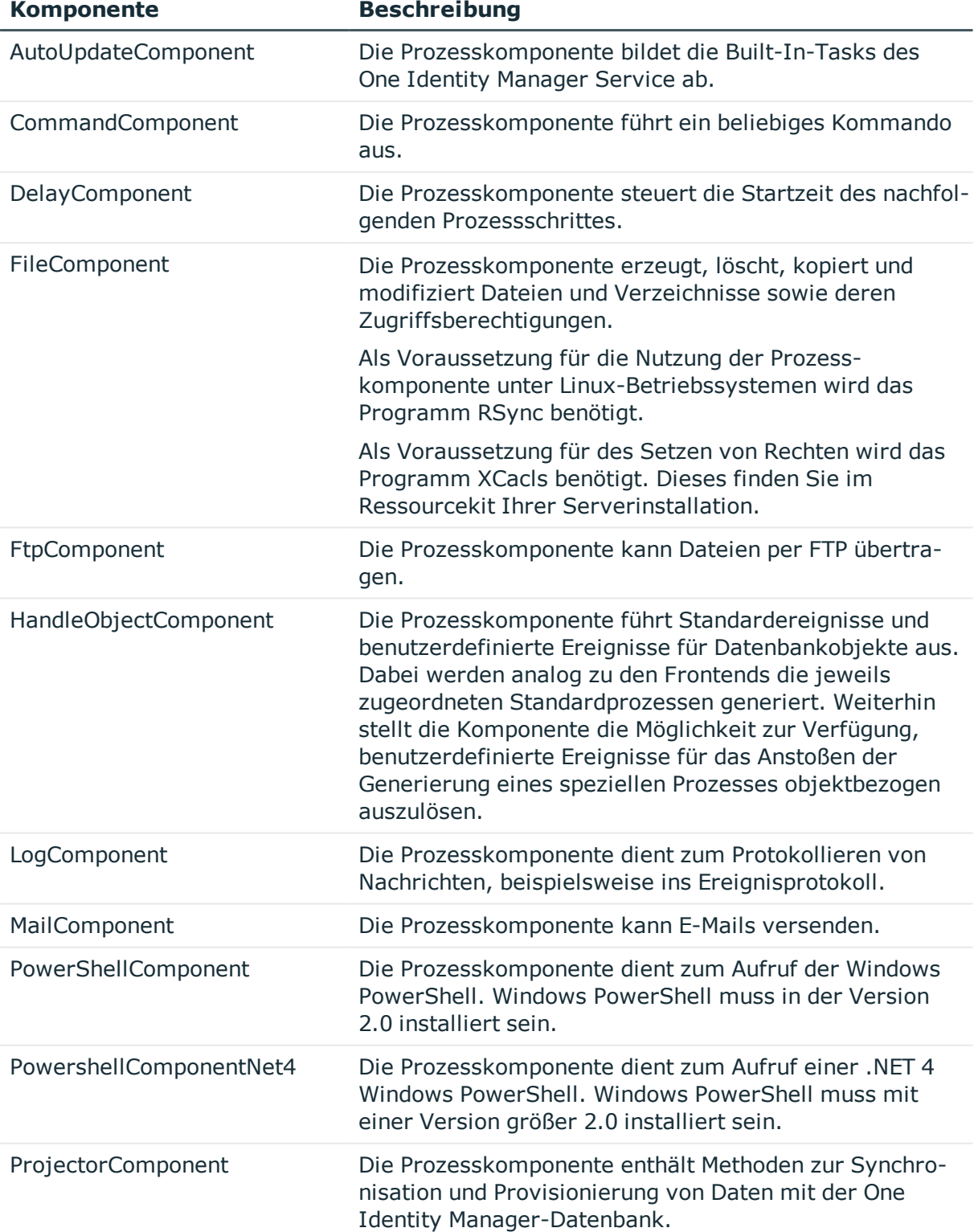

# **Tabelle 119: Kurzbeschreibung der Prozesskomponenten**

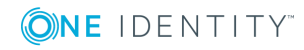

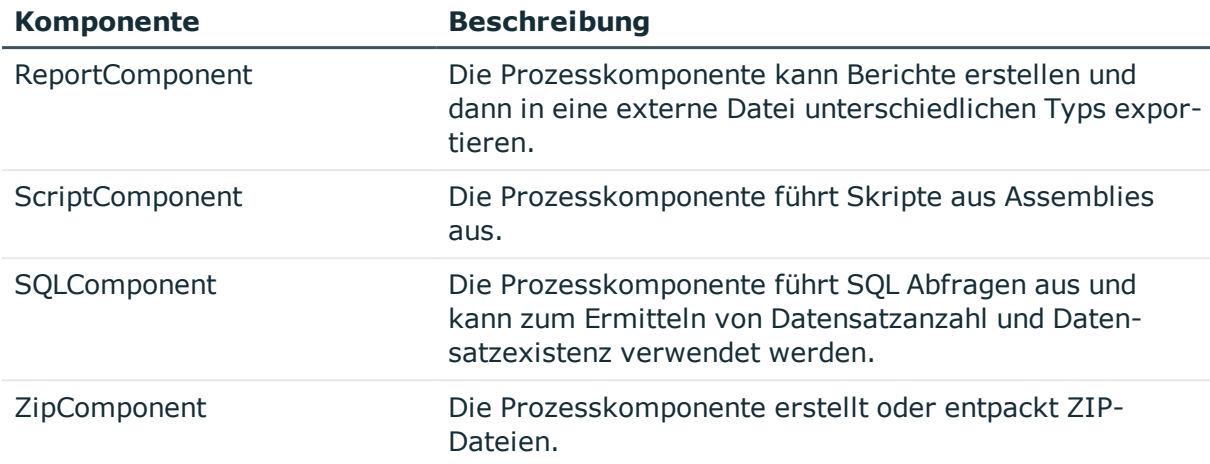

# **Detaillierte Informationen zum Thema**

• Eigenschaften [von Prozesskomponenten,](#page-316-0) Prozessfunktionen und Parametervorlagen auf [Seite](#page-316-0) 317

# <span id="page-316-0"></span>**Eigenschaften von Prozesskomponenten, Prozessfunktionen und Parametervorlagen**

### **Tabelle 120: Eigenschaften einer Prozesskomponente**

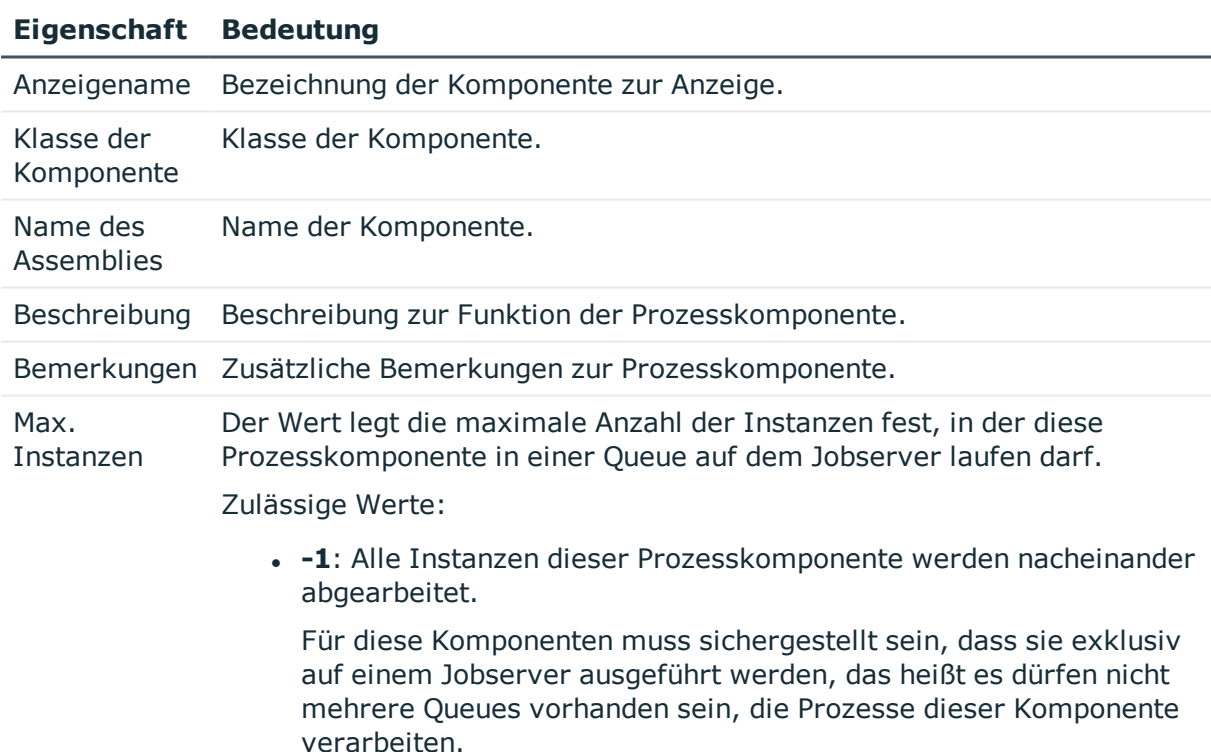

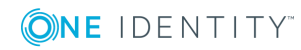

# **Eigenschaft Bedeutung**

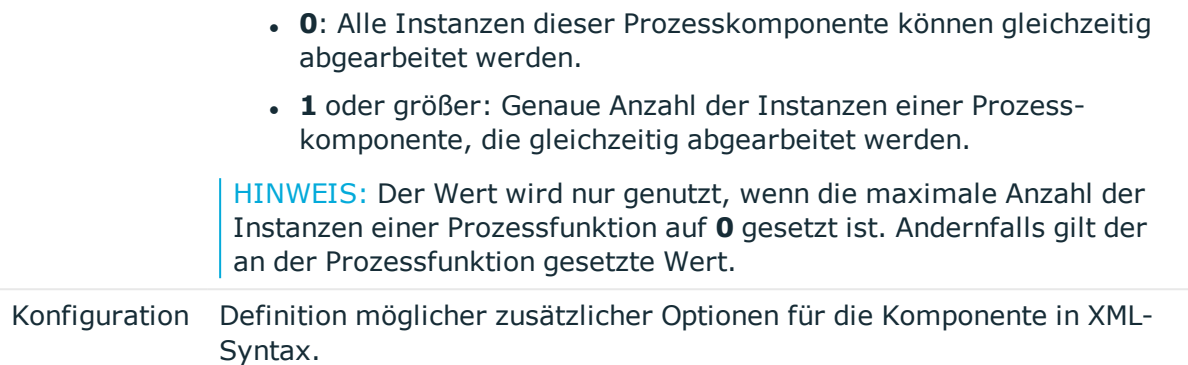

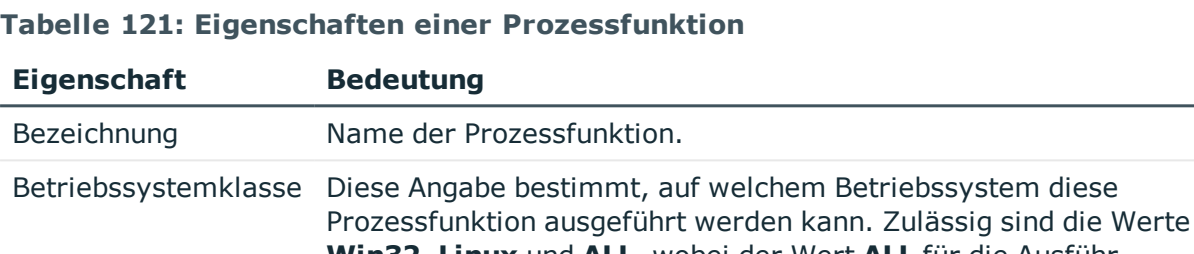

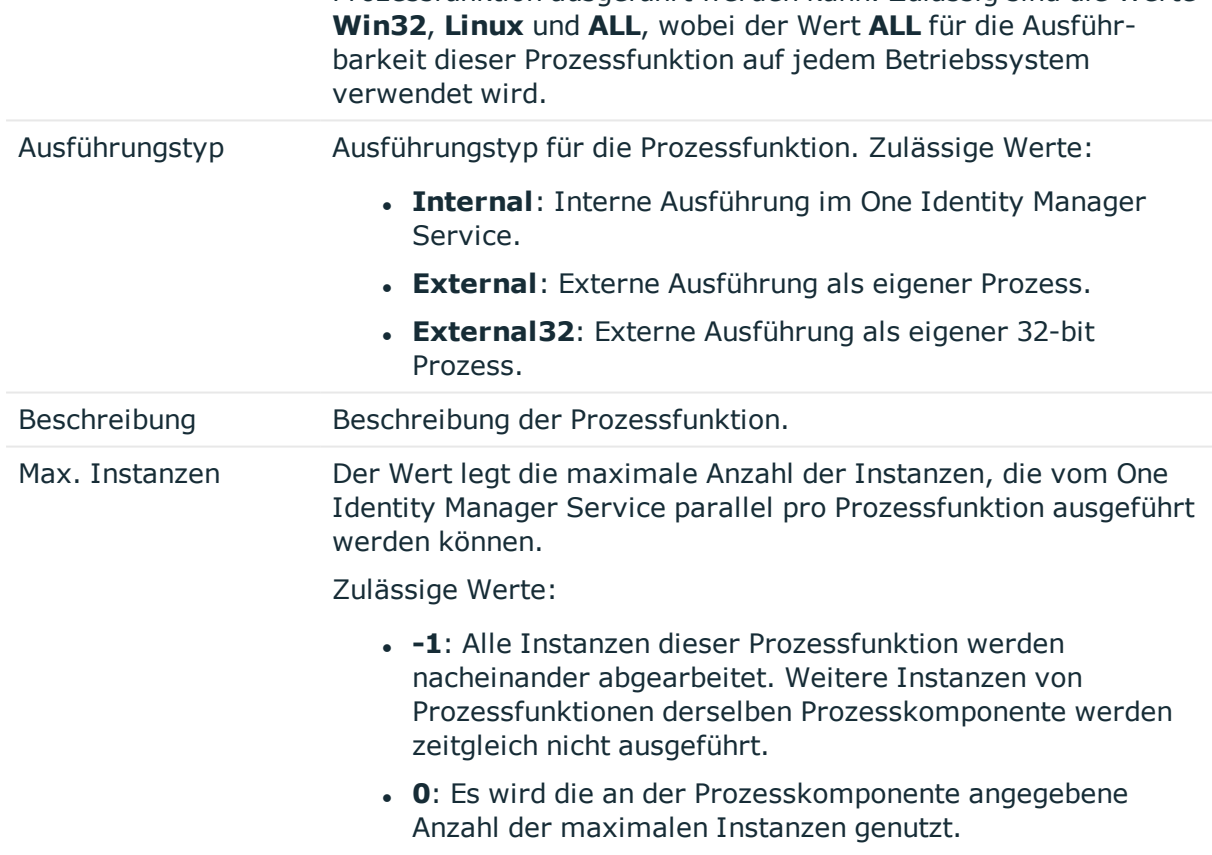

<sup>l</sup> **1** oder größer: Genaue Anzahl der Instanzen einer Prozessfunktion, die gleichzeitig abgearbeitet werden.

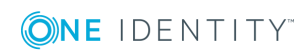

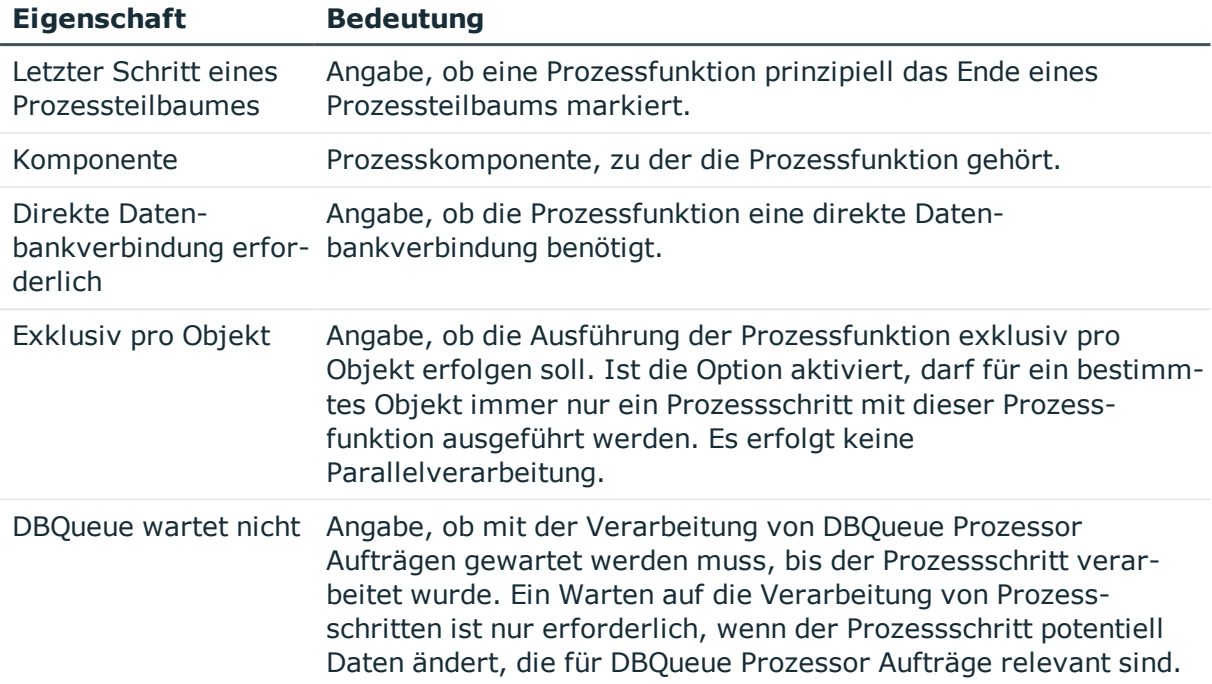

# **Tabelle 122: Eigenschaften einer Parametervorlage**

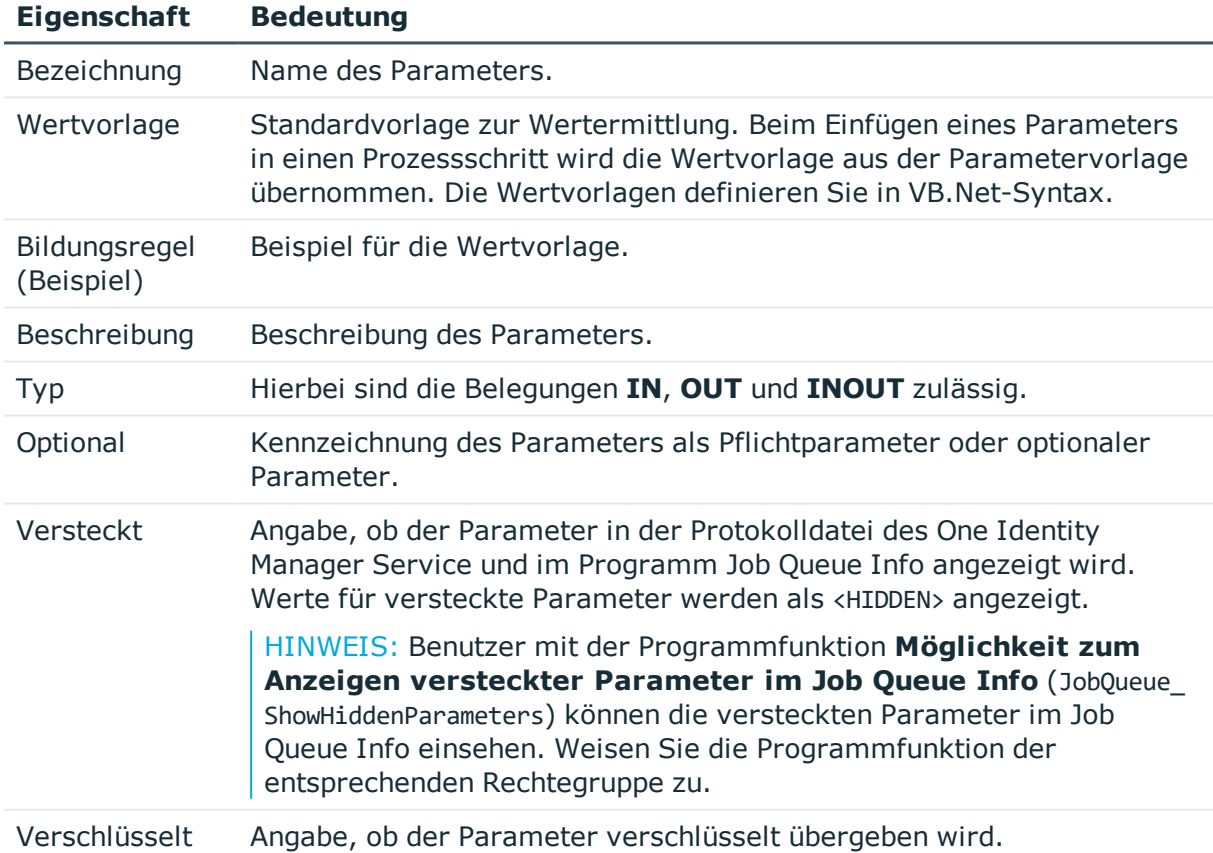

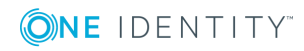

# **Eigenschaft Bedeutung**

Enthält verschlüsselte Bestandteile Angabe, ob in diesem Wert verschlüsselte Sequenzen enthalten sind.

Prozessfunktion Prozessfunktion, zu der der Parameter gehört.

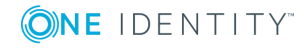

# **Prozessüberwachung zur Nachverfolgung von Änderungen**

Um der Berichtspflicht gegenüber internen Gremien und der Erfüllung der Nachweispflicht aufgrund gesetzlicher Auflagen nachzukommen, bietet der One Identity Manager die Möglichkeit den Änderungsverlauf an Objekten und deren Eigenschaften zu protokollieren. Innerhalb des One Identity Manager können unterschiedliche Verfahren zur Nachverfolgung von Änderungen genutzt werden. Über die Kombination der Verfahren können alle Änderungen im One Identity Manager nachvollzogen werden.

• Aufzeichnung von Datenänderungen

Die Aufzeichnung von Datenänderungen kann für Neuanlagen oder Löschoperationen von Objekten bis hin zu Änderungen einzelner Objekteigenschaften erfolgen.

• Aufzeichnung von Prozessinformationen

Die Aufzeichnung der Prozessinformationen erlaubt die Nachverfolgung aller Prozesse und Prozessschritte bei deren Verarbeitung durch den One Identity Manager Service.

• Aufzeichnung von Meldungen in der Prozesshistorie

In der Prozesshistorie werden Erfolgs- und Fehlermeldungen zur Verarbeitung der einzelnen Prozessschritte in der Jobqueue durch den One Identity Manager Service aufgezeichnet.

Alle im One Identity Manager protokollierten Aufzeichnungen werden zunächst in der One Identity Manager-Datenbank gespeichert. Der Anteil der historisierten Daten am Gesamtvolumen einer One Identity Manager-Datenbank sollte maximal 25 % betragen. Anderenfalls kann es zu Performance-Problemen kommen. Die Aufzeichnungen sollten in regelmäßigen Abständen aus der One Identity Manager-Datenbank entfernt und archiviert werden. Ausführliche Informationen zur Archivierung von Daten finden Sie im *One Identity Manager Administrationshandbuch für die Datenarchivierung*.

# **Detaillierte Informationen zum Thema**

- Grundlagen zur [Prozessüberwachung](#page-321-0) auf Seite 322
- Aufzeichnen von [Datenänderungen](#page-322-0) auf Seite 323
- <sup>l</sup> Aufzeichnen von [Prozessinformationen](#page-324-0) in der Prozessverarbeitung auf Seite 325

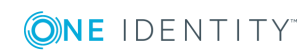

- Aufzeichnung von Meldungen in der [Prozesshistorie](#page-329-0) auf Seite 330
- <span id="page-321-0"></span>• Archivieren und Löschen von [Aufzeichnungen](#page-335-0) auf Seite 336

# **Grundlagen zur Prozessüberwachung**

#### *Um die Prozessüberwachung im One Identity Manager zu nutzen*

1. Prüfen Sie im Designer, ob der Konfigurationsparameter aktiviert **Common | ProcessState** ist. Anderenfalls aktivieren Sie den Konfigurationsparameter.

Ist der Konfigurationsparameter aktiviert, können Sie die Prozessüberwachung konfigurieren. Zusätzlich wird im Manager die Prozessansicht aktiviert.

2. Den Umfang der Aufzeichnungen steuern Sie über die Konfiguration der einzelnen Verfahren.

Die vom One Identity Manager eingesetzten Verfahren erlauben die Beobachtung aller im System ausgeführten Änderungen, die durch eine Benutzeraktion ausgelöst werden. Jede Aktion im One Identity Manager wird durch eine unikale ID-Nummer gekennzeichnet. Diese ID-Nummer wird als GenProcID bezeichnet. Alle Änderungen, die auf eine Ursache zurückzuführen sind, erhalten dieselbe GenProcID und werden auf diese Art zusammengefasst. Wird keine GenProcID von einer vorgelagerten Aktion an die aktuelle Aktion übergeben, so wird automatisch eine neue ID gebildet.

Wird eine Aktion über die Objektschicht des One Identity Manager ausgelöst, so wird die GenProcID in die Kontextinformationen der Datenbankverbindung geschrieben. Der angemeldete Benutzer wird ebenfalls in den Kontextinformationen vermerkt und steht somit zur Verfügung.

Wird eine Aktion direkt auf der Datenbank oder über eine Anwendung, die ohne die One Identity Manager-Objektschicht arbeitet, vorgenommen, so wird durch die Trigger eine neue GenProcID erzeugt. Diese GenProcID ist für die Dauer der Datenbankverbindung gültig, das bedeutet alle Änderungen gehören zur selben Aktion und verweisen somit auf dieselbe GenProcID. Die Benutzerinformationen werden aus dem Namen des Datenbankbenutzers, der MAC-Adresse und dem Namen der Arbeitsstation sowie dem Namen der Anwendung gebildet.

Alle Aktionen (Prozessauslöser), die eine Änderung am System auslösen, und deren aktuelle Statusinformationen werden intern in der Statustabelle DialogProcess protokolliert. Diese Protokollierung erfolgt unabhängig vom eingesetzten Verfahren zur Änderungsverfolgung. Somit ist ein Einstiegspunkt für die Beobachtung gegeben und die Zusammenfassung der Änderungen, die auf einer Aktion beruhen, möglich.

Zu einer Aktion werden die folgenden Informationen aufgezeichnet:

- ID-Nummer (GenProcID)
- Anzeigename für die ausgeführte Aktion
- Basisobjekt, für dass die Aktion ausgelöst wurde
- Benutzer, der die Aktion ausgelöst hat

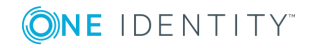

- Zeitpunkt, an dem die Aktion ausgelöst wurde
- Objektschlüssel zur Selektion des Prozessauslösers
- Kommentar zur Aktion
- aktueller Verarbeitungsstatus

HINWEIS: Die Darstellung der Informationen erfolgt im Manager in der Prozessansicht. Ausführliche Informationen finden Sie im *One Identity Manager Administrationshandbuch für betriebsunterstützende Aufgaben*.

## **Detaillierte Informationen zum Thema**

- Aufzeichnen von [Datenänderungen](#page-322-0) auf Seite 323
- <sup>l</sup> Aufzeichnen von [Prozessinformationen](#page-324-0) in der Prozessverarbeitung auf Seite 325

# <span id="page-322-0"></span>**Aufzeichnen von Datenänderungen**

HINWEIS: Die Darstellung der Informationen erfolgt im Manager in der Prozessansicht. Ausführliche Informationen finden Sie im *One Identity Manager Administrationshandbuch für betriebsunterstützende Aufgaben*.

### *Um Datenänderungen aufzuzeichnen*

- <sup>l</sup> Prüfen Sie im Designer, ob der Konfigurationsparameter **Common | ProcessState** aktiviert ist. Anderenfalls aktivieren Sie den Konfigurationsparameter.
- <sup>l</sup> Aktivieren Sie im Designer den Konfigurationsparameter **Common | ProcessState | PropertyLog**.

Ist der Konfigurationsparameters aktiviert, werden Änderungen einzelner Werte aufgezeichnet und im Manager in der Prozessansicht angezeigt.

- <sup>l</sup> (Optional ) Um für den Systemanteil Änderungen an Eigenschaften aufzuzeichnen, die zu einem alternativen Schlüssel gehört, aktivieren Sie im Designer den Konfigurationsparameter **Common | ProcessState | PropertyLog | AutoTrackAlternatePK**.
- <sup>l</sup> (Optional ) Um für den Nutzdatenanteil Änderungen an Eigenschaften aufzuzeichnen, die zu einem alternativen Schlüssel gehört, aktivieren Sie im Designer den Konfigurationsparameter **Common | ProcessState | PropertyLog | AutoTrackAlternatePK | PayLoad**.
- Kennzeichnen Sie die Spalten, für welche Änderungen aufzuzeichnen sind.
- Kennzeichnen Sie die Spalten, die beim Löschen eines Objektes aufzuzeichnen sind.

TIPP: Wenn Sie im Designer den Konfigurationsparameter **Common | ProcessState | PropertyLog | AllDefaultPropertiesForModel** aktivieren, werden Spalten des One Identity Manager Schemas bereits zum Aufzeichnen von Änderungen und zum Aufzeichnen beim Löschen gekennzeichnet. Welche Spalten betroffen sind, ist in der Tabelle QBMVDefaultHistoryColumns definiert.

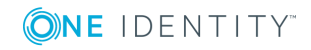

Die Aufzeichnung kann für Neuanlagen, Änderungen oder Löschoperationen auf Objekten erfolgen. Für jede Aufzeichnung wird die auslösende GenProcID mitgeführt, somit können die Änderungen eines Objektes zusammengefasst werden. Die Aufzeichnungen der Datenänderungen werden in den Tabellen DialogWatchOperation und DialogWatchProperty abgelegt. Zusätzlich wird für die auslösende Aktion ein Eintrag in der Statustabelle DialogProcess erzeugt.

Für die einzelnen Operationen werden die folgenden Informationen erfasst:

• Anlegen eines Objektes

Bei Neuanlage eines Objektes werden der Objektschlüssel, der Anzeigename des Objektes, das Erstellungsdatum und der Benutzer aufgezeichnet.

• Ändern eines Objektes

Bei Änderung einer Spalte werden der alte Wert, das Änderungsdatum und der Benutzer aufgezeichnet. Abhängig von den Konfigurationsparametern **Common | ProcessState | PropertyLog | AutoTrackAlternatePK** und **Common | ProcessState | PropertyLog | AutoTrackAlternatePK | PayLoad** werden Änderungen an Eigenschaften, die zu einem alternativen Schlüssel gehören, aufgezeichnet.

• Löschen eines Objektes

Beim Löschen eines Objektes werden die beim Löschen aufzuzeichnenden Spalten sowie alle Primärschlüsselspalten aufgezeichnet. Es werden der Wert, das Löschdatum und der Benutzer aufgezeichnet.

# **Verwandte Themen**

- <sup>l</sup> Spalten für die Aufzeichnung von [Datenänderungen](#page-323-0) kennzeichnen auf Seite 324
- **.** Grundlagen zur [Prozessüberwachung](#page-321-0) auf Seite 322
- <sup>l</sup> Aufzeichnen von [Prozessinformationen](#page-324-0) in der Prozessverarbeitung auf Seite 325

# <span id="page-323-0"></span>**Spalten für die Aufzeichnung von Datenänderungen kennzeichnen**

TIPP: Wenn Sie im Designer den Konfigurationsparameter **Common | ProcessState | PropertyLog | AllDefaultPropertiesForModel** aktivieren, werden Spalten des One Identity Manager Schemas bereits zum Aufzeichnen von Änderungen und zum Aufzeichnen beim Löschen gekennzeichnet. Welche Spalten betroffen sind, ist in der Datenbanksicht QBMVDefaultHistoryColumns definiert.

# *Um eine Spalte für die Aufzeichnung zu kennzeichnen*

- 1. Wählen Sie im Designer die Kategorie **One Identity Manager Schema**.
- 2. Wählen Sie die Tabelle aus und starten Sie den Schemaeditor über die Aufgabe **Tabellendefinition anzeigen**.

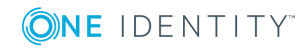
- 3. Wählen Sie die Spalte und wählen Sie die Ansicht **Spalteneigenschaften**.
- 4. Wählen Sie den Tabreiter **Sonstiges** und bearbeiten Sie folgende Eigenschaften.
	- <sup>l</sup> **Aufzeichnen von Änderungen**: Um Datenänderungen der Spalte aufzuzeichnen, aktivieren Sie die Option.
	- <sup>l</sup> **Aufzeichnen beim Löschen**: Um die Spalte beim Löschen des Objektes aufzuzeichnen, aktivieren Sie die Option.

### **Verwandte Themen**

- Aufzeichnen von [Datenänderungen](#page-322-0) auf Seite 323
- Eigenschaften von [Spaltendefinitionen](#page-88-0) auf Seite 89

# **Aufzeichnen von Prozessinformationen in der Prozessverarbeitung**

HINWEIS: Die Darstellung der Informationen erfolgt im Manager in der Prozessansicht. Ausführliche Informationen finden Sie im *One Identity Manager Administrationshandbuch für betriebsunterstützende Aufgaben*.

#### *Um Prozessinformationen aufzuzeichnen*

- <sup>l</sup> Prüfen Sie im Designer, ob der Konfigurationsparameter **Common | ProcessState** aktiviert ist. Anderenfalls aktivieren Sie den Konfigurationsparameter.
- <sup>l</sup> Prüfen Sie im Designer, ob der Konfigurationsparameter **Common | ProcessState | ProgressView** aktiviert ist. Anderenfalls aktivieren Sie den Konfigurationsparameter. Wählen Sie über die Option des Konfigurationsparameters den Umfang der Aufzeichnungen.

Zulässige Werte sind:

- **1**: Komplette Prozessverfolgung. Es werden Prozessinformationen aller Prozesse aufgezeichnet, die für die Prozessverfolgung markiert sind.
- 2: Web Portal Verfolgung. Es werden nur Prozessinformationen der Prozesse aufgezeichnet, die für die Prozessverfolgung im Web Portal markiert sind. (Standard).
- Kennzeichnen Sie die Prozesse und die Prozessschritte für die Prozessverfolgung und definieren Sie die Vorlagen für die Prozessinformationen für Ereignisse, Prozesse und Prozessschritte.

Die Vorlagen für die Erzeugung von Prozessinformationen für Prozesse, Prozessschritte und Ereignisse richten Sie im Designer mit dem Prozesseditor ein. Für die sprachabhängige Definition der Prozessinformationen verwenden Sie die #LD-Notation.

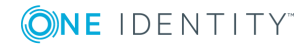

Ist der Konfigurationsparameter **Common | ProcessState | ProgressView** aktiviert, erzeugt der Jobgenerator bei der Prozessgenerierung für Prozesse, Prozessschritte und Ereignisse mit Prozessinformationen Einträge in den Statustabellen.

Der Jobgenerator nutzt beim Start die GenProcID für den auszuführenden Generierungsvorgang. Wird keine GenProcID per Laufzeit übergeben, so wird automatisch eine neue GenProcID gebildet. Diese ID wird vor dem Generierungsprozess auf die globale Variable **GenProcID** des aktuellen Datenbankverbindungsobjektes geschrieben und ist somit in allen Prozessen verwendbar. Alle Teilschritte, die über einen Generierungsvorgang ausgelöst wurden, werden auf diese Art zusammengefasst und aufgezeichnet. Eine Ausnahme bilden Massenoperationen wie Synchronisationen und CSV-Importe. Hier wird zur Nachverfolgung von Änderungen an den einzelnen Objekten, anstelle einer GenProcID für den gesamten Prozess, für jeden Einzelschritt eine neue GenProcID erzeugt.

Für jeden zur Prozessverfolgung markierten Prozessschritt wird ein Eintrag in der Statustabelle DialogProcessStep erstellt. Für jeden Prozess, in welchem mindestens ein solcher Prozessschritt gefunden wird, erfolgt ein Eintrag in die Statustabelle DialogProcessChain. Für jeden Generierungsvorgang, der einen Eintrag in die Statustabelle DialogProcessChain veranlasst hat, wird ein Eintrag in die Statustabelle DialogProcess geschrieben. Dabei bildet der Jobgenerator den Anzeigenamen für die Prozessansicht durch Ausführung des angegebenen VB.Net-Ausdruckes für die Prozessinformationen.

Die möglichen Verarbeitungszustände und die verfügbaren Zusatzinformationen zum jeweiligen Verarbeitungsstatus sind in den folgenden Tabellen aufgeführt.

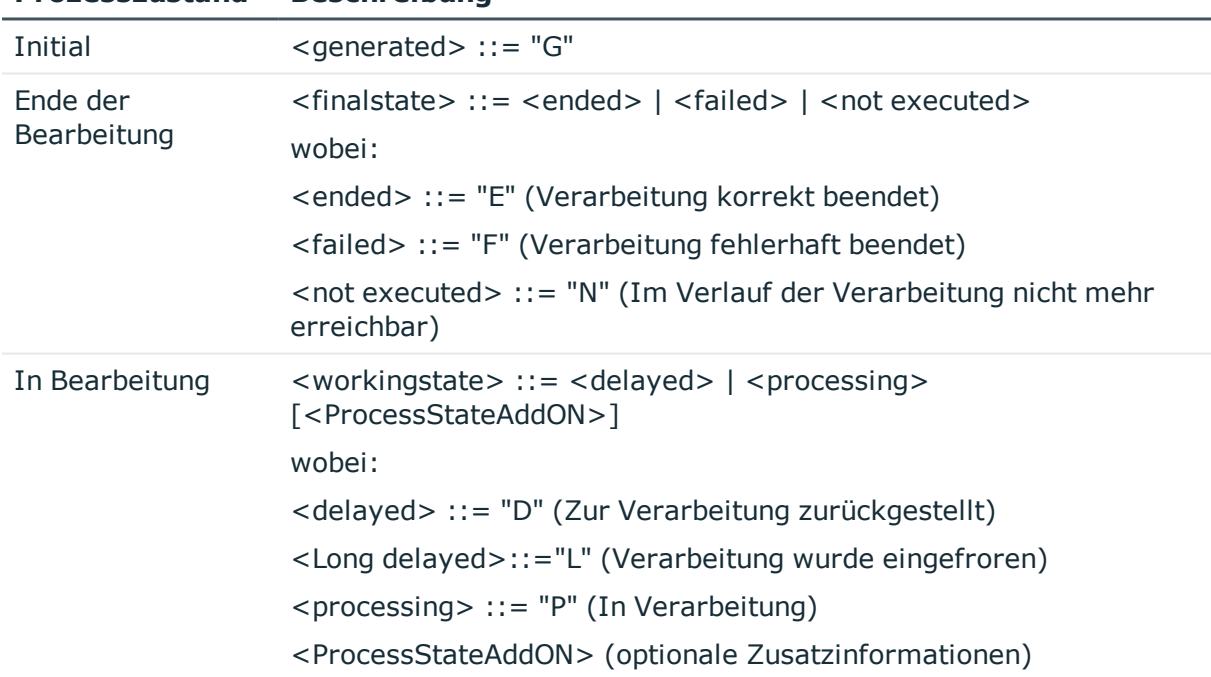

### **Tabelle 123: Mögliche Prozesszustände**

**Prozesszustand Beschreibung**

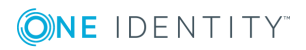

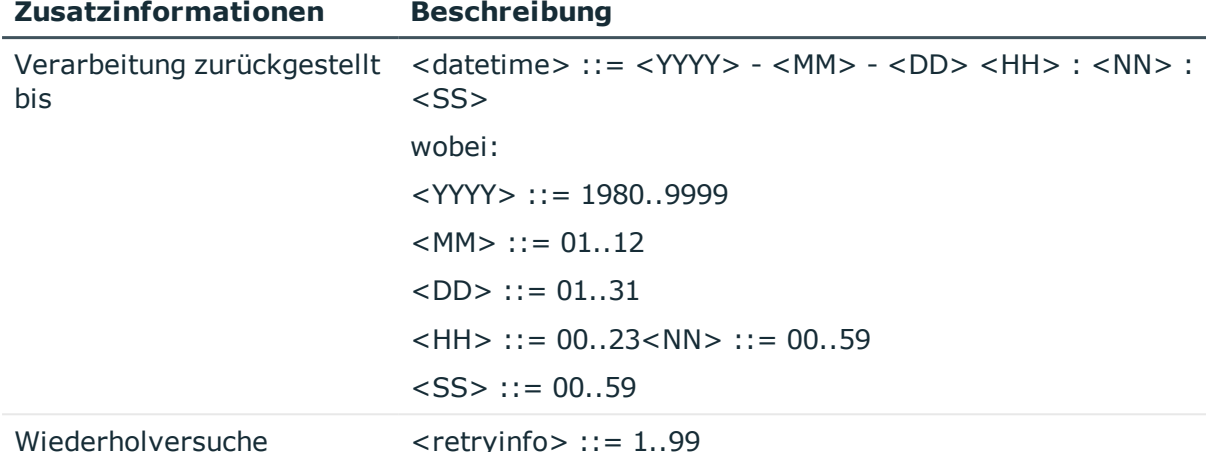

### **Tabelle 124: Mögliche Zusatzinformationen**

#### **Verwandte Themen**

- [Prozessinformationen](#page-326-0) für Prozesse bearbeiten auf Seite 327
- **[Prozessinformationen](#page-327-0) für Prozessschritte bearbeiten auf Seite 328**
- [Prozessinformationen](#page-328-0) für Ereignisse bearbeiten auf Seite 329
- **.** Grundlagen zur [Prozessüberwachung](#page-321-0) auf Seite 322
- Aufzeichnen von [Datenänderungen](#page-322-0) auf Seite 323

# <span id="page-326-0"></span>**Prozessinformationen für Prozesse bearbeiten**

#### *Um Prozessinformationen für einen Prozess zu bearbeiten*

- 1. Wählen Sie im Designer in der Kategorie **Prozess-Orchestrierung** den Prozess aus.
- 2. Starten Sie den Prozesseditor über die Aufgabe **Prozess bearbeiten**.
- 3. Klicken Sie im Prozessdokument auf das Element für den Prozess.
- 4. Bearbeiten Sie in der Ansicht **Prozesseigenschaften** auf dem Tabreiter **Allgemein** folgende Information.
	- <sup>l</sup> **Prozessinformation**: Wählen Sie wie die Aufzeichnung der Prozessinformation erfolgen soll.

Zulässige Werte sind:

- **Keine**: Die Prozessinformationen werden nicht aufgezeichnet.
- <sup>l</sup> **Komplette Prozessverfolgung**: Die Prozessinformationen werden

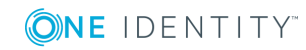

aufgezeichnet und werden im Manager angezeigt.

- <sup>l</sup> **Web Portal Verfolgung**: Die Prozessinformationen werden aufgezeichnet und werden im Manager und Web Portal angezeigt.
- 5. Erfassen Sie in der Ansicht **Prozesseigenschaften** auf dem Tabreiter **Prozessverfolgung** folgende Information.
	- **· Prozessinformation:** Bildungsvorschrift für die Prozessinformationen als VB.Net-Ausdruck. Für die sprachabhängige Definition der Prozessinformationen verwenden Sie die #LD-Notation.

### **Verwandte Themen**

- Verwendung der [#LD-Notation](#page-358-0) auf Seite 359
- [Eigenschaften](#page-288-0) eines Prozesses auf Seite 289
- [Prozessinformationen](#page-327-0) für Prozessschritte bearbeiten auf Seite 328
- **[Prozessinformationen](#page-328-0) für Ereignisse bearbeiten auf Seite 329**

# <span id="page-327-0"></span>**Prozessinformationen für Prozessschritte bearbeiten**

#### *Um Prozessinformationen für einen Prozessschritt zu bearbeiten*

- 1. Wählen Sie im Designer in der Kategorie **Prozess-Orchestrierung** den Prozess aus.
- 2. Starten Sie den Prozesseditor über die Aufgabe **Prozess bearbeiten**.
- 3. Klicken Sie im Prozessdokument auf das Element für den Prozessschritt.
- 4. Bearbeiten Sie in der Ansicht **Prozessschritteigenschaften** auf dem Tabreiter **Allgemein** folgende Information.
	- <sup>l</sup> **Prozessinformation**: Wählen Sie wie die Aufzeichnung der Prozessinformation erfolgen soll.

Zulässige Werte sind:

- **Keine**: Die Prozessinformationen werden nicht aufgezeichnet.
- <sup>l</sup> **Komplette Prozessverfolgung**: Die Prozessinformationen werden aufgezeichnet und werden im Manager angezeigt.
- <sup>l</sup> **Web Portal Verfolgung**: Die Prozessinformationen werden aufgezeichnet und werden im Manager und Web Portal angezeigt.
- 5. Erfassen Sie in der Ansicht **Prozessschritteigenschaften** auf dem Tabreiter **Prozessverfolgung** folgende Informationen.
	- <sup>l</sup> **Detailtiefe**: Wählen Sie die Detailtiefe der Prozessinformationen. Zur Auswahl stehen **grundlegende Informationen**, **erweiterte Informationen**

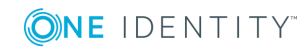

#### und **vollständige Informationen**.

Über die Detailtiefe wird die Darstellung der Prozessinformationenim Manager in der Prozessansicht geregelt. Abhängig von den Programmeinstellungen des Manager, werden dem Benutzer unterschiedliche detaillierte Sichten auf die Prozessinformationen zur Verfügung gestellt. Ausführliche Informationen finden Sie im *One Identity Manager Administrationshandbuch für betriebsunterstützende Aufgaben*.

**· Prozessinformation**: Erfassen Sie die Bildungsvorschrift für die Prozessinformationen als VB.Net-Ausdruck. Für die sprachabhängige Definition der Prozessinformationen verwenden Sie die #LD-Notation.

### **Verwandte Themen**

- Verwendung der [#LD-Notation](#page-358-0) auf Seite 359
- Eigenschaften eines [Prozessschrittes](#page-290-0) auf Seite 291
- **[Prozessinformationen](#page-326-0) für Prozesse bearbeiten auf Seite 327**
- [Prozessinformationen](#page-328-0) für Ereignisse bearbeiten auf Seite 329

# <span id="page-328-0"></span>**Prozessinformationen für Ereignisse bearbeiten**

WICHTIG: Um Prozessinformationen für Ereignisse zu generieren, muss mindestens ein Prozess des Ereignisses für die Prozessverfolgung aktiviert sein.

#### *Um Prozessinformationen für Ereignisse zu bearbeiten*

- 1. Wählen Sie im Designer in der Kategorie **Prozess-Orchestrierung** den Prozess aus.
- 2. Starten Sie den Prozesseditor über die Aufgabe **Prozess bearbeiten**.
- 3. Klicken Sie im Prozessdokument auf das Element für den Prozess.
- 4. Wählen Sie in der Ansicht **Ereignisse** das Ereignis und klicken Sie .
- 5. Erfassen Sie folgende Information.
	- <sup>l</sup> **Prozessinformation für Ereignis**: Bildungsvorschrift für die Prozessinformationen als VB.Net-Ausdruck. Für die sprachabhängige Definition der Prozessinformationen verwenden Sie die #LD-Notation.

Ist keine Bildungsvorschrift hinterlegt, werden die Prozessinformationen folgendermaßen ermittelt:

<Tabelle> - <Ereignis> - <Anzeigename des Objektes>

Weisen mehrere Prozesse auf ein Ereignis, wird das Ereignis mit der niedrigsten Generierungsreihenfolge ermittelt, für das eine Bildungsvorschrift für die Prozessinformation hinterlegt ist. Diese Bildungsvorschrift wird ausgewertet und im

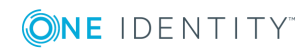

Manager in der Prozessansicht dargestellt. Ausführliche Informationen finden Sie im *One Identity Manager Administrationshandbuch für betriebsunterstützende Aufgaben*.

### **Verwandte Themen**

- Verwendung der [#LD-Notation](#page-358-0) auf Seite 359
- [Ereignisse](#page-298-0) für Prozesse erstellen auf Seite 299
- **[Prozessinformationen](#page-326-0) für Prozesse bearbeiten auf Seite 327**
- <sup>l</sup> [Prozessinformationen](#page-327-0) für Prozessschritte bearbeiten auf Seite 328

# **Aufzeichnung von Meldungen in der Prozesshistorie**

In der Prozesshistorie (Tabelle JobHistory) werden die verarbeiteten Prozesse aufgezeichnet. Die Prozesshistorie können Sie im Job Queue Info analysieren. Ausführliche Informationen finden Sie im *One Identity Manager Handbuch zur Prozessüberwachung und Fehlersuche*.

#### *Um Meldungen in der Prozesshistorie aufzuzeichnen*

- <sup>l</sup> Prüfen Sie im Designer, ob der Konfigurationsparameter **Common | ProcessState** aktiviert ist. Anderenfalls aktivieren Sie den Konfigurationsparameter.
- <sup>l</sup> Prüfen Sie im Designer, ob der Konfigurationsparameter **Common | ProcessState | JobHistory** aktiviert ist. Anderenfalls aktivieren Sie den Konfigurationsparameter. Wählen Sie über die Option des Konfigurationsparameters den Umfang der Aufzeichnungen.

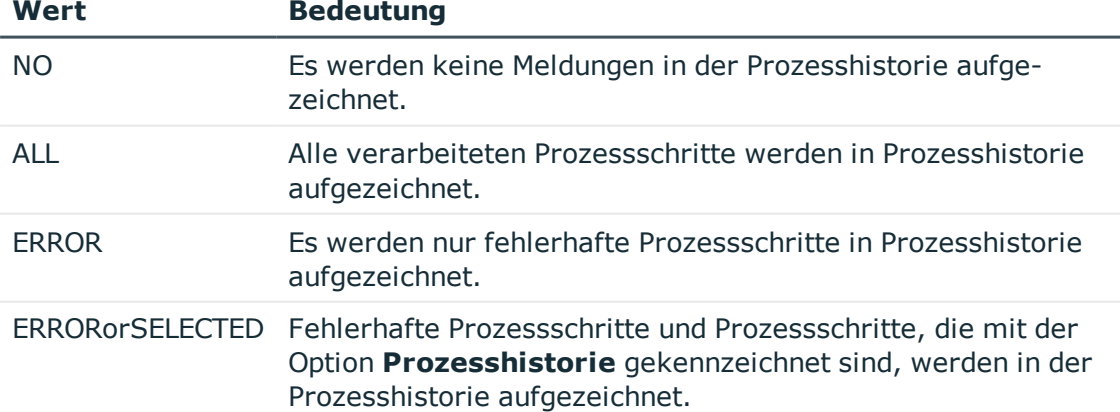

#### **Tabelle 125: Zulässige Werte des Konfigurationsparameters Common | ProcessState | JobHistory**

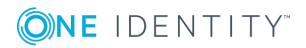

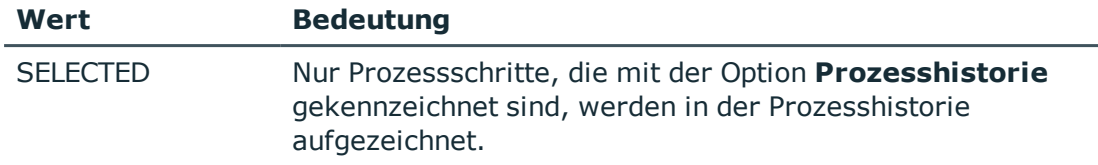

<sup>l</sup> Legen Sie über den Konfigurationsparameter **Common | ProcessState | JobHistory | TrimLongParameters** fest, wie lang der Wert von Prozessparametern sein darf, die in der Prozesshistorie aufgezeichnet werden.

Die Aufzeichnungen in der Prozesshistorie sollten in regelmäßigen Abständen aus der One Identity Manager-Datenbank entfernt und archiviert werden. Der One Identity Manager bietet dazu verschiedene Verfahren an. Weitere [Informationen](#page-335-0) finden Sie unter Archivieren und Löschen von [Aufzeichnungen](#page-335-0) auf Seite 336.

# **Prozessverfolgung für Operationen des DBQueue Prozessor**

Um Vererbungsberechnungen als Folge einer Änderung am System zu verfolgen, wird die GenProcID in den Operationen des DBQueue Prozessor mitgeführt. Für eventuelle Folgeoperationen muss sichergestellt sein, dass es je Operation und Objekt nur einen Eintrag in der DBQueue gibt. Um derartige Prozesse abzubilden, wird für diese eine neue GenProcID vergeben und in weiteren Prozessen verwendet. Die kollidierten Prozesse und ihre GenProcID's werden in der Tabelle DialogProcessSubstitute abgebildet.

Bei der Erzeugung neuer GenProcID für kollidierte Prozesse gelten folgende Regeln:

- Mehrere gleiche Operationen des DBQueue Prozessor auf einem Objekt werden zu einem Prozess (einer GenProcID) zusammengeführt. Dabei werden vorhandene Ersatzprozesse genutzt, wenn die Menge ihrer Vorgänger, bezogen auf Basisprozesse, identisch ist.
- Sollte es in der Folge zu weiteren Kollisionen kommen, so werden schon ersetzte GenProcID zuerst in ihre Ursprünge aufgelöst und dann ein neuer Ersatz gebildet.
- Ein Ersatz gilt genau für eine Menge an Ursprungsprozessen.

Der Konfigurationsparameter **QBM | DBQueue | GenProcIDReplaceLimit** definiert den Grenzwert für Prozessersetzungen. Diese Maximalzahl von kollidierenden Prozessen wird in der Tabelle DialogProcessSubstitute abgebildet. Bei Bedarf können Sie den Konfigurationsparameter im Designer aktivieren und den Wert anpassen.

# **Verwandte Themen**

- Beispiel für die Ersetzung der [GenProcID](#page-331-0) auf Seite 332
- [Verarbeitung](#page-482-0) von DBQueue Aufträgen auf Seite 483

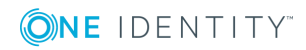

# <span id="page-331-0"></span>**Beispiel für die Ersetzung der GenProcID**

Es existiert eine hierarchische Rollenstruktur bestehend aus 4 Rollen O1, O2, O3 und O4. Die Person X ist den Rollen O1, O4 und O3 zugeordnet. Nachfolgend wird die Zuweisung von Software an die Rollen betrachtet.

Zwischen zwei Ausführungen des DBQueue Prozessor laufen drei Prozesse mit jeweils eigener GenProcID an der Oberfläche ab:

- P1: Zuweisung Software A1 an die Rolle O1
- P2: Zuweisung Software A2 an die Rolle O1
- P3: Zuweisung Software A3 an die Rolle O2

Im Ergebnis stehen folgende Operationen in der DBQueue (Tabelle DialogDBQueue) und der Prozessinformation:

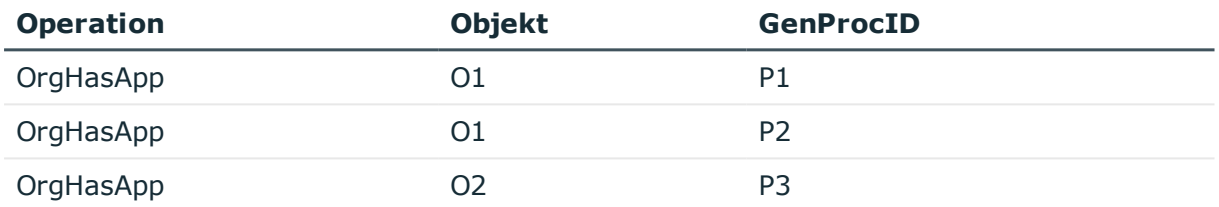

Die Operation OrgHasApp bezüglich O1 kann nicht aufgeteilt werden, da für O1 die Vereinigungsmenge der Software errechnet wird. Zu diesem Zeitpunkt ist auch keine Information mehr verfügbar, welche GenProcID durch die Zuordnung welcher Software eingetragen wurde.

Um Eindeutigkeit bezüglich der Kombination Operation und Objekt zu erreichen, wird eine neue GenProcID P4 eingeführt und die beiden Operationen bezüglich O1 auf diese verdichtet. In der Tabelle DialogProcessSubstitute wird vermerkt, dass P4 die möglichen (aber in der Einzelaktion nicht eindeutigen) Vorgänger P1 und P2 hat.

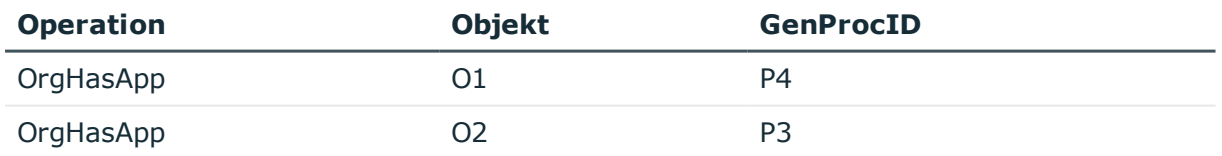

Abhängig, ob OrgHasApp eine Operation ist, die im Einzelschritt- oder im Bulkverfahren abgearbeitet wird, kann es jetzt zu folgenden Konstellationen kommen:

- <sup>l</sup> Fall 1) Die Berechnung für O1 wird ausgeführt, dann die Operation für O2.
- <sup>l</sup> Fall 2) Die Berechnung für O2 wird ausgeführt, dann die Operation für O1.
- Fall 3) Die Berechnungen für O1 und O2 werden in einer Bulkoperation gleichzeitig ausgeführt.

Nach Ausführung dieser Operationen und unter der Annahme, dass sie alle zu Änderungen an den betroffenen totalen Mengen führen, ergeben sich folgende Zustände:

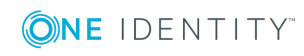

# **Fall 1) Die Berechnung für O1 wird ausgeführt, dann die Operation für O2.**

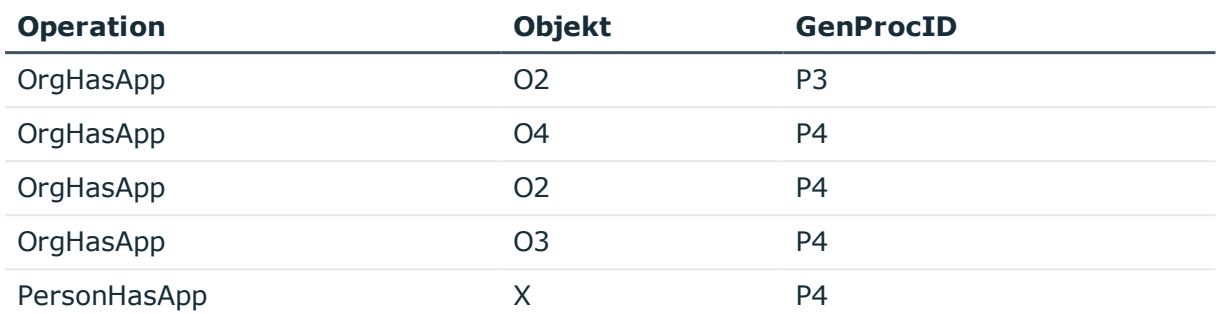

Vor dem nächsten Lauf des DBQueue Prozessors muss wieder eine Verdichtung der GenProcID's vorgenommen werden, da für die Operation OrgHasApp für Objekt O2 keine Eindeutigkeit gegeben ist. P5 wird eingeführt, mit den möglichen Vorgängern P4 und P3.

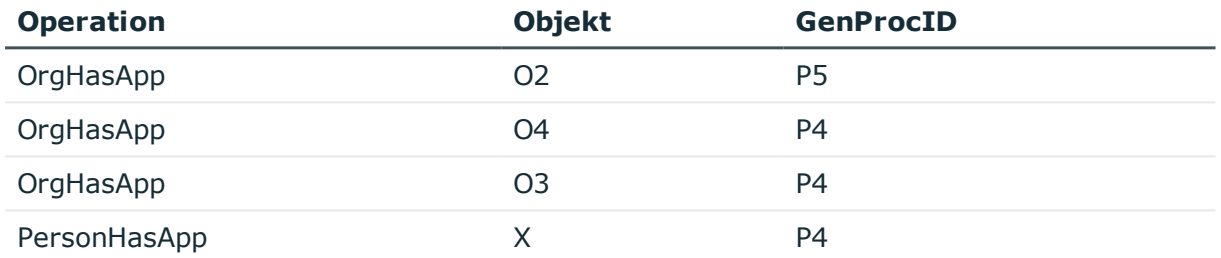

Jetzt wird die Berechnung für O2 ausgeführt:

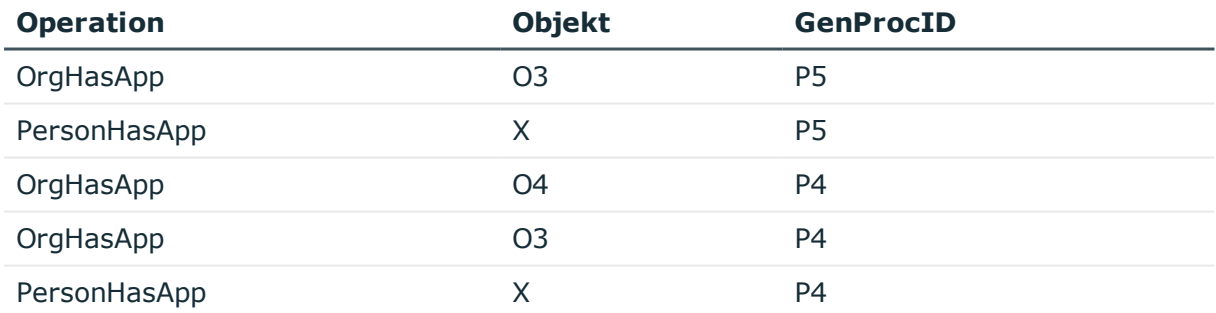

Da für O3 keine Eindeutigkeit gegeben ist, wird P6 eingeführt mit den möglichen Vorgängern P4 und P5.

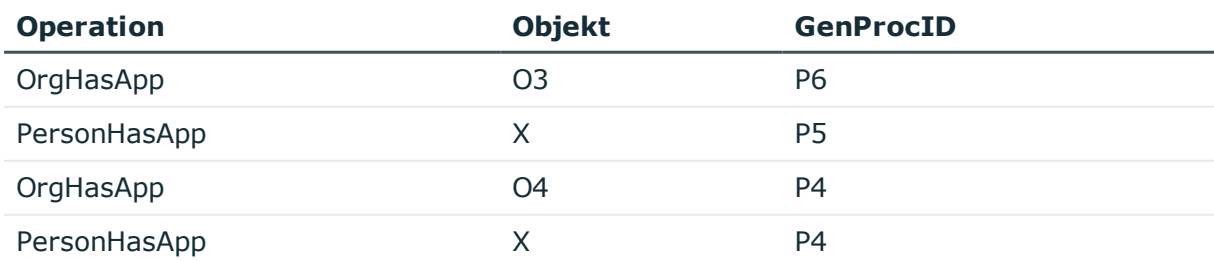

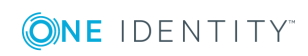

One Identity Manager 8.1.4 Konfigurationshandbuch Prozessüberwachung zur Nachverfolgung von Änderungen Nach den Berechnungen für O3 und O4 liegt folgende Situation vor:

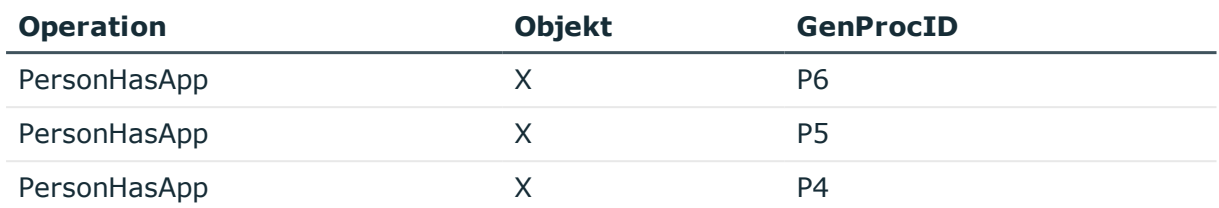

Für das Objekt X ist keine Eindeutigkeit gegeben, so dass P7 mit den möglichen Vorgängern P4, P5 und P6 eingeführt wird.

# **Fall 2) Die Berechnung für O2 wird ausgeführt, dann die Operation für O1.**

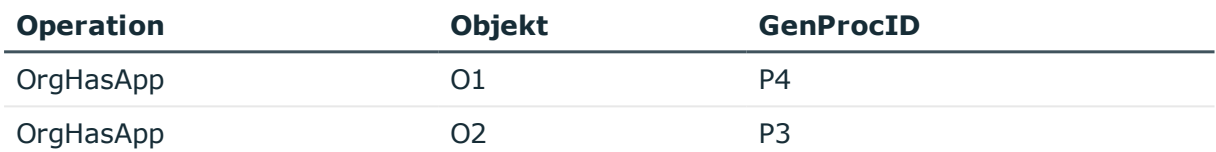

Nach der Ausführung stehen folgende Einträge in der DBQueue:

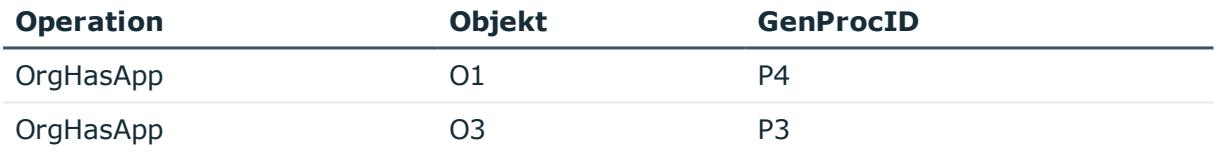

Nach dem nächsten Ausführungsschritt liegt folgende Situation vor:

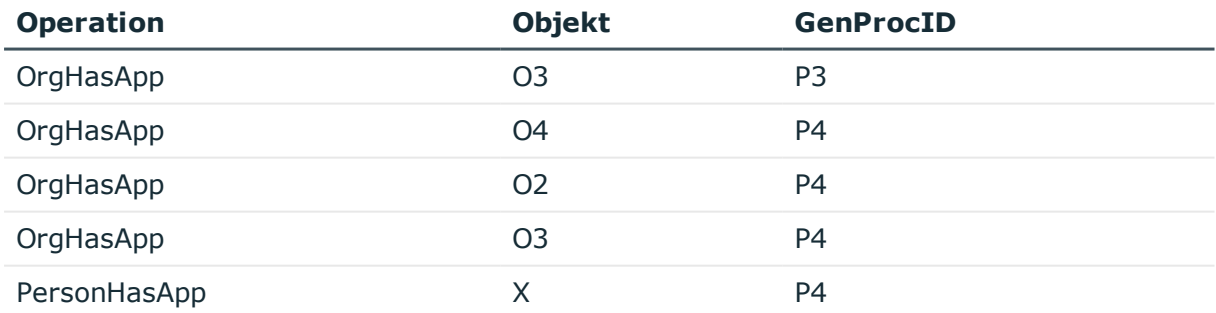

Für die Eindeutigkeit von O3 muss ein Prozess P5 mit den möglichen Vorgängern P3 und P4 erzeugt werden:

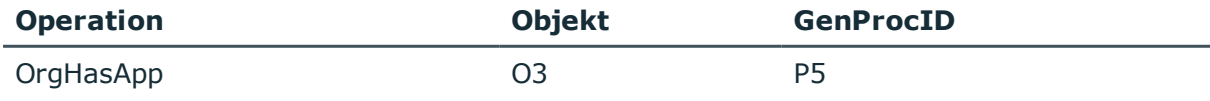

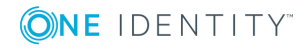

One Identity Manager 8.1.4 Konfigurationshandbuch Prozessüberwachung zur Nachverfolgung von Änderungen

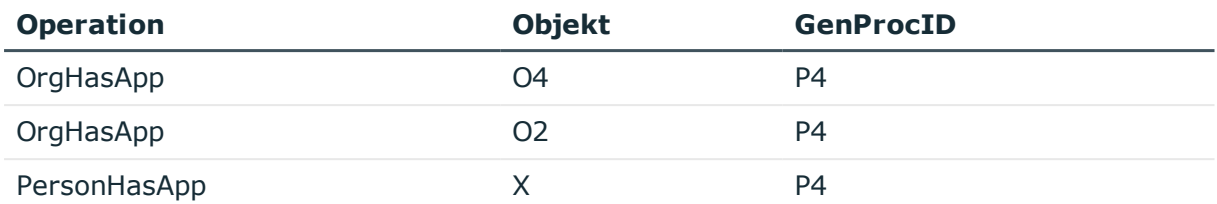

Nach den Berechnungen liegt folgende Situation vor:

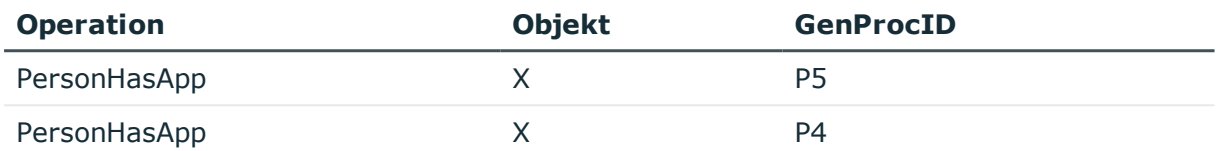

Für das Objekt X ist keine Eindeutigkeit gegeben, so dass P6 mit den möglichen Vorgängern P4 und P5 eingeführt wird.

# **Fall 3) Die Berechnungen für O1 und O2 werden in einer Bulkoperation gleichzeitig ausgeführt.**

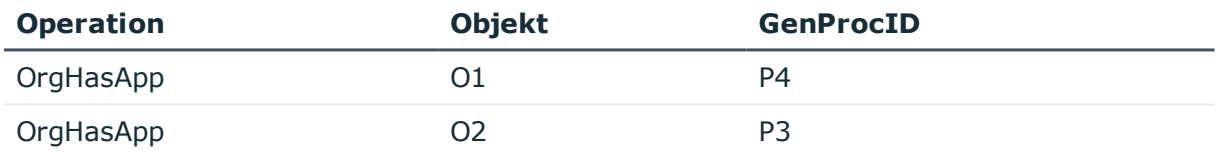

Nach dem ersten Berechnungsschritt stehen folgende Informationen in der DBQueue:

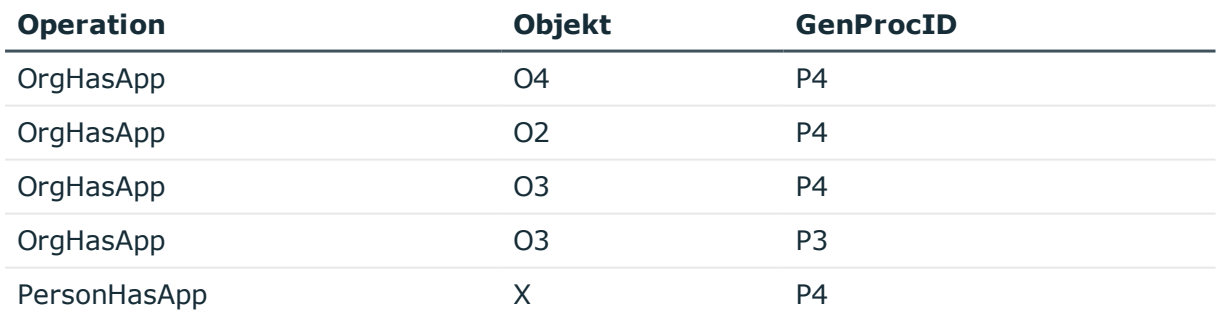

Für O3 wird durch Prozess P5 mit den möglichen Vorgängern P3 und P4 Eindeutigkeit hergestellt:

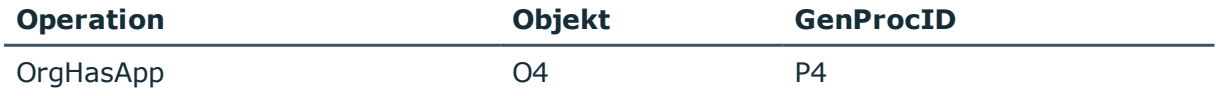

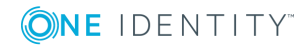

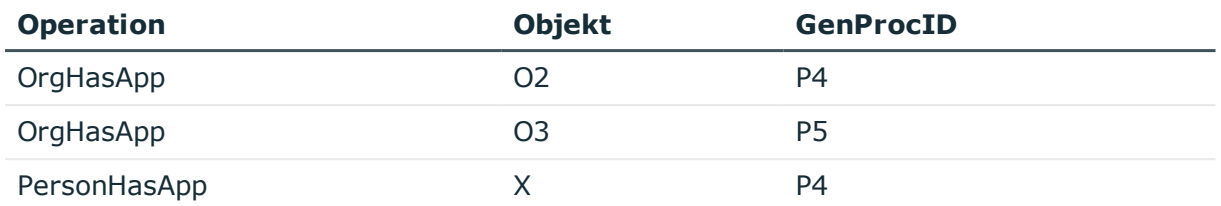

Nach dem nächsten Berechnungsschritt ist folgender Inhalt zu finden:

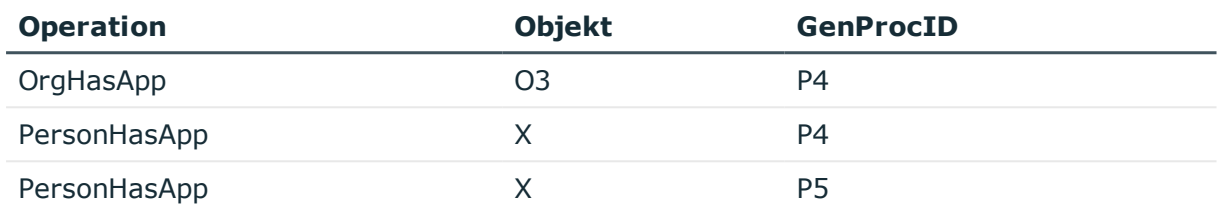

Nachdem im nächsten Durchlauf O3 errechnet wurde und dieser keinen neuen PersonHasApp-Eintrag erzeugt hat, da X mit P4 schon existiert, steht zum Schluss nur X mit P4 und P5.

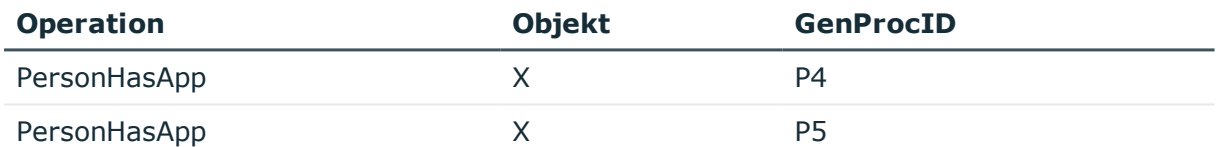

Für das Objekt X ist keine Eindeutigkeit gegeben, so dass P6 mit den möglichen Vorgängern P4 und P5 eingeführt wird.

# <span id="page-335-0"></span>**Archivieren und Löschen von Aufzeichnungen**

Alle im One Identity Manager protokollierten Aufzeichnungen werden zunächst in der One Identity Manager-Datenbank gespeichert. Der Anteil der historisierten Daten am Gesamtvolumen einer One Identity Manager-Datenbank sollte maximal 25 % betragen. Anderenfalls kann es zu Performance-Problemen kommen. Die Aufzeichnungen sollten in regelmäßigen Abständen aus der One Identity Manager-Datenbank entfernt und archiviert werden.

Um die aufgezeichneten Daten in regelmäßigen Abständen aus der One Identity Manager-Datenbank zu entfernen, werden folgende Verfahren angeboten:

• Die Daten können direkt aus der One Identity Manager-Datenbank in eine One Identity Manager History Database übernommen werden. Dieses ist das

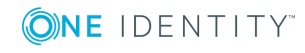

Standardverfahren für die Datenarchivierung. Wählen Sie dieses Verfahren, wenn die Server auf denen die One Identity Manager-Datenbank und die One Identity Manager History Database liegen einander sehen.

• Die Daten werden ohne Archivierung nach einer festgelegten Zeitspanne aus der One Identity Manager-Datenbank gelöscht.

Ausführliche Informationen zur Einrichtung der Archivierung von Daten in einer History Database finden Sie im *One Identity Manager Administrationshandbuch für die Datenarchivierung*.

### **Detaillierte Informationen zum Thema**

- Löschen der Aufzeichnungen in der One Identity [Manager-Datenbank](#page-336-0) ohne [Archivierung](#page-336-0) auf Seite 337
- Festlegen der [Aufbewahrungszeiten](#page-337-0) auf Seite 338
- [Performance-Optimierung](#page-338-0) zum Löschen von Aufzeichnungen auf Seite 339

# <span id="page-336-0"></span>**Löschen der Aufzeichnungen in der One Identity Manager-Datenbank ohne Archivierung**

Sollen die Aufzeichnungen einzelner Teilbereiche für einen gewissen Zeitraum in der One Identity Manager-Datenbank gehalten werden, jedoch keine spätere Archivierung erfolgen, dann haben Sie folgende Möglichkeiten:

- Um einen einzelnen Teilbereich von der Archivierung auszuschließen, konfigurieren Sie diesen Teilbereich nicht für den Export, sondern legen nur den Aufbewahrungszeitraum fest.
- <sup>l</sup> Um alle Teilbereiche ohne Archivierung direkt zu löschen, legen Sie die Aufbewahrungszeiten fest. Aktivieren Sie im Designer den Konfigurationsparameter **Common | ProcessState | ExportPolicy** und tragen Sie den Wert **NONE** ein.

Die Aufzeichnungen werden nach Ablauf der Aufbewahrungszeit durch den DBQueue Prozessor aus der One Identity Manager-Datenbank gelöscht. Zusätzlich werden alle Einträge für ausgelöste Aktionen gelöscht, zu denen es keine Aufzeichnungen in den Teilbereichen gibt.

HINWEIS: Wenn Sie keine Aufbewahrungszeiten festlegen, werden die Aufzeichnungen dieser Teilbereiche innerhalb der täglichen Wartungsaufträge des DBQueue Prozessor aus der One Identity Manager-Datenbank gelöscht.

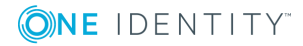

### **Verwandte Themen**

- Festlegen der [Aufbewahrungszeiten](#page-337-0) auf Seite 338
- Weitere Informationen finden Sie unter [Performance-Optimierung](#page-338-0) zum Löschen von [Aufzeichnungen](#page-338-0) auf Seite 339.

# <span id="page-337-0"></span>**Festlegen der Aufbewahrungszeiten**

Die Aufzeichnungen werden, abhängig vom gewählten Archivierungsverfahren, nach Ablauf der Aufbewahrungszeiten aus der One Identity Manager-Datenbank exportiert oder gelöscht. Für die Teilbereiche, deren Aufzeichnungen exportiert werden, sollte eine längere Aufbewahrungszeit gewählt werden, als für die Teilbereiche, deren Aufzeichnungen gelöscht werden.

HINWEIS: Wenn Sie keine Aufbewahrungszeiten festlegen, werden die Aufzeichnungen dieser Teilbereiche täglich innerhalb der tägliche Wartungsaufträge des DBQueue Prozessors aus der One Identity Manager-Datenbank gelöscht.

Die Aufzeichnungen werden erst exportiert, wenn die Aufbewahrungszeiten aller Teilbereiche abgelaufen ist und keine weiteren aktiven Prozesse für die Prozessgruppe (GenProcID) in der DBQueue, der Prozesshistorie oder als geplante Operation existieren.

Die Aufbewahrungszeiten für die einzelnen Bereiche legen Sie über Konfigurationsparameter fest.

#### **Tabelle 126: Konfigurationsparameter für die Behandlung der aufgezeichneten Datenänderungen**

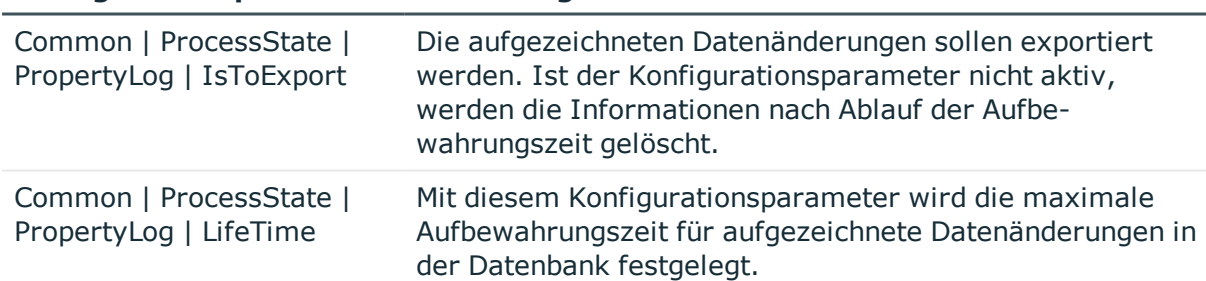

#### **Konfigurationsparameter Bedeutung**

#### **Tabelle 127: Konfigurationsparameter für die Behandlung der Prozessinformationen**

#### **Konfigurationsparameter Bedeutung**

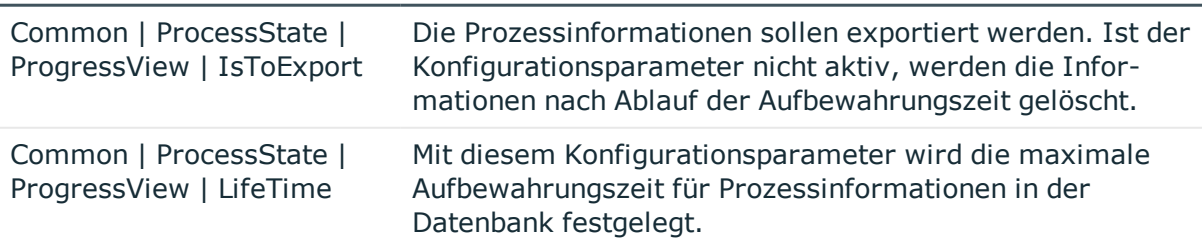

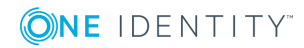

#### **Tabelle 128: Konfigurationsparameter für die Behandlung der Prozesshistorie**

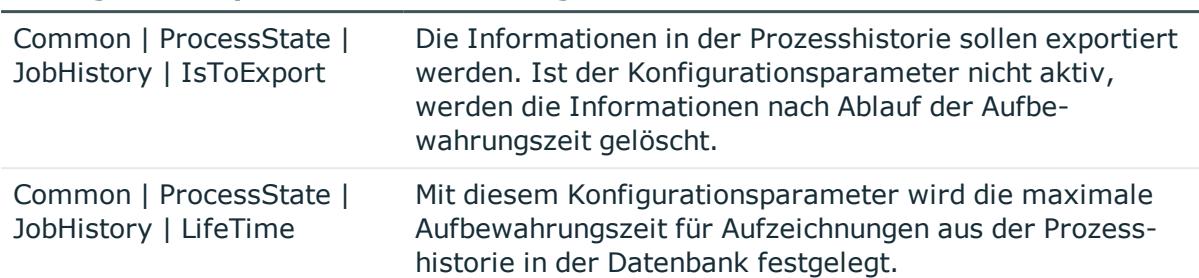

#### **Konfigurationsparameter Bedeutung**

# <span id="page-338-0"></span>**Performance-Optimierung zum Löschen von Aufzeichnungen**

Bei großen Datenmengen können Sie zur Performance-Optimierung die Menge der zu löschenden Objekte pro Operation und Verarbeitungslauf des DBQueue Prozessor festlegen. Die Festlegung für die einzelnen Bereiche treffen Sie über Konfigurationsparameter.

#### **Tabelle 129: Konfigurationsparameter für das Löschen der aufgezeichneten Datenänderungen**

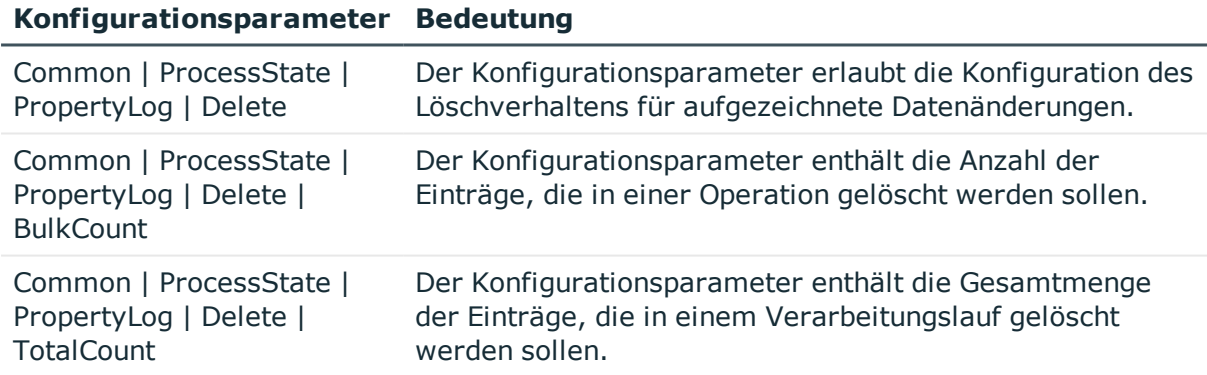

#### **Tabelle 130: Konfigurationsparameter für das Löschen der Prozessinformationen**

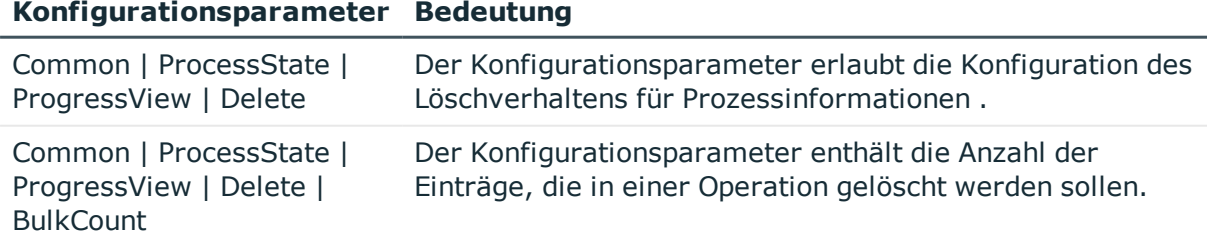

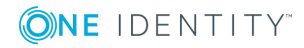

#### **Konfigurationsparameter Bedeutung**

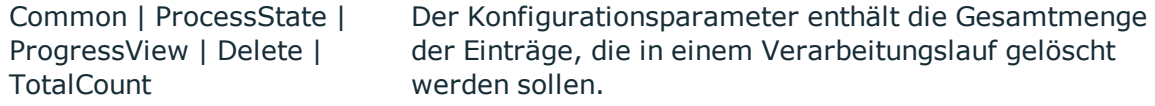

#### **Tabelle 131: Konfigurationsparameter für das Löschen der Prozesshistorie**

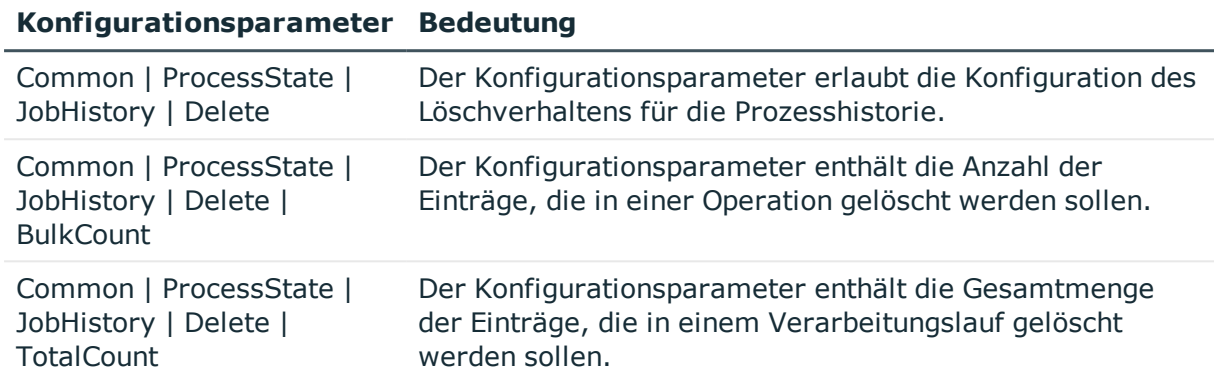

#### **Tabelle 132: Konfigurationsparameter für das Löschen von Prozessstatus-Einträge**

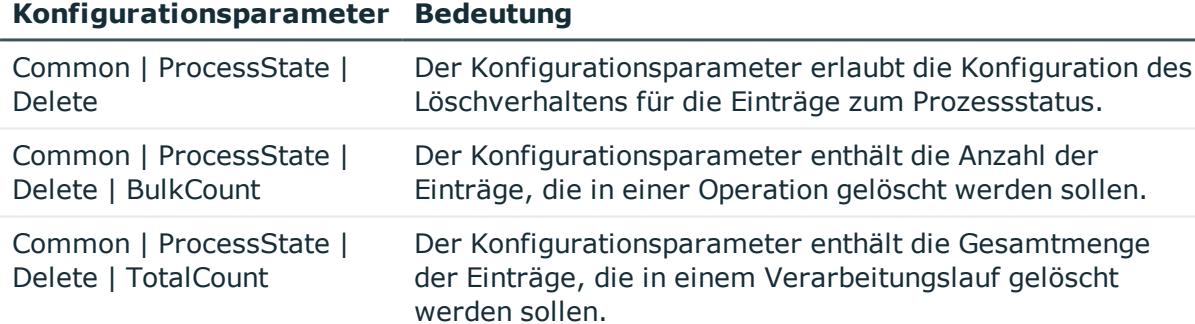

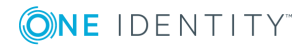

# **Bedingte Kompilierung mittels Präprozessorbedingungen**

Im One Identity Manager ist die bedingte Kompilierung von Programmcode integriert. Über die bedingte Kompilierung können Teile des Programmcodes übersetzt werden, während andere Teile von der Kompilierung ausgeschlossen werden.

Die bedingte Kompilierung bietet folgende Vorteile:

- Verkleinern der Assemblies
- Strukturierung der Systemkonfiguration
- Erhöhung der Übersicht im Modell und den Rechten
- Beschleunigung der Verarbeitung
- Ausblenden nicht benötigter Informationen in allen VB.Net-Ausdrücken
- Ausblenden von nicht benötigten Modellanteilen

Die bedingte Kompilierung im One Identity Manager wird über Präprozessorbedingungen gesteuert. Präprozessorbedingungen können angewendet werden in:

- <sup>l</sup> Objekten, die die Eigenschaft **Präprozessorbedingung** besitzen
- VB.Net-Ausdrücken

Die möglichen Präprozessorbedingungen werden über Konfigurationsparameter und deren Optionen definiert.

Um systemweit wirksam zu werden, erfordert jegliche Änderung an präprozessorrelvanten Konfigurationsparametern sowie Änderungen der Präprozessorbedingungen an Objekten und in VB.Net-Ausdrücken eine Kompilierung der One Identity Manager-Datenbank.

### **Detaillierte Informationen zum Thema**

- Präprozessorrelevante [Konfigurationsparameter](#page-341-0) auf Seite 342
- [Präprozessorbedingungen](#page-341-1) in Objekten auf Seite 342
- <sup>l</sup> [Präprozessorbedingungen](#page-343-0) in VB.Net-Ausdrücken auf Seite 344
- Auswertung der [Präprozessorbedingungen](#page-344-0) bei der Kompilierung auf Seite 345

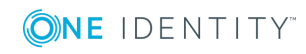

# <span id="page-341-0"></span>**Präprozessorrelevante Konfigurationsparameter**

WICHTIG: Jede Änderung an einem präprozessorrelevanten Konfigurationsparameter und seinen Optionen erfordert eine Kompilierung der One Identity Manager-Datenbank.

Ein präprozessorrelevanter Konfigurationsparameter ist durch die Option **Präprozessorrelevanter Parameter** gekennzeichnet. Für die zugehörige Konfigurationsparameteroption ist ein Präprozessorausdruck eingetragen, der als Präprozessorbedingung verwendet werden kann.

Durch die Aktivierung eines präprozessorrelevanten Konfigurationsparameters gilt die Präprozessorbedingung systemweit als vorhanden. Erst durch die Kompilierung der Datenbank wird die Präprozessorbedingung wirksam.

HINWEIS: Vordefinierte präprozessorrelevante Konfigurationsparameter und Optionen werden bei Schemainstallationen überschrieben. Kundenspezifische präprozessorrelevante Konfigurationsparameter und Optionen definieren Sie im Designer unter dem Konfigurationsparameter **Custom**.

#### *Um präprozessorrelevante Konfigurationsparameter anzuzeigen*

- 1. Wählen Sie im Designer die Kategorie **Basisdaten | Allgemein | Konfigurationsparameter**.
- 2. Wählen Sie im Konfigurationsparametereditor den Menüeintrag **Ansicht | Präprozessordefinitionen**.

In der Ansicht **Präprozessordefinitionen** alle Präprozessorbedingungen angezeigt. Mit Maus-Doppelklick auf einen Eintrag wird der Konfigurationsparameter angezeigt.

HINWEIS: Einen Überblick über die vorhandenen Präprozessorabhängigkeiten erhalten Sie im Designer in der Kategorie **One Identity Manager Schema | Präprozessorabhängigkeiten**.

### **Verwandte Themen**

- Kundenspezifische [Konfigurationsparameter](#page-38-0) erstellen auf Seite 39
- [Präprozessorbedingungen](#page-341-1) in Objekten auf Seite 342
- [Präprozessorbedingungen](#page-343-0) in VB.Net-Ausdrücken auf Seite 344
- <sup>l</sup> Auswertung der [Präprozessorbedingungen](#page-344-0) bei der Kompilierung auf Seite 345

# <span id="page-341-1"></span>**Präprozessorbedingungen in Objekten**

WICHTIG: Jede Änderung der Präprozessorbedingungen an Objekten erfordert eine Kompilierung der One Identity Manager-Datenbank.

An einigen Objekten können Sie eine Präprozessorbedingung direkt angeben.

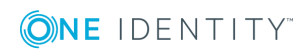

One Identity Manager 8.1.4 Konfigurationshandbuch Bedingte Kompilierung mittels Präprozessorbedingungen

#### *Um eine Präprozessorbedingung zu erfassen*

**·** Tragen Sie in der Eigenschaft Präprozessorbedingung die Präprozessorausdrücke der Konfigurationsparameter ein. Die Präprozessorausdrücke können Sie über AND, OR, NOT, () miteinander verknüpfen.

#### **Beispiel**

Die Spalte Person.RiskIndexCalculated soll in der Oberfläche nur angezeigt werden, wenn die Risikoberechnung aktiviert ist.

In der Spaltendefinition (Tabelle DialogColumn) wird folgende Präprozessorbedingung eingetragen.

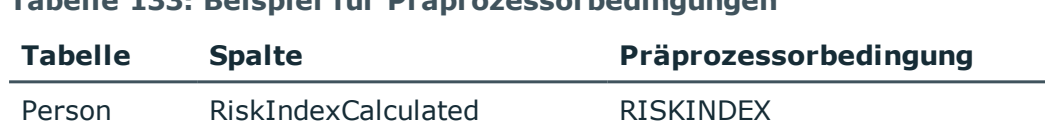

#### **Tabelle 133: Beispiel für Präprozessorbedingungen**

Wird ein präprozessorrelvanter Konfigurationsparameter aktiviert oder deaktiviert, werden für den DBQueue Prozessor Aufträge zur kompletten Berechnung aller Präprozessoraufträge und Berechnungsaufträge für die betroffenen Objekte erzeugt. An den betroffenen Objekten wird die Option **Deaktiviert durch Präprozessor** aktualisiert. Führt die erneute Auswertung der Präprozessorbedingungen zu einer Änderung der Option, werden weitere Folgeaufträge zur Präprozessorauswertung an den abhängigen Objekten erzeugt. Die Benutzerrechte können ebenfalls betroffen sein. Nach der Abarbeitung der Aufträge durch den DBQueue Prozessor ist eine Kompilierung der Datenbank erforderlich.

Die Auswertung der Präprozessorbedingungen hat folgende Auswirkungen:

- Ist eine Tabelle über eine Präprozessorbedingung deaktiviert, werden auch alle ihre Spalten, alle Objektdefinitionen, die sich auf die Tabelle beziehen sowie die Oberflächenformulare und die zugehörige Menüführung deaktiviert.
- <sup>l</sup> Ist eine Primärschlüsselspalte deaktiviert, so werden alle Fremdschlüsselspalten deaktiviert, die sich auf diesen Primärschlüssel beziehen.
- Wird nach der vorhergehenden Regel ein Primärschlüssel-Mitglied deaktiviert, beispielsweise bei M:N-Tabellen, so werden auch die Tabelle dieses Primärschlüssels sowie alle weiteren Spalten dieser Tabelle deaktiviert.

Dieses Verfahren hat den Vorteil, dass beispielsweise bei Deaktivierung der Tabelle ADSGroup automatisch auch alle Zuordnungen deaktiviert werden, wie beispielsweise die Tabelle DepartmentHasADSGroup.

HINWEIS: Einen Überblick über die vorhandenen Präprozessorabhängigkeiten erhalten Sie im Designer in der Kategorie **One Identity Manager Schema | Präprozessorabhängigkeiten**.

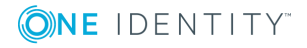

### **Verwandte Themen**

- **· Präprozessorrelevante [Konfigurationsparameter](#page-341-0) auf Seite 342**
- [Präprozessorbedingungen](#page-343-0) in VB.Net-Ausdrücken auf Seite 344
- <sup>l</sup> Auswertung der [Präprozessorbedingungen](#page-344-0) bei der Kompilierung auf Seite 345

# <span id="page-343-0"></span>**Präprozessorbedingungen in VB.Net-Ausdrücken**

WICHTIG: Jede Änderung der Präprozessorbedingungen in VB.Net-Ausdrücken erfordert eine Kompilierung der One Identity Manager-Datenbank.

Präprozessorbedingungen können in VB.Net-Ausdrücken verwendet werden. Skriptcode, der von einer Präprozessorbedingung abhängig ist, müssen Sie in einer #If...Then...#Else - Anweisung übergeben. Zur Formulierung der Präprozessorbedingung verwenden Sie die Präprozessorausdrücke der präprozessorrelevanten Konfigurationsparameter. Die Präprozessorausdrücke können Sie über AND, OR, NOT, () miteinander verknüpfen.

Die Auswertung der Präprozessorbedingungen erfolgt erst bei der Generierung der Skripte.

### **Syntax**

```
#If <Präprozessorbedingung_1>
```
' Code, der für diese Präprozessorbedingung gelten soll

```
#ElseIf <Präprozessorbedingung_2> Then
```

```
' Code, der für diese Präprozessorbedingung gelten soll
```
#Else

```
' Code, der sonst gelten soll
```
#Endif

# **Beispiel**

Für die Spalte ADSGroup.IsForITShop wurde in der Spaltendefinition (Tabelle DialogColumn) die Präprozessorbedingung ITSHOP eingetragen. In der Bildungsregel der Spalte ADSGroup.DisplayName soll die Spalte IsForITShop referenziert werden. Um kompilierfähig zu bleiben, muss für die Bildungsregel folgende Konstruktion verwendet werden:

#If ITSHOP Then

If \$IsForITShop:Bool\$ And \$UID\_AccProduct\$ <> "" Then

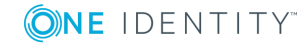

One Identity Manager 8.1.4 Konfigurationshandbuch Bedingte Kompilierung mittels Präprozessorbedingungen

```
Value = $FK(UID AccProduct).Ident AccProduct$
     Else
          value = $cn$
     End If
#Else
     value = $cn$
#End If
```
### **Verwandte Themen**

- Präprozessorrelevante [Konfigurationsparameter](#page-341-0) auf Seite 342
- [Präprozessorbedingungen](#page-341-1) in Objekten auf Seite 342
- <sup>l</sup> Auswertung der [Präprozessorbedingungen](#page-344-0) bei der Kompilierung auf Seite 345

# <span id="page-344-0"></span>**Auswertung der Präprozessorbedingungen bei der Kompilierung**

Um systemweit wirksam zu werden, erfordert jegliche Änderung an präprozessorrelvanten Konfigurationsparametern sowie Änderungen der Präprozessorbedingungen an Objekten und in VB.Net-Ausdrücken eine Kompilierung der One Identity Manager-Datenbank.

Für die Kompilierung gilt Folgendes:

- <sup>l</sup> Für Objekte mit einer Präprozessorbedingung wird intern ein Programmcode mit einer entsprechenden #If...Then...#Else - Anweisung erzeugt. Der Programmcode, der in Sektionen liegt, deren Präprozessorbedingung nicht zutrifft, ist für den Compiler nicht vorhanden und wird nicht übersetzt. Diese Objekte gelten als nicht vorhanden.
- <sup>l</sup> VB.Net-Ausdrücke, die Präprozessorbedingungen enthalten, werden kompiliert. Der Programmcode ist vorhanden. Die Auswertung der Präprozessorbedingungen erfolgt erst bei der Generierung der Skripte.

Für das Kompilieren der Bildungsregeln gilt:

- Bildungsregeln auf Spalten, die per Präprozessorbedingung deaktiviert sind, werden nicht kompiliert und die daraus resultierenden Beziehungen werden nicht in der Tabelle DialogNotification gespeichert. Diese Spalten sind also komplett als nicht vorhanden anzusehen.
- Bildungsregeln, die sich auf deaktivierte Spalten beziehen, werfen beim Kompilieren

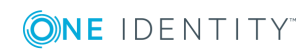

eine Fehlermeldung, falls der entsprechende Code-Teil nicht auch in eine Präprozessoranweisung eingebunden ist.

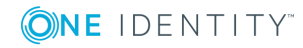

# **Skripte im One Identity Manager**

Skripte im One Identity Manager dienen zur Überwachung und Erhaltung der Datenkonsistenz und der Businesslogik des Kunden in der Datenbank. Skripte können eingesetzt werden zum:

- Überprüfen von Spaltenwerten
- Auslösen von Ereignissen
- <sup>l</sup> Erzeugen, Verändern und Löschen von Objekten und damit zur Manipulation der Datenbank

# **Detaillierte Informationen zum Thema**

- [Verwendung](#page-346-0) von Skripten auf Seite 347
- Hinweise zur Ausgabe von [Meldungen](#page-347-0) auf Seite 348
- Hinweise zur Verwendung von [Datumswerten](#page-347-1) auf Seite 348
- [Verwendung](#page-348-0) der \$-Notation auf Seite 349
- [Verwendung](#page-354-0) von base Objekt auf Seite 355
- Aufruf von [Funktionen](#page-354-1) auf Seite 355
- <sup>l</sup> Prä-Skripte zur Verwendung in Prozessen und [Prozessschritten](#page-354-2) auf Seite 355
- [Verwendung](#page-355-0) von Session Services auf Seite 356
- Verwendung der [#LD-Notation](#page-358-0) auf Seite 359
- <span id="page-346-0"></span>• [Skriptbibliothek](#page-362-0) auf Seite 363

# **Verwendung von Skripten**

Die One Identity Manager-Skripte werden in VB.Net-Syntax abgelegt, was die Nutzung aller VB.Net-Funktionen zulässt. Die zu verarbeitenden Werte werden als Präprozessoranweisungen angegeben.

HINWEIS: Umfangreiche Beispiele für die Syntax und die Verwendung von Skripten finden Sie auf dem Installationsmedium im Verzeichnis QBM\dvd\AddOn\SDK\ScriptSamples.

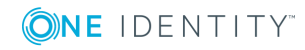

Skripte können Sie verwenden in:

- Bildungsregeln und Formatierungsskripten (Tabelle DialogColumn)
- Tabellenskripte (Tabelle DialogTable)
- Skriptbibliothek (Tabelle DialogScript)
- Methoden (Tabelle DialogMethod)
- Auswahlskripten für Objektdefinitionen (Tabelle DialogObject)
- Auswahlskripten für Datenbanksichten (Tabelle DialogTable)
- Skripten zur Serverermittlung zur Ausführung von Prozessschritten (Tabelle Job)
- Parametern von Prozessschritten (Tabelle Jobrunparameter)
- Benachrichtigungen zur Prozessverarbeitung (Tabelle Job)
- Generierungsbedingungen von Prozessschritten und Prozessen (Tabellen Job und JobChain)
- Prä-Skripten von Prozessschritten und Prozessen (Tabellen Job und JobChain)
- Prozessinformationen (Tabellen Job, JobChain und JobEventgen)
- <span id="page-347-0"></span>• Mailvorlagen (Tabelle DialogRichMailBody)

# **Hinweise zur Ausgabe von Meldungen**

Auf Servern dürfen niemals die VB.Net-Funktionen Msgbox und Inputbox verwendet werden. Nutzen Sie die Funktionen VID\_Write2Log, RaiseMessage oder AppData.Instance.RaiseMessage.

Beispiele für Ausgaben in die Protokolldatei des One Identity Manager Service entnehmen Sie den Skriptbeispielen auf dem Installationsmedium im Verzeichnis QBM\dvd\AddOn\SDK\ScriptSamples.

# <span id="page-347-1"></span>**Hinweise zur Verwendung von Datumswerten**

• Ist explizit kein Datum angegeben, wird intern das Datum 30.12.1899 verwendet. Dies ist bei Wertevergleichen zu beachten, beispielsweise bei der Verwendung in Berichten.

# **Beispiel als Ausdruck für die Darstellung der Datenspalten in Berichten**

{IIF(Person.ExitDate.ToString() = "12/30/1899 12:00:00 AM","-",Person.ExitDate)}

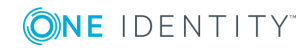

<sup>l</sup> Datumszeitwerte, wie beispielsweise Erstellungsdatum oder Änderungsdatum, werden in der Datenbank mit der jeweils aktuellen UTC vermerkt. Die Objektschicht wandelt diese Zeitinformationen beim Laden eines Objektes in die jeweils gültige Zeitzoneninformationen um. Der Anwender sieht also alle Werte in seiner lokalen Zeit. Beim Speichern eines Objektes werden die aktuellen Zeitzoneninformationen in UTC Zeitinformationen umgewandelt.

HINWEIS: Die Verwendung von DateTime.Now in Skripten sollte kritisch geprüft werden. Um den Wert für den Anwender anzuzeigen sollte statt DateTime.Now besser DateTime.UTCNow verwendet werden.

• Es ist fehlerbehaftet, in Skripten Datumswerte in deutscher Notation vom Datentyp String in den Datentyp DateTime zu konvertieren:

Value = CDate("31.12.2014")

Dies führt immer dann zu Problemen, wenn das Skript in nicht-deutschen Systemen läuft. Im günstigsten Fall erhält man eine Fehlermeldung "Cast from string...to type Date is not valid.". Im ungünstigsten Fall wird das falsche Datum geliefert, da Monat und Tag vertauscht werden (aus dem 12.3.2014 wird der 3.12.2014).

Wenn möglich, sollte man in diesem Fall Zeichenkettenkonvertierungen vermeiden. Der Typ DateTime stellt für diesen Zweck verschiedene Konstruktoren zur Verfügung. Für das oben genannte Beispiel wäre das:

```
Value = new DateTime(2014, 12, 31)
```
Wenn trotzdem der Datentyp String verwendet werden soll, so ist die ISO-Notation des Datumswertes zu verwenden, da diese in allen Einstellungen korrekt umgewandelt wird:

Value = CDate("2014-12-31")

Value = CDate("2014-12-31 15:22:12")

Die komplizierte Variante ist die Angabe der zu benutzenden Kultur beziehungsweise die Angabe des Formats, in dem das Datum vorliegt:

Value = DateTime.Parse("31.12.2014", new CultureInfo("de-DE"))

Value = DateTime.ParseExact("31.12.2014", "dd.MM.yyyy", CultureInfo.InvariantCulture)

# <span id="page-348-0"></span>**Verwendung der \$-Notation**

Die \$-Notation wird im One Identity Manager verwendet, um auf die Eigenschaften von Objekten zuzugreifen. Bei Verwendung der \$-Notation ist darauf zu achten, dass der Wert den korrekten Datentyp erhält. Die \$-Notation liefert als Standard den Typ String zurück. Wenn ein anderer Datentyp angegeben wird, erfolgt eine Umwandlung intern mittels ToString.

Als Datentypen sind zulässig:

Binary

Bool

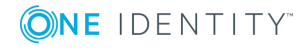

Byte Date Decimal Double T<sub>n</sub>+ Long Short String (Standard) Text

HINWEIS: Wenn Sie in Skripten ein \$-Zeichen verwenden möchten, ohne das es den Zugriff auf einen Spaltennamen repräsentieren soll, dann müssen Sie dieses Zeichen durch Verdopplung maskieren.

# **Beispiel**

In Windows PowerShell Skripten ist statt

theScript.AppendLine("foreach (\$Domain in \$Domains)")

Folgendes zu verwenden:

theScript.AppendLine("foreach (\$\$Domain in \$\$Domains)")

### **Detaillierte Informationen zum Thema**

- Zugriff auf Spalten des lokalen [Objektes](#page-349-0) auf Seite 350
- Zugriff auf Spalten eines über eine Beziehung [verbundenen](#page-350-0) Objektes auf Seite 351
- [Zugriff](#page-351-0) auf den alten Wert einer Spalte auf Seite 352
- Zugriff auf den [Anzeigewert](#page-351-1) einer Spalte auf Seite 352
- Zugriff auf Referenzen in [Kommentaren](#page-352-0) auf Seite 353
- Zugriff auf [Metawerte](#page-353-0) des lokalen Objektes auf Seite 354

# <span id="page-349-0"></span>**Zugriff auf Spalten des lokalen Objektes**

### **Syntax**

\$<Spaltenname>:<Datentyp>\$

### **Beispiele zur Verwendung in Bildungsregeln**

Der Anzeigename eines Active Directory Benutzers soll aus dem Vornamen und dem Nachnamen des Active Directory Benutzers gebildet werden. Die Bildungsregel auf ADSAccount.Displayname lautet:

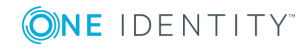

```
If $Givenname$<>"" And $Surname$<>"" Then
```

```
Value = $Surname$ & " " & $Givenname$
```

```
ElseIf $Givenname$<>"" Then
```

```
Value = $Givenname$
```
ElseIf \$Surname\$<>"" then

Value = \$Surname\$

End If

Wird eine Person deaktiviert, so soll das Austrittsdatum der Person gesetzt werden. Die Bildungsregel auf Person.Exitdate lautet:

```
If $IsInActive:bool$ Then
```
Value = Date.Today

End If

# **Verwandte Themen**

- Zugriff auf Spalten eines über eine Beziehung [verbundenen](#page-350-0) Objektes auf Seite 351
- [Zugriff](#page-351-0) auf den alten Wert einer Spalte auf Seite 352
- Zugriff auf den [Anzeigewert](#page-351-1) einer Spalte auf Seite 352
- Zugriff auf Referenzen in [Kommentaren](#page-352-0) auf Seite 353
- Zugriff auf [Metawerte](#page-353-0) des lokalen Objektes auf Seite 354

# <span id="page-350-0"></span>**Zugriff auf Spalten eines über eine Beziehung verbundenen Objektes**

Derzeit ist als Beziehung nur die Fremdschlüsselbeziehung zugelassen.

# **Syntax**

\$FK(<Fremdschlüsselspalte>).<Spaltenname>:<Datentyp>\$

# **Beispiel zur Verwendung in Bildungsregeln**

Der Vorname eines Active Directory Benutzers soll aus dem Vornamen der zugeordneten Person gebildet werden. Die Bildungsregel auf ADSAccount.Givenname lautet:

Value = \$FK(UID\_Person).Firstname\$

# **Verwandte Themen**

- Zugriff auf Spalten des lokalen [Objektes](#page-349-0) auf Seite 350
- [Zugriff](#page-351-0) auf den alten Wert einer Spalte auf Seite 352

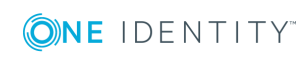

**351**

- Zugriff auf den [Anzeigewert](#page-351-1) einer Spalte auf Seite 352
- Zugriff auf Referenzen in [Kommentaren](#page-352-0) auf Seite 353
- Zugriff auf [Metawerte](#page-353-0) des lokalen Objektes auf Seite 354

# <span id="page-351-0"></span>**Zugriff auf den alten Wert einer Spalte**

### **Syntax**

\$Spaltenname[o]\$

#### **Beispiel zur Verwendung in den Parametern der Prozessschritte**

Optionale Parameter von Prozessschritten werden nicht generiert, wenn der Wert auf **Nothing** gesetzt wird oder in der Wertvorlage nicht zugewiesen wird. Damit ist es möglich die Parameterzahl bei Zielsystem-Komponenten einzuschränken. Soll ein solcher Wert geleert werden, ist statt **Nothing** ein Leerstring zu übergeben.

Eine Wertvorlage könnte beispielsweise so aussehen:

If \$Lastname[o]\$ <> \$Lastname\$ Then

Value =  $$$ Lastname\$

End If

#### HINWEIS:

Für einige der Standardspalten wie beispielsweise XDateInserted, XDateUpdated, XUserInserted, XUserUpdated, XOrigin, XIsInEffect und XMarkedForDeletion werden die neuen Werte erst nach dem Speichern des Objektes gebildet. Damit ist während der Verarbeitung der Bildungsregeln der neue Wert der Spalten immer gleich dem alten Wert (beispielsweise  $$XDatedDpdated[0]$  =  $$XDatedDpdated$$ ).

### **Verwandte Themen**

- Zugriff auf Spalten des lokalen [Objektes](#page-349-0) auf Seite 350
- Zugriff auf Spalten eines über eine Beziehung [verbundenen](#page-350-0) Objektes auf Seite 351
- Zugriff auf den [Anzeigewert](#page-351-1) einer Spalte auf Seite 352
- Zugriff auf Referenzen in [Kommentaren](#page-352-0) auf Seite 353
- Zugriff auf [Metawerte](#page-353-0) des lokalen Objektes auf Seite 354

# <span id="page-351-1"></span>**Zugriff auf den Anzeigewert einer Spalte**

Bei der Bildung des Anzeigewertes für eine Spalte werden die Eigenschaften **Mehrsprachig** (IsMultiLanguage) und **Liste zulässiger Werte** (LimitedValues) aufgelöst.

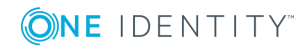

# **Syntax**

\$Spaltenname[D]\$

Um auf den Anzeigewert eines alten Wertes einer Spalte zuzugreifen, können die Objekteigenschaften [O] und [D] kombiniert werden.

\$Spaltenname[OD]\$

\$Spaltenname[DO]\$

# **Beispiel zur Verwendung**

Für die Beschränkungsart der IBM Notes Server Beschränkungen ist eine Liste zulässiger Werte definiert.

PrivateList=Run Personal Agent RestrictedList=Run Restricted Agent UnrestrictedList=Run Unrestricted Agent

Für eine Serverbeschränkung mit den Wert **PrivateList** wird auf dem Informationsformular der Anzeigewert **Run Personal Agent** dargestellt.

# **Beispiel zur Verwendung in Bildungsregeln**

Der Anzeigewert der konkreten Serverbeschränkung soll aus dem Namen des IBM Notes Benutzers und dem Anzeigewert des Beschränkungsart gebildet werden.

Value = vid Left(\$FK(UID\_NotesUser).FullName1st\$,39) & " [" & vid Left (\$NotesAgentMgrType[D]\$, 22) & "]"

### **Verwandte Themen**

- Zugriff auf Spalten des lokalen [Objektes](#page-349-0) auf Seite 350
- Zugriff auf Spalten eines über eine Beziehung [verbundenen](#page-350-0) Objektes auf Seite 351
- [Zugriff](#page-351-0) auf den alten Wert einer Spalte auf Seite 352
- Zugriff auf Referenzen in [Kommentaren](#page-352-0) auf Seite 353
- Zugriff auf [Metawerte](#page-353-0) des lokalen Objektes auf Seite 354

# <span id="page-352-0"></span>**Zugriff auf Referenzen in Kommentaren**

Der Präprozessor interpretiert auch Referenzen, die innerhalb von Kommentaren liegen, beispielsweise '\$Lastname\$. Die Referenzierung einer Spalte in einem Skript-Kommentar führt dazu, dass ein Skript bei Änderung des Spaltenwerts ausgeführt wird.

# **Beispiel zur Verwendung in Bildungsregeln**

Das Eintrittsdatum einer Person wird mit einer Bildungsregel belegt. Diese Bildungsregel soll wirksam werden, wenn sich der Nachname der Person ändert. Die Bildungsregel auf Person.Entrydate ist dann:

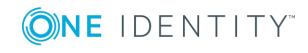

'\$Lastname\$

Value = Date

### **Verwandte Themen**

- Zugriff auf Spalten des lokalen [Objektes](#page-349-0) auf Seite 350
- Zugriff auf Spalten eines über eine Beziehung [verbundenen](#page-350-0) Objektes auf Seite 351
- [Zugriff](#page-351-0) auf den alten Wert einer Spalte auf Seite 352
- Zugriff auf den [Anzeigewert](#page-351-1) einer Spalte auf Seite 352
- Zugriff auf [Metawerte](#page-353-0) des lokalen Objektes auf Seite 354

# <span id="page-353-0"></span>**Zugriff auf Metawerte des lokalen Objektes**

### **Syntax**

\$[IsLoaded]:Bool\$

#### **Tabelle 134: Metawerte und ihre Bedeutung**

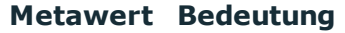

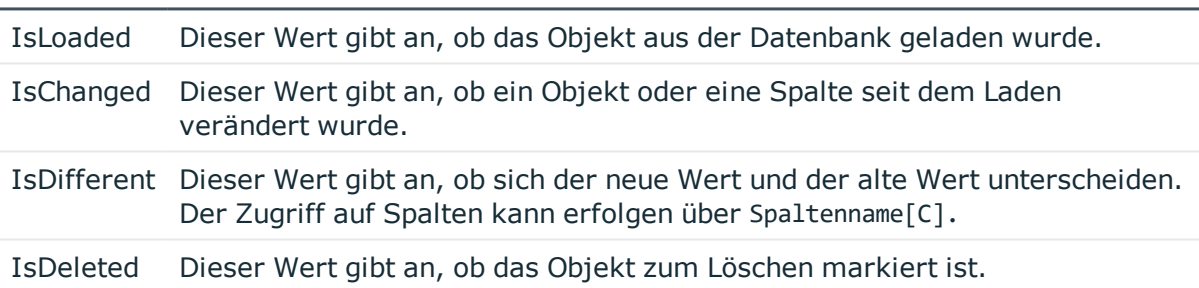

### **Verwandte Themen**

- Zugriff auf Spalten des lokalen [Objektes](#page-349-0) auf Seite 350
- Zugriff auf Spalten eines über eine Beziehung [verbundenen](#page-350-0) Objektes auf Seite 351
- [Zugriff](#page-351-0) auf den alten Wert einer Spalte auf Seite 352
- Zugriff auf den [Anzeigewert](#page-351-1) einer Spalte auf Seite 352
- Zugriff auf Referenzen in [Kommentaren](#page-352-0) auf Seite 353

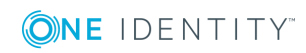

# <span id="page-354-0"></span>**Verwendung von base Objekt**

Mit base. wird immer das aktuell geladene Objekt angesprochen. Das base.-Objekt kann in Methoden, Auswahlskripten für Objektdefinitionen und in Einfügewerten verwendet werden. In Bildungsregeln, Formatierungsskripten und Prozessen kann das base. Objekt nicht eingesetzt werden.

# **Syntax**

- Einfache Wertzuweisung Base.PutValue("<Spalte>", <Wert>)
- Wertzuweisung mit Variablenersetzung (Wert muss eine Zeichenkette sein) Base.PutValue("<Spalte>", context.Replace(<Wert>))

# **Beispiel**

```
Base.PutValue("IsForITShop", 1)
Base.PutValue("UID_ADSContainer", context.Replace("%cont%"))
```
# <span id="page-354-1"></span>**Aufruf von Funktionen**

Aufrufe von Funktionen werden in der Skriptbibliothek (Tabelle DialogScript) abgelegt.

# **Beispiel für eine Funktion in der Skriptbibliothek**

```
Public Function BuildInternalName(ByVal Firstname As String,ByVal Lastname As
String) As String
```
BuildInternalName = Lastname & Firstname

End Function

### **Verwendung der Funktion in einer Bildungsregel auf Person.Internalname**

<span id="page-354-2"></span>Value = BuildInternalName(\$Firstname\$, \$Lastname\$)

# **Prä-Skripte zur Verwendung in Prozessen und Prozessschritten**

Der Code von Prä-Skripten wird vor der Ausführung von anderen Skripten ausgeführt. Es können prozesslokale Variablen definiert werden. Prozesslokale Variablen sind lokale

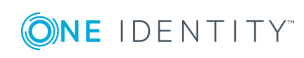

Datenspeicher bei der Generierung eines Prozesses. Sie dienen zur einmaligen Bestimmung von Werten innerhalb eines Prä-Skriptes, die dann innerhalb der Prozesse und ihrer Prozessschritte weiterverwendet werden können, beispielsweise in Generierungsbedingungen, Serverauswahlskripten oder in den Parametern.

HINWEIS: Es wird empfohlen, die prozesslokalen Variablen nur im Prä-Skript zu besetzen und bei der weiteren Verwendung lesend darauf zuzugreifen.

### **Syntax im Prä-Skript eines Prozesses**

values("Name") = "Wert"

#### **Verwendung in den Codeteilen des Prozesses und seiner Prozessschritte**

Value = values("Name")

#### **Verwandte Themen**

- Verwenden von [prozesslokalen](#page-305-0) Variablen und globalen Variablen für die [Prozessdefinition](#page-305-0) auf Seite 306
- <span id="page-355-0"></span>• Abfrage von globalen Variablen des [Session-Objektes](#page-357-0) auf Seite 358

# **Verwendung von Session Services**

Das Session-Objekt ist die Instanz, welche die Daten zu einer Benutzersitzung zur Verfügung stellt. Dazu gehören der angemeldete Benutzer, seine Rechtegruppen und seine Programmfunktionen. Des Weiteren stellt das Session-Objekt verschiedene Services zum Zugriff auf Daten bereit. Die angebotenen Services des Session-Objektes werden über ein generisches Interface (Resolve (Of Service)()) zur Verfügung gestellt. Nachfolgend werden Beispiele für häufig verwendete Services erläutert.

HINWEIS: Die vollständige Beschreibung aller Services entnehmen Sie der Dokumentation zur VI.DB.DLL.

#### **Detaillierte Informationen zum Thema**

- Abfrage von [Konfigurationsparametern](#page-355-1) auf Seite 356
- <sup>l</sup> Testen auf die Existenz eines bestimmten [Datenbank-Eintrages](#page-356-0) auf Seite 357
- Abfrage von globalen Variablen des [Session-Objektes](#page-357-0) auf Seite 358

# <span id="page-355-1"></span>**Abfrage von Konfigurationsparametern**

Bei der Abfrage von Konfigurationsparametern muss immer der gesamte Pfad zum Konfigurationsparameter angegeben werden.

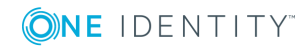

# **Syntax**

Session.Config().GetConfigParm("<vollständiger Pfad>")

Wenn in einer Generierungsbedingung in VB.Net-Syntax ein Konfigurationsparameter getestet wird, so liefert die Funktion eine Zeichenkette. Soll dieser Wert gegen einen numerischen Wert verglichen werden, so klappt das nur so lange, wie der Konfigurationsparameter aktiv ist und einen numerischen Inhalt hat. Das liegt an der impliziten Wertart-Konvertierung von VB.Net. Ist der Konfigurationsparameter nicht aktiv, so liefert die Funktion eine leere Zeichenkette (""), die nicht gegen einen numerischen Wert verglichen werden kann, was in einen Laufzeitfehler von VB.Net mündet. Konfigurationsparameterwerte werden daher immer gegen Zeichenketten verglichen.

Nicht zu verwenden:

Session.Config().GetConfigParm("QER\Person\User\DeleteOptions\Homedir")=1

Stattdessen zu verwenden:

Session.Config().GetConfigParm("QER\Person\User\DeleteOptions\Homedir")="1"

Um sicher zu gehen, dass immer ein logischer Wert geliefert wird, sollte die Funktion VID\_ IsTrue verwendet werden.

# **Beispiel**

If VID\_IsTrue(Session.Config().GetConfigParm ("QER\Person\User\DeleteOptions\Homedir")) Then ...

# **Verwandte Themen**

- <sup>l</sup> Testen auf die Existenz eines bestimmten [Datenbank-Eintrages](#page-356-0) auf Seite 357
- Abfrage von globalen Variablen des [Session-Objektes](#page-357-0) auf Seite 358

# <span id="page-356-0"></span>**Testen auf die Existenz eines bestimmten Datenbank-Eintrages**

HINWEIS: Der Test sollte ohne Beachtung von Bearbeitungsrechten erfolgen.

# **Syntax**

Session.Source().Exists("<Tablename>","<WhereClause>")

# **Beispiel**

```
Session.Source().Exists("Person", "CentralAccount = '" & accnt & "' and uid_person <>
'" & uid_person & "'")
```
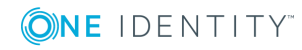

### **Verwandte Themen**

- Abfrage von [Konfigurationsparametern](#page-355-1) auf Seite 356
- Abfrage von globalen Variablen des [Session-Objektes](#page-357-0) auf Seite 358

# <span id="page-357-0"></span>**Abfrage von globalen Variablen des Session-Objektes**

Globale Variablen werden durch das einstellende Programm besetzt. Zusätzlich zu den vordefinierten Variablen können alle Umgebungsvariablen und alle am Session-Objekt definierten kundenspezifischen Variablen verwendet werden. Kundenspezifische Session-Variablen können beispielsweise über Skripte, Methoden oder Customizer definiert werden.

HINWEIS: Wird eine kundenspezifische Session-Variable definiert, dann sollte sie anschließend wieder entfernt werden. Andernfalls bleibt sie bei Nachnutzung der Session bestehen und es werden unter Umständen falsche Prozesse generiert.

### **Syntax**

```
Variables("<Variablenname>")
```
### **Beispiel zur Verwendung in den Parametern der Prozessschritten**

Value = Variables("GENPROCID")

Value = CBool(Session.Variables("FULLSYNC"))

#### **Tabelle 135: Zulässige vordefinierte globale Variablen**

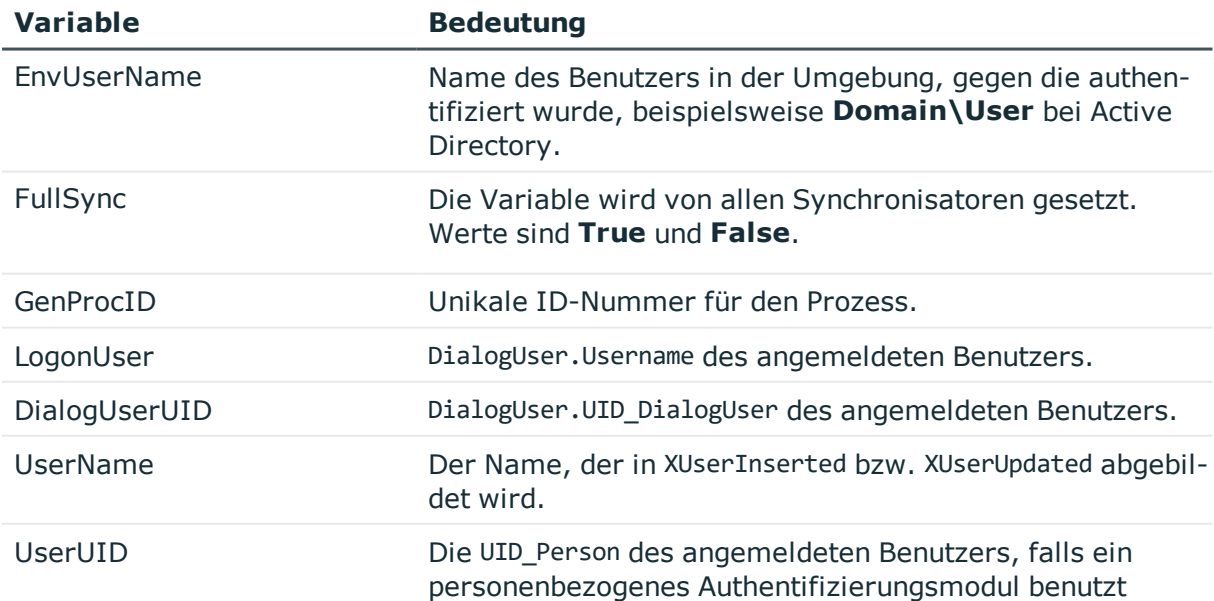

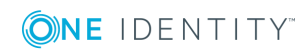

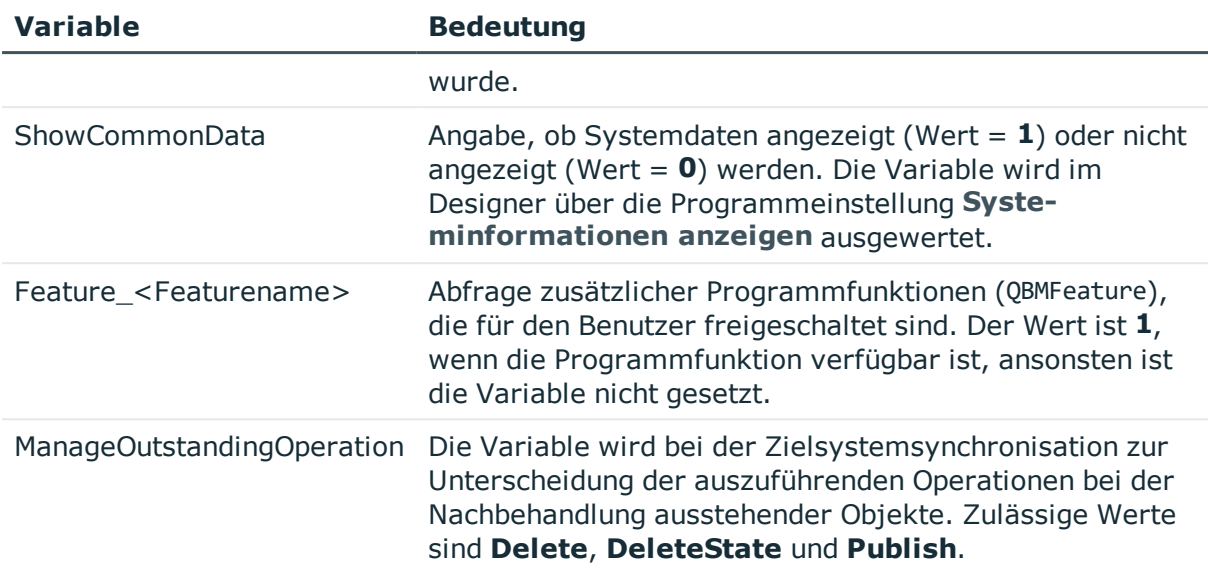

# **Verwandte Themen**

- Abfrage von [Konfigurationsparametern](#page-355-1) auf Seite 356
- <span id="page-358-0"></span>• Testen auf die Existenz eines bestimmten [Datenbank-Eintrages](#page-356-0) auf Seite 357

# **Verwendung der #LD-Notation**

Die #LD-Notation wird zur sprachabhängigen Abbildung von Informationen genutzt. Die #LD-Notation wird vorrangig in der Prozessverfolgung und der Benachrichtigung zur Prozessverarbeitung eingesetzt, kann aber auch in Skripten, die in der Skriptbibliothek abgelegt sind, verwendet werden.

# **Syntax**

```
Value=#LD[<Sprache>|<Sprachkultur>](<Schlüssel>,{<Parameter>}*)#
wobei:
```
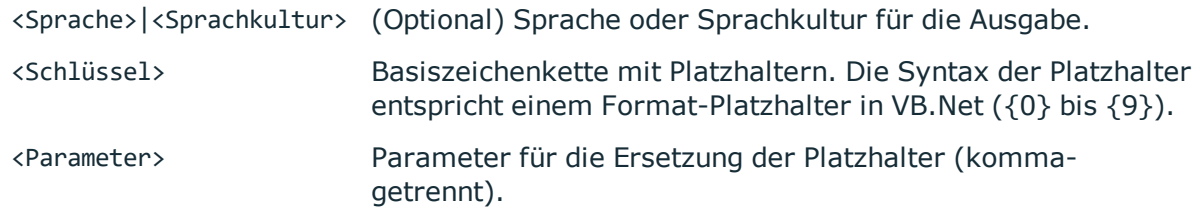

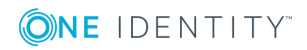

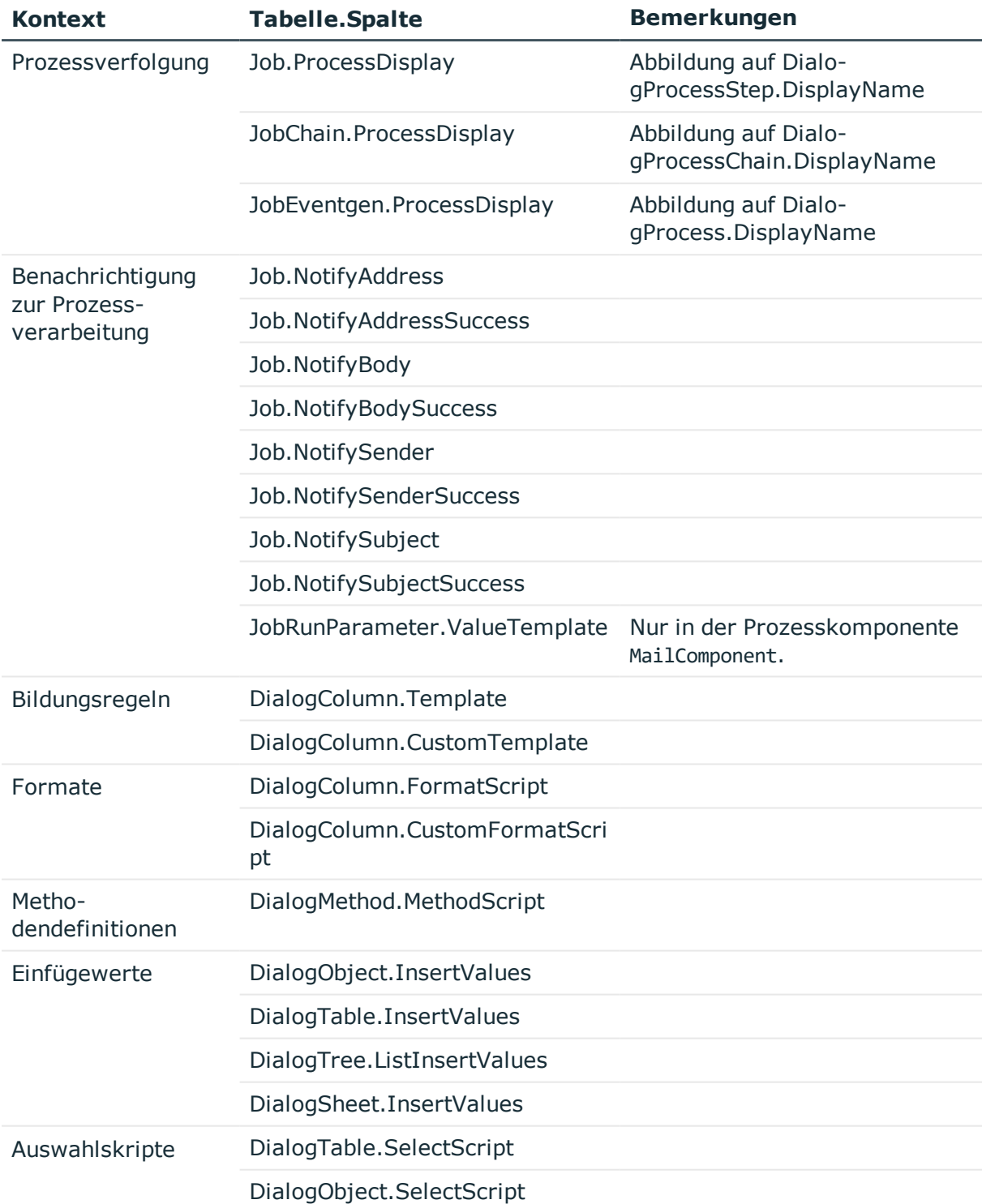

### **Tabelle 136: Verwendung der #LD-Notation**

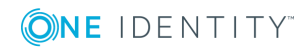
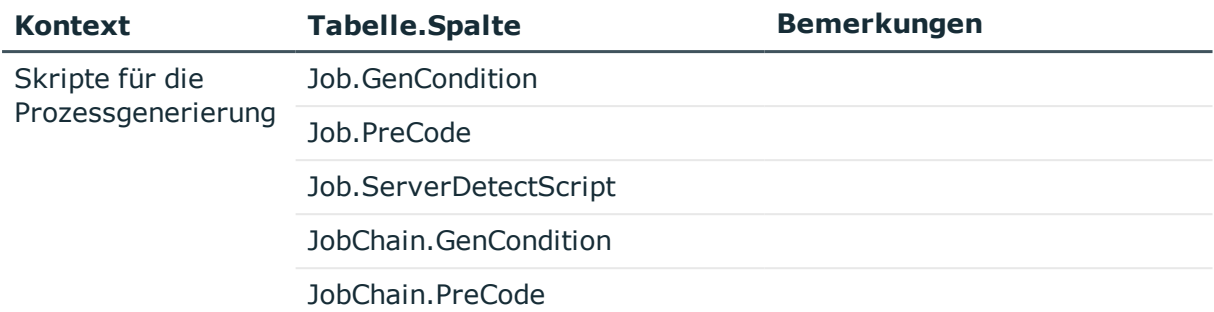

# **Verwandte Themen**

- Verwendung der #LD-Notation in der [Prozessverfolgung](#page-360-0) auf Seite 361
- Beispiel für die Angabe der Sprache oder der [Sprachkultur](#page-361-0) auf Seite 362

# <span id="page-360-0"></span>**Verwendung der #LD-Notation in der Prozessverfolgung**

Voraussetzung für die sprachabhängige Darstellung der Prozessinformationen ist die Definition einer entsprechenden Vorlage für die Ausgabetexte in den möglichen aktiven Sprachen.

Die Vorlagen für sprachabhängige Ausgabetexte werden bei der Kompilierung der Skripte in die Tabelle DialogMultiLanguage eingetragen. In dieser Tabelle wird ein Schlüssel (Spalte Entrykey), die Sprache und die sprachabhängige Ersetzung (Spalte EntryValue) eingetragen. Der Schlüssel sollte dabei dem Wert in der Standardsprache entsprechen. Ist für eine Sprache keine Vorlage hinterlegt, so wird der Schlüssel als Ausgabetext verwendet. Um die Vorlagen in weitere Sprachen zu übersetzten, verwenden Sie den Wörterbucheditor.

# **Beispiel**

Für eine Person wird eine Änderung vorgenommen. Die sprachabhängige Bildung der Prozessinformation könnte folgendermaßen formuliert werden.

- Bildungsvorschrift für die Prozessinformation am Ereignis Update
	- Value = #LD("Change of properties of person {0}.", \$InternalName\$)#
- Vorlagen für die Ausgabetexte in der Tabelle DialogMultiLanguage

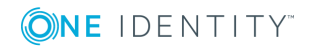

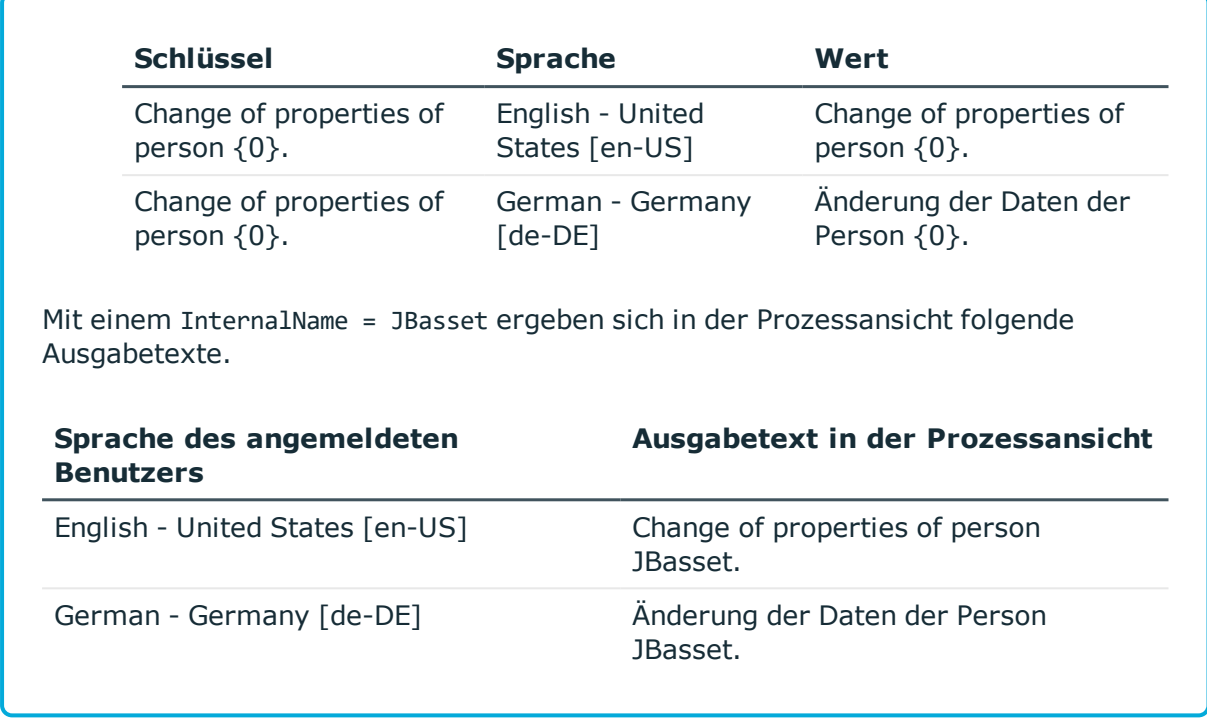

## **Verwandte Themen**

• Übersetzungen im [Wörterbucheditor](#page-220-0) anzeigen auf Seite 221

# <span id="page-361-0"></span>**Beispiel für die Angabe der Sprache oder der Sprachkultur**

Die #LD-Notation unterstützt die Angabe einer Sprache oder einer Sprachkultur. Dies ist besonders in den Fällen sinnvoll, in denen Anwender eine Nachricht des Systems in ihrer bevorzugten Sprache erhalten sollen.

# **Beispiele**

• Ausgabe in der Standardsprache

```
Value = #LD("Test: {0}", <Parameter>)#
```
Value =  $#LD[""]("Test: {0}"$ , <Parameter>)#

• Ausgabe immer auf englisch

```
Value = #LD["en-US"]("Test: {0}", <Parameter>)#
```

```
Value = #LD["english"]("Test: {0}", <Parameter>)#
```
• Nutzung einer Variable

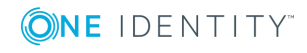

```
Dim lang As String = "en-US"
Value = #LD[lang]("Test: {0}", <Parameter>)#
```
Die Angabe der Sprache in eckigen Klammern ist optional. Wichtig ist, dass der Sprachausdruck immer ein String-Ausdruck sein muss. Ist die Sprache nicht angegeben oder ergibt der String-Ausdruck einen Leerstring oder **Nothing**, wird zur Übersetzung die derzeit eingestellte Sprache der Anwendung verwendet.

# **Skriptbibliothek**

Die Skriptbibliothek enthält den Quellcode für alle im One Identity Manager verwendeten Skripte. Die mitgelieferten Standardskripte sind nicht bearbeitbar. Während der Schemainstallation werden diese Skripte, auch bei Verwendung in kundenspezifischen Skripten, überschrieben.

HINWEIS: Umfangreiche Beispiele für die Syntax und die Verwendung von Skripten finden Sie auf dem Installationsmedium im Verzeichnis QBM\dvd\AddOn\SDK\ScriptSamples. Beispiele für Unittests finden Sie unter QBM\dvd\AddOn\SDK\UnitTestSamples.

Die Skripte werden im Designer in der Kategorie **Skriptbibliothek** abgebildet. Auf dem Überblicksformular eines Skriptes erhalten Sie Informationen über dessen Verwendung beispielsweise in Spaltendefinitionen, Prozessen oder anderen Skripten.

Skripte erstellen, bearbeiten und testen Sie mit dem Skripteditor. Um umfangreichere Debug- und Bearbeitungsmöglichkeiten des Visual Studio zu nutzen, können die Skripte im den System Debugger bearbeiten und testen.

# **Detaillierte Informationen zum Thema**

- <sup>l</sup> [Unterstützung](#page-363-0) bei der Bearbeitung von Skripten im Skripteditor auf Seite 364
- Skripte mit dem [Skripteditor](#page-366-0) erstellen und bearbeiten auf Seite 367
- Skripte im [Skripteditor](#page-367-0) kopieren auf Seite 368
- [Kompilieren](#page-368-0) eines Skriptes im Skripteditor testen auf Seite 369
- Skripte im [Skripteditor](#page-367-1) testen auf Seite 368
- **.** [Überschreiben](#page-369-0) von Skripten auf Seite 370
- [Berechtigungen](#page-370-0) zu Ausführen von Skripten auf Seite 371
- Bearbeiten und Testen von [Skript-Code](#page-370-1) mit dem System Debugger auf Seite 371
- [Erweitertes](#page-378-0) Debugging im Object Browser auf Seite 379

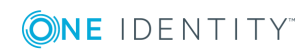

# <span id="page-363-0"></span>**Unterstützung bei der Bearbeitung von Skripten im Skripteditor**

Für die Bearbeitung von Skripten wird ein spezielles Eingabefeld verwendet. Das Eingabefeld besitzt einen erweiterten Bearbeitungsmodus, in dem zusätzliche Aktionen möglich sind.

### *Um in den erweiterten Bearbeitungsmodus zu wechseln*

<sup>l</sup> Verwenden Sie **Strg + Alt + Enter** oder die Schaltfläche am rechten unteren Rand.

#### **Abbildung 31: Direkte Eingabe einer Datenbankabfrage**

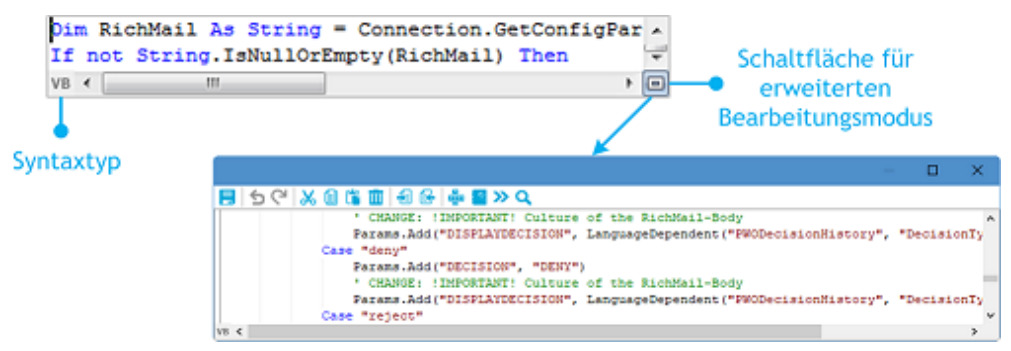

#### **Tabelle 137: Bedeutung der Symbole des erweiterten Bearbeitungsmodus**

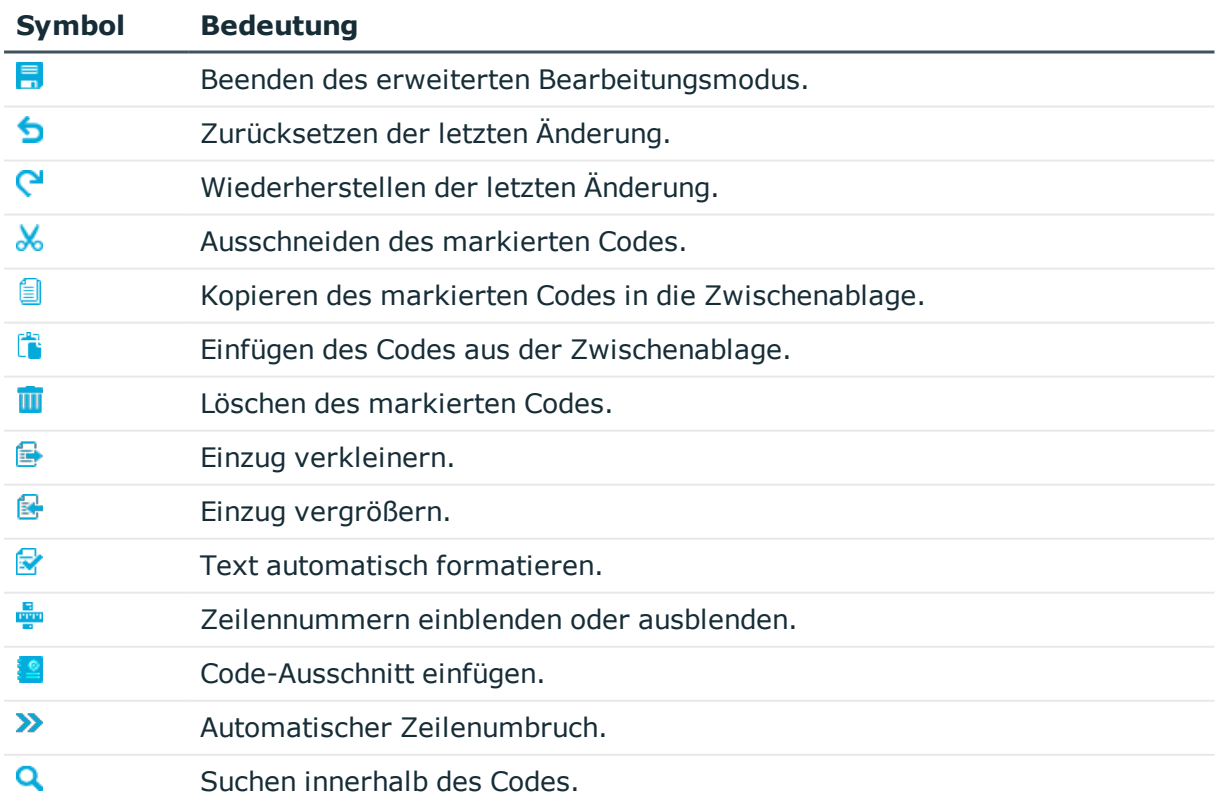

Für die Erstellung des Skript-Codes werden zusätzliche Eingabehilfen angeboten.

# **Syntaxhervorhebung**

Die Eingabefelder unterstützen abhängig vom Syntaxtyp die Syntaxhervorhebung.

# **Automatische Vervollständigung**

Bei der Erstellung von Skript-Code kann die automatische Vervollständigung genutzt werden. Durch die Einblendung verwendbarer Bezeichnungen von Eigenschaften oder Funktionen, wird die Menge des manuell einzutragenden Skript-Codes verringert. Die automatische Vervollständigung könne Sie über die Tastenkombination **Strg + Leertaste** an geeigneten Stellen der Eingabefelder aufrufen. Welche Inhalte zur Auswahl angeboten werden, wird über Schlüsselwörter im Skript-Code bestimmt.

## **Eingabe von Code-Ausschnitten**

Eingabefelder, die den Syntaxtyp VB.Net erfordern, unterstützen die Eingabe von Code-Ausschnitten. In der Kategorie **Visual Basic** werden allgemeine Code-Ausschnitte angeboten. Die Kategorie **Object Layer** enthält spezielle Code-Ausschnitte für die One Identity Manager-Objektschicht.

Code-Ausschnitte können Sie über folgende Varianten einfügen:

- 1. Eingabe über Symbol
	- . Wählen Sie in der Menüleiste das Symbol ...
	- <sup>l</sup> Wählen Sie die Kategorie **Object Layer** oder **Visual Basic**.
	- Wählen Sie den Code-Ausschnitt aus.
- 2. Eingabe über Tastenkombination
	- <sup>l</sup> Drücken Sie die Taste **F2**.
	- <sup>l</sup> Wählen Sie die Kategorie **Object Layer** oder **Visual Basic**.
	- Wählen Sie den Code-Ausschnitt aus.
- 3. Einfügen über Verknüpfungsnamen
	- Geben Sie einen Verknüpfungsnamen ein.
	- **.** Über Tab wird der Code-Ausschnitt eingefügt.

HINWEIS: Beachten Sie bei der Eingabe der Verknüpfungsnamen die Großund Kleinschreibung.

HINWEIS: Bei direkter Auswahl eines Code-Ausschnittes über Tastenkombination oder über das Symbol  $\frac{12}{3}$  werden eine Kurzbeschreibung sowie der Verknüpfungsname als Tooltip angezeigt.

HINWEIS: Sie können kundenspezifische Code-Ausschnitte verwenden. Erstellen Sie dazu im Installationsverzeichnis des One Identity Manager ein Verzeichnis CustomSnippets, in welches Sie die Dateien für die Code-Ausschnitte einfügen. Für die Entwicklung eigener Code-Ausschnitte nutzen Sie die Dokumentation von Visual Studio.

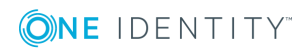

# **Eingabe von Werten in \$-Notation**

In Eingabefeldern, die einen VB.Net-Ausdruck erwarten, wird bei Eingabe von **\$** eine Eingabehilfe geöffnet. Alle Eigenschaften des aktuellen Objektes werden angezeigt. Zusätzlich wird ein Tooltip mit einer näheren Beschreibung der Eigenschaft eingeblendet. Wenn Sie eine Fremdschlüssel (FK)-Spalte auswählen, können Sie mit den Pfeiltasten zu den Spalten der zugehörigen Tabelle navigieren. Beenden Sie die Auswahl auf der Zielspalte mit **Enter** oder Doppelklick. In der Eingabespalte wird nun die vollständige \$- Notation für Ihre Auswahl angezeigt. Um die Eingabehilfe ohne Datenübernahme zu schließen, verwenden Sie **Esc** oder verlassen Sie das Eingabefeld.

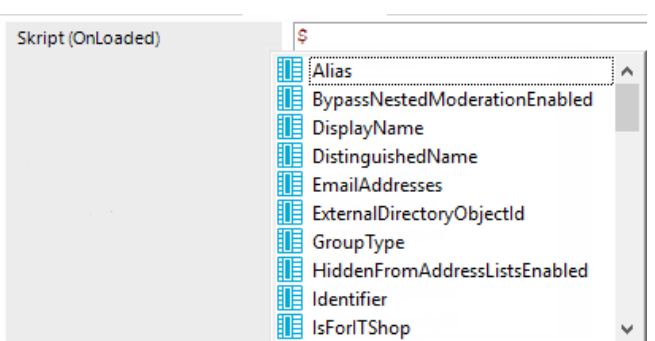

## **Abbildung 32: Eingabehilfe für \$-Notation**

#### **Tabelle 138: Bedeutung der verwendeten Symbole in der Eingabehilfe**

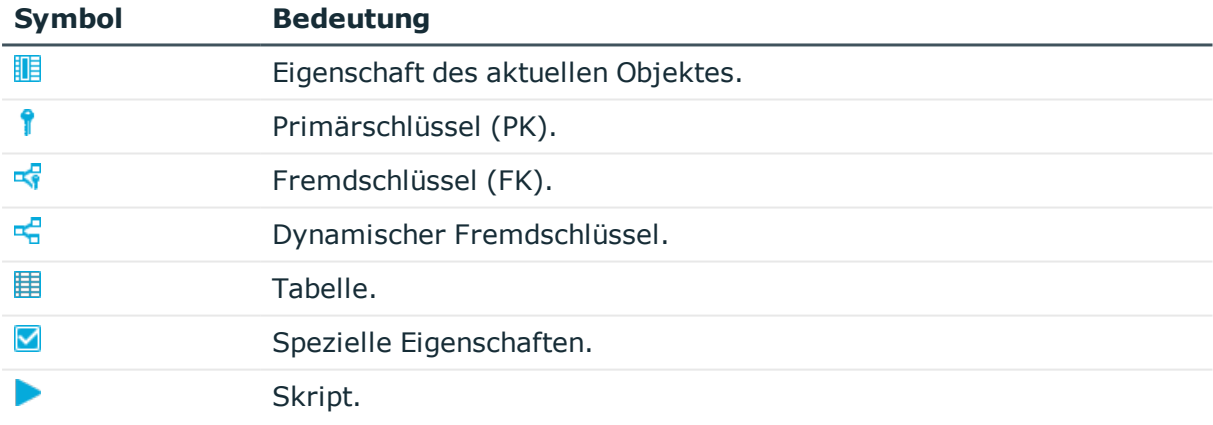

#### **Tabelle 139: Funktionen der Eingabehilfe**

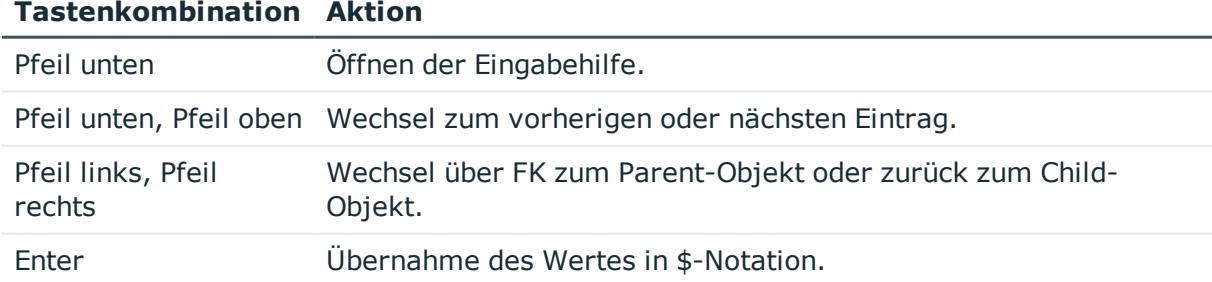

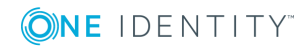

# <span id="page-366-0"></span>**Skripte mit dem Skripteditor erstellen und bearbeiten**

WICHTIG: Nach der Erstellung und Bearbeitung eines Skriptes, testen Sie die Kompilierung des Skriptes. Damit ein Skript wirkt, kompilieren Sie die Skripte der Skriptbibliothek.

HINWEIS: Umfangreiche Beispiele für die Syntax und die Verwendung von Skripten finden Sie auf dem Installationsmedium im Verzeichnis QBM\dvd\AddOn\SDK\ScriptSamples.

#### *Um ein neues Skript zu erstellen*

- 1. Wählen Sie im Designer die Kategorie **Skriptbibliothek**.
- 2. Starten Sie den Skripteditor über die Aufgabe **Ein neues Skript erstellen**.
- 3. Bearbeiten Sie die Stammdaten.

#### **Tabelle 140: Stammdaten des Skript**

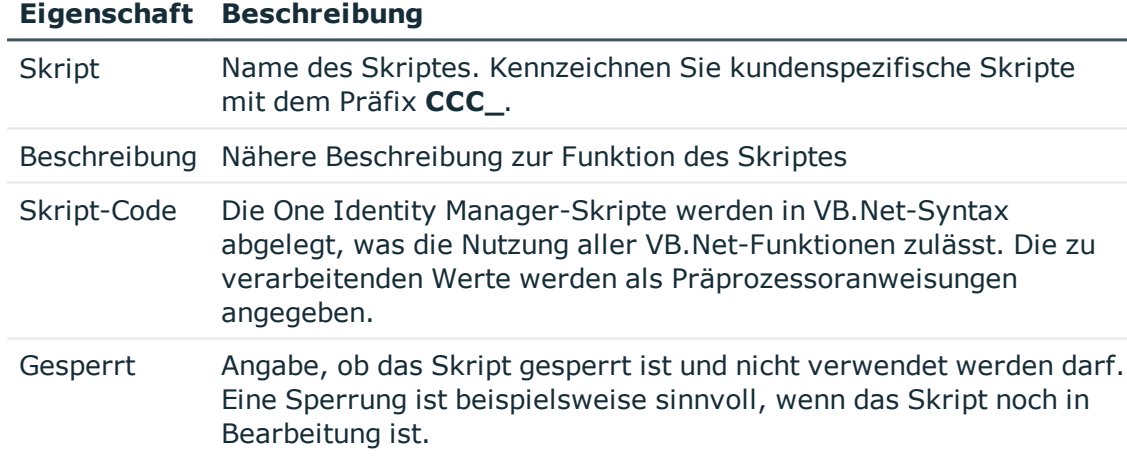

#### *Um ein Skript zu bearbeiten*

- 1. Wählen Sie im Designer in der Kategorie **Skriptbibliothek** das Skript.
- 2. Wählen Sie die Aufgabe **Skript bearbeiten**.
- 3. Bearbeiten Sie die Stammdaten des Skriptes.

### **Detaillierte Informationen zum Thema**

- Skripte im [Skripteditor](#page-367-0) kopieren auf Seite 368
- **.** [Überschreiben](#page-369-0) von Skripten auf Seite 370
- Skripte im [Skripteditor](#page-367-1) testen auf Seite 368
- [Verwendung](#page-346-0) von Skripten auf Seite 347

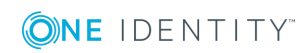

# <span id="page-367-0"></span>**Skripte im Skripteditor kopieren**

WICHTIG: Nach der Erstellung und Bearbeitung eines Skriptes, testen Sie die Kompilierung des Skriptes. Damit ein Skript wirkt, kompilieren Sie die Skripte der Skriptbibliothek.

## *Um ein vorhandenes Skript zu kopieren*

- 1. Wählen Sie im Designer in der Kategorie **Skriptbibliothek** das Skript, welches Sie kopieren möchten.
- 2. Wählen Sie die Aufgabe **Skript kopieren**.
- 3. Prüfen Sie im Dialog **Skript kopieren** die folgenden Informationen und passen Sie diese bei Bedarf an.

## **Tabelle 141: Kopieren eines Skriptes**

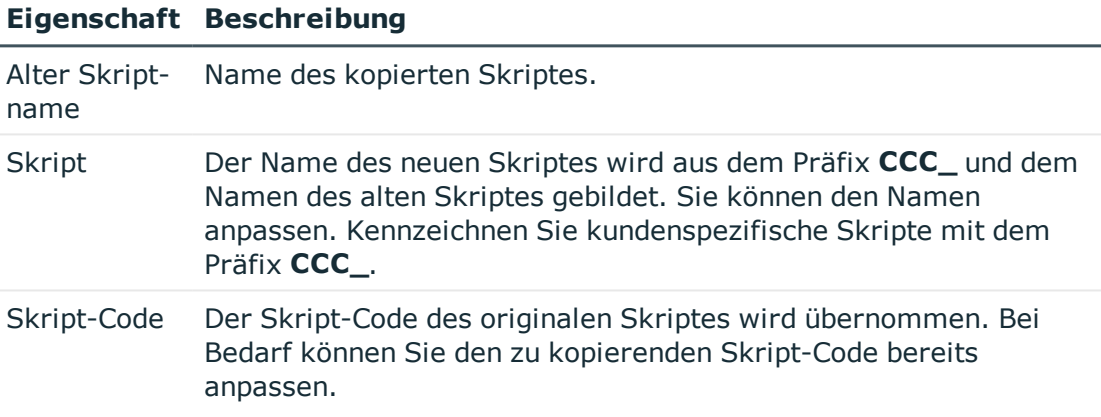

- 4. Um die Kopie zu erstellen, klicken Sie **OK**.
- 5. Bearbeiten Sie im Skripteditor die Stammdaten des Skriptes.

# **Verwandte Themen**

<span id="page-367-1"></span>• Skripte mit dem [Skripteditor](#page-366-0) erstellen und bearbeiten auf Seite 367

# **Skripte im Skripteditor testen**

Zum Testen eines Skriptes können Sie den Skripteditor verwenden.

## *Um ein Skript zu testen*

- 1. Wählen Sie im Designer in der Kategorie **Skriptbibliothek** das Skript.
- 2. Wählen Sie die Aufgabe **Skript bearbeiten**.

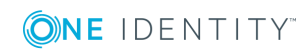

- 3. Wählen Sie den Menüeintrag **Ansicht | Skript testen**.
- 4. Wählen Sie in der Ansicht **Skript testen** in der Auswahlliste das Skript und passen Sie die Parameter für das Skript an.

Alle Übergabeparameter des Skriptes und deren Datentyp werden angezeigt und können mit Werten belegt werden. Zusätzlich können die Variablen Base und Value der Skript-Basisklasse als Eingabeparameter vorbelegt werden, um im Skript damit zu arbeiten.

- 5. Wählen Sie über die **Optionen** eine oder mehrere der folgenden Optionen zur Ausführung des Tests.
	- <sup>l</sup> **Hauptdatenbankverbindung verwenden**: Angabe, ob die Skript-Tests gegen die Hauptdatenbank oder gegen die interne SQLite-Datenbank getestet werden. Skripte, die sich auf den Anwendungsanteil des One Identity Manager-Datenmodells beziehen, sollten Sie immer gegen die Hauptdatenbank ausführen. Skripte für den Systemanteil können Sie gegen die Hauptdatenbank oder die interne SQLite-Datenbank testen.
	- **· Transaktion verwenden**: Angabe, ob die Ausführung des Skriptes innerhalb einer Transaktion mit anschließendem Rollback erfolgt oder ob das Skript direkt gegen die Datenbank ausgeführt wird.
	- <sup>l</sup> **SQL Protokoll aufzeichnen**: Angabe, ob bei der Ausführung des Skriptes die Datenbankaktionen im SQL Protokoll aufzuzeichnen sind. Die Ausgabe erfolgt in einem separaten Dialogfenster. Zusätzlich zum ausgeführten Statement wird die Ausführungszeit des Skriptes ausgegeben.
- 6. Starten Sie den Test über die Schaltfläche **Start**.

Nach Ausführung eines Skriptes wird das Ergebnis im Eingabefeld **Ergebnis** angezeigt.

# **Verwandte Themen**

• Bearbeiten und Testen von [Skript-Code](#page-370-1) mit dem System Debugger auf Seite 371

# <span id="page-368-0"></span>**Kompilieren eines Skriptes im Skripteditor testen**

Haben Sie ein neues Skript erstellt, müssen Sie dieses Skript kompilieren. Erst durch die Kompilierung wird das Skript generierbar. Im Skripteditor können Sie die Skriptkompilierung testen.

#### *Um die Skriptkompilierung zu testen*

- <sup>l</sup> Wählen Sie im Designer in der Kategorie **Skriptbibliothek** das Skript.
- <sup>l</sup> Wählen Sie die Aufgabe **Skript bearbeiten**.

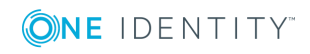

<sup>l</sup> Starten Sie den Kompiliervorgang über das Symbol , den Menüeintrag **Skript | Skript kompilieren** oder **F9**.

Bei der Kompilierung werden alle Skripte übersetzt. Bei der Kompilierung werden die Assemblies erstellt und lokal auf der Arbeitsstation, auf der die Generierung durchgeführt wird, abgelegt. Während der Übersetzung wird eine Gültigkeitskontrolle des Skript-Codes durchgeführt. Der Vorgang kann daher etwas Zeit in Anspruch nehmen.

Fehlermeldungen werden in der Ansicht **Compilerfehler** ausgegeben. Durch Maus-Doppelklick auf eine Fehlermeldung in der Ansicht wird im Skript-Code zum entsprechenden Eintrag gesprungen. Dieser kann hier angepasst werden.

WICHTIG: Nach dem Testen des Skriptes übernehmen Sie das Skript in die One Identity Manager-Datenbank und führen eine Skriptkompilierung mit dem Database Compiler durch. Ausführliche Informationen finden Sie im *One Identity Manager Administrationshandbuch für betriebsunterstützende Aufgaben*.

# <span id="page-369-0"></span>**Überschreiben von Skripten**

Das Überschreiben von Skripten bietet sich an, wenn nur geringe kundenspezifische Änderungen an den Standardskripten erforderlich sind. Überschreibbare Skripte sind mit der Eigenschaft overridable gekennzeichnet.

HINWEIS: Es können nur die mitgelieferten Standardskripte überschrieben werden. Kundenspezifische Skripte können nicht überschrieben werden, da diese in einer Skriptklasse Custom scripts gespeichert werden.

## *Um ein Skript zu überschreiben*

- 1. Wählen Sie im Designer in der Kategorie **Skriptbibliothek | Überschreibbare Skripte** das Skript, dass Sie überschreiben möchten.
- 2. Wählen Sie die Aufgabe **Skript kopieren**.
- 3. Passen Sie im Dialog **Skript kopieren** die folgenden Informationen an.
	- <sup>l</sup> **Skript**: Der Name des neuen Skriptes wird aus dem Präfix **CCC\_** und dem Namen des alten Skriptes gebildet. Sie können den Namen anpassen. Kennzeichnen Sie kundenspezifische Skripte mit dem Präfix **CCC\_**.
- 4. Um die Kopie zu erstellen, klicken Sie **OK**.
- 5. Im Skripteditor ersetzen Sie im Header des Skriptes die Eigenschaft overridable mit overrides.
- 6. Passen Sie den weiteren Skript-Code entsprechend kundenspezifisch an.

WICHTIG: Nach der Erstellung und Bearbeitung eines Skriptes, testen Sie die Kompilierung des Skriptes. Damit ein Skript wirkt, kompilieren Sie die Skripte der Skriptbibliothek.

# **Syntaxbeispiel**

Public overridable Function My\_Function() as Boolean

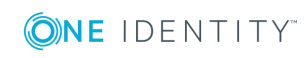

'Skript-Code der originalen Funktion

End Function

Public overrides Function My Function() as Boolean

'Kundenspezifisch angepasster Skript-Code

End Function

# **Verwandte Themen**

- Skripte mit dem [Skripteditor](#page-366-0) erstellen und bearbeiten auf Seite 367
- Skripte im [Skripteditor](#page-367-0) kopieren auf Seite 368
- [Kompilieren](#page-368-0) eines Skriptes im Skripteditor testen auf Seite 369
- Skripte im [Skripteditor](#page-367-1) testen auf Seite 368
- [Verwendung](#page-346-0) von Skripten auf Seite 347

# <span id="page-370-0"></span>**Berechtigungen zu Ausführen von Skripten**

Die grundlegende Berechtigung zum Ausführen von Skripten erhält der angemeldete Benutzer über die Programmfunktion **Erlaubt das Ausführen von Skripten im Frontend** (Common StartScripts).

Wird ein Skript zusätzlich mit einer Programmfunktion versehen (Tabelle QBMScriptHasFeature), so kann ein Benutzer dieses Skript nur noch ausführen, wenn er auch die nötige Programmfunktion über seine Rechtegruppen besitzt. Besitzt der Benutzer die Programmfunktion nicht, so wird beim Ausführungsversuch eine Fehlermeldung geworfen.

Ausführliche Informationen zum Steuern von Berechtigungen zum Ausführen von Skripten über Programmfunktionen finden Sie im *One Identity Manager Handbuch zur Autorisierung und Authentifizierung*.

# <span id="page-370-1"></span>**Bearbeiten und Testen von Skript-Code mit dem System Debugger**

Mit dem System Debugger haben Sie die Möglichkeit Skripte, Bildungsregeln, Formatierungsskripte, Methoden und Tabellenskripte zu testen. Es stehen Ihnen hier die Debug- und Bearbeitungsmöglichkeiten des Visual Studio zur Verfügung.

Um den System Debugger zu nutzen, muss folgende Software installiert sein:

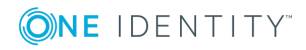

- Visual Studio 2017 mit aktuellem Service Pack
- Microsoft .NET Framework Version 4.7.2 Developer Pack oder höher

HINWEIS: Um den System Debugger ohne das Starten des Visual Studio mit privilegierten Rechten betreiben zu können, müssen die One Identity Manager-Komponenten lokal in einem Verzeichnis installiert werden, dass nicht über die Benutzerkontensteuerung verwaltet wird.

## **Detaillierte Informationen zum Thema**

- [Systembibliothek](#page-371-0) laden auf Seite 372
- Hinweise zum Bearbeiten von [Skript-Code](#page-373-0) im System Debugger auf Seite 374
- Aufzeichnen der [Datenbankabfragen](#page-373-1) und Objektaktionen auf Seite 374
- Testen von [Skript-Code](#page-374-0) im System Debugger auf Seite 375
- [Änderungen](#page-377-0) in die Datenbank speichern auf Seite 378

# <span id="page-371-0"></span>**Systembibliothek laden**

Beim Aufruf des System Debuggers wird im Visual Studio ein Solutiontemplate SystemLibrary.sln mit der Solution **SystemLibrary** zum Bearbeiten und Testen der Skripte geladen.

Innerhalb der Solution sind die folgenden Projekte definiert.

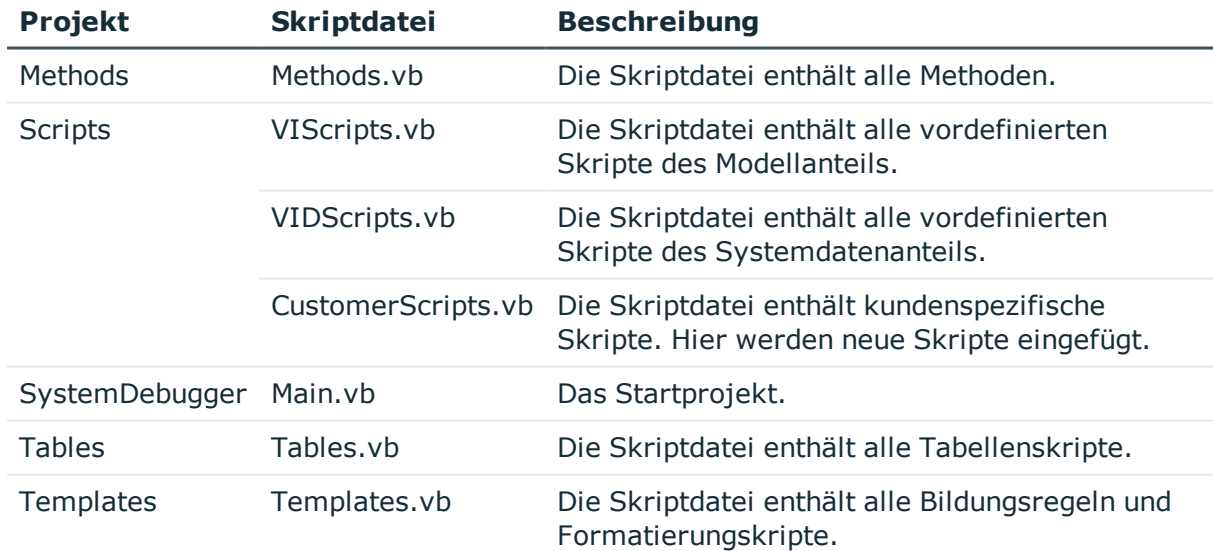

#### **Tabelle 142: Projektdateien der Solution**

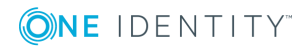

#### *Um die Systembibliothek zu laden*

- 1. Führen Sie die Datei SystemLibrary.sln im One Identity Manager Installationsverzeichnis aus.
- 2. Prüfen Sie, ob das Projekt **SystemDebugger** im Visual Studio als Startprojekt eingetragen ist.
- 3. Starten Sie das Solution über **F5** im Visual Studio.
- 4. Stellen Sie eine Verbindung zur Datenbank her.
- 5. Prüfen Sie das Verzeichnis der Solutiondatei und die Optionen für die Erzeugung der Skriptbibliothek.

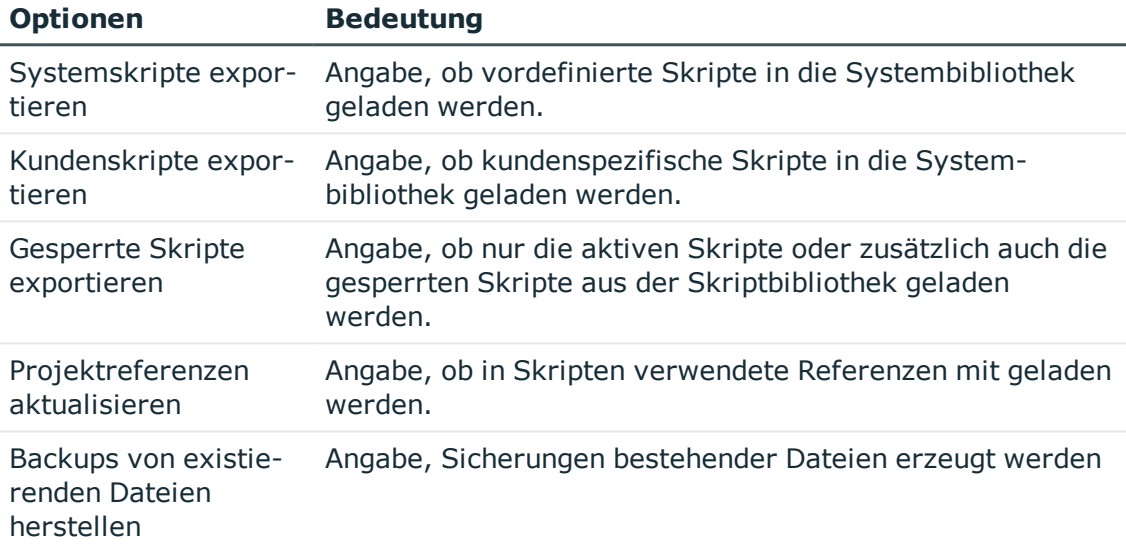

6. Klicken Sie **OK**.

Die Dateien der Systembibliothek werden mit den Informationen aus der Datenbank befüllt.

- 7. Bestätigen Sie im Visual Studio das Nachladen der einzelnen Projekte.
- 8. Starten Sie die Solution nochmals über **F5** im Visual Studio.

Die generierten Quellen der Solution werden kompiliert.

9. Stellen Sie erneut die Verbindung zur Datenbank her. Der System Debugger wird gestartet.

# **Verwandte Themen**

• Testen von [Skript-Code](#page-374-0) im System Debugger auf Seite 375

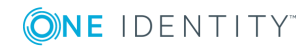

# <span id="page-373-0"></span>**Hinweise zum Bearbeiten von Skript-Code im System Debugger**

Nach dem Laden der Systembibliothek können Sie die Skripte, Bildungsregeln, Formatierungsskripte, Methoden und Tabellenskripte im System Debugger bearbeiten und testen.

Beachten Sie Folgendes:

- Im Quellcode dürfen die VI-KEY-Kommentare nicht bearbeitet oder entfernt werden, da diese die einzelnen Codeblöcke kennzeichnen und für die Rücksicherung der Skripte in die Datenbank benötigt werden.
- Beim Laden der Bildungsregeln und Formatierungsskripte wird die \$-Notation in einen Methodenaufruf GetTriggerValue konvertiert. Alle Aufruf der GetTriggerValue-Methode werden beim Speichern der Änderungen in die Datenbank in die \$-Notation konvertiert.

Beispiel:

\$FK(UID\_Person).IsExternal:Bool\$ wird beim Laden konvertiert zu GetTriggerValue ("FK(UID\_Person).IsExternal").Bool

- Zur Erstellung von Skripten nutzen Sie den Skripteditor im Designer. Im Skripteditor geben Sie den Namen des Skriptes und mindestens den Skript-Body an, damit der Export des Skriptes in die Systembibliothek erfolgen kann und das Skript mit dem System Debugger bearbeitbar ist.
- Bildungsregeln, Formatierungsskripte, Methoden und Tabellenskripte erstellen Sie im Designer. Nach dem Export in die Systembibliothek können Sie diese Elemente mit dem System Debugger bearbeiten.

# **Verwandte Themen**

- Testen von [Skript-Code](#page-374-0) im System Debugger auf Seite 375
- [Änderungen](#page-377-0) in die Datenbank speichern auf Seite 378

# <span id="page-373-1"></span>**Aufzeichnen der Datenbankabfragen und Objektaktionen**

Nutzen Sie im System Debugger die Aufzeichnung der Datenbankabfragen und Objektaktionen für die Fehlersuche und die Optimierung der Skripte während der Entwicklung. Aufgezeichnet werden die Ausführungszeit und das ausgeführte Kommando.

• SOL Protokoll

Öffnen Sie das Aufzeichnungsfenster über den Menüeintrag **Ansicht | SQL Protokoll**.

• Objektprotokoll

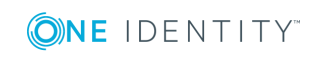

Öffnen Sie das Aufzeichnungsfenster über den Menüeintrag **Ansicht | Objektprotokoll**.

## **Tabelle 143: Funktionen für die Aufzeichnung von Datenbankabfragen und Objektaktionen**

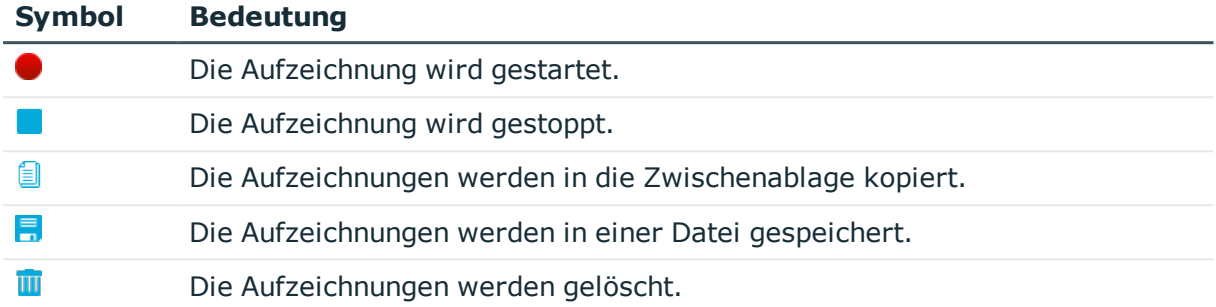

# <span id="page-374-0"></span>**Testen von Skript-Code im System Debugger**

Mit dem System Debugger haben Sie die Möglichkeit Skripte, Bildungsregeln, Formatierungsskripte, Methoden und Tabellenskripte zu testen. Es stehen Ihnen hier die Debug- und Bearbeitungsmöglichkeiten des Visual Studio zur Verfügung.

## **Detaillierte Informationen zum Thema**

- Skripte im System [Debugger](#page-374-1) testen auf Seite 375
- Bildungsregeln und [Formatierungsskripte](#page-375-0) im System Debugger testen auf Seite 376
- [Methoden](#page-376-0) im System Debugger testen auf Seite 377
- [Tabellenskripte](#page-377-1) im System Debugger testen auf Seite 378

# <span id="page-374-1"></span>**Skripte im System Debugger testen**

#### *Um ein Skript zu testen*

- 1. Wählen Sie im System Debugger im Bereich **Skripte** das Skript aus.
- 2. Sofern erforderlich, geben Sie die Werte für die Parameter des Skriptes an.
- 3. Prüfen Sie die Optionen für die Ausführung des Skriptes.
	- **. Debug Methode verwenden:** Es wird in den Quellcode gesprungen. Somit können alle Debug-Möglichkeiten des Visual Studio genutzt werden.
	- <sup>l</sup> **Base Eigenschaften definieren**: Die Variablen Base und Value der Skript-Basisklasse können als Eingabeparameter vorbelegt werden, um im Skript damit zu arbeiten.

Beispiel:

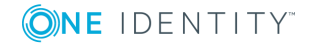

Base wird mit einem DB-Object-Key initialisiert um base.GetValue ("SpaltenName").String zu verwenden.

- <sup>l</sup> **Transaktion mit Rollback**: Mit dieser Option legen Sie fest, ob die Ausführung des Skriptes innerhalb einer Transaktion mit anschließendem Rollback erfolgt oder ob das Skript direkt gegen die Datenbank ausgeführt wird.
- 4. Wählen Sie **Start**.

Die Ausführung des Skriptes wird gestartet. Nach Ausführung eines Skriptes werden das Ergebnis und die Ausführungszeit des Skriptes angezeigt.

TIPP: Um Skripte leichter zu finden, können Sie im Bereich **Skripte** die folgenden Funktionen nutzen.

- <sup>l</sup> Um Skripte zu filtern, geben Sie im Eingabefeld **Skript suchen** die Zeichenkette ein, nach der gefiltert werden soll.
- Geänderte Skripte werden im System Debugger mit einem \* gekennzeichnet.
- Um alle geänderten Skripte zu finden, klicken Sie auf  $\mathbf Q$  und verwenden Sie im Menü den Eintrag **Geänderte Skripte**.

## **Verwandte Themen**

- Hinweise zum Bearbeiten von [Skript-Code](#page-373-0) im System Debugger auf Seite 374
- [Änderungen](#page-377-0) in die Datenbank speichern auf Seite 378
- Skripte im [Skripteditor](#page-367-1) testen auf Seite 368

# <span id="page-375-0"></span>**Bildungsregeln und Formatierungsskripte im System Debugger testen**

#### *Um eine Bildungsregel zu testen*

- 1. Wählen Sie im System Debugger im Bereich **Bildungsregeln** die Spalte mit Bildungsregel aus.
- 2. Wählen Sie unter **Datenspalte für Bildungsregel**, die Spalte deren Bildungsregel Sie testen.
- 3. Wählen Sie unter **Datenbankobjekt** das Objekt, auf welches die Bildungsregel angewendet werden soll.
- 4. Prüfen Sie die Option **Transaktion mit Rollback** für die Ausführung der Bildungsregel.

Mit dieser Option legen Sie fest, ob die Ausführung der Bildungsregel innerhalb einer Transaktion mit anschließendem Rollback erfolgt oder ob die Bildungsregel direkt gegen die Datenbank ausgeführt wird.

5. Wählen Sie eine der folgenden Aktionen zum Testen der Bildungsregel.

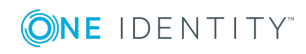

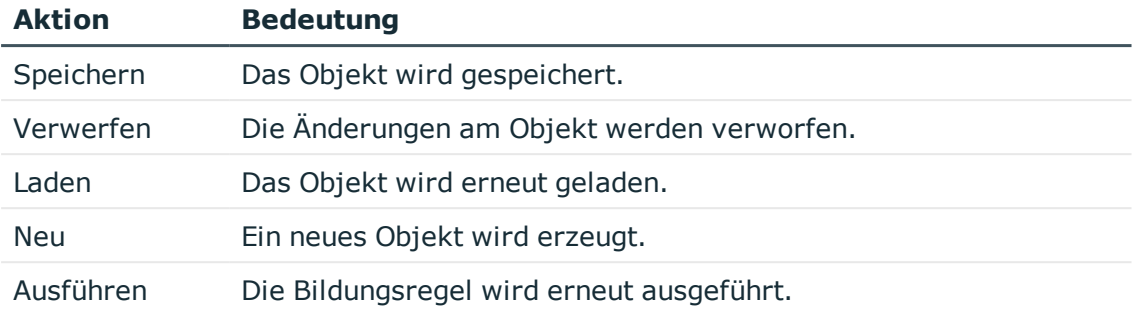

#### *Um ein Formatierungsskript zu testen*

- 1. Wählen Sie im System Debugger im Bereich **Formate** die Spalte mit Formatierungsskript aus.
- 2. Wählen Sie unter **Datenbankobjekt** das Objekt, auf welches das Formatierungsskript angewendet werden soll.

## **Verwandte Themen**

- Hinweise zum Bearbeiten von [Skript-Code](#page-373-0) im System Debugger auf Seite 374
- [Änderungen](#page-377-0) in die Datenbank speichern auf Seite 378

# <span id="page-376-0"></span>**Methoden im System Debugger testen**

#### *Um eine Methode zu testen*

- 1. Wählen Sie im System Debugger im Bereich **Dialogmethoden** die Methode aus.
- 2. Wählen Sie unter **Basisobjekt** das Objekt, auf welches die Methode angewendet werden soll.
- 3. Prüfen Sie die Option **Transaktion mit Rollback** für die Ausführung der Methode.

Mit dieser Option legen Sie fest, ob die Ausführung der Methode innerhalb einer Transaktion mit anschließendem Rollback erfolgt oder ob die Methode direkt gegen die Datenbank ausgeführt wird.

4. Wählen Sie **Start**.

Die Ausführung der Methode wird gestartet.

## **Verwandte Themen**

- Hinweise zum Bearbeiten von [Skript-Code](#page-373-0) im System Debugger auf Seite 374
- [Änderungen](#page-377-0) in die Datenbank speichern auf Seite 378

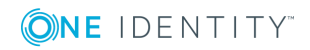

# <span id="page-377-1"></span>**Tabellenskripte im System Debugger testen**

## *Um Tabellenskripte zu testen*

- 1. Wählen Sie im System Debugger im Bereich **Tabellenskripte** die Tabelle mit Tabellenskript aus.
- 2. Wählen Sie unter **Datenbankobjekt** das Objekt, für welches die Ausführung der Tabellenskripte getestet wird.
- 3. Prüfen Sie die Option **Transaktion mit Rollback** für die Ausführung der Tabellenskripte.

Mit dieser Option legen Sie fest, ob die Ausführung der Tabellenskripte innerhalb einer Transaktion mit anschließendem Rollback erfolgt oder ob die Tabellenskripte direkt gegen die Datenbank ausgeführt wird.

4. Wählen Sie eine der folgenden Aktionen zum Testen der Tabellenskripte.

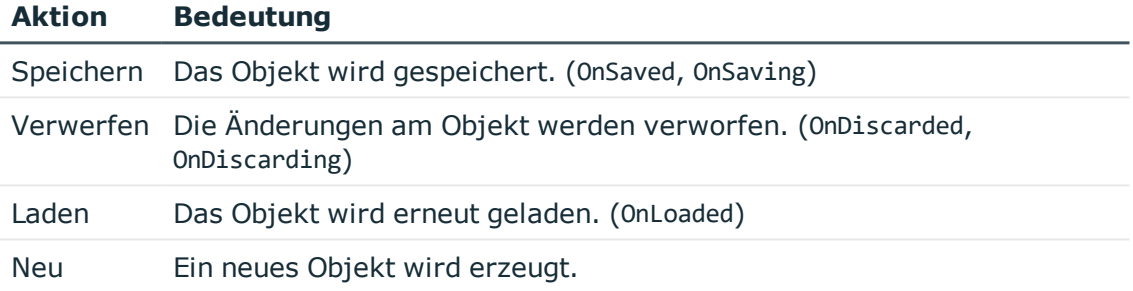

# **Verwandte Themen**

- Hinweise zum Bearbeiten von [Skript-Code](#page-373-0) im System Debugger auf Seite 374
- [Änderungen](#page-377-0) in die Datenbank speichern auf Seite 378

# <span id="page-377-0"></span>**Änderungen in die Datenbank speichern**

# *Um Änderungen in die Datenbank zu speichern*

- 1. Wählen Sie im System Debugger das Skript, die Bildungsregel, das Formatierungsskript, die Methode oder das Tabellenskript.
- 2. Wählen Sie das Menü **Skripte | Skript speichern**.

Es wird ein Dialogfenster geöffnet, in welchem Skriptname, Datenbankobjekt, Datenbankverbindung und der einzufügende Skript-Code dargestellt werden.

- 3. Wählen Sie unter **Änderungskennzeichen** ein Änderungskennzeichen unter dem Ihre Änderungen zusammengefasst werden.
- 4. Klicken Sie **Speichern**.

TIPP: Um mehrere Skripte im Bereich **Skripte** zum Speichern auszuwählen, halten Sie

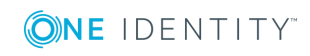

die **Strg**-Taste gedrückt, klicken Sie die Skripte an und wählen Sie das Menü **Skripte | Skript speichern**.

<span id="page-378-0"></span>HINWEIS: Achten Sie darauf, nach Änderungen die Datenbank neu zu kompilieren.

# **Erweitertes Debugging im Object Browser**

Der Object Browser unterstützt das Debuggen von Skripten, Bildungsregeln, Formatierungsskripten, Tabellenskripten, Prozessen und Methoden. Es stehen Ihnen hier die Debug-Möglichkeiten des Visual Studio zur Verfügung. Eine Bearbeitung von Skripten, Bildungsregeln, Formatierungsskripten, Tabellenskripten, Prozessen und Methoden ist nicht möglich. Korrigieren Sie Fehler im Designer.

#### **Voraussetzungen**

- Um die Debug-Funktion im Object Browser zu nutzen, muss folgende Software installiert sein:
	- <sup>l</sup> Visual Studio 2017 mit aktuellem Service Pack
	- Microsoft .NET Framework Version 4.7.2 Developer Pack oder höher
- <sup>l</sup> Der Benutzer benötigt die Programmfunktion **Erlaubt das Erstellen lokaler Debug-Assemblies** (Common\_CompileForDebug). Der Benutzer hat im Configuration Wizard damit eine zusätzliche Kompilieroption zum Erzeugen lokaler Debug-Assemblies.

Weisen Sie im Designer die Programmfunktion an eine kundenspezifische Rechtegruppe zu und nehmen Sie den Systembenutzer in die Rechtegruppe auf. Ausführliche Informationen Steuern von Berechtigungen über Programmfunktionen finden Sie im *One Identity Manager Handbuch zur Autorisierung und Authentifizierung*.

• Auf der lokalen Arbeitsstation des Benutzers sind lokale Debug-Assemblies vorhanden.

#### **Detaillierte Informationen zum Thema**

- Lokale [Debug-Assemblies](#page-379-0) erstellen auf Seite 380
- Im Object Browser [debuggen](#page-379-1) auf Seite 380
- [Fehlerbehebung](#page-381-0) für das Debugging im Object Browser auf Seite 382

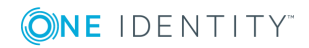

# <span id="page-379-0"></span>**Lokale Debug-Assemblies erstellen**

#### *Um lokale Debug-Assemblies zu erzeugen*

- 1. Aktivieren Sie im Database Compiler auf der Seite **Kompiliervorgaben** die Option **Debuginformationen erzeugen**.
- 2. Wählen Sie die Kompilervorgabe **Skripte inkl. aller Abhängigkeiten**.
- 3. Starten Sie die Kompilierung.

Während der Kompilierung werden zusätzlich Meldungen ausgegeben, die auf die lokale Erstellung der Debug-Assemblies hinweisen. Einige Kompilierschritte, wie beispielsweise die Kompilierung der Webprojekte, werden übersprungen, da diese nicht lokal debuggt werden können.

Der Database Compiler erzeugt auf dem lokalen Computer im Verzeichnis %USERPROFILE%\AppData\Local\One Identity\One Identity Manager\AssemblyCache die Assemblies, die zugehörigen PDB Dateien.

Der Quellcode wird im Verzeichnis %USERPROFILE%\AppData\Local\One Identity\One Identity Manager\AssemblyCache\Sources erzeugt.

<span id="page-379-1"></span>Die Assemblies werden dabei nicht in die Datenbank übertragen.

# **Im Object Browser debuggen**

HINWEIS: Das lokale Debuggen kann so lange verwendet werden bis auf der Arbeitsstation selbst Assemblies ohne Debug-Informationen erzeugt werden oder über die Datenbankverbindung neuer Assemblies geladen werden.

#### *Um im Object Browser zu debuggen*

1. Starten Sie den Object Browser und wählen Sie das Menü **Debug | Debugger starten/stoppen**.

Das Visual Studio gestartet und der Object Browser wird mit dem Debugger verbunden. Dieser Vorgang kann etwas Zeit in Anspruch nehmen. Ist die Verbindung zum Visual Studio hergestellt, wird Dialog **Breakpoints verwalten** geöffnet.

- 2. Im Dialog **Breakpoints verwalten** können Sie verschiedene Breakpoints für Skripte, Bildungsregeln, Formatskripten, Tabellenskripten, Prozessen und Methoden definieren.
	- $\bullet$  Um einen neuen Breakpoint zu definieren, klicken Sie  $\bullet$  und wählen Sie eine der folgenden Optionen
		- <sup>l</sup> **Skriptausführung**: Ein neuer Breakpoint vom Typ **Skript** wird hinzugefügt. Wählen Sie unter **Breakpoint-Operation** das Skript.
		- <sup>l</sup> **Spaltenmethoden**: Ein Breakpoint vom Typ **Spalte** wird hinzugefügt.

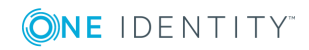

**380**

Wählen Sie unter **Breakpoint-Operation** das Formatierungsskript, die Bildungsregel oder das Skript zum bedingten Entfernen von Berechtigungen.

- <sup>l</sup> **Tabellenmethoden**: Ein neuer Breakpoint vom Typ **Tabellenskipt** wird hinzugefügt. Wählen Sie unter **Breakpoint-Operation** das Tabellenskript.
- <sup>l</sup> **Prozessgenerierung**: Ein Breakpoint vom Typ **Prozess** wird hinzugefügt. Wählen Sie unter **Breakpoint-Operation** den Prozess.
- <sup>l</sup> **Objektmethode**: Ein Breakpoint vom Typ **Objektmethode** wird hinzugefügt. Wählen Sie unter **Breakpoint-Operation** die Methodendefinition.
- <sup>l</sup> Um einen vorhandenen Breakpoint zu verwenden, wählen die den Breakpoint aus der Liste.
- Um einen Breakpoint zu entfernen, wählen Sie den Breakpoint in der Liste und klicken Sie **kl**.
- Um alle Breakpoints zu entfernen, klicken Sie  $\mathbb{R}$ .
- 3. Klicken Sie OK.

Der Dialog **Breakpoints verwalten** wird geschlossen. Die Breakpoint-Definitionen werden an das Visual Studio übertragen.

HINWEIS: Sie können den Dialog **Breakpoints verwalten** über das Menü **Debug | Breakpoints konfiguieren** wieder erreichen.

4. Führen Sie nun im Object Browser die Aktionen aus, die Sie debuggen möchten, beispielsweise das Skript aufrufen, die Bildungsregel einer Spalte ausführen oder den Prozess generieren.

Sobald die Aktion ausgeführt werden soll, wird die Visual Studio Anwendung in den Vordergrund geholt und zeigt die Quellcodestelle mit dem gewählten Breakpoint. Ab diesen Punkt stehen Ihnen die umfangreichen Debug-Möglichkeiten von Visual Studio im vollen Umfang zur Verfügung. Mit **F10** können Sie beispielsweise Zeile für Zeile den Quellcode durchlaufen und mit **F5** die Anwendung wieder fortsetzen.

5. Haben Sie das Debugging abgeschlossen, wählen Sie das Menü **Debug | Debugger starten/stoppen**.

Das Visual Studio wird von Object Browser getrennt und geschlossen.

### **Verwandte Themen**

- Lokale [Debug-Assemblies](#page-379-0) erstellen auf Seite 380
- [Fehlerbehebung](#page-381-0) für das Debugging im Object Browser auf Seite 382

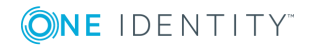

# <span id="page-381-0"></span>**Fehlerbehebung für das Debugging im Object Browser**

# **Problem**

Im Database Compiler wird die Option **Debuginformationen erzeugen** nicht angezeigt.

## **Ursache**

Dem verwendeten Systembenutzer ist die Programmfunktion **Erlaubt das Erstellen lokaler Debug-Assemblies** (Common\_CompileForDebug) nicht über seine Rechtegruppen zugewiesen.

## **Lösung**

Weisen Sie im Designer die Programmfunktion an eine kundenspezifische Rechtegruppe zu und nehmen Sie den Systembenutzer in die Rechtegruppe auf. Ausführliche Informationen Steuern von Berechtigungen über Programmfunktionen finden Sie im *One Identity Manager Handbuch zur Autorisierung und Authentifizierung*.

## **Problem**

Im Object Browser wird das Menü **Debug** nicht angezeigt.

## **Mögliche Ursachen**

- Das Visual Studio ist nicht im erwarteten Umfang installiert.
- Die geladenen Assemblies enthalten keine Debug-Informationen.

## **Mögliche Lösungen**

- Überprüfen Sie die Installation vom Visual Studio auf der lokalen Arbeitsstation. Weitere [Informationen](#page-378-0) finden Sie unter Erweitertes Debugging im Object Browser auf [Seite](#page-378-0) 379.
- <sup>l</sup> Prüfen Sie die Datenbankverbindung. Die Debug-Assemblies gehören immer zu einer konkreten Datenbank. Bei Auswahl einer anderen Datenbankverbindung steht die Debug-Informationen nicht zur Verfügung.
- Prüfen Sie, ob eventuell bereits neuere Assemblies aus der Datenbank nachgeladen wurden. Das Änderungsdatum von DLL und PDB Dateien darf sich nicht unterscheiden.
- Kompilieren Sie gegebenenfalls die Assemblies erneut mit Debug-Informationen. Weitere Informationen finden Sie unter Lokale [Debug-Assemblies](#page-379-0) erstellen auf [Seite](#page-379-0) 380.

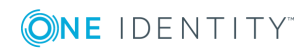

# **Problem**

Die Breakpoints im Visual Studio werden als inaktiv angezeigt.

## **Ursache**

Breakpoints werden als inaktiv angezeigt, wenn die Assembly mit der zu debuggenden Funktion noch nicht im Prozessraum geladen ist. Beispielsweise werden die Assemblies zur Prozessgenerierung erst zum Zeitpunkt der Generierung in die Anwendung geladen. Ab dann wird der Breakpoint als aktiv erkannt und angesprungen.

## **Problem**

Die Breakpoints im Visual Studio werden immer als inaktiv angezeigt und werden auch nicht angesprungen.

## **Mögliche Ursachen**

- Der Object Browser hat noch falsche Assemblies geladen.
- Der Object Browser konnte zu den Assemblies keine Debug-Informationen finden.

## **Mögliche Lösung**

Ist das Visual Studio mit dem Object Browser verbunden, wechseln Sie in das verbundene Visual Studio und öffnen die Ansicht **Debug | Windows | Modules**. Hier finden Sie die Auflistung aller geladenen Modulen und Zusatzinformationen.

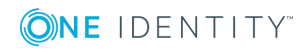

# **Berichte im One Identity Manager**

Der One Identity Manager bietet die Möglichkeit Berichte über mehrere Objekte, einschließlich Summen und anderer Aggregatfunktionen zu erstellen und auszuführen. Gruppenbildungen und die graphische Darstellung von Werten ist ebenfalls möglich. Bei der Schemainstallation werden vordefinierte Berichte mitgeliefert. Kundenspezifische Berichte erstellen und bearbeiten Sie mit dem Report Editor.

Berichte können Sie über zeitlich geplante Berichtsabonnements an definierte E-Mail Adressen versenden. Sie können Berichte über den aktuellen Zustand oder über einen definierten Zeitraum erstellen. Zu jedem Bericht können Sie verschiedene abonnierbare Berichte erstellen, die von den Benutzern des Web Portal bestellt werden. Zusätzlich können Sie den Bericht in die Benutzeroberfläche des Managers oder des Designers einbinden.

Ausführliche Informationen zu Berichtsabonnements finden Sie im *One Identity Manager Administrationshandbuch für Berichtsabonnements* und im *One Identity Manager Anwenderhandbuch für das Web Portal*>.

# **Detaillierte Informationen zum Thema**

- <sup>l</sup> Erstellen und [Bearbeiten](#page-388-0) von Berichten im Report Editor auf Seite 389
- Beispiel für einen einfachen Bericht mit [Gruppierung](#page-412-0) der Daten auf Seite 413
- [Übersetzen](#page-415-0) von Berichten auf Seite 416
- Berichte in die [Benutzeroberfläche](#page-416-0) einbinden auf Seite 417
- Zyklisches Erzeugen und [Exportieren](#page-418-0) von Berichten auf Seite 419

# **Arbeiten mit dem Report Editor**

Der Report Editor ist das Programm zur Erstellung und Bearbeitung von Berichten. Das Programm nutzt StimulReport.Net-Komponenten für den Entwurf der Berichte. Die genaue Beschreibung und Funktionalität zu den einzelnen Komponenten entnehmen Sie der Online-Hilfe der Firma Stimulsoft ([www.stimulsoft.com](http://www.stimulsoft.com/)).

HINWEIS: Beim ersten Start des Report Editors können Sie den Konfigurationstyp

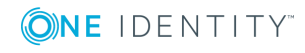

(**Basis-Bericht**, **Standard** oder **Professionell**) für die Berichte wählen. Der Konfigurationstyp entscheidet über den Umfang der dargestellten Eigenschaften bei der Bearbeitung eines Berichtes. Den Konfigurationstyp können Sie nachträglich in der Bearbeitungsansicht über das Kontextmenü des Eigenschaftenfensters ändern.

HINWEIS: Berichte mit historischen Datenänderungen werten Datenänderungen aus, die sich in einer One Identity Manager History Database befinden. Ist die One Identity Manager History Database über eine Kennung im TimeTrace der One Identity Manager-Datenbank eingebunden, muss die Anmeldung am Report Editor über einen Anwendungsserver erfolgen, für den diese Kennung in der Konfigurationsdatei (web.config) eingetragen ist. Ausführliche Informationen zur Verbindung zur One Identity Manager History Database über Anwendungsserver und die erforderliche Konfiguration finden Sie im *One Identity Manager Administrationshandbuch für betriebsunterstützende Aufgaben*.

# **Menüeinträge im Report Editor**

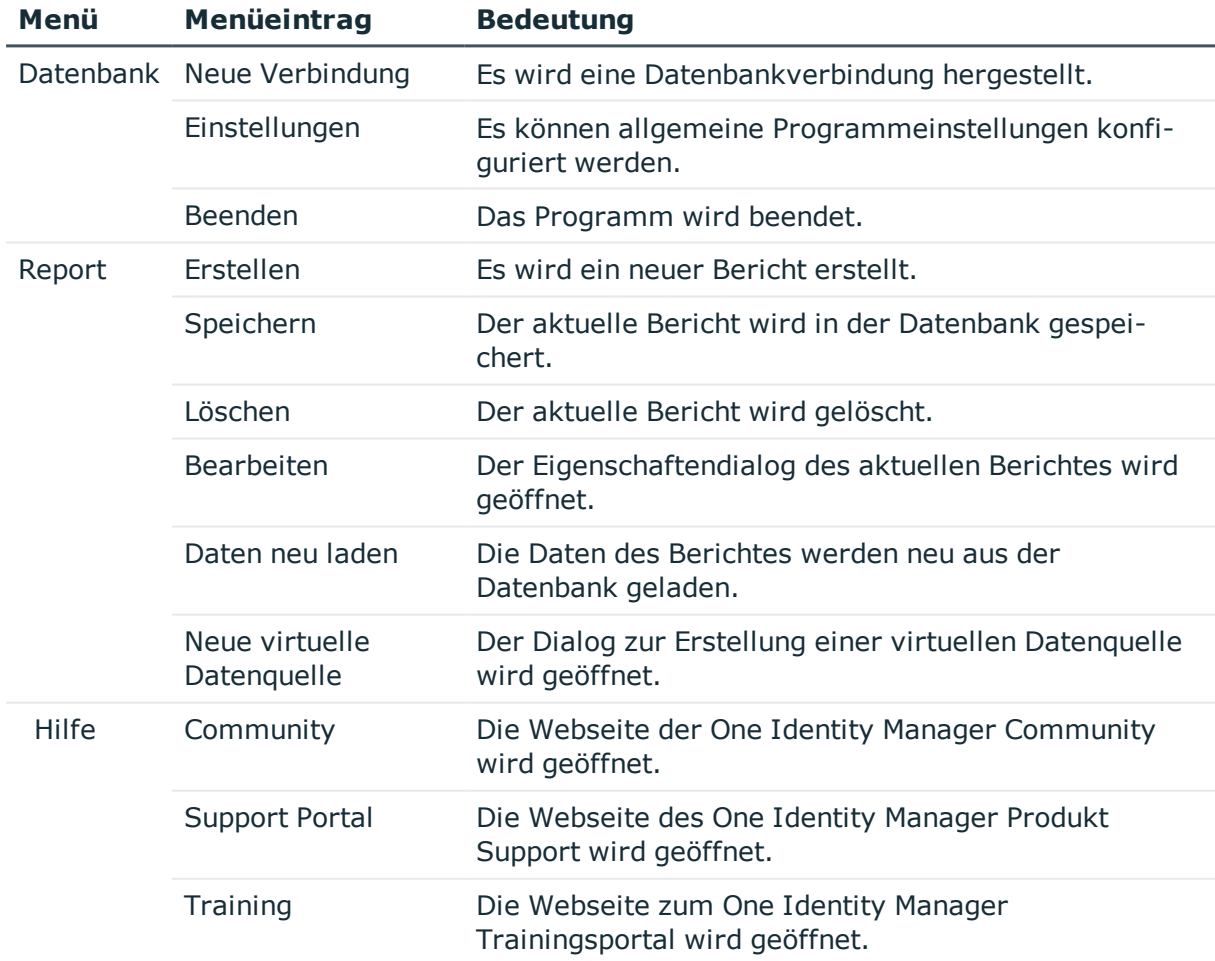

## **Tabelle 144: Bedeutung der Einträge in der Menüleiste**

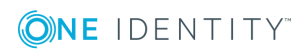

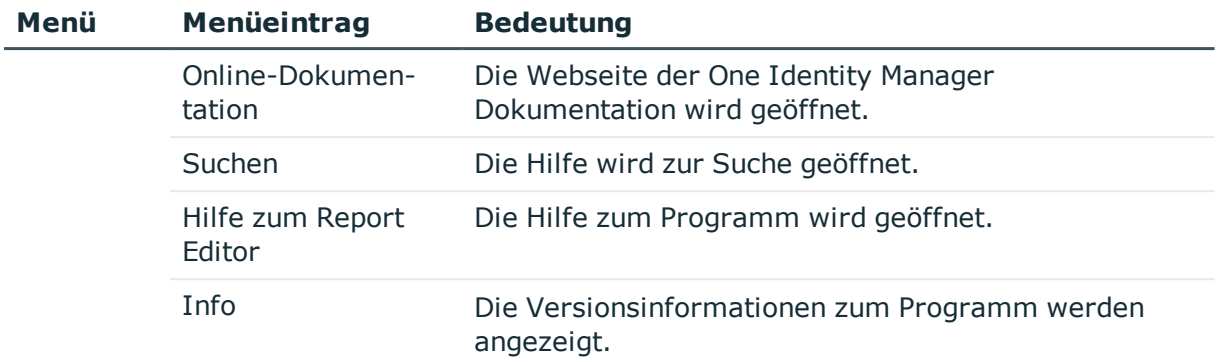

## **Tabelle 145: Bedeutung der Einträge in der allgemeinen Symbolleiste**

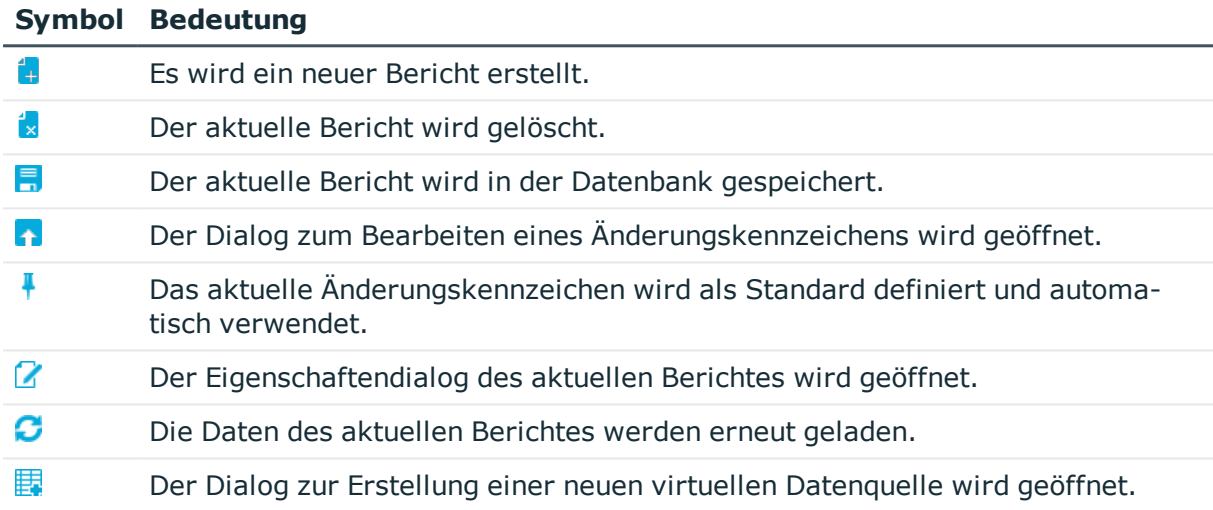

# **Tabelle 146: Funktionen der Symbolleiste in der Berichtliste**

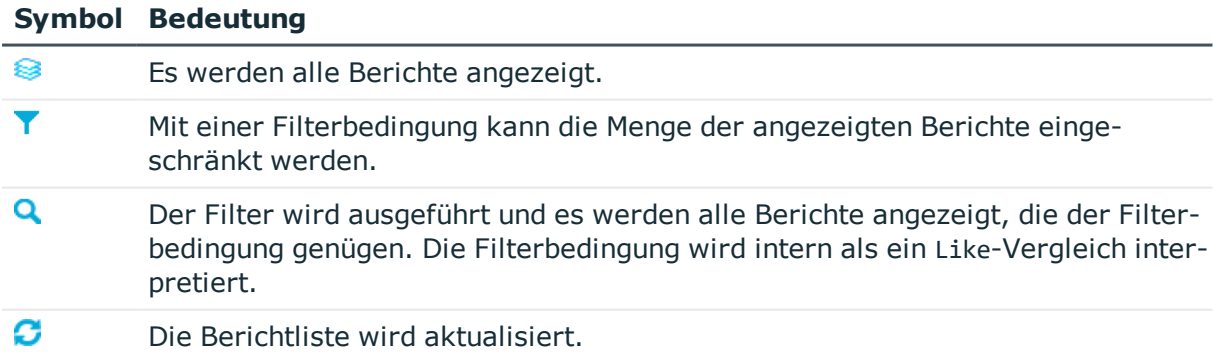

## **Tabelle 147: Einträge im Kontextmenü der Berichtliste**

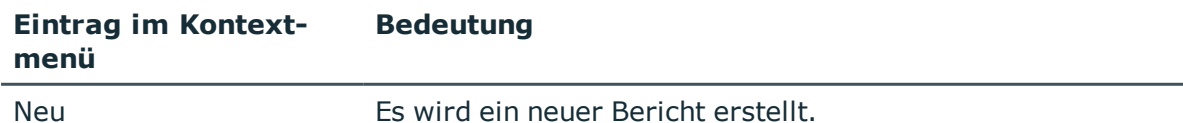

ONE IDENTITY

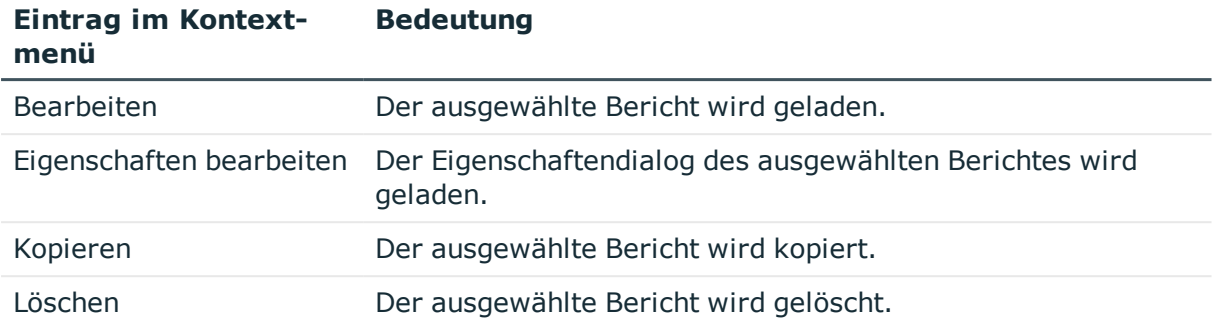

# **Ansichten im Report Editor**

**Bedeutung**

Der Report Editor verfügt über verschiedene Ansichten zur Bearbeitung der Berichte.

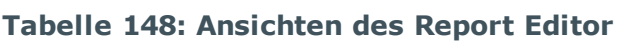

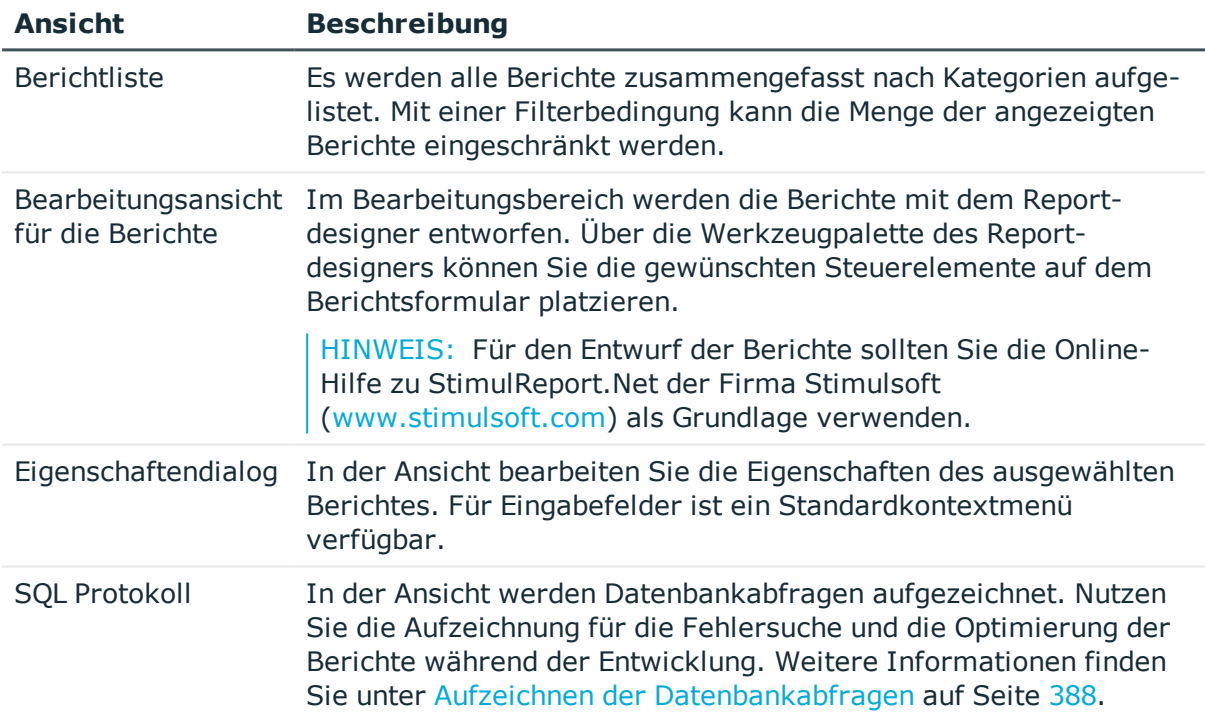

# **Programmeinstellungen des Report Editors**

Allgemeine Konfigurationseinstellungen werden in einer Konfigurationsdatei ReportEdit2.exe.config vorgegeben. Zusätzlich können global gültige Konfigurationseinstellungen über eine globale Konfigurationsdatei Global.cfg im One Identity Manager-eigenen Format definiert werden. Die Konfigurationsdateien sind im

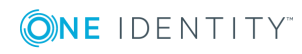

Programmverzeichnis abgelegt. Ausführliche Informationen finden Sie im *One Identity Manager Handbuch zur Prozessüberwachung und Fehlersuche*.

### *Um im Report Editor die Programmeinstellungen zu ändern*

<sup>l</sup> Wählen Sie im Report Editor den Menüeintrag **Datenbank | Einstellungen**.

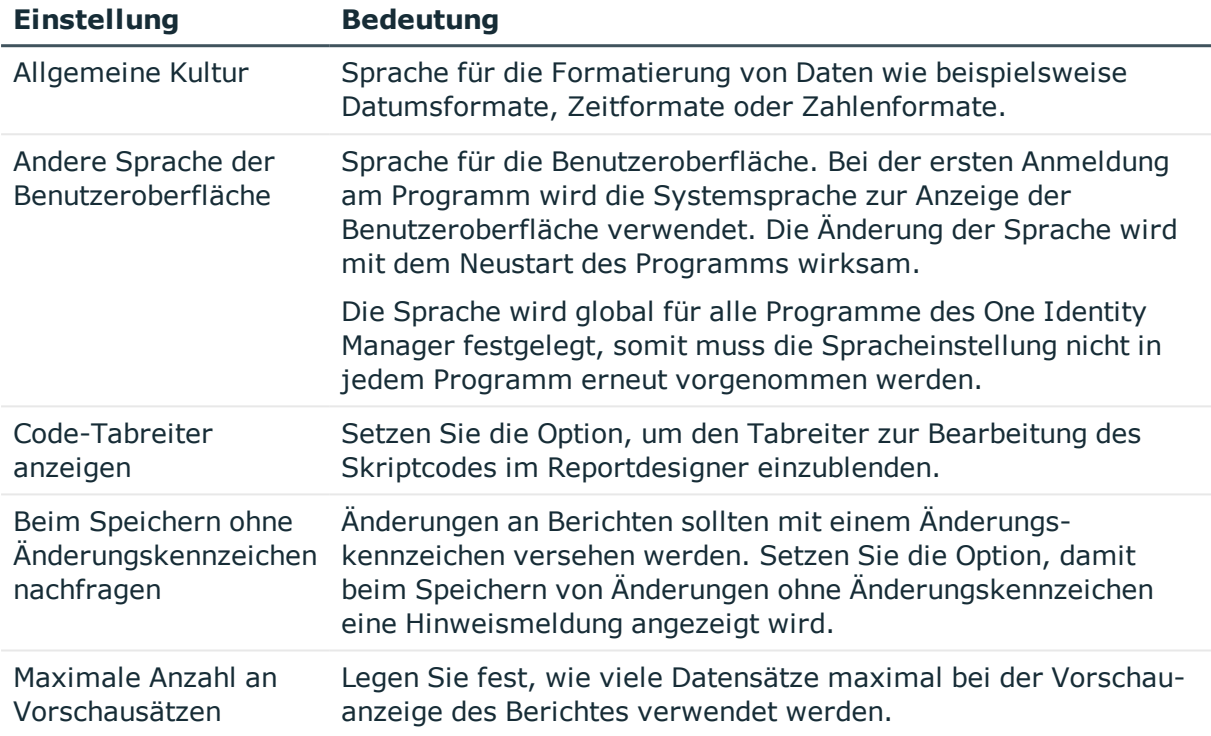

#### **Tabelle 149: Programmeinstellungen**

# <span id="page-387-0"></span>**Aufzeichnen der Datenbankabfragen**

Nutzen Sie im Report Editor die Aufzeichnung der Datenbankabfragen für die Fehlersuche und die Optimierung der Berichte während der Entwicklung. Aufgezeichnet werden die Ausführungszeit und das ausgeführte Kommando.

<sup>l</sup> Öffnen Sie das Aufzeichnungsfenster im Report Editor über den Eintrag **SQL Protokoll** im unteren Bereich des Programms.

## **Tabelle 150: Funktionen der Symbolleiste für die Aufzeichnung von Datenbankabfragen**

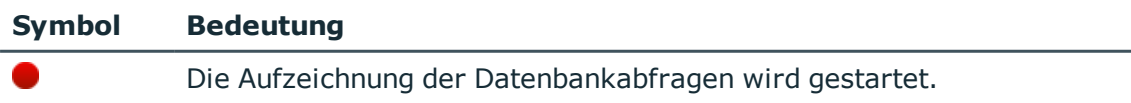

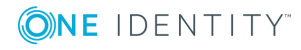

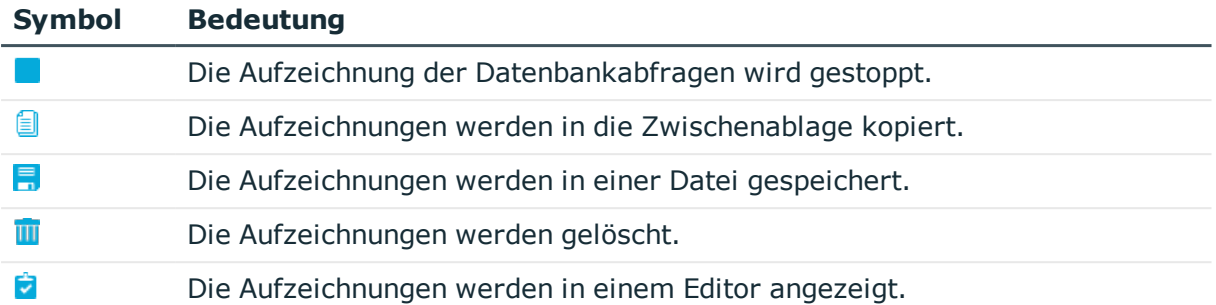

# <span id="page-388-0"></span>**Erstellen und Bearbeiten von Berichten im Report Editor**

HINWEIS: Berichte mit historischen Datenänderungen werten Datenänderungen aus, die sich in einer One Identity Manager History Database befinden. Ist die One Identity Manager History Database über eine Kennung im TimeTrace der One Identity Manager-Datenbank eingebunden, muss die Anmeldung am Report Editor über einen Anwendungsserver erfolgen, für den diese Kennung in der Konfigurationsdatei (web.config) eingetragen ist. Ausführliche Informationen zur Verbindung zur One Identity Manager History Database über Anwendungsserver und die erforderliche Konfiguration finden Sie im *One Identity Manager Administrationshandbuch für betriebsunterstützende Aufgaben*.

Berichte erstellen und bearbeiten Sie im Programm Report Editor. Berichte werden in der Datenbanktabelle DialogReport abgelegt. Die Erstellung eines Berichtes beinhaltet die folgenden Schritte:

- 1. Definieren der Berichtseigenschaften, Datenquellen und Berichtsparameter
- 2. Entwerfen des Berichtsformulars mit dem Reportdesigner

Standardmäßig werden mit dem One Identity Manager bereits definierte Berichte mitgeliefert, die während einer Schemainstallation automatisch angepasst werden. Sind kundenspezifischen Anpassungen an den mitgelieferten Berichten erforderlich:

- 1. Erstellen Sie eine Kopie des Berichtes.
- 2. Bearbeiten Sie die benötigten Berichtseigenschaften.
- 3. Verwenden Sie im Weiteren die kundenspezifische Version des Berichtes.

Beim Einfügen oder Kopieren eines Berichtes wird zunächst der Eigenschaftendialog geöffnet, über welchen Sie die allgemeinen Daten zum Bericht, die notwendigen Datenquellen sowie eventuelle Parameter für die Berichtdefinition erfassen. Anschließend wird im Bearbeitungsbereich mit dem Reportdesigner eine neues Berichtsformular erstellt. Dieses bildet die Grundlage für den Entwurf des Berichtes. Über die Werkzeugpalette des Reportdesigners können Sie die gewünschten Steuerelemente auf dem Berichtsformular platzieren.

HINWEIS: Für den Entwurf der Berichte sollten Sie die Online-Hilfe zu StimulReport.Net

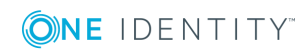

der Firma Stimulsoft ([www.stimulsoft.com\)](http://www.stimulsoft.com/) als Grundlage verwenden.

#### *Um die einen neuen Bericht zu erstellen*

<sup>l</sup> Wählen Sie im Report Editor den Menüeintrag **Report | Erstellen**.

#### *Um einen Bericht zu kopieren*

• Wählen Sie im Report Editor den Bericht in der Berichtliste und wählen Sie den Kontextmenüeintrag **Kopieren.**

Es wird eine neuer Bericht erstellt und der Eigenschaftendialog zur Bearbeitung angezeigt. Die Eigenschaften des neuen Berichtes werden aus dem Originalbericht übernommen.

#### *Um einen Bericht zu bearbeiten*

1. Wählen Sie im Report Editor den Bericht in der Berichtliste und öffnen Sie den Bericht per Maus-Doppelklick oder über den Kontextmenüeintrag **Bearbeiten**.

Das Berichtsformular wird im Reportdesigner geöffnet.

2. Um den Eigenschaftendialog zu öffnen, wählen Sie anschließend den Menüeintrag **Report | Bearbeiten**.

#### *Um die Berichtseigenschaften zu bearbeiten ohne den Bericht im Reportdesigner zu laden*

• Wählen Sie im Report Editor den Bericht in der Berichtliste und wählen Sie das Kontextmenü **Eigenschaften bearbeiten**.

Der Eigenschaftendialog wird geöffnet.

HINWEIS: Nachdem Sie einen Bericht angepasst haben, können Sie ein Änderungskennzeichen festlegen, mit dem der Bericht gekennzeichnet wird. Diese Änderungskennzeichen werden im Database Transporter bei der Erstellung eines Kundentransportpaketes als Exportkriterium angeboten.

## **Detaillierte Informationen zum Thema**

- Allgemeinen [Berichteigenschaften](#page-390-0) bearbeiten auf Seite 391
- **.** Erstellen und Bearbeiten einer [Datenquelle](#page-391-0) auf Seite 392
- [Berichtsparameter](#page-402-0) auf Seite 403
- Virtuellen [Datenquellen](#page-408-0) verwenden auf Seite 409
- <sup>l</sup> Bearbeiten des [Berichtsformulars](#page-409-0) auf Seite 410

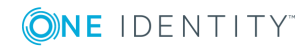

# <span id="page-390-0"></span>**Allgemeinen Berichteigenschaften bearbeiten**

## *Um die allgemeinen Berichteigenschaften zu bearbeiten*

- 1. Öffnen Sie den Bericht im Report Editor.
- 2. Wählen Sie im Eigenschaftendialog den Tabreiter **Eigenschaften**.

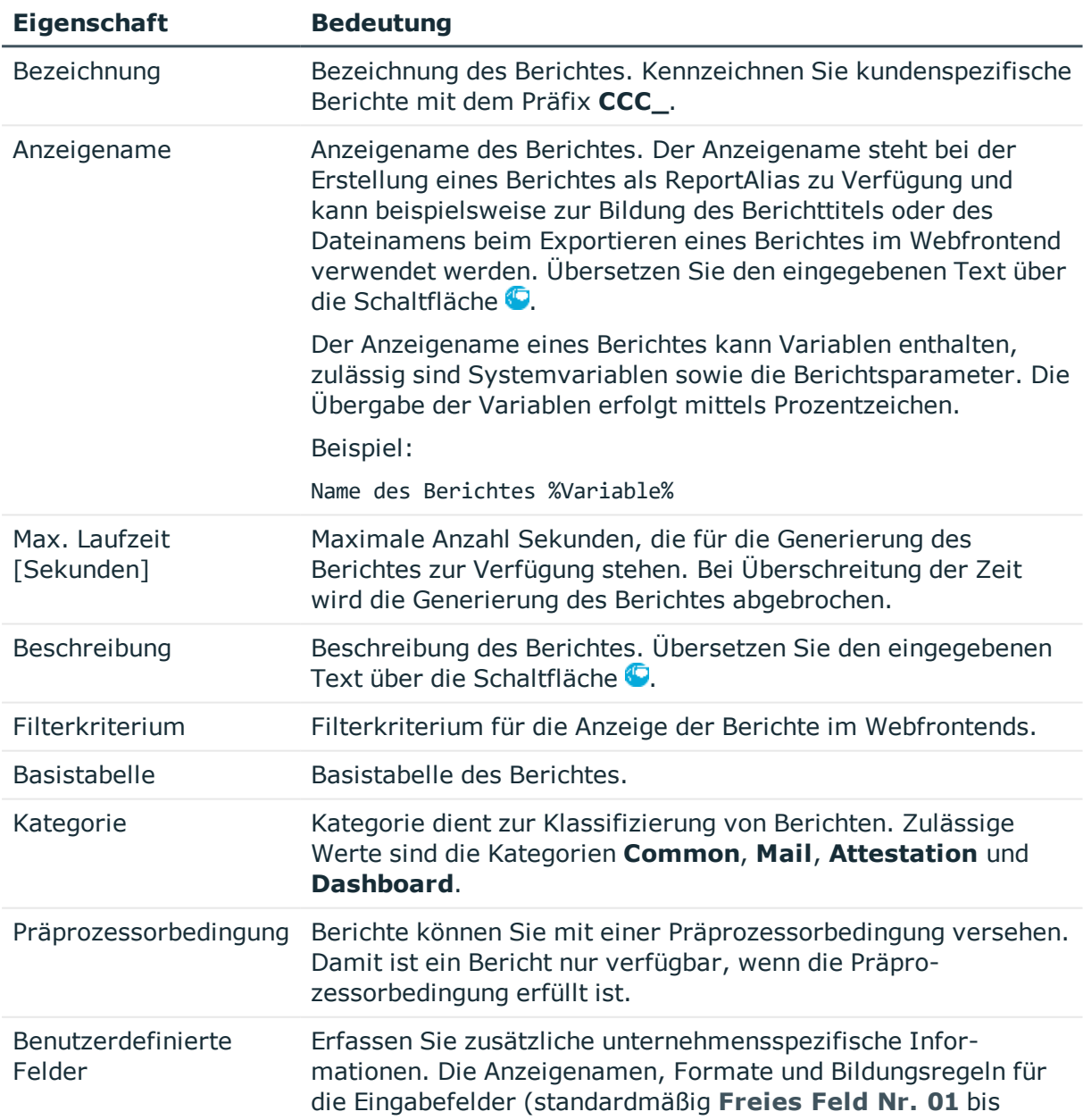

# **Tabelle 151: Allgemeine Eigenschaften eines Berichtes**

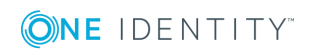

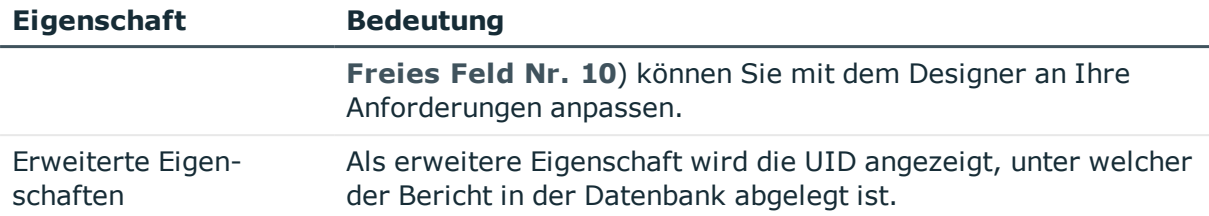

## **Verwandte Themen**

- **.** Erstellen und Bearbeiten einer [Datenquelle](#page-391-0) auf Seite 392
- [Berichtsparameter](#page-402-0) auf Seite 403

# <span id="page-391-0"></span>**Erstellen und Bearbeiten einer Datenquelle**

Für jeden Bericht müssen Sie eine Datenquelle erstellen aus der die darzustellenden Daten des Berichtes ausgelesen werden. In der Regel genügt eine Datenquelle für einen Bericht, Sie können aber mehrere Datenquellen pro Bericht definieren. Während der Bearbeitung einer Datenquelle können Sie das resultierende Ergebnis prüfen.

#### *Um eine Datenquelle zu bearbeiten*

- 1. Öffnen Sie den Bericht im Report Editor.
- 2. Wählen Sie im Eigenschaftendialog den Tabreiter **Datenquelle**.
- 3. Wählen Sie in der Liste **Vorhandene Datenquellen** die Datenquelle.

- ODER -

Klicken Sie die Schaltfläche **Hinzufügen**.

Eine neue Datenquelle wird erstellt.

4. Bearbeiten Sie die Eigenschaften der Datenquelle.

#### *Um eine Datenabfrage zu testen*

- 1. Öffnen Sie den Bericht im Report Editor.
- 2. Wählen Sie im Eigenschaftendialog den Tabreiter **Datenquelle**.
- 3. Wählen Sie in der Liste **Vorhandene Datenquellen** die Datenquelle.
- 4. Klicken Sie die Schaltfläche neben der Auswahlliste **Abfragemodul**.

Das Ergebnis einer Datenquelle wird in einem separaten Dialogfenster geöffnet.

HINWEIS: Beim Kopieren der Datenabfrage in die Zwischenablage wird eine Datenbankabfrage in SQL Syntax generiert, die Sie mit einem geeigneten Programm zur Ausführung von SQL Abfragen in der Datenbank ausführen können. Um die Datenabfrage zu kopieren, verwenden Sie die Schaltfläche **is neben der Auswahlliste Abfragemodul**.

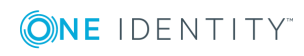

#### *Um eine Datenquelle zu löschen*

- 1. Öffnen Sie den Bericht im Report Editor.
- 2. Wählen Sie im Eigenschaftendialog den Tabreiter **Datenquelle**.
- 3. Wählen Sie in der Liste **Vorhandene Datenquellen** die Datenquelle.
- 4. Klicken Sie die Schaltfläche **Löschen**.

### **Detaillierte Informationen zum Thema**

- [Datenabfrage](#page-392-0) über eine SQL-Abfrage auf Seite 393
- Datenabfrage über eine [Datenbanksicht](#page-393-0) auf Seite 394
- [Datenabfrage](#page-394-0) über ein Objekt auf Seite 395
- Datenabfrage über die Historie eines [Einzelobjektes](#page-396-0) auf Seite 397
- [Datenabfrage](#page-397-0) über die Historie mehrerer Objekte auf Seite 398
- [Datenabfrage](#page-399-0) über historische Zuordnungen auf Seite 400
- Datenabfrage für [Simulationsdaten](#page-401-0) auf Seite 402

## **Verwandte Themen**

• Virtuellen [Datenquellen](#page-408-0) verwenden auf Seite 409

# <span id="page-392-0"></span>**Datenabfrage über eine SQL-Abfrage**

Datenabfragen mit dem Abfragemodul **SQL** erfolgen ohne Überprüfung der Zugriffsrechte des Benutzers direkt auf der Datenbank. Das bedeutet, hat ein Benutzer auf eine der verwendeten Spalten keine Bearbeitungsrechte, wird die Spalte im Bericht trotzdem angezeigt.

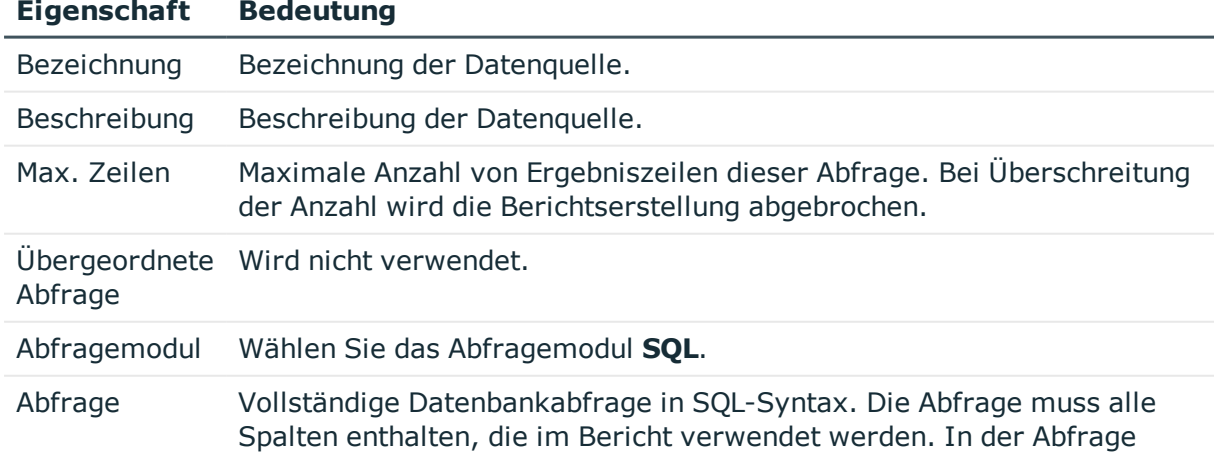

#### **Tabelle 152: Eigenschaften für Datenquelle SQL**

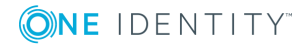

#### **Eigenschaft Bedeutung**

können Sie SQL Parameter verwenden. Diese Parameter müssen Sie anschließend auf dem Tabreiter **Parameter** zum Bericht hinzufügen.

Syntax für Parameter:

@<Parametername>

Syntax für Parameter vom Datentyp **Date** und einem Wertebereich (Zeitraum von bis):

@<Parametername>Start

@<Parametername>End

Beispiel für die Verwendung in der SQL-Abfrage:

and StartDate between @<Parametername>Start and @<Parametername>End

#### **Beispiel**

Die Abfrage soll die Personen (Tablle Person) liefern die einer Abteilung zugeordnet sind. Die Abteilung (UID\_Department) wird über den Objektschlüssel (XObjektKey) ermittelt. Dieser wird als Parameter an den Bericht übergeben. Abgefragt werden Vorname (Firstname) und Nachname (Lastname) der Person sowie der Name der Abteilung (Departmentname).

Select Firstname, Lastname, Departmentname

from person join Department

on person.uid\_Department = department.uid\_Department

where Department.XObjectKey = @ObjectKeyBase

## **Verwandte Themen**

- **Erstellen und Bearbeiten einer [Datenquelle](#page-391-0) auf Seite 392**
- <span id="page-393-0"></span>• [Berichtsparameter](#page-402-0) auf Seite 403

# **Datenabfrage über eine Datenbanksicht**

Mit dem Abfragemodul **Sicht** erstellen Sie die Datenabfrage über vordefinierte Datenbanksichten und steuern so die Zugriffsrechte der Benutzer.

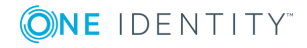

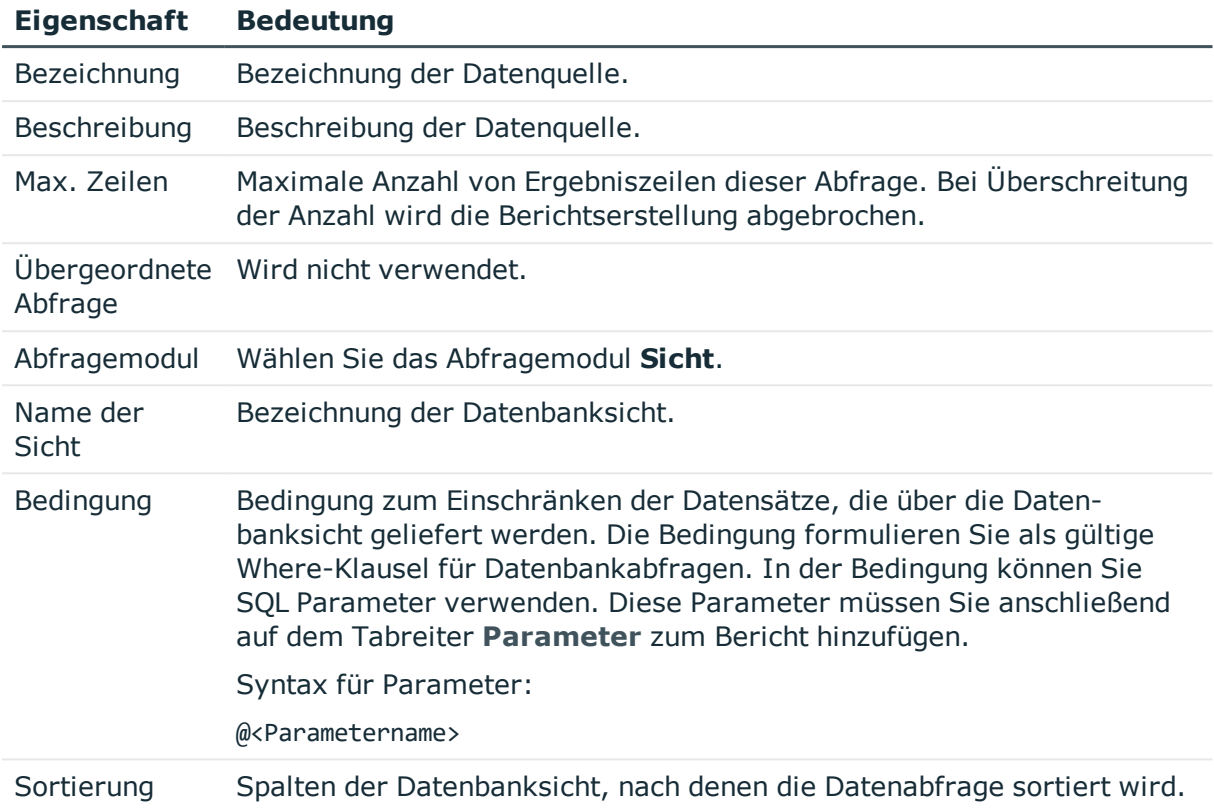

## **Tabelle 153: Eigenschaften für Datenquelle Sicht**

## **Verwandte Themen**

- **.** Erstellen und Bearbeiten einer [Datenquelle](#page-391-0) auf Seite 392
- [Berichtsparameter](#page-402-0) auf Seite 403

# <span id="page-394-0"></span>**Datenabfrage über ein Objekt**

Datenabfragen mit dem Abfragemodul **Objekt** erfolgen über die Objektschicht und somit unter vollständiger Berücksichtigung der Zugriffsrechte des Benutzers.

## **Tabelle 154: Eigenschaften für Datenquelle Objekt**

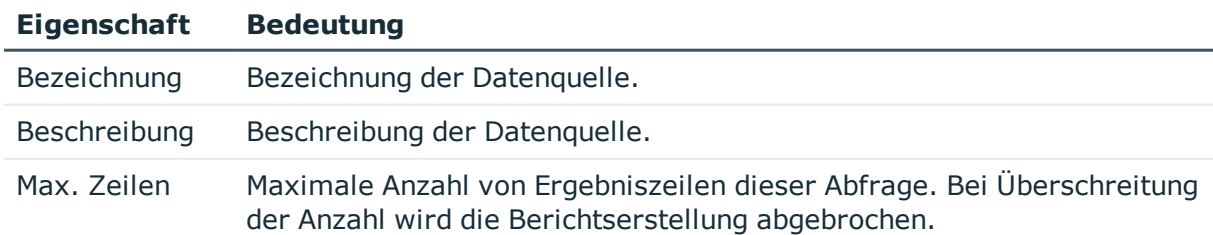

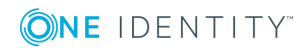

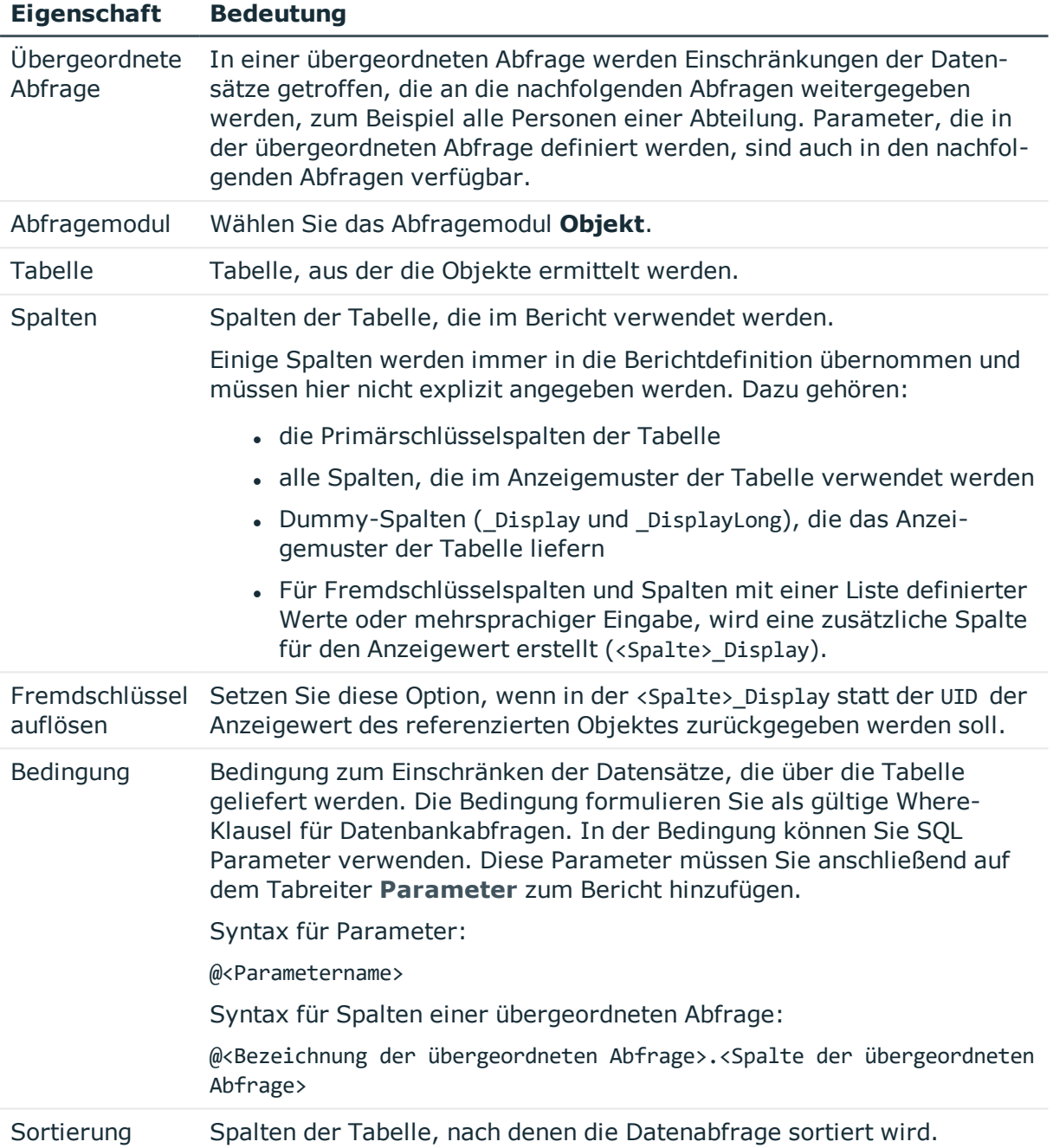

# **Verwandte Themen**

- Erstellen und Bearbeiten einer [Datenquelle](#page-391-0) auf Seite 392
- [Berichtsparameter](#page-402-0) auf Seite 403

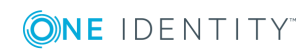
## **Datenabfrage über die Historie eines Einzelobjektes**

Datenabfragen mit dem Abfragemodul **Historie eines Einzelobjektes** verwenden Sie um Berichte mit historische Verläufen über ein Einzelobjekt, beispielsweise eine einzelne Person, zu erstellen.

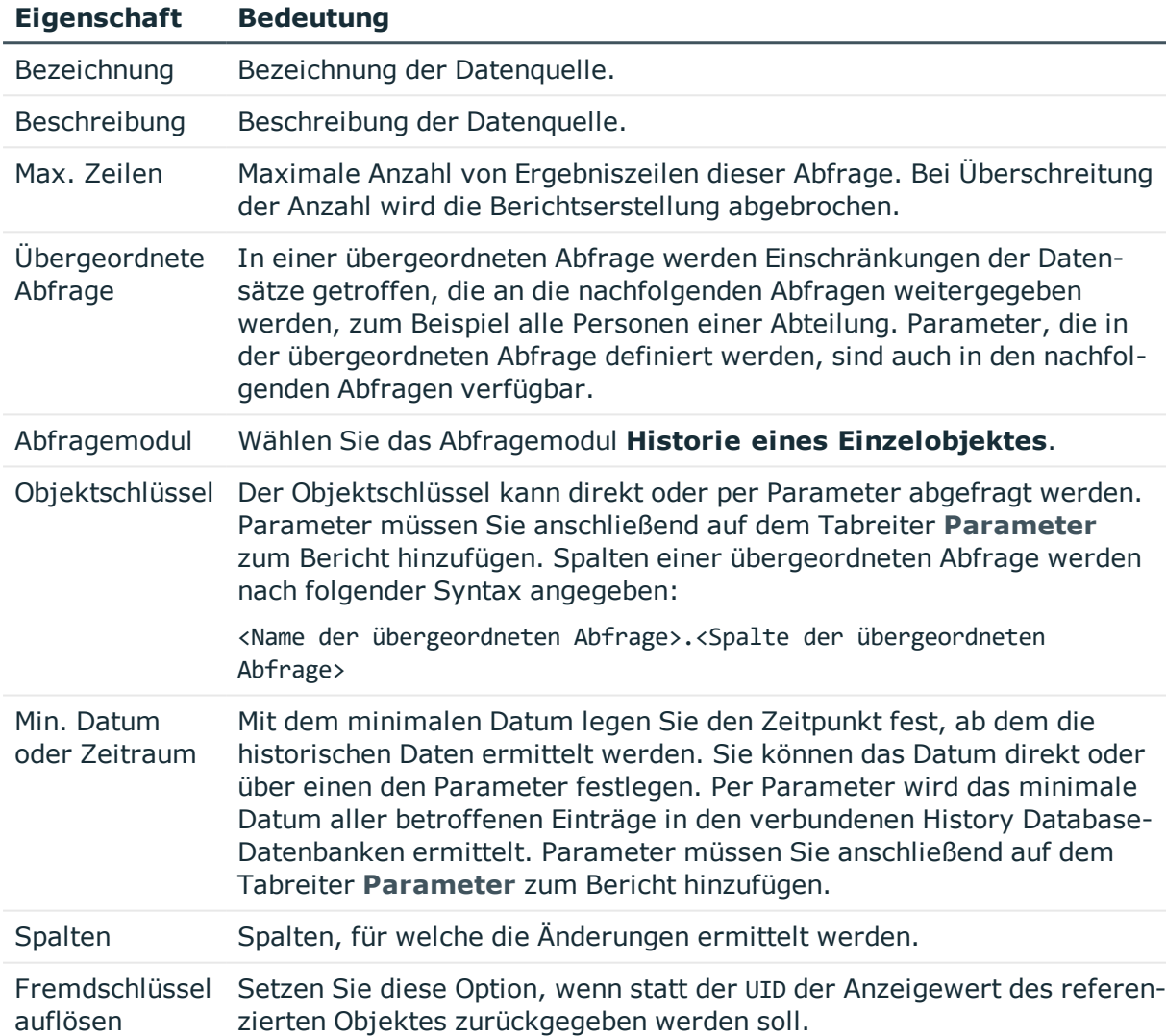

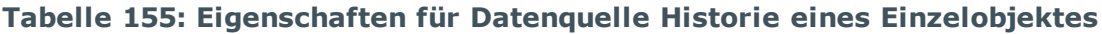

Die Datenabfrage liefert folgende Spalten.

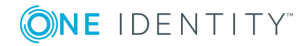

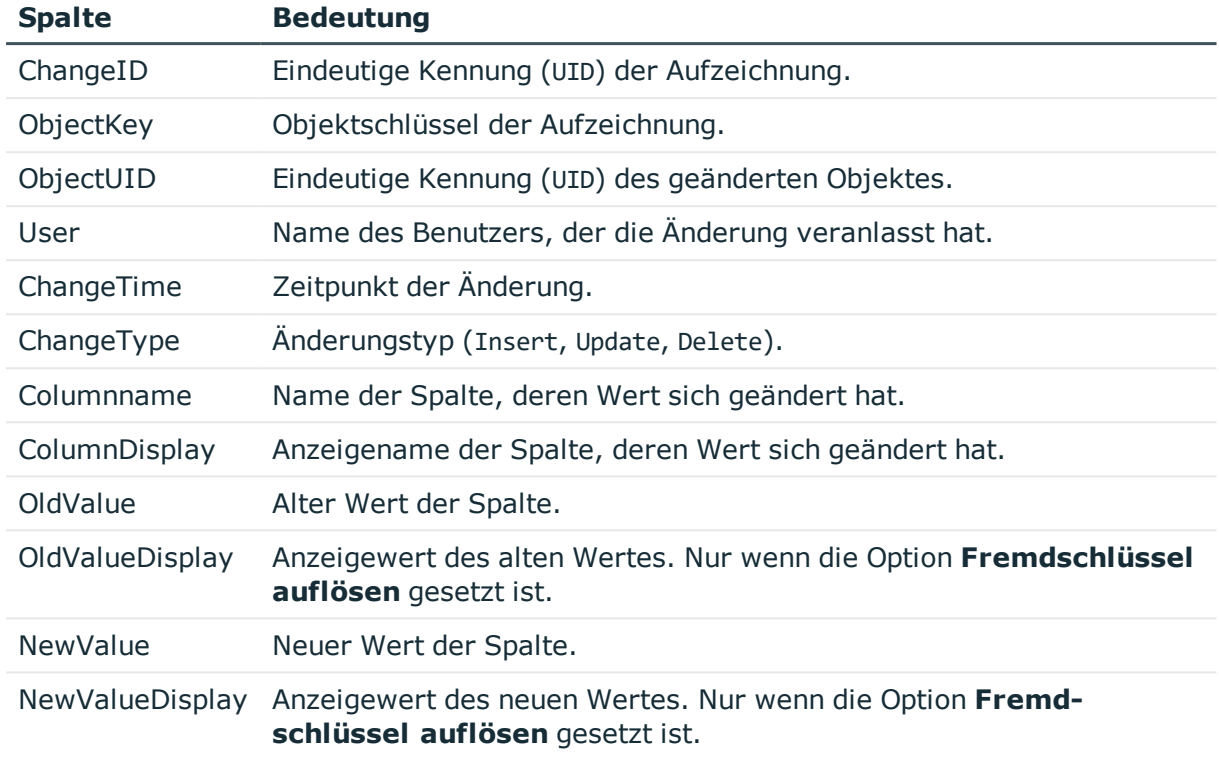

### **Tabelle 156: Spalten der Datenabfrage für die Historie eines Einzelobjektes**

### **Verwandte Themen**

- **.** Erstellen und Bearbeiten einer [Datenquelle](#page-391-0) auf Seite 392
- [Berichtsparameter](#page-402-0) auf Seite 403

## **Datenabfrage über die Historie mehrerer Objekte**

Datenabfragen mit dem Abfragemodul **Historie mehrerer Objekte** verwenden Sie um Berichte mit historische Verläufen über mehrere Objekte zu erstellen, die über ein zusätzliches Kriterium weiter eingeschränkt werden, beispielsweise alle Personen mit dem Nachnamen "Müller".

### **Tabelle 157: Eigenschaften für Datenquelle Historie mehrerer Objekte**

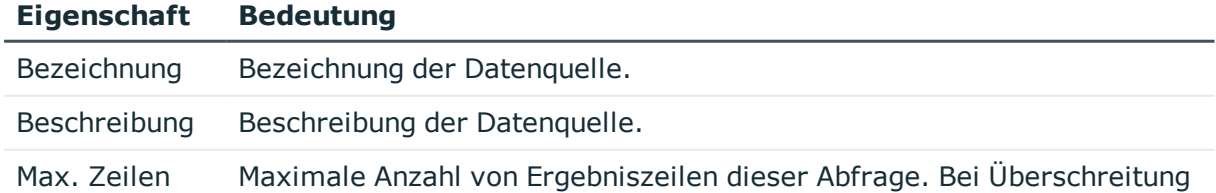

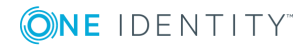

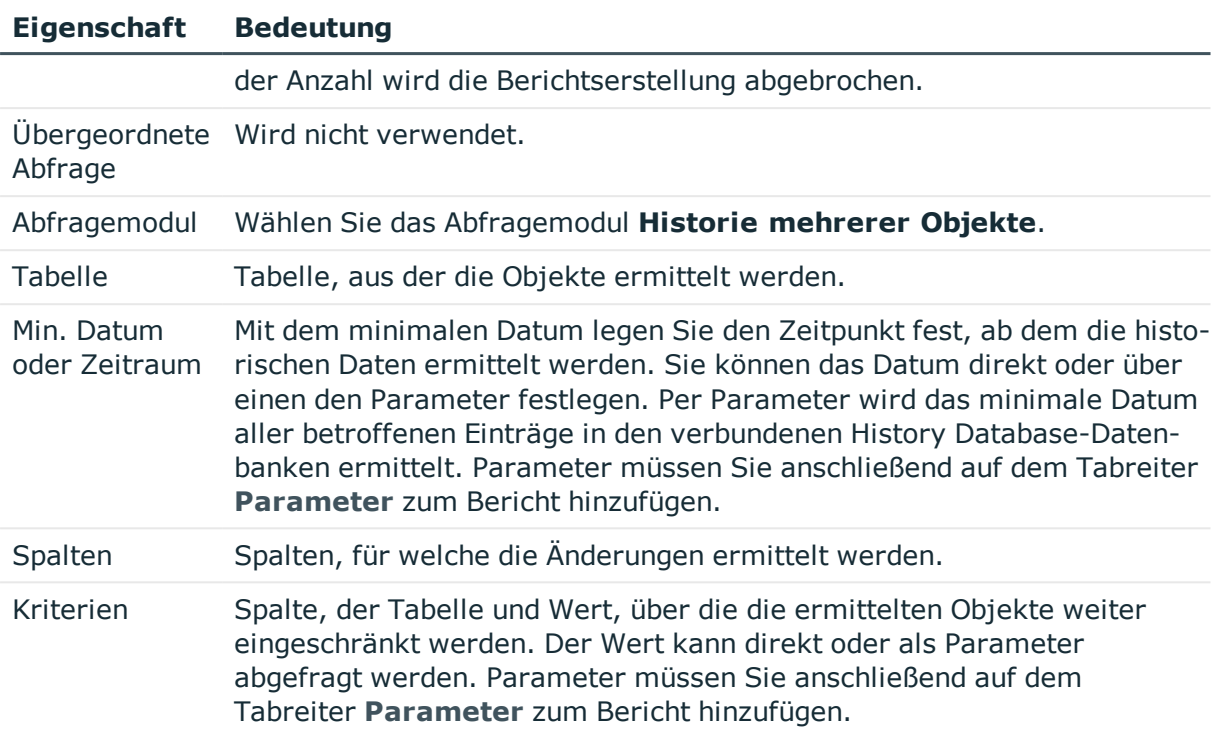

Die Datenabfrage liefert folgende Spalten.

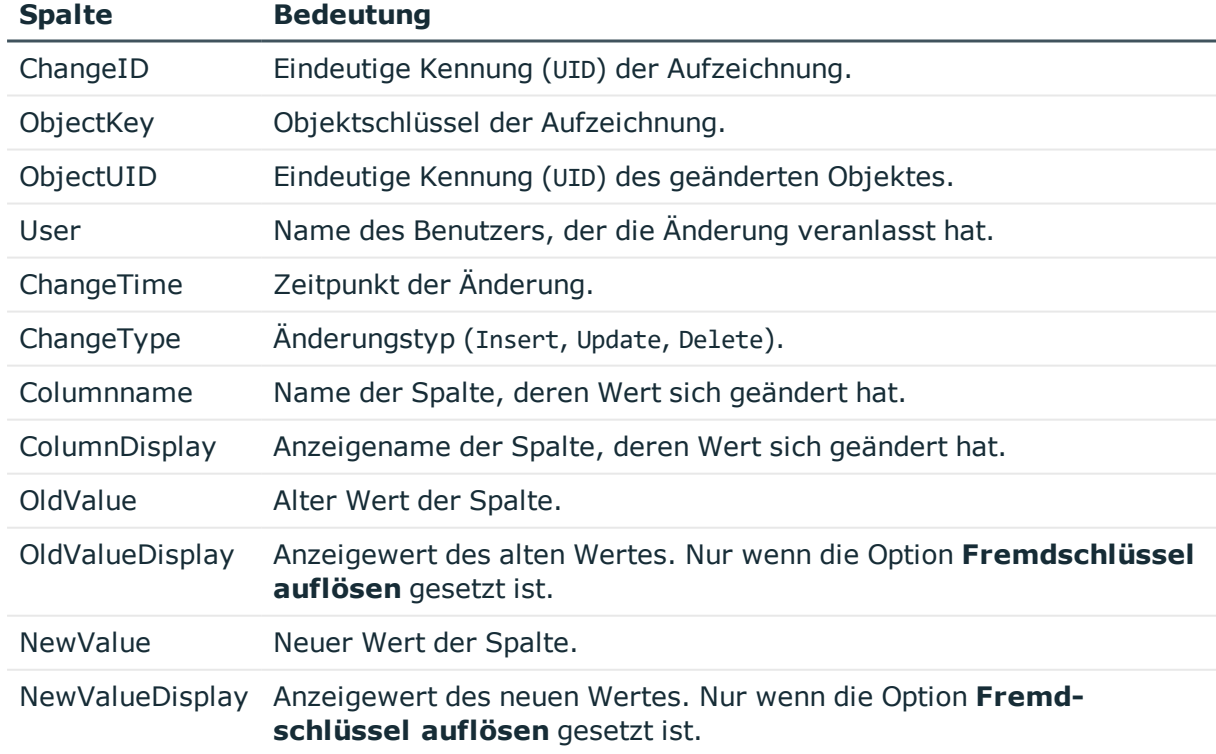

### **Tabelle 158: Spalten der Datenabfrage für die Historie eines Einzelobjektes**

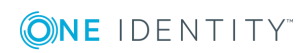

### **Beispiel**

Es soll die Historie aller Personen mit dem Nachnamen Müller erstellt werden. Die Berichtdaten können folgendermaßen definiert werden:

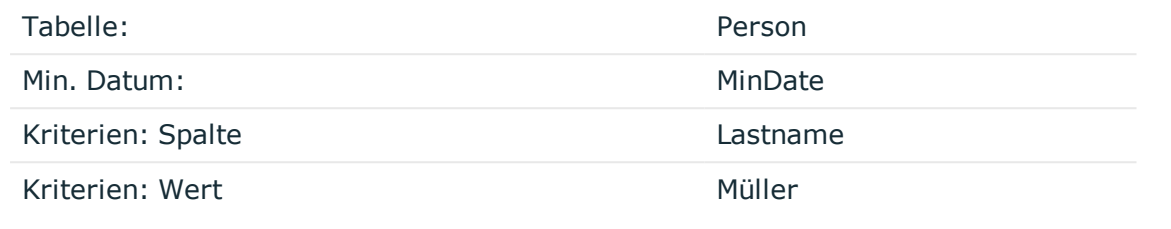

### **Verwandte Themen**

- Erstellen und Bearbeiten einer [Datenquelle](#page-391-0) auf Seite 392
- [Berichtsparameter](#page-402-0) auf Seite 403

### **Datenabfrage über historische Zuordnungen**

Datenabfragen mit dem Abfragemodul **Historische Zuordnungen** verwenden Sie um Berichte mit historische Verläufen von Zuweisungen zu Objekten, beispielsweise alle Rollenmitgliedschaften einer Person, zu erstellen. Das Abfragemodul wird sowohl für Abfragen über Fremdschlüssel-Beziehungen als auch über Zuweisungstabellen (M:N-Tabellen) und Child-Beziehungen eingesetzt.

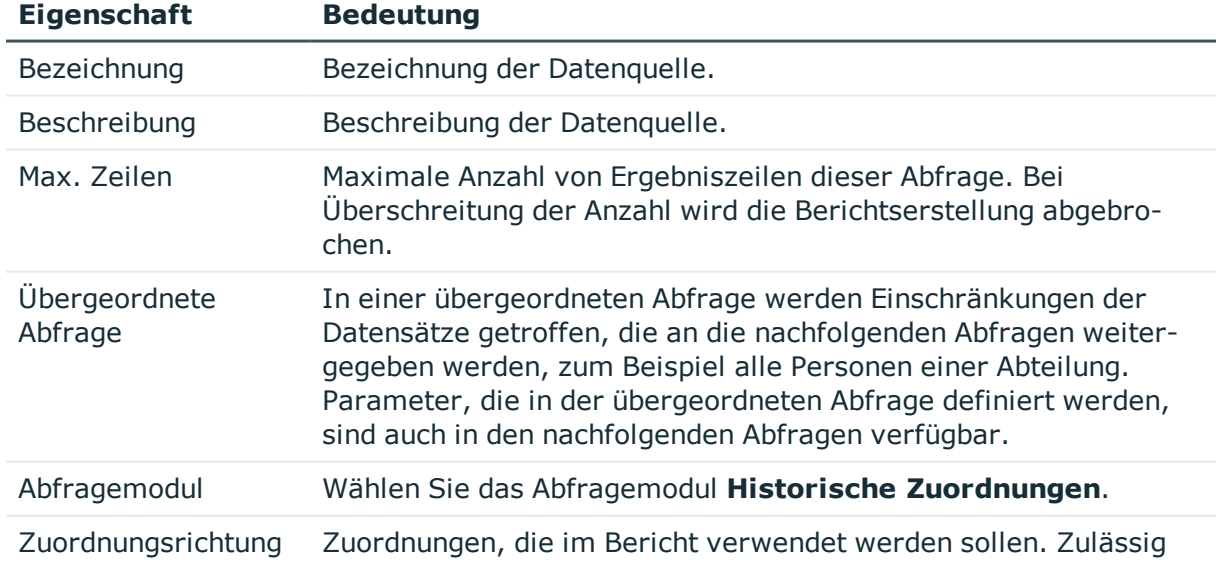

### **Tabelle 159: Eigenschaften für Datenquelle Historische Zuordnungen**

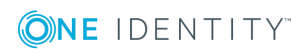

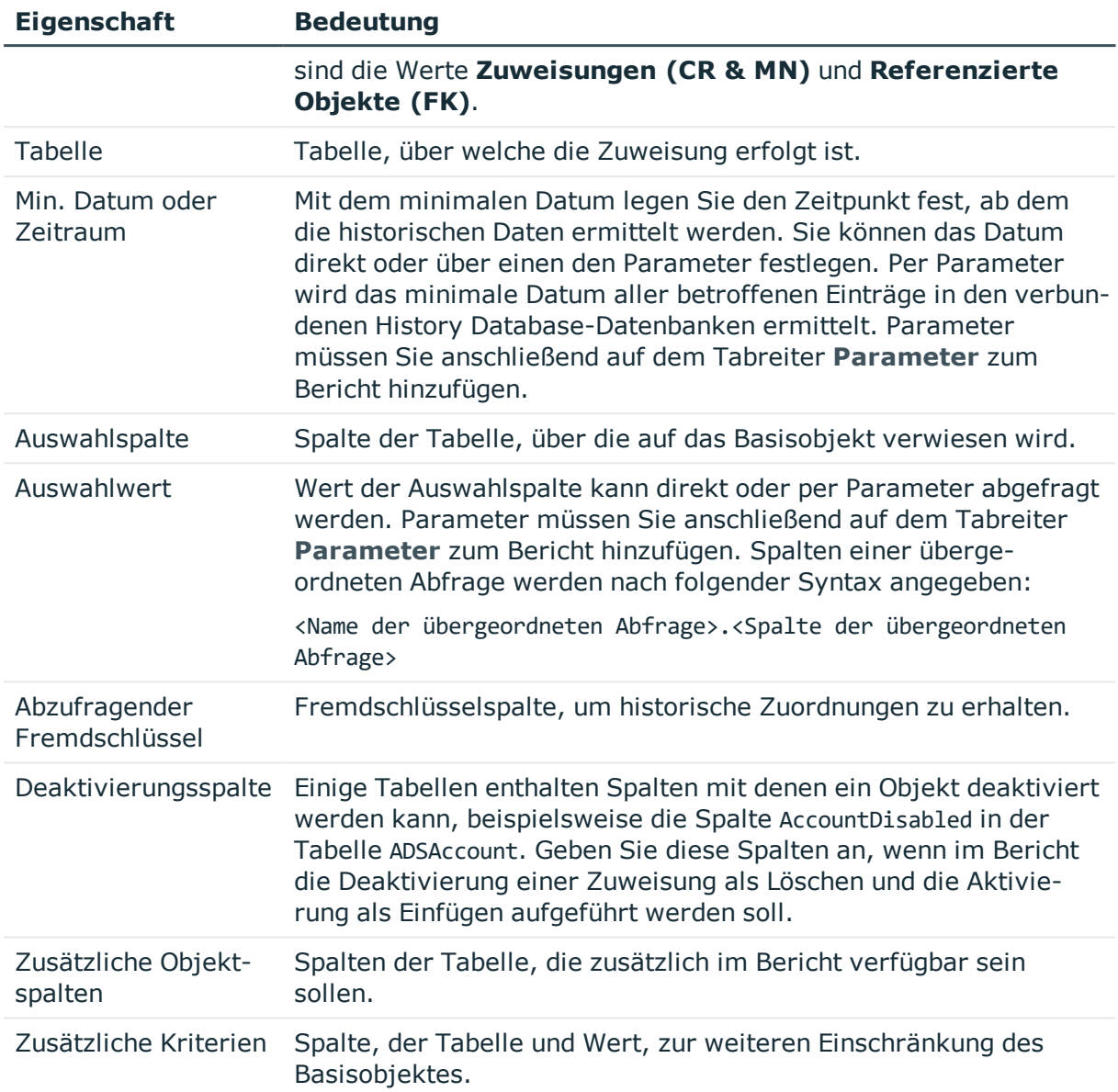

Die Datenabfrage liefert folgende Spalten.

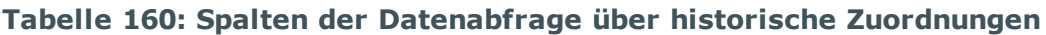

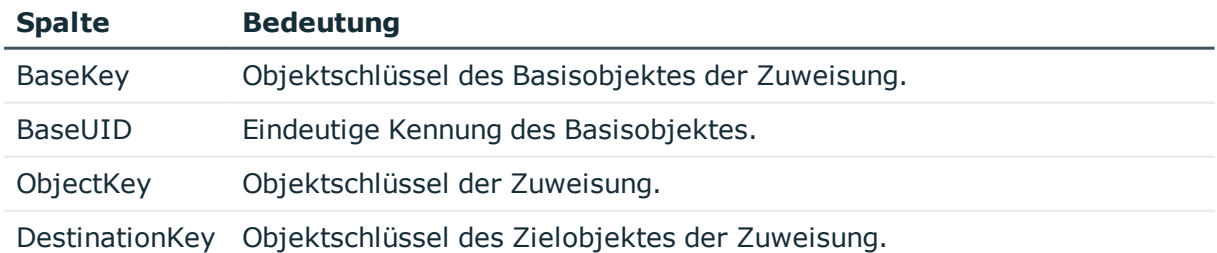

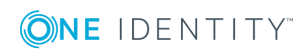

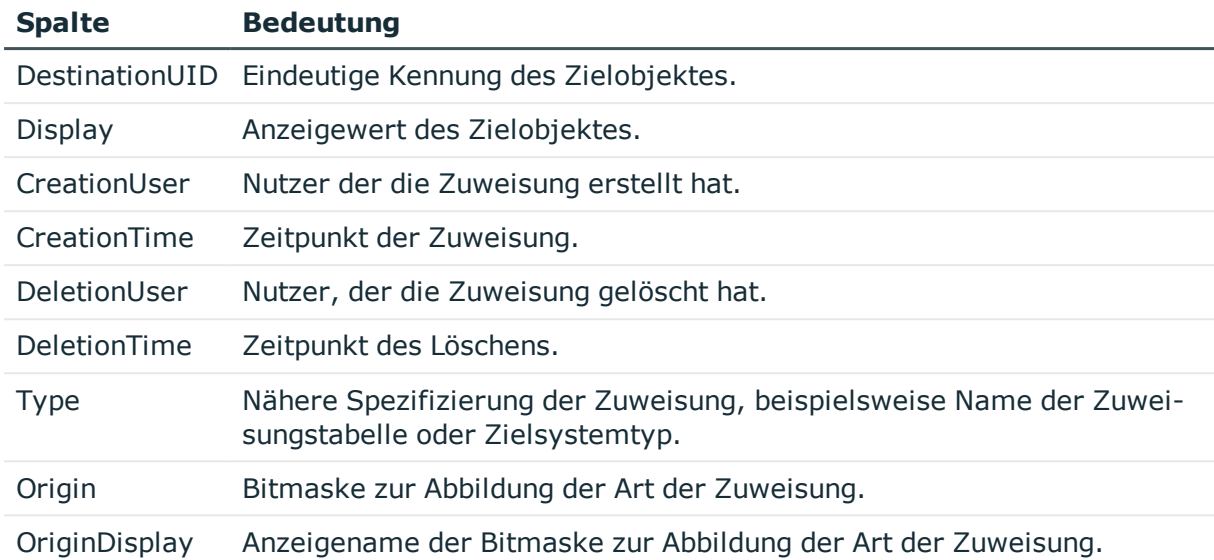

### **Verwandte Themen**

- **.** Erstellen und Bearbeiten einer [Datenquelle](#page-391-0) auf Seite 392
- [Berichtsparameter](#page-402-0) auf Seite 403

## **Datenabfrage für Simulationsdaten**

Um die Simulationsdaten, die während der Simulation im Manager erzeugt werden, in einem Bericht auszuwählen, verwenden Sie folgende Abfragemodule:

- <sup>l</sup> **Ergebnis Frontendsimulation**: Das Abfragemodul können Sie für alle Teilbereiche einer Simulation, außer Auswertung der Regelverletzungen, einsetzen.
- <sup>l</sup> **Ergebnis Frontendsimulation Compliance**: Dieses Abfragemodul verwenden Sie, um die Auswertung der Regelverletzungen im Bericht auszugeben.

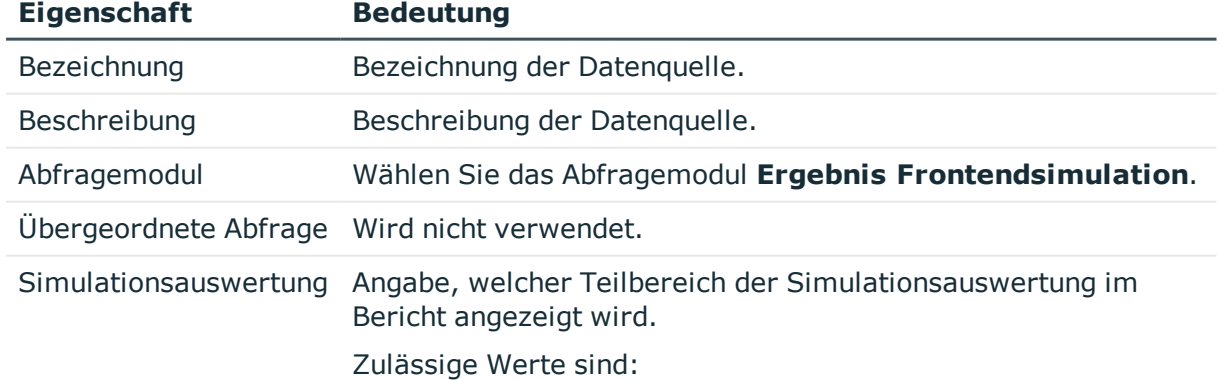

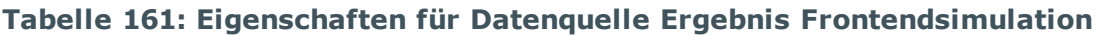

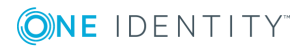

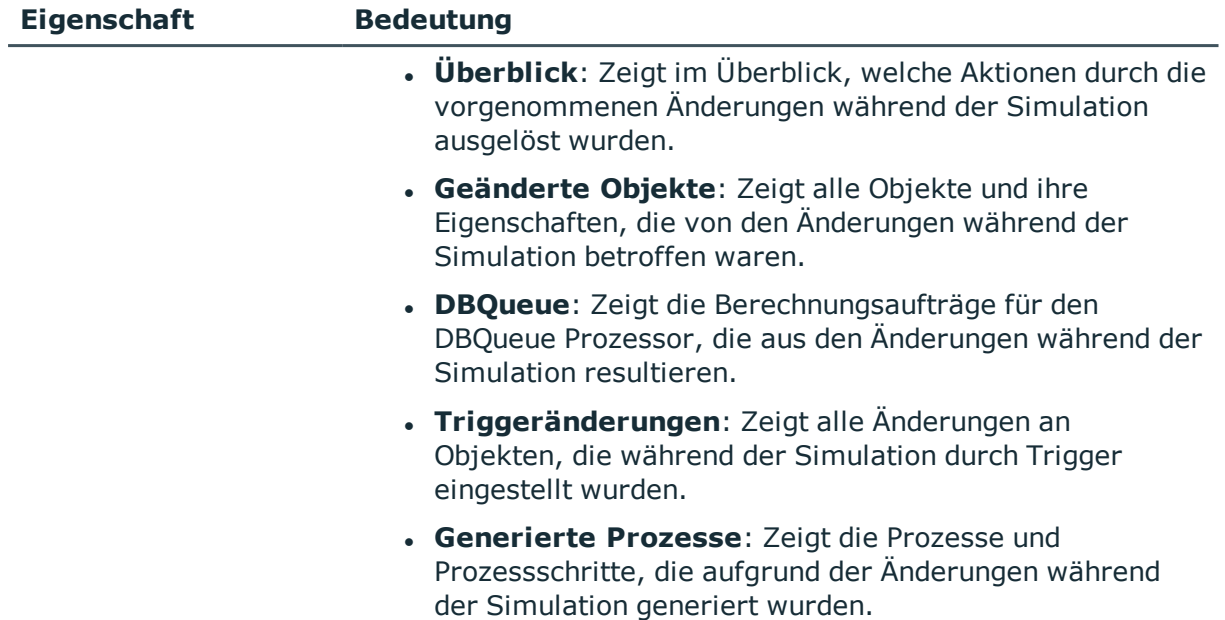

### **Tabelle 162: Eigenschaften für Datenquelle Ergebnis Frontendsimulation Compliance**

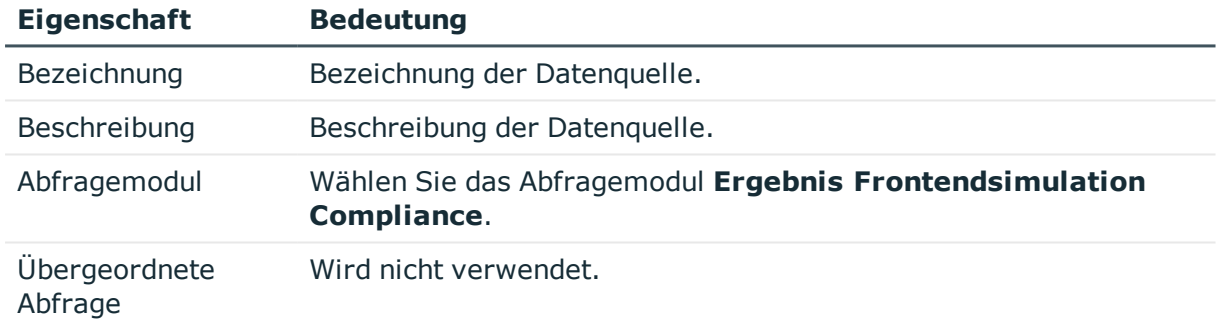

### **Verwandte Themen**

**.** Erstellen und Bearbeiten einer [Datenquelle](#page-391-0) auf Seite 392

# <span id="page-402-0"></span>**Berichtsparameter**

Ein Bericht kann verschiedene Berichtsparameter enthalten, die bei der Erzeugung des Berichtes oder bei der Generierung der E-Mail Benachrichtigung ermittelt und dem Bericht übergeben werden. Der berechnete Bericht wird dann angezeigt oder entsprechend der eingerichteten Berichtsabonnements per E-Mail an den Abonnenten versendet. Berichtsparameter können vor der Anzeige des Berichtes vom Benutzer abgefragt werden. So kann beispielsweise der Bericht auf ein Zeitraum eingegrenzt oder eine bestimmte Abteilung übergeben werden, für die ein Bericht angezeigt wird.

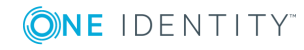

Berichtsparameter werden intern in Parametersätzen zusammengefasst. Für jeden Bericht, jeden abonnierbaren Bericht und jedes Berichtsabonnement wird automatisch ein separater Parametersatz erzeugt. Über die Abfolge *Bericht->Abonnierbarer Bericht- >Berichtsabonnement* werden die Berichtsparameter und deren Einstellungen vererbt.

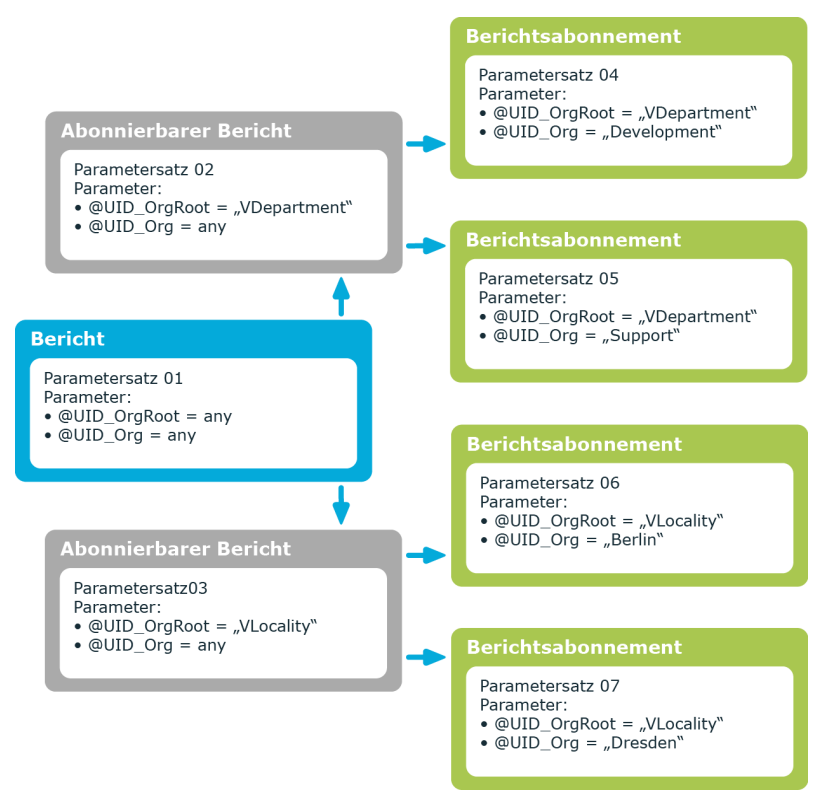

### **Abbildung 33: Vererbung von Berichtsparametern**

Berichtsparameter konfigurieren Sie an verschiedenen Stellen.

### **Berichtsparameter am Bericht**

Welche Berichtsparameter in einem Bericht verwendet werden, definieren Sie bei der Erstellung des Berichtes im Report Editor. Hier legen Sie fest, welche Berichtsparameter bei der Erstellung eines abonnierbaren Berichtes sichtbar und überschreibbar sind und welche Berichtsparameter bereits definierte Werte enthalten.

### **Berichtsparameter am abonnierbaren Bericht**

Sichtbare Berichtsparameter werden beim Einfügen eines abonnierbaren Berichtes im Manager angezeigt. Sie können diese Berichtsparameter, sofern sie auch überschreibbar sind, weiter konfigurieren. Das heißt Sie legen fest, welche Berichtsparameter für den Benutzer des Web Portals sichtbar und überschreibbar sind und definieren Parameterwerte.

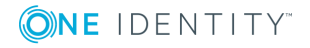

### **Berichtsparameter am Berichtsabonnement**

Berichtsparameter, die im abonnierbaren Bericht als sichtbar und überschreibbar gekennzeichnet sind, werden den Web Portal Benutzern bei der Erstellung ihrer persönlichen Berichtsabonnements angezeigt. Sofern die Berichtsparameter auch überschreibbar sind, kann der Web Portal Benutzer die Werte der Berichtsparameter weiter anpassen.

HINWEIS: Alle Berichtsparameter, die Anwendern zur Verfügung stehen sollen, beispielsweise bei der Anzeige der Berichte, der Erstellung abonnierbarer Berichte im Manager oder in den Berichtsabonnements im Web Portal, müssen Sie bereits im Bericht definieren.

### **Detaillierte Informationen zum Thema**

- [Berichtparameter](#page-404-0) bearbeiten auf Seite 405
- Allgemeine [Parametereinstellungen](#page-405-0) bearbeiten auf Seite 406
- Definition der [Parameterwerte](#page-406-0) bearbeiten auf Seite 407
- Einstellungen für [Wertberechnung](#page-408-0) auf Seite 409

### <span id="page-404-0"></span>**Berichtparameter bearbeiten**

### *Um Berichtsparameter zu bearbeiten*

- 1. Öffnen Sie den Bericht im Report Editor.
- 2. Wählen Sie im Eigenschaftendialog den Tabreiter **Parameter**.
- 3. Wählen Sie in der Liste **Vorhandene Parameter** den Berichtsparameter.
	- ODER -

Klicken Sie die Schaltfläche **Hinzufügen**.

Ein neuer Berichtsparameter wird erstellt.

4. Bearbeiten Sie die Eigenschaften des Berichtsparameters.

### *Um einen Berichtsparameter zu löschen*

- 1. Öffnen Sie den Bericht im Report Editor.
- 2. Wählen Sie im Eigenschaftendialog den Tabreiter **Parameter**.
- 3. Wählen Sie in der Liste **Vorhandene Parameter** den Berichtsparameter.
- 4. Klicken Sie die Schaltfläche **Löschen**.

### **Verwandte Themen**

- [Berichtsparameter](#page-402-0) auf Seite 403
- Allgemeine [Parametereinstellungen](#page-405-0) bearbeiten auf Seite 406

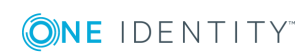

- Definition der [Parameterwerte](#page-406-0) bearbeiten auf Seite 407
- Einstellungen für [Wertberechnung](#page-408-0) auf Seite 409

## <span id="page-405-0"></span>**Allgemeine Parametereinstellungen bearbeiten**

### *Um die allgemeinen Parametereinstellungen zu bearbeiten*

- 1. Öffnen Sie den Bericht im Report Editor.
- 2. Wählen Sie im Eigenschaftendialog den Tabreiter **Parameter**.
- 3. Wählen Sie in der Liste **Vorhandene Parameter** den Berichtsparameter und wählen Sie den Tabreiter **Allgemein**.

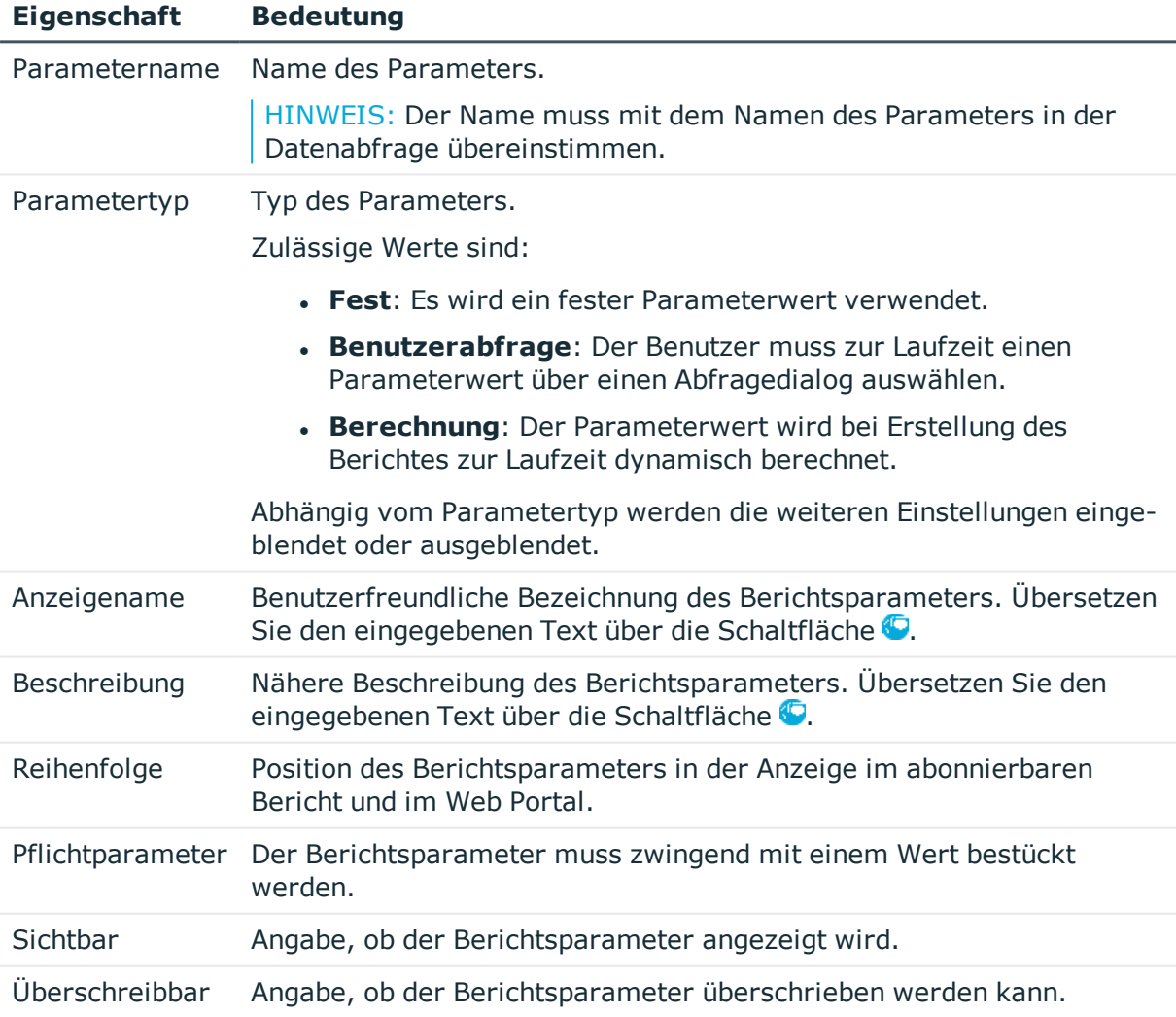

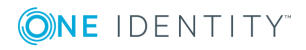

**406**

### **Verwandte Themen**

- [Berichtparameter](#page-404-0) bearbeiten auf Seite 405
- Definition der [Parameterwerte](#page-406-0) bearbeiten auf Seite 407
- Einstellungen für [Wertberechnung](#page-408-0) auf Seite 409

### <span id="page-406-0"></span>**Definition der Parameterwerte bearbeiten**

Legen Sie den Parameterwert fest und definieren wie der Parameterwert aussehen soll. Abhängig von den Werten der Parameterdefinition werden die weiteren Eingaben ausgeblendet oder eingeblendet.

### *Um die Definition der Parameter zu bearbeiten*

- 1. Öffnen Sie den Bericht im Report Editor.
- 2. Wählen Sie im Eigenschaftendialog den Tabreiter **Parameter**.
- 3. Wählen Sie in der Liste **Vorhandene Parameter** den Berichtsparameter und wählen Sie den Tabreiter **Wertdefiniton**.

HINWEIS: Die Eingaben **Beispielwert** und **Standardwert** werden stark durch die Werte der Parameterdefinition beeinflusst. Dies äußert sich einerseits durch die dynamische Anpassung der Steuerelemente zur Auswahl eines Beispielwertes oder Standardwertes und anderseits durch die dynamische Anpassung der auswählbaren Werte selbst. Es wird daher empfohlen, zuerst diese Werte zuletzt zu bearbeiten.

### **Tabelle 163: Eigenschaften zur Wertdefinition**

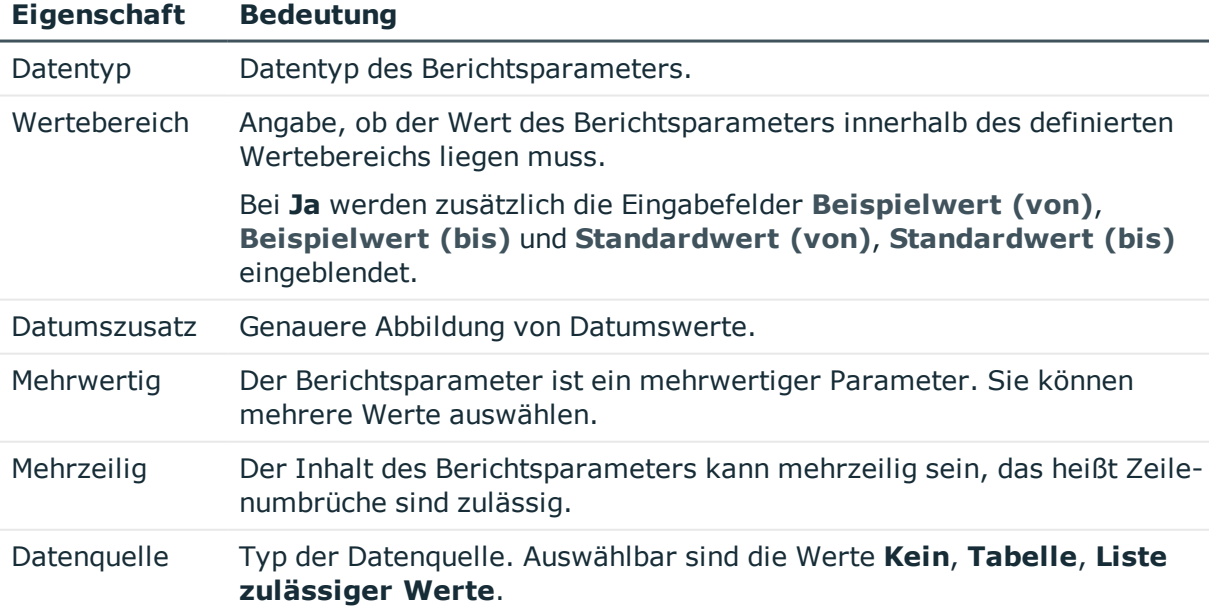

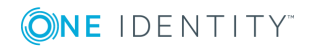

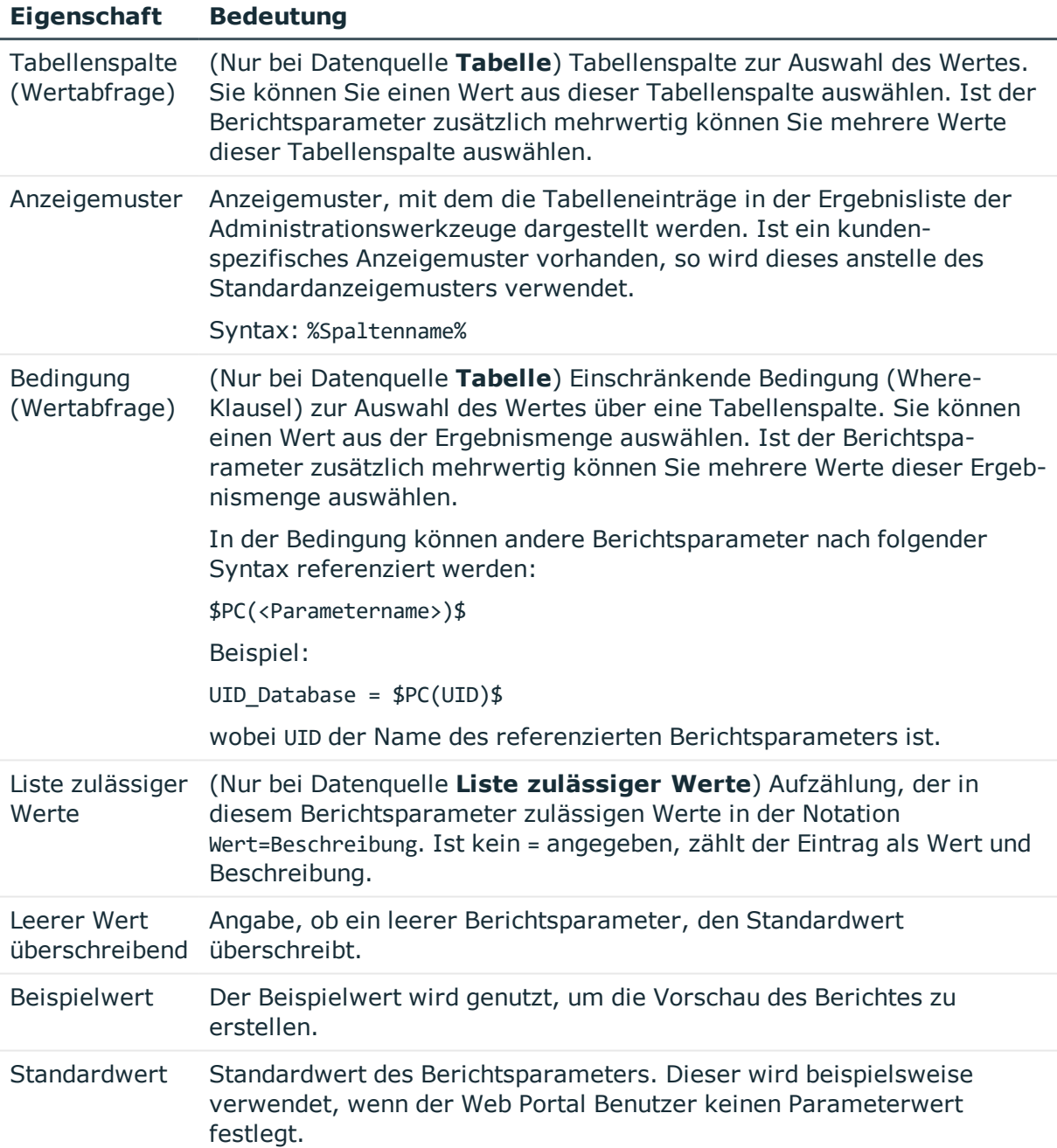

### **Verwandte Themen**

- **[Berichtparameter](#page-404-0) bearbeiten auf Seite 405**
- Allgemeine [Parametereinstellungen](#page-405-0) bearbeiten auf Seite 406
- Einstellungen für [Wertberechnung](#page-408-0) auf Seite 409
- Anzeigemuster für die [Listendarstellung](#page-132-0) auf Seite 133

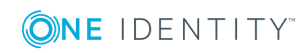

## <span id="page-408-0"></span>**Einstellungen für Wertberechnung**

### *Um die Einstellungen für die Wertberechnung zu bearbeiten*

- 1. Öffnen Sie den Bericht im Report Editor.
- 2. Wählen Sie im Eigenschaftendialog den Tabreiter **Parameter**.
- 3. Wählen Sie in der Liste **Vorhandene Parameter** den Berichtsparameter und wählen Sie den Tabreiter **Wertberechnung**.

### **Tabelle 164: Eigenschaften für die Wertberechnung**

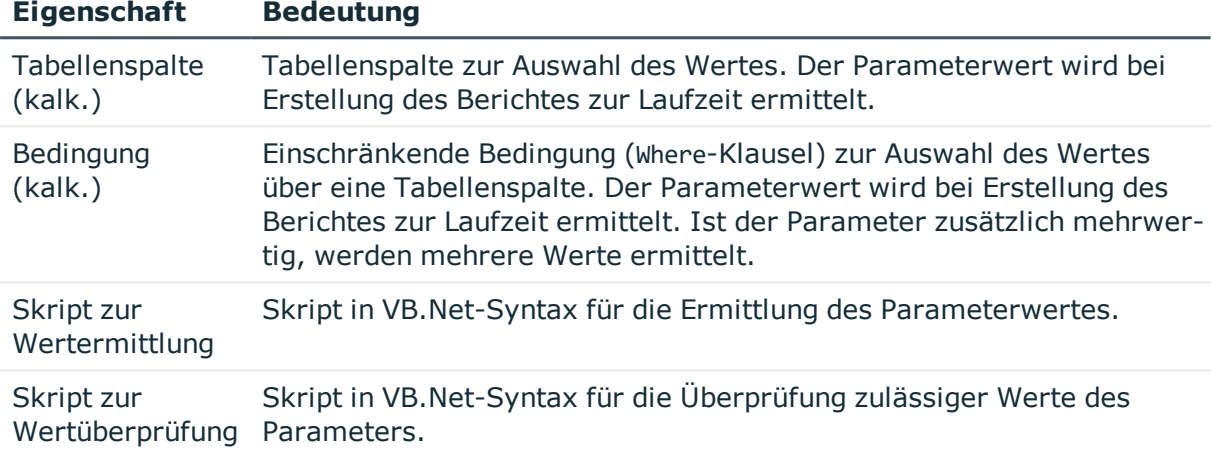

### **Verwandte Themen**

- [Berichtparameter](#page-404-0) bearbeiten auf Seite 405
- Allgemeine [Parametereinstellungen](#page-405-0) bearbeiten auf Seite 406
- <sup>l</sup> Definition der [Parameterwerte](#page-406-0) bearbeiten auf Seite 407

# **Virtuellen Datenquellen verwenden**

Virtuelle Datenquellen verwenden Sie, wenn Sie eine definierte Datenquelle innerhalb eines Berichtes mehrfach verwenden möchten, jedoch weitere Einschränkungen oder eine andere Datensortierung benötigen.

### *Um eine virtuelle Datenquelle zu erstellen*

- 1. Öffnen Sie den Bericht im Report Editor.
- 2. Wählen Sie den Menüeintrag **Report | Neue virtuelle Datenquelle**.

Es wird eine Dialogfenster geöffnet, indem alle vorhandenen Datenquellen des

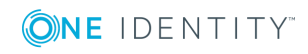

Berichtes angezeigt werden.

3. Konfigurieren Sie die Eigenschaften der virtuellen Datenquelle.

### **Verwandte Themen**

• Erstellen und Bearbeiten einer [Datenquelle](#page-391-0) auf Seite 392

## <span id="page-409-0"></span>**Bearbeiten des Berichtsformulars**

In der Bearbeitungsansicht des Report Editors erstellen und bearbeiten Sie die Formulare des Berichtes. In die Bearbeitungsansicht ist der Stimulsoft Reports.Ultimate Reportdesigner der integriert. Die genaue Beschreibung und Funktionalität zu den einzelnen Komponenten entnehmen Sie der Online-Hilfe der Firma Stimulsoft ([www.stimulsoft.com](http://www.stimulsoft.com/)).

HINWEIS: Beim ersten Start des Report Editors können Sie den Konfigurationstyp (**Basis-Bericht**, **Standard** oder **Professionell**) für die Berichte wählen. Der Konfigurationstyp entscheidet über den Umfang der dargestellten Eigenschaften bei der Bearbeitung eines Berichtes. Den Konfigurationstyp können Sie nachträglich in der Bearbeitungsansicht über das Kontextmenü des Eigenschaftenfensters ändern.

Die Symbolleiste des Stimulsoft Reports.Ultimate Reportdesigners wurde um folgende Funktionen erweitert.

### **Tabelle 165: Erweiterungen der Symbolleiste des Stimulsoft Reports.Ultimate Reportdesigners**

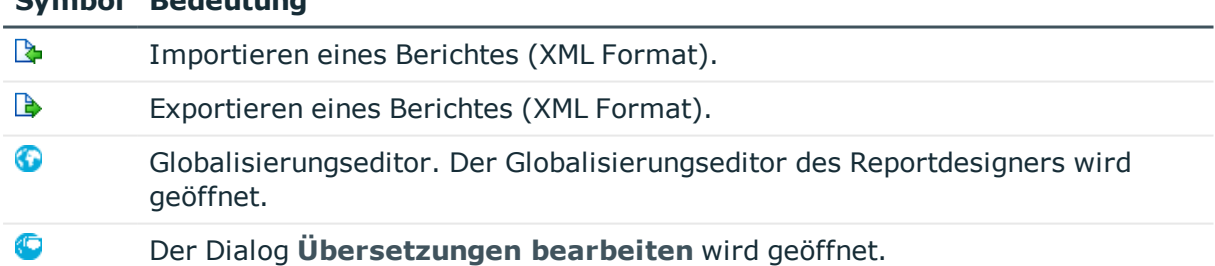

### **Symbol Bedeutung**

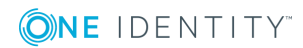

**Abbildung 34: Reportdesigner mit Berichtsformular (1), Anzeige Wörterbuch/Eigenschaften (2), Umschalten zwischen Wörterbuch/Eigenschaften (3), Werkzeugpalette (4), Vorschau (5), Importieren/Exportieren von Berichtseiten (6), Übersetzen des Berichtes (7)**

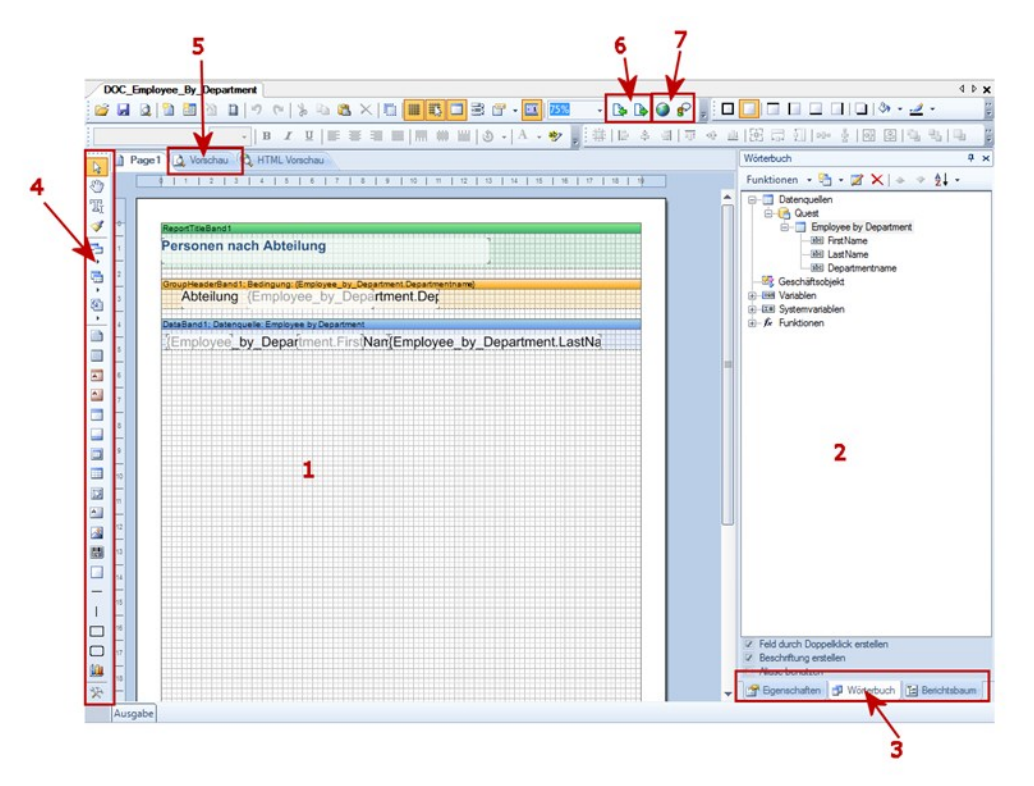

### **Detaillierte Informationen zum Thema**

- Datenfelder in das [Berichtsformular](#page-410-0) einfügen auf Seite 411
- $\cdot$  [Übersetzen](#page-415-0) von Berichten auf Seite 416
- Beispiel für einen einfachen Bericht mit [Gruppierung](#page-412-0) der Daten auf Seite 413

### <span id="page-410-0"></span>**Datenfelder in das Berichtsformular einfügen**

Zur Anzeige der Daten im Bericht müssen Sie die gewünschten Steuerelemente auf dem Berichtsformular einfügen und mit den Spalten der Datenquellen verknüpfen. Nachdem Sie die Datenquellen erstellt haben, werden diese mit allen verwendeten Spalten im Wörterbuch des Reportdesigners unterhalb des Eintrags **Quest** aufgelistet. Die Berichtsparameter stehen als Variablen unterhalb des Eintrags **Quest** zur Verfügung.

Die genaue Beschreibung und Funktionalität zu den einzelnen Komponenten entnehmen Sie der Online-Hilfe der Firma Stimulsoft [\(www.stimulsoft.com](http://www.stimulsoft.com/)).

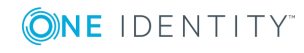

**411**

### *Um Datenfelder in das Berichtsformular einzufügen*

- 1. Wählen Sie die Spalte, die Sie in den Bericht einfügen möchten, im Wörterbuch (Tabreiter **Wörterbuch**) aus.
- 2. Platzieren Sie die Spalte per Drag and Drop auf dem Berichtsformular.

Es wird ein neues Steuerelement auf dem Berichtsformular erzeugt und mit einigen Eigenschaften vorbelegt.

TIPP: Weitere Steuerelemente können Sie nach Bedarf über die Werkzeugpaletten des Reportdesigners hinzufügen.

- 3. Über das Eigenschaftenfenster des Reportdesigners (Tabreiter **Eigenschaften**) passen Sie die einzelnen Steuerelemente an.
- 4. Über die **Vorschau** können Sie den Bericht während der Erstellung einsehen. Die Vorschau nutzt dabei die angegebenen Beispielwerte der Berichtsparameter für die Ermittlung der Daten.

### **Verwandte Themen**

**Beispiel für einen einfachen Bericht mit [Gruppierung](#page-412-0) der Daten auf Seite 413** 

## <span id="page-411-0"></span>**Hinweise zur Verwendung von Datumsangaben in Berichten**

Ist explizit kein Datum angegeben, wird intern das Datum 30.12.1899 verwendet. Dies ist bei Wertevergleichen zu beachten, beispielsweise bei der Verwendung in Berichten.

Um anstelle des internen Wertes **30.12.1899** eine andere Zeichenkette anzuzeigen, haben Sie folgende Möglichkeiten.

<sup>l</sup> Für Datenquellen mit dem Abfragemodul **SQL** können Sie die Datumskonvertierung in der Datenquelle anpassen.

Beispiel:

select ISNULL(convert(varchar, Person.ExitDate, 121), '-') as date\_substituted

• Passen Sie bei der Erstellung des Berichtformulars den Ausdruck für die Darstellung der Datenspalten an.

Beispiel:

{IIF(Person.ExitDate.ToString() = "12/30/1899 12:00:00 AM","-",Person.ExitDate)}

• Definieren Sie bei der Erstellung des Berichtformulars eine Bedingung für die Darstellung der Datenspalte.

Bedingungen können Sie über das Symbol  $\psi$  in der Symbolleiste im Reportdesigner hinzufügen.

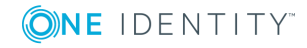

# <span id="page-412-0"></span>**Beispiel für einen einfachen Bericht mit Gruppierung der Daten**

Es soll ein Bericht erstellt werden, der alle Personen gruppiert nach ihren Abteilungen auflistet.

- 1. Es wird ein neuer Bericht erzeugt.
	- <sup>l</sup> Als Bezeichnung des Berichtes wird **CCC\_Employee\_by\_Department** festgelegt. Als Anzeigename wird **Personen nach Abteilungen %UID%** festgelegt.
	- <sup>l</sup> Es wird eine Datenquelle **Employee by Department** mit dem Abfragemodul **SQL** für den Bericht erstellt. Die Datenabfrage soll die Personen liefern die einer Abteilung zugeordnet sind. Die Abteilung wird über den Objektschlüssel (XObjektKey) ermittelt. Dieser wird als Parameter an den Bericht übergeben. Abgefragt werden Vorname (Firstname) und Nachname (Lastname) der Person sowie der Name der Abteilung (Departmentname).

Select Firstname, Lastname, Departmentname

from person join Department

on person.uid\_Department = department.uid\_Department

where Department.XObjectKey = @UIDDepartment

- Der Parameter UIDDepartment wird zum Bericht hinzugefügt und mit einem Beispielwert für die Vorschau belegt.
- 2. Die Steuerelemente für die Datenbankspalten werden auf dem Berichtsformular angeordnet.

Für die Gruppierung wird über die Werkzeugpalette des Reportdesigners ein Band vom Typ **Gruppenkopf** in das Berichtsformular eingefügt. Als Gruppen-Bedingung wird der Spaltenname, nach dem gruppiert werden soll, angegeben, im Beispiel Departmentname.

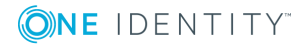

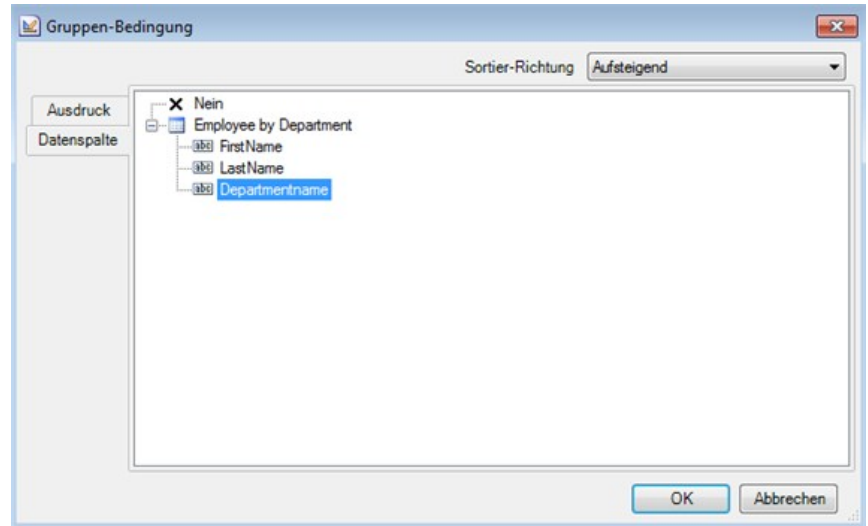

### **Abbildung 35: Festlegen der Gruppen-Bedingung**

3. Die Spalte Departmentname wird per Drag and Drop aus dem Wörterbuch des Reportdesigners (Tabreiter **Wörterbuch**) in den Gruppenkopf eingefügt. Dabei wird ein neues Steuerelement auf dem Berichtsformular erzeugt.

### **Abbildung 36: Erstellen einer Gruppierung**

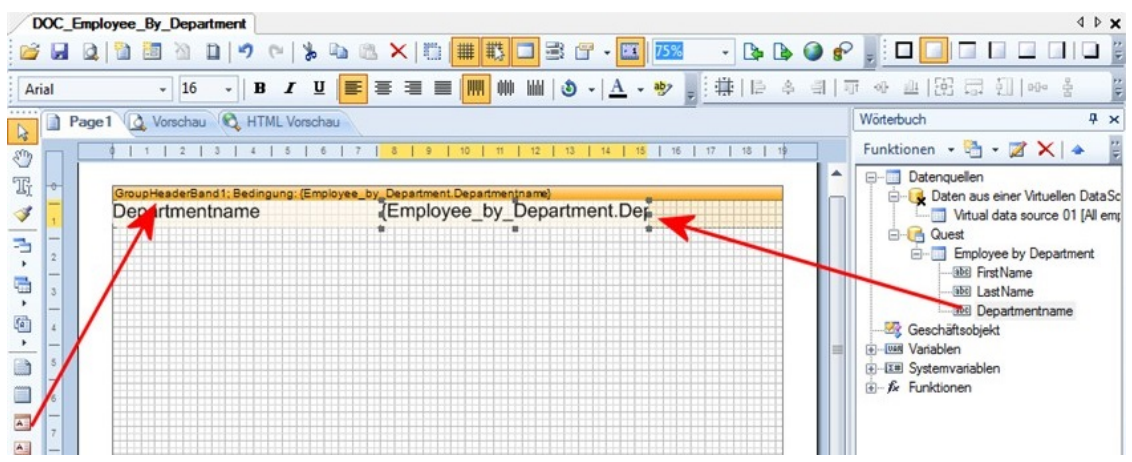

4. Für die Darstellung der Personen wird über die Werkzeugpalette des Reportdesigners ein neues Band vom Typ **Datenband** in das Berichtsformular eingefügt. Als Datenquelle wird die Datenquelle **Employee by Department** festgelegt.

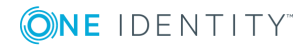

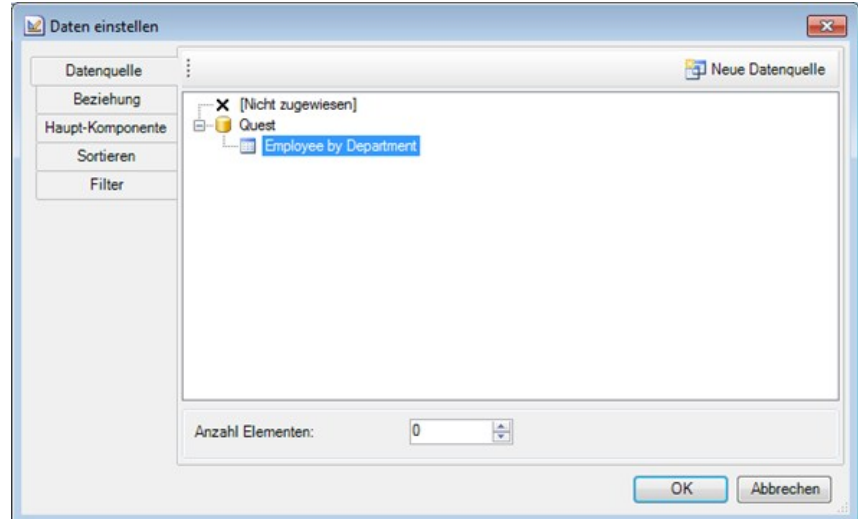

### **Abbildung 37: Festlegen der Datenquelle**

5. Die Spalten Lastname und Firstname werden per Drag and Drop aus dem Wörterbuch des Reportdesigners (Tabreiter **Wörterbuch**) in das Datenband eingefügt. Dabei werden die entsprechenden Steuerelemente auf dem Berichtsformular erzeugt.

#### **Abbildung 38: Anordnung der Steuerelemente auf dem Berichtsformular**

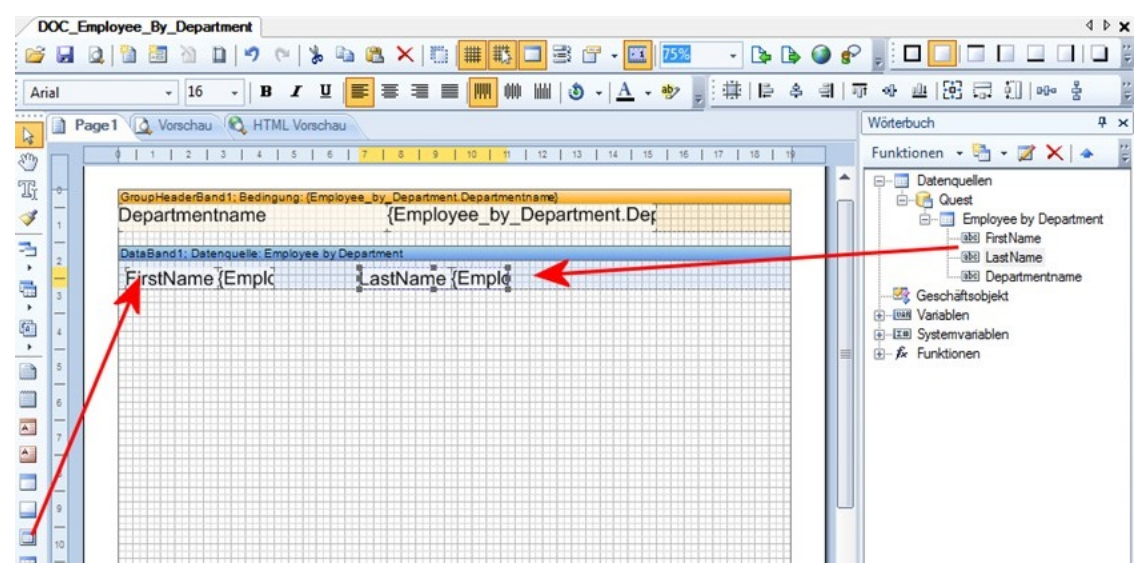

- 6. Weitere Steuerelemente beispielsweise ein Titel (**PageHeader**) können nach Bedarf mit dem Reportdesigner hinzugefügt werden. Über das Eigenschaftenfenster des Reportdesigners (Tabreiter **Eigenschaften**) werden die einzelnen Steuerelemente angepasst.
- 7. Über die Vorschau kann der Bericht während der Erstellung eingesehen werden. Die Vorschau nutzt dabei den angegebenen Beispielwert des Parameters für die Ermittlung der Daten.

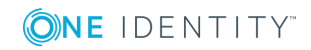

### **Detaillierte Informationen zum Thema**

- Allgemeinen [Berichteigenschaften](#page-390-0) bearbeiten auf Seite 391
- Erstellen und Bearbeiten einer [Datenquelle](#page-391-0) auf Seite 392
- Hinweise zur Verwendung von [Datumsangaben](#page-411-0) in Berichten auf Seite 412
- [Berichtsparameter](#page-402-0) auf Seite 403
- Bearbeiten des [Berichtsformulars](#page-409-0) auf Seite 410

# <span id="page-415-0"></span>**Übersetzen von Berichten**

Ein Bericht kann verschiedene Elemente enthalten, die für die sprachabhängige Anzeige des Berichtes zu übersetzen sind.

• Datenbankspalten, die in der Berichtsdefinition verwendet werden.

Datenbankspalten übersetzen Sie im Wörterbucheditor des Designers.

• Anzeigename/ ReportAlias des Berichtes.

Der Anzeigename des Bericht kann bei der Erstellung eines Berichtes als **ReportAlias** verwendet werden. Der Anzeigename wird im Eigenschaftendialog des Berichtes eingetragen. Übersetzen Sie den eingegebenen Text über die Schaltfläche .

• Text-Elemente auf dem Berichtsformular.

Die Text-Elemente übersetzen Sie direkt im Report Editor mit dem Globalisierungseditor.

### *Um alle Text-Elemente eines Berichtes zu übersetzen*

1. Wählen Sie den Bericht in der Berichtliste und öffnen Sie den Bericht per Maus-Doppelklick oder über den Kontextmenüeintrag **Bearbeiten**.

Das Berichtsformular wird im Reportdesigner geöffnet.

- 2. Starten Sie den Globalisierungseditor.
	- $\bullet$  Klicken Sie auf die Schaltfläche  $\bullet$  in der Symbolleiste des Reportdesigners. - ODER -
	- Wählen Sie im Eigenschaftenfenster des Reportdesigners auf den Tabreiter **Eigenschaften** in der Auswahlliste den Bericht aus und Sie öffnen den Globalisierungseditor über den Eintrag **Globalisierungs-Zeichenfolgen**.

HINWEIS: Den Globalisierungseditor können Sie über das Eigenschaftenfenster des Reportdesigners nur starten, wenn Sie den Konfigurationstyp **Professionell** gewählt haben. Den Konfigurationstyp können Sie nachträglich in der Bearbeitungsansicht über das Kontextmenü des Eigenschaftenfensters ändern.

3. Stellen Sie sicher, dass die Schaltfläche **Bericht beim Starten automatisch**

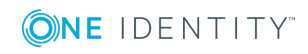

**lokalisieren** aktiviert ist.

Damit wird der Bericht in der jeweiligen Sprachkultur generiert.

4. Fügen Sie über **Kultur hinzufügen** die Kultur für die Sprache ein und übersetzen Sie die einzelnen Einträge.

#### *Um einzelne Text-Elemente zu übersetzen*

1. Wählen Sie den Bericht in der Berichtliste und öffnen Sie den Bericht per Maus-Doppelklick oder über den Kontextmenüeintrag **Bearbeiten**.

Das Berichtsformular wird im Reportdesigner geöffnet.

- 2. Wählen Sie das Text-Element auf dem Berichtsformular.
- 3. Starten Sie den Dialog über die Schaltfläche D in der Symbolleiste des Reportdesigners.
- 4. Übersetzen Sie den Text und übernehmen Sie die Änderungen mit **OK**.

### **Verwandte Themen**

- Übersetzungen im [Wörterbucheditor](#page-220-0) anzeigen auf Seite 221
- Allgemeinen [Berichteigenschaften](#page-390-0) bearbeiten auf Seite 391

# **Berichte in die Benutzeroberfläche einbinden**

Um einen Bericht in One Identity Manager-Werkzeugen, wie beispielsweise dem Manager, darzustellen, müssen Sie den Bericht als kundenspezifisches Oberflächenformular in die Benutzeroberfläche einbinden.

Berichte, die Sie im Report Editor erzeugen, können Sie für Statistiken im Infosystem des Managers anzeigen. Dazu müssen Sie die Benutzeroberfläche für die Anwendung **Manager** anpassen. Der Bericht wird bei Doppelklick auf die Kopfzeile der Statistik geöffnet.

#### *Um ein Oberflächenformular zu erstellen*

- 1. Wählen Sie im Designer die Kategorie **Benutzeroberfläche | Formulare | Oberflächenformulare**.
- 2. Wählen Sie die Aufgabe **Formulare bearbeiten**.
- 3. Wählen Sie den Menüeintrag **Formular | Einfügen**.
- 4. Bearbeiten Sie die Stammdaten des Oberflächenformulars.

Beachten Sie die folgenden Besonderheiten:

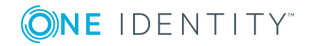

<sup>l</sup> Verwenden Sie die Formulardefinition **VI\_Report**.

Diese Formulardefinition ist zur Anzeige in der grafischen Benutzeroberfläche und zur Anzeige in Webapplikationen konfiguriert. Damit müssen Sie nur ein Oberflächenformular einrichten. Anhand des Einsatzzweckes wird dynamisch entschieden, welche der Formularvorlagen zur Darstellung des Oberflächenformulars genutzt wird.

• In den Konfigurationsdaten des Formulars übergeben Sie in der Sektion SpecialSheetData den Namen des auszuführenden Berichtes sowie die Berichtsparameter.

Syntax:

<DialogSheetDefinition FormatVersion="1.0">

<SpecialSheetData>Berichtname&#7;Parameter1=Wert1&#7;Parameter2=Wert2 ...

...

</SpecialSheetData>

</DialogSheetDefinition>

Beispiel:

<DialogSheetDefinition FormatVersion="1.0">

<SpecialSheetData>CCC\_Employee\_by\_Department&#7;UIDDepartment=%UID Department%</SpecialSheetData>

</DialogSheetDefinition>

- 5. Weisen Sie das Oberflächenformular an die Anwendungen und die Rechtegruppen zu.
- 6. (Optional) Weisen Sie das Oberflächenformular an die Objektdefinitionen zu.
- 7. (Optional) Weisen Sie das Oberflächenformular an die Menüeinträge zu.

### **Verwandte Themen**

- Bearbeiten von [Oberflächenformularen](#page-140-0) auf Seite 141
- Erstellen eines neuen [Oberflächenformulars](#page-143-0)
- [Oberflächenformular](#page-144-0) an eine Anwendung zuweisen
- [Oberflächenformular](#page-144-1) an eine Rechtegruppe zuweisen
- [Oberflächenformular](#page-147-0) an einen Menüeintrag zuweisen auf Seite 148
- [Oberflächenformular](#page-145-0) an eine Objektdefinition zuweisen auf Seite 146
- **.** Berichte in Statistiken [verwenden](#page-181-0) auf Seite 182

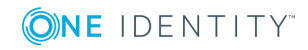

# **Zyklisches Erzeugen und Exportieren von Berichten**

Um die Erstellung von Berichten und der Export auch zyklisch oder ereignisgesteuert vorzunehmen, erstellen Sie kundenspezifische Prozesse.

Berichte können Sie mit der Prozesskomponente ReportComponent erstellen und in verschiedene Dateiformate exportieren. Es werden die Formate HTML, PDF, RTF, TEXT, XLS, TIFF, XML, CSV, XPS, DOCX und XLSX unterstützt.

Um Berichte im CSV Format zu exportieren, können Sie auch die Prozesskomponente ScriptComponent mit den Prozessfunktionen CSVExport oder CSVExportSingle verwenden.

HINWEIS: Nutzen Sie in den Prozessen den Standard Berichtserver als ausführenden Server.

### **Verwandte Themen**

**.** [Definieren](#page-282-0) von Prozessen auf Seite 283

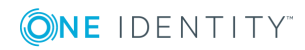

# **Erweiterung des One Identity Manager Schemas um kundenspezifische Tabellen oder Spalten**

Mit der im One Identity Manager verwendeten Objekttechnologie ist es möglich, das bestehende Anwendungsdatenmodell kundenspezifisch um Spalten und Tabellen auf Datenbankebene zu erweitern, so dass diese Erweiterungen auf der Objektebene mit allen Funktionen zur Verfügung stehen. Die kundenspezifische Erweiterung des Systemdatenmodells ist nicht empfohlen.

Voraussetzung für die Schemaerweiterung sind Grundkenntnisse des eingesetzten Datenbanksystems SQL Server. Es wird vorausgesetzt, dass Sie das Konzept sowie die Architektur des One Identity Manager verstanden haben.

Setzen Sie zur kundenspezifischen Erweiterung des One Identity Manager Schemas das Programm Schema Extension ein. Folgende Erweiterungen können Sie im Schema Extension ausführen:

- Erstellen neuer Tabellen
- Erstellen neuer Zuordnungstabellen
- Erstellen neuer Spalten
- Erstellen neuer Sichten
- **.** Erstellen neuer Indexe
- Entfernen kundenspezifischer Schemaerweiterungen

HINWEIS: Kundenspezifische Schemaerweiterungen können Sie nur auf Datenbanken mit einer Staging-Ebene **Testumgebung** oder **Entwicklungssystem** entfernen. Ein Transport der Änderungen ist nicht möglich.

Durch das Programm Schema Extension werden die Schemaerweiterungen in der Datenbank angelegt und die notwendigen Erweiterungen im One Identity Manager Schema sichergestellt. Es werden die grundlegenden Tabellendefinitionen und Spaltendefinitionen der kundenspezifischen Tabellen in den Tabellen DialogTable, DialogColumn, QBMRelation und DialogValidDynamicRef eingetragen. Die Eigenschaften müssen Sie im Designer weiter an die gewünschten Anforderungen anpassen.

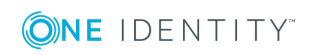

Erweiterung des One Identity Manager Schemas um kundenspezifische Tabellen oder Spalten

One Identity Manager 8.1.4 Konfigurationshandbuch

Im Designer finden Sie verschiedene Konsistenzprüfungen. Führen Sie nach einer Schemaerweiterung sowie nach Änderungen der Tabellendefinitionen und Spaltendefinitionen die Konsistenzprüfungen aus und verwenden Sie die Reparaturmethoden. Ausführliche Informationen zum Prüfen der Datenkonsistenz finden Sie im *One Identity Manager Administrationshandbuch für betriebsunterstützende Aufgaben*.

Kundenspezifische Funktionen, Trigger oder Datenbankprozeduren können Sie nicht mit dem Programm Schema Extension erzeugen. Sollten Sie kundenspezifische Funktionen, Trigger oder Datenbankprozeduren benötigen, fügen Sie diese in einem geeigneten Programm zur Ausführung von SQL Abfragen in die Datenbank ein. Halten Sie die folgenden Konventionen für die Bezeichnung der Datenbankbestandteile ein.

- **.** Die Bezeichnungen beginnen mit der Zeichenkette CCC\_.
- Alle Bezeichnungen sind maximal 30 Zeichen lang.
- <sup>l</sup> Für die Schreibweise von Bezeichnungen wird UpperCamelCase empfohlen.

### **Detaillierte Informationen zum Thema**

- Neue Tabelle [erstellen](#page-421-0) auf Seite 422
- Neue [Zuordnungstabelle](#page-433-0) erstellen auf Seite 434
- Tabelle [erweitern](#page-422-0) auf Seite 423
- [Datenbanksichten](#page-430-0) mit dem Typ Read only erstellen auf Seite 431
- [Datenbanksichten](#page-432-0) mit dem Typ Union erstellen auf Seite 433
- Indexe [erstellen](#page-434-0) auf Seite 435
- Kundenspezifische [Schemaerweiterungen](#page-435-0) entfernen auf Seite 436
- Berechtigungen für die [Schemaerweiterungen](#page-437-0) auf Seite 438
- [Änderungskennzeichen](#page-438-0) für die Schemaerweiterungen auf Seite 439
- [Schemaerweiterungen](#page-438-1) in die Datenbank übernehmen auf Seite 439

### **Verwandte Themen**

- [Grundlagen](#page-41-0) zum One Identity Manager Schema auf Seite 42
- Tabellenarten und [Standardspalten](#page-46-0) im One Identity Manager Datenmodell auf [Seite](#page-46-0) 47
- Empfehlungen für die weitere Konfiguration [kundenspezifischer](#page-439-0) [Schemaerweiterungen](#page-439-0) auf Seite 440
- Verwaltung von [kundenspezifischen](#page-442-0) Datenbankobjekten innerhalb der Datenbank auf [Seite](#page-442-0) 443

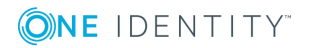

# <span id="page-421-0"></span>**Neue Tabelle erstellen**

Mit dieser Aufgabe erstellen Sie eine einfache Tabelle im One Identity Manager Schema.

### **Technische Details**

- Die technische Bezeichnung der Tabelle wird automatisch nach dem Schema CCC<Tabellenname> gebildet.
- Folgende Spalten werden automatisch erzeugt:
	- Primärschlüsselspalte

Die Primärschlüsselspalte wird automatisch als UID übernommen. Der Name der Primärschlüsselspalte wird nach dem Schema UID\_ CCC<Tabellenname> gebildet.

• X-Spalten (XUserInserted, XUserUpdated, XDateInserted, XDateUpdated, XTouched, XObjectKey, XMarkedForDeletion)

### *Um im Schema Extension eine einfache Tabelle zu erstellen*

- 1. Starten Sie das Launchpad und melden Sie sich an der One Identity Manager-Datenbank an.
- 2. Öffnen Sie das Launchpad und wählen Sie den Eintrag **One Identity Manager Schema erweitern**. Das Programm Schema Extension wird gestartet.
- 3. Auf der Startseite klicken Sie **Weiter**.
- 4. Auf der Seite **Datenbankverbindung** prüfen Sie die Verbindungsdaten zur One Identity Manager-Datenbank.
- 5. Auf der Seite **Erweiterungsmethode** wählen Sie **Neue Tabelle**.
- 6. Auf der Seite **Neue Tabelle erstellen** erfassen Sie die folgenden Informationen.

### **Tabelle 166: Tabelleneigenschaften**

### **Eigenschaft Beschreibung**

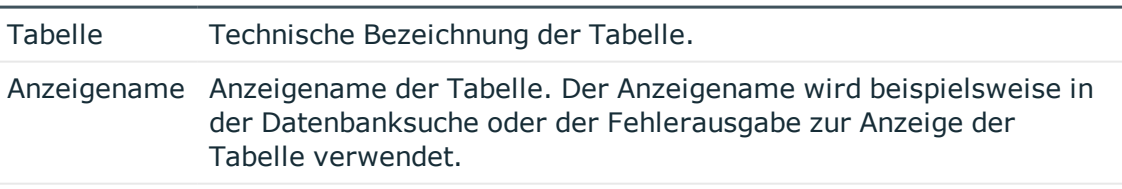

Beschreibung Bemerkungen zur Verwendung der Tabelle.

7. Auf der Seite **Spalten definieren** erstellen Sie die neuen Spalten. [Weitere](#page-422-1) [Informationen](#page-422-1) finden Sie unter Definieren von Spalten auf Seite 423.

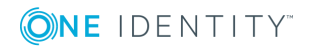

### **Verwandte Themen**

- Tabellenarten und [Standardspalten](#page-46-0) im One Identity Manager Datenmodell auf [Seite](#page-46-0) 47
- Tabelle [erweitern](#page-422-0) auf Seite 423
- Neue [Zuordnungstabelle](#page-433-0) erstellen auf Seite 434
- [Datenbanksichten](#page-430-0) mit dem Typ Read only erstellen auf Seite 431
- [Datenbanksichten](#page-432-0) mit dem Typ Union erstellen auf Seite 433

## <span id="page-422-0"></span>**Tabelle erweitern**

### *Um im Schema Extension eine bestehende Tabelle zu erweitern*

- 1. Starten Sie das Launchpad und melden Sie sich an der One Identity Manager-Datenbank an.
- 2. Öffnen Sie das Launchpad und wählen Sie den Eintrag **One Identity Manager Schema erweitern**. Das Programm Schema Extension wird gestartet.
- 3. Auf der Startseite klicken Sie **Weiter**.
- 4. Auf der Seite **Datenbankverbindung** prüfen Sie die Verbindungsdaten zur One Identity Manager-Datenbank.
- 5. Auf der Seite **Erweiterungsmethode** wählen Sie **Tabelle erweitern**.
- 6. Auf der Seite **Tabelle erweitern** wählen Sie in der Auswahlliste **Tabelle** die Tabelle, die Sie erweitern möchten.
- 7. Auf der Seite **Spalten definieren** erstellen Sie die neuen Spalten. [Weitere](#page-422-1) [Informationen](#page-422-1) finden Sie unter Definieren von Spalten auf Seite 423.

### **Verwandte Themen**

- Tabellenarten und [Standardspalten](#page-46-0) im One Identity Manager Datenmodell auf [Seite](#page-46-0) 47
- Neue Tabelle [erstellen](#page-421-0) auf Seite 422
- Neue [Zuordnungstabelle](#page-433-0) erstellen
- [Datenbanksichten](#page-430-0) mit dem Typ Read only erstellen auf Seite 431
- [Datenbanksichten](#page-432-0) mit dem Typ Union erstellen auf Seite 433

# <span id="page-422-1"></span>**Definieren von Spalten**

Auf der Seite **Spalten definieren** im Schema Extension wird zur gewählten Tabelle angezeigt, welche Spalten bereits vorhanden sind und wie viele Ressourcen für neue

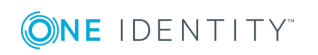

One Identity Manager 8.1.4 Konfigurationshandbuch

Spalten frei sind.

HINWEIS: Beachten Sie bei der Erweiterung einer Tabelle die maximal zulässige Größe einer Tabelle.

### **Detaillierte Informationen zum Thema**

- Einfache Spalte [erstellen](#page-423-0) auf Seite 424
- [Fremdschlüsselspalte](#page-424-0) erstellen auf Seite 425
- Dynamische [Fremdschlüsselspalte](#page-426-0) erstellen auf Seite 427
- Neue Spalte für [Datenbanksichten](#page-427-0) mit dem Typ View erstellen auf Seite 428
- **.** Erweiterte [Konfiguration](#page-427-1) der Spalten auf Seite 428

### **Verwandte Themen**

. Tabellenarten und [Standardspalten](#page-46-0) im One Identity Manager Datenmodell auf [Seite](#page-46-0) 47

## <span id="page-423-0"></span>**Einfache Spalte erstellen**

### **Technische Details**

Die technische Bezeichnung der Spalte wird automatisch nach dem Schema CCC\_ <Spaltenname> gebildet.

### *Um im Schema Extension eine einfache Spalte zu erstellen*

- 1. Klicken Sie auf der Seite **Spalten definieren** die Schaltfläche .
- 2. Wählen Sie die Option **Einfache Spalte** und erfassen Sie unter **Spaltenname** die Bezeichnung der Spalte.
- 3. Klicken Sie **OK**.
- 4. Auf der Seite **Spalten definieren** erfassen Sie mindestens die folgenden Informationen.

### **Tabelle 167: Allgemeine Spalteneigenschaften**

### **Eigenschaft Beschreibung**

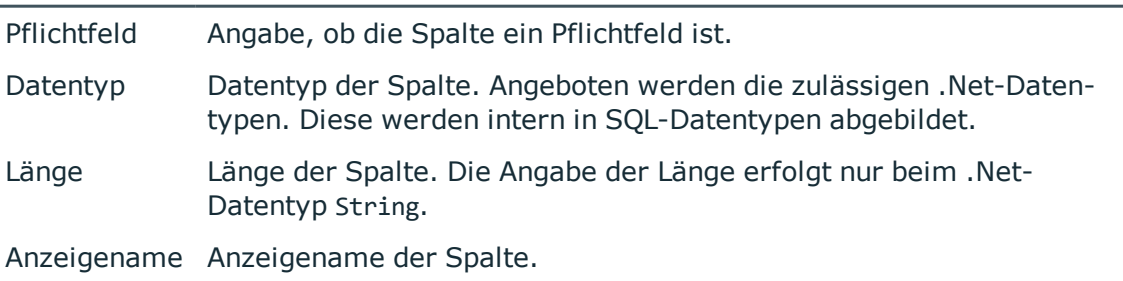

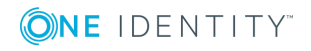

One Identity Manager 8.1.4 Konfigurationshandbuch

5. (Optional) Klicken Sie vum weitere Spalteneigenschaften zu konfigurieren. Weitere [Informationen](#page-427-1) finden Sie unter Erweiterte Konfiguration der Spalten auf Seite 428.

### **Verwandte Themen**

- Tabellenarten und [Standardspalten](#page-46-0) im One Identity Manager Datenmodell auf [Seite](#page-46-0) 47
- Neue Spalte für [Datenbanksichten](#page-427-0) mit dem Typ View erstellen auf Seite 428
- [Fremdschlüsselspalte](#page-424-0) erstellen auf Seite 425
- Dynamische [Fremdschlüsselspalte](#page-426-0) erstellen auf Seite 427

### <span id="page-424-0"></span>**Fremdschlüsselspalte erstellen**

### **Einschränkungen**

• Die referenzierte Tabelle hat einen einspaltigen Primärschlüssel.

### **Technische Details**

- Die technische Bezeichnung der Spalte wird automatisch nach dem Schema CCC <Spaltenname> gebildet.
- Fremdschlüsselspalten werden mit dem Datentyp String und einer Länge von 38 Zeichen erstellt.
- Die Tabellenbeziehungen und Spaltenbeziehungen werden automatisch erzeugt.
	- Die Beziehungs-ID's folgen der Namenskonvention:

CCC-<Datenbank-ID>-<4-stellige laufende Nummer>

• Wird eine Datenbanksicht um eine Fremdschlüsselspalte erweitert, folgen die Beziehungs-ID's der Namenskonvention:

CCC-<Datenbank-ID>-<4-stellige laufende Nummer> <Name der referenzierten Tabelle>

- <sup>l</sup> Wird eine Spalte aus einer Basistabelle mit dem Tabellentyp **Basistabelle** referenziert, werden die Tabellenbeziehungen und Spaltenbeziehungen auch für die Basistabelle erzeugt.
- Die Überprüfung der referentiellen Integrität erfolgt per DLL oder Trigger.

### *Um im Schema Extension eine Fremdschlüsselspalte zu erstellen*

- 1. Klicken Sie auf der Seite **Spalten definieren** die Schaltfläche .
- 2. Wählen Sie die Option **Fremdschlüsselspalte** und erfassen Sie folgende Informationen.

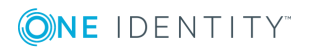

- <sup>l</sup> **Spaltenname**: Erfassen Sie die Bezeichnung der Spalte. Die Bezeichnung der Fremdschlüsselspalte sollte, soweit möglich, der Bezeichnung der Primärschlüssel der referenzierten Tabelle entsprechen.
- **aus Tabelle**: Wählen Sie die referenzierte Tabelle.
- 3. Klicken Sie **OK**.
- 4. Auf der Seite **Spalten definieren** erfassen Sie mindestens die folgenden Informationen.
	- **Pflichtfeld**: Angabe, ob die Spalte ein Pflichtfeld ist.
	- **Anzeigename**: Anzeigename der Spalte.
- 5. Klicken Sie **v**und erfassen Sie auf dem Tabreiter Key-Spaltenwerte folgende Informationen.

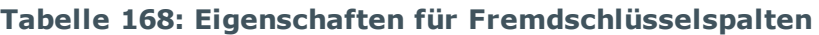

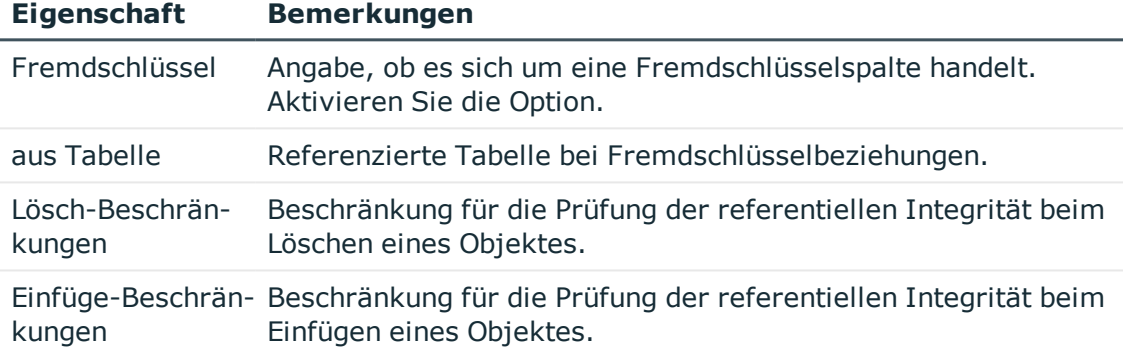

6. (Optional) Konfigurieren Sie weitere Spalteneigenschaften.Weitere [Informationen](#page-427-1) finden Sie unter Erweiterte [Konfiguration](#page-427-1) der Spalten auf Seite 428.

### **Verwandte Themen**

- Tabellenarten und [Standardspalten](#page-46-0) im One Identity Manager Datenmodell auf [Seite](#page-46-0) 47
- [Tabellenbeziehungen](#page-96-0) auf Seite 97
- Einfache Spalte [erstellen](#page-423-0) auf Seite 424
- Neue Spalte für [Datenbanksichten](#page-427-0) mit dem Typ View erstellen auf Seite 428
- Dynamische [Fremdschlüsselspalte](#page-426-0) erstellen auf Seite 427

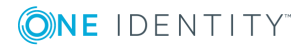

## <span id="page-426-0"></span>**Dynamische Fremdschlüsselspalte erstellen**

### **Technische Details**

- Die technische Bezeichnung der Spalte wird automatisch nach dem Schema CCC\_ <Spaltenname> gebildet.
- Dynamische Fremdschlüsselspalten werden mit dem Datentyp String und einer Länge von 138 Zeichen erstellt.

### *Um im Schema Extension eine dynamische Fremdschlüsselspalte zu erstellen*

- 1. Klicken Sie auf der Seite **Spalten definieren** die Schaltfläche .
- 2. Wählen Sie die Option **Dynamischer Fremdschlüssel** und erfassen Sie unter **Spaltenname** die Bezeichnung der Spalte
- 3. Klicken Sie **OK**.
- 4. Auf der Seite **Spalten definieren** erfassen Sie mindestens die folgenden Informationen.
	- **Pflichtfeld**: Angabe, ob die Spalte ein Pflichtfeld ist.
	- **Anzeigename**: Anzeigename der Spalte.
- 5. Klicken Sie und erfassen Sie auf dem Tabreiter **Dynamischer Fremdschlüssel** folgende Informationen.

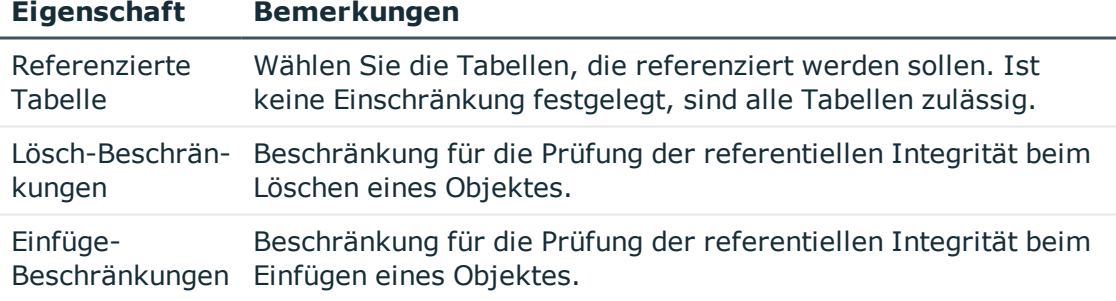

**Tabelle 169: Eigenschaften für Fremdschlüsselspalten**

1. (Optional) Konfigurieren Sie weitere Spalteneigenschaften.Weitere [Informationen](#page-427-1) finden Sie unter Erweiterte [Konfiguration](#page-427-1) der Spalten auf Seite 428.

### **Verwandte Themen**

- Tabellenarten und [Standardspalten](#page-46-0) im One Identity Manager Datenmodell auf [Seite](#page-46-0) 47
- Dynamische [Fremdschlüssel](#page-100-0) auf Seite 101
- Einfache Spalte [erstellen](#page-423-0) auf Seite 424

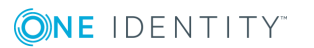

One Identity Manager 8.1.4 Konfigurationshandbuch

- Neue Spalte für [Datenbanksichten](#page-427-0) mit dem Typ View erstellen auf Seite 428
- [Fremdschlüsselspalte](#page-424-0) erstellen auf Seite 425

## <span id="page-427-0"></span>**Neue Spalte für Datenbanksichten mit dem Typ View erstellen**

Handelt es sich bei der zu erweiternden Tabelle um eine Datenbanksicht mit dem Tabellentyp **View**, wird die Auswahl für neue Spalten auf die kundenspezifischen Spalten der zugrunde liegenden Basistabelle beschränkt. Es werden nur die kundenspezifischen Spalten der Basistabelle zur Auswahl angeboten, die in der Datenbanksicht noch nicht verwendet werden.

- Erweitern Sie zunächst die Basistabelle um die neue Spalte (einfache Spalte oder Fremdschlüsselspalte).
- Anschließend erweitern Sie die Datenbanksicht um die neuen Spalten.

### *Um im Schema Extension eine neue Spalte für eine Datenbanksicht mit dem Typ View zu erstellen*

- 1. Klicken Sie auf der Seite Spalten definieren die Schaltfläche + und erfassen Sie folgende Informationen.
	- <sup>l</sup> **Spaltenname**: Erfassen Sie die Bezeichnung der Spalte.
	- <sup>l</sup> **Basisspalte**: Wählen Sie die Spalte der Basistabelle, die in die Datenbanksicht eingefügt werden soll.
- 2. Klicken Sie **OK**.
- 3. (Optional) Klicken Sie vum weitere Spalteneigenschaften zu konfigurieren. Weitere [Informationen](#page-427-1) finden Sie unter Erweiterte Konfiguration der Spalten auf Seite 428.

### **Verwandte Themen**

- Einfache Spalte [erstellen](#page-423-0) auf Seite 424
- [Datenbanksichten](#page-53-0) vom Typ View auf Seite 54

### <span id="page-427-1"></span>**Erweiterte Konfiguration der Spalten**

### *Um die Spalteneigenschaften zu bearbeiten*

- 1. Wählen Sie auf der Seite **Spalten definieren** die Spalte aus und wählen Sie die Schaltfläche  $\mathbb{R}$ .
- 2. Konfigurieren Sie die Spalteneigenschaften.

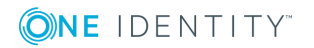

One Identity Manager 8.1.4 Konfigurationshandbuch

3. Auf dem Tabreiter **Erweitert** erfassen Sie folgende Informationen.

### **Tabelle 170: Erweiterte Konfiguration der Spalten**

### **Eigenschaft Bemerkungen**

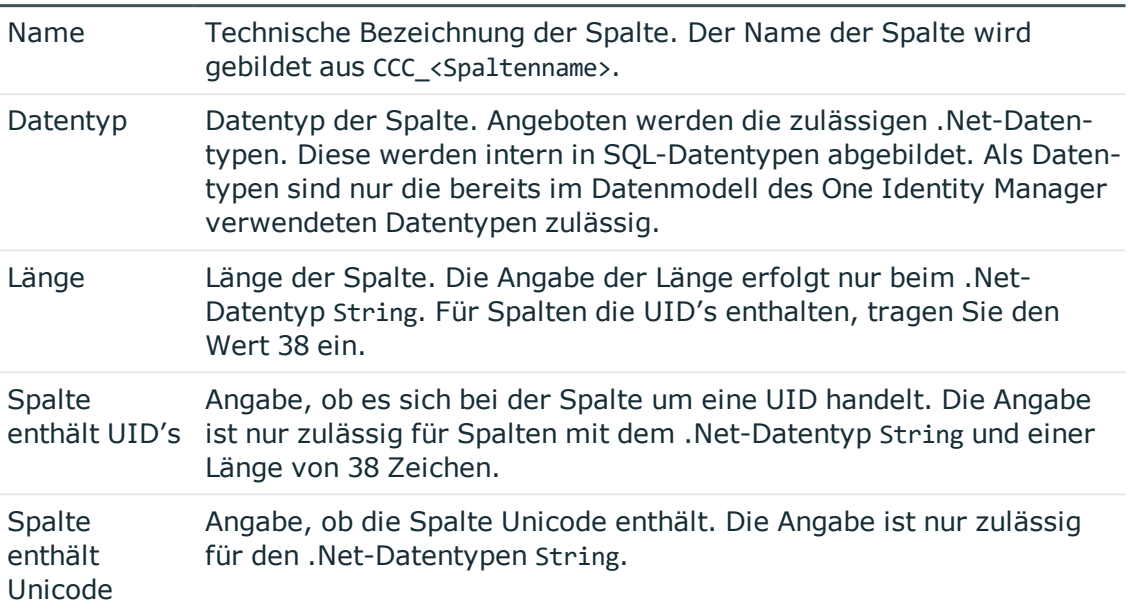

4. Auf dem Tabreiter **Basiswerte** erfassen Sie folgende Informationen.

### **Tabelle 171: Basiswerte der Spalten**

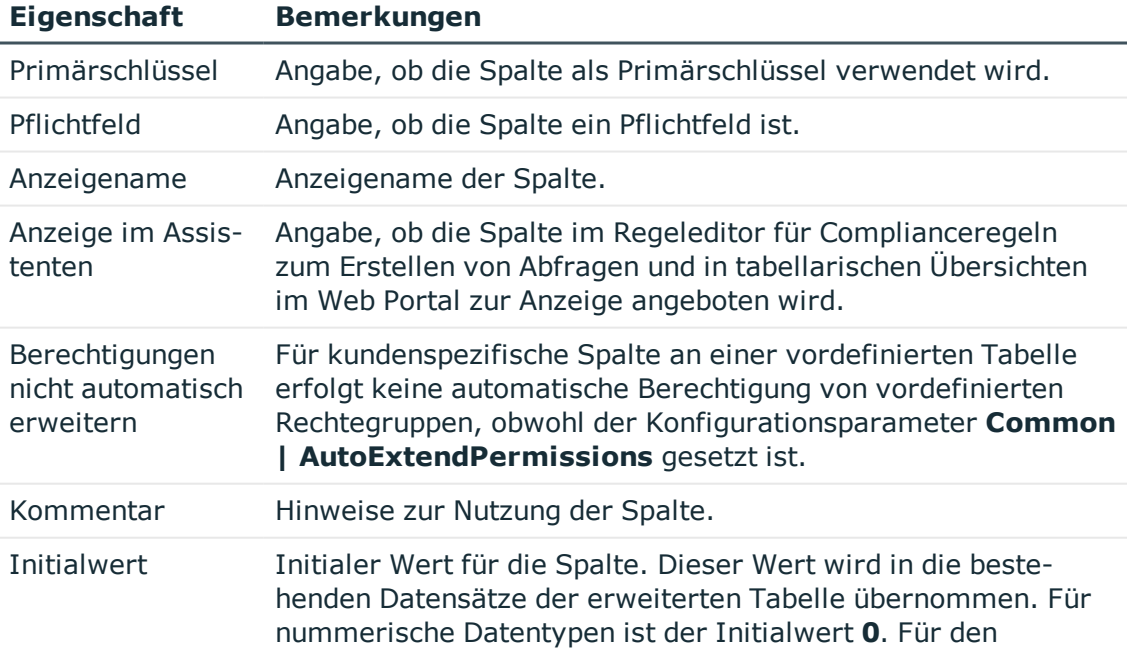

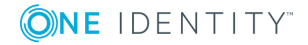

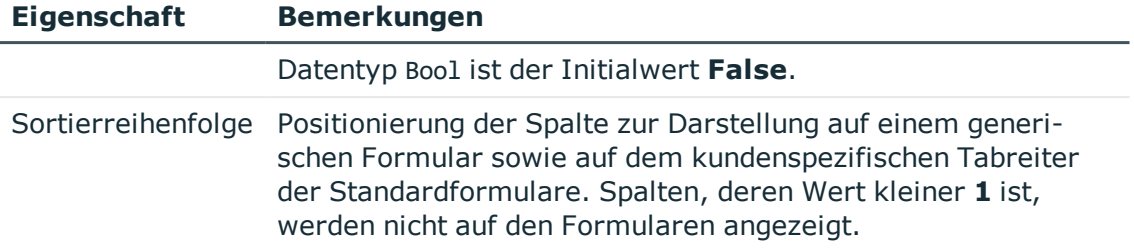

5. Auf dem Tabreiter **Key-Spaltenwerte** erfassen Sie folgende Informationen für Fremdschlüsselspalten.

### **Tabelle 172: Eigenschaften für Fremdschlüsselspalten**

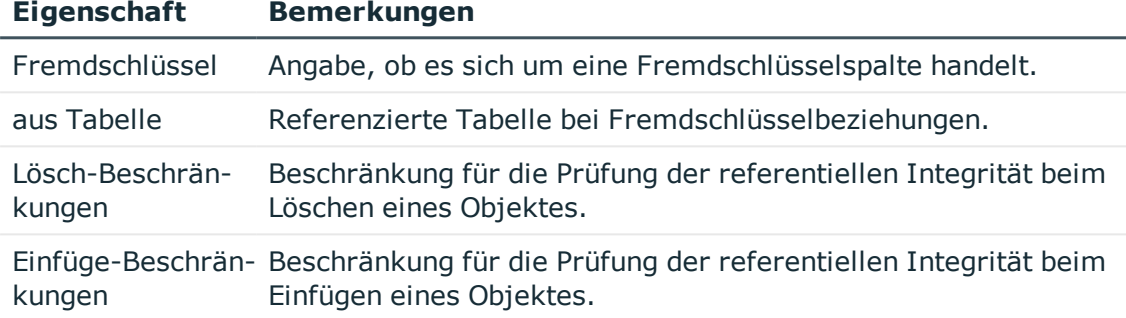

6. Auf dem Tabreiter **Dynamischer Fremdschlüssel** erfassen Sie folgende Informationen für dynamische Fremdschlüssel.

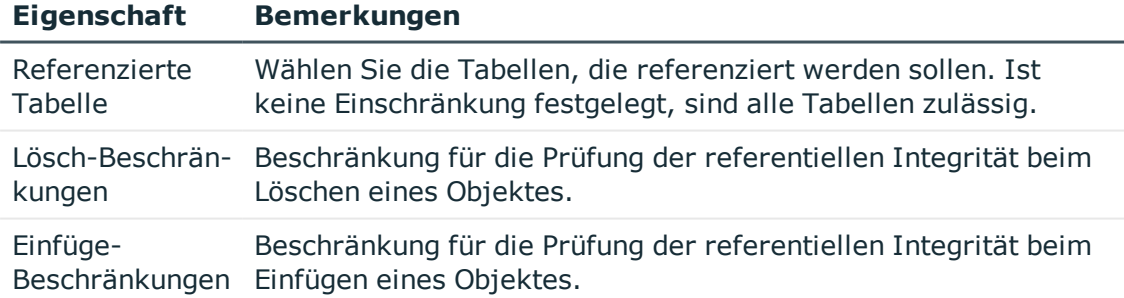

**Tabelle 173: Eigenschaften für Fremdschlüsselspalten**

7. Klicken Sie **OK**.

### **Verwandte Themen**

- **.** Einfache Spalte [erstellen](#page-423-0) auf Seite 424
- [Fremdschlüsselspalte](#page-424-0) erstellen auf Seite 425
- Dynamische [Fremdschlüsselspalte](#page-426-0) erstellen auf Seite 427
- Neue Spalte für [Datenbanksichten](#page-427-0) mit dem Typ View erstellen auf Seite 428

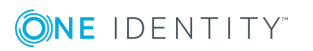

- [Tabellenbeziehungen](#page-96-0) auf Seite 97
- Dynamische [Fremdschlüssel](#page-100-0) auf Seite 101

# <span id="page-430-0"></span>**Datenbanksichten mit dem Typ Read only erstellen**

### **Technische Details**

- Die technische Bezeichnung der Datenbanksicht wird automatisch nach dem Schema CCC<Tabellenname> gebildet.
- Die erste Spalte der Datenbankabfrage (Sichtdefinition) wird als Primärschlüsselspalte der Datenbanksicht verwendet.

HINWEIS: Es wird empfohlen die Primärschlüsselspalte der abgefragten Tabelle in der Sichtdefinition als erste Spalte zu referenzieren. Sollte dies nicht möglich sein, ist ein möglichst eindeutiges Merkmal zu wählen.

- Enthält eine Datenbanksicht Fremdschlüsselspalten, legen Sie fest, welche Zieltabelle referenziert werden soll. Die Tabellen-und Spaltenbeziehungen werden automatisch erzeugt.
- Soll die Datenbanksicht für die Volltextsuche indiziert werden, müssen die Spalten XDateInserted, XDateUpdated und XObjectKey vorhanden sein.

### *Um im Schema Extension eine Datenbanksicht mit dem Typ Read Only zu erstellen*

- 1. Starten Sie das Launchpad und melden Sie sich an der One Identity Manager-Datenbank an.
- 2. Öffnen Sie das Launchpad und wählen Sie den Eintrag **One Identity Manager Schema erweitern**. Das Programm Schema Extension wird gestartet.
- 3. Auf der Startseite klicken Sie **Weiter**.
- 4. Auf der Seite **Datenbankverbindung** prüfen Sie die Verbindungsdaten zur One Identity Manager-Datenbank.
- 5. Auf der Seite **Erweiterungsmethode** wählen Sie **Neue Sicht**.
- 6. Auf der Seite **Erstellen einer Sicht** erfassen Sie folgende Informationen.

### **Tabelle 174: Eigenschaften für Datenbanksichten**

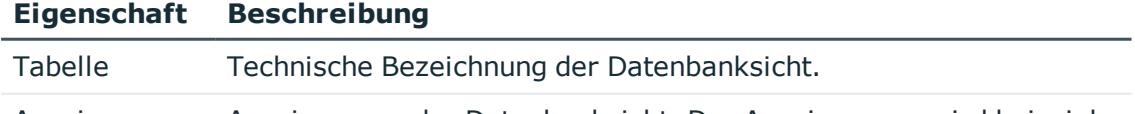

Anzeigename Anzeigename der Datenbanksicht. Der Anzeigename wird beispiels-

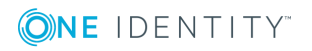

#### **Eigenschaft Beschreibung**

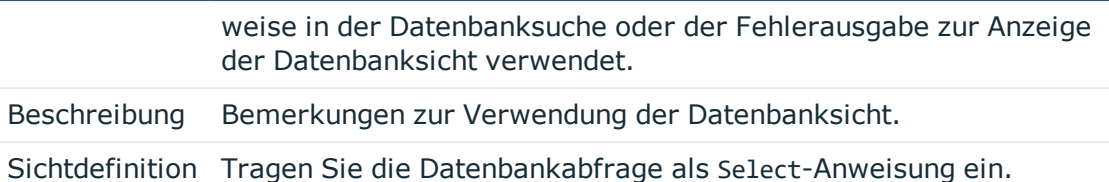

- 7. (Optional) Auf der Seite **Erzeugen von FK-Beziehungen für Sichten** erzeugen Sie die Fremdschlüsselbeziehungen.
	- Doppelklicken Sie auf das Symbol  $\mathbb{F}_{q}^{T}$ vor dem Spaltennamen und wählen Sie in der Spalte **Zieltabelle** die Zieltabelle.
- 8. Auf der Seite **Spalten definieren** erfassen Sie den Anzeigenamen der Spalten.
- 9. (Optional) Klicken Sie vum weitere Spalteneigenschaften zu konfigurieren. Weitere [Informationen](#page-427-1) finden Sie unter Erweiterte Konfiguration der Spalten auf Seite 428.

### **Verwandte Themen**

- [Datenbanksichten](#page-60-0) vom Typ Read only auf Seite 61
- Common Table Expressions in Read [Only-Datenbanksichten](#page-431-0) verwenden auf Seite 432
- [Datenbanksichten](#page-432-0) mit dem Typ Union erstellen auf Seite 433
- Neue Spalte für [Datenbanksichten](#page-427-0) mit dem Typ View erstellen auf Seite 428

### <span id="page-431-0"></span>**Common Table Expressions in Read Only-Datenbanksichten verwenden**

Mit One Identity Manager 7.0 wurde das Verhalten bei Verwendung von Common Table Expressions mit Schlüsselwort with als Bedingung für Sichtdefinitionen in Datenbanksichten vom Typ **Read only** geändert. Die Bedingungen für Sichtdefinitionen werden in eine zusammenfassende Abfrage eingebettet. Damit ist nicht mehr gewährleistet, dass Common Table Expressions als allererster Ausdruck innerhalb einer Abfrage stehen.

### **Mögliche Fehlermeldung**

(execute slot single)50000 0 re-throw in Procedure QBM\_ZViewBuildR, Line 1050000 0 rethrow in Procedure QBM\_PViewBuildR\_intern, Line 10250000 0 re-throw in Procedure QBM\_PViewBuildR\_intern, Line 8250000 0 re-throw in Procedure QBM\_PViewBuild\_FromAddOn, Line 6550000 0 re-throw in Procedure QBM PSQLCreate, Line 26156 0 detected in (...) Procedure ..., Line 6156 0 Incorrect syntax near the keyword 'with'

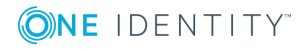
## **Empfohlenes Vorgehen**

1. Erstellen Sie eine Datenbanksicht unter Verwendung der Common Table Expression. Beispiel:

create view CCC\_Vxy as with myWithClause (column1, column2) as ( select 1 as column1, 2 as column2  $\lambda$ select \* from myWithClause go

2. Verwenden Sie die Datenbanksicht in der zusätzlichen Sichtdefinition (QBMViewAddon) der Datenbanksichten vom Typ **Read only**.

```
select * from CCC_Vxy
```
## <span id="page-432-0"></span>**Datenbanksichten mit dem Typ Union erstellen**

## **Technische Details**

- Die technische Bezeichnung der Datenbanksicht wird automatisch nach dem Schema CCC<Tabellenname> gebildet.
- Als erste Spalte der Datenbankabfrage (Sichtdefinition) muss der Objektschlüssel (XObjectKey) referenziert werden. Über den Objektschlüssel ist der schnellere Zugriff auf ein Einzelobjektes mit den dafür geltenden Rechten möglich.
- <sup>l</sup> Soll die Datenbanksicht für die Volltextsuche indiziert werden, müssen die Spalten XDateInserted, XDateUpdated und XObjectKey vorhanden sein.

### *Um im Schema Extension eine Datenbanksicht mit dem Typ Union zu erstellen*

- 1. Starten Sie das Launchpad und melden Sie sich an der One Identity Manager-Datenbank an.
- 2. Öffnen Sie das Launchpad und wählen Sie den Eintrag **One Identity Manager Schema erweitern**. Das Programm Schema Extension wird gestartet.
- 3. Auf der Startseite klicken Sie **Weiter**.
- 4. Auf der Seite **Datenbankverbindung** prüfen Sie die Verbindungsdaten zur One Identity Manager-Datenbank.
- 5. Auf der Seite **Erweiterungsmethode** wählen Sie **Vereinigungssicht erstellen**.
- 6. Auf der Seite **Vereinigungssicht erstellen** erfassen Sie folgende Informationen.

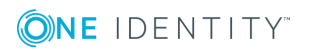

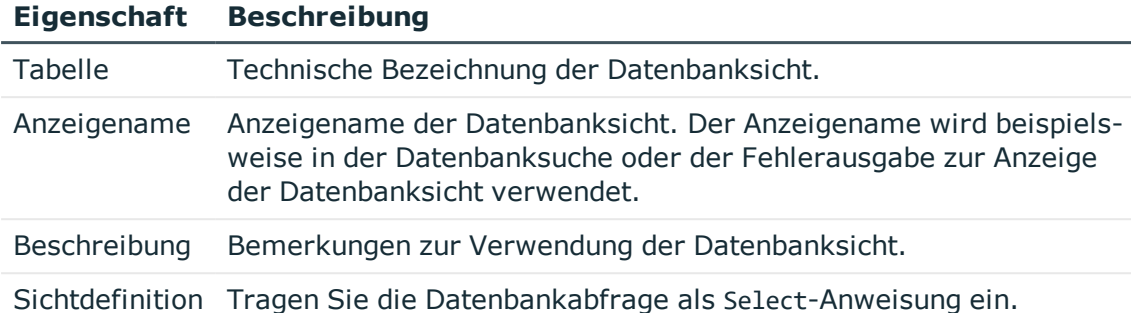

#### **Tabelle 175: Eigenschaften für Datenbanksichten**

### **Verwandte Themen**

- [Datenbanksichten](#page-57-0) vom Typ Union auf Seite 58
- [Datenbanksichten](#page-430-0) mit dem Typ Read only erstellen auf Seite 431
- Neue Spalte für [Datenbanksichten](#page-427-0) mit dem Typ View erstellen auf Seite 428

## **Neue Zuordnungstabelle erstellen**

### **Technische Details**

- Die technische Bezeichnung der Tabelle wird automatisch nach dem Schema CCC<Tabellenname> gebildet.
- Die Spalten X0bjectKey und XMarkedForDeletion werden automatisch erzeugt.
- Die Tabellenbeziehungen und Spaltenbeziehungen werden automatisch erzeugt.

#### *Um im Schema Extension eine Zuordnungstabelle (M:N-Tabelle) zu erstellen*

- 1. Starten Sie das Launchpad und melden Sie sich an der One Identity Manager-Datenbank an.
- 2. Öffnen Sie das Launchpad und wählen Sie den Eintrag **One Identity Manager Schema erweitern**. Das Programm Schema Extension wird gestartet.
- 3. Auf der Startseite klicken Sie **Weiter**.
- 4. Auf der Seite **Datenbankverbindung** prüfen Sie die Verbindungsdaten zur One Identity Manager-Datenbank.
- 5. Auf der Seite **Erweiterungsmethode** wählen Sie **Neue Zuordnungstabelle**.
- 6. Auf der Seite **Zuordnungstabelle erstellen** erfassen Sie folgende Informationen.

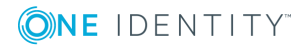

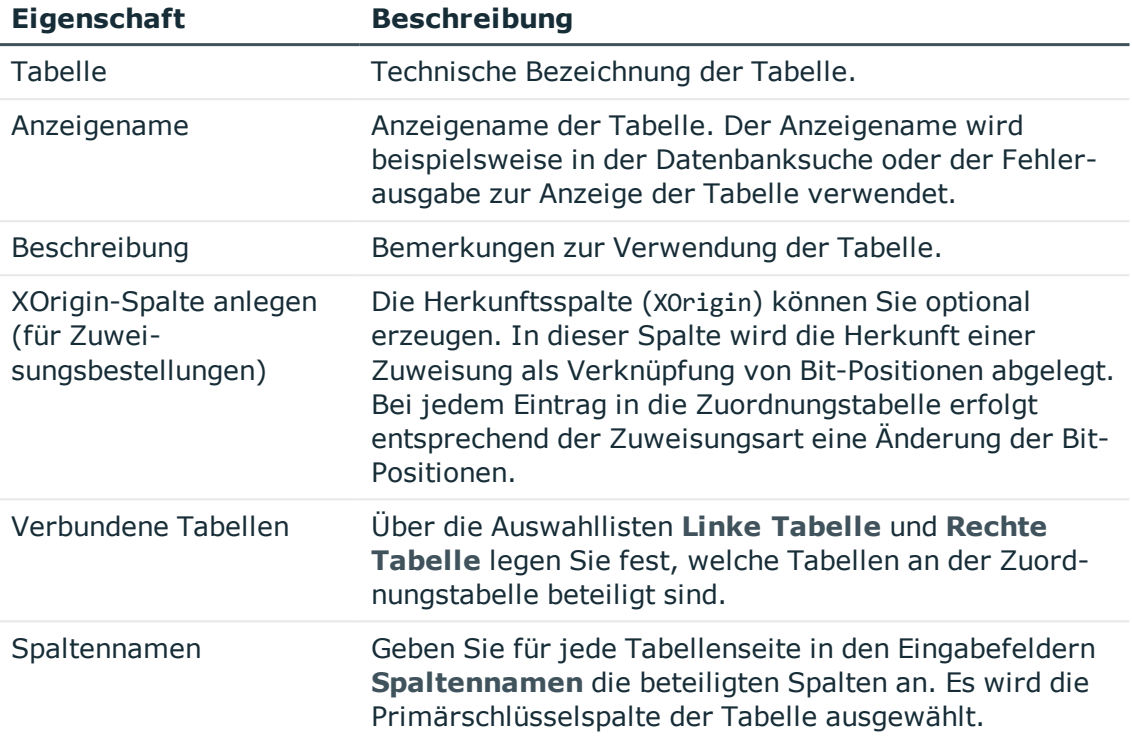

#### **Tabelle 176: Eigenschaften für Zuordnungstabellen**

- 7. Auf der Seite **Spalten definieren** erfassen Sie den Anzeigenamen der Spalten.
- 8. (Optional) Klicken Sie **v**um weitere Spalteneigenschaften zu konfigurieren. [Weitere](#page-427-1) [Informationen](#page-427-1) finden Sie unter Erweiterte Konfiguration der Spalten auf Seite 428.

#### **Verwandte Themen**

- <sup>l</sup> Neue Tabelle [erstellen](#page-421-0) auf Seite 422
- [Datenbanksichten](#page-430-0) mit dem Typ Read only erstellen auf Seite 431
- [Datenbanksichten](#page-432-0) mit dem Typ Union erstellen auf Seite 433

## **Indexe erstellen**

Definieren Sie Indexe um den Zugriff auf die Datenbankspalten zu optimieren. Ein Index kann eine oder mehrere Datenbankspalten enthalten.

HINWEIS: Für Tabellen, die Sie mit dem Programm Schema Extension erstellen, werden automatisch Indexe für die Primärschlüsselspalte und die Objektschlüsselspalte (XObjectKey) erstellt.

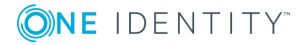

Erweiterung des One Identity Manager Schemas um kundenspezifische Tabellen oder Spalten

#### *Um im Schema Extension einen neuen Index zu erstellen*

- 1. Starten Sie das Launchpad und melden Sie sich an der One Identity Manager-Datenbank an.
- 2. Öffnen Sie das Launchpad und wählen Sie den Eintrag **One Identity Manager Schema erweitern**. Das Programm Schema Extension wird gestartet.
- 3. Auf der Startseite klicken Sie **Weiter**.
- 4. Auf der Seite **Datenbankverbindung** prüfen Sie die Verbindungsdaten zur One Identity Manager-Datenbank an.
- 5. Auf der Seite **Erweiterungsmethode** wählen Sie **Neuen Index**.
- 6. Auf der Seite **Tabelle erweitern** wählen Sie unter **Tabelle** die Tabelle, für die Sie einen Index erstellen möchten.
- 7. Auf der Seite **Index erzeugen** legen Sie die Spalten für die Indexdefinition fest.
	- a. Klicken Sie die Schaltfläche  $\mathbb{R}$ .

Es wird ein Dialogfenster geöffnet, in dem Sie die Spalten für den Index festlegen. Auf der rechten Seite des Dialogfensters werden alle Spalten der Tabelle angezeigt. Auf der linken Seite des Dialogfensters werden alle Spalten angezeigt, die zum Index gehören.

b. Geben Sie im Eingabefeld **Indexname** den Namen des Indexes an.

Es wird bereits ein Name vorgeschlagen. Diesen können Sie bei Bedarf ändern.

- c. Wählen Sie auf der rechten Seite des Dialogfensters die Spalte, die Sie zum Index hinzufügen möchten.
- d. Fügen Sie die Spalte über die Schaltfläche ← zum Index hinzu.

Ändern Sie bei Bedarf die Reihenfolge der Spalten in der Indexdefinition oder entfernen Sie eine Spalte aus dem Index über die entsprechenden Schaltflächen.

e. Klicken Sie **OK**.

## **Kundenspezifische Schemaerweiterungen entfernen**

HINWEIS: Kundenspezifische Schemaerweiterungen können Sie nur auf Datenbanken mit einer Staging-Ebene **Testumgebung** oder **Entwicklungssystem** entfernen. Ein Transport der Änderungen ist nicht möglich.

#### *Um im Schema Extension kundenspezfische Schemaerweiterungen zu entfernen*

- 1. Starten Sie das Launchpad und melden Sie sich an der One Identity Manager-Datenbank an.
- 2. Öffnen Sie das Launchpad und wählen Sie den Eintrag **One Identity Manager**

**ONE IDENTITY** 

**Schema erweitern**. Das Programm Schema Extension wird gestartet.

- 3. Auf der Startseite klicken Sie **Weiter**.
- 4. Auf der Seite **Datenbankverbindung** prüfen Sie die Verbindungsdaten zur One Identity Manager-Datenbank .
- 5. Auf der Seite **Erweiterungsmethode** wählen Sie **Erweiterung entfernen**.
- 6. Auf der Seite **Erweiterungen entfernen** wählen Sie die kundenspezifische Schemaerweiterung , die Sie entfernen möchten.
- 7. Um eine kundenspezifische Tabelle zu entfernen, wählen Sie in der Auswahlliste **Tabelle** die Tabelle und aktivieren Sie die Option **Die ganze Tabelle entfernen**.
- 8. Um kundenspezifische Spalten zu entfernen, wählen Sie in der Auswahlliste **Tabelle** die Tabelle und wählen Sie unter **Zu entfernende Spalten** die Spalten.
- 9. Klicken Sie **Weiter**.
- 10. Bestätigen Sie die Sicherheitsabfrage mit **Ja**.
- 11. Auf der Seite **Systemanpassungen** werden die Schemaänderungen angezeigt. Weitere Informationen finden Sie unter [Schemaerweiterungen](#page-438-0) in die Datenbank [übernehmen](#page-438-0) auf Seite 439.

## **Verwandte Themen**

• Mögliche Fehlermeldungen beim [Entfernenkundenspezifischer](#page-436-0) Schemaerweiterungen auf [Seite](#page-436-0) 437

## <span id="page-436-0"></span>**Mögliche Fehlermeldungen beim Entfernenkundenspezifischer Schemaerweiterungen**

Fehlermeldungen, die beim Entfernen von Schemaerweiterungen auftreten, werden im Schema Extension angezeigt und im Systemprotokoll aufgezeichnet.

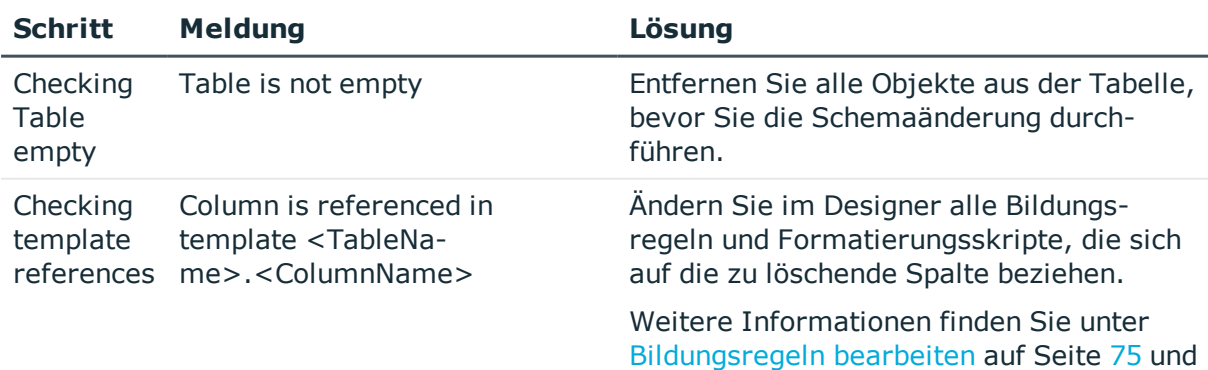

### **Tabelle 177: Mögliche Fehlermeldungen**

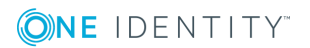

Erweiterung des One Identity Manager Schemas um kundenspezifische Tabellen oder Spalten

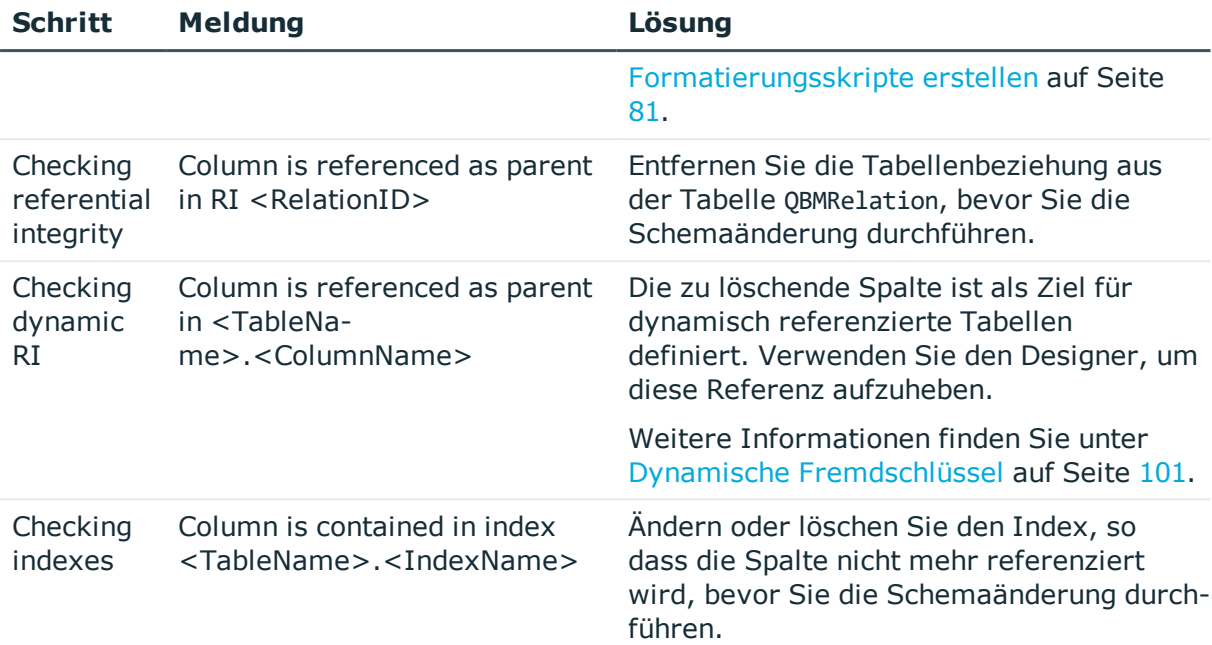

## **Berechtigungen für die Schemaerweiterungen**

HINWEIS: Auf Datenbankebene wird für kundenspezifische Schemaerweiterungen die Datenbankrolle **Rolle für Endbenutzer** berechtigt.

Für den ersten Zugriff auf die Schemaerweiterungen über die One Identity Manager-Werkzeuge wählen Sie die Rechtegruppen, die Berechtigungen für die Schemaerweiterungen erhalten. Zusätzliche Rechte vergeben Sie nach der Übernahme aller Änderungen in die Datenbank über den Rechteeditor im Programm Designer. Ausführliche Informationen finden Sie im *One Identity Manager Handbuch zur Autorisierung und Authentifizierung*.

#### *Um Rechtegruppen im Schema Extension festzulegen*

- <sup>l</sup> Wählen Sie auf der Seite **Rechte** über die Auswahllisten
	- mindestens eine kundenspezifische Rechtegruppe, die Lese- und Schreibrechte erhält
	- mindestens eine kundenspezifische Rechtegruppe, die nur Leserechte erhält

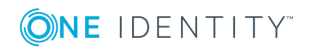

# **Änderungskennzeichen für die Schemaerweiterungen**

Weisen Sie die Schemaerweiterungen an ein Änderungskennzeichen zu. Änderungskennzeichen werden im Database Transporter bei der Erstellung eines Kundentransportpaketes als Exportkriterium angeboten.

## *Um ein Änderungskennzeichen im Schema Extension zuzuweisen*

- <sup>l</sup> Wählen Sie auf der Seite **Änderungskennzeichen zuordnen** eine der folgenden Optionen.
	- <sup>l</sup> **Kein Änderungskennzeichen vergeben**
	- <sup>l</sup> **Neues Änderungskennzeichen anlegen**: Erfassen Sie im Eingabefeld **Änderungskennzeichen** die Bezeichnung des Änderungskennzeichens.
	- <sup>l</sup> **Bestehendes Änderungskennzeichen verwenden**: Wählen Sie in der Auswahlliste **Änderungskennzeichen** ein Änderungskennzeichen.

Ausführliche Informationen zum Arbeiten mit Änderungskennzeichen finden Sie im *One Identity Manager Administrationshandbuch für betriebsunterstützende Aufgaben*.

## <span id="page-438-0"></span>**Schemaerweiterungen in die Datenbank übernehmen**

In diesem Schritt übernehmen Sie die Schemaerweiterungen in die One Identity Manager-Datenbank.

### *Um die Schemaerweiterungen im Schema Extension zu übernehmen*

- 1. Auf der Seite **Systemanpassungen** werden die Schemaänderungen angezeigt.
	- a. Wenn die Anweisungen an eine bestehende Datei angefügt werden sollen, aktivieren Sie die Option **Statements an eine bestehende Datei anhängen**.
	- b. Wählen Sie über die Schaltfläche **In Datei speichern** den Ablagepfad und geben Sie den Dateinamen an. Die Anweisungen werden als XML-Datei gespeichert.
- 2. Klicken Sie **Weiter**.
- 3. Bestätigen Sie die Sicherheitsabfrage mit **Ja**.

Die Schemaerweiterungen in der Datenbank angelegt und die notwendigen Erweiterungen im One Identity Manager-Systemdatenmodell vorgenommen. Diese Aktion kann einige Zeit in Anspruch nehmen.

4. Auf der Seite **Systemverarbeitung** werden die aktuellen Berechnungsaufträge für

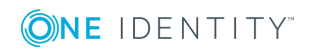

den DBQueue Prozessor angezeigt. Nachdem die Verarbeitung der Berechnungsaufträge abgeschlossen ist, klicken Sie **Weiter**.

5. Auf der Seite **Kompilierung** klicken Sie **Weiter**.

Der Kompiliervorgang kann einige Zeit in Anspruch nehmen.

- 6. Nach Beenden der Kompilierung, klicken Sie **Weiter**.
- 7. Auf der letzten Seite starten Sie weitere Schemaerweiterungen oder klicken Sie **Fertig**, um das Programm zu beenden.

Nach Abschluss der Schemaerweiterungen können Sie mit den One Identity Manager-Werkzeugen auf die Erweiterungen zugreifen und weitere Änderungen vornehmen.

## **Verwandte Themen**

- Empfehlungen für die weitere Konfiguration [kundenspezifischer](#page-439-0) [Schemaerweiterungen](#page-439-0) auf Seite 440
- Verwaltung von [kundenspezifischen](#page-442-0) Datenbankobjekten innerhalb der Datenbank auf [Seite](#page-442-0) 443

## <span id="page-439-0"></span>**Empfehlungen für die weitere Konfiguration kundenspezifischer Schemaerweiterungen**

Nachdem Sie das One Identity Manager Schema um kundenspezifische Tabellen oder Spalten erweitert haben, sind weitere Schritte erforderlich, um die Erweiterungen in der Benutzeroberfläche des Manager anzuzeigen.

## **Allgemeine Empfehlungen**

- Bearbeiten Sie die Objektschicht mit den One Identity Manager-Werkzeugen. So ist sichergestellt, dass die Daten im erwarteten Format erzeugt werden.
- Bearbeiten Sie die Objektschicht immer in der Standardsprache einer One Identity Manager-Installation **English - United States [en-US]**. Wählen Sie dazu in den One Identity Manager-Werkzeugen die Anmeldesprache **Englisch (USA)**.
- <sup>l</sup> Im Designer finden Sie verschiedene Konsistenzprüfungen. Führen Sie nach einer Schemerweiterung sowie nach Änderungen der Tabellendefinitionen und Spaltendefinitionen die Konsistenzprüfungen aus und verwenden Sie die Reparaturmethoden. Ausführliche Informationen zum Prüfen der Datenkonsistenz finden Sie im *One Identity Manager Administrationshandbuch für betriebsunterstützende Aufgaben*.

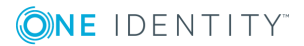

## **Empfehlungen für Tabellendefinitionen, Spaltendefinitionen und Tabellenbeziehungen**

Zu den Eigenschaften gehören beispielsweise Anzeigenamen, Beschreibungen, Anzeigemuster für Tabellen und Spalten sowie Bildungsregeln, Formatierungen, Pflichtfelddefinitionen. Weitere [Informationen](#page-41-0) finden Sie unter Grundlagen zum One Identity [Manager](#page-41-0) Schema auf Seite 42.

- Verwenden Sie den Schemaeditor des Designer um die Tabellendefinitionen und Spaltendefinitionen weiter zu bearbeiten.
- Legen Sie im Designer den Nutzungstyp der Tabellen fest. Der Nutzungstyp der Tabelle dient als Grundlage für Berichte und die Auswahl von Aufträgen für tägliche Wartungsarbeiten.
- Bearbeiten Sie im Designer für die Tabellen den Anzeigenamen und das Symbol. Diese Eigenschaften werden verwendet, wenn Sie Objektdefinitionen für die Tabelle erstellen.
- Definieren Sie im Designer ein Anzeigemuster für die Darstellung der Tabelleneinträge beispielsweise in der Ergebnisliste der One Identity Manager-Werkzeuge oder in Berichten.

HINWEIS: Für M:N-Tabellen müssen Sie kein Anzeigemuster eintragen. Das Anzeigemuster wird in diesem Fall von der viDB.DLL aus den Fremdschlüsseln gebildet.

- <sup>l</sup> Gibt es für eine Tabelle eine Kombination von Spalten, die eindeutig sein müssen, definieren Sie im Designer mehrspaltige Eindeutigkeiten.
- Ordnen Sie die Tabellen im Designer in der Schemaübersicht des Schemaeditor an. Erfolgt dies nicht, so werden in der Schemaübersicht alle neuen Tabellen in der oberen linken Ecke des Moduls angezeigt. Die farbige Hinterlegung des Moduls wird bei einem erneuten Laden der Objekte automatisch angepasst.
- <sup>l</sup> Erfassen Sie im Designer für jede Spalte den Anzeigenamen und eine Bemerkung für die Anzeige in den One Identity Manager-Werkzeugen.
- Spalten, die Kennwörter enthalten, kennzeichnen Sie im Designer mit der Option **verschlüsselt**.
- Spalten, die einen Benutzerkontennamen enthalten, kennzeichnen Sie im Designer in der Eigenschaft **Tabellenübergreifende Suche** mit dem Wert **Zentrales Benutzerkonto**.
- <sup>l</sup> Spalten, die eine E-Mail-Adresse enthalten, kennzeichnen Sie im Designer in der Eigenschaft **Tabellenübergreifende Suche** mit dem Wert **E-Mail-Adresse**.
- Der Syntaxtyp der Spaltendefinition wird genutzt, um in den One Identity Manager-Werkzeugen die entsprechende Syntaxhervorhebung oder Eingabehilfen zur Verfügung zu stellen.

## **Empfehlungen für Berechtigungen**

Bei der Schemaerweiterung mit dem Programm Schema Extension vergeben Sie bereits Berechtigungen für Rechtegruppen. Sie können die Berechtigungen im Rechteeditor des Designer weiter bearbeiten und zusätzliche Rechtegruppen mit dem Benutzer-&

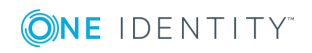

Rechtegruppeneditor erstellen. Rechtegruppen können mit Anwendungsrollen verknüpft werden. Die Benutzer werden an Anwendungsrollen zugewiesen und erhalten somit die Berechtigungen, die Sie benötigen. Ausführliche Informationen finden Sie im *One Identity Manager Handbuch zur Autorisierung und Authentifizierung*.

### **Empfehlungen für Objektdefinitionen**

Die Darstellung der Daten in den Benutzeroberflächen erfolgt über Objekte. Eine allgemein gültige Objektdefinition ohne einschränkende Auswahlkriterien wird bereits mit dem Programm Schema Extension erzeugt. Zusätzlich können Sie weitere einschränkende Objektdefinitionen erstellen. Die Objektdefinitionen erstellen Sie im Designer. Weitere Informationen finden Sie unter [Objektdefinitionen](#page-106-0) für die [Benutzeroberfläche](#page-106-0) auf Seite 107.

## **Empfehlungen für die Menüführung**

Damit die Daten im Manager angezeigt werden, erweitern Sie die Menüführung. Verwenden Sie den Oberflächeneditor des Designer, um Menüeinträge für die Navigation und Ergebnislisten zu erzeugen. Ausführliche Informationen finden Sie unter [Menüführung](#page-111-0) der [Benutzeroberfläche](#page-111-0) auf Seite 112 und [Empfehlungen](#page-113-0) zur Bearbeitung der Menüführung auf [Seite](#page-113-0) 114.

## **Empfehlungen für Formulare für die Benutzeroberfläche**

Für die Anzeige und die Bearbeitung im Manager erstellen oder erweitern Sie die Formulare. Ausführliche Informationen finden Sie unter [Empfehlungen](#page-139-0) für die Bearbeitung von [Formularen](#page-139-0) auf Seite 140, Bearbeiten von [Oberflächenformularen](#page-140-0) auf Seite 141, Formulare für [kundenspezifische](#page-148-0) Erweiterungen auf Seite 149 und [Bearbeiten](#page-164-0) von [Überblickformularen](#page-164-0) auf Seite 165.

## **Empfehlungen für Methodendefinitionen**

Wollen Sie im Manager bestimmte Aufgaben für die Objekte anbieten, erstellen Sie im Designer Methodendefinitionen. Weitere [Informationen](#page-197-0) finden Sie unter [Methodendefinitionen](#page-197-0) für die Benutzeroberfläche auf Seite 198.

- Erstellen Sie bei Bedarf neue Methodendefinitionen.
- Methodendefinitionen werden für Objektdefinitionen erstellt, so dass abhängig vom ausgewählten Objekt unterschiedliche Methoden in der Benutzeroberfläche angeboten werden. Erstellen Sie bei Bedarf weitere Objektdefinitionen.
- Weisen Sie die Methodendefinitionen an die Rechtegruppen für die nichtrollenbasierte Anmeldung und die rollenbasierte Anmeldung zu.
- <sup>l</sup> Weisen Sie bei Bedarf der Methodendefinition eine Programmfunktion zu. Ausführliche Informationen finden Sie im *One Identity Manager Handbuch zur Autorisierung und Authentifizierung*.

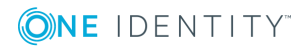

## **Empfehlungen für Auswertungen**

Für Auswertung von Daten erstellen Sie Statistikdefinitionen und Berichte und binden Sie diese in die Benutzeroberfläche ein. Weitere Informationen finden Sie unter [Statistiken](#page-174-0) im One Identity [Manager](#page-174-0) auf Seite 175 und Berichte im One Identity [Manager](#page-383-0) auf Seite 384.

## **Empfehlungen für die Lokalisierung der Texte**

Für die sprachabhängige Anzeige von Texten im Manager wie beispielsweise Spaltenbezeichnungen, Kommentaren, Menüeinträgen, Formularbezeichnungen übersetzen Sie die Texte mit dem Wörterbucheditor des Designer. Weitere [Informationen](#page-215-0) finden Sie unter [Sprachabhängige](#page-215-0) Abbildung von Informationen auf Seite 216.

## <span id="page-442-0"></span>**Verwaltung von kundenspezifischen Datenbankobjekten innerhalb der Datenbank**

Für die Erstellungen von Transportpaketen mit dem Programm Database Transporter sowie zur Erstellung von Berichten über die Systemkonfiguration werden die Informationen über Datenbankobjekte wie kundenspezifische Datenbanktabellen und Datenbankspalten, Datenbankprozeduren, Funktionen, Trigger, Indizes oder Viewdefinitionen in der Datenbank abgelegt. Der DBQueue Prozessor prüft und aktualisiert diese Informationen.

HINWEIS: Eine manuelle Bearbeitung der Daten ist in der Regel nicht erforderlich, lediglich die Bemerkungen können Sie für die Nutzung in Berichten anpassen.

#### *Um Datenbankobjekte anzupassen*

- 1. Wählen Sie im Designer die Kategorie **Basisdaten | Erweitert | SQL Anpassungen**.
- 2. Wählen Sie das Datenbankobjekt.
- 3. Bearbeiten Sie die **Bemerkungen**.

#### **Tabelle 178: Eigenschaften für Datenbankobjekte**

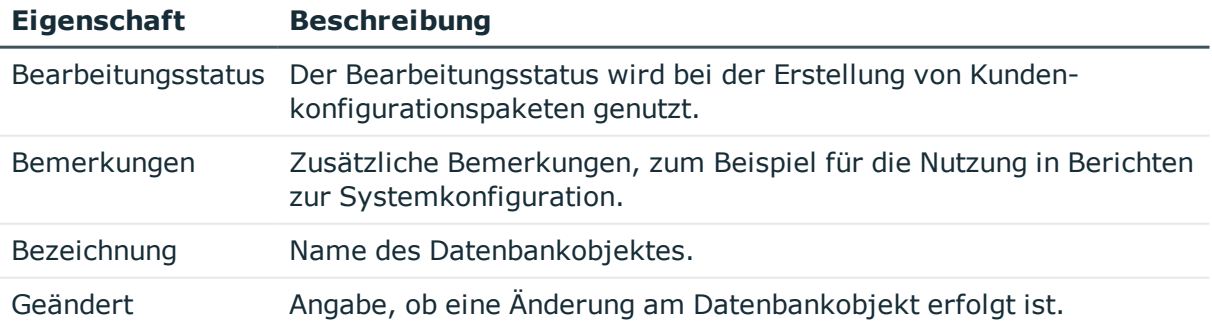

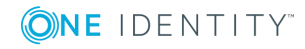

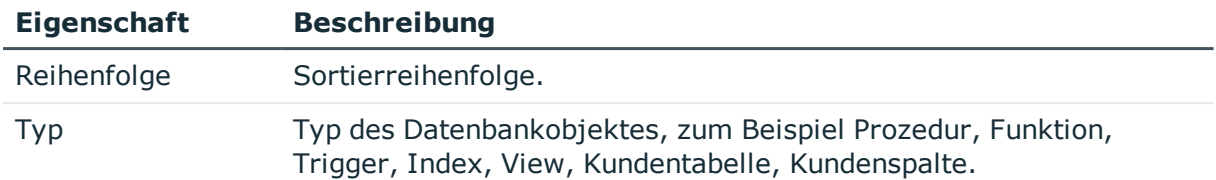

Ausführliche Informationen zur Erstellung von Transportpaketen finden Sie im *One Identity Manager Administrationshandbuch für betriebsunterstützende Aufgaben*.

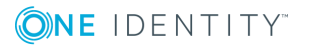

# **Webservice Integration**

Der One Identity Manager bietet die Möglichkeit zur Integration von Webservices. Webservices können Sie beispielsweise nutzen, um Daten in Anwendungen zu schreiben, die nicht als Standard-Zielsystem an den One Identity Manager angebunden werden können.

Daten für externe Anwendungen können aus beliebigen Tabellen des One Identity Manager Schemas stammen. Sie können beispielsweise als kundendefiniertes Zielsystem abgebildet sein.

### **Beispiel**

Die Stammdaten einer Telefonanlage sollen aus den Personenstammdaten im One Identity Manager ermittelt werden. Die Telefonanlage wird im One Identity Manager als kundendefiniertes Zielsystem abgebildet. Ein Anschluss in der Telefonanlage entspricht einem Benutzerkonto im One Identity Manager.

Sobald ein neuer Mitarbeiter im One Identity Manager angelegt wird, soll in der Telefonanlage ein neuer Anschluss bereitgestellt werden. Per Kontendefinition wird ein neues Benutzerkonto angelegt. Über einen Webservice werden die Stammdaten des Benutzerkontos an die Telefonanlage übermittelt. Dort wird ein neuer Teilnehmer angelegt und eine Telefonnummer generiert. Diese Telefonnummer übergibt der Webservice als Rückgabewert an den One Identity Manager. Die Telefonnummer soll an die Personenstammdaten übernommen werden.

### *So können Sie vorgehen*

- 1. Richten Sie im One Identity Manager ein kundendefiniertes Zielsystem ein.
	- <sup>l</sup> Für die Eigenschaft **Synchronisiert durch** wählen Sie den Wert **Synchronisation per Skript**.
- 2. Richten Sie einen Server für die Provisionierung der Daten ein.
	- Weisen Sie diesen Server dem kundendefinierten Zielsystem als Synchronisationsserver zu.
- 3. Richten Sie eine Kontendefinition ein, um Benutzerkonten in diesem Zielsystem automatisch zu verwalten.
- 4. Erfassen Sie die benötigten IT Betriebsdaten.

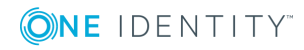

5. Binden Sie den Webservice an den One Identity Manager an. Nutzen Sie dabei den generischen Webserviceaufruf.

Der Webservice-Integrationsassistent unterstützt Sie beim Erstellen der Skripte für die Provisionierung von Daten bei den Standardereignissen **Insert**, **Update** und **Delete**. Die Prozesse zur Provisionierung werden standardmäßig durch den One Identity Manager bereitgestellt.

6. Um den Rückgabewert des Webservice zu verarbeiten, erstellen Sie zusätzliche Skripte und Prozesse.

TIPP: Beim Einfügen, Ändern oder Löschen von Containern, Benutzerkonten und Gruppen in einem kundendefinierten Zielsystem werden die Rückgabewerte standardmäßig als Objekt GUID in der Datenbank gespeichert.

Erstellen Sie einen Prozess, um die Telefonnummer aus der Objekt GUID an die Personenstammdaten zu übernehmen.

### **Detaillierte Informationen zum Thema**

Ausführliche Informationen zum Einrichten eines kundendefinierten Zielsystems, zu Kontendefinitionen, IT Betriebsdaten und zum Einrichten eines Servers finden Sie im *One Identity Manager Administrationshandbuch für die Anbindung kundendefinierter Zielsysteme*.

- **.** Generischer [Webserviceaufruf](#page-446-0) auf Seite 447
- Webservice-Lösung mit dem [Webservice-Integrationsassistenten](#page-448-0) erstellen auf [Seite](#page-448-0) 449
- [Webservice-Lösung](#page-452-0) ändern auf Seite 453
- [Prozessverarbeitung](#page-278-0) im One Identity Manager auf Seite 279
- Skripte im One Identity [Manager](#page-346-0) auf Seite 347

## **Anbinden eines Webservices**

Für die Integration eines Webservices in den One Identity Manager erstellen Sie kundenspezifische Skripte. Dabei unterstützt Sie ein Assistent. Der Webservice-Integrationsassistent ermittelt alle Methoden, die der Webservice nutzt, und erstellt Skripte, um die benötigten Methoden aufzurufen. Die Daten aus dem One Identity Manager werden als Parameter an die Methoden übergeben. Welche Operationen in der externen Anwendung ausgeführt werden können, wird durch die im Webservice definierten Methoden bestimmt. Der Assistent erzeugt neue Einträge in den Tabellen DialogWebService und DialogScript.

Der Webservice-Integrationsassistent unterscheidet verschiedene Typen des Methodenaufrufs. Jeder Typ unterstützt in unterschiedlichem Maße die Definition des Methodenaufrufs und damit die Erzeugung der Skripte.

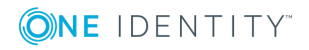

**446**

## <span id="page-446-0"></span>**Generischer Webserviceaufruf**

Den generischen Webserviceaufruf nutzen Sie, wenn Daten aus einem kundendefinierten Zielsystem über einen Webservice in eine externe Anwendung publiziert werden sollen. Der Webservice-Integrationsassistent fragt alle benötigten Parameter ab und generiert daraus den Skriptcode.

## **Voraussetzungen**

Die Daten der externen Anwendung sind im One Identity Manager als kundendefiniertes Zielsystem abgebildet.

- <sup>l</sup> Ein kundendefiniertes Zielsystem (Tabelle UNSRootB) ist angelegt. Die Eigenschaft **Synchronisiert durch** hat den Wert **Synchronisation per Skript**.
- Ein Server für die Provisionierung der Daten ist eingerichtet und als Synchronisationsserver am kundendefinierten Zielsystem hinterlegt.

Ausführliche Informationen zum Einrichten der Skript-gesteuerten Provisionierung finden Sie im*One Identity Manager Administrationshandbuch für das Zielsystem-Basismodul*.

## **Standardprozesse**

Zur Provisionierung von Daten aus einem kundendefinierten Zielsystem an einen Webservice stellt der One Identity Manager Standardprozesse bereit.

Um diese Prozesse zu nutzen, müssen die mit dem Webservice-Integrationsassistenten erstellten Skripte folgender Namenskonvention entsprechen:

<Kundenpräfix>\_<Tabelle>\_<Ident\_UNSRoot>\_<Ereignis>.

WICHTIG: Enthält ihr Zielsystem einen Bindestrich (-) im Namen, müssen Sie diesen in den Skriptfunktionen im Bestandteil <Ident\_UNSRoot> entfernen. Anderenfalls können Fehler in der Skriptverarbeitung auftreten.

Einige dieser Prozesse verarbeiten auch die Rückgabewerte des Webservice.

### **Tabelle 179: Standardprozesse für die Synchronisation per Skript**

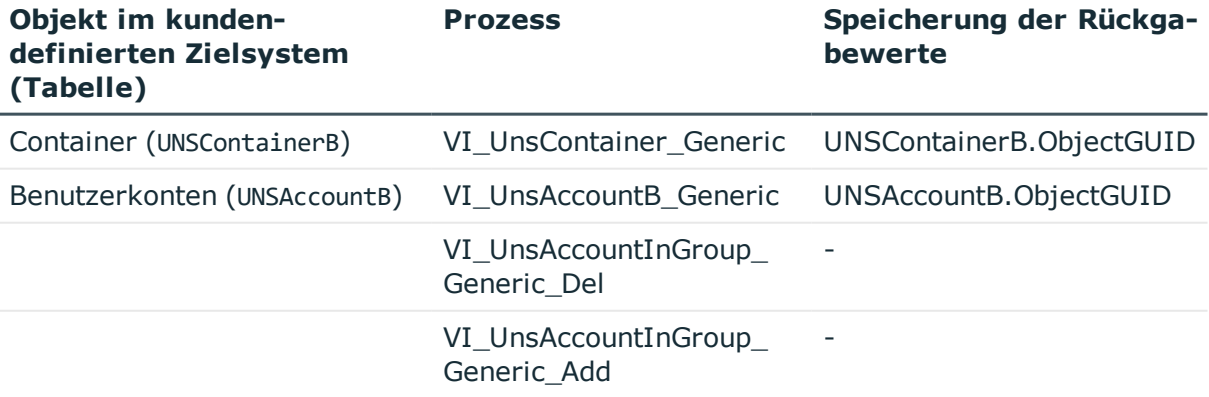

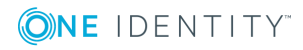

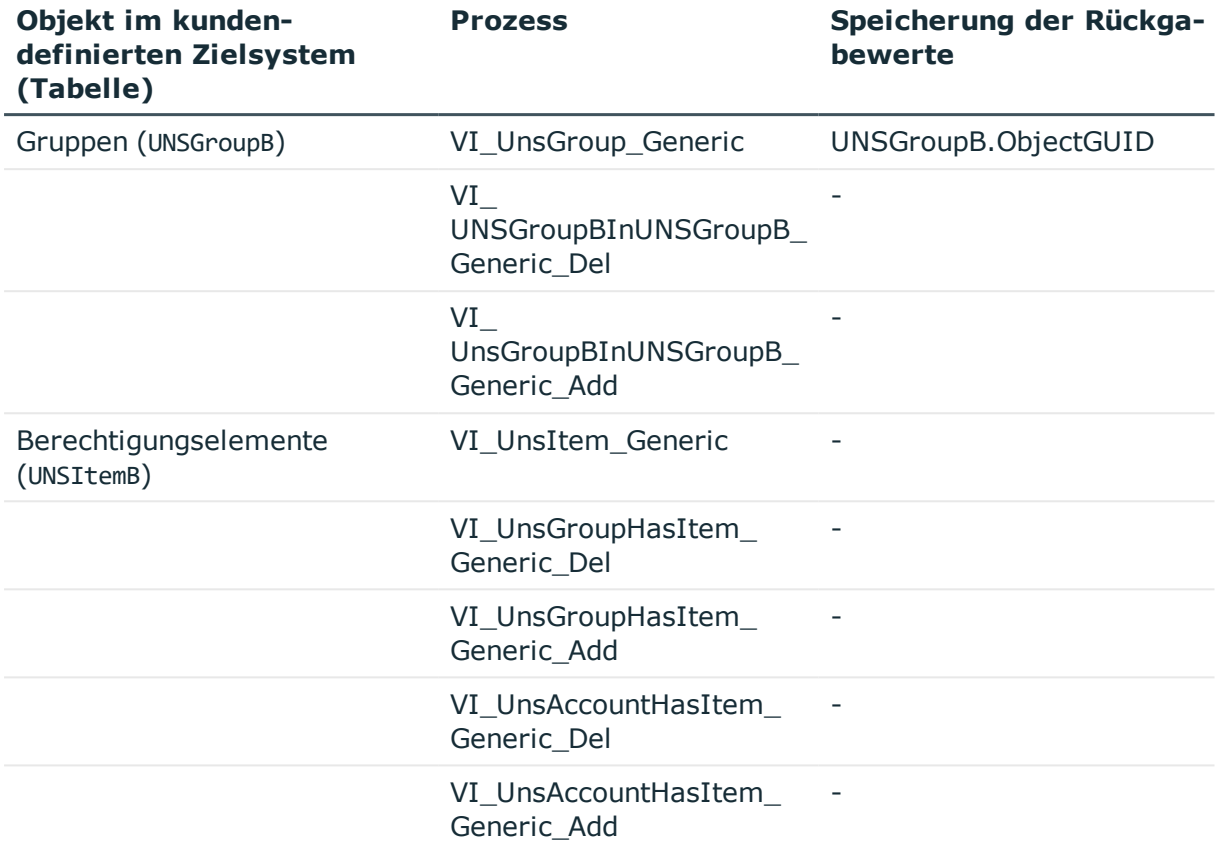

## <span id="page-447-1"></span>**Direkter Webserviceaufruf**

Der Webservice-Integrationsassistent ermittelt alle Parameter, die in der Methode definiert sind, und generiert daraus den Skriptcode. Die Parameter werden im Funktionsaufruf übergeben. Änderungen an den Parametern sind möglich.

### *Um die Skripte auszuführen*

• Erstellen Sie kundenspezifische Prozesse und übergeben Sie die Skripte und Parameter an die Prozessschritte.

### **Verwandte Themen**

• [Prozessverarbeitung](#page-278-0) im One Identity Manager auf Seite 279

## <span id="page-447-0"></span>**Selbstdefinierter Webserviceaufruf**

Der Webservice-Integrationsassistent ermittelt alle Parameter, die in der Methode definiert sind. Die Übergabe der Parameter muss komplett selbst definiert werden.

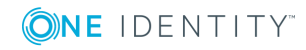

#### *Um die Skripte auszuführen*

• Erstellen Sie kundenspezifische Prozesse und übergeben Sie die Skripte und Parameter an die Prozessschritte.

### **Verwandte Themen**

• [Prozessverarbeitung](#page-278-0) im One Identity Manager auf Seite 279

## <span id="page-448-0"></span>**Webservice-Lösung mit dem Webservice-Integrationsassistenten erstellen**

#### **Voraussetzung**

<sup>l</sup> Um einen Webservice mit dem Diensttyp **WCF** anbinden zu können, muss im Installationsverzeichnis des One Identity Manager die Datei SvcUtil.exe vorhanden sein.

Informieren Sie sich bei Microsoft, wie Sie diese Datei erwerben können.

<sup>l</sup> Um einen Webservice mit dem Diensttyp **SOAP** anbinden zu können, muss die Datei WSDL.exe auf dem Server, der die Provisionierung ausführt, vorhanden sein.

Informieren Sie sich bei Microsoft, wie Sie diese Datei erwerben können.

#### *Um einen neuen Webservice zu integrieren*

- 1. Wählen Sie im Designer die Kategorie **Basisdaten | Allgemein | Webservices**.
- 2. Wählen Sie die Aufgabe **Neuen Webservice integrieren**.

Der Webservice-Integrationsassistent wird gestartet.

- 3. Auf der Startseite klicken Sie **Weiter**.
- 4. Auf der Seite **Neuen Webservice integrieren** erfassen Sie die Zugangsdaten und allgemeinen Eigenschaften des Webservice.

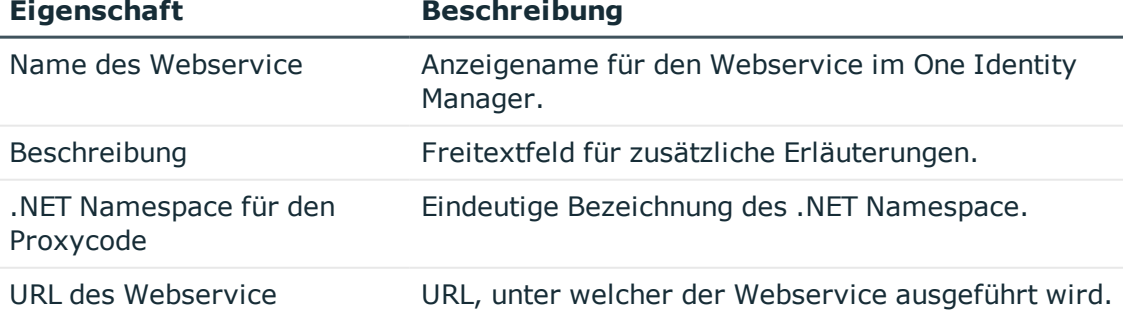

#### **Tabelle 180: Allgemeine Eigenschaften eines Webservice**

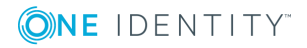

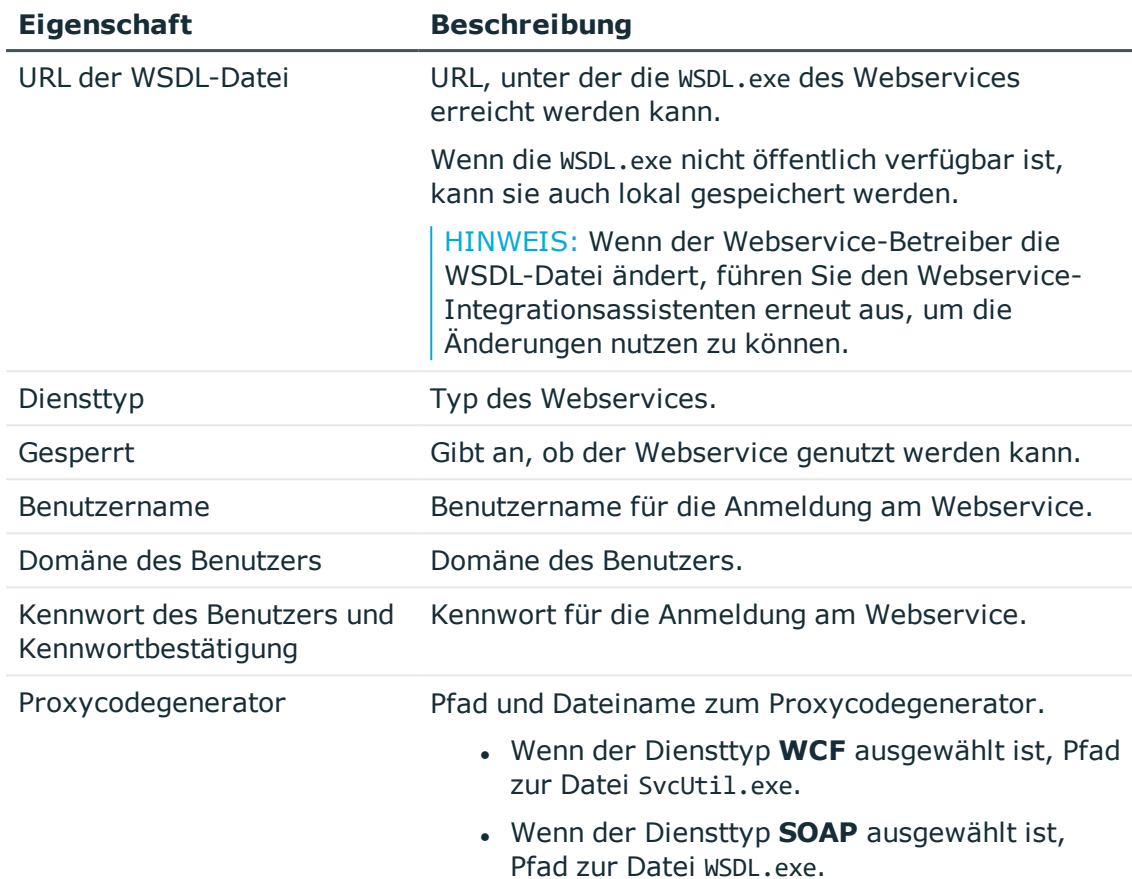

## **Tabelle 181: Erweiterte Eigenschaften eines Webservices**

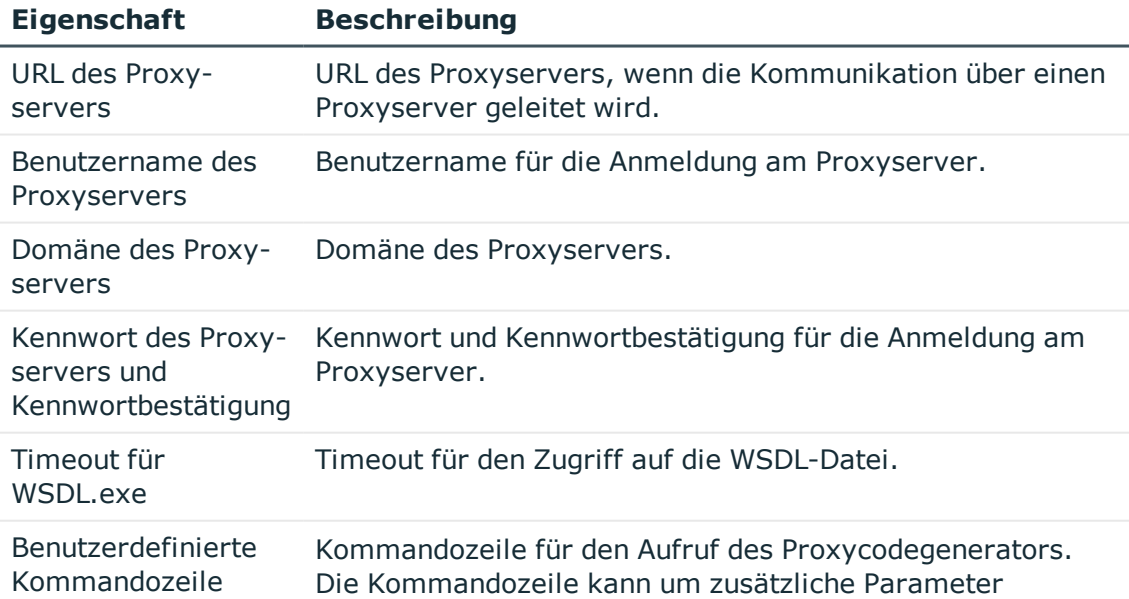

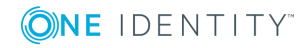

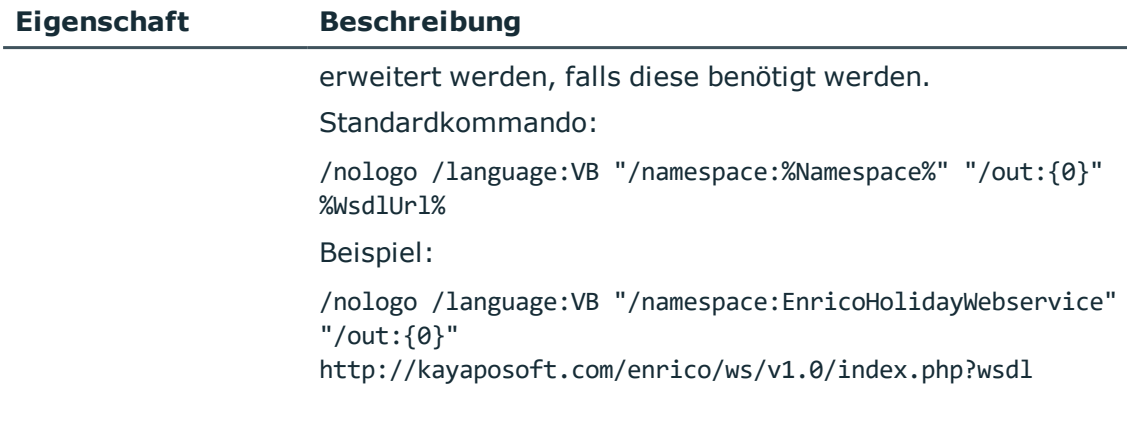

a. Klicken Sie **Überprüfen**.

Der Zugriff auf den Webservice wird getestet.

- b. Wenn der Test erfolgreich war, klicken Sie **Weiter**.
- 5. Auf der Seite **Proxycode erzeugen** wird der generierte Proxycode angezeigt.

Der Proxycode enthält alle Webservicemethoden, die in der WSDL-Datei definiert sind, und stellt sie der One Identity Manager Skriptkomponente zur Verfügung.

- 6. Auf der Seite **Methodenaufrufe wählen** wählen Sie die Webservicemethoden aus, die Sie im One Identity Manager nutzen möchten. Für jede gewählte Methode wird im nächsten Schritt ein Skript erzeugt.
- 7. Auf der Seite **Webserviceaufruf generieren** wird ein Skript erzeugt, welches die ausgewählte Methode aufruft. Erfassen Sie alle dafür benötigten Parameter und Eigenschaften.

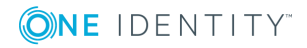

- Klicken Sie  $\mathbb{F}$ , um den Typ des Methodenaufrufs festzulegen.

## **Tabelle 182: Typ des Methodenaufrufs**

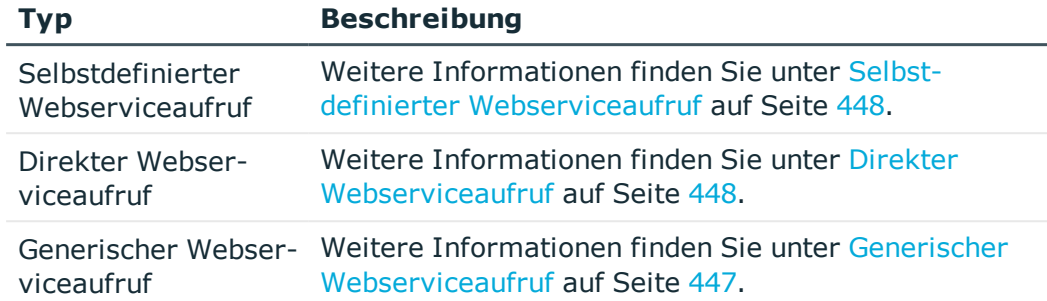

### **Tabelle 183: Skripteigenschaften**

### **Eigenschaft Beschreibung**

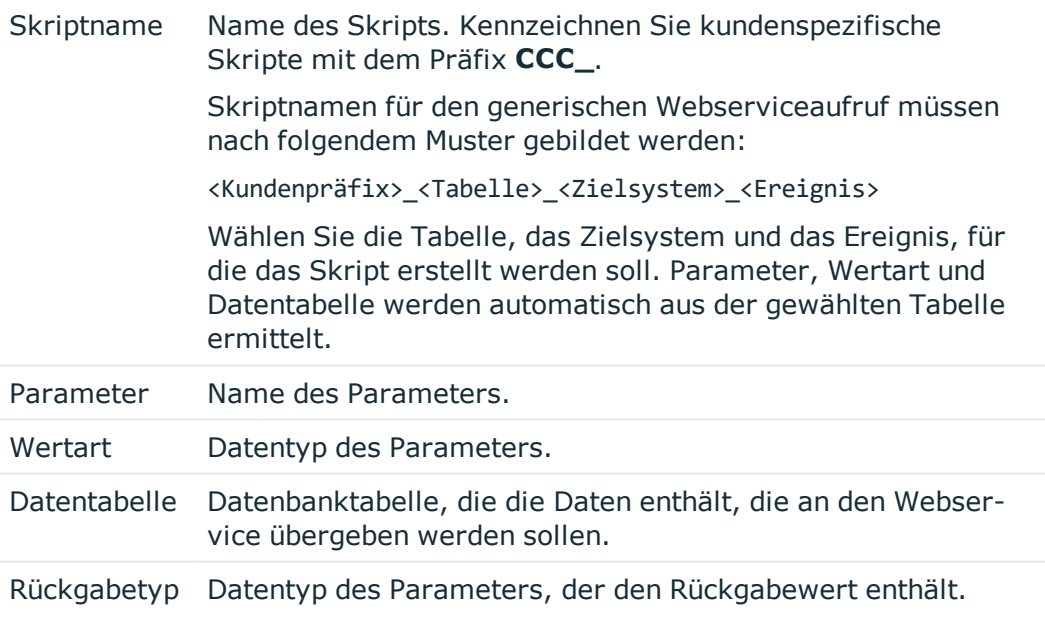

### **Tabelle 184: Datenübergabe**

#### **Eigenschaft Beschreibung**

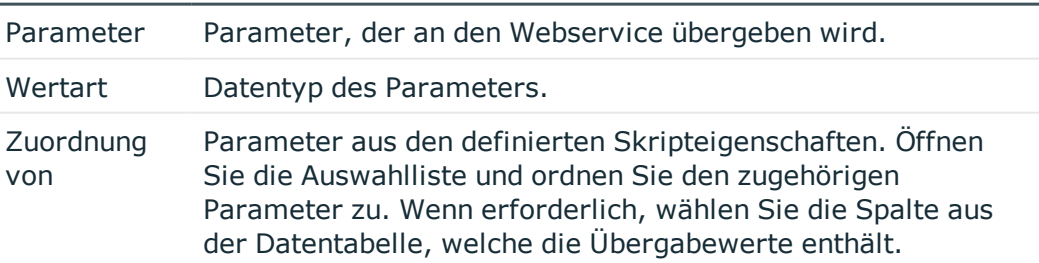

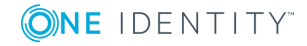

Im Bereich **Skriptcode** sehen Sie das generierte Skript. Sie können den erweiterten Bearbeitungsmodus nutzen, um das Skript zu bearbeiten.

TIPP: Das Skript ruft die Funktion VID\_GetWcfWebService auf, welche wiederum die Funktionen GetWcfBinding und GetWcfEndpointAddress nutzt. Diese drei Funktionen sind überschreibbar.

- 8. Um den Webservice-Integrationsassistenten zu beenden, klicken Sie **Fertig**.
- 9. Speichern Sie die Änderungen.
- 10. Kompilieren Sie die Datenbank.

### **Verwandte Themen**

- Skripte im One Identity [Manager](#page-346-0) auf Seite 347
- **.** [Überschreiben](#page-369-0) von Skripten auf Seite 370

## <span id="page-452-0"></span>**Webservice-Lösung ändern**

Eine bestehende Webservice-Lösung können Sie jederzeit ändern oder erweitern. Dabei wird ein bestehendes Skript überschrieben. Neue Skripte werden hinzugefügt.

#### *Um eine Webservice-Lösung zu erweitern*

- 1. Wählen Sie im Designer die Kategorie **Basisdaten | Allgemein | Webservices**.
- 2. Wählen Sie im Listeneditor den Webservice.
- 3. Wählen Sie die Aufgabe **Webservice Aufrufe hinzufügen**. Der Webservice-Integrationsassistent wird gestartet.
- 4. Folgen Sie den Anweisungen des Assistenten.
- 5. Speichern Sie die Änderungen.
- 6. Kompilieren Sie die Datenbank.

#### *Um eine Webservice-Lösung zu bearbeiten*

- 1. Wählen Sie im Designer die Kategorie **Basisdaten | Allgemein | Webservices**.
- 2. Wählen Sie im Listeneditor den Webservice.
- 3. Wählen Sie die Aufgabe **Webservice bearbeiten**. Der Webservice-Integrationsassistent wird gestartet.
- 4. Folgen Sie den Anweisungen des Assistenten.
- 5. Speichern Sie die Änderungen.
- 6. Kompilieren Sie die Datenbank.

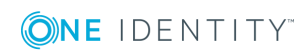

## **Detaillierte Informationen zum Thema**

• Webservice-Lösung mit dem [Webservice-Integrationsassistenten](#page-448-0) erstellen auf [Seite](#page-448-0) 449

## **Webservice-Lösung löschen**

#### *Um eine Webservice-Lösung aus der Datenbank zu entfernen*

- 1. Löschen Sie den Webservice.
- 2. Löschen Sie alle zugehörigen kundenspezifischen Skripte.
- 3. Ermitteln Sie alle weiteren kundenspezifischen Elemente Ihrer Webservice-Lösung und löschen Sie diese.
- 4. Speichern Sie die Änderungen.
- 5. Kompilieren Sie die Datenbank.

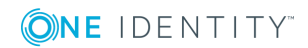

# **SOAP Web Service**

<span id="page-454-0"></span>Der SOAP Web Service des One Identity Manager stellt eine SOAP Schnittstelle zum Zugriff auf das One Identity Manager Objektmodell bereit. Der SOAP Web Service verwaltet einen Verbindungspool. Nicht jeder Aufruf öffnet eine neue Verbindung. Mit dem SOAP Web Service werden nicht alle Funktionen der Objektschicht unterstützt. Der SOAP Web Service stellt die Methoden für Einzelobjekte, Objektlisten und Funktionsaufrufe zur Verfügung.

#### **Tabelle 185: Methoden für Einzelobjekte**

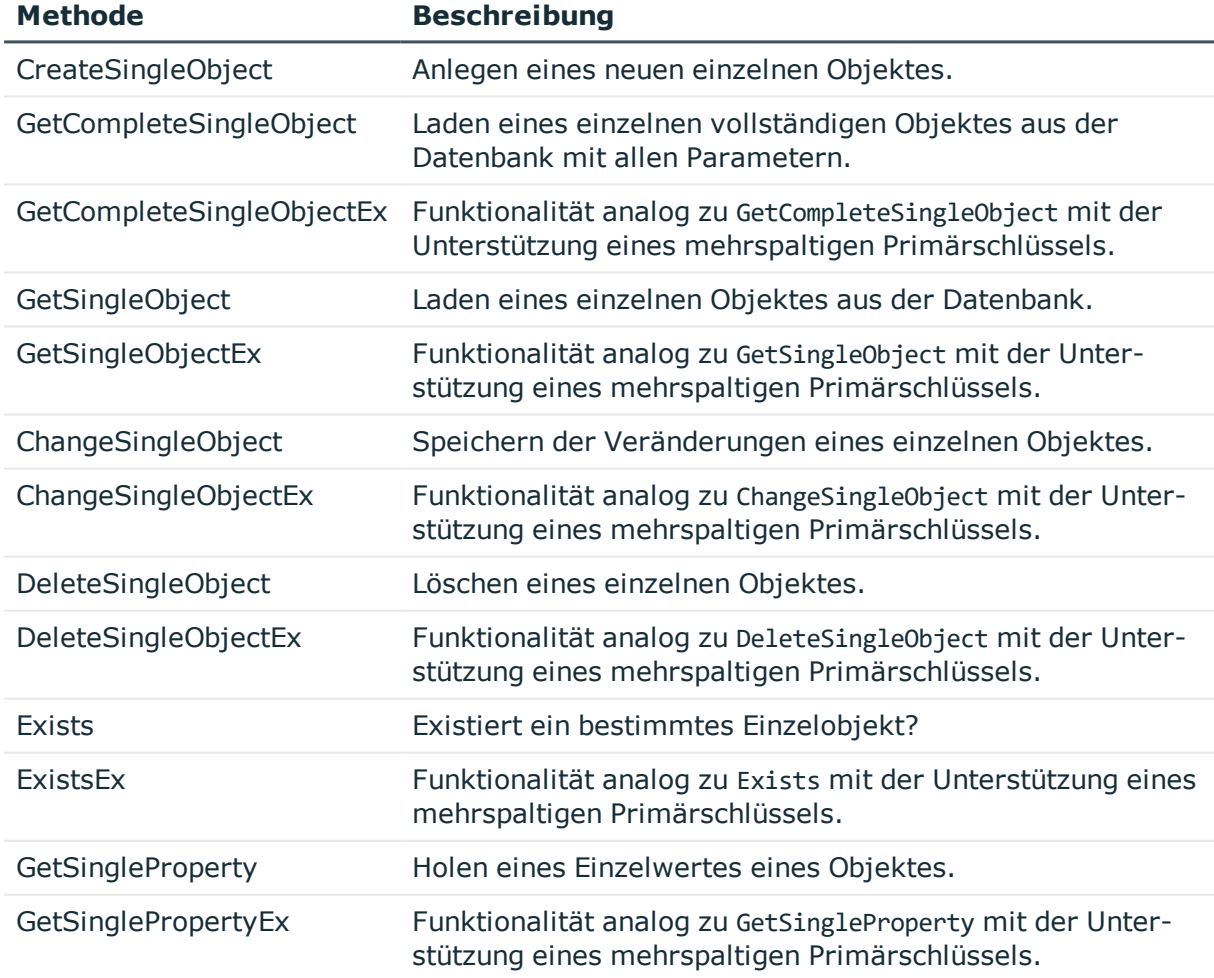

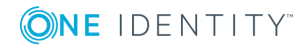

#### **Tabelle 186: Methoden für Objektlisten**

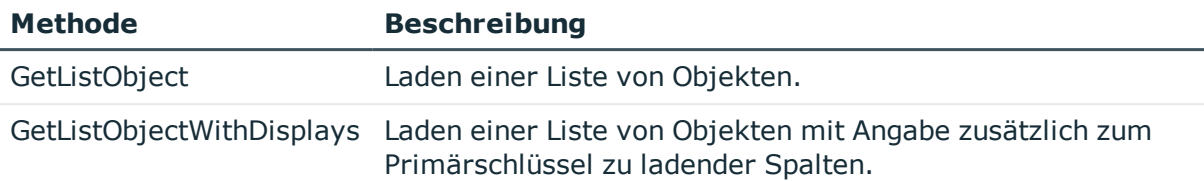

#### **Tabelle 187: Methoden für Funktionsaufrufe**

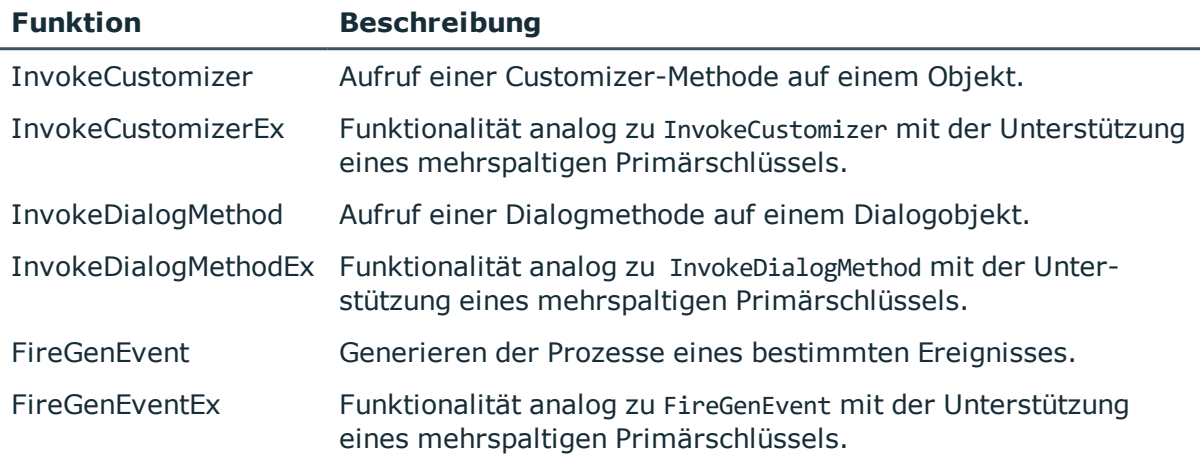

## **Detaillierte Informationen zum Thema**

- Installation und [Konfiguration](#page-455-0) des SOAP Web Service auf Seite 456
- **[Beispiele](#page-463-0) für Aufrufe auf Seite 464**

## <span id="page-455-0"></span>**Installation und Konfiguration des SOAP Web Service**

Für die Installation des SOAP Web Service muss ein Server zur Verfügung gestellt werden, auf dem die nachfolgend genannte Software bereits installiert ist.

• Windows Betriebssysteme

Unterstützt werden die Versionen:

- Windows Server 2008 R2 (nicht-Itanium 64-Bit) ab Service Pack 1
- Windows Server 2012
- Windows Server 2012 R2

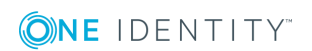

- Windows Server 2016
- Windows Server 2019
- Microsoft .NET Framework Version 4.7.2 oder höher
- Microsoft Internet Information Services 10 oder 8.5 oder 8 oder 7.5 oder 7 mit ASP.NET 4.7.2 und den Role Services:
	- Web Server | Common HTTP Features | Static Content
	- Web Server | Common HTTP Features | Default Document
	- Web Server | Application Development | ASP.NET
	- Web Server | Application Development | .NET Extensibility
	- Web Server | Application Development | ISAPI Extensions
	- Web Server | Application Development | ISAPI Filters
	- Web Server | Security | Basic Authentication
	- Web Server | Security | Windows Authentication
	- Web Server | Performance | Static Content Compression
	- Web Server | Performance | Dynamic Content Compression

#### **Benötigte Berechtigungen**

- Das Benutzerkonto unter dem der Internet Information Service läuft benötigt schreibenden Zugriff (**MODIFY**) auf das Installationsverzeichnis.
- <sup>l</sup> Für die automatische Aktualisierung sind folgende Berechtigungen erforderlich:
	- Das Benutzerkonto für die Aktualisierung benötigt die Berechtigung zum Schreiben auf das Anwendungsverzeichnis.
	- Das Benutzerkonto für die Aktualisierung benötigt die lokale Sicherheitsrichtlinie **Anmelden als Stapelverarbeitungsauftrag**.
	- Das Benutzerkonto, unter dem der Anwendungspool läuft, benötigt die lokalen Sicherheitsrichtlinien **Ersetzen eines Tokens auf Prozessebene** und **Anpassen von Speicherkontingenten für einen Prozess**.

### **Detaillierte Informationen zum Thema**

- SOAP Web Service [installieren](#page-456-0) auf Seite 457
- [Konfigurieren](#page-459-0) des SOAP Web Service auf Seite 460
- Status eines SOAP Web Service [anzeigen](#page-462-0) auf Seite 463
- SOAP Web Service [deinstallieren](#page-462-1) auf Seite 463

## <span id="page-456-0"></span>**SOAP Web Service installieren**

WICHTIG: Starten Sie die Installation des SOAP Web Service lokal auf dem Server.

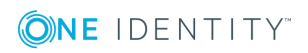

#### *Um den SOAP Web Service zu installieren*

- 1. Starten Sie die Datei autorun.exe aus dem Basisverzeichnis des One Identity Manager Installationsmediums.
- 2. Wechseln Sie auf den Tabreiter **Installation** und wählen Sie den Eintrag **Web-basierte Komponenten** und klicken Sie **Installieren**. Der Web Installer wird gestartet.
- 3. Auf der Startseite des Web Installer wählen Sie **SOAP Web Service installieren** und klicken Sie **Weiter**.
- 4. Auf der Seite **Datenbankverbindung** geben Sie die Verbindungsdaten zur One Identity Manager-Datenbank an und klicken Sie **Weiter**.
- 5. Auf der Seite **Installationsziel wählen** nehmen Sie die folgenden Einstellungen vor und klicken Sie **Weiter**.

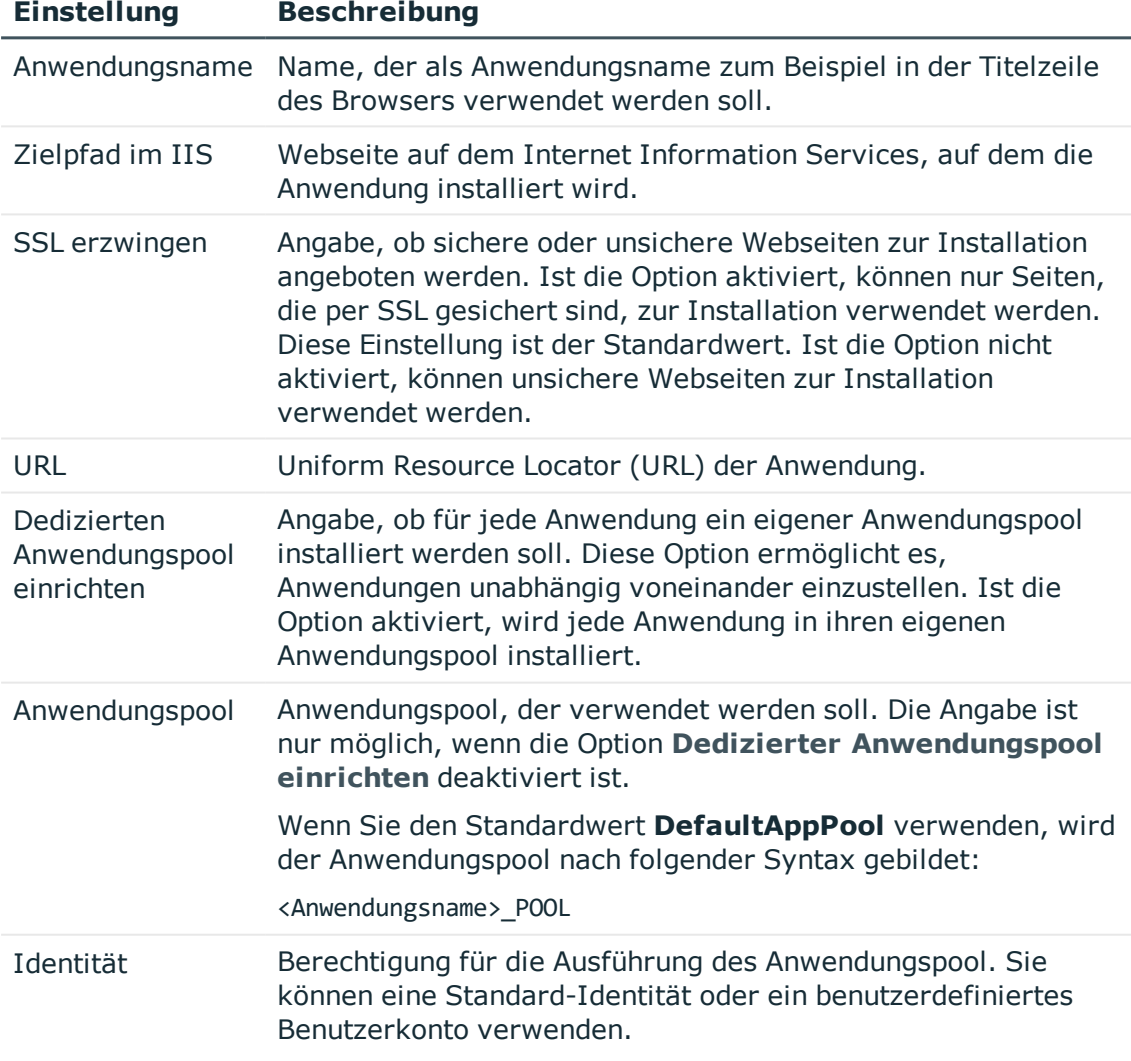

**Tabelle 188: Einstellungen für das Installationsziel**

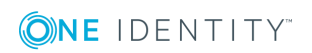

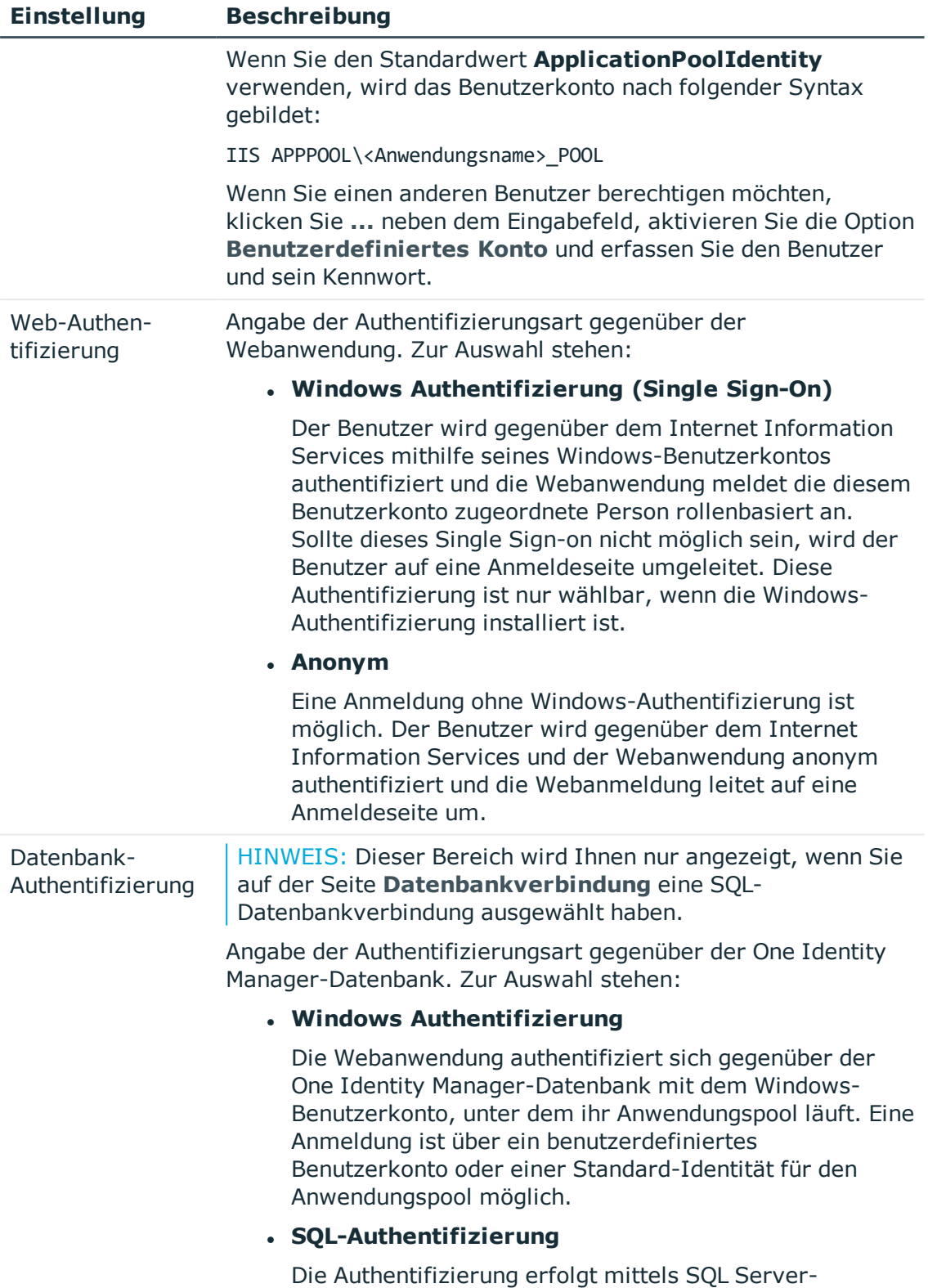

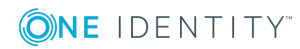

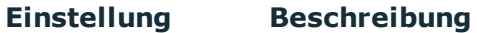

Anmeldung und Kennwort. Es wird die SQL Server-Anmeldung aus der Verbindung zur Datenbank verwendet. Über die Schaltfläche [**...**] können Sie eine abweichende SQL-Anmeldung angeben, beispielsweise wenn die Anwendung mit einer Berechtigungsebene für Endbenutzer ausgeführt werden soll. Diese Zugangsdaten werden maschinenspezifisch verschlüsselt in der Konfiguration der Webanwendung gespeichert.

- 6. Auf der Seite **Setze das Konto für Aktualisierung** legen Sie das Benutzerkonto für die automatische Aktualisierung des Anwendungsservers fest.
- 2. Das Benutzerkonto wird verwendet, um die Dateien im Anwendungsverzeichnis anzulegen oder auszutauschen.
	- Wenn Sie die Benutzerkonto, unter welcher der Anwendungspool ausgeführt wird, für die Aktualisierungen nutzen möchten, setzen Sie die Option **Nutze die IIS-Berechtigungen für Aktualisierungen**.
	- <sup>l</sup> Wenn Sie ein anderes Benutzerkonto verwendet möchten, setzen Sie die Option **Nutze ein spezielles Konto für die Aktualisierungen** und geben Sie die Domäne, den Benutzernamen und das Kennwort des Benutzers an.
- 7. Auf der Seite **Installation läuft** werden die einzelnen Installationsschritte angezeigt. Nachdem der Installationsvorgang abgeschlossen wurde, klicken Sie **Weiter**.

Der Web Installer generiert die Webanwendung und die entsprechenden Konfigurationsdateien (web.config) zu jedem Verzeichnis.

<span id="page-459-0"></span>8. Auf der letzten Seite klicken Sie **Fertig**, um das Programm zu beenden.

## **Konfigurieren des SOAP Web Service**

Die Konfiguration des SOAP Web Service befindet sich im Installationsverzeichnis des Webservice in der XML-Datei web.config. Diese Datei können Sie mit einem beliebigen Texteditor bearbeiten.

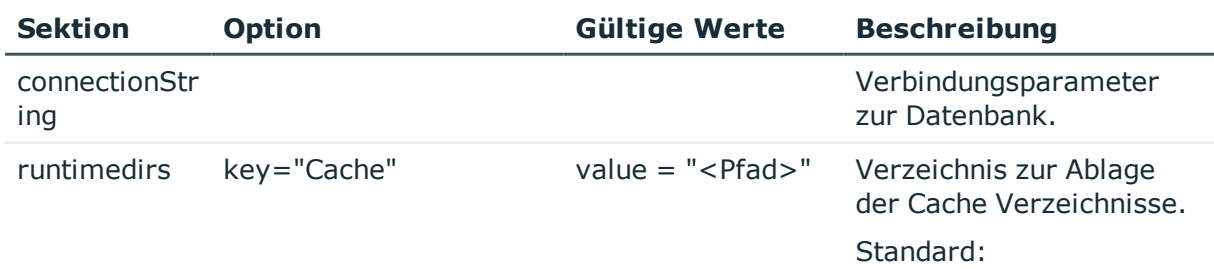

#### **Tabelle 189: Konfigurierbare Optionen der Konfigurationsdatei Web.config**

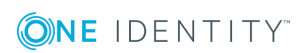

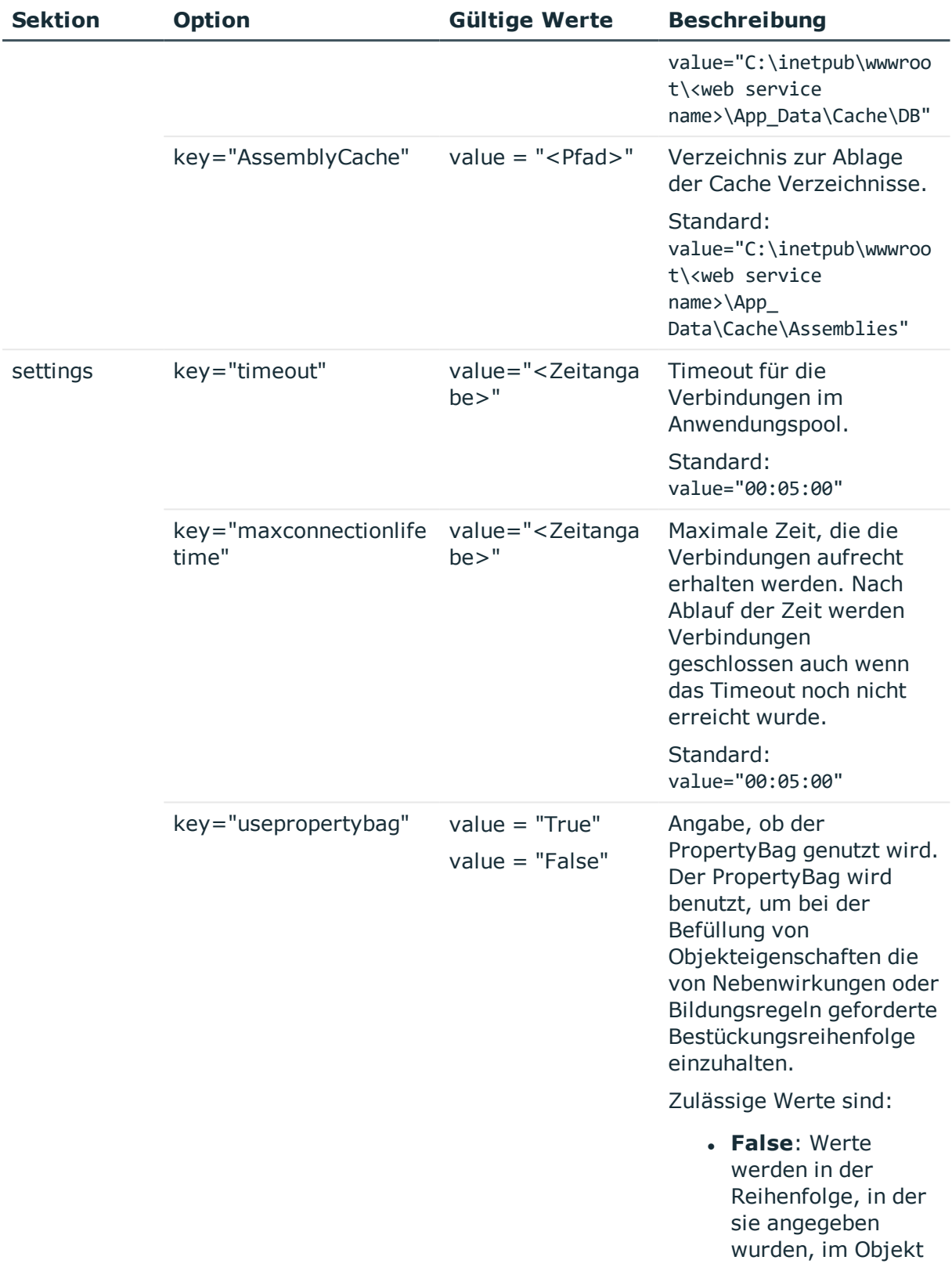

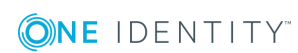

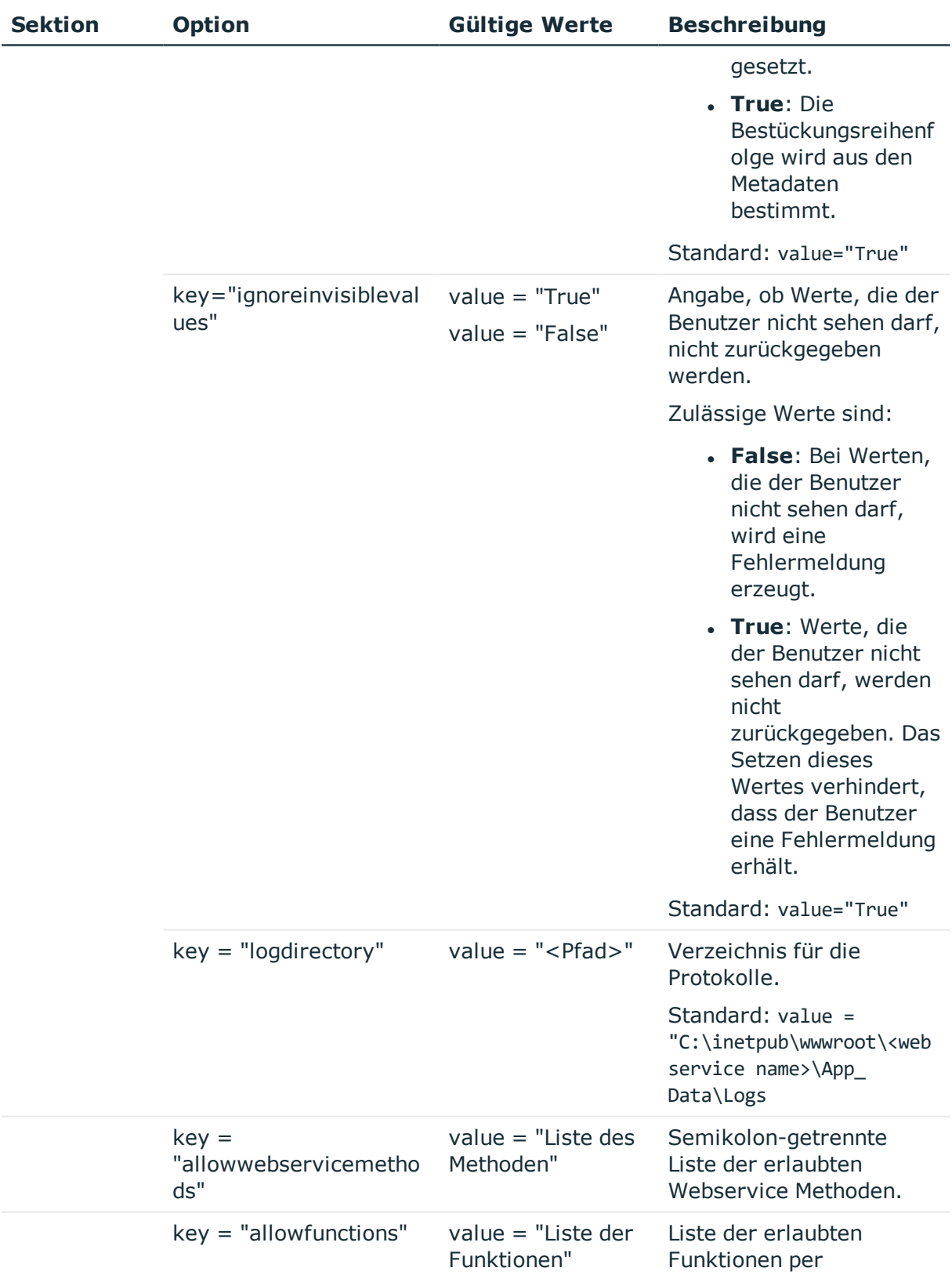

ONE IDENTITY

**462**

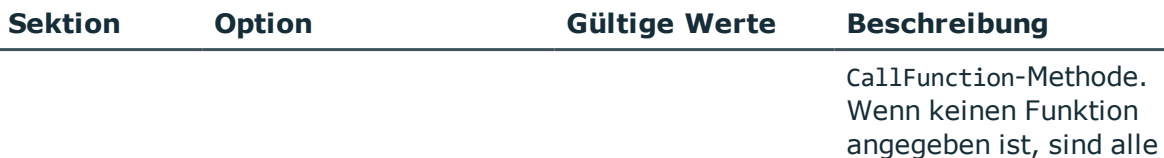

Funktionen erlaubt.

#### **Verwandte Themen**

• [Spaltenabhängigkeiten](#page-81-0) zur Wertebestückung auf Seite 82

## <span id="page-462-0"></span>**Status eines SOAP Web Service anzeigen**

Der SOAP Web Service ist über einen Browser erreichbar unter:

http://<Server>/<Anwendungsname>

https://<Server>/<Anwendungsname>

TIPP: Sie können die Statusanzeige des Webservers im Job Queue Info öffnen. Wählen Sie dazu im Job Queue Info das Menü **Ansicht | Serverstatus** und öffnen Sie auf dem Tabreiter **Webserver** die Statusanzeige des Webservers über das Kontextmenü **Im Browser öffnen**.

<span id="page-462-1"></span>Zusätzlich ist hier eine API Dokumentation verfügbar.

## **SOAP Web Service deinstallieren**

#### *Um eine Webanwendung zu deinstallieren*

- 1. Starten Sie die Datei autorun.exe aus dem Basisverzeichnis des One Identity Manager Installationsmediums.
- 2. Auf der Startseite des Installationsassistenten:
	- a. Wechseln Sie zum Tabreiter **Installation**.
	- b. Im Bereich **Web-basierte Komponenten** klicken Sie **Installieren**.

Der Web Installer wird gestartet.

- 3. Auf der Startseite des Web Installer klicken Sie **Deinstallieren einer One Identity Manager Webanwendung** und klicken Sie **Weiter**.
- 4. Auf der Seite **Deinstallieren einer One Identity Manager Webanwendung** doppelklicken Sie die Webanwendung, die Sie entfernen möchten.

Vor der Anwendung wird das Symbol  $\bigcirc$  angezeigt.

- 5. Klicken Sie **Weiter**.
- 6. Auf der Seite **Datenbankverbindung** wählen Sie die Datenbankverbindung und das

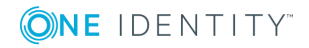

Authentifizierungsverfahren und geben Sie die entsprechenden Anmeldedaten ein.

- 7. Klicken Sie **Weiter**.
- 8. Bestätigen Sie die Sicherheitsabfrage mit **Ja**.
- 9. Auf der Seite **Installation läuft** werden die einzelnen Schritte zur Deinstallation angezeigt.
- 10. Nachdem der Installationsvorgang abgeschlossen wurde, klicken Sie **Weiter**.
- 11. Auf der Seite **Beenden des Assistenten** klicken Sie **Fertig**.
- <span id="page-463-0"></span>12. Schließen Sie das Autorun-Programm.

## **Beispiele für Aufrufe**

Einen Überblick über die bereitgestellten Methoden finden Sie unter SOAP Web [Service](#page-454-0) auf [Seite](#page-454-0) 455. Nachfolgend einige Beispiele für Aufrufe eines Webservice Clients in der Programmiersprache C#.

## **Vorbereitung**

Die Authentifizierung erfolgt über eine Authentifizierungszeichenkette, die ein Authentifizierungsmodul und die zu verwendenden Anmeldeinformationen enthält. Sie müssen eine Instanz des Webservices und die Objekt für die Anmeldeinformationen zur Systemanmeldung erzeugen. Diese Anmeldeinformation wird an weitere Aufrufe weitergereicht.

Beispiel:

var svc = new Q1IMServiceSoapClient();

var login = new LoginInformation

{ AuthString = "Module=DialogUser;User=viadmin;Password=" };

## **Tabelle 190: Beispiele für Authentifizierung**

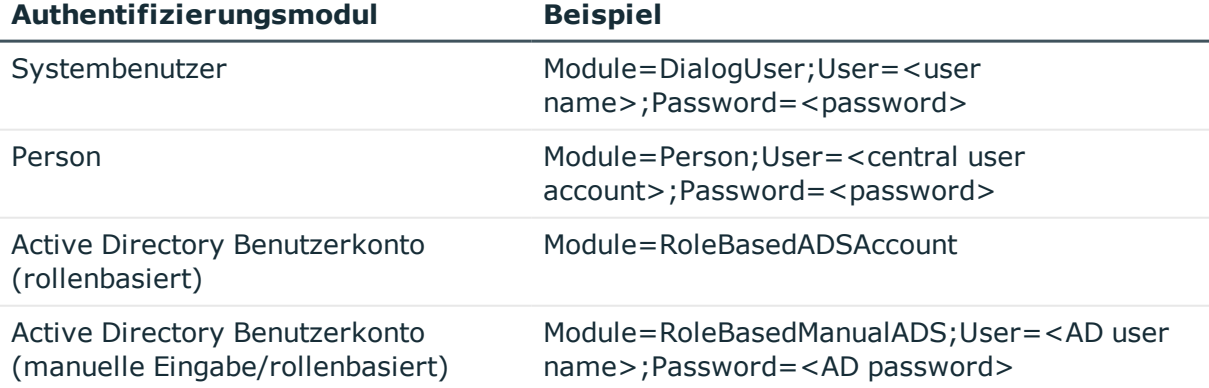

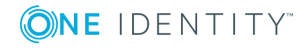

Ausführliche Informationen zu den One Identity Manager Authentifizierungsmodulen finden Sie im *One Identity Manager Handbuch zur Autorisierung und Authentifizierung*.

## **GetListObject**

Diese Methode gibt ein Array von Objekten zurück, die der angegebenen Where-Klausel entsprechen. Das zurückgegebene Array enthält die Primärschlüssel der Objekte und einen speziellen Schlüssel [DISPLAY], der den Anzeigewert des Objektes enthält.

Beispiel:

Q1IMService.KeyValuePair[][] objects = svc.GetListObject(login, "Person",

```
"FirstName like 'Hal%'");
```
## **GetListObjectWithDisplays**

Diese Methode arbeitet analog zu GetListObject und erlaubt die Angabe von zusätzlich zu ladenden Spalten.

Beispiel:

Im Beispiel stehen die Spalten FirstName und LastName im Ergebnis zur Verfügung.

Q1IMService.KeyValuePair[][] objects = svc.GetListObjectWithDisplays(login, "Person",

```
"FirstName like 'Hal%'",
new [] {"FirstName", "LastName"});
```
## **GetCompleteSingleObject**

Über die Methode werden alle Eigenschaften des Objektes, welches über die Primärschlüsselspalte (Spalte und Inhalt der Spalte) definiert ist, geladen.

Beispiel:

```
Q1IMService.KeyValuePair[] singleValues = svc.GetCompleteSingleObject(login,
```
"Person", "UID\_Person", "746a5662-054b-4531-a889-1c135dad4c05");

### **GetSingleObject**

Über diese Methode werden Eigenschaften eines einzelnen Objektes geladen.

Beispiel:

Im Beispiel werden die Spalten FirstName, LastName und der Anzeigewert geladen. Der Anzeigewert wird im Schlüssel [DISPLAY] ausgegeben.

Q1IMService.KeyValuePair[] values = svc.GetSingleObject(login, "Person",

```
"UID_Person", "746a5662-054b-4531-a889-1c135dad4c05",
```

```
new[] { "FirstName", "LastName" });
```
## **ChangeSingleObject**

Über diese Methode werden einzelne Eigenschaften eines Objektes geändert.

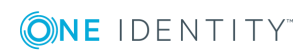

Beispiel:

Im Beispiel wird die Spalte Description der Person mit der entsprechenden UID\_ Person geändert.

```
var values = new[]{
           new Q1IMService.KeyValuePair
                {
                      Key = "Description",
                      Value = "Created by webservice"
                }
     };
svc.ChangeSingleObject(login, "Person", "UID_Person",
     "746a5662-054b-4531-a889-1c135dad4c05", values);
```
## **ChangeSingleObjectEx**

Die Änderung eines Objektes über diese Methode erfolgt analog zu ChangeSingleObject, nur werden hier die Primärschlüsselwerte als Key-Value-Pair-Array übergeben.

Beispiel:

```
var values = new[]{
           new Q1IMService.KeyValuePair
                {
                      Key = "Description",
                      Value = "Created by webservice"
                }
     };
var keys = new[]
     {
           new Q1IMService.KeyValuePair
                {
                      Key = "UID_Person",
                      Value = "746a5662-054b-4531-a889-1c135dad4c05"
                }
     };
```

```
svc.ChangeSingleObjectEx(login, "Person", keys, values);
```
## **DeleteSingleObject**

Über diese Methode wird ein Objekt gelöscht.

Beispiel:

Im Beispiel wird die Person mit der entsprechenden UID aus der Datenbank gelöscht.

```
svc.DeleteSingleObject(login, "Person",
```

```
"UID_Person", "746a5662-054b-4531-a889-1c135dad4c05");
```
## **DeleteSingleObjectEx**

Mit dieser Methode ist es möglich, Objekte mit mehrspaltigem Primärschlüssel, zum Beispiel aus M:N-Tabellen, zu löschen.

Beispiel:

```
svc.DeleteSingleObjectEx (
     login,
     "OrgHasApp",
     new []
     {
          new Q1IMService.KeyValuePair { Key = "UID Org", Value = <UID> },
          new Q1IMService.KeyValuePair { Key = "UID_Application", Value = <UID>}
     });
```
## **CreateSingleObject**

Über diese Methode wird ein neues Objekt in der Datenbank erzeugt.

```
Beispiel:
Im Beispiel wird die Person "John Doe" erzeugt.
var values = new[]
     {
           new Q1IMService.KeyValuePair {Key = "FirstName", Value = "John"},
           new Q1IMService.KeyValuePair {Key = "LastName", Value = "Doe"}
     };
svc.CreateSingleObject(login, "Person", values);
```
## **Exists**

Diese Methode überprüft die Existenz eines Objektes.

Beispiel:

```
bool exists = svc.Exists(login, "Person",
     "UID_Person", "746a5662-054b-4531-a889-1c135dad4c05");
```
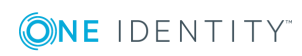

## **GetSingleProperty**

Diese Methode kann eingesetzt werden, um eine einzelne Eigenschaft zu ermitteln.

Beispiel:

string description = svc.GetSingleProperty(login, "Person",

```
"UID_Person", "746a5662-054b-4531-a889-1c135dad4c05",
"Description");
```
## **InvokeCustomizer**

Der SOAP Web Service unterstützt eine InvokeCustomizer-Methode , die eine Funktion auf einem Objekt in der Datenbank aufruft. Die ersten drei Parameter spezifizieren das Objekt, auf dem die Methode aufgerufen wird. Der Parameter customizerName gibt den Namen der Funktion an. Es folgt ein Array von Strings, in welchem die voll qualifizierten Namen der Datentypen der Parameter stehen, die der aufzurufenden Funktion übergeben werden sollen. Das folgende Array von Strings enthält die textuelle Repräsentation der Parameter.

Arbeitsweise der Funktion:

- . Als erstes wird die Datenbank geöffnet und das Objekt, welches durch objectType, pkName und pkValue spezifiziert worden ist, geholt.
- Anschliessend werden die Runtime-Datentypen ermittelt, welche durch parameterTypes angegeben werden.
- Danach werden die Text-Repräsentationen der Parameter aus dem Werte Array in korrespondierende der Runtime-Datentypen konvertiert.
- Mit diesen Werten wird die Funktion aufgerufen.

Hat die aufzurufende Funktion keine Parameter, so kann der Funktion für die Parameter parameterTypes und parameters der Wert **null** übergeben werden.

Beispiel:

Im Beispiel wird die Methode "TestMethod" auf einem Objekt vom Typ Person mit der Primärschlüsselspalte UID\_Person und dem angegebenen Wert, aufgerufen. Dabei werden die beiden Parameter vom Typ System.String und System.Int32 mit den Werten "Foo" und "4711" übergeben.

```
svc.InvokeCustomizer (login, "Person",
     "UID_Person", "0000644F-C139-4B25-8D1C-5ECB93067E79",
     "TestMethod",
     new [] {"System.String", "System. Int32"},
     new [] {"foo", "4711"});
```
## **InvokeDialogMethod**

Die Methode kann eine Dialogmethode auf einem Objekt aufrufen. Dialogmethoden besitzen keine Parameter und keine Rückgabewerte. Der Aufruf ähnelt dem Aufruf von InvokeCustomizer.

Beispiel:

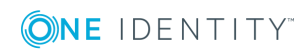
Im Beispiel wird die Methode "TestDialogMethod" für eine bestimmte Person aufgerufen. "TestDialogMethod" ist die Bezeichnung der Methode entsprechend DialogMethod.MethodName.

```
svc.InvokeDialogMethod (login,
```

```
"Person",
"UID_Person", "746a5662-054b-4531-a889-1c135dad4c05",
"TestDialogMethod");
```
### **FireGenEvent**

Über diese Methode werden die Prozesse eines bestimmten Ereignisses generiert. Es besteht die Möglichkeit, zusätzliche Generierungsparameter anzugeben.

public void FireGenEvent(

string objectType, string pkName, string pkValue,

```
strincolumng eventName, KeyValuePair[] parameters);
```
Beispiel:

Im Beispiel wird das Ereignis "EXPORT\_DATA" ohne zusätzliche Parameter generiert. svc.FireGenEvent(login, "Person",

```
"UID_Person", "746a5662-054b-4531-a889-1c135dad4c05",
```

```
"EXPORT DATA", new Q1IMService.KeyValuePair[] { });
```
### **CallFunction**

Diese Methode ruft eine Funktion der One Identity Manager Skriptbibliothek auf. Beispiel:

```
Im Beispiel wird das Skript VI_BuildInitials aufgerufen.
```
svc.CallFunction(login, "VI\_BuildInitials",

```
new string [] {"John", "Doe"});
```
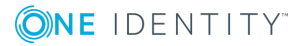

# **One Identity Manager als SPML Provisioning Service Provider**

Der One Identity Manager ermöglicht den Datenaustausch mit Systemen anderer Hersteller über SPML. SPML steht für Service Provisioning Markup Language und definiert eine standardisierte Schnittstelle für den Austausch von Provisioning Informationen. Die Version 2 von SPML (SPLMLv2) wurde im April 2006 von der Organization for the Advancement of Structured Information Standards (OASIS, [www.oasis-open.org](http://www.oasis-open.org/)) veröffentlicht. Die Schnittstelle dient dazu den Datenaustausch im Zusammenhang mit komplexen Provisioning Lösungen und Umgebungen zu vereinfachen und zu standardisieren.

Der One Identity Manager kann als SPML Client und als SPML Provider betrieben werden. An dieser Stelle wird näher auf die Konfiguration des One Identity Manager als SPML Provider eingegangen. Der SPML Provider unterstützt das komplette One Identity Manager Schema. Welche Objekte und Beziehungen über den SPML Provider verwaltet werden, kann kundenspezifisch konfiguriert werden.

#### **Detaillierte Informationen zum Thema**

- SPML [Webservice](#page-469-0) auf Seite 470
- Installation und [Konfiguration](#page-470-0) des SPML Webservice auf Seite 471
- [Konfiguration](#page-478-0) des One Identity Manager Schemas auf Seite 479
- Testen der [Funktionalität](#page-480-0) des SPML Webservice auf Seite 481

## <span id="page-469-0"></span>**SPML Webservice**

Für die Funktion als SPML Service Provider wird ein Webservice, der SPML Webservice, zur Verfügung gestellt. Der SPML Webservice ist SPMLv2 konform und wurde auf der Grundlage der von OASIS veröffentlichten Dokumente implementiert. Er stellt die Hauptoperationen, wie das Hinzufügen, Löschen, Ändern von Objekten sowie Erweiterungen zum Suchen und Referenzieren von Objekten zur Verfügung.

Der SPML Webservice unterstützt folgende definierte Funktionen von SPMLv2.

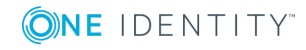

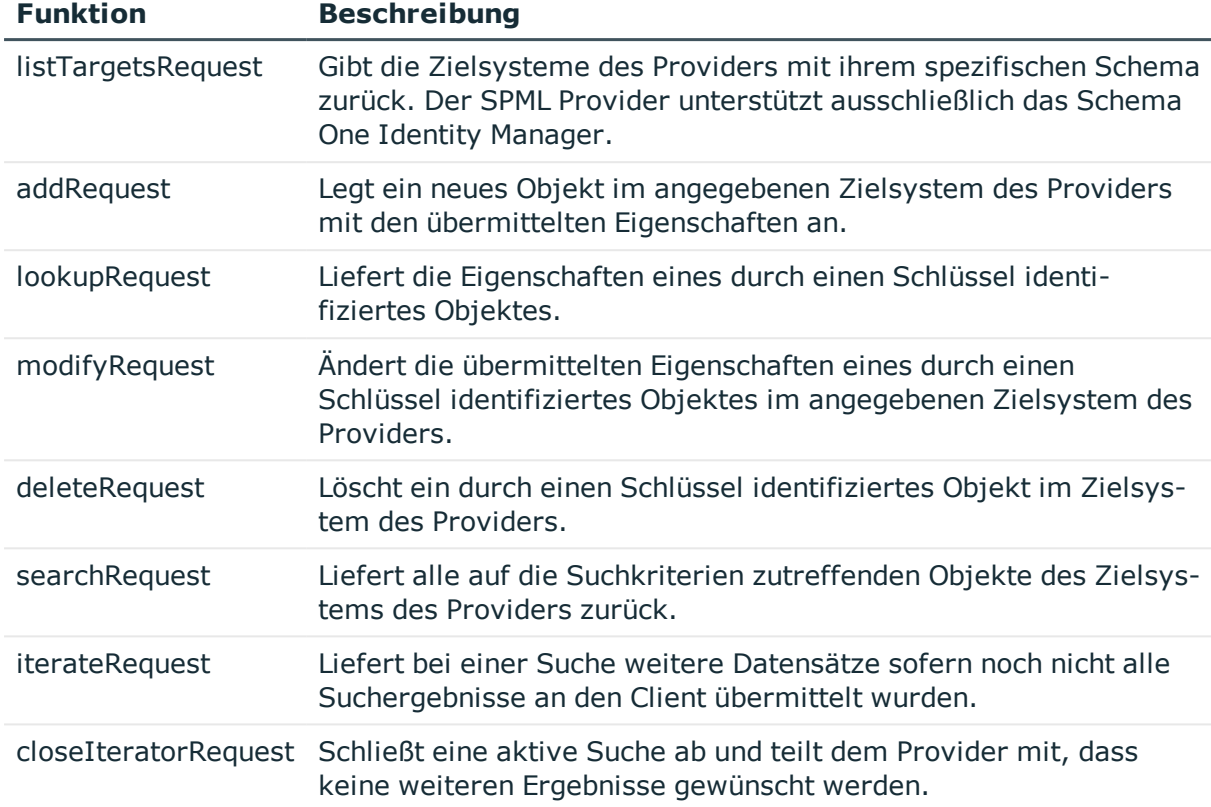

#### **Tabelle 191: Unterstützte Funktionen von SPMLv2**

Mit der Erweiterung Reference ist es möglich, Referenzen zwischen verschiedenen Objekten des Zielsystems des Providers zu pflegen. Dabei sind zwei Typen von Referenzen zu unterscheiden.

#### **Referenz vom Typ owner**

Referenzen des Typs **owner** resultieren im One Identity Manager in Fremdschlüsselbeziehungen.

<sup>l</sup> Referenz vom Typ **memberOf**

Referenzen des Typs **memberOf** resultieren im One Identity Manager in M:N-Zuordnungen.

## <span id="page-470-0"></span>**Installation und Konfiguration des SPML Webservice**

Für die Installation des SPML Webservice muss ein Server zur Verfügung gestellt werden, auf dem die nachfolgend genannte Software bereits installiert ist.

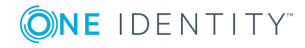

• Windows Betriebssysteme

Unterstützt werden die Versionen:

- Windows Server 2008 R2 (nicht-Itanium 64-Bit) ab Service Pack 1
- Windows Server 2012
- Windows Server 2012 R2
- Windows Server 2016
- Windows Server 2019
- Microsoft .NET Framework Version 4.7.2 oder höher
- Microsoft Internet Information Services 10 oder 8.5 oder 8 oder 7.5 oder 7 mit ASP.NET 4.7.2 und den Role Services:
	- Web Server | Common HTTP Features | Static Content
	- Web Server | Common HTTP Features | Default Document
	- Web Server | Application Development | ASP.NET
	- Web Server | Application Development | .NET Extensibility
	- Web Server | Application Development | ISAPI Extensions
	- Web Server | Application Development | ISAPI Filters
	- Web Server | Security | Basic Authentication
	- Web Server | Security | Windows Authentication
	- Web Server | Performance | Static Content Compression
	- Web Server | Performance | Dynamic Content Compression

#### **Benötigte Berechtigungen**

- Das Benutzerkonto unter dem der Internet Information Service läuft benötigt schreibenden Zugriff (MODIFY) auf das Installationsverzeichnis.
- <sup>l</sup> Für die automatische Aktualisierung sind folgende Berechtigungen erforderlich:
	- <sup>l</sup> Das Benutzerkonto für die Aktualisierung benötigt die Berechtigung zum Schreiben auf das Anwendungsverzeichnis.
	- Das Benutzerkonto für die Aktualisierung benötigt die lokale Sicherheitsrichtlinie **Anmelden als Stapelverarbeitungsauftrag**.
	- Das Benutzerkonto, unter dem der Anwendungspool läuft, benötigt die lokalen Sicherheitsrichtlinien **Ersetzen eines Tokens auf Prozessebene** und **Anpassen von Speicherkontingenten für einen Prozess**.

#### **Detaillierte Informationen zum Thema**

- SPML [Webservice](#page-472-0) installieren auf Seite 473
- [Konfigurieren](#page-474-0) des SPML Webservice auf Seite 475

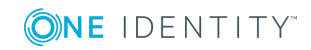

## <span id="page-472-0"></span>**SPML Webservice installieren**

WICHTIG: Starten Sie die Installation des SPML Webservice lokal auf dem Server.

#### *Um den SPML Webservice zu installieren*

- 1. Starten Sie die Datei autorun.exe aus dem Basisverzeichnis des One Identity Manager Installationsmediums.
- 2. Wechseln Sie auf den Tabreiter **Installation** und wählen Sie den Eintrag **Web-basierte Komponenten** und klicken Sie **Installieren**. Der Web Installer wird gestartet.
- 3. Auf der Startseite des Web Installer wählen Sie **SPML Webservice installieren** und klicken Sie **Weiter**.
- 4. Auf der Seite **Datenbankverbindung** geben Sie die Verbindungsdaten zur One Identity Manager-Datenbank an und klicken Sie **Weiter**.
- 5. Auf der Seite **Installationsziel wählen** nehmen Sie die folgenden Einstellungen vor und klicken Sie **Weiter**.

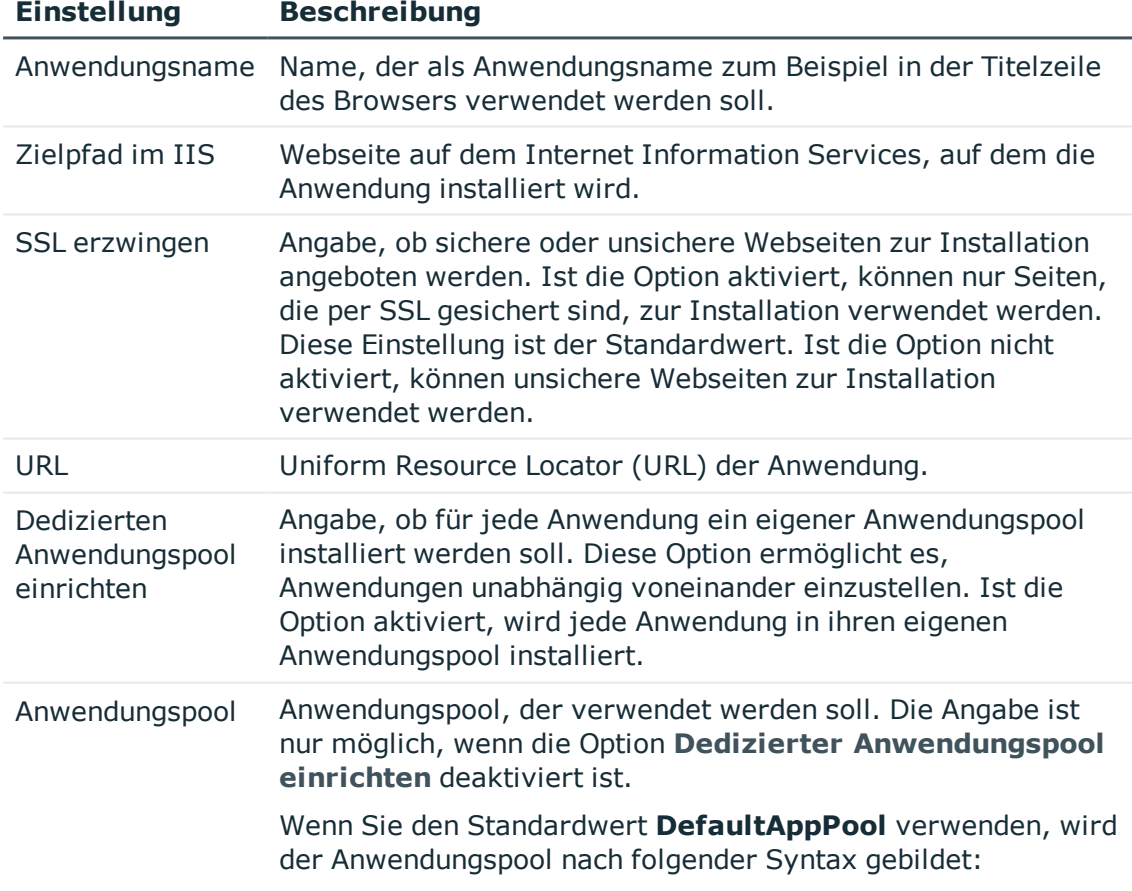

#### **Tabelle 192: Einstellungen für das Installationsziel**

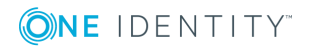

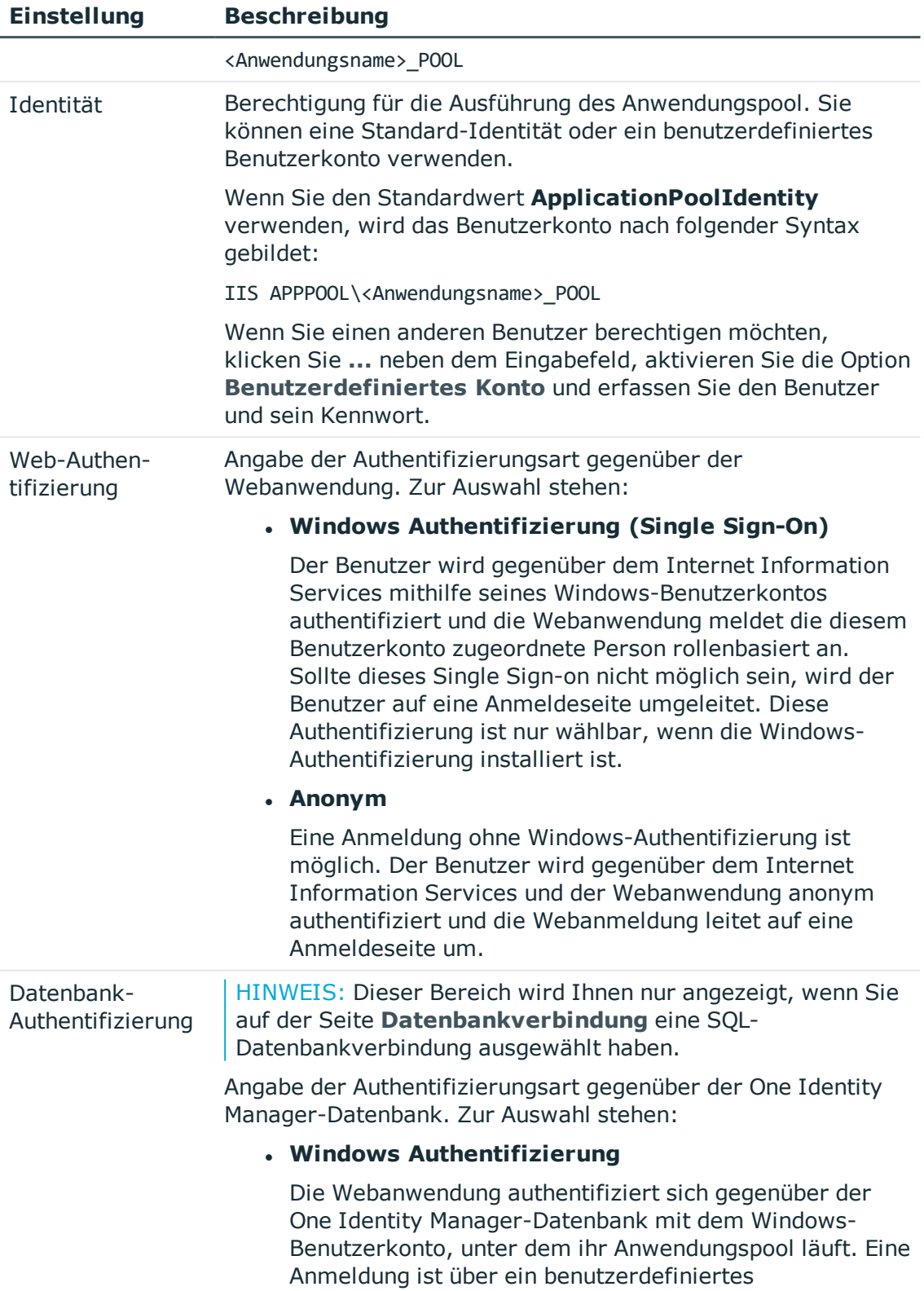

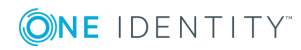

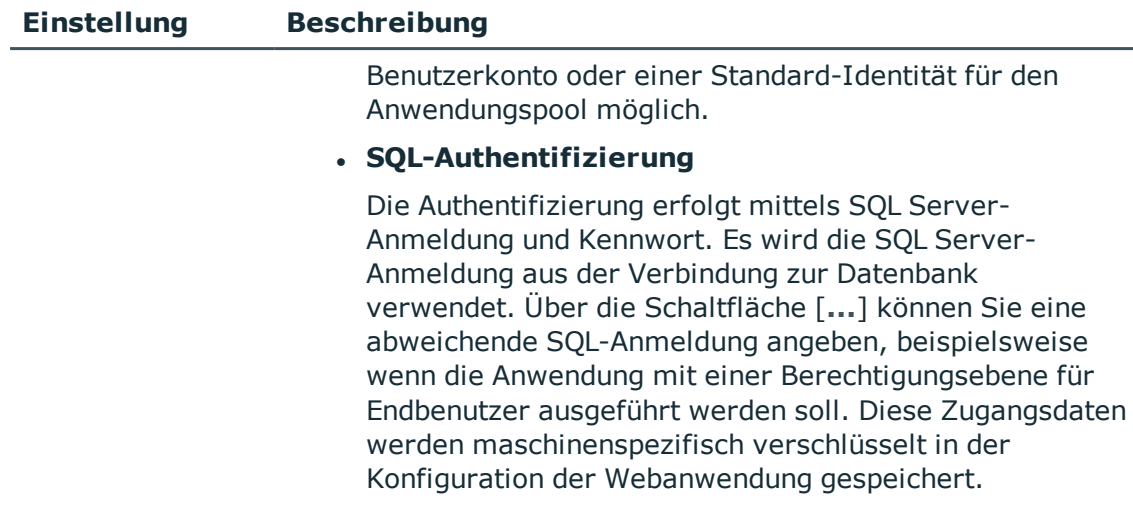

6. Auf der Seite **Setze das Konto für Aktualisierung** legen Sie das Benutzerkonto für die automatische Aktualisierung des Anwendungsservers fest.

Das Benutzerkonto wird verwendet, um die Dateien im Anwendungsverzeichnis anzulegen oder auszutauschen.

- Wenn Sie die Benutzerkonto, unter welcher der Anwendungspool ausgeführt wird, für die Aktualisierungen nutzen möchten, setzen Sie die Option **Nutze die IIS-Berechtigungen für Aktualisierungen**.
- <sup>l</sup> Wenn Sie ein anderes Benutzerkonto verwendet möchten, setzen Sie die Option **Nutze ein spezielles Konto für die Aktualisierungen** und geben Sie die Domäne, den Benutzernamen und das Kennwort des Benutzers an.
- 7. Auf der Seite **Installation läuft** werden die einzelnen Installationsschritte angezeigt. Nachdem der Installationsvorgang abgeschlossen wurde, klicken Sie **Weiter**.

Der Web Installer generiert die Webanwendung und die entsprechenden Konfigurationsdateien (web.config) zu jedem Verzeichnis.

<span id="page-474-0"></span>8. Auf der letzten Seite klicken Sie **Fertig**, um das Programm zu beenden.

## **Konfigurieren des SPML Webservice**

Die Konfiguration des SPML Webservice befindet sich im Installationsverzeichnis des Webservice in der XML-Datei web.config. Diese Datei können Sie mit einem beliebigen Texteditor bearbeiten.

#### HINWEIS:

- Nach der Standardinstallation passen Sie auf jeden Fall die Option AuthenticationString in der Sektion configuration\application an.
- Die Schemadateien QOIM\_Schema.xsd und QOIM\_SpmlTargetSchema.xsd erzeugen Sie

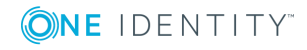

mit dem Schemaeditor des Designers. Weitere [Informationen](#page-479-0) finden Sie unter [Schemadateien](#page-479-0) erstellen auf Seite 480. Legen Sie die Schemadateien im Verzeichnis des SPML Webservice ab und geben Sie den Ablageort der Schemadateien in der Konfigurationsdatei über die Optionen ProviderSchema und SpmlTargetSchema bekannt. Standardmäßig erfolgt die Ablage im Verzeichnis Schemas des Installationsverzeichnisses.

• Soll der SPML Webservice nur über eine verschlüsselte SSL Verbindung erreichbar sein, so ist konfigurieren Sie dies in den Einstellungen des Internet Information Services für die jeweilige Applikation. Informationen dazu entnehmen Sie der Dokumentation Ihres Internet Information Services.

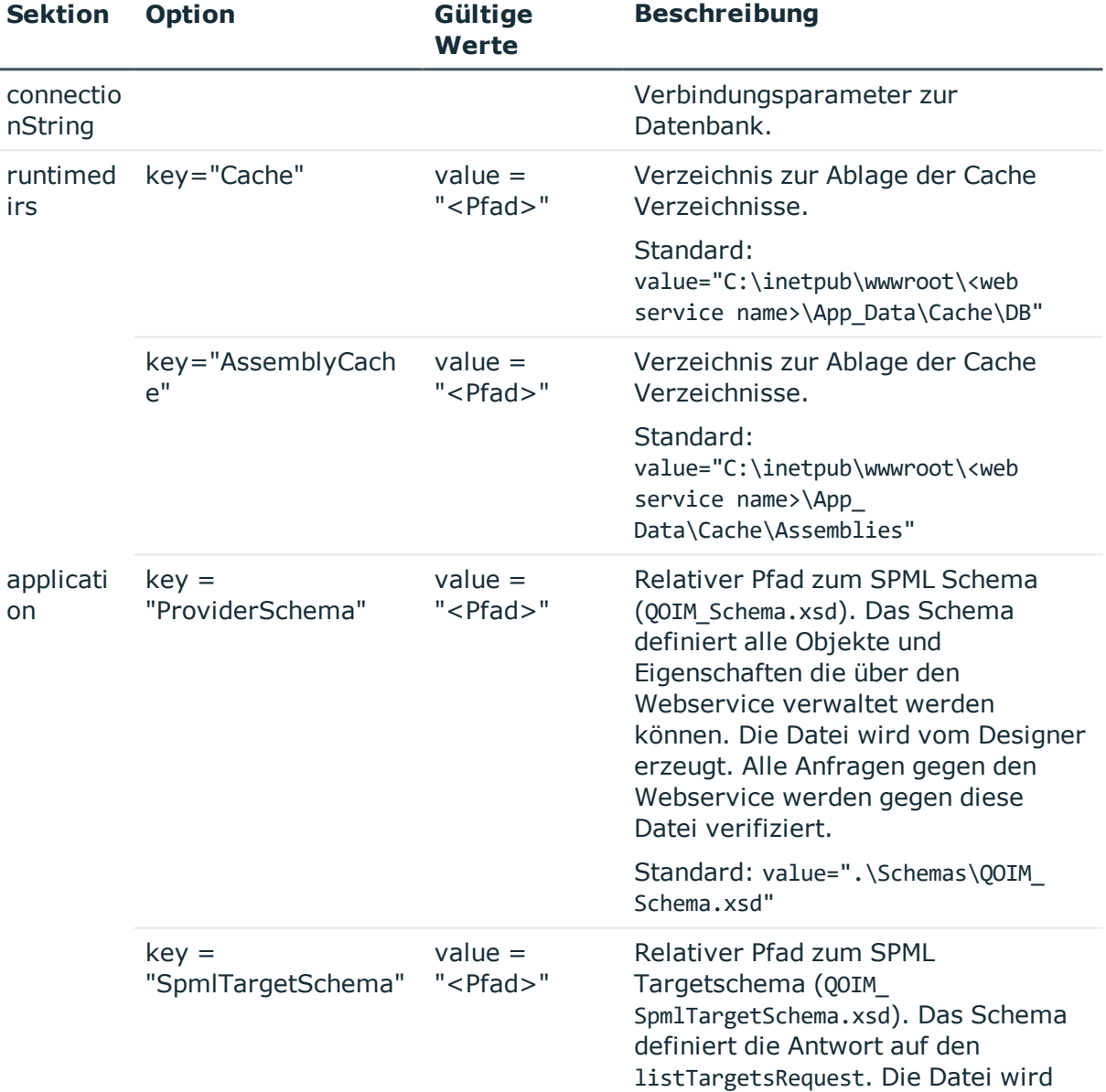

#### **Tabelle 193: Konfigurierbare Optionen der Konfigurationsdatei Web.config**

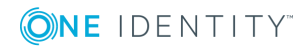

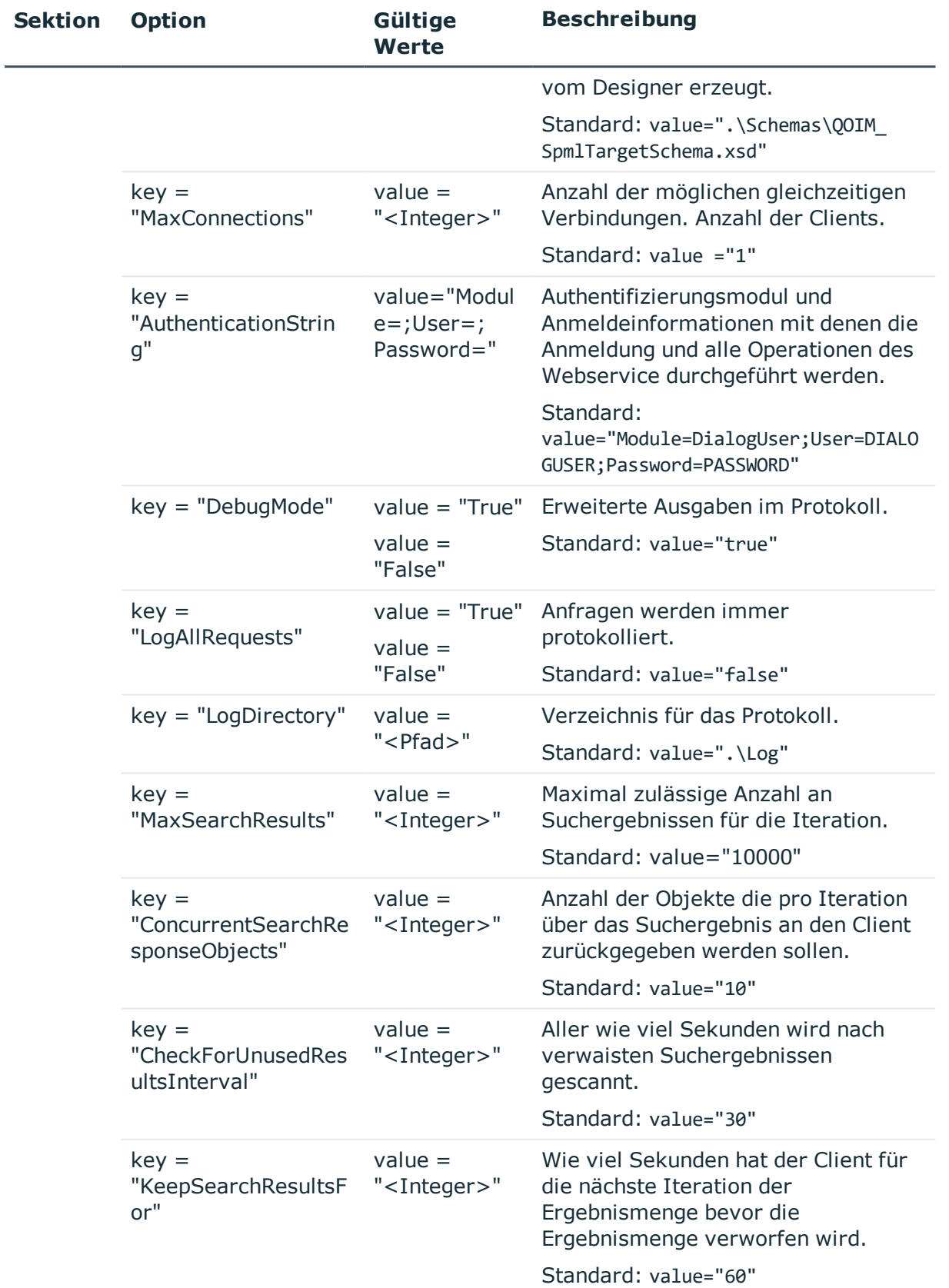

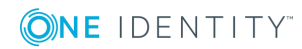

HINWEIS: Um die Verbindungsparameter (ConnectionString) zu verschlüsseln, verwenden Sie aspnet regiis.exe.

Aufrufbeispiel:

```
c:\windows\Microsoft.NET\Framework\v4.0.30319\aspnet_regiis.exe -pe "application" -
app "/<web service name>" -prov "DataProtectionConfigurationProvider"
```
wobei: <web service name> = Pfad des Webservice auf dem Internet Information Services

### **SPML Webservice deinstallieren**

#### *Um eine Webanwendung zu deinstallieren*

- 1. Starten Sie die Datei autorun.exe aus dem Basisverzeichnis des One Identity Manager Installationsmediums.
- 2. Auf der Startseite des Installationsassistenten:
	- a. Wechseln Sie zum Tabreiter **Installation**.
	- b. Im Bereich **Web-basierte Komponenten** klicken Sie **Installieren**.

Der Web Installer wird gestartet.

- 3. Auf der Startseite des Web Installer klicken Sie **Deinstallieren einer One Identity Manager Webanwendung** und klicken Sie **Weiter**.
- 4. Auf der Seite **Deinstallieren einer One Identity Manager Webanwendung** doppelklicken Sie die Webanwendung, die Sie entfernen möchten.

Vor der Anwendung wird das Symbol  $\bigcirc$  angezeigt.

- 5. Klicken Sie **Weiter**.
- 6. Auf der Seite **Datenbankverbindung** wählen Sie die Datenbankverbindung und das Authentifizierungsverfahren und geben Sie die entsprechenden Anmeldedaten ein.
- 7. Klicken Sie **Weiter**.
- 8. Bestätigen Sie die Sicherheitsabfrage mit **Ja**.
- 9. Auf der Seite **Installation läuft** werden die einzelnen Schritte zur Deinstallation angezeigt.
- 10. Nachdem der Installationsvorgang abgeschlossen wurde, klicken Sie **Weiter**.
- 11. Auf der Seite **Beenden des Assistenten** klicken Sie **Fertig**.
- 12. Schließen Sie das Autorun-Programm.

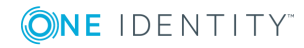

# <span id="page-478-0"></span>**Konfiguration des One Identity Manager Schemas**

Der SPML Webservice unterstützt das komplette One Identity Manager Schema. Um Objekte und deren Beziehungen über den SPML Webservice zu verwalten, ist es notwendig, die zu verwaltenden Objekte und Eigenschaften sowie Beziehungen im One Identity Manager Schema zu definieren. Erst wenn Objekte und Eigenschaften sowie Referenzen im One Identity Manager Schema für die Verwaltung mittels SPML definiert wurden, kann der SPML Webservice genutzt werden. Nach erfolgter Definition werden zwei Schemadateien erzeugt, die vom SPML Webservice zur Validierung benötigt werden. Die Dateien sind im entsprechenden Verzeichnis des SPML Webservice auszutauschen.

### **Detaillierte Informationen zum Thema**

- Vorbereiten des One Identity Manager Schemas für den Export in das [SPML-Schema](#page-478-1) auf [Seite](#page-478-1) 479
- **[Schemadateien](#page-479-0) erstellen auf Seite 480**

## <span id="page-478-1"></span>**Vorbereiten des One Identity Manager Schemas für den Export in das SPML-Schema**

Um Objekte mit einzelnen Eigenschaften und die Beziehungen zwischen verschiedenen Objekttypen mit dem SPML Webservice zu verwalten, kennzeichnen Sie die korrespondierenden Tabellen, Spalten sowie die Tabellenbeziehungen des One Identity Manager Schema für den Export in das SPML-Schema.

#### *Um Objekte und deren Eigenschaften über den SPML Webservice zu verwalten*

- 1. Wählen Sie im Designer die Kategorie**One Identity Manager Schema**.
- 2. Wählen Sie die Tabelle aus und starten Sie den Schemaeditor über die Aufgabe **Tabellendefinition anzeigen**.
- 3. Aktivieren Sie auf dem Tabreiter **Tabelle** die Option **Export für SPML-Schema**.
- 4. Wählen Sie im Schemaeditor die Spalte.
- 5. Aktivieren Sie auf dem Tabreiter **Sonstiges** die Option **Export für SPML-Schema**.

HINWEIS: Sollen Referenzen zwischen verschiedenen Objekttypen des One Identity Manager Schemas über den SPML Webservice verwaltet werden, so müssen beide beteiligten Objekte für die Verwaltung über SPML markiert sein, das bedeutet beide Tabelle sind mit der Option **Export für SPML-Schema** zu kennzeichnen.

Referenzen zwischen Objekttypen werden in One Identity Manager über Fremdschlüsselbeziehungen und über M:N Zuordnungen abgebildet.

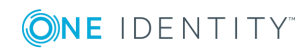

<sup>l</sup> Für das Verwalten von Fremdschlüsselbeziehungen mittels SPML ist es ausreichend, wenn Sie die entsprechende Spalte im One Identity Manager Schema mit der Option **Export für SPML-Schema** markieren.

HINWEIS: Beachten Sie, dass nur jeweils eine Fremdschlüsselbeziehung zwischen zwei Objekttypen per SPML verwaltet werden kann. So kann beispielsweise der Verantwortliche einer Geschäftsrolle (Org.UID\_PersonHead) per SPML gepflegt werden, jedoch nicht gleichzeitig den stellvertretenden Verantwortlichen (Org.UID\_ PersonHeadSecond)

• Für die Konfiguration von M:N Zuordnungen für die Nutzung mittels SPML, wählen Sie die entsprechende M:N-Tabelle aus und kennzeichnen die Tabellenbeziehung mit der Option **Export für SPML-Schema**.

#### **Verwandte Themen**

- [Tabellendefinitionen](#page-51-0) auf Seite 52
- [Tabellenbeziehungen](#page-96-0) auf Seite 97

## <span id="page-479-0"></span>**Schemadateien erstellen**

Haben Sie alle Tabellen, Spalten und Tabellenbeziehungen, welche mittels SPML verwaltet werden sollen, entsprechend gekennzeichnet, müssen Sie die benötigten Schemadateien für den SPML Webservice erzeugen.

#### WICHTIG:

- Stellen Sie sicher, dass Sie vor dem Export alle Änderungen im Designer in die Hauptdatenbank übernommen haben und alle offenen Berechnungsaufträge für den DBQueue Prozessor abgearbeitet wurden.
- Ändern Sie zu einem späteren Zeitpunkt weitere SPML-relevante Einstellungen am One Identity Manager Schema, müssen Sie die Schemadateien erneut erzeugen.

#### *Um die Schemadateien zu erstellen*

- 1. Starten Sie im Designer in der Kategorie **One Identity Manager Schema** den Schemaeditor.
- 2. Wählen Sie den Menüeintrag **Schema | SPML-Schemainformationen exportieren**.
- 3. Bestätigen Sie die Sicherheitsabfrage mit **OK**.
- 4. Geben Sie im Dialog **Ordner suchen** ein Verzeichnis an, in welchem die Schemadatei erzeugt werden.
- 5. Klicken Sie **OK**.

Der Export wird gestartet. Der Export kann je nach Umfang der Änderungen einige Zeit in Anspruch nehmen.

6. Klicken Sie **OK**.

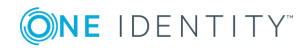

Die Schemadateien QOIM\_Schema.xsd und QOIM\_SpmlTargetSchema.xsd legen Sie im Verzeichnis des SPML Webservice ab. Geben Sie den Ablageort der Schemadateien in der Konfigurationsdatei des SPML Webservice an. Standardmäßig erfolgt die Ablage im Verzeichnis Schemas des Installationsverzeichnisses.

#### **Verwandte Themen**

• [Konfigurieren](#page-474-0) des SPML Webservice auf Seite 475

# <span id="page-480-0"></span>**Testen der Funktionalität des SPML Webservice**

Um die Grundfunktionalität des SPML Webservice zu testen, wird eine einfaches Testfrontend mitgeliefert. Voraussetzung für die Nutzung des Testfrontends ist eine korrekte Installation und Konfiguration des SPML Webservice. Überprüfen Sie mit einem Browser ob der SPML Webservice funktionsfähig und korrekt konfiguriert ist.

Der SPML Webservice ist über einen Browser erreichbar unter:

http://<Server>/<Anwendungsname>

https://<Server>/<Anwendungsname>

TIPP: Sie können die Statusanzeige des Webservers im Job Queue Info öffnen. Wählen Sie dazu im Job Queue Info das Menü **Ansicht | Serverstatus** und öffnen Sie auf dem Tabreiter **Webserver** die Statusanzeige des Webservers über das Kontextmenü **Im Browser öffnen**.

#### **Detaillierte Informationen zum Thema**

- Konfiguration des SPML [Testfrontends](#page-480-1) auf Seite 481
- SPML [Testfrontend](#page-481-0) auf Seite 482

## <span id="page-480-1"></span>**Konfiguration des SPML Testfrontends**

Diese Konfigurationseinstellung dient dazu, die spezifische URL des SPML Webservice für die Nutzung im SPML Testfrontend anzugeben.

- 1. Kopieren Sie die Dateien VI.SPMLTestFrontend.exe und VI.SPMLTestFrontend.exe.config vom Installationsmedium aus dem Verzeichnis QBM\dvd\AddOn\SPML\Testfrontend in das One Identity Manager Installationsverzeichnis.
- 2. Um dem Testfrontend den konfigurierten Webservice bekanntzugeben, passen Sie die Datei VI.SPMLTestFrontend.exe.config an.
- 3. Anschließend können Sie die Datei VI.SPMLTestFrontend.exe starten.

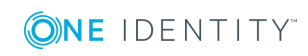

One Identity Manager 8.1.4 Konfigurationshandbuch One Identity Manager als SPML Provisioning Service Provider

## <span id="page-481-0"></span>**SPML Testfrontend**

Mit dem SPML Testfrontend ist es möglich die Funktionsweise des SPML Webservices zu testen und zu analysieren. Das Frontend dient ausschließlich der Analyse des SPML Webservice und dem Testen der Funktionalität.

HINWEIS: Ein dauerhafter Einsatz des Frontends zur Steuerung des SPML Webservice ist nicht vorgesehen.

#### *Um die Funktionen des SPML Webservices zu testen*

- 1. Starten Sie das SPML Testfrontend über die Datei VI.SPMLTestFrontend.exe.
- 2. Wählen Sie in der Auswahlliste **Choose Request** die zu testende Funktion des SPML Webservice aus.

Die zugehörige XML Anfrage wird im Textfeld **SPML Request (XML)** angezeigt.

Die XML Anfrage können Sie vor dem Absenden an den SPML Webservice entsprechend bearbeiten. Die vordefinierten Ausschnitte der XML Anfrage sollten Sie immer überprüfen und dem im Zielsystem definierten Schema für die SPML Unterstützung anpassen. Die vordefinierten Ausschnitte dienen lediglich als Hilfestellung für das Formulieren von SPML konformen Anfragen.

- 3. Wenn die in der XML Anfrage übergebene Request-ID automatisch hochgezählt werden soll, setzen Sie die Option **Increment request IDs automatically**. Standardmäßig ist die Option deaktiviert und es wird die eingetragene Request-ID verwendet.
- 4. Senden Sie die Abfrage an den SPML Webservice über die Schaltfläche **Access** ab.

Das Ergebnis wird im Textfeld **SPML Response (XML)** dargestellt.

Wird ein neues Objekt im Zielsystem angelegt, so wird dessen Schlüssel in die Auswahlliste der bekannten Objekte (**Known Objects**) übernommen. Wird eine Suche mit begrenzter Ergebnismenge durchgeführt und dadurch eventuell die Ergebnisliste nicht vollständig zurückgegeben, wird ein Iterator zurückliefert. Dieser Iterator wird der Auswahlliste für bekannte Iteratoren (**Known Iterators**) hinzugefügt. Mit diesem Iterator kann die Suche fortgesetzt werden.

Ausführliche Fehlermeldungen entnehmen Sie der Protokolldatei. Diese liegt im Verzeichnis, welches Sie über die Option LogDirectory in der Konfigurationsdatei des SPML Webservice festgelegt haben.

#### **Verwandte Themen**

• [Konfigurieren](#page-474-0) des SPML Webservice auf Seite 475

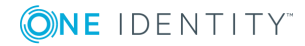

# **Verarbeitung von DBQueue Aufträgen**

<span id="page-482-1"></span>Die in die DBQueue eingestellten Aufträge resultieren aus Triggerverarbeitung, Änderungen an Konfigurationsparametern, wie beispielsweise Änderung der Konfigurationsparameter zur Vererbung oder durch die Ausführung zeitgesteuerter Aufträge. Der DBQueue Prozessor verarbeitet die Aufträge aus der DBQueue. Für die parallele Ausführung der Aufträge werden durch den DBQueue Prozessor mehrere Slots verwendet.

#### **Detaillierte Informationen zum Thema**

- Konfiguration des DBQueue Prozessor für Test- und [Entwicklungsumgebungen](#page-482-0) auf [Seite](#page-482-0) 483
- [Initialisieren](#page-484-0) des DBOueue Prozessor auf Seite 485
- [Benachrichtigungsverhalten](#page-485-0) für die DBQueue Prozessor Initialisierung konfigurieren auf [Seite](#page-485-0) 486
- Erneutes [Initialisieren](#page-485-1) des DBQueue Prozessor auf Seite 486
- <sup>l</sup> Steuerung der [Verarbeitung](#page-486-0) von DBQueue Prozessor Aufträgen auf Seite 487
- [Verarbeiten](#page-487-0) der DBQueue Prozessor Aufträge auf Seite 488
- [Reaktivieren](#page-489-0) von DBQueue Prozessor Aufträgen auf Seite 490
- [Mengenverarbeitung](#page-489-1) im DBQueue Prozessor auf Seite 490
- <span id="page-482-0"></span>• [Kommunikation](#page-490-0) des zentralen Dispatchers mit den einzelnen Slots auf Seite 491

## **Konfiguration des DBQueue Prozessor für Test- und Entwicklungsumgebungen**

Über die Staging-Ebene der One Identity Manager-Datenbank legen Sie fest, ob es sich um eine Testdatenbank, Entwicklungsdatenbank oder produktive Datenbank handelt. Über die Staging-Ebene werden einige Konfigurationseinstellungen des DBQueue Prozessor

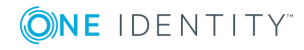

gesteuert. Die Konfigurationseinstellungen werden angepasst, wenn Sie die Staging-Ebene der Datenbank ändern.

#### **Tabelle 194: Datenbankeinstellungen des DBQueue Prozessor für Entwicklungsumgebung, Testumgebung und Produktivumgebung**

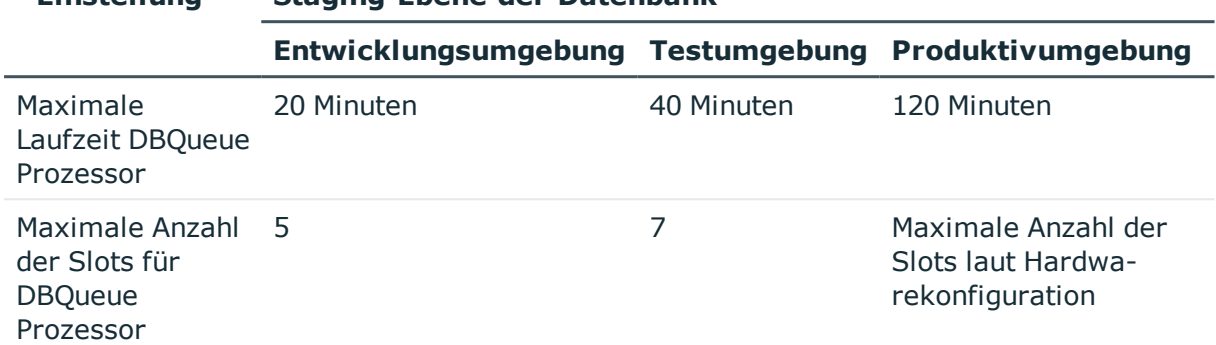

#### **Einstellung Staging-Ebene der Datenbank**

Die Konfigurationseinstellungen des DBQueue Prozessor sind für einen Normalbetrieb ausgelegt und müssen in der Regel nicht angepasst werden. Für Testumgebungen und Entwicklungsumgebungen sind die Konfigurationseinstellungen reduziert, da sich mehrere Datenbanken auf einem Server befinden können.

Müssen aus Performancegründen die Einstellungen für Test- und Entwicklungsumgebungen angepasst werden, passen Sie im Designer die Einstellungen der folgenden Konfigurationsparameter an.

#### **Tabelle 195: Konfigurationsparameter für den DBQueue Prozessor**

#### **Konfigurationsparameter Bedeutung**

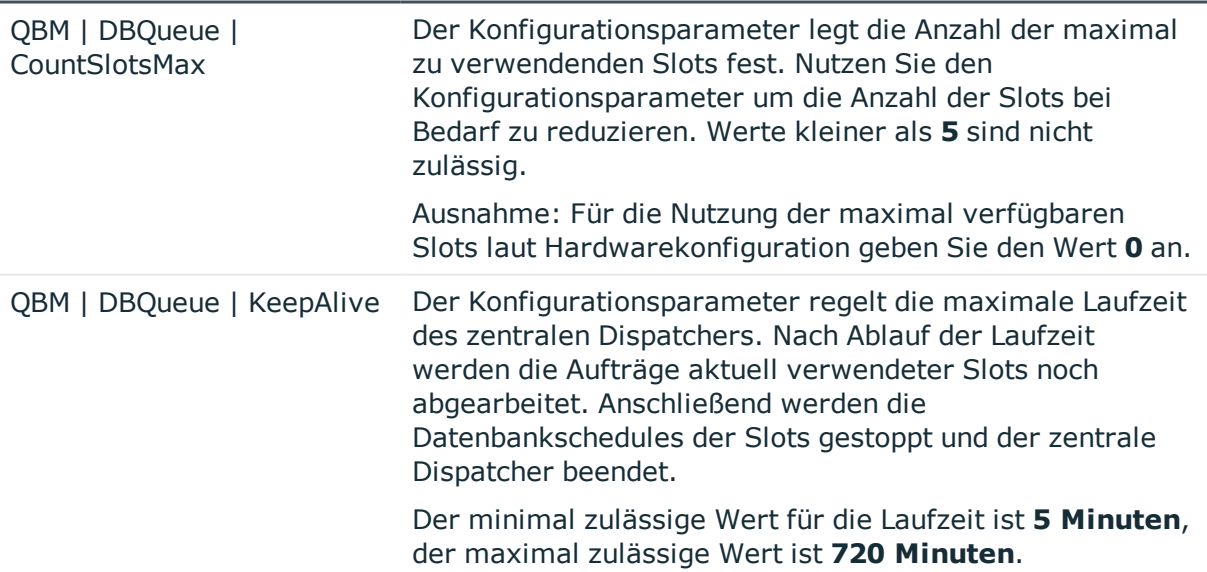

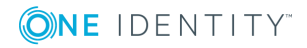

#### **Verwandte Themen**

• [Staging-Ebene](#page-35-0) der Datenbank ändern auf Seite 36

## <span id="page-484-0"></span>**Initialisieren des DBQueue Prozessor**

WICHTIG: Ändern oder Löschen Sie keinen der eingerichteten Datenbankschedules, da dies zu unerwarteten Fehlerzuständen führen kann.

Die Initialisierung des DBQueue Prozessor erfolgt einmalig während der Schemainstallation. Während der Initialisierungsphase werden die folgenden Datenbankschedules erzeugt:

• OBM PWatchDog on <database>

Dieser Datenbankschedule übernimmt mehrere Funktionen im One Identity Manager.

- <sup>l</sup> Er prüft, ob der zentrale Dispatcher des DBQueue Prozessor aktiv ist und startet diesen neu.
- Er startet einen Datenbankschedule zum Entfernen der bereits verarbeiteten DBQueue Aufträge.
- Er übernimmt die Prüfung und den Start der Zeitpläne.
- Er prüft in regelmäßigen Abständen, ob der Einzelbenutzermodus der Datenbank noch erforderlich ist und setzt gegebenenfalls die Angabe zurück.

Dieser Datenbankschedule verfügt über einen aktiven Zeitplan mit einem Intervall von 1 Minute.

• OBM\_PDBQueueProcess\_Main on <database>

Dieser Datenbankschedule ist der zentrale Dispatcher des DBQueue Prozessor. Der zentrale Dispatcher übernimmt die Steuerung der Verarbeitung und verteilt die Aufträge der DBQueue an die einzelnen Slots. Bei jedem Lauf des zentralen Dispatchers wird die Anzahl der aktuell verfügbaren Slots ermittelt, die für den aktuellen Lauf verwendet werden können. Der zentrale Dispatcher startet die Datenbankschedules der aktuell verfügbaren Slots einmalig.

Es wird maximal ein Datenbankschedule für den zentralen Dispatcher gestartet. Der Datenbankschedule des zentralen Dispatchers besitzt keinen aktiven Zeitplan, sondern wird durch den Datenbankschedule QBM\_PWatchDog on <database> gestartet.

• OBM\_PDBQueueProcess<SlotNumber> on <database>

Während der Initialisierungsphase des DBQueue Prozessor wird die Anzahl der maximal verfügbaren Slots ermittelt. Die Anzahl der maximalen Slots ist abhängig von der Anzahl der Prozessoren auf dem Datenbankserver. Für jeden Slot wird ein zugehöriger Datenbankschedule QBM\_PDBQueueProcess<SlotNumber> on <database> eingerichtet. Jeder Datenbankschedule wird mit einem Prozess eingerichtet, der die Aufträge der DBQueue für genau diesen Slot ausführt. Die Datenbankschedules der einzelnen Slots besitzen keine aktiven Zeitpläne. Der Start erfolgt über den zentralen Dispatcher.

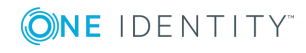

• QBM\_PDBQueueProcess\_Del on database

Dieser Datenbankschedule entfernt die verarbeiteten DBQueue Aufträge. Der Datenbankschedule besitzt keinen aktiven Zeitplan, sondern wird durch den Datenbankschedule QBM\_PWatchDog on <database> gestartet.

#### **Verwandte Themen**

- [Benachrichtigungsverhalten](#page-485-0) für die DBQueue Prozessor Initialisierung konfigurieren auf [Seite](#page-485-0) 486
- Erneutes [Initialisieren](#page-485-1) des DBQueue Prozessor auf Seite 486

## <span id="page-485-0"></span>**Benachrichtigungsverhalten für die DBQueue Prozessor Initialisierung konfigurieren**

Treten bei der Initialisierung des DBQueue Prozessors Fehler auf, werden die Meldungen im Anwendungsprotokoll protokolliert. Das Anwendungsprotokoll können Sie beispielsweise über die Ereignisanzeige in der Microsoft Management Console anzeigen.

Über den Konfigurationsparameter **QBM | DBServerAgent | CreateNotification** können Sie konfigurieren, in welchen Fällen Meldungen in das Anwendungsprotokoll geschrieben werden. Passen Sie den Konfigurationsparameter bei Bedarf im Designer an.

Zulässige Werte sind:

- **. 0**: Es erfolgt keine Protokollierung.
- **1**: Es werden nur Erfolgsmeldungen protokolliert.
- <sup>l</sup> **2**: Es werden nur Fehlermeldungen protokolliert (Standard).
- <span id="page-485-1"></span>**3**: Es werden alle Meldungen protokolliert.

## **Erneutes Initialisieren des DBQueue Prozessor**

WICHTIG: Verwenden Sie für die Ausführung der SQL Abfragen den Benutzer, den Sie auch für die Migration der Datenbank verwenden.

- Die Prozedur OBM PDBOueuePrepare ist einmalig manuell auszuführen, bei Erweiterung der Serverhardware und bei Erstellung kundenspezifischer DBQueue Prozessor Aufträge.
- Bei Einrichtung einer Referenzdatenbank für eine Test- oder Entwicklungsumgebung

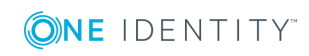

sind die Prozeduren QBM\_PDBQueuePrepare und QBM\_PWatchDogPrepare einmalig auszuführen.

Führen Sie mit einem geeigneten Programm zur Ausführung von SQL Abfragen einmalig die folgenden Prozeduren in der Referenzdatenbank aus.

exec QBM\_PWatchDogPrepare

exec OBM PDBOueuePrepare 0,1

## <span id="page-486-0"></span>**Steuerung der Verarbeitung von DBQueue Prozessor Aufträgen**

Der Datenbankschedule für den zentralen Dispatcher wird durch den Datenbankschedule QBM\_PWatchDog on <database> gestartet. Der zentrale Dispatcher übernimmt die Steuerung der Verarbeitung und verteilt die Aufträge der DBQueue an die einzelnen Slots.

Bei jedem Lauf des zentralen Dispatchers wird zunächst die Anzahl der aktuell verfügbaren Slots ermittelt, die für den aktuellen Lauf verwendet werden können. Je mehr Last auf dem Datenbankserver vorhanden ist, desto weniger Slots können aktuell verwendet werden, mindestens werden jedoch 5 Slots verwendet.

Die Anzahl der aktuell verfügbaren Slots ergibt sich aus :

Anzahl aktuell verfügbarer Slots = Anzahl der maximal verfügbaren Slots - Betrag für alle Prozesse der eigenen Datenbank - Betrag für Prozesse auf anderen Datenbanken des Servers

HINWEIS: Die Anzahl der verfügbaren Slots ist weiterhin über den Konfigurationsparameter **QBM | DBQueue | CountSlotsMax** beeinflussbar. Sollte die Anzahl der Anzahl der verfügbaren Slots laut Berechnung größer sein, als der Wert im Konfigurationsparameter, wird der Wert des Konfigurationsparameters verwendet. Weitere [Informationen](#page-482-0) finden Sie unter Konfiguration des DBQueue Prozessor für Testund [Entwicklungsumgebungen](#page-482-0) auf Seite 483.

Der zentrale Dispatcher startet die Datenbankschedules der aktuell verfügbaren Slots einmalig. Jeder Datenbankschedule ist mit einem Prozess eingerichtet, der die Aufträge für genau diesen Slot ausführt.

Sobald Aufträge in die DBQueue eingetragen werden, wird der zentrale Dispatcher benachrichtigt. Der zentrale Dispatcher verteilt die Aufträge in die einzelnen Slots und benachrichtigt die Prozesse der Slots, dass Aufträge zur Verarbeitung anstehen. Jeder Prozess verarbeitet die Aufträge, die für seinen Slot eingestellt werden. Nach Beendigung seines Auftrags sendet jeder Prozess eine Benachrichtigung an den zentralen Dispatcher und wartet auf neue Aufträge.

Der zentrale Dispatcher prüft in definierten Abständen, ob die Slots noch aktiv sind und verteilt neue Aufträge an die Slots. Sind keine Aufträge in der DBQueue vorhanden, geht der zentrale Dispatcher in den Wartezustand und wartet auf die Benachrichtigung über neue Aufträge.

Nach Ablauf der Laufzeit werden die Aufträge aktuell verwendeter Slots noch abgearbeitet. Anschließend werden die Datenbankschedules der Slots gestoppt und der zentrale

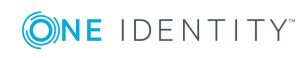

Dispatcher beendet. Weitere Informationen finden Sie unter [Kommunikation](#page-490-0) des zentralen [Dispatchers](#page-490-0) mit den einzelnen Slots auf Seite 491.

**Abbildung 39: Steuerung der Verarbeitung**

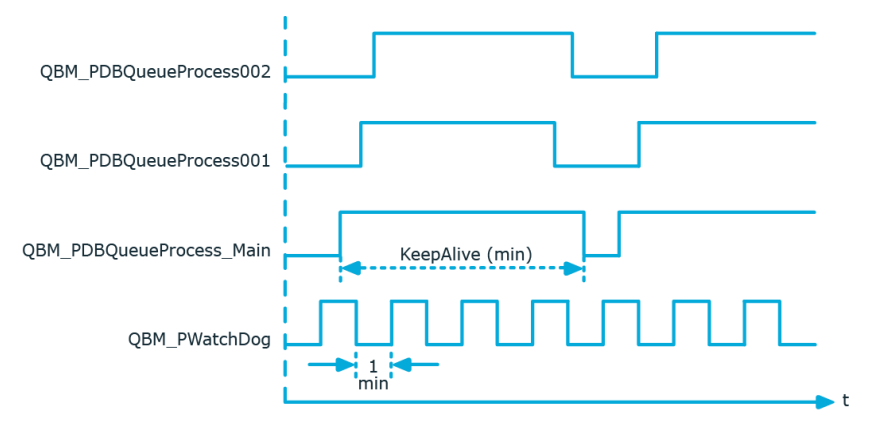

## <span id="page-487-0"></span>**Verarbeiten der DBQueue Prozessor Aufträge**

Der zentrale Dispatcher ermittelt die Einträge der DBQueue (Tabelle DialogDBQueue) und verschiebt die Aufträge in die Tabelle QBMDBQueueCurrent mit der Zuordnung Auftrag pro Slot.

### **Beispiel für Einträge in den Tabellen DialogDBQueue und QBMDBQueueCurrent**

#### **Tabelle 196: Einträge in Tabelle DialogDBQueue (Auszug)**

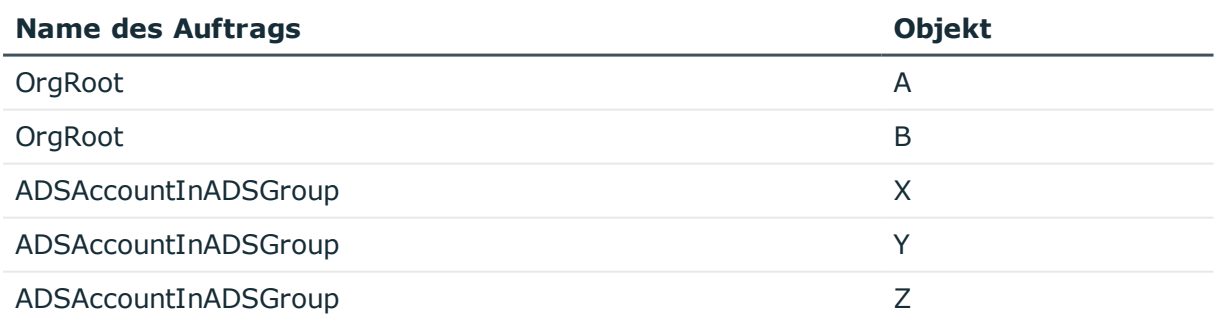

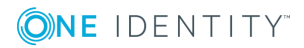

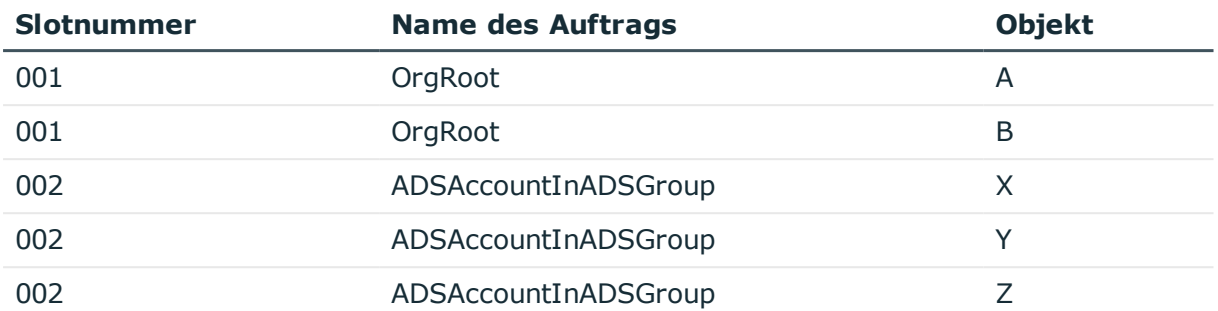

#### **Tabelle 197: Einträge in Tabelle QBMDBQueueCurrent (Auszug)**

Jeder Prozess verarbeitet die Aufträge, die für seinen Slot in die Tabelle QBMDBQueueCurrent eingestellt werden. Folgeaufträge, die aus der Verarbeitung resultieren, werden in die Tabelle DialogDBQueue eingestellt.

Wenn ein Prozess seine Aufträge abgearbeitet hat und keine weiteren Aufträge anstehen, wird die Slotnummer in der Tabelle QBMDBQueueCurrent durch den Prozess selbst auf **0** gesetzt. Der Eintrag verbleibt zunächst in der Tabelle QBMDBQueueCurrent, wird jedoch nicht mehr beachtet (da Slot 0 kein aktiver Slot ist).

Der Datenbankschedule QBM\_PDBQueueProcess\_Del on <database> löscht in regelmäßigen Abständen alle Einträge mit Slotnummer 0 aus der Tabelle QBMDBQueueCurrent.

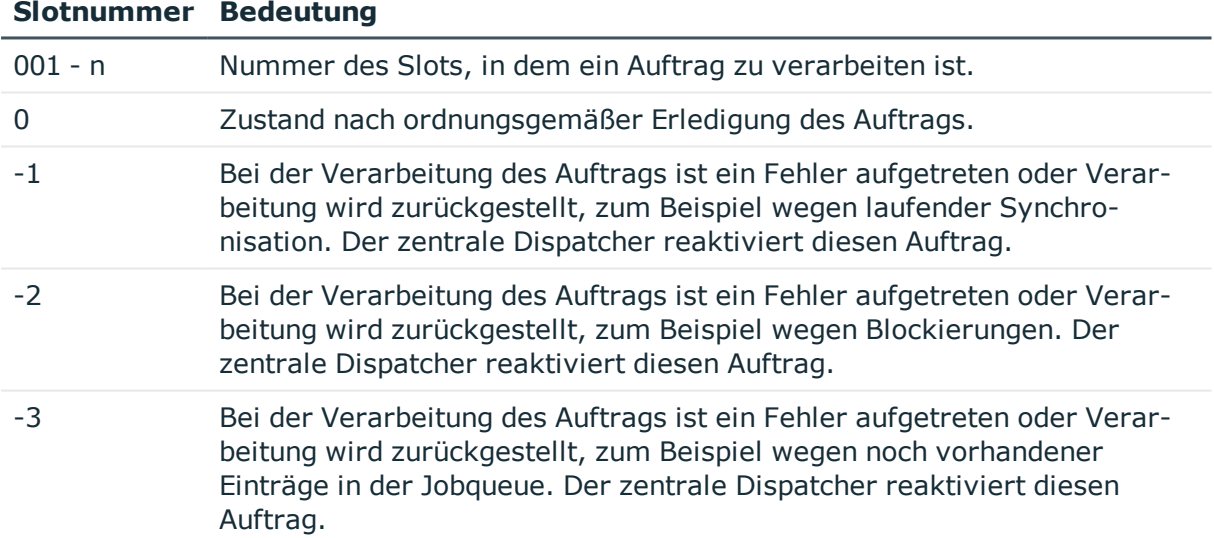

#### **Tabelle 198: Bedeutung der Slotnummern in Tabelle QBMDBQueueCurrent**

#### **Nutzung des DBQueue Puffers**

Um Blockaden bei der Verarbeitung der Aufträge in der DBQueue durch langlaufende Aktionen, wie beispielsweise Synchronisationen, zu verhindern, wird ein DBQueue Puffer (Tabelle QBMDBQueuePond) genutzt. Synchronisationen schreiben ihre DBQueue Prozessor Aufträge zunächst in die Tabelle QBMDBQueuePond. Nach Abschluss der Synchronisation werden die Einträge aus der Tabelle QBMDBQueuePond in die Tabelle DialogDBQueue verschoben.

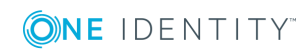

Sollte eine langlaufende Aktion über einen definierten Zeitraum keine weiteren Einträge im DBQueue Puffer erzeugen, weil beispielsweise eine Synchronisation nicht korrekt beendet wurde, werden verbliebene Einträge der Tabelle QBMDBQueuePond in die Tabelle DialogDBQueue verschoben. Der Zeitraum ist im Konfigurationsparameter **QBM | DBQueue | BufferTimeout** festgelegt (Standard: **120** Minuten). Die Übernahme der Einträge erfolgt innerhalb der täglichen Wartungsaufträge.

### **Verwandte Themen**

**.** [Reaktivieren](#page-489-0) von DBQueue Prozessor Aufträgen auf Seite 490

# <span id="page-489-0"></span>**Reaktivieren von DBQueue Prozessor Aufträgen**

Wenn ein Auftrag zurückgestellt werden muss, beispielsweise bei einem Verarbeitungsfehler oder bei laufender Synchronisation, dann wird die Slotnummer in der Tabelle QBMDBQueueCurrent durch den Prozess selbst auf **-1** gesetzt. Sind keine Aufträge in der DBQueue vorhanden, werden diese Aufträge reaktiviert. Spätestens beim nächsten Lauf des zentralen Dispatchers werden die zurückgestellten Aufträge wieder in die DBQueue eingestellt. Damit werden zurückgestellte Aufträge spätestens nach Ablauf der maximalen Laufzeit reaktiviert.

HINWEIS: Das Zurückstellen von DBQueue Aufträgen wird im Systemprotokoll aufgezeichnet.

## <span id="page-489-1"></span>**Mengenverarbeitung im DBQueue Prozessor**

**Tabelle 199: Konfigurationsparameter für die Mengenverarbeitung im DBQueue Prozessor**

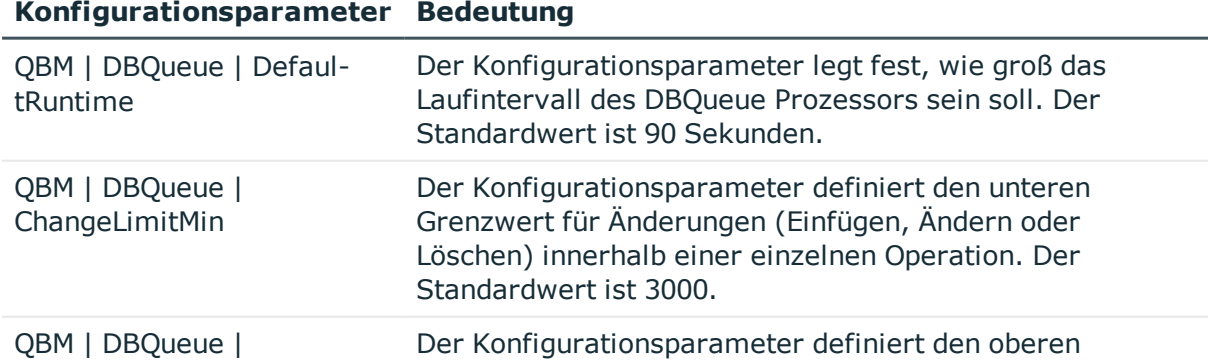

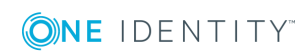

#### **Konfigurationsparameter Bedeutung**

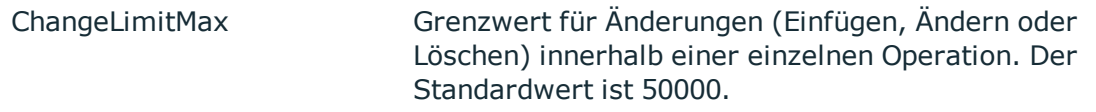

Um die Gesamtzeit der Verarbeitung der DBQueue Aufträge zu reduzieren, sind einige der Prozeduren des DBQueue Prozessors für die Mengenverarbeitung gekennzeichnet. Sind mehrere Einträge für einen derart gekennzeichneten Auftrag in der DBQueue vorhanden, dann schaltet der DBQueue Prozessor von Einzelverarbeitung auf Mengenverarbeitung.

Es ist ein Mechanismus implementiert, anhand dessen entschieden wird, ob die Umstellung auf Mengenverarbeitung gegenüber der Einzelverarbeitung zu einer Zeitersparnis führen würde. Dazu werden zunächst 25 Einzelverarbeitungen eines Auftrages ausgeführt und die Verarbeitungszeiten ermittelt. Alle weiteren Einträge eines Auftrages, werden über Mengenverarbeitung abgearbeitet und die minimale und maximale Ladezeit für eine rentable Mengenverarbeitung bestimmt. Die Aktualisierung der Ladezeiten erfolgt durch ein selbstoptimierendes Berechnungsverfahren. Das eingesetzte Verfahren hat zur Folge, dass sich der DBQueue Prozessor erst einschwingen muss, insbesondere nach einer initialen Schemainstallation oder nach Systemänderungen wie beispielsweise Speicherzuwachs des Datenbankservers. Über den Konfigurationsparameter **QBM | DBQueue | DefaultRuntime** können Sie festlegen, wie groß das Laufintervall des DBQueue Prozessors sein soll. Der Standardwert ist 90 Sekunden. Dies entspricht dem Zeitraum, für den über das Berechnungsverfahren eine gute Auslastung erzielt wird.

Als Schutz vor Überladung bei zu großen Datenmengen können Grenzwerte für die zu bearbeitende Ergebnismenge definiert werden. Die Steuerung erfolgt über die Konfigurationsparameter **QBM | DBQueue | ChangeLimitMin** und **QBM | DBQueue | ChangeLimitMax**.

## <span id="page-490-0"></span>**Kommunikation des zentralen Dispatchers mit den einzelnen Slots**

Die Kommunikation des zentralen Dispatchers mit den einzelnen Slots erfolgt über die Tabelle QBMDBQueueSlot. Die Anzahl der maximal verfügbaren Slots wird während der Initialisierung des DBQueue Prozessor ermittelt. Pro Slot wird ein Eintrag in der Tabelle QBMDBQueueSlot erzeugt. Die Tabelle enthält Informationen über die einzelnen Slots und deren Status sowie die momentan laufenden Aufträge.

#### **Tabelle 200: Bedeutung des Status in Tabelle QBMDBQueueSlot**

#### **Status Bedeutung**

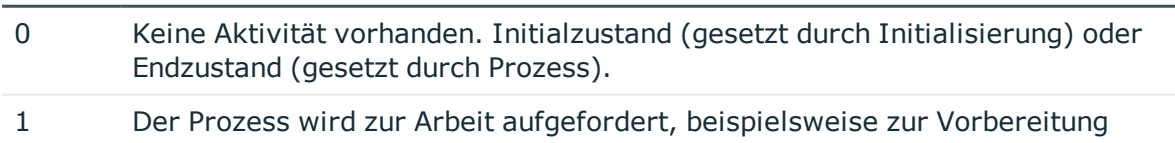

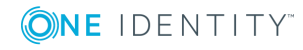

#### **Status Bedeutung**

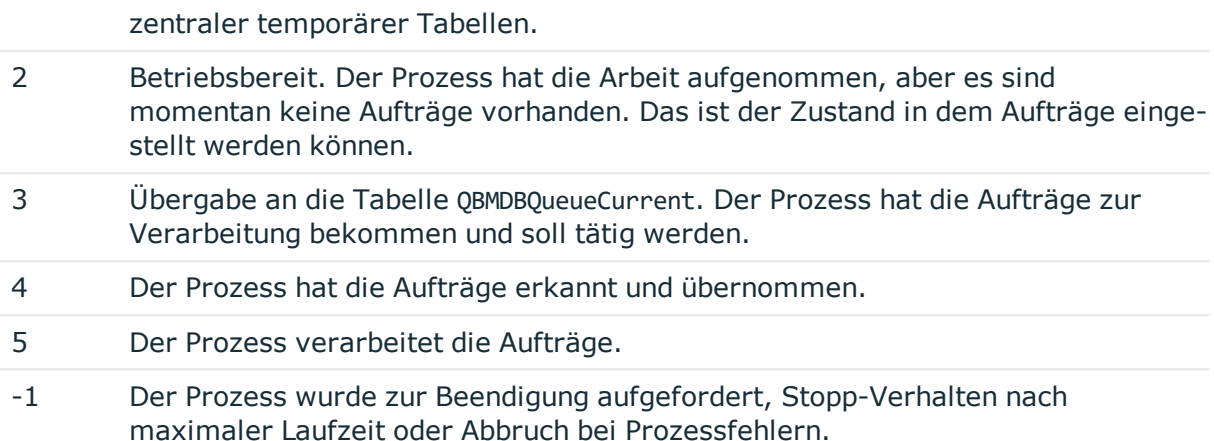

#### **Verwandte Themen**

- [Kommunikation](#page-491-0) während der Verarbeitung auf Seite 492
- Konfiguration des DBQueue Prozessor für Test- und [Entwicklungsumgebungen](#page-482-0) auf [Seite](#page-482-0) 483

### <span id="page-491-0"></span>**Kommunikation während der Verarbeitung**

Nachfolgendes Beispiel zeigt die Einträge in der Tabelle QBMDBQueueSlot während der Verarbeitung.

• Initialisierung der Slots.

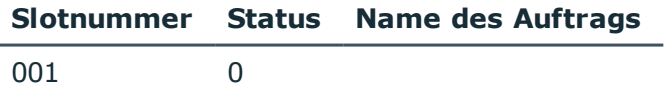

• Start der Prozesse durch den zentralen Dispatcher.

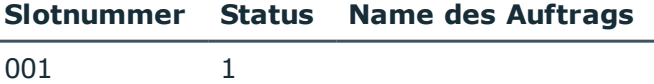

• Der Prozess ist betriebsbereit. Die Vorbereitungen, wie beispielsweise Vorbereitung temporärer Tabelle, sind abgeschlossen. Es erfolgt die regelmäßige Prüfung des Slotstatus.

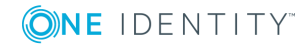

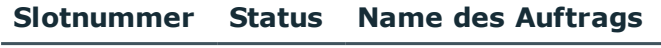

001 2

• Der zentrale Dispatcher verteilt die Aufträge. Der zentrale Dispatcher prüft die Betriebsbereitschaft der Slots und stellt die Aufträge der Tabelle DialogDBQueue in die Tabelle QBMDBQueueCurrent mit Slotnummer ein. Nach Übergabe an die Tabelle QBMDBQueueCurrent wird der Status der einzelnen Slots aktualisiert.

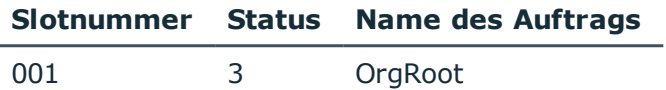

• Der Prozess hat anhand des Status einen Auftrag erkannt, startet die Verarbeitung und aktualisiert den Status seines Slots.

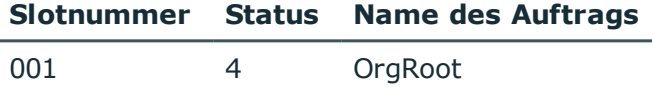

• Der Prozess hat die Verarbeitung abgeschlossen und setzt Slotnummer in der Tabelle DialogDBQueueCurrent auf **0**. Der Prozess ändert den Status seines Slots auf Betriebsbereit.

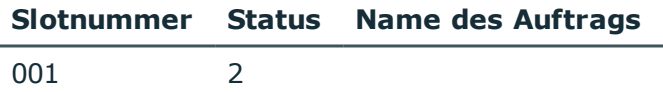

#### **Stopp-Verhalten nach Ablauf der maximalen Laufzeit**

Nach Ablauf der maximalen Laufzeit werden die Aufträge aktuell verwendeter Slots in der Tabelle QBMDBQueueCurrent noch abgearbeitet. Es werden keine neuen Aufträge aus der Tabelle DialogDBQueue übernommen. In der Tabelle QBMDBQueueSlot werden alle Slots mit einem Slotstatus **2** auf den Status **-1** gesetzt. Die Prozesse werden damit zur Beendigung aufgefordert und beenden sich selbst. Der zentrale Dispatcher prüft, ob alle Prozesse beendet sind und beendet sich selbst.

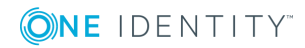

# **Anhang:Konfigurationsdateien des One Identity Manager Service**

Die Konfiguration des One Identity Manager Service erfolgt über eine Konfigurationsdatei. Die Konfigurationsdatei muss im gleichen Verzeichnis wie die viNetworkService.exe liegen. Es werden zwei Konfigurationsdateien unterstützt.

#### **Detaillierte Informationen zum Thema**

- [Jobservice.cfg](#page-493-0) auf Seite 494
- [viNetworkService.exe.config](#page-494-0) auf Seite 495

# <span id="page-493-0"></span>**Jobservice.cfg**

Die Datei Jobservice.cfg ist eine XML-Konfigurationsdatei im One Identity Manager eigenen einfacheren Format. Vorteil dieser Datei ist, dass ein Nachladen im laufenden Betrieb unterstützt wird. Für die verschiedenen Module innerhalb des One Identity Manager Service gibt es jeweils eine eigene Konfigurationssektion innerhalb der Datei.

HINWEIS: Beachten Sie die Groß- und Kleinschreibung. Sowohl die Sektionen als auch der Namen der Werte müssen in Kleinbuchstaben geschrieben werden.

Die Wurzel in der XML-Datei heißt immer configuration. In der Sektion category wird jeweils ein Modul der Konfigurationsdatei und seine Werte definiert werden. Derzeit unterstützt das Programm nur den Sektionentyp System.Configuration.NameValueSectionHandler.

<configuration>

<category name="serviceconfiguration">

```
<value name="jobprovider">VI.JobService.MSSqlJobProvider,jobservice</value>
```

```
<value name="HttpPort">1180</value>
```

```
<value name="logwriter">VI.JobService.FileLogWriter,jobservice</value>
```

```
</category>
```

```
</configuration>
```
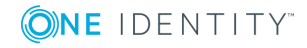

One Identity Manager 8.1.4 Konfigurationshandbuch

Anhang: Konfigurationsdateien des One Identity Manager Service

### **Beispiel**

Einfache Konfiguration mit:

- direkter Anbindung an SQL Server
- nur eine Jobdestination (JobProcessor)

```
<configuration>
```

```
<category name="serviceconfiguration">
```

```
<value name="jobprovider">VI.JobService.MSSqlJobProvider,jobservice</value>
<value name="logwriter">VI.JobService.FileLogWriter,jobservice</value>
```

```
</category>
```
<category name="sqlprovider">

```
<value name="connectstring">User ID=sa;initial Catalog=<Database>;Data
Source=<SQL-Server>;Password=<Password></value>
```
</category>

<category name="filelogwriter">

<value name="loglifetime">0.01:00:00</value>

<value name="logseverity">Info</value>

</category>

```
<category name="dispatcher" />
```

```
<category name="jobdestinations">
```
<value name="queuex">VI.JobService.JobServiceDestination,jobservice</value>

</category>

```
<category name="queuex">
```
<value name="queue">\%COMPUTERNAME%</value>

```
</category>
```
</configuration>

#### **Verwandte Themen**

• [viNetworkService.exe.config](#page-494-0) auf Seite 495

## <span id="page-494-0"></span>**viNetworkService.exe.config**

Die Datei viNetworkService.exe.config ist die Standard-Konfigurationsdatei für .NETexe's und hat das dafür vorgegebene Format. Für die verschiedenen Module innerhalb des One Identity Manager Service gibt es jeweils eine eigene Konfigurationssektion innerhalb der Datei.

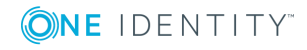

HINWEIS: Beachten Sie die Groß- und Kleinschreibung.

Die Wurzel in der XML-Datei heißt immer configuration. In der immer vorhandenen Sektion configSections müssen alle weiteren Sektionen der Konfigurationsdatei und deren Typ definiert werden. Derzeit unterstützt das Programm nur den Sektionentyp System.Configuration.NameValueSectionHandler.

<configuration>

<configSections>

```
<section name="sectionname"
     type="System.Configuration.NameValueSectionHandler" />
</configSections>
<sectionname>
     ...
</sectionname>
```
</configuration>

#### **Beispiel**

Einfache Konfiguration mit:

- direkter Anbindung an SQL Server
- nur eine Jobdestination (JobProcessor)

#### <configuration>

<configSections>

```
<section name="serviceconfiguration"
     type="System.Configuration.NameValueSectionHandler" />
     <section name="sqlprovider"
     type="System.Configuration.NameValueSectionHandler" />
     <section name="filelogwriter"
     type="System.Configuration.NameValueSectionHandler" />
     <section name="dispatcher"
     type="System.Configuration.NameValueSectionHandler" />
     <section name="jobdestinations"
     type="System.Configuration.NameValueSectionHandler" />
      <section name="queuex"
     type="System.Configuration.NameValueSectionHandler" />
     <section name="plugins"
     type="System.Configuration.NameValueSectionHandler" />
</configSections>
```
<serviceconfiguration>

<add key="jobprovider" value="VI.JobService.MSSqlJobProvider,jobservice" />

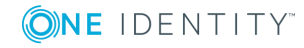

```
<add key="logwriter" value="VI.JobService.FileLogWriter,jobservice" />
```

```
</serviceconfiguration>
```
<sqlprovider>

```
<add key="ConnectString" value="User ID=sa;initial Catalog=<Database>;Data
Source=<SQL-Server>;Password=<Password>" />
```
- </sqlprovider>
- <filelogwriter>

```
<add key="LogLifeTime" value="0.01:00:00" />
```

```
<add key="LogSeverity" value="Info" />
```
- </filelogwriter>
- <dispatcher />
- <jobdestinations>

```
<add key="QueueX" value="VI.JobService.JobServiceDestination,jobservice" />
```
- </jobdestinations>
- <queuex>

```
<add key="queue" value="\%COMPUTERNAME%" />
```
</queuex>

</configuration>

### **Verwandte Themen**

• [Jobservice.cfg](#page-493-0) auf Seite 494

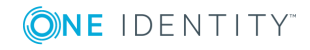

One Identity Lösungen eliminieren die Komplexität und die zeitaufwendigen Prozesse, die häufig bei der Identity Governance, der Verwaltung privilegierter Konten und dem Zugriffsmanagement aufkommen. Unsere Lösungen fördern die Geschäftsagilität und bieten durch lokale, hybride und Cloud-Umgebungen eine Möglichkeit zur Bewältigung Ihrer Herausforderungen beim Identitäts- und Zugriffsmanagement.

# **Kontaktieren Sie uns**

Bei Fragen zum Kauf oder anderen Anfragen, wie Lizenzierungen, Support oder Support-Erneuerungen, besuchen Sie <https://www.oneidentity.com/company/contact-us.aspx>.

## **Technische Supportressourcen**

Technische Unterstützung steht für One Identity Kunden mit einem gültigen Wartungsvertrag und Kunden mit Testversionen zur Verfügung. Sie können auf das Support Portal unter <https://support.oneidentity.com/> zugreifen.

Das Support Portal bietet Selbsthilfe-Tools, die Sie verwenden können, um Probleme schnell und unabhängig zu lösen, 24 Stunden am Tag, 365 Tage im Jahr. Das Support Portal ermöglicht Ihnen:

- Senden und Verwalten von Serviceanfragen
- Anzeigen von Knowledge Base Artikeln
- Anmeldung für Produktbenachrichtigungen
- Herunterladen von Software und technischer Dokumentation
- Anzeigen von Videos unter [www.YouTube.com/OneIdentity](http://www.youtube.com/OneIdentity)
- Engagement in der One Identity Community
- Chat mit Support-Ingenieuren
- Anzeigen von Diensten, die Sie bei Ihrem Produkt unterstützen

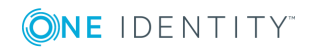

# **Index**

### **#**

#LD-Notation [359](#page-358-0)

### **\$**

\$-Notation [349](#page-348-0) Datentyp [349](#page-348-0)

### **\***

\*.CustomForms.\*.vif [152](#page-151-0) \*.Forms.\*.vif [156](#page-155-0)

### **A**

Anwendung Authentifizierungsmodul [203](#page-202-0) einrichten [202-203](#page-201-0) Formular [203](#page-202-0) Konfigurationsdaten [203](#page-202-0) Menüeintrag [203](#page-202-0) Startmenüeintrag [203](#page-202-0) Systembenutzer [203](#page-202-0) Anwendungsserver [16](#page-15-0) **Suchindex** aktualisieren [85](#page-84-0) Verbindungsinformation [237-238](#page-236-0) AppServerJobProvider [257](#page-256-0) AuthenticationString [257](#page-256-0) ConnectString [257](#page-256-0) RequestQueueLimit [257](#page-256-0) ResultQueueLimit [257](#page-256-0)

Aufgabe deaktivieren [199](#page-198-0) Authentifizierungsmodul Standard [31](#page-30-0)

### **B**

Benutzeroberfläche Anwendung [202-203](#page-201-0) Bilder [204](#page-203-0) Formulare [140](#page-139-0) Menüführung [112](#page-111-0) Methodendefinition [198](#page-197-0) Objektdefinition [107](#page-106-0) Statistik [181](#page-180-0) Symbole [204](#page-203-0) Übersetzung [216](#page-215-0) Bericht Anzeigename [391](#page-390-0) Basistabelle [391](#page-390-0) bearbeiten [389](#page-388-0) Berichtsformular [410](#page-409-0) Berichtsparameter [403](#page-402-0) Anzeigename [406](#page-405-0) bearbeiten [405](#page-404-0) Bedingung (kalk.) [409](#page-408-0) Bedingung (Wertabfrage) [407](#page-406-0) Beschreibung [406](#page-405-0) Datenquelle [407](#page-406-0) Datentyp [407](#page-406-0) Leerer Wert überschreibend [407](#page-406-0)

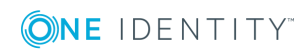

Liste zulässiger Werte [407](#page-406-0) löschen [405](#page-404-0) Mehrwertig [407](#page-406-0) Mehrzeilig [407](#page-406-0) Parameterdefinition [407](#page-406-0) Parametertyp [406](#page-405-0) Parameterwert [407](#page-406-0) Pflichtparameter [406](#page-405-0) Reihenfolge [406](#page-405-0) Sichtbar [406](#page-405-0) Skript [409](#page-408-0) Standardwert [407](#page-406-0) Tabellenspalte (kalk.) [409](#page-408-0) Tabellenspalte (Wertabfrage) [407](#page-406-0) Überschreibbar [406](#page-405-0) Wertberechnung [409](#page-408-0) Bezeichnung [391](#page-390-0) Datenabfrage Historie eines Einzelobjektes [397](#page-396-0) Historie mehrerer Objekte [398](#page-397-0) Historische Zuordnungen [400](#page-399-0) Objekt [395](#page-394-0) Sicht [394](#page-393-0) Simulation [402](#page-401-0) SQL [393](#page-392-0) testen [392](#page-391-0) Datenfeld [411](#page-410-0) **Datenquelle** bearbeiten [392](#page-391-0) löschen [392](#page-391-0) virtuell [409](#page-408-1) einbinden [417](#page-416-0) erstellen [389](#page-388-0) exportieren [410](#page-409-0), [419](#page-418-0) importieren [410](#page-409-0)

kopieren [389](#page-388-0) laden [389](#page-388-0) mehrsprachig [416](#page-415-0) Oberflächenformular [417](#page-416-0) Präprozessorbedingung [391](#page-390-0) ReportAlias [391](#page-390-0) SpecialSheetData [417](#page-416-0) übersetzen [410,](#page-409-0) [416](#page-415-0) Bildungsregel Abhängigkeiten [46](#page-45-0) Änderung verhindern [76](#page-75-0) bearbeiten [75](#page-74-0) Empfänger [74](#page-73-0) lokal [77](#page-76-0) objektübergreifend [78](#page-77-0) Schwellwerte [77](#page-76-1) Sender [74](#page-73-0) testen [376](#page-375-0) überschreibend [75](#page-74-0) Wert einkürzen [75](#page-74-0) BIldungsregel Ausführung limitieren [77](#page-76-1) Bundesland aktivieren [214](#page-213-0) Arbeitsstunden [214](#page-213-0) bearbeiten [212](#page-211-0), [214](#page-213-0) Feiertage [212](#page-211-0), [214](#page-213-0) Sprachkultur [212](#page-211-0), [214](#page-213-0) Zeitzone [212,](#page-211-0) [214](#page-213-0)

### **C**

Collection [20](#page-19-0) Common Table Expressions [432](#page-431-0) **Connection** CacheReloadInterval [273](#page-272-0)

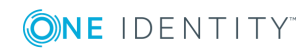

One Identity Manager 8.1.4 Konfigurationshandbuch Index

CacheType [273](#page-272-0) JobGenLogDir [273](#page-272-0) LogBlobReads [273](#page-272-0) NoReloadBeep [273](#page-272-0) ObjectDumpStackExpression [273](#page-272-0) TokenCertificateFile [273](#page-272-0) TokenCertificateThumbprint [273](#page-272-0) Customizer [16](#page-15-0), [73](#page-72-0)

### **D**

Dateigruppen [103](#page-102-0) Datenänderung Aufbewahrungszeit [338](#page-337-0) aufzeichnen [323-324](#page-322-0) löschen [337](#page-336-0) Datenbank Authentifizierungsmodul [31](#page-30-0) Dateigruppen [103](#page-102-0) Datenbank-ID [31](#page-30-0) Entwicklungsdatenbank [35](#page-34-0), [483](#page-482-0) Hauptdatenbank [31](#page-30-0) Kundenname [31](#page-30-0) Kundenpräfix [31](#page-30-0) Öffentlicher Schlüssel [31](#page-30-0) Produktive Datenbank [35,](#page-34-0) [483](#page-482-0) Sprachkultur [31](#page-30-0) SQL Anpassungen [443](#page-442-0) Staging-Ebene [31](#page-30-0), [35](#page-34-0) Staging Ebene [483](#page-482-0) Testdatenbank [35](#page-34-0), [483](#page-482-0) Verbindungsdaten [31,](#page-30-0) [34](#page-33-0) Versionstand [31](#page-30-0) Datenbankschicht [16](#page-15-0) DBQueue [16](#page-15-0)

DBQueue Prozessor [483](#page-482-1) Auftrag reaktivieren [490](#page-489-0) Auftrag verarbeiten [488](#page-487-0) Datenbankschedule [485](#page-484-0) GenProcID [331](#page-330-0) Initialisierung [485](#page-484-0) Kommunikation [491](#page-490-0) Konfiguration [483](#page-482-0) Laufzeit [483,](#page-482-0) [490](#page-489-1) Mengenverarbeitung [490](#page-489-1) Prozessüberwachung [331](#page-330-0) QBM\_PDBQueuePrepare [486](#page-485-1) QBM\_PDBQueueProcess [485](#page-484-0) QBM\_PDBQueueProcess\_Del [485](#page-484-0) QBM\_PDBQueueProcess\_Main [485](#page-484-0) QBM\_PWatchDog [485](#page-484-0) QBM\_PWatchDogPrepare [486](#page-485-1) Slots [483,](#page-482-0) [485](#page-484-0), [491](#page-490-0) Verarbeitung [487](#page-486-0) Zentraler Dispatcher [485,](#page-484-0) [491](#page-490-0) DebugMailPlugin [277](#page-276-0) DropFolder [277](#page-276-0) DialogColumn [42](#page-41-0) DialogMultiLanguage [217](#page-216-0) DialogNotification [74](#page-73-0) DialogTable [42](#page-41-0) Dispatcher IsProxy [271](#page-270-0) ProxyIntervall [271](#page-270-0)

### **E**

Einfügewert definieren [134](#page-133-0) Entität [16](#page-15-0) Delayed Logic [20](#page-19-0)

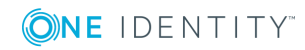

One Identity Manager 8.1.4 Konfigurationshandbuch Index

Discard [20](#page-19-0) EntityLogic [16](#page-15-0) EntitySource [16](#page-15-0), [20](#page-19-0) Interactive [20](#page-19-0) MarkForDeletion [20](#page-19-0) Read Only [20](#page-19-0) UnitOfWork [16](#page-15-0), [20](#page-19-0) Ereignis Assign [299](#page-298-0) bearbeiten [299](#page-298-0) Berechtigung [301](#page-300-0) Delete [299](#page-298-0) Execte [299](#page-298-0) Insert [299](#page-298-0) Objektereignis [299](#page-298-0) Progammfunktion [299](#page-298-1) Programmfunktion [299](#page-298-0), [301](#page-300-0) Prozessinformation [299](#page-298-1), [329](#page-328-0) Reihenfolge [299](#page-298-1) Remove [299](#page-298-0) Update [299](#page-298-0) EventLogLogWriter [269](#page-268-0) Category [269](#page-268-0) EventID [269](#page-268-0) EventLog [269](#page-268-0) LogSeverity [269](#page-268-0) Source [269](#page-268-0)

### **F**

Feiertag bearbeiten [210,](#page-209-0) [215](#page-214-0) Bundesland [212](#page-211-0), [214](#page-213-0) Land [211,](#page-210-0) [213](#page-212-0) FileJobDestination [261](#page-260-0) AutoUpdateSubDirectories [261](#page-260-0)

BackupFiles [261](#page-260-0) CheckInputIndex [261](#page-260-0) EventTypes [261](#page-260-0) Hostname [261](#page-260-0) InputDirectory [261](#page-260-0) MaxListCount [261](#page-260-0) OutputDirectory [261](#page-260-0) Port [261](#page-260-0) ProviderID [261](#page-260-0) SubDirectories [261](#page-260-0) TimerInterval [261](#page-260-0) UseEncryption [261](#page-260-0) FileJobProvider [252](#page-251-0) AutoSubDirectories [252](#page-251-0) BackupFiles [252](#page-251-0) CheckInputIndex [252](#page-251-0) EventTypes [252](#page-251-0) HostName [252](#page-251-0) InputDirectory [252](#page-251-0) MaxListCount [252](#page-251-0) OutputDirectory [252](#page-251-0) Port [252](#page-251-0) SubDirectories [252](#page-251-0) TimerInterval [252](#page-251-0) UseEncryption [252](#page-251-0) FileLogWriter [270](#page-269-0) AddServerName [270](#page-269-0) HistorySize [270](#page-269-0) JobLogLifeTime [270](#page-269-0) LogLifeTime [270](#page-269-0) LogSeverity [270](#page-269-0) MaxLogSize [270](#page-269-0) OutPutFile [270](#page-269-0) ParamMaxLength [270](#page-269-0)

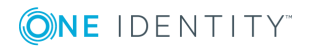

Formatierungsskript [81](#page-80-0) testen [376](#page-375-0) Formatierungstyp [80](#page-79-0) Formulararchiv [156](#page-155-1) Formulardefinition [153](#page-152-0), [156](#page-155-0) benötigte Tabellen [158](#page-157-0) Formularfolge [158](#page-157-0) Konfiguration [158-159](#page-157-0) VI\_Common\_ChildRelation\_Grid [149](#page-148-0) VI\_ElementNavigation [149](#page-148-0), [170](#page-169-0) VI\_Generic\_MasterData [148-149](#page-147-0) VI\_Report [149](#page-148-0), [417](#page-416-0) VI Wizard [149](#page-148-0) Formulareditor [142](#page-141-0) Formulartyp [156](#page-155-1) Edit [156](#page-155-1) Grid [156](#page-155-1) Info [156](#page-155-1) MemberRelation [151](#page-150-0), [156](#page-155-1) Report [156](#page-155-1) Virtual [156](#page-155-1) Wizard [156](#page-155-1) Formularvorlage [156](#page-155-0) Einsatzzweck [156](#page-155-1) Formulararchiv [156](#page-155-1) Formularquelle [156](#page-155-1) Formulartyp [156](#page-155-1) FrmCommonChildRelationGrid [149](#page-148-0) FrmCommonOneChildAndMemberRelation [149](#page-148-0) FrmCommonOneChildRelation [149](#page-148-0) FrmCommonOneDynamicRelation [149](#page-148-0) FrmCommonOneGenericRelation [149](#page-148-0)

FrmCommonOneMember AndChildRelation [149](#page-148-0) FrmCommonOneMemberRelation [149](#page-148-0) FrmElementNavigation [149](#page-148-0) frmGeneric [149](#page-148-0) ReportForm [149](#page-148-0) WizardForm [149](#page-148-0) Fremdschlüsselspalte [47](#page-46-0) Dynamische [47](#page-46-0) FTP Benutzer [254](#page-253-0) FTP Server [254](#page-253-0) FTPJobDestination [263](#page-262-0) AutoUpdateSubDirectories [261](#page-260-0) BackupFiles [261](#page-260-0) CheckInputIndex [261](#page-260-0) EventTypes [261](#page-260-0) FTPPassword [263](#page-262-0) FTPPort [263](#page-262-0) FTPServer [263](#page-262-0) FTPUser [263](#page-262-0) Hostname [261](#page-260-0) InputDirectory [261](#page-260-0) MaxListCount [261](#page-260-0) OutputDirectory [261](#page-260-0) Port [261](#page-260-0) ProviderID [261](#page-260-0) SubDirectories [261](#page-260-0) TimerInterval [261](#page-260-0) UseEncryption [261](#page-260-0) FTPJobProvider [254](#page-253-0) AutoSubDirectories [252](#page-251-0) BackupFiles [252](#page-251-0) CheckInputIndex [252](#page-251-0) EventTypes [252](#page-251-0) FTPPassword [254](#page-253-0)

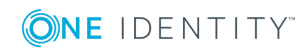

Index

FTPPort [254](#page-253-0) FTPServer [254](#page-253-0) FTPUser [254](#page-253-0) HostName [252](#page-251-0) InputDirectory [252](#page-251-0) MaxListCount [252](#page-251-0) OutputDirectory [252](#page-251-0) Port [252](#page-251-0) SubDirectories [252](#page-251-0) TimerInterval [252](#page-251-0) UseEncryption [252](#page-251-0)

### **G**

GenProcID [322](#page-321-0) Ersatz [331](#page-330-0) Globally Unique Identifier (GUID) [47,](#page-46-0) [63](#page-62-0)

### **H**

HTTP-Authentifizierung BasicHttpAuthentication [274](#page-273-0) WindowsHttpAuthentication [274](#page-273-0) HTTP Server [266](#page-265-0) HTTPJobDestination [266](#page-265-1) ChildPort [266](#page-265-1) ProviderID [266](#page-265-1) RemoteDomain [266](#page-265-1) RemotePassword [266](#page-265-1) RemoteUser [266](#page-265-1) Retries [266](#page-265-1) RetryDelay [266](#page-265-1) HTTPJobProvider [257](#page-256-1) ParentPort [257](#page-256-1) ParentServer [257](#page-256-1) RemoteDomain [257](#page-256-1)

RemotePassword [257](#page-256-1) RemoteUser [257](#page-256-1) Retries [257](#page-256-1) RetryDelay [257](#page-256-1) HTTPLogPlugin LogFile [274](#page-273-1) Protokolldatei [274](#page-273-1)

### **I**

Infosystem Ampel [185](#page-184-0) Balkendiagramm [185](#page-184-0) Kreisdiagramm [185](#page-184-0) Liniendiagramm [185](#page-184-0) Statistik [181](#page-180-0) Statistikdefinition [175](#page-174-0) Tabelle [185](#page-184-0) Tachometer [185](#page-184-0) Thermometer [185](#page-184-0) InstallState.config [232](#page-231-0) IsChanged [354](#page-353-0) IsDeleted [354](#page-353-0) IsLoaded [354](#page-353-0)

### **J**

Job Service Configuration Gültigkeitskontrolle [250](#page-249-0) Modultyp [249](#page-248-0) Jobdestination [242](#page-241-0) FileJobDestination [261](#page-260-0) FTPJobDestination [263](#page-262-0) HTTPJobDestination [266](#page-265-1) Jobgate [242](#page-241-0) JobGenLogDir [273](#page-272-0)

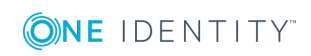
Jobprovider [242](#page-241-0) AppServerJobProvider [257](#page-256-0) FileJobProvider [252](#page-251-0) FTPJobProvider [254](#page-253-0) HTTPJobProvider [257](#page-256-1) MSSQLJobProvider [251](#page-250-0) Jobqueue Queuename [258](#page-257-0) JobQueue [16](#page-15-0) Jobserver ausführender Server [229](#page-228-0) bearbeiten [228-229](#page-227-0) Dienstkonto [229](#page-228-0) erstellen [229](#page-228-1) Fallback Verbindung [237-238](#page-236-0) HTTP Anfrage starten [247](#page-246-0) keine direkte Datenbankverbindung [237,](#page-236-0) [239](#page-238-0) Konfiguration übertragen [247](#page-246-0) konfigurieren [247](#page-246-0) Maschinenrolle [234](#page-233-0) Queue [229](#page-228-1) Serverbetriebssystem [229](#page-228-0) Serverfunktion [229](#page-228-1), [233](#page-232-0) Statistik [236](#page-235-0) Status [247](#page-246-0) Verbindungsinformation [237-239](#page-236-0) Jobservice.cfg [246,](#page-245-0) [494](#page-493-0) JobServiceDestination EncryptionScheme [258](#page-257-0) ExternalSlotEnvironment [258](#page-257-0) ExternalSlotEnvironment32 [258](#page-257-0) ExternalSlots [258](#page-257-0) ExternalSlots32 [258](#page-257-0) InternalSlots [258](#page-257-0)

MaxExternalSlotReuse [258](#page-257-0) PrivateKey [258](#page-257-0) PrivateKeyId [258](#page-257-0), [278](#page-277-0) ProviderID [258](#page-257-0) Queue [258](#page-257-0) RequestTimeout [258](#page-257-0) StartInterval [258](#page-257-0) StatisticInterval [258](#page-257-0)

## **K**

Kompilierung bedingte [341](#page-340-0) Fehlermeldung [304](#page-303-0) Konfiguration ComponentDebugMode [266](#page-265-0) DebugMode [266](#page-265-0) DoNotProtectCryptedValues [266](#page-265-0) DoNotProtectPrivateKeys [266](#page-265-0) HTTPAddress [266](#page-265-0) HTTPPort [266](#page-265-0) Language [266](#page-265-0) LogDestinationAndProviderId [266](#page-265-0) RetriesOnFailedStart [266](#page-265-0) UseSSL [266](#page-265-0) VerboseLogging [266](#page-265-0) WaitTimeOnFailedStart [266](#page-265-0) Konfigurationsdatei [246](#page-245-0) Konfigurationsparameter aktivieren [38-39](#page-37-0) Anzeigename [39](#page-38-0) bearbeiten [38](#page-37-0) deaktivieren [39](#page-38-0) erstellen [39](#page-38-1) Option [41](#page-40-0) Präprozessorausdruck [41](#page-40-0), [342](#page-341-0)

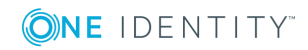

Präprozessorbedingung [342](#page-341-0) präprozessorrelevant [39](#page-38-0) verschlüsselt [39](#page-38-0) Wert [38-39](#page-37-0) Konfigurationsspeicher [26](#page-25-0)

## **L**

Land aktivieren [209](#page-208-0) Arbeitsstunden [213](#page-212-0) bearbeiten [211](#page-210-0) Feiertage [211,](#page-210-0) [213](#page-212-0) Sprachkultur [211](#page-210-0), [213](#page-212-0) Zeitzone [211](#page-210-0), [213](#page-212-0) Länderinformation [209](#page-208-0) Bundesland [212](#page-211-0), [214](#page-213-0) Feiertag [210,](#page-209-0) [215](#page-214-0) Land [211,](#page-210-0) [213](#page-212-0) Zeitzone [208](#page-207-0) Language Pack importieren [225](#page-224-0) Launchpad [193](#page-192-0) Aktion [197](#page-196-0) Aktionen [196](#page-195-0) Erweitern [193](#page-192-0) Menüeintrag [197](#page-196-0) NavigationNodeState [193-194](#page-192-0) Link einrichten [135](#page-134-0) Liste Anzeigemuster [131](#page-130-0), [133](#page-132-0) bearbeiten [131](#page-130-0) Bedingung [131](#page-130-0) Einfügewert [134](#page-133-0) einzufügende Werte [131](#page-130-0)

Objekt [131](#page-130-0) Sortierung [131](#page-130-0) **LogWriter** EventLogLogWriter [269](#page-268-0) FileLogWriter [270](#page-269-0) Löschverzögerung [20](#page-19-0)

#### **M**

M N Tabelle [66](#page-65-0) MarkForDeletion [20](#page-19-0) Maschinenrolle [232](#page-231-0), [234](#page-233-0) Menüeintrag Anwendung zuweisen [125](#page-124-0) Anzeigetext [126](#page-125-0) Aufgabe [113](#page-112-0) Aufgabenkategorie [113](#page-112-0) bearbeiten [115](#page-114-0) Bedingung [126](#page-125-0), [129](#page-128-0) datenabhängiger [113](#page-112-0), [129](#page-128-0) Datenbankabfrage [129](#page-128-0) Datenquelle [129](#page-128-0) deaktivieren [126](#page-125-0) Diagrammtyp [181](#page-180-0), [185](#page-184-0) eindeutig [129](#page-128-0) Eintragsart [126](#page-125-0) erstellen [115](#page-114-0), [122](#page-121-0), [124](#page-123-0) fixer [113](#page-112-0) freier [113](#page-112-0) Konfigurationsschalter [126](#page-125-0) kopieren [115](#page-114-0), [122](#page-121-1) laden [118](#page-117-0) Launchpad [197](#page-196-0) Link [113](#page-112-0), [135](#page-134-0) Liste [131](#page-130-0) Menükategorie [113](#page-112-0), [115](#page-114-0), [122,](#page-121-0) [124](#page-123-0)

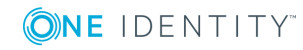

Oberflächenformular zuweisen [148](#page-147-0) Overlay-Symbol [126](#page-125-0), [193-194](#page-192-0) Präprozessorbedingung [126](#page-125-0) Rechtegruppe zuweisen [125](#page-124-1) Reihenfolge [126](#page-125-0) rekursiv [129,](#page-128-0) [131](#page-130-1) Sortierung [129](#page-128-0) Statistik [113,](#page-112-0) [181](#page-180-0) Symbol [126](#page-125-0) Variabelendefinition [138](#page-137-0) Variablendefintion [136](#page-135-0) zentrales Formularelement [113](#page-112-0) Menüführung auswählen [116](#page-115-0) erstellen [122](#page-121-0) kopieren [120](#page-119-0) laden [116-117,](#page-115-0) [119](#page-118-0) Methodendefinition Anzeigetext [200](#page-199-0) bearbeiten [198](#page-197-0) Berechtigung [198](#page-197-0) deaktivieren [199-200](#page-198-0) freigeschaltet für [200](#page-199-0) Name [200](#page-199-0) Objekt [200](#page-199-0) Objektdefinition [198](#page-197-0) Programmfunktion [198](#page-197-0), [200](#page-199-0) Rechtegruppe [198](#page-197-0), [200](#page-199-0) Skript [200](#page-199-0) Symbol [200](#page-199-0) testen [377](#page-376-0) Verhalten [200](#page-199-0) Modul GUID [63](#page-62-0) MSSQLJobProvider [251](#page-250-0) ConnectString [251](#page-250-0)

RequestQueueLimit [251](#page-250-0) ResultQueueLimit [251](#page-250-0)

### **N**

NavigationNodeState-Klasse [193-194](#page-192-0)

### **O**

Oberflächenformular Anwendung zuweisen [145](#page-144-0) Anzeige aus der Navigationsstruktur [148](#page-147-0) Anzeigetext [153](#page-152-0) bearbeiten [141](#page-140-0), [153](#page-152-0) Berichtsformular [417](#page-416-0) deaktivieren [143](#page-142-0), [153](#page-152-0) Einfügewert [134](#page-133-0) einzufügende Werte [153](#page-152-0) ersetzen [152](#page-151-0) erstellen [144](#page-143-0) Formulardefinition [153](#page-152-0) Formularname [153](#page-152-0) Formularvorschau [142](#page-141-0) generisches Formular [148](#page-147-1) Konfiguration [153](#page-152-0) kopieren [143](#page-142-1) kundenspezifisch [148-149](#page-147-1) Menüeintrag zuweisen [148](#page-147-0) Objektdefinition [147](#page-146-0) Objektdefinition zuweisen [146](#page-145-0) Präprozessorbedingung [153](#page-152-0) Rechtegruppe zuweisen [145](#page-144-1) Reihenfolge [153](#page-152-0) Stammdatenformular [148](#page-147-1) Tabreiter [148](#page-147-1)

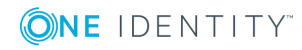

Überblickformular [165](#page-164-0) Objekt ändern [20,](#page-19-0) [24](#page-23-0) Assign [20](#page-19-0) base. [355](#page-354-0) Delete [20](#page-19-0) Discard [20](#page-19-0) einfügen [20](#page-19-0), [24](#page-23-0) EntitySource [20](#page-19-0) Handling [20](#page-19-0) Insert [20](#page-19-0) interaktiv [20](#page-19-0) IsChanged [354](#page-353-0) IsDeleted [354](#page-353-0) IsLoaded [354](#page-353-0) laden [20](#page-19-0) Lebenszyklus [20](#page-19-0) löschen [20,](#page-19-0) [24](#page-23-0) MarkForDeletion [20](#page-19-0) Remove [20](#page-19-0) Transaktion [24](#page-23-0) UnitOfWork [20](#page-19-0) Update [20](#page-19-0) verwerfen [20](#page-19-0) verzögert [20](#page-19-0) XMarkedForDeletion [20](#page-19-0) zum Löschen markieren [20](#page-19-0) Objektdefinition Allgemeingültig [110](#page-109-0) Anzeigemuster [110](#page-109-0) Anzeigename [110](#page-109-0) Anzeigetext (Formular) [109](#page-108-0) Anzeigetext (Liste) [109](#page-108-0) Anziegtext [110](#page-109-0) Auswahlskript [107](#page-106-0), [110](#page-109-0)

bearbeiten [110](#page-109-1) Bedingung [107](#page-106-0), [110](#page-109-0) Einfügewert [134](#page-133-0) Einzufügende Werte [110](#page-109-0) Objekt [110](#page-109-0) Präprozessorbedingung [110](#page-109-0) Tabelle [110](#page-109-0) Objektereignis [299](#page-298-0) Berechtigung [301](#page-300-0) Programmfunktion [299,](#page-298-0) [301](#page-300-0) Objektklasse [20](#page-19-0) Objektschicht [16](#page-15-0) One Identity Manager Datenmodell [42](#page-41-0) Softwarearchitektur [16](#page-15-0) Systemkonfiguration [31](#page-30-0) Berichte [29](#page-28-0) Datenbankverbindung [34](#page-33-0) Dokumentation [29](#page-28-0) Konfigurationsparameter [38](#page-37-1) Land aktivieren [209](#page-208-0) Spracheinstellung [36](#page-35-0) Zeitzone [208](#page-207-0) One Identity Manager Schema [42](#page-41-0) Schemaübersicht [43](#page-42-0) One Identity Manager Service AppServerJobProvider [257](#page-256-0) Arbeitsweise [242](#page-241-0) Connection [273](#page-272-0) DebugMailPlugin [277](#page-276-0) Dispatcher [271](#page-270-0) einrichten [242](#page-241-0) Ereignisanzeige [269](#page-268-0) EventLogWriter [269](#page-268-0) FileJobDestination [261](#page-260-0)

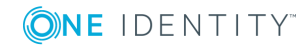

FileJobProvider [252](#page-251-0) FileLogWriter [270](#page-269-0) FTPJobDestination [263](#page-262-0) FTPJobProvider [254](#page-253-0) Generierungsprotokoll [273](#page-272-0) HTTP Authentifizierung [274](#page-273-0) HTTPJobDestination [266](#page-265-1) HTTPJobProvider [257](#page-256-1) HTTPLogPlugin [274](#page-273-1) installieren [240](#page-239-0) Jobdestination [258](#page-257-1) JobServiceDestination [258](#page-257-0) Konfiguration [266](#page-265-0) Vorlage [248](#page-247-0) Konfigurationsdatei [246](#page-245-0), [494-495](#page-493-0) konfigurieren [246-247](#page-245-0) Linux-Freigaben [277](#page-276-1) Logwriter [268](#page-267-0) MSSQLJobProvider [251](#page-250-0) PerformanceCounterPlugin [276](#page-275-0) Plugins [274](#page-273-2) Protokolldatei [270](#page-269-0) Prozessabholung [251](#page-250-1) Prozesskomponente [242](#page-241-0) Queue [229](#page-228-1) remote installieren [240](#page-239-0) RequestWatchDogPlugin [275](#page-274-0) ScheduleCommandPlugin [275](#page-274-1) ShareInfoPlugin [277](#page-276-1) Sprache [266](#page-265-0) Statistikinformation [258](#page-257-0) One Identity Manager Service Modul Connection [273](#page-272-0) Dispatcher [271](#page-270-0) HTTP-Authentifizierung [274](#page-273-0)

JobDestination [258](#page-257-1) Konfiguration [266](#page-265-0) Logwriter [268](#page-267-0) Plugins [274](#page-273-2) Private Key-Dateien [278](#page-277-0) Prozessabholung [251](#page-250-1)

#### **P**

PerformanceCounterPlugin [276](#page-275-0) Category [276](#page-275-0) CounterType [276](#page-275-0) PollingInterval [276](#page-275-0) Plugins DebugMailPlugin [277](#page-276-0) HTTPLogPlugin [274](#page-273-1) PerformanceCounterPlugin [276](#page-275-0) RemoteConnectPlugin [277](#page-276-2) RequestWatchDogPlugin [275](#page-274-0) ScheduleCommandPlugin [275](#page-274-1) ShareInfoPlugin [277](#page-276-1) Präprozessorausdruck [342](#page-341-0) Präprozessorbedingung [342](#page-341-1), [344](#page-343-0) auswerten [345](#page-344-0) Bericht [391](#page-390-0) Konfigurationsparameter [342](#page-341-0) Menüeintrag [126](#page-125-0) Oberflächenformular [153](#page-152-0) Objekt [110](#page-109-0) Prozess [289](#page-288-0) Prozessschritt [291](#page-290-0) Spalte [89](#page-88-0) Statistik [177](#page-176-0) Tabelle [66](#page-65-0) Präsentationsschicht [16](#page-15-0) Primärschlüsselspalte [47](#page-46-0)

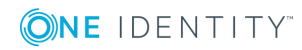

Index

Programmfunktion Objektereignis [299](#page-298-0) Propzesshistorie Aufbewahrungszeit [338](#page-337-0) löschen [337](#page-336-0) Proxyserver [271](#page-270-0) Prozess Basisobjekt [289](#page-288-0) bearbeiten [283-284](#page-282-0) Benachrichtigung [307](#page-306-0) Bezeichnung [289](#page-288-0) Ereignis [299](#page-298-0) erstellen [284](#page-283-0) exportieren [288](#page-287-0) Fehlerkontrolle [303](#page-302-0) Generierungsbedingung [289](#page-288-0) Gültigkeitsprüfung [303](#page-302-0) importieren [288](#page-287-0) kompilieren [304](#page-303-0) kopieren [284](#page-283-0) nicht generieren [289](#page-288-0) Overlimit [307](#page-306-0) Prä-Skript zur Generierung [289](#page-288-0), [355](#page-354-1) Präprozessorbedingung [289](#page-288-0) Prozessinformation [289](#page-288-0), [327](#page-326-0) Schwellwert [289](#page-288-0), [307](#page-306-0) Simulation [301](#page-300-1) Tabelle [289](#page-288-0) UID [289](#page-288-0) Variable [306](#page-305-0) vergleichen [288](#page-287-1) Prozessauftrag [312](#page-311-0) ausführen [313-314](#page-312-0) Basisobjekt [314](#page-313-0) Bedingung [314](#page-313-0)

einrichten [313-314](#page-312-1) Ereignis [314](#page-313-0) Parameter [314](#page-313-0) Status [312](#page-311-1) Zeitplan [314](#page-313-0) Prozessautomation [312](#page-311-0) Prozesseditor Layoutposition [280](#page-279-0) Prozessdokument [280](#page-279-0) Prozesselement [280](#page-279-0) Prozessschrittelement [280](#page-279-0) Prozessfunktion [315](#page-314-0) Betriebssystemklasse [317](#page-316-0) Bezeichnung [317](#page-316-0) Instanz [317](#page-316-0) Prozesskomponente [317](#page-316-0) Prozessgenerierung simulieren [301](#page-300-1) testen [301](#page-300-1) Prozesshistorie aufzeichnen [330](#page-329-0) Prozessinformation aufzeichnen [325](#page-324-0) Ausbewahrungszeit [338](#page-337-0) Detailtiefe [328](#page-327-0) für Ereignis [329](#page-328-0) für Prozess [327](#page-326-0) für Prozessschritt [328](#page-327-0) löschen [337](#page-336-0) Prozesskomponente [242](#page-241-0), [258](#page-257-0), [315](#page-314-0) Anzeigename [317](#page-316-0) AutoUpdateComponent [315](#page-314-0) CommandComponent [315](#page-314-0) ControlFilesComponent [315](#page-314-0) DelayComponent [315](#page-314-0)

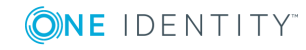

FileComponent [315](#page-314-0) FtpComponent [315](#page-314-0) HandleObjectComponent [315](#page-314-0) Instanz [317](#page-316-0) LogComponent [315](#page-314-0) MailComponent [315](#page-314-0) PowerShellComponent [315](#page-314-0) ProjectorComponent [315](#page-314-0) Prozessfunktion [317](#page-316-0) ReportComponent [315](#page-314-0) ScriptComponent [315](#page-314-0) SQLComponent [315](#page-314-0) WakeOnLanComponent [315](#page-314-0) ZipComponent [315](#page-314-0) Prozessparametervorlage [317](#page-316-0) Prozessschritt Aufzweigung der Verarbeitung [291](#page-290-0) bearbeiten [285](#page-284-0) Benachrichtigung [291,](#page-290-0) [310](#page-309-0) Bezeichnung [291](#page-290-0) erstellen [285](#page-284-0) Fehler ignorieren [291](#page-290-0) Fehler protokollieren [291](#page-290-0) Generierungsbedingung [291](#page-290-0) importieren [285,](#page-284-0) [287](#page-286-0) kopieren [285-286](#page-284-0) Parameter [295](#page-294-0) bearbeiten [295-296](#page-294-1) Bezeichnung [296](#page-295-0) IN [296](#page-295-0) INOUT [296](#page-295-0) OUT [296](#page-295-0) Out-Parameter [297](#page-296-0) Parametercollection [297](#page-296-0) Typ [296](#page-295-0)

verschlüsselt [296](#page-295-0) versteckt [296](#page-295-0) Vorlage [317](#page-316-0) Wertbelegung [297](#page-296-0) Wertvorlage [296](#page-295-0) Prä-Skript zur Generierung [291](#page-290-0), [355](#page-354-1) Präprozessorbedingung [291](#page-290-0) Priorität [291](#page-290-0) Protokollierungsmodus [291](#page-290-0) Prozessfunktion [291](#page-290-0) Prozessinformation [291,](#page-290-0) [328](#page-327-0) Server [308-309](#page-307-0) Serverfunktion [291](#page-290-0), [308-309](#page-307-0) Skript zur Serverauswahl [291,](#page-290-0) [308-](#page-307-0) [309](#page-307-0) Stopp bei Fehlern [291](#page-290-0) suchen [287](#page-286-1) Wartemodus bei Fehlern [291](#page-290-0) Wartezeit [291](#page-290-0) Wiederholversuche [291](#page-290-0) Prozessüberwachung [321-322](#page-320-0) aktivieren [322](#page-321-0) Aufbewahrungszeit [338](#page-337-0) Datenänderung [323-324](#page-322-0) DBQueue Prozessor [331](#page-330-0) löschen [337](#page-336-0) Prozessauslöser [322](#page-321-0) Prozessinformation [325](#page-324-0) Prozessverarbeitung [325](#page-324-0) Prozessverarbeitung [279](#page-278-0) PWatchDogPrepare [486](#page-485-0)

# **Q**

QBM\_GCommon2.PDiskStorePhysicalSync [103](#page-102-0)

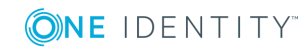

QBM\_GCommon2.PTableMove [103](#page-102-0) QBM\_GDBQueue.PDBQueuePrepare [103](#page-102-0), [486](#page-485-0) QBM\_GWatchDog.PPrepare [103](#page-102-0), [486](#page-485-0) QBM\_PDBQueuePrepare [103,](#page-102-0) [486](#page-485-0) QBM\_PDBQueueProcess [485](#page-484-0) QBM\_PDBQueueProcess\_Del [485](#page-484-0) QBM\_PDBQueueProcess\_Main [485](#page-484-0) QBM\_PDiskStorePhysicalSync [103](#page-102-0) QBM\_PTableMove [103](#page-102-0) QBM\_PWatchDog [485](#page-484-0) QBM\_PWatchDogPrepare [103](#page-102-0) QBMRelation [42](#page-41-0) QBMTranslationAddOnSource [220](#page-219-0) QERCentralAccount [89](#page-88-0) QERMailAddress [89](#page-88-0)

## **R**

R [120](#page-119-0) Rechtegruppe kopieren [120](#page-119-0) RemoteConnectPlugin [277](#page-276-2) ADGroupAuthPermittedGroup [277](#page-276-2) AuthenticationMethod [277](#page-276-2) Port [277](#page-276-2) Report Editor [384](#page-383-0) Globalisierungseditor [410](#page-409-0) Programmeinstellung [387](#page-386-0) SQL Protokoll [388](#page-387-0) RequestWatchDogPlugin [275](#page-274-0) Interval [275](#page-274-0) MinRequests [275](#page-274-0)

# **S**

ScheduleCommandPlugin [275](#page-274-1) Command [275](#page-274-1) Interval [275](#page-274-1) LogSeverity [275](#page-274-1) OutputToLog [275](#page-274-1) StartCommand [275](#page-274-1) StopCommand [275](#page-274-1) Schema Extension [420](#page-419-0) **Schemaeditor** Schemaübersicht [43](#page-42-0) Schemaerweiterung Änderungskennzeichen [439](#page-438-0) Berechtigungen [438](#page-437-0) Datenbanksicht erstellen [431](#page-430-0), [433](#page-432-0) Spalte [428](#page-427-0) DDL Anweisungen [439](#page-438-1) Einfache Spalte erstellen [424](#page-423-0) Spaltenname [424](#page-423-0) entfernen [436](#page-435-0) Fremdschlüsselspalte aus Tabelle [425](#page-424-0) erstellen [425](#page-424-0) Spaltenname [425](#page-424-0) In Datei speichern [439](#page-438-1) Index [435](#page-434-0) Indexname [435](#page-434-0) Index erzeugen [435](#page-434-0) kundenspezifisch [420](#page-419-0) Neue Tabelle erstellen [422](#page-421-0) Read Only-Datenbanksicht Anzeigename [431](#page-430-0)

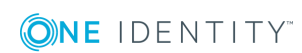

Beschreibung [431](#page-430-0) Name [431](#page-430-0) Sichtdefinition [431](#page-430-0) Rechtegruppe [438](#page-437-0) Schema Extension [420](#page-419-0) **Spalte** Anzeigename [428](#page-427-1) aus Tabelle [425](#page-424-0) Basisspalte [428](#page-427-0) Berechtigung [428](#page-427-1) Datentyp [428](#page-427-1) definieren [423](#page-422-0) Einfache Spalte [424](#page-423-0) Einfügebeschränkung [428](#page-427-1) erstellen [424-425](#page-423-0) Fremdschlüsselspalte [425](#page-424-0) Initialwert [428](#page-427-1) Kommentar [428](#page-427-1) konfigurieren [428](#page-427-1) Löschbeschränkung [428](#page-427-1) Name [428](#page-427-1) Pflichtfeld [428](#page-427-1) Primärschlüssel [422](#page-421-0), [428](#page-427-1) Spaltenname [424-425](#page-423-0), [428](#page-427-0) UID [428](#page-427-1) Unicode [428](#page-427-1) X-Spalten [422](#page-421-0) Tabelle Anzeigename [422](#page-421-0) Beschreibung [422](#page-421-0) erstellen [422](#page-421-0) erweitern [423](#page-422-1) Name [422](#page-421-0) Primärschlüssel [422](#page-421-0) X-Spalten [422](#page-421-0)

Tabelle erweitern [423](#page-422-1) übernehmen [439](#page-438-1) Vereinigungssicht Anzeigename [433](#page-432-0) Beschreibung [433](#page-432-0) Name [433](#page-432-0) Sichtdefinition [433](#page-432-0) Zuordnungstabelle Indexspalte [435](#page-434-0) Schlüsseldatei [258](#page-257-0) Semaphor [27](#page-26-0) Server festlegen [308-309](#page-307-0) Serverfunktion [232-233](#page-231-0) Session Session.Config.GetConfigParm [356](#page-355-0) Session.Source.Exists [357](#page-356-0) Session.Variables [358](#page-357-0) Session Services [356](#page-355-1) ShareInfoPlugin [277](#page-276-1) Skript [347](#page-346-0) #LD-Notation [359](#page-358-0) \$-Notation [349](#page-348-0) base. [355](#page-354-0) bearbeiten [367](#page-366-0), [374](#page-373-0) Berechtigung [371](#page-370-0) Datentyp [349](#page-348-0) Datumswerte [348](#page-347-0) Eingabehilfe [364](#page-363-0) Automatische Vervollständigung [364](#page-363-0) erstellen [367](#page-366-0) Funktion [355](#page-354-2) kompilieren [369](#page-368-0) kopieren [368](#page-367-0)

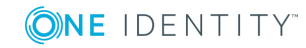

Meldung [348](#page-347-1) overridable [370](#page-369-0) overrides [370](#page-369-0) Prä-Skript [355](#page-354-1) Programmfunktion [371](#page-370-0) RaiseMessage [348](#page-347-1) Session Services [356](#page-355-1) speichern [378](#page-377-0) Syntax [347](#page-346-1) testen [368](#page-367-1), [371,](#page-370-1) [375](#page-374-0) überschreiben [370](#page-369-0) VID\_Write2Log [348](#page-347-1) Webserviceaufruf [449](#page-448-0) Skriptbibliothek [363](#page-362-0) laden [372](#page-371-0) SOAP Web Service [455](#page-454-0) ChangeSingleObject [455](#page-454-0), [464](#page-463-0) ChangeSingleObjectEx [455](#page-454-0), [464](#page-463-0) CreateSingleObject [455](#page-454-0), [464](#page-463-0) DeleteSingleObject [455,](#page-454-0) [464](#page-463-0) DeleteSingleObjectEx [455,](#page-454-0) [464](#page-463-0) Exists [455,](#page-454-0) [464](#page-463-0) ExistsEx [455,](#page-454-0) [464](#page-463-0) FireGenEvent [455](#page-454-0), [464](#page-463-0) FireGenEventEx [455](#page-454-0), [464](#page-463-0) GetCompleteSingleObject [455,](#page-454-0) [464](#page-463-0) GetCompleteSingleObjectEx [455,](#page-454-0) [464](#page-463-0) GetListObject [455](#page-454-0), [464](#page-463-0) GetListObjectWithDisplays [455,](#page-454-0) [464](#page-463-0) GetSingleObject [455](#page-454-0), [464](#page-463-0) GetSingleObjectEx [455](#page-454-0), [464](#page-463-0) GetSingleProperty [455](#page-454-0), [464](#page-463-0) GetSinglePropertyEx [455](#page-454-0), [464](#page-463-0) installieren [457](#page-456-0) InvokeCustomizer [455](#page-454-0), [464](#page-463-0)

InvokeCustomizerEx [455,](#page-454-0) [464](#page-463-0) InvokeDialogMethod [455,](#page-454-0) [464](#page-463-0) InvokeDialogMethodEx [455,](#page-454-0) [464](#page-463-0) Konfigurationsdatei [460](#page-459-0) konfigurieren [460](#page-459-0) Statusanzeige [463](#page-462-0) web.config [460](#page-459-0) Softwarearchitektur [16](#page-15-0) **Spalte** #LD Inhalt [218](#page-217-0) Abbildung [73](#page-72-0) Abhängigkeiten [82](#page-81-0) Alternativer Primärschlüssel [89](#page-88-0) Anzahl Kommastellen [79](#page-78-0), [89](#page-88-0) Anzeigename [89](#page-88-0) Aufzeichnen [89](#page-88-0) Basisspalte [89](#page-88-0) bearbeiten [73](#page-72-0), [88](#page-87-0) Bearbeitung sperren [28](#page-27-0) zulassen [28](#page-27-0) Bildungsregel [74](#page-73-0) Bildunsgregel [89](#page-88-0) Datentyp [89](#page-88-0) Dynamischer Fremdschlüssel [89](#page-88-0), [101](#page-100-0) Eigenschaften [73](#page-72-0) eindeutig [65](#page-64-0) Empfänger [74](#page-73-0) Export für SPML [89,](#page-88-0) [479](#page-478-0) Format [89](#page-88-0) Formatierungsskript [81](#page-80-0) Formatierungstyp [80](#page-79-0) Fremdschlüssel [89](#page-88-0) Gruppe [89,](#page-88-0) [148](#page-147-1) Hierachieinformationen [89](#page-88-0)

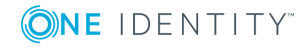

Index Wichtung [85,](#page-84-0) [89](#page-88-0) Kein DB Transport [89](#page-88-0) Keine Protokollierung [89](#page-88-0) Länge [89](#page-88-0) Maximale Länge [79](#page-78-1), [89](#page-88-0) mehrsprachig [218](#page-217-0) Mehrsprachig [89](#page-88-0) Mehrzeilig [89](#page-88-0), [148](#page-147-1) Minimale Länge [65,](#page-64-0) [79](#page-78-1), [89](#page-88-0) MVP-Spalte [89](#page-88-0) Namensbestandteile [89](#page-88-0) Pflichtfeld [79,](#page-78-1) [89](#page-88-0) Präprossorbedingung [89](#page-88-0) Primärschlüssel [89](#page-88-0) Proxyview [89](#page-88-0) Reihenfolge [89,](#page-88-0) [148](#page-147-1) Rekursiver Schlüssel [89](#page-88-0) Schwellwert [89](#page-88-0) Sender [74](#page-73-0) Sprachabhängigkeiten [218](#page-217-0) Standardkonfiguration ändern [26](#page-25-0) wiederherstellen [26,](#page-25-0) [28](#page-27-0) Standardwert [89](#page-88-0) Syntax [89](#page-88-0) Tabelle [89](#page-88-0) Tabellenübergreifende Suche [89](#page-88-0) Textspeicher [220](#page-219-0) übersetzen [218](#page-217-0) Übersetzungsquelle [218](#page-217-0) Übersetzungsziel [218](#page-217-0) verschlüsselt [89](#page-88-0) Werteliste [83](#page-82-0) Wertliste [89](#page-88-0) zulässige Werte [83](#page-82-0)

Spaltenbeziehung [97](#page-96-0) SPML Provisioning Service Provider [470](#page-469-0) SPML Schema exportieren [480](#page-479-0) konfigurieren [479](#page-478-0) SPML Webservice [470](#page-469-1) installieren [471](#page-470-0) Konfigurationsdatei [475](#page-474-0) konfigurieren [471](#page-470-0) Schemadatei [480](#page-479-0) testen [481](#page-480-0) web.config [475](#page-474-0) Spracheinstellung Anmeldesprache [36](#page-35-0) Standardsprache [36](#page-35-0) Sprachkultur [214](#page-213-0) Bundesland [212](#page-211-0) Land [211](#page-210-0), [213](#page-212-0) Standard GUID [63](#page-62-0) Statistik [175](#page-174-0) Abfrage [179](#page-178-0) Aggregratfunktion [177](#page-176-0) Anzeigename [177](#page-176-0) Balkendiagramm [185](#page-184-0) Bedingung [179](#page-178-0) Berechnung [177](#page-176-0) Bericht verwenden [182,](#page-181-0) [184](#page-183-0) deaktivieren [181](#page-180-1) deaktiviert [177](#page-176-0) Diagrammtyp [185](#page-184-0) ElementName [179](#page-178-0), [185](#page-184-0) ElementObjectKey [179](#page-178-0) ElementObjectKey2 [179](#page-178-0) ElementOrder [179](#page-178-0) ElementValue [179](#page-178-0), [185](#page-184-0)

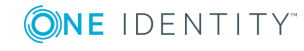

**515**

Index

Historie [177](#page-176-0) Importierte Statistikdaten [177](#page-176-0) Kreisdiagramm [185](#page-184-0) Liniendiagramm [185](#page-184-0) Messwerte [179](#page-178-0) Präprozessorbedingung [177](#page-176-0) Schwellwert [177](#page-176-0), [179](#page-178-0) Sofortberechnung [177](#page-176-0) Statistikdefinition bearbeiten [176](#page-175-0) Tabelle [185](#page-184-0) Tachometer [185](#page-184-0) Thermometer [185](#page-184-0) Zeitplan [177](#page-176-0) **Statitsik** Ampel [185](#page-184-0) StudioProcessor.exe [258](#page-257-0) SwitchToModuleGuid() [63](#page-62-0) SwitchToNormalGuid() [63](#page-62-0) System Debugger [371](#page-370-1) SQL Protokoll [374](#page-373-1)

# **T**

Tabelle Abbildung [52](#page-51-0) Anzeigemuster [66](#page-65-0) Anzeigename [66](#page-65-0) Arbeitstabelle [47](#page-46-0) Art [47](#page-46-0) Basistabelle [53](#page-52-0), [66](#page-65-0) bearbeiten [52,](#page-51-0) [66](#page-65-1) Bedingung für Transport [66](#page-65-0) Cache Informationen [66](#page-65-0) Customizer [66](#page-65-0) Dateigruppe [103](#page-102-0) Eigenschaften [52](#page-51-0)

Eindeutige Gruppe [65](#page-64-0) einfache Tabelle [47](#page-46-0) Einfügewert [134](#page-133-0) Export für SPML [66,](#page-65-0) [479](#page-478-0) Im Speicher vorhalten [66](#page-65-0) Leerwerte ignorieren [65](#page-64-0) Logischer Speicherort [66,](#page-65-0) [103](#page-102-0) Löschverzögerung [66](#page-65-0) M allTabelle [47](#page-46-0) M N-Tabelle [47](#page-46-0) M N Tabelle [66](#page-65-0) Mehrspaltige Eindeutigkeiten [65-66](#page-64-0) Modul GIUD [66](#page-65-0) Modul GUID erforderlich [63](#page-62-0) Modul GUID zulässig [63](#page-62-0) Nutzungstyp [66](#page-65-0) Pfad in der Hierarchie [66,](#page-65-0) [151](#page-150-0) Physischer Speicherort [103](#page-102-0) Präprozessorbedingung [66](#page-65-0) Proxy [53](#page-52-0), [56](#page-55-0) Proxyview [66](#page-65-0) Read only [53,](#page-52-0) [61](#page-60-0) Common Table Expressions [432](#page-431-0) Scope-Hierarchie [66](#page-65-0) Sichtdefinition [66](#page-65-0) Statistikinformationen [66](#page-65-0) Symbol [66](#page-65-0) Tabelle [53](#page-52-0) Tabellenskript [62](#page-61-0), [66](#page-65-0) Typ [53](#page-52-0) Union [53](#page-52-0), [58](#page-57-0) View [53-54](#page-52-0) Zuweisung per Ereignis [66](#page-65-0) Tabellenbeziehung [97](#page-96-0) Änderungsdatum für Abhängigkeiten

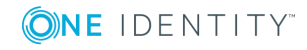

aktualisieren [97](#page-96-0) Transport nur im Verbund [97](#page-96-0) Tabellenskript [62,](#page-61-0) [66](#page-65-0) testen [378](#page-377-1) Transaktion [24](#page-23-0)

#### **U**

Überblickformular [165](#page-164-0) Anzeigetext [167](#page-166-0) Ausrichtung [171](#page-170-0) deaktivieren [174](#page-173-0) Entwurfsansicht [167](#page-166-0) erstellen [167](#page-166-0) Formulardefinition [170](#page-169-0) Formularelement [167](#page-166-0), [170](#page-169-0) Formularelement deaktivieren [174](#page-173-0) Formularelement einfügen [169](#page-168-0) Formularelement löschen [174](#page-173-1) Hintergrundfarbe [171](#page-170-0) Kopfzeile [171](#page-170-0) Liste [170-171](#page-169-0) löschen [175](#page-174-1) Menüeintrag [167](#page-166-0) Objekt [167](#page-166-0) Produktzuordnung [167](#page-166-0) Rechtegruppe [167](#page-166-0) Spalten [167,](#page-166-0) [171](#page-170-0) SpecialSheetData [170](#page-169-0) VI\_ElementNavigation [170](#page-169-0) Vorschau [167](#page-166-0), [173](#page-172-0) zentrales Formularelement [167](#page-166-0), [170](#page-169-0) Überblicksformulareditor Entwurfsansicht [167](#page-166-0) Vorschau [167](#page-166-0), [173](#page-172-0)

Übersetzung [216](#page-215-0) bearbeiten [221](#page-220-0), [223-224](#page-222-0) Fallback [220](#page-219-0) Grundlagen [217](#page-216-0) importieren [225](#page-224-0) Language Pack [225](#page-224-0) Schlüsseltext ändern [225](#page-224-1) Spalte [218](#page-217-0) Textspeicher [220](#page-219-0) Übersetzungsquelle [218](#page-217-0) Übersetzungsziel [218](#page-217-0)

## **V**

Variable definieren [136](#page-135-0) DialogUserUID [136](#page-135-0), [358](#page-357-0) EnvUserName [136](#page-135-0), [358](#page-357-0) Feature\_ [358](#page-357-0) FullSync [358](#page-357-0) GenProcID [358](#page-357-0) LogonUser [136](#page-135-0), [358](#page-357-0) ManageOutstandingOperation [358](#page-357-0) Prä-Skript [306](#page-305-0) Prozessdefinition [306](#page-305-0) SessionType [136](#page-135-0), [193-194](#page-192-0) ShowCommonDialog [136,](#page-135-0) [358](#page-357-0) UserName [136](#page-135-0), [358](#page-357-0) UserUID [136,](#page-135-0) [358](#page-357-0) Verschlüsselung PrivateKey [258](#page-257-0) VI.DB.DLL [16](#page-15-0) viNetworkService.exe [246](#page-245-0) viNetworkService.exe.config [246,](#page-245-0) [495](#page-494-0) Volltextsuche Anwendungsserver [85](#page-84-0)

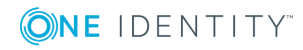

konfigurieren [85](#page-84-0)

#### **W**

Webservice integrieren [445](#page-444-0) Methodenaufruf direkt [448](#page-447-0) generisch [447](#page-446-0) selbstdefiniert [448](#page-447-1) Skript erstellen [449](#page-448-0) Skriptparameter [449](#page-448-0) SOAP [449](#page-448-0) Synchronisation per Skript [447](#page-446-0) WCF [449](#page-448-0) WSDL-Datei [449](#page-448-0) Webservice-Integrationsassistent [449](#page-448-0)

## **X**

XDateInserted [47](#page-46-0) XDateSubItem [47](#page-46-0) XDateUpdated [47](#page-46-0) XIsInEffect [47](#page-46-0) XMarkedForDeletion [20,](#page-19-0) [47](#page-46-0) XObjectKey [47](#page-46-0) XOrigin [47](#page-46-0) XTouched [47](#page-46-0) XUserInserted [47](#page-46-0) XUserUpdated [47](#page-46-0)

# **Z**

Zeitzone [208](#page-207-0) Bundesland [212](#page-211-0), [214](#page-213-0) Land [211,](#page-210-0) [213](#page-212-0)

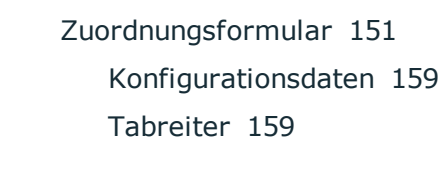

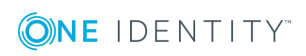